# **INOVANCE**

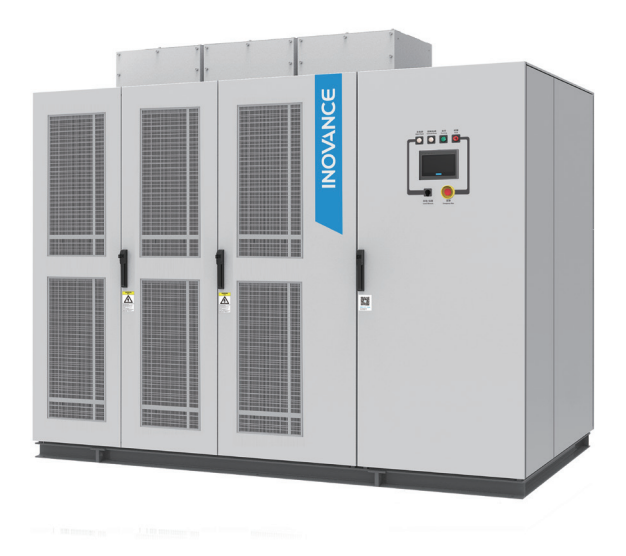

# User Guide

**HD90S Series** 

# Medium-voltage AC Drive

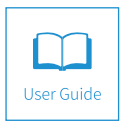

A01 Data code 19011005

#### **Preface**

<span id="page-1-0"></span>Thank you for purchasing the medium voltage (MV) AC drive.

The MV AC drive with the high-performance vector control technology adopts the structure of power cells connected in series and reaches maximum output voltage of 10 kV. It has the advantage of better control performance and is highly reliable.

The MV AC drive satisfies the requirements on energy saving and speed regulating of general-purpose machinery such as large and medium-sized fan and pump. It is widely applied in electrical systems, metallurgy, mine, building materials industry, petrochemical, and municipal construction.

This guide is a guideline for selection, installation, parameter setting, commissioning, maintenance & inspection of the MV AC drive. Before using the equipment, read this guide carefully to have a thorough understanding of the equipment. Keep the guide well and forward it to end users together with the equipment.

To ensure your safety, get acquainted with the functions of the equipment by reading the guide. If you have any problem concerning the functions or performance that is not described in the guide, contact the agent or the technical support personnel to ensure correct use.

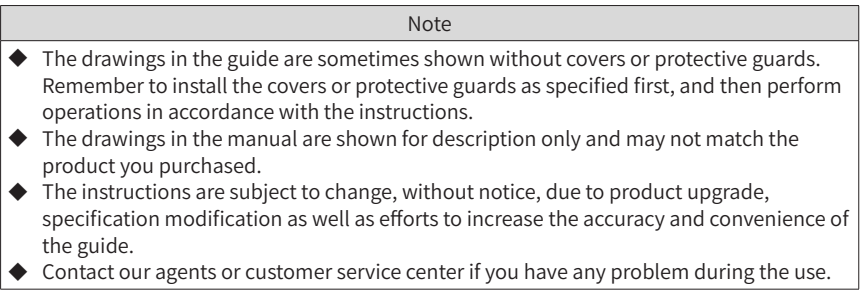

#### ■ Product checking

Upon unpacking, check the following items:

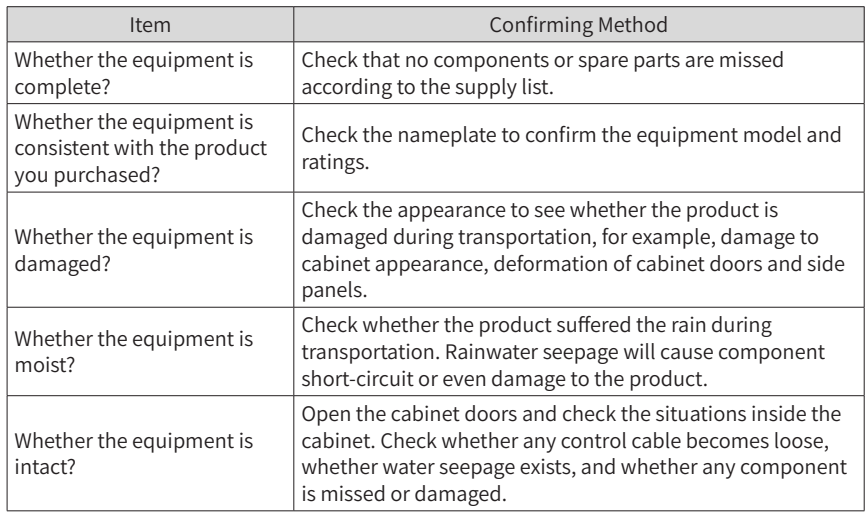

If you find any problem with the product, or the product is not consistent with your order or it is damaged during transportation, contact your agent or our company immediately.

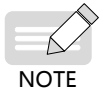

The supply list includes the equipment components, spare parts, engineering drawings and the user guide.

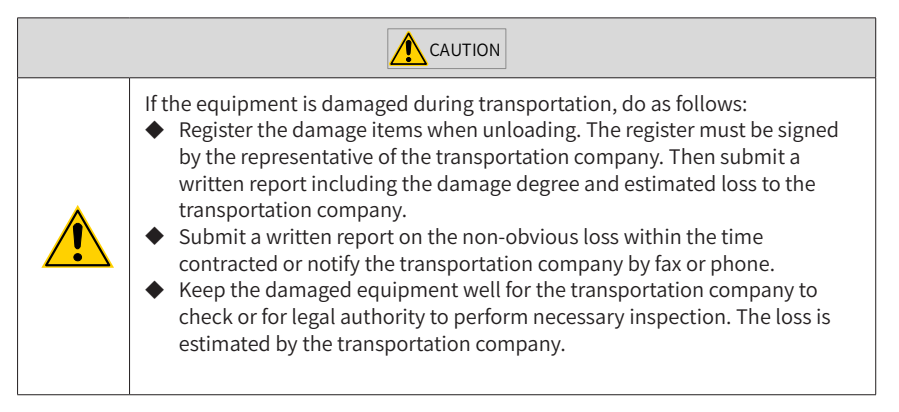

#### ■ Terms and abbreviation

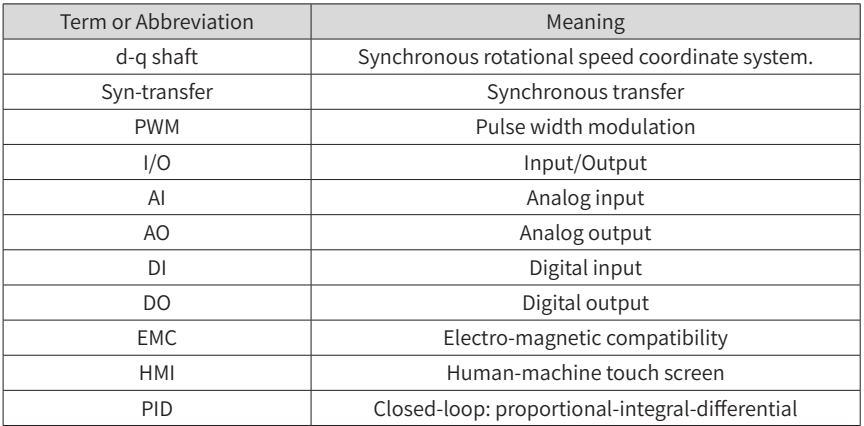

## **Revision History**

<span id="page-4-0"></span>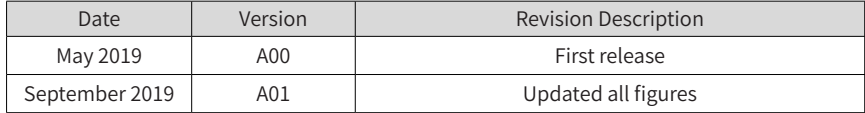

## **Contents**

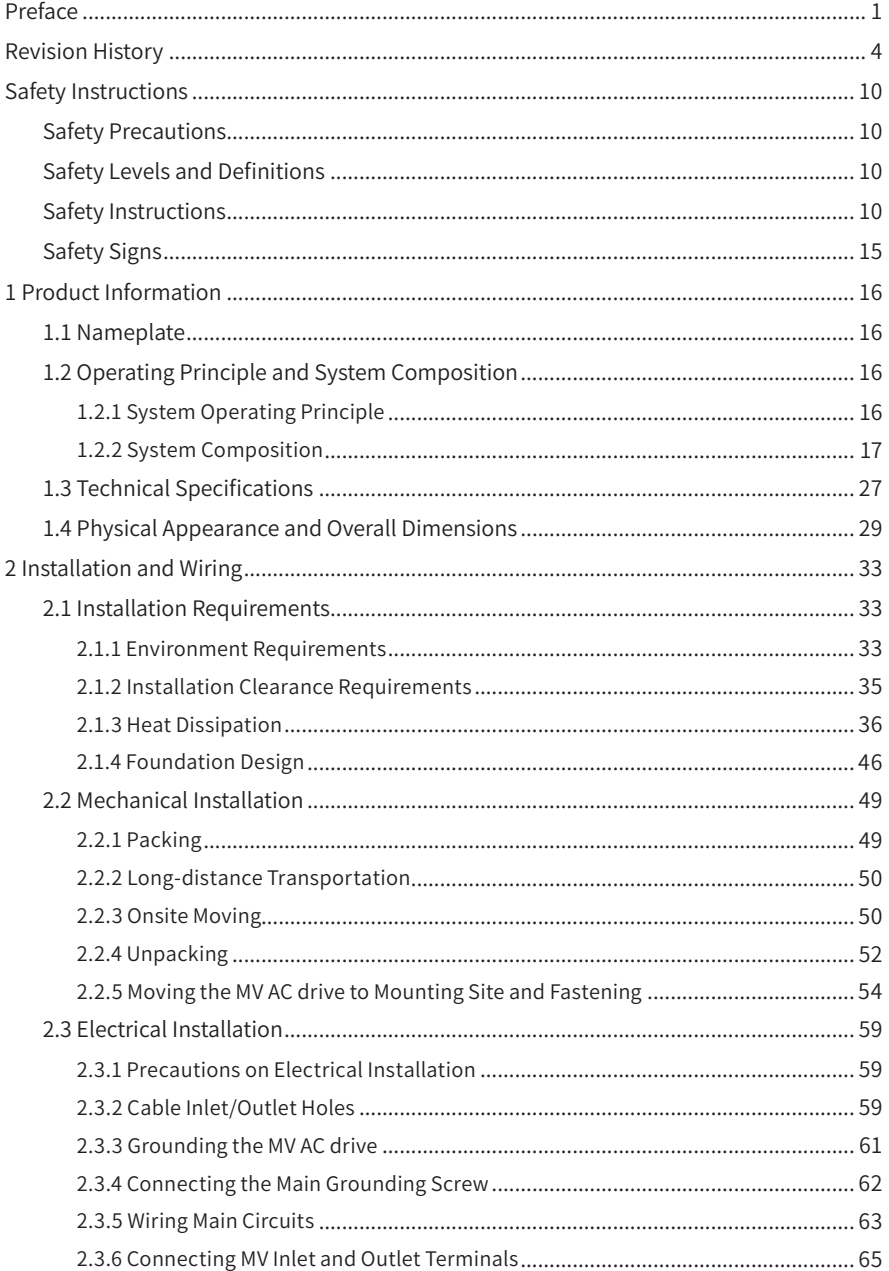

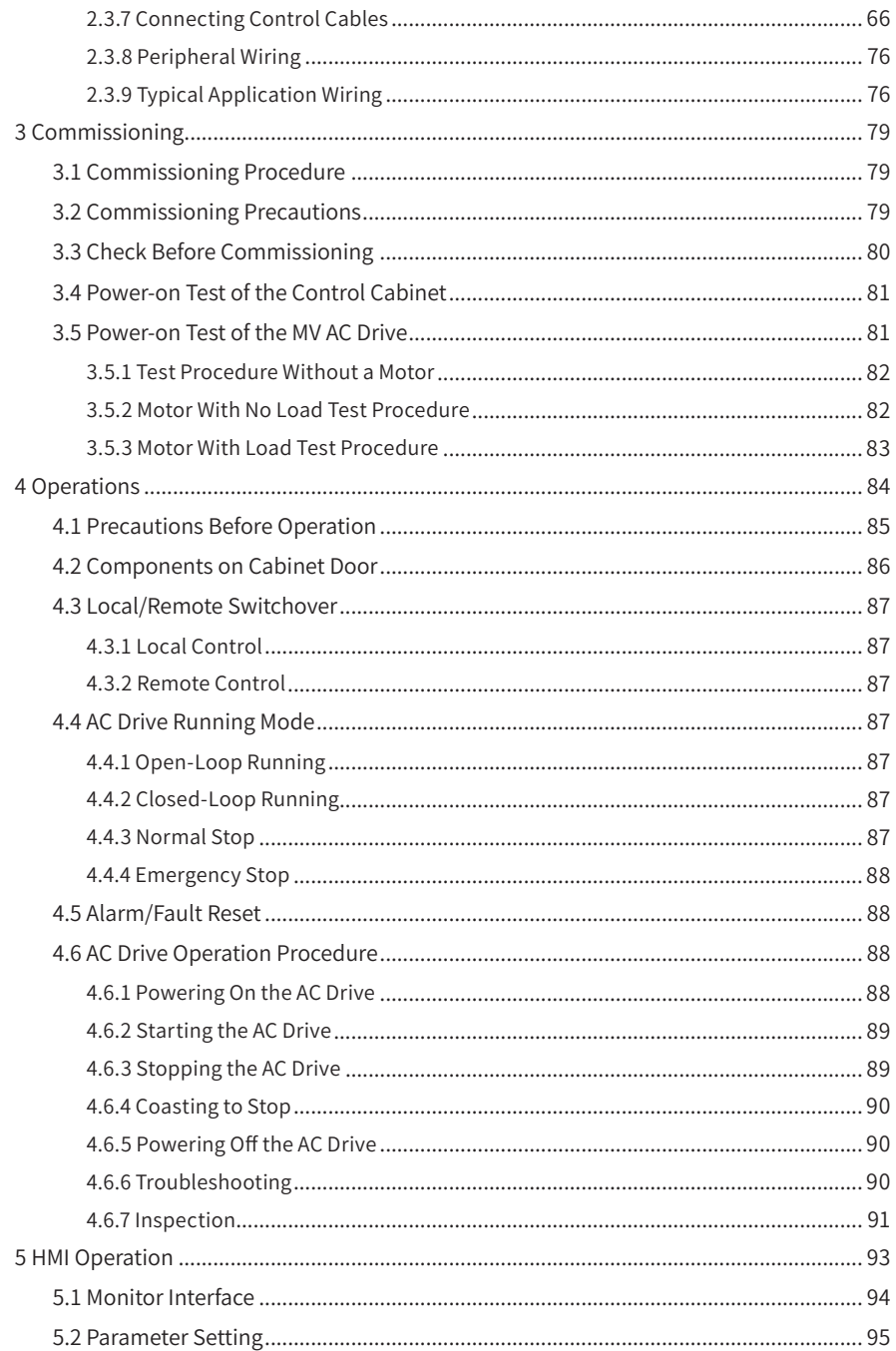

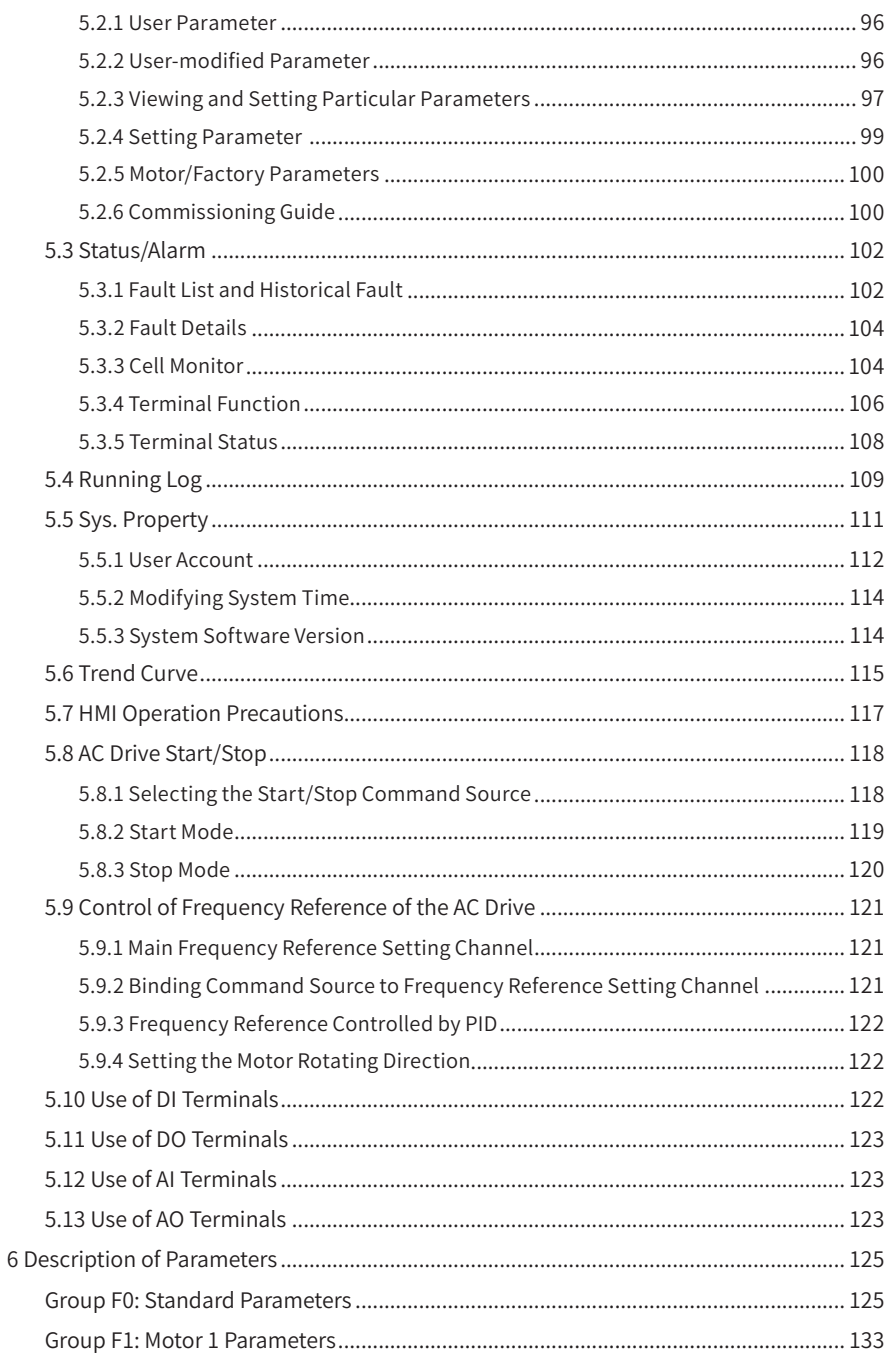

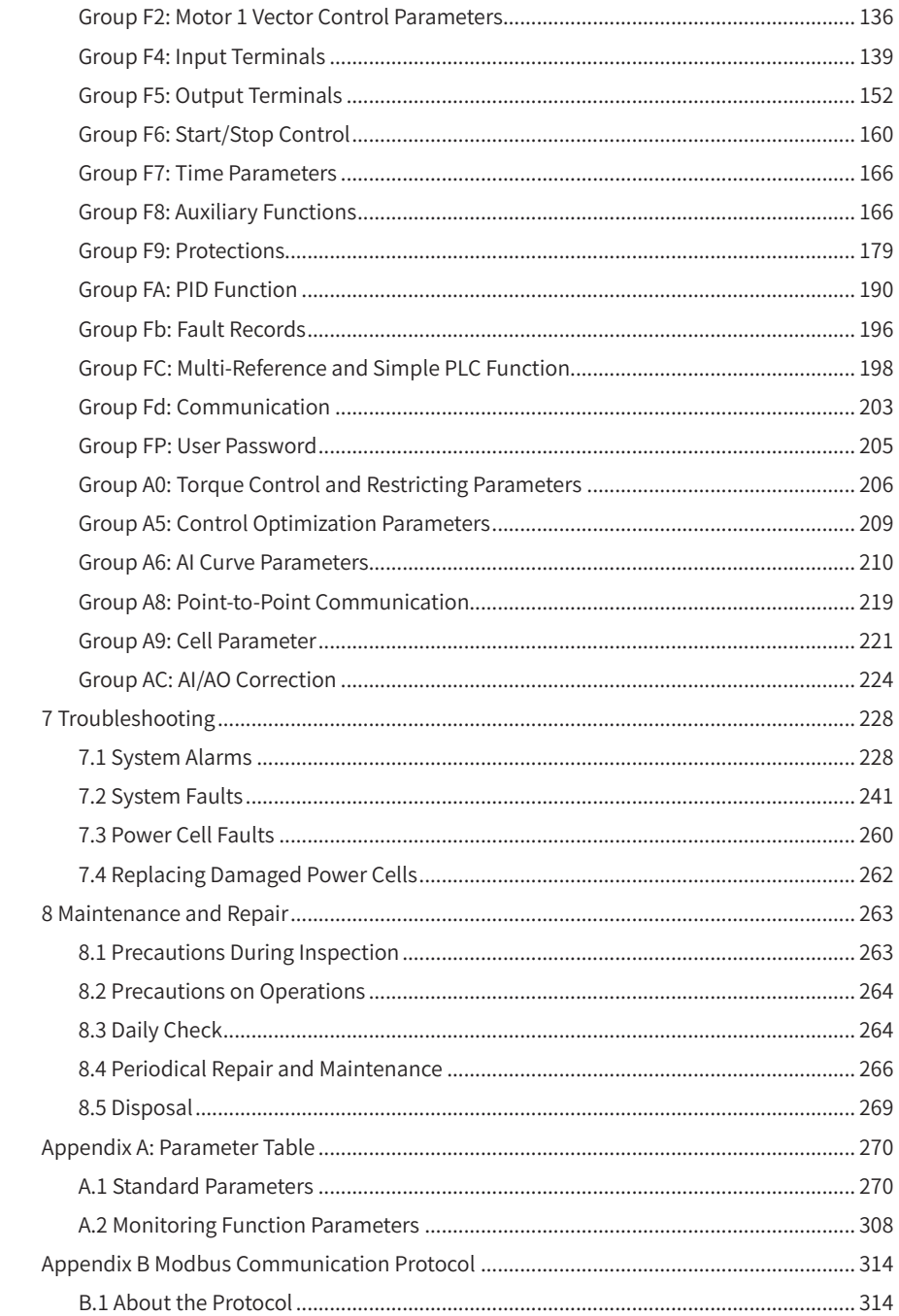

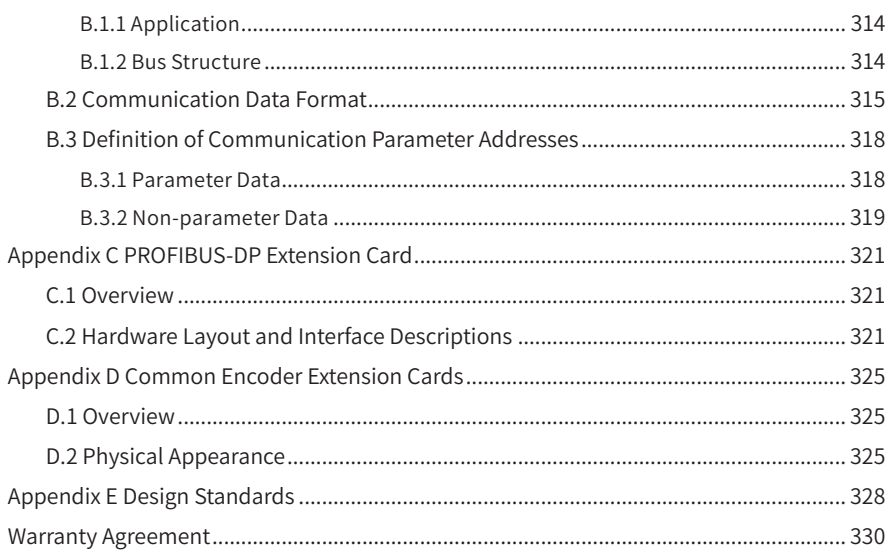

## **Safety Instructions**

#### <span id="page-10-0"></span>**Safety Precautions**

- 1) Before installing, using, and maintaining this equipment, read the safety information and precautions thoroughly, and comply with them during operations.
- 2) To ensure the safety of humans and equipment, follow the signs on the equipment and all the safety instructions in this user guide.
- 3) "CAUTION", "WARNING", and "DANGER" items in the user guide do not indicate all safety precautions that need to be followed; instead, they just supplement the safety precautions.
- 4) Use this equipment according to the designated environment requirements. Damage caused by improper usage is not covered by warranty.
- 5) Our company shall take no responsibility for any personal injuries or property damage caused by improper usage.

#### **Safety Levels and Definitions**

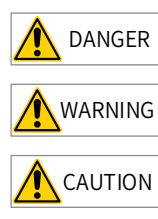

 $\overline{\text{DANGER}}$  indicates that failure to comply with the notice will result in severe personal injuries or even death.

 $WARTING$  indicates that failure to comply with the notice may result in severe personal injuries or even death.

 $\overline{\text{CAUTION}}$  indicates that failure to comply with the notice may result in minor personal injuries or damage to the equipment.

### **Safety Instructions**

Unpacking

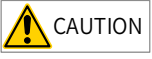

- Check whether the packing is intact and whether there is damage, water seepage, damp, and deformation.
- $\blacklozenge$  Unpack the package by following the package sequence. Do not hit the package with force.
- $\blacklozenge$  Check whether there are damage, rust, or injuries on the surface of the equipment or equipment accessories.
- Check whether the number of packing materials is consistent with the packing list.

### WARNING

- $\blacklozenge$  Do not install the equipment if you find damage, rust, or indications of use on the equipment or accessories.
- ◆ Do not install the equipment if you find water seepage, component missing or damage upon unpacking.
- $\blacklozenge$  Do not install the equipment if you find the packing list does not conform to the equipment you received.

#### Storage and Transportation

## **CAUTION**

- Store and transport this equipment based on the storage and transportation requirements for humidity and temperature.
- $\blacklozenge$  Avoid transporting the equipment in environments such as water splashing, rain, direct sunlight, strong electric field, strong magnetic field, and strong vibration.
- $\blacklozenge$  Avoid storing this equipment for more than three months. Long-term storage requires stricter protection and necessary inspections.
- $\blacklozenge$  Pack the equipment strictly before transportation. Use a sealed box for long-distance transportation.
- $\blacklozenge$  Never transport this equipment with other equipment or materials that may harm or have negative impacts on this equipment.

## WARNING

- ◆ Use professional loading and unloading equipment to carry large-scale or heavy equipment.
- $\blacklozenge$  When carrying this equipment with bare hands, hold the equipment casing firmly with care to prevent parts falling. Failure to comply may result in personal injuries.
- ◆ Handle the equipment with care during transportation and mind your step to prevent personal injuries or equipment damage.
- ◆ Never stand or stay below the equipment when the equipment is lifted by hoisting equipment.

Installation

## WARNING

- ◆ Thoroughly read the safety instructions and user guide before installation.
- ◆ Do not modify this equipment.
- ◆ Do not rotate the equipment components or loosen fixed bolts (especially those marked in red) on equipment components.
- ◆ Do not install this equipment in places with strong electric or magnetic fields.
- $\blacklozenge$  When this equipment is installed in a cabinet or final equipment, protection measures such as a fireproof enclosure, electrical enclosure, or mechanical enclosure must be provided. The IP rating must meet IEC standards and local laws and regulations.

## DANGER

- ◆ Equipment installation, wiring, maintenance, inspection, or parts replacement must be performed by only professionals.
- ◆ Installation, wiring, maintenance, inspection, or parts replacement must be performed by only experienced personnel who have been trained with necessary electrical information.
- ◆ Installation personnel must be familiar with equipment installation requirements and relevant technical materials.
- ◆ Before installing equipment with strong electromagnetic interference, such as a transformer, install an electromagnetic shielding device for this equipment to prevent malfunctions.

Wiring

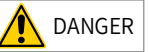

- ◆ Equipment installation, wiring, maintenance, inspection, or parts replacement must be performed by only professionals.
- $\blacklozenge$  Never perform wiring at power-on. Failure to comply will result in an electric shock.
- ◆ Before wiring, cut off all equipment power supplies. Wait at least 10 minutes before further operations because residual voltage exists after power-off.
- $\blacklozenge$  Make sure that the equipment is well grounded. Failure to comply will result in an electric shock.
- ◆ During wiring, follow the proper electrostatic discharge (ESD) procedures, and wear an antistatic wrist strap. Failure to comply will result in damage to internal equipment circuits.

#### WARNING

- $\blacklozenge$  Never connect the power cable to output terminals of the equipment. Failure to comply may cause equipment damage or even a fire.
- ◆ When connecting a drive with the motor, make sure that the phase sequences of the drive and motor terminals are consistent to prevent reverse motor rotation.
- ◆ Wiring cables must meet diameter and shielding requirements. The shielding layer of the shielded cable must be reliably grounded at one end.
- ◆ After wiring, make sure that no screws are fallen and cables are exposed in the equipment.

Power-on

#### DANGER

- Before power-on, make sure that the equipment is installed properly with reliable wiring and the motor can be restarted.
- ◆ Before power-on, make sure that the power supply meets equipment requirements to prevent equipment damage or even a fire.
- $\blacklozenge$  At power-on, unexpected operations may be triggered on the equipment. Therefore, stay away from the equipment.
- ◆ After power-on, do not open the cabinet door and protective cover of the equipment. Failure to comply will result in an electric shock.
- ◆ Do not touch any wiring terminals at power-on. Failure to comply will result in an electric shock.
- $\blacklozenge$  Do not remove any part of the equipment at power-on. Failure to comply will result in an electric shock.

Operation

DANGER

- $\blacklozenge$  Do not touch any wiring terminals during operation. Failure to comply will result in an electric shock.
- $\blacklozenge$  Do not remove any part of the equipment during operation. Failure to comply will result in an electric shock.
- ◆ Do not touch the equipment shell, fan, or resistor for temperature detection. Failure to comply will result in heat injuries.
- ◆ Signal detection must be performed by only professionals during operation. Failure to comply will result in personal injuries or equipment damage.

### WARNING

- $\blacklozenge$  Prevent metal or other objects from falling into the device during operation. Failure to comply may result in equipment damage.
- $\blacklozenge$  Do not start or stop the equipment using the contactor. Failure to comply may result in equipment damage.

Maintenance

#### DANGER

- $\blacklozenge$  Equipment installation, wiring, maintenance, inspection, or parts replacement must be performed by only professionals.
- ◆ Do not maintain the equipment at power-on. Failure to comply will result in an electric shock.
- Before maintenance, cut off all equipment power supplies and wait at least 10 minutes.

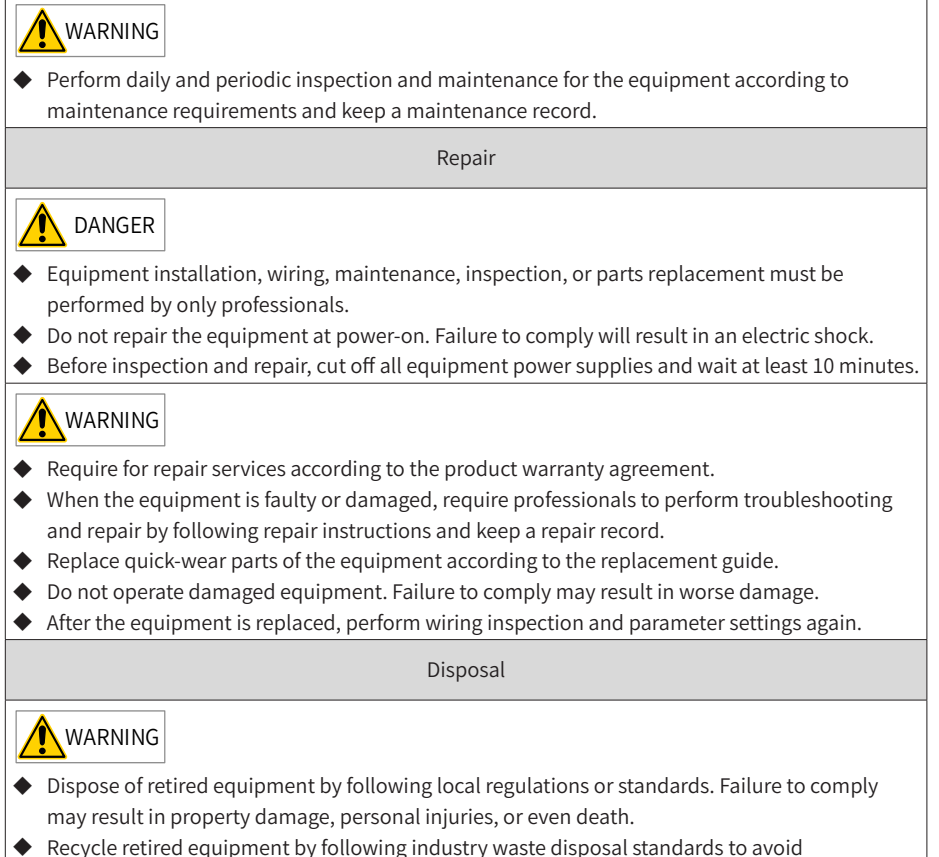

environmental pollution.

#### <span id="page-15-0"></span>**Safety Signs**

■ Description of safety signs in the user guide

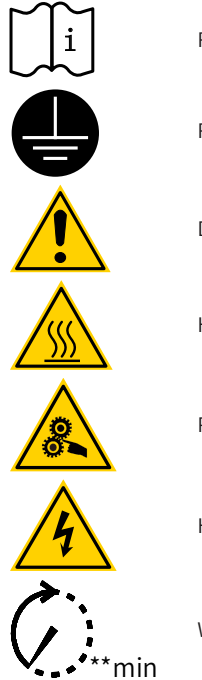

Read the user guide before installation and operation.

Reliably ground the system and equipment.

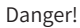

High temperature!

Prevent personal injuries caused by machines.

High voltage!

Wait xx minutes before further operations.

■ Description of safety signs on the equipment

For safe equipment operation and maintenance, comply with safety signs on the equipment, and do not damage or remove the safety labels. The following table describes the safety signs.

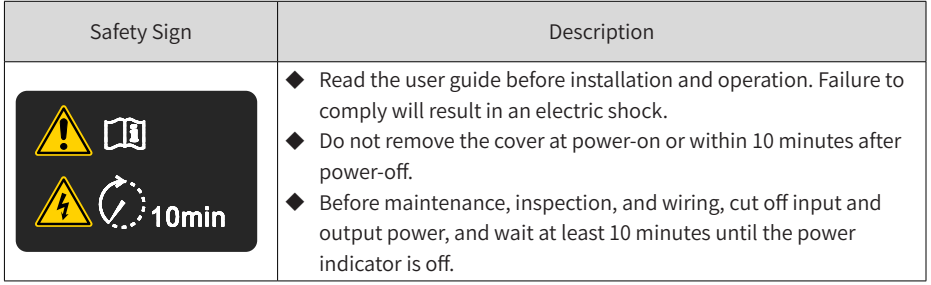

## <span id="page-16-0"></span>**1 Product Information**

#### **1.1 Nameplate**

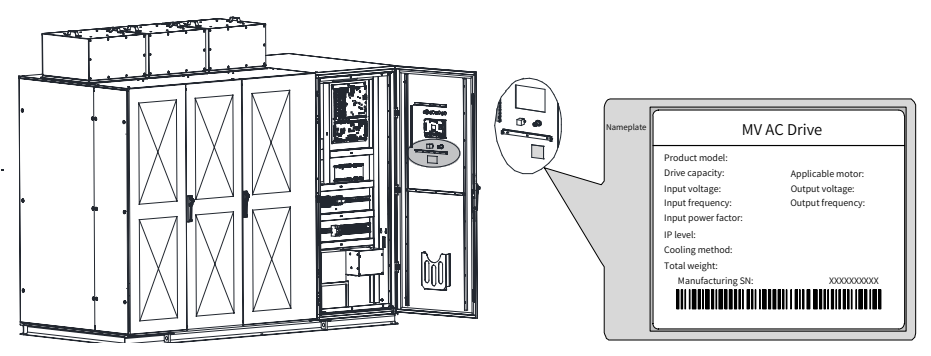

Figure 1-1 Nameplate of the MV AC drive

#### **1.2 Operating Principle and System Composition**

#### **1.2.1 System Operating Principle**

- The MV AC drive is a voltage source AC drive with power cells connected in series and direct medium voltage input and output. It contains three phase groups of power cells of the same quantity in series.
- $\Box$  On the input side, the power cells are supplied power by the phase-shifting transformer whose secondary winding is multiple-structure and their electric angle is staggered. Each power cell outputs voltage and frequency-variably AC power after three-phase full-bridge rectification by the diode and inverting by singlephase IGBT. Power cells in a group are connected in series, form multi-ladder PWM wave, and directly provide three-phase Y-type MV mains frequency to the motor.
- The multi-pulse rectification technology of the MV AC drive can eliminate most of the harmonic currents drawn by the individual power cells, reduce harmonic pollution to the grid, and improve the power factor on the grid side. The multi-level output is close to the sine wave, which greatly reduces the motor torque ripple.
- $\blacksquare$  The main control system and power cells transmit signals using the optical fiber, thus avoiding electromagnetic interference and ensuring reliable transmission of the system control signals.

<span id="page-17-0"></span>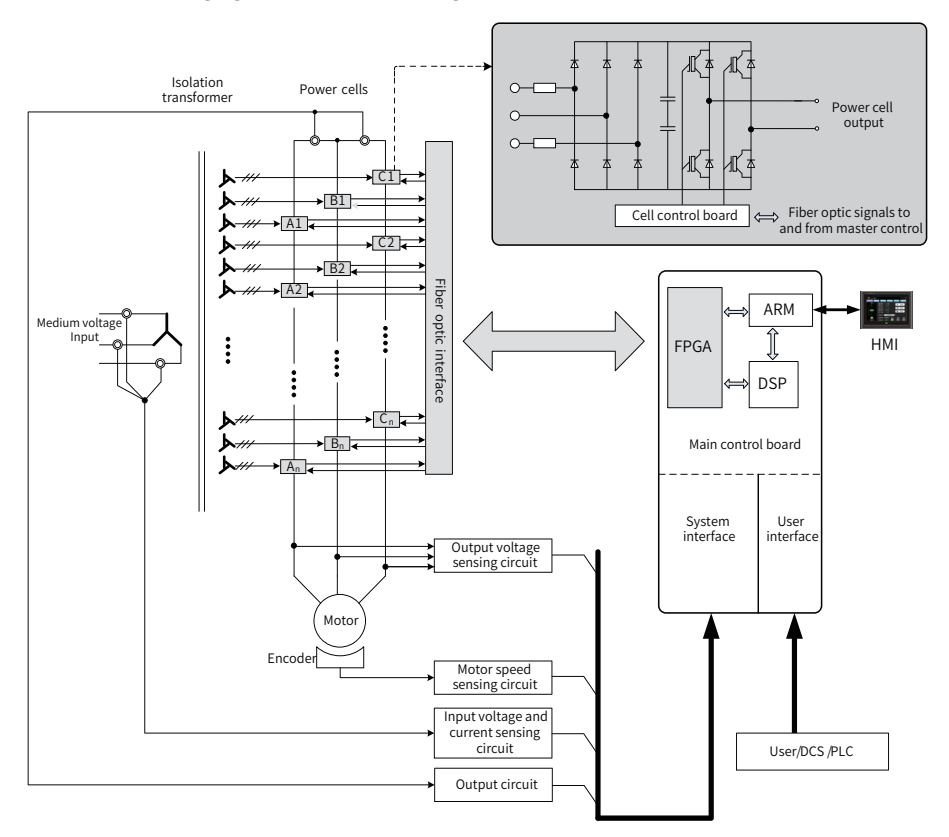

The following figure shows the topological structure of the MV AC drive.

Figure 1-2 Topological structure of the MV AC drive

#### **1.2.2 System Composition**

The MV AC drive consists of a transformer cabinet, a power cell cabinet, a control panel/cabinet and a bypass cabinet (optional). Based on field requirements, you may purchase new bypass cabinets and configure the cabinet as one of the followings:

- One MV AC drive system with one manual bypass cabinet
- One MV AC drive system with one automatic bypass cabinet
- One MV AC drive system with two manual bypass cabinets
- One MV AC drive system with two automatic bypass cabinets

The following figures show three types of system composition.

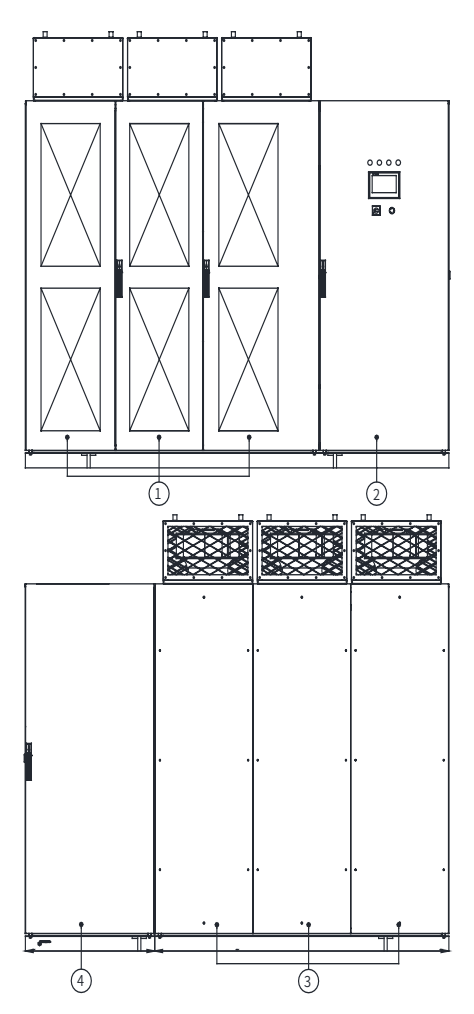

Figure 1-3 System composition (10 kV series - models of 2500 kVA and below)

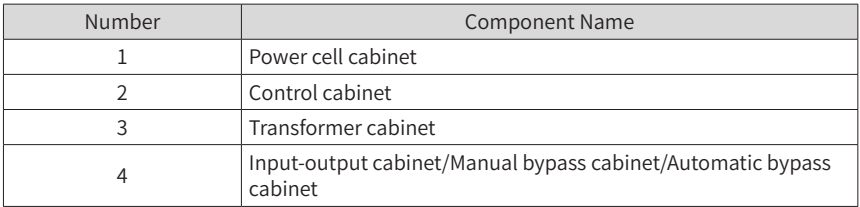

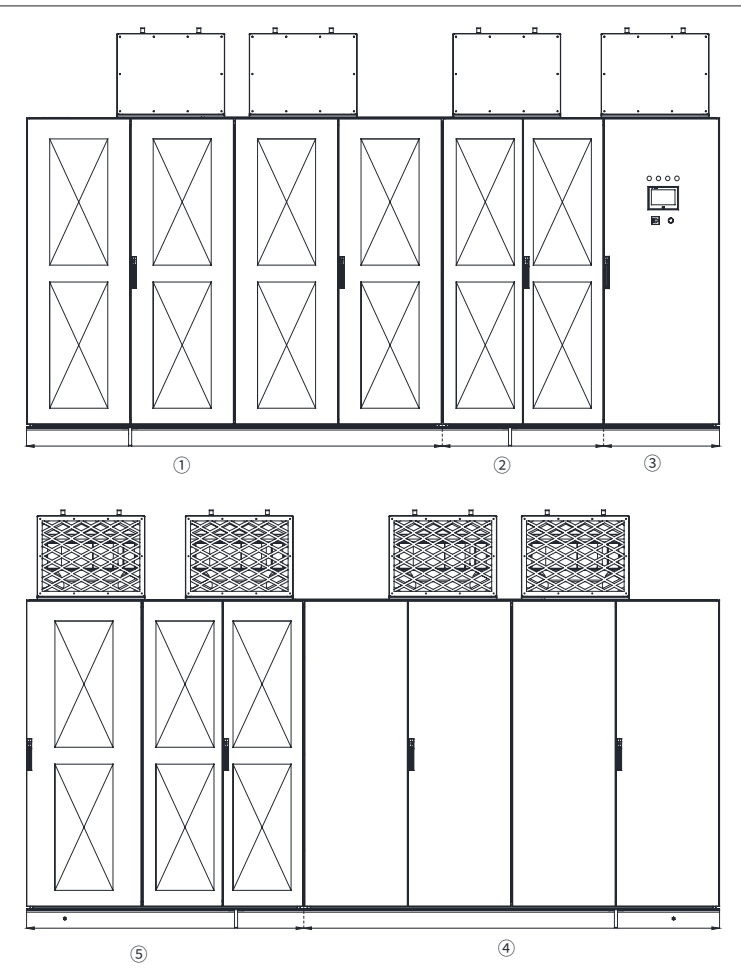

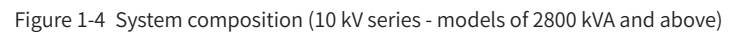

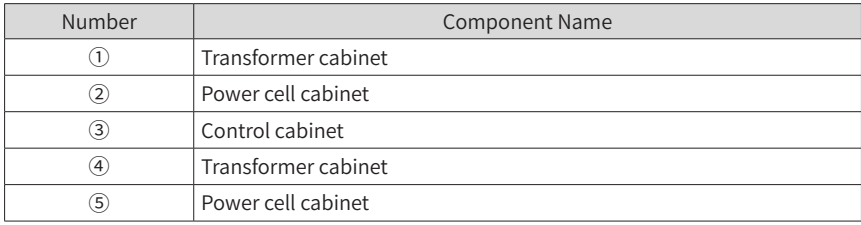

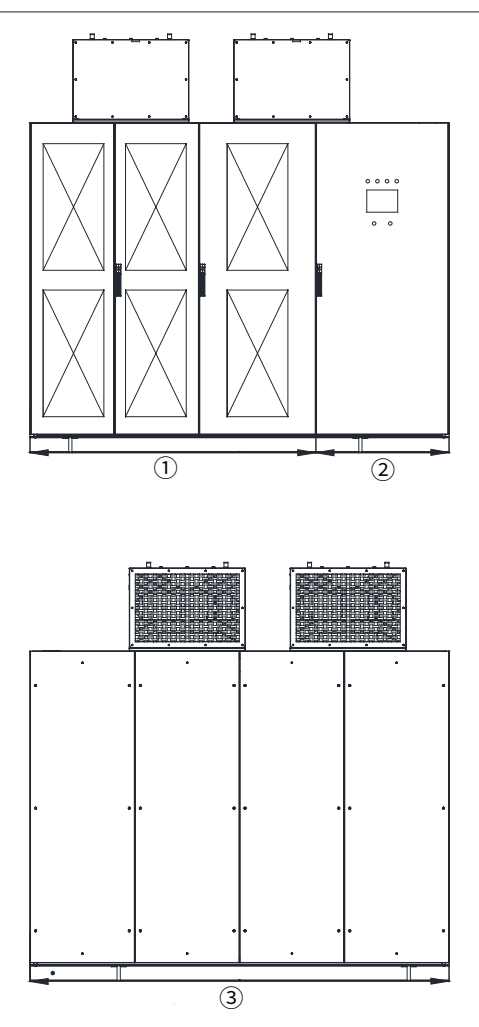

Figure 1-5 System composition (6 kV series - models of 2800 kVA and below)

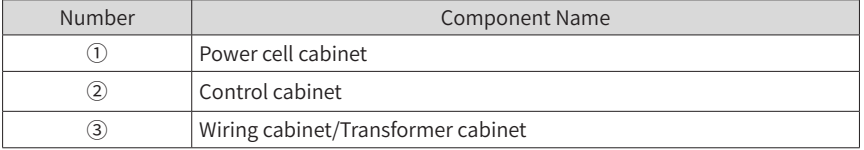

#### 1) Transformer cabinet

The phase-shifting transformer with class H insulation adopts the dry-type structure. Its base is fixed by screws to the cabinet base. A centrifugal fan is installed on the cabinet roof to cool down the transformer and power cells.

The transformer receives the three-phase medium voltage on the primary side (through the line-voltage bypass cabinet or MV inlet cabinet) and outputs three-phase low voltage on the secondary side to the power cells.

2) Power cell cabinet

The cabinet consists of 9, 15 or 24 power cells (3, 5 or 8 power cells in series per phase) to achieve output voltage of 3 kV, 6 kV and 10 kV, respectively. A centrifugal fan is installed on the cabinet roof to cool down the power cells. Each power cell is configured with a pair of fiber optics to communicate with the main control system.

3) Control cabinet

The cabinet contains a main control module, low-voltage power supply, and interface components.

- The main control module has the function of system control and state sampling.
- The low-voltage power supply and interface components provide you with the lowvoltage power interface, system fan control, and user signal interfaces.

The cabinet door contains the touchscreen HMI, indicators, the remote/local switch and the emergency stop button.

4) Input-output cabinet/Wiring cabinet

The input-output cabinet or wiring cabinet is used for wiring of power inlet and outlet cables.

5) Manual bypass cabinet

The manual bypass cabinet provides the motor with the mains frequency circuit when the AC drive suffers from a failure, which guarantees a consecutive AC drive operation. You can switch the motor back to the AC drive control when the repair is complete. There are three knife switches (QS1, QS2-a and QS2-b) inside the manual bypass cabinet for the operator to perform manual switchover.

The physical appearance of the manual bypass cabinets are shown in the following figures:

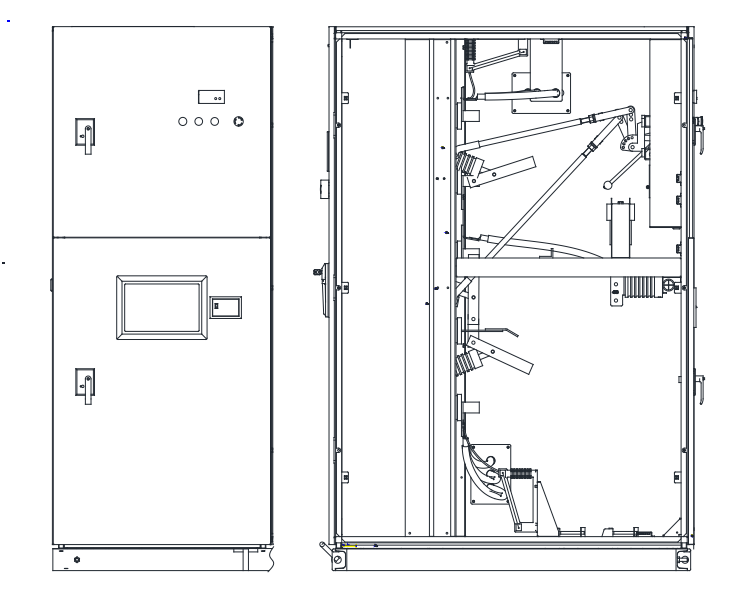

Figure 1-6 Physical appearance of the manual bypass cabinet (10 kV series - models of 2500 kVA and below)

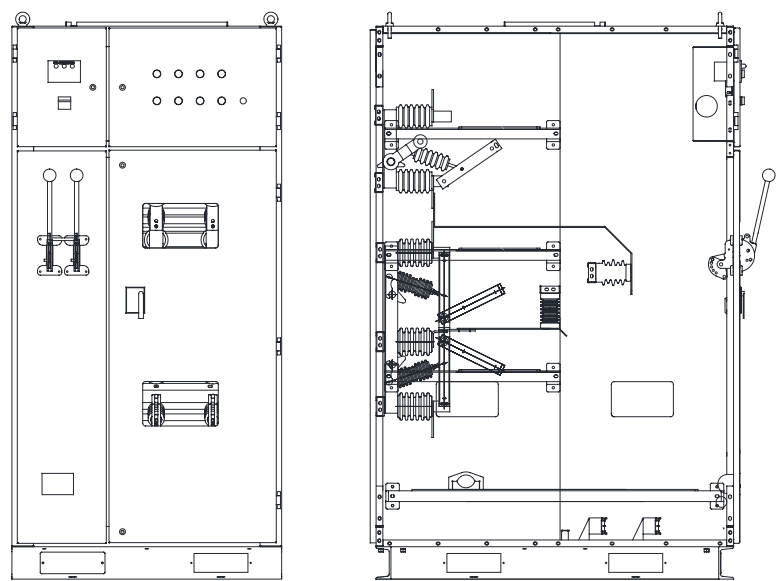

Figure 1-7 Physical appearance of the manual bypass cabinet (10 kV series - models of 2800 kVA and above, 6 kV series - models of 2800 kVA and below)

The main circuit of the manual bypass cabinet is shown in the following figure, including the isolator switches (QS1, QS2-a, and QS2-b) and user MV switchgear (QF).

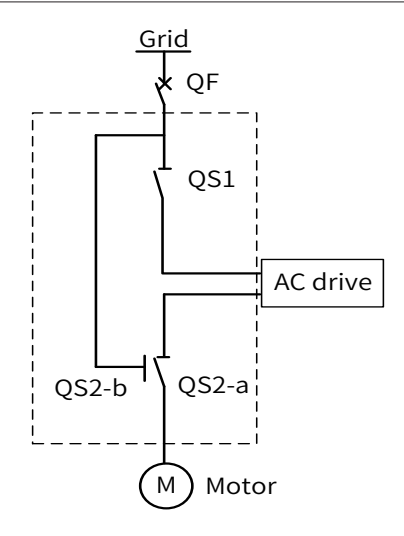

Figure 1-8 Main circuit of the manual bypass cabinet

6) Automatic bypass cabinet

The automatic bypass cabinet provides the motor with the mains frequency circuit when the AC drive suffers from a failure, which guarantees a consecutive AC drive operation. You can switch the motor back to the AC drive control when the repair is complete.

There are three vacuum contactors (KM1, KM2 and KM3) inside the automatic bypass cabinet to implement automatic switchover through the electrical control circuit.

The physical appearance of the automatic bypass cabinets are shown in the following figures:

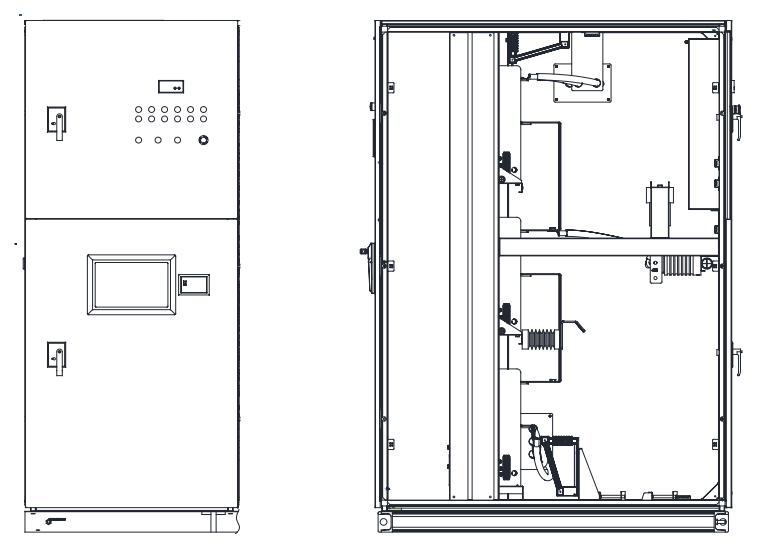

Figure 1-9 Physical appearance of the automatic bypass cabinet (10 kV series - models of 2500 kVA and below)

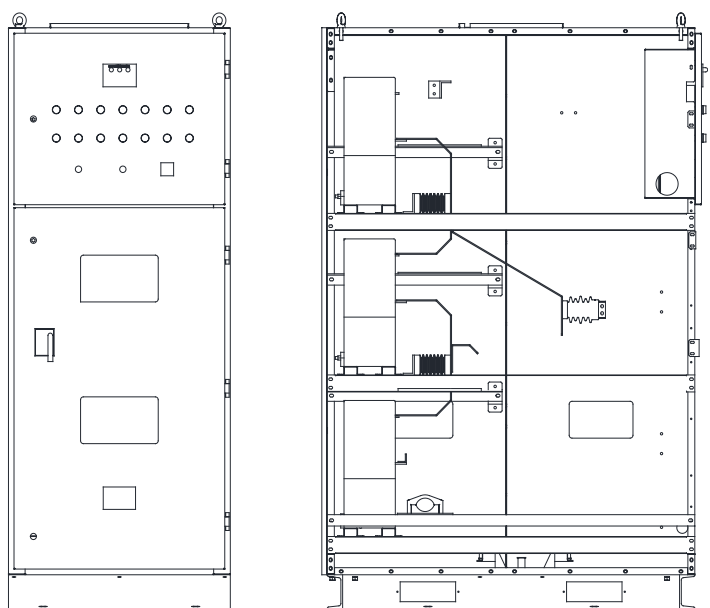

Figure 1-10 Physical appearance of the automatic bypass cabinet (10 kV series - models of 2800 kVA and above, 6 kV series - models of 2800 kVA and below)

The main circuit of the automatic bypass cabinet is shown in the following figure, including the vacuum contactors (KM1, KM2 and KM3) and user MV switchgear (QF).

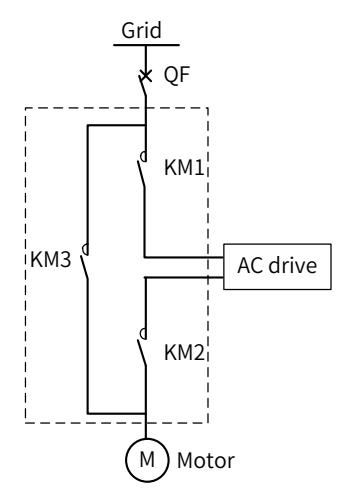

Figure 1-11 Main circuit diagram of the automatic bypass cabinet

7) Automatic bypass cabinet with isolator switches

There are three vacuum contactors (KM1, KM2 and KM3) and two isolator switches (QS1 and QS2) inside the automatic bypass cabinet to implement automatic switchover through the electrical control circuit.

The physical appearance of the automatic bypass cabinet with isolator switches is shown in the following figure:

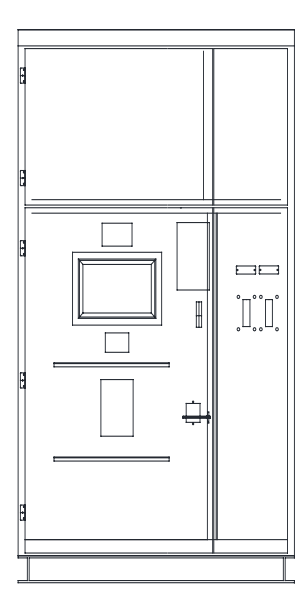

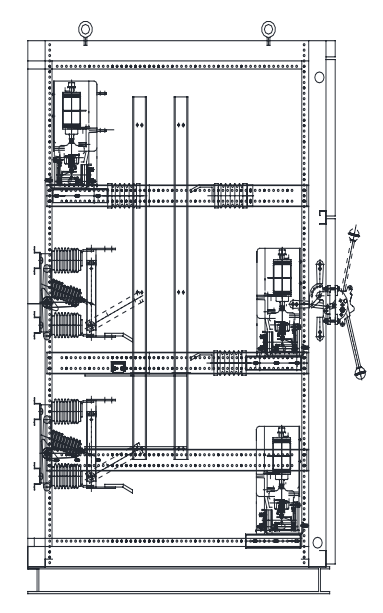

Figure 1-12 Physical appearance of the automatic bypass cabinet (10 kV series - models of 2800 kVA and above, 6 kV series - models of 2800 kVA and below)

The main circuit of the automatic bypass cabinet with isolator switches is shown in the following figure, including the vacuum contactors (KM1, KM2 and KM3) and user MV switchgear (OF).

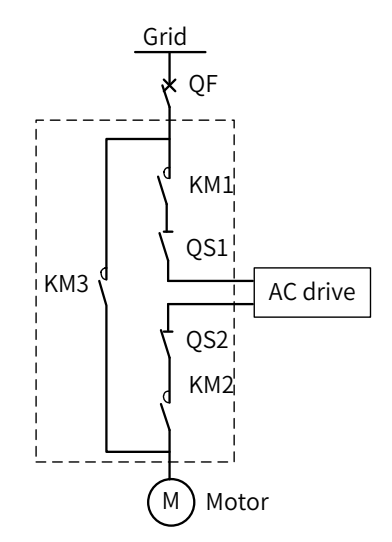

Figure 1-13 Main circuit diagram of the automatic bypass cabinet with isolator switches

If the output current of the AC drive is larger than 400 A, add a pre-charge cabinet to suppress the magnetizing inrush current at power-on of the transformer, minimize the impact on the grid and reduce damage to capacitors of the power cells.

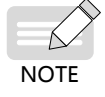

- Detailed scheme: Connect a current-limiting resistor of proper resistance in series in the primary three phases of the transformer, add corresponding vacuum contactor in the resistor connected circuit, and meanwhile add the bypass vacuum contactor. When pre-charging starts, close the vacuum contactor in the resistor connected circuit. At this moment the current-limiting resistor is input into the main circuit to suppress the magnetizing inrush current at power-on of the transformer. After pre-charging completes, the bypass vacuum contactor closes automatically, and the current-limiting resistor is bypassed in the main circuit. Then open the vacuum contactor in the resistor connected circuit. The whole AC drive power-on process is completed.
- For other information about the pre-charge cabinet, contact our company.

## <span id="page-27-0"></span>**1.3 Technical Specifications**

| Voltage                               | 3 kV Series                                                                                                    | 6 kV Series      | 10 kV Series      |  |
|---------------------------------------|----------------------------------------------------------------------------------------------------|------------------|-------------------|--|
| Input                                 |                                                                                                    |                  |                   |  |
| Rated input voltage                   | Three-phase 3 kV                                                                                                    | Three-phase 6 kV | Three-phase 10 kV |  |
| Input voltage range                   | 3 kV/6 kV/10 kV±10%: full-load running<br>-10% to -35%: long-time de-rating running allowed                                                                                                    |                  |                   |  |
| Rated input frequency                 | 50/60 Hz                                                                                                    |                  |                   |  |
| Cell input voltage                    | 690 V                                                                                                    |                  |                   |  |
| Input power factor                    | > 0.95 (20% to 100% of load)                                                                                                    |                  |                   |  |
| Input current harmonics               | Complying with the IEEE519-2014 and GBT14549-93 standards                                                                                                    |                  |                   |  |
| Output                                |                                                                                                    |                  |                   |  |
| Output voltage range                  | $0$ to $3$ kV                                                                                                    | $0$ to $6$ kV    | 0 to 10 kV        |  |
| Output capacity range [1]             | 230 to 3700 kVA                                                                                                    | 230 to 8000 kVA  | 250 to 13750 kVA  |  |
| Output frequency range <sup>[2]</sup> | 0 to 50/60 Hz<br>Maximum 120 Hz (120 to 700 Hz can be customized)                                                                                                    |                  |                   |  |
| Control mode                          | SVC1, CLVC, SVC2                                                                                                    |                  |                   |  |
| Speed range                           | 40:1 (SVC2)<br>100:1 (SVC)<br>1000:1 (CLVC)                                                                                                    |                  |                   |  |
| Speed accuracy                        | $\pm 0.5\%$ (SVC)<br>$± 0.02%$ (CLVC)                                                                                                    |                  |                   |  |
| Acceleration/Deceleration time        | 0.1s to 6500.0s                                                                                                    |                  |                   |  |
| Start/Stop control                    | Local/Remote                                                                                                    |                  |                   |  |
| Control system                        | ARM, DSP, FPGA, HMI                                                                                                    |                  |                   |  |
| Display                               | Touchscreen, Simplified Chinese/English                                                                                                    |                  |                   |  |
| Overload capacity                     | One minute for 120% of the rated current                                                                                                    |                  |                   |  |
| Equipment efficiency                  | $\geq 96\%$                                                                                                    |                  |                   |  |
| Protections                           | Motor overload, output overload, output short circuit, output<br>grounded, output overcurrent, input overvoltage, fan alarm,<br>door switch interlock, transformer overtemperature alarm,<br>transformer overtemperature trip |                  |                   |  |
| Mean time between failures<br>(MTBF)  | 50000 h                                                                                                    |                  |                   |  |
| Communication interfaces              | Modbus-RTU or Modbus-TCP (optional), PROFIBUS-DP (optional)                                                                                                    |                  |                   |  |
| <b>DI</b>                             | 7 channels, relay dry contacts                                                                                                    |                  |                   |  |
| DO                                    | 8 channels, relay dry contacts                                                                                                    |                  |                   |  |
| AI                                    | 2 channels, 4 to 20 mA                                                                                                    |                  |                   |  |
| AΟ                                    | 2 channels, 4 to 20 mA                                                                                                    |                  |                   |  |
| Working environment                   | Indoors                                                                                                    |                  |                   |  |

Table 1-1 Technical specification

#### 1 Product Information

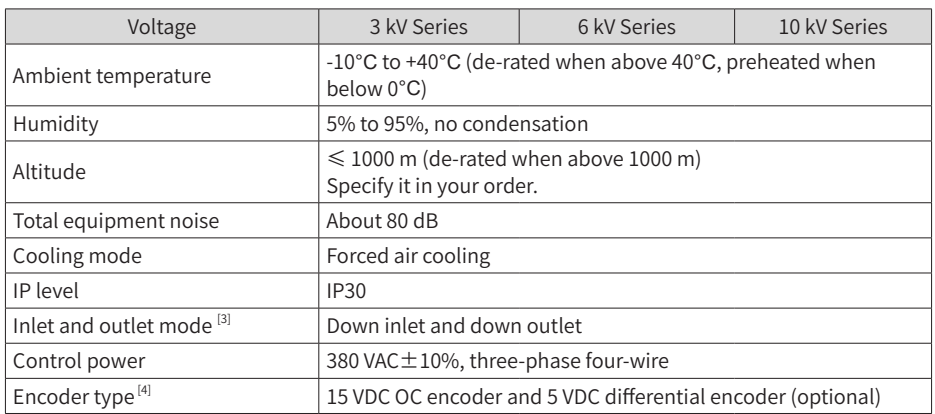

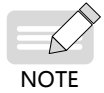

[1] to [4]: Contact our company if you have special requirements.

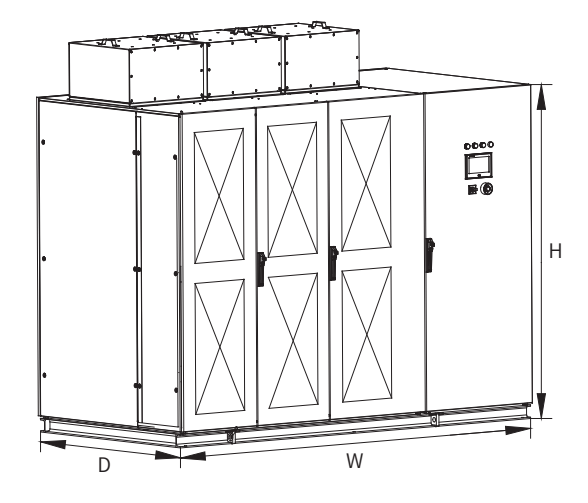

#### <span id="page-29-0"></span>**1.4 Physical Appearance and Overall Dimensions**

Figure 1-14 Physical appearance of the MV AC drive (10 kV series - models of 2500 kVA and below)

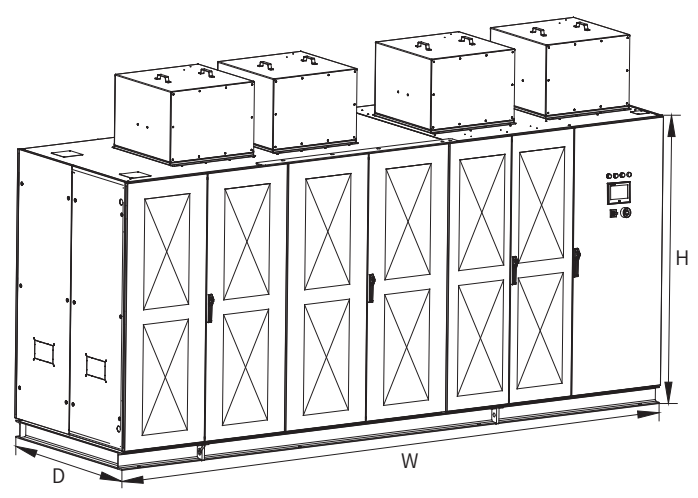

Figure 1-15 Physical appearance of the MV AC drive (10 kV series - models of 2800 kVA and above)

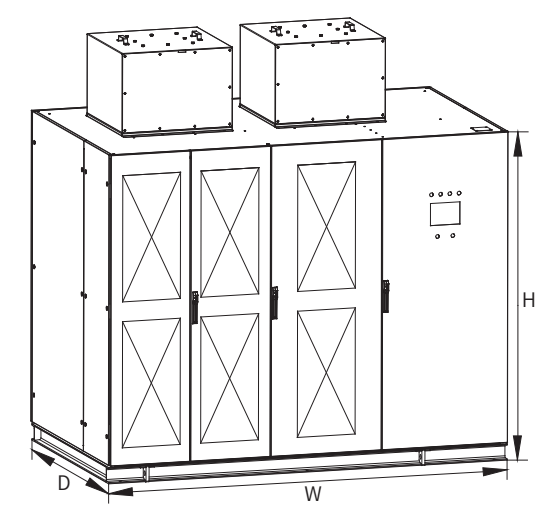

Figure 1-16 Physical appearance of the MV AC drive (6 kV series - models of 2800 kVA and below)

The overall system dimensions, as listed in the following table, are for reference only and may slightly differ from the actual dimensions. For actual dimensions, contact the salesperson of our company.

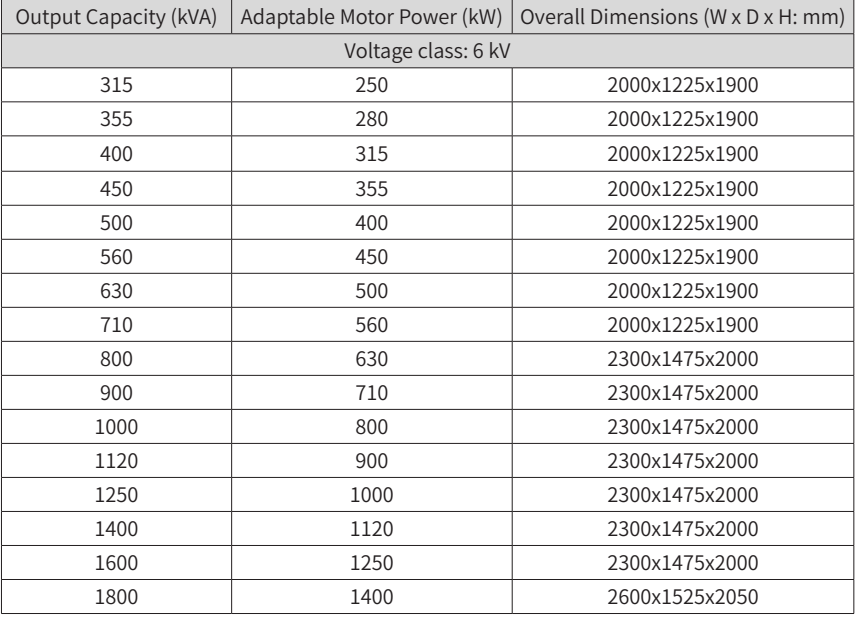

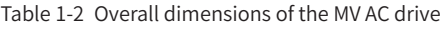

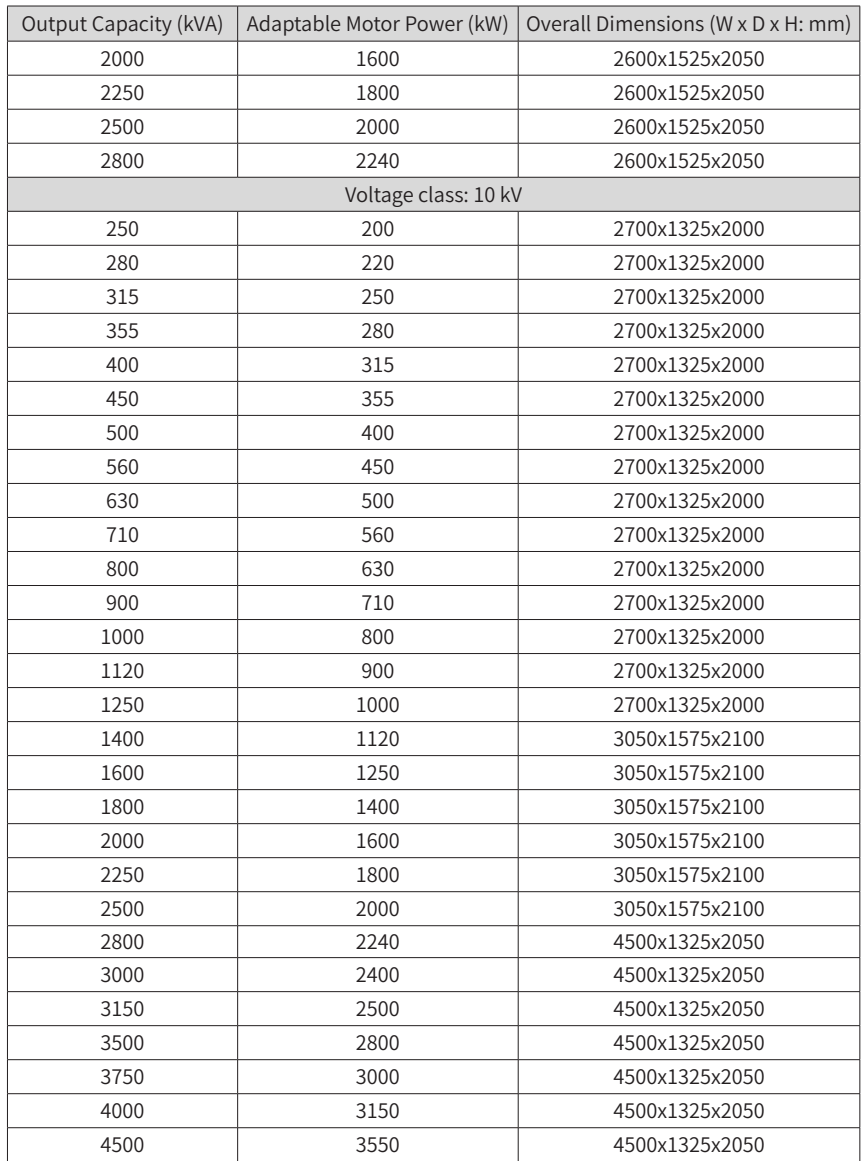

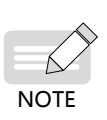

- ◆ The overall dimensions do not include the height of the cooling fan. The maximum height of the fan is 480 mm for models of 2500 kVA and below (10 kV series), 560 mm for models of 2800 kVA and above (10 kV series), 380 mm for models of 630 kVA and below (6 kV series), 480 mm for models between 710 kVA and 1600 kVA (6 kV series), and 550 mm for models of 1800 kVA and above (6 kV series) .
- The overall dimensions are for reference only. The actual dimensions are determined by your order.

## <span id="page-33-0"></span>**2 Installation and Wiring**

Install the MV AC drive in proper position and refer to the foundation diagram that is delivered together with the equipment for workshop arrangement and construction.

### **2.1 Installation Requirements**

#### **2.1.1 Environment Requirements**

#### **1 For device application, the requirements listed in the following table must be met.**

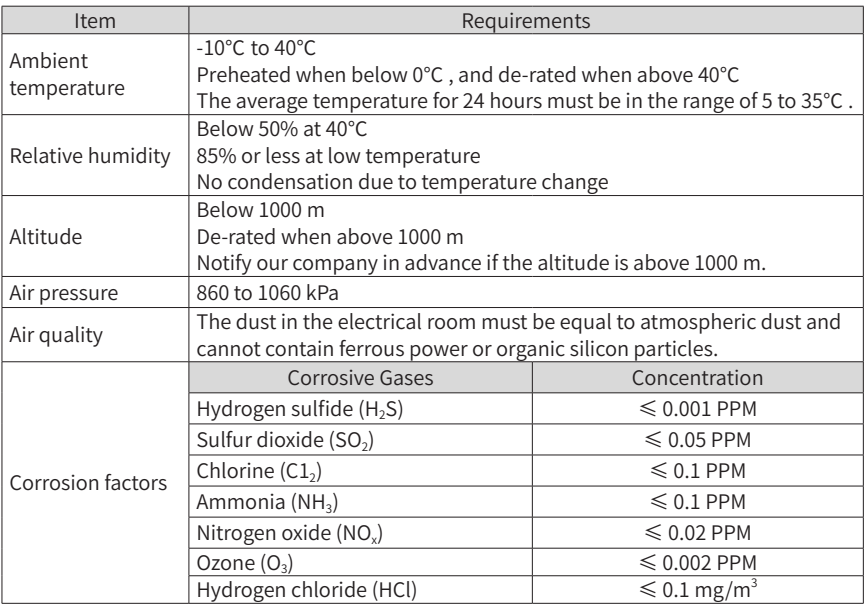

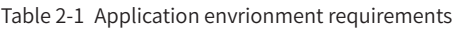

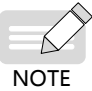

The preceding table gives the standard specifications. For details, see the

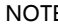

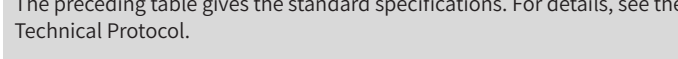

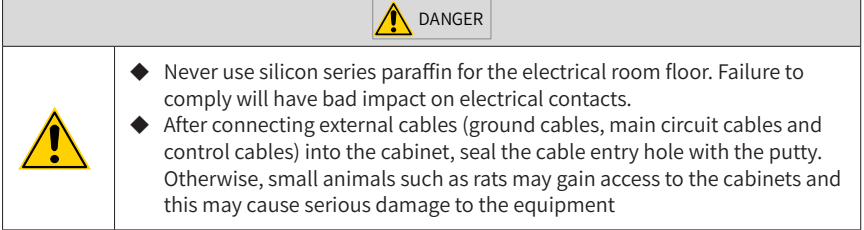

#### **2 For device storage, the requirements listed in the following table must be met.**

| Item                   | Specification                                                                                          |                                                                      |  |
|------------------------|----------------------------------------------------------------------------------------------------|----------------------------------------------------------------------|--|
| Storage<br>temperature | $-20^{\circ}$ Cto 50 $^{\circ}$ C<br>Temperature change less than 1°C/min                              | No freezing or condensation<br>due to sharp change in<br>temperature |  |
| Relative humidity      | 5% to 95%                                                                                              |                                                                      |  |
| Storage<br>environment | Free from direct sunlight, dust, corrosive gases, inflammable gases, oil<br>mist, vapor and water drop |                                                                      |  |

Table 2-2 Storage envrionment requirements

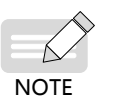

Improper storage will influence the serving life of the AC drive and may even cause the AC drive not to be used normally. For the reference of storage environment, refer to the standards IEC61800-4(GB12668.4-2006), UDC 621.3:658.78 and GB4798.1-88.

General requirements:

- 1) Never directly place the AC drive on the floor but place it on a pallet.
- 2) Add an appropriate amount of desiccant if it is moist.
- 3) Use polyethylene sheet or aluminum foil as protective packing to avoid water seepage.
- 4) Periodical Inspections: Check the conditions of storage and packing of the AC drive every month during the whole storage period. Pay special attention to the damage caused by mechanical forces, humidity, temperature or fire. If the packing is damaged or you find any damage on the AC drive, check the damage immediately. After the damaged AC drive is repaired, store it as described above.

Storage of spare parts:

Pay attention to the following requirements to protect the spare parts from being damaged:

<span id="page-35-0"></span>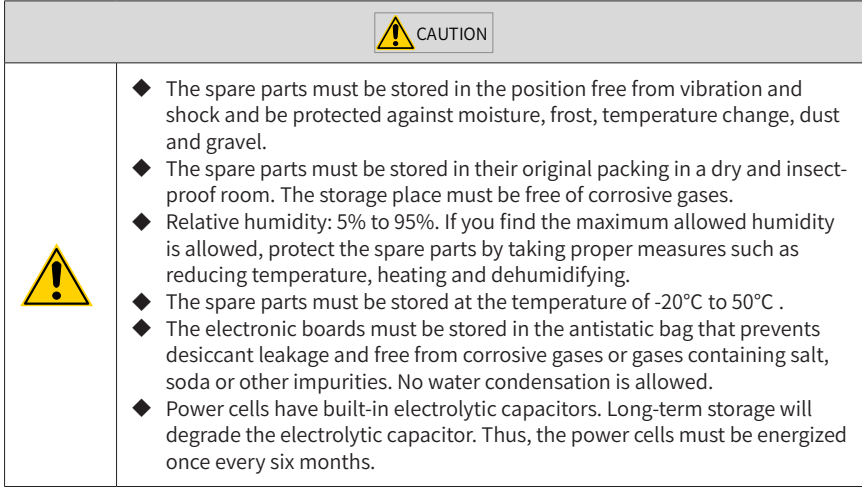

#### **2.1.2 Installation Clearance Requirements**

For the cabinet size and installation of the MV AC drive, refer to the related drawings of the delivered technical materials. Install all cabinets according to the drawings.

- Maintain sufficient clearances around the MV AC drive for proper ventilation, maximum door swing and maintenance.
- Provide a passage for access to the installation foundation and ensure sufficient space of the auxiliary equipment that is used to transport the AC drive.

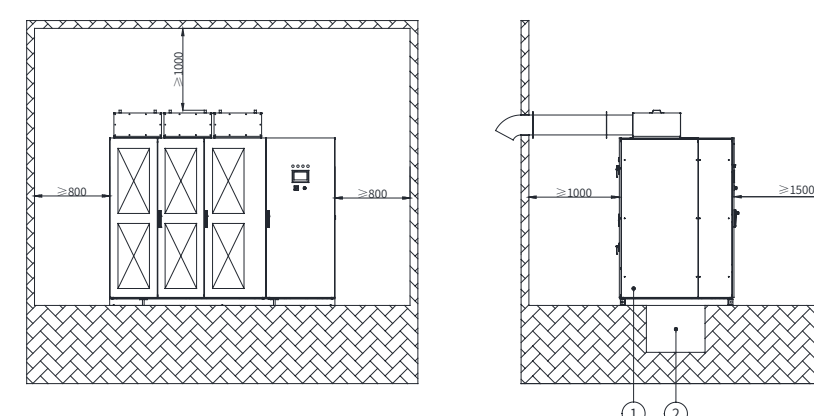

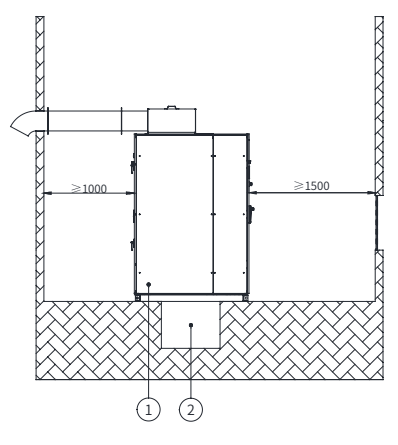

Figure 2-1 Clearance requirements (unit: mm)

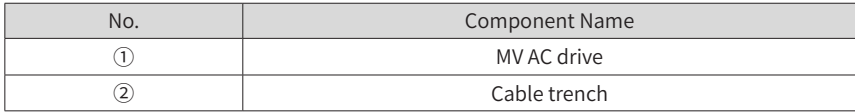
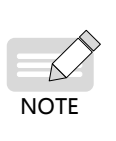

Install all cabinets on the U-steel base solidly and tie them to the workshop ground reliably.

The armor of MV inlet and outlet cables must be grounded reliably and fixed to the cabinets, The connection must have sufficient mechanical strength, and keep proper grounding insulation distance as stipulated in all MV technical specifications.

## **2.1.3 Heat Dissipation**

The MV AC drive is large-sized electrical equipment and has very strict requirements on the environment. According to statistics on multiple equipment on site, the equipment is easy to get faulty because of too high ambient temperature. Thus, our company provides the following three heat dissipation solutions:

- Add an air conditioner
- Add air duct.
- Use the air-water cooling system.

The three solutions are applicable to different situations. Select a proper solution according to the on-site environment.

### **1 Add an air conditioner.**

■ Refrigerating capacity of the air conditioner

Place an MV AC drive in an enclosed room and install an air conditioner in the room. The air conditioner dissipates the heat produced by the MV AC drive outside.

The total air conditioner capacity shall be MV AC drive heat output plus space refrigerating capacity required for the room.

$$
Q_{Air\,\text{conditioner\,capacity}} = \{Q_{\text{AC\,drive\,heat\,output}}\} + \{Q_{\text{Space\,refrigerating\,capacity}\,(ignored\,if\,below\,40^{\circ}\text{C})}\}\
$$

$$
= (W_{\text{AC\,drive\,output\,power\,x3.5\%}}) + (S_{\text{Room\,area\,x\,0.15}})
$$

The heat produced by the MV AC drive must be estimated based on the actual operating condition. Considering certain margin, the maximum heat output is 4% of the rated power of MV AC drive.

Thus, the heat output of the MV AC drive is 3.5% of the actual output power on average. If the MV AC drive runs at below 40 Hz for a long time, the heat output can be considered as 2% of the rated power.

The space refrigerating capacity is calculated based on the actual room area. Normally, 0.15 kW is required per square meter. Ignore this if the ambient temperature is below  $40^{\circ}$ C.

- Selection of air conditioner
- 1) Selection based on HP

$$
\chi_{\text{Air conditioner HP}}\!=\!Q_{\text{Air conditioner capacity}}\div 2.5
$$

2) Selection based on the model

Normally, 1 HP is equal to 2500 W refrigerating capacity (model 25), and 1.5 HP is equal to 3500 W refrigerating capacity (model 35). You can estimate the horsepower according to refrigerating capacity. For example, model 50 corresponds to 2 HP.

 $\nabla_{\text{Model}} = Q_{\text{Air conditioner capacity}} \div 100$ 

3) Selection based on air conditioner power

$$
W_{\text{Power}} = Q_{\text{Air conditions capacity}} \div \eta_{\text{Energy efficiency ratio}}
$$

$$
\approx X_{\text{Air conditionsr horse power}} \times 735 \text{ (unit: watt)}
$$

■ Advantage of adding an air conditioner

Adding an air conditioner can keep the indoor environment clean, prolong the serving life of the MV AC drive and reduce the maintenance rate.

### **2 Add an Air Duct**

■ Design of air duct

Generally, the air duct is designed above the cabinet, which directly dissipates heat produced by the MV AC drive. Cold air is continuously supplied from the air inlet to cool the system. The following two methods of installing the air duct are provided.

1) Connect the air duct to the fan cover.

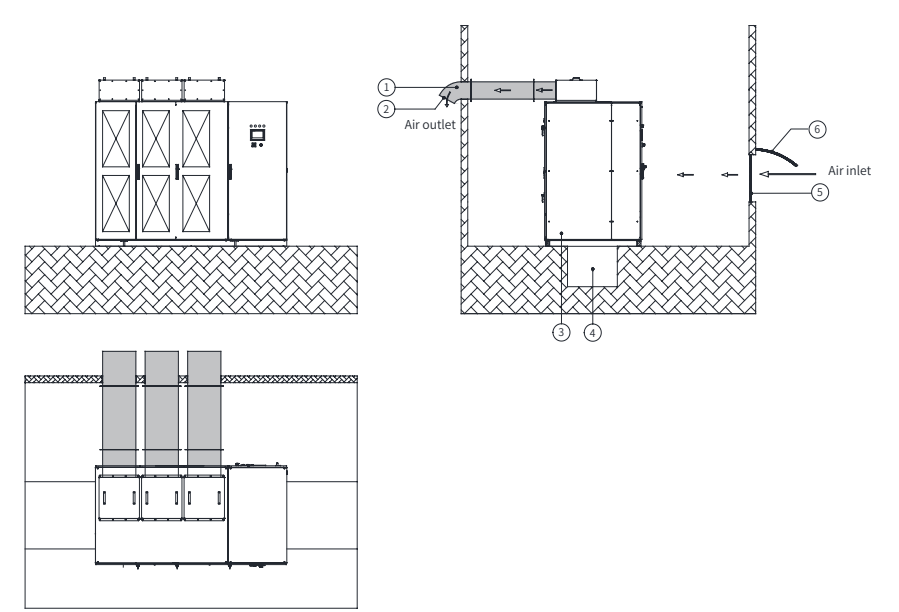

Figure 2-2 Connecting the air duct to the fan cover (10 kV series - models of 2500 kVA and below)

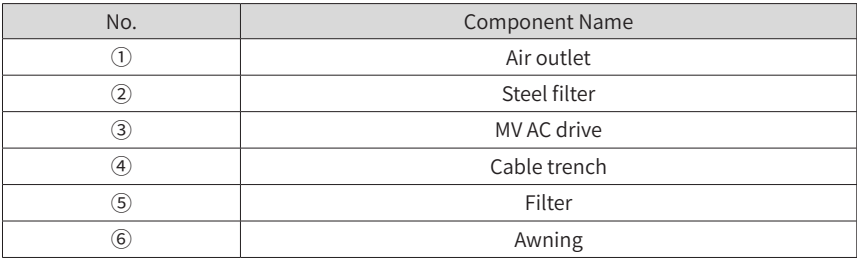

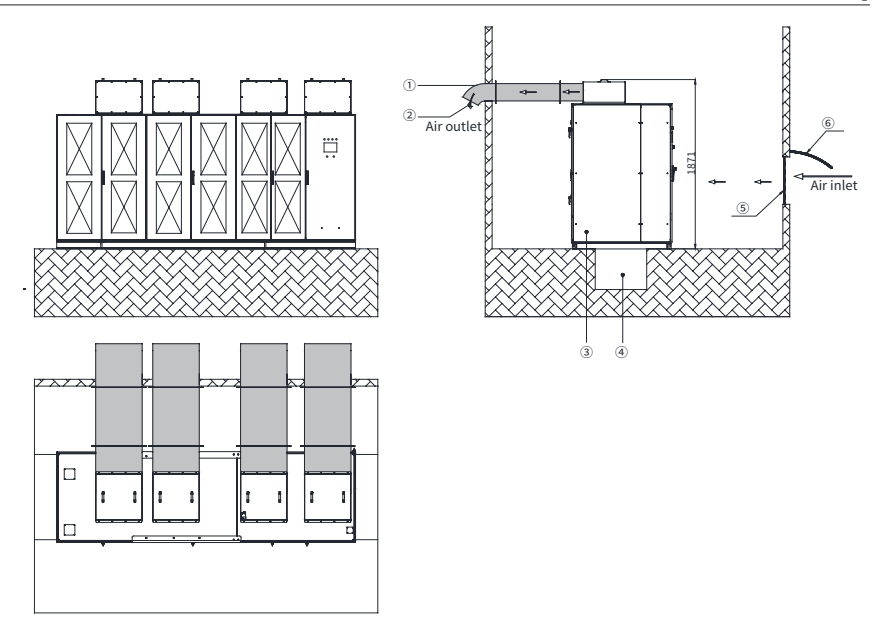

Figure 2-3 Connecting the air duct to the fan cover (10 kV series - models of 2800 kVA and above)

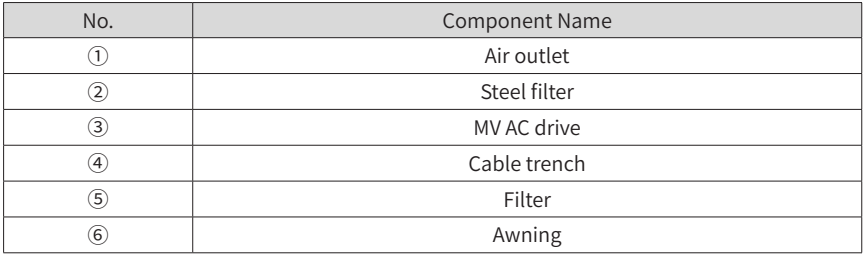

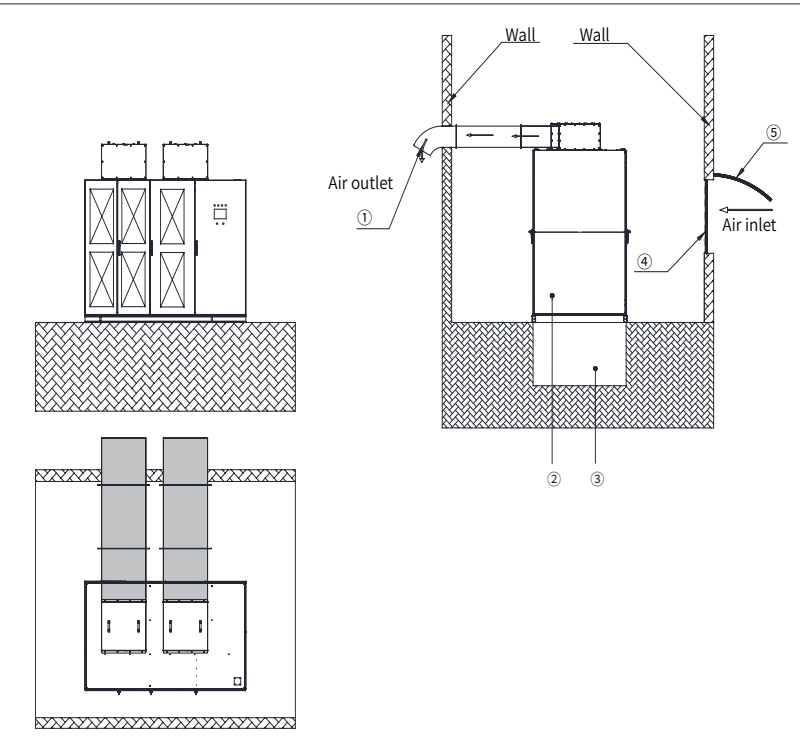

Figure 2-4 Connecting the air duct to the fan cover (6 kV series - models of 2800 kVA and below)

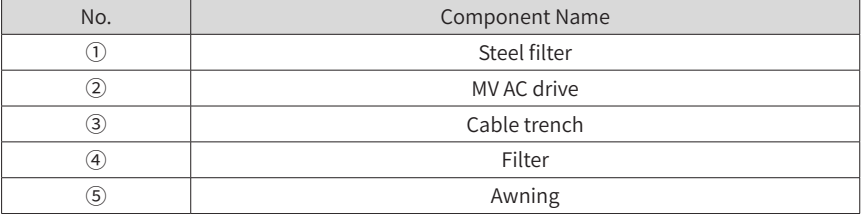

2) Add an air duct to the power cell cabinet and transformer cabinet separately.

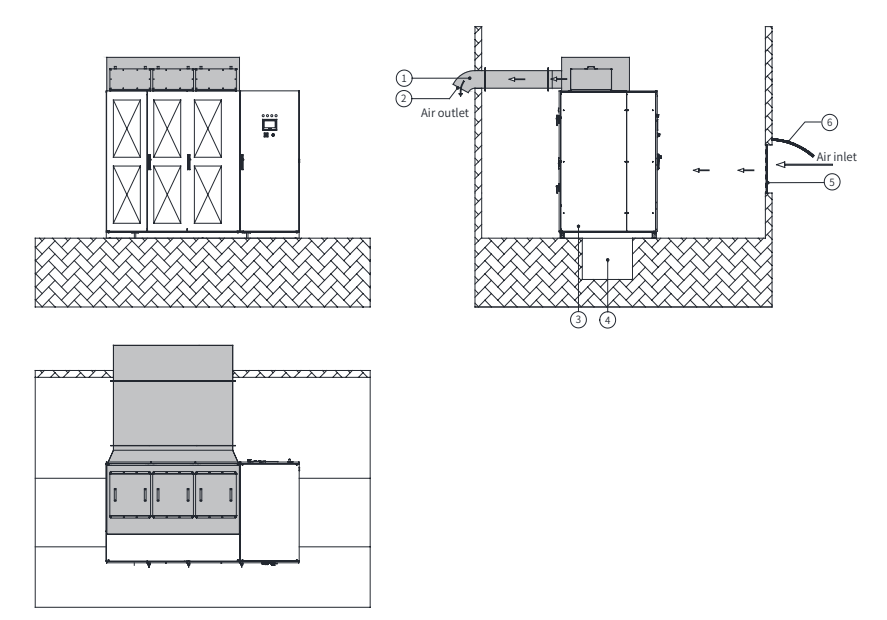

Figure 2-5 Adding air duct to the power cell cabinet and transformer cabinet (10 kV- models of 2500 kVA and below)

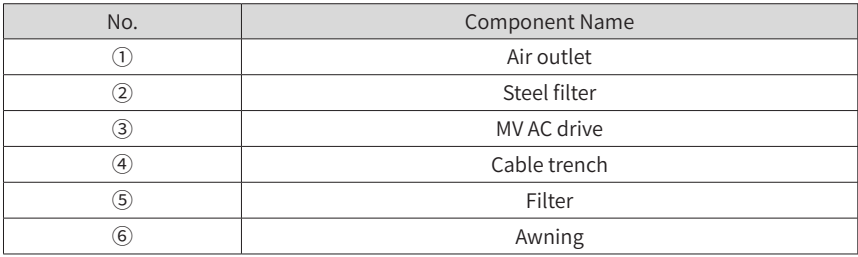

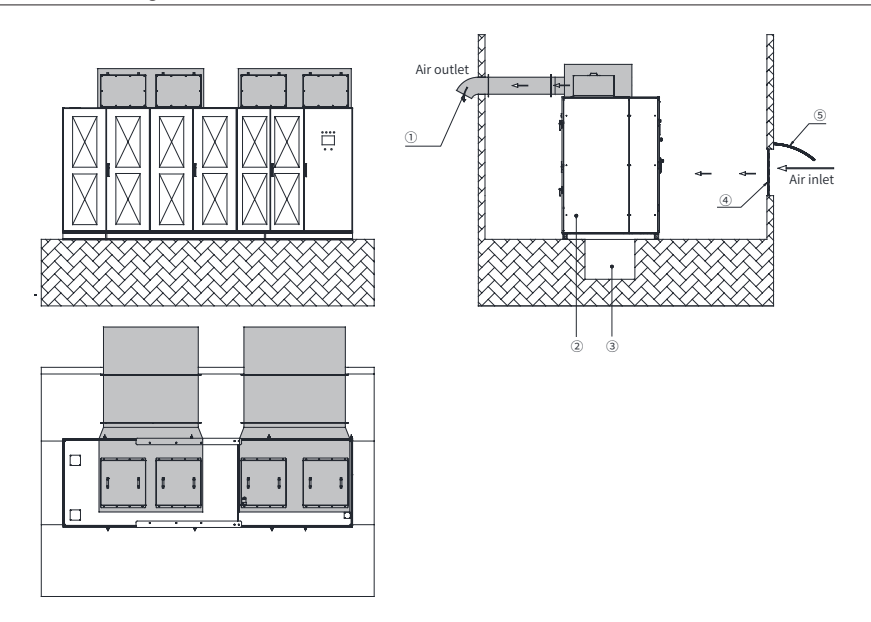

Figure 2-6 Adding air duct to the power cell cabinet and transformer cabinet (10 kV series models of 2800 kVA and above)

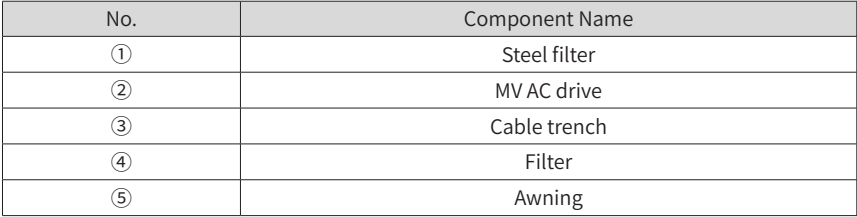

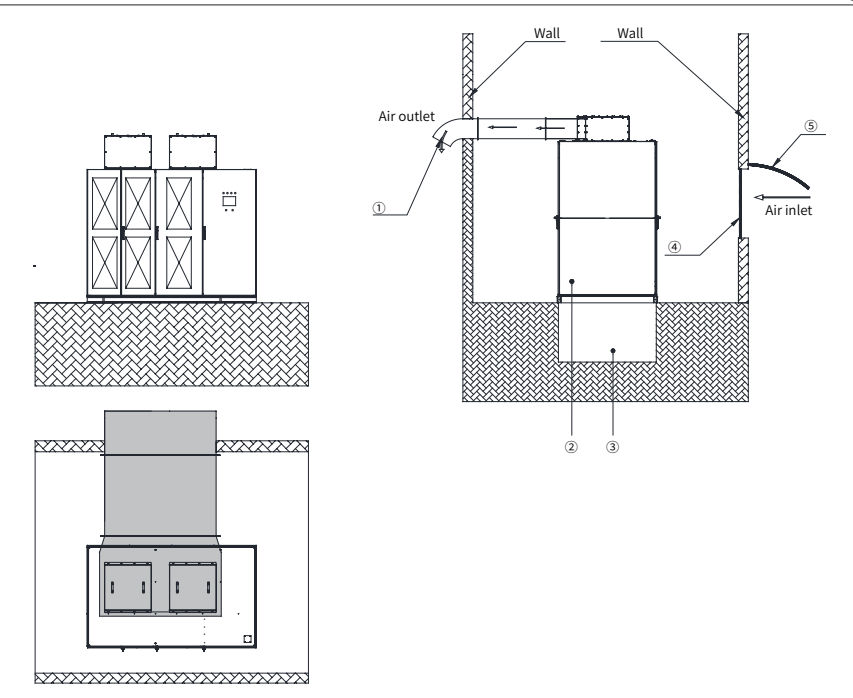

Figure 2-7 Adding air duct to the power cell cabinet and transformer cabinet (6 kV series models of 2800 kVA and below)

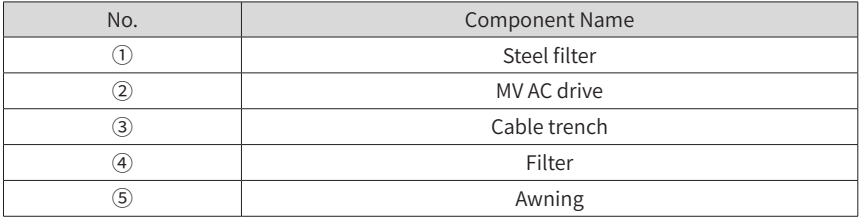

3) Advantage of adding an air duct

The air duct is cost-effective, highly reliable and well ventilated. It is applied to clean environment.

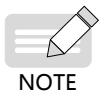

- If the cooling fan on the top of the cabinet is near the air outlet (less than 10 m, no turning in air duct), it is unnecessary to install an auxiliary exhaust fan at the air outlet. Otherwise, install an auxiliary exhaust fan there. If on-site construction is inconvenient at the air inlet and the air duct requires turning, install a fan to force air inlet.
- If the air duct is designed improperly, rainwater may flow backward on rainy days, which results in short-circuit to the MV AC drive. The whole ventilation pipe must have a certain inclination angle. Cut a hole at the downside of the pipe for ventilation to avoid rainwater flowing backward, add an air filter to the hole to prevent access of small animals.
	- Make the air duct according to related air duct design drawing delivered together with the equipment.

### **3 Use the Air-Water Cooling System**

■ Air-Water Cooling Principle

The warm air produced by the AC drive runs through the air duct and enters the airwater cooling device, which then performs heat transfer and takes away the heat by the cooling water. Finally, the cooled air is directly fed indoors.

The temperature of the cooling water must be below 33℃ , which ensures that the indoors ambient temperature of the AC drive is below 40℃ when the warm air passes through the heatsink.

The cooling water is completely separated from the re-circulating air. The water pipeline is outside the AC drive room, protecting the AC drive from security threat and accident such as waterproof damage or insulation damage. This cooling method has the advantages of low degree of dust and less maintenance work and reduces the negative effect of stability of power cell cabinet and control cabinet.

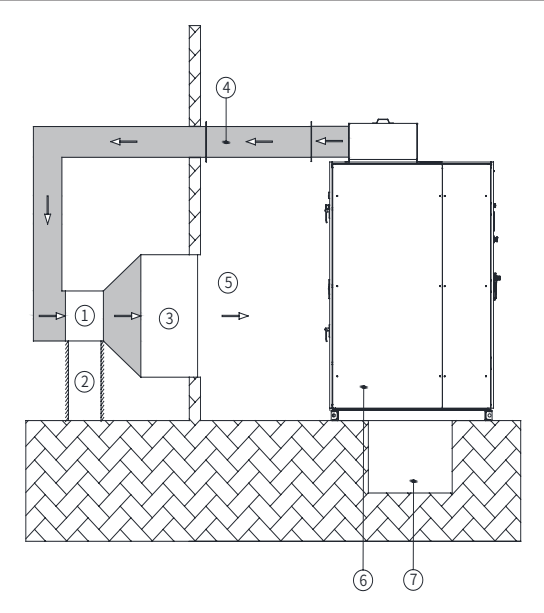

Figure 2-8 Air-water cooling system structure

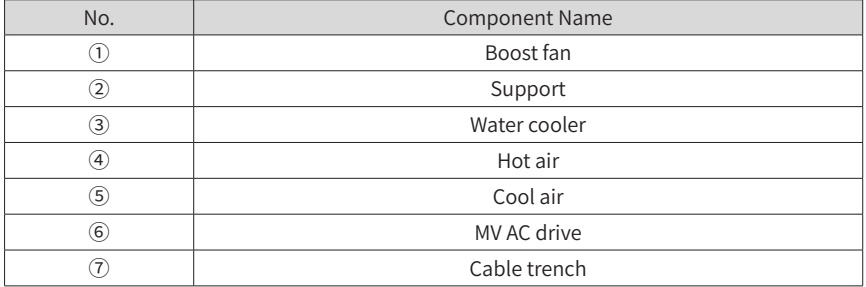

■ Air-water cooling conditions

- 1) The on-site provided industrial cooling water temperature must be equal to or below 33℃ . The air injection pressure must be between 0.25 MPa and 0.55 MPa. The water backflow pressure drop must be equal to or below 0.1 MPa.
- 2) The necessary amount of cooling water can be provided on site. You can obtain the necessary amount of cooling water from the formula: Heating power (kW): Cooling water flow  $(m3/h) = 4 : 1$  (single air-water cooling system).
- 3) Prepare an enclosed room with 10 cm above an insulating layer or thermal insulation measure for the AC drive.
- 4) The net height of the enclosed room must be equal to or greater than 3.5 m. The length of the construction site must be two times the room length in the room length direction and its width must be 2.0 m at least.
- 5) Two-circuit 380 VAC/3 PH power supplies must be provided on site. The AC drive room requires the power capacity of 6 kW.
- 6) The cooling water must have no deposition accumulations and the PH value must be equal to or greater than 7.2.
- Selection Principle

Take the 800 kW load as an example:

If the rated power is 800 kW and the running efficiency is 96%, the maximum heating power of the AC drive is 800 x 4% = 32 kW.

The system implements heat transfer of the warm air exhausted by the AC drive through the air-water cooling device and then feeds the cooled air back to the room. This reaches the air cycle efficiency of close to 99%.

Considering the heat dissipation of ultimate running, higher water temperature and heat transfer efficiency, generally select a 1.15 to 1.2 times margin for the air-water cooling device. That is, the heat transfer power of single air-water cooling device must be equal to or greater than 37 kW. Then select the air-water cooling device with cooling power of 40 kW.

The total cooled air volume of the AC drive is obtained from: Air volume of single fan x Number of fans. The fans on the AC drive cabinet top and the fan of the air-water cooling device are in the hot standby structure.

The system adopts indoors enclosed circulating cooling method to keep the ambient temperature below 40℃ . When the air-water cooling device is faulty or the outdoor temperature is low, separate the air exhaust outlet of the AC drive from the air inlet of the air-water cooling device. The warm air produced by the AC drive is directly exhausted outside. This can reduce the AC drive running costs.

The on-site cooled water flow can be estimated according to 3 to 4 m3/h required every 10 kW cooling power.

## **2.1.4 Foundation Design**

The MV AC drive must be installed on the concrete non-flammable floor. Ensure that the floor is level with surface irregularity of less than 5 mm, moisture-proof, smooth with no wear, and able to bear the weight of the MV AC drive.

The cable ducts must use non-flammable materials and has no wear on the surface. Moisture-proof, dustproof and rat-proof measures are required.

The foundation construction must be done according to the related foundation diagram.

In the design of the foundation, take the following items into consideration:

■ Adequate space for inspection and maintenance in the front and back of the MV AC drive

- Position of the air duct
- Cabling of power cables, MV motor cable, and system control cables
- Design the cable trench or cable channel below the MV AC drive. The MV cables, power cables and signal cables must be separated.

The cable arrangement is shown in the following figure. For detailed dimensions, see the product brochure delivered together with the equipment.

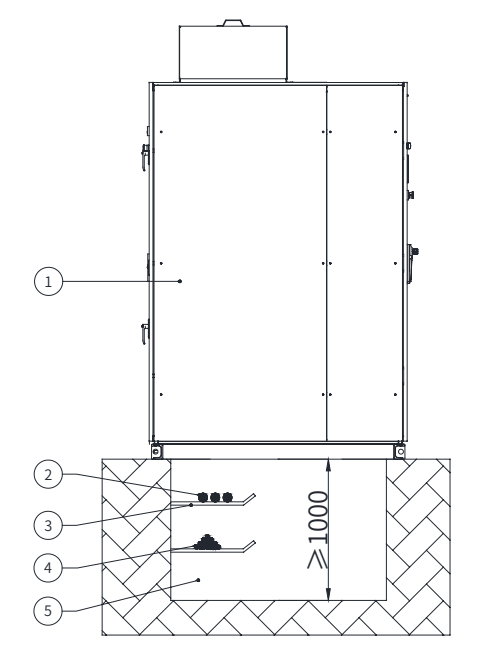

Figure 2-9 Cable arrangement

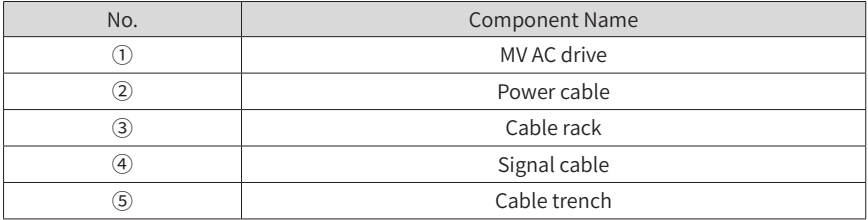

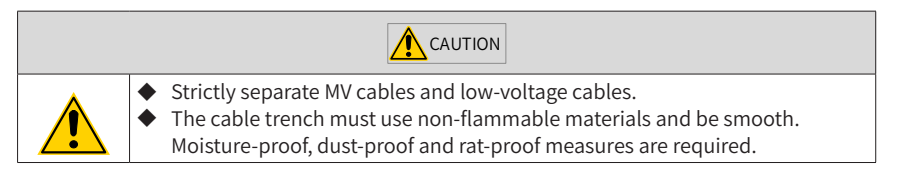

Cable requirements:

- 1) Power cables
- Arrangement of main power cables and motor cables must comply with local codes and refer to descriptions of cable manufacturers.
- To ensure compliance with the EMC requirements, it is recommended that a steel armored three-phase cable with each phase individually shielded be used. If single-phase cables are used, the cables of three different phases must be grouped together.
- If the cross-sectional area of the cable shield is smaller than 50% of the sectional area of one phase, lay an additional grounding cable along the power cable to avoid overtemperature of the cable shield. For details, query local codes.
- Reserve adequate distance between cable racks, ladders or trays inside the cable trench for laying cables and connect connectors conveniently. This also simplifies replacing or adding a cable and its connector when multiple cables are laid on the same rack, ladder or tray.
- The distance between cable racks, ladders or trays must be greater than 300 mm; the minimum clear distance from the bottom rack to the trench bottom must be greater than 100 mm.
- The cables are fixed with cable racks. For horizontal cabling, if the outside diameter of power cables and control cables is 50 mm or smaller, set a rack every 0.6 m. If the outside diameter of power cables is larger than 50 mm, set a rack every 1.0 m. The single-phase cables that form a regular triangle must be tied up with a strap every 1.0 m. For vertical cabling, set a rack every 1.0 to 1.5 m.
- Lay power cables and control cables separately on racks on different sides of the trench with a vertical distance of larger than 300 mm. If the requirement is not satisfied, set power cables on the rack above control cables.
- 2) Ground cables
- Laying of ground cables must comply with local codes.
- 3) Control cables
- Do not lay control cables in parallel to power cables. If parallel cabling cannot be avoided, a minimum vertical distance of 300 mm (12 inches) must be maintained between control cables and power cables. In addition, control cables and power cables must be crossed at an angle of 90° .

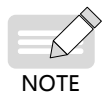

The power cables must be terminated with connectors according to the cable manufacturer's requirements. Power connectors must be made by authorized personnel.

# **2.2 Mechanical Installation**

## **2.2.1 Packing**

Whether to use crate packing or simple packing is determined according to logistics difficulty and client agreement. No matter which packing method is selected, the equipment security during transportation can be ensured. If you have special packing requirement, negotiate with the company before placing an order.

- Crate packing: The whole product is packed in the crate.
- Simple packing: The product has the pallet at the bottom and takes simple waterproof and dustproof measures such as plastic film on the other parts.

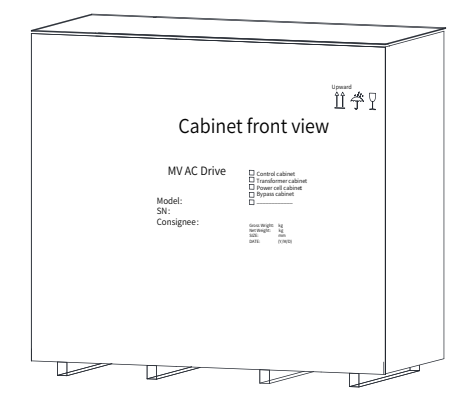

Figure 2-10 Crate packing

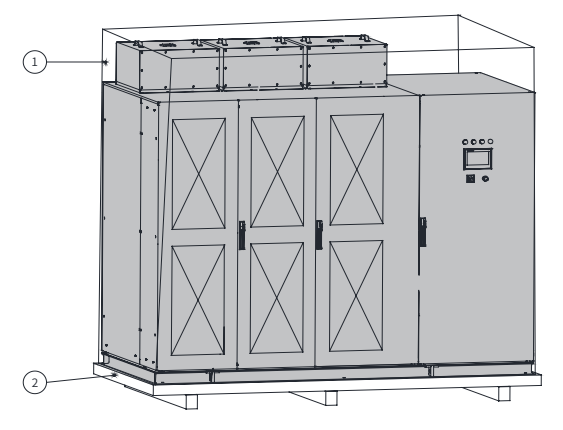

Figure 2-11 Simple packing

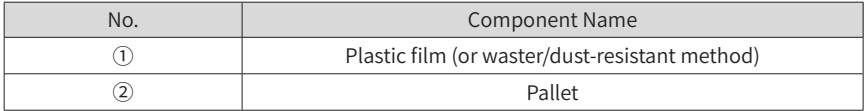

### **2.2.2 Long-distance Transportation**

The MV AC drive can be transported by road, rail and ship. Observe the following precautions during transportation:

- Hand it with care to prevent damage.
- Never expose it to sunlight and rain.
- Never shake or strike the AC drive, or transport it with upside down.
- Keep the temperature within the range of -40°C to 70°C.
- The maximum height of the AC drives (10 kV series) of 1250 kVA and below is 2485 mm (fan included). The maximum height of the AC drives (10 kV series) between 1400 kVA and 2500 kVA is 2585 mm (fan included). The maximum height of the AC drives (10 kV series) of 2800 kVA and above is 2600 mm (fan included).
- The maximum height of the AC drives (6 kV series) of 710 kVA and below is 2385 mm (fan included). The maximum height of the AC drives (6 kV series) between 800 kVA and 1600 kVA is 2480 mm (fan included). The maximum height of the AC drives (6 kV series) of 2800 kVA and above is 2600 mm (fan included).
- Total height after packaging cannot exceed 2800 mm. Take the height limit into consideration when selecting the transportation vehicle.

### **2.2.3 Onsite Moving**

The MV AC drive can be moved by: hoist, roll pallet truck, or rollers.

1) Transporting the MV AC drive by a hoist

The cabinet body of the MV AC drive has a design of openings on the base for the hoist apparatus.

Install the four hoist rings respectively across the four openings on the base, then run the hanging belt (never use steel rope) through the hoist rings, and lift the AC drive by the hoist. After the hoisting is complete, remove the hoist rings.

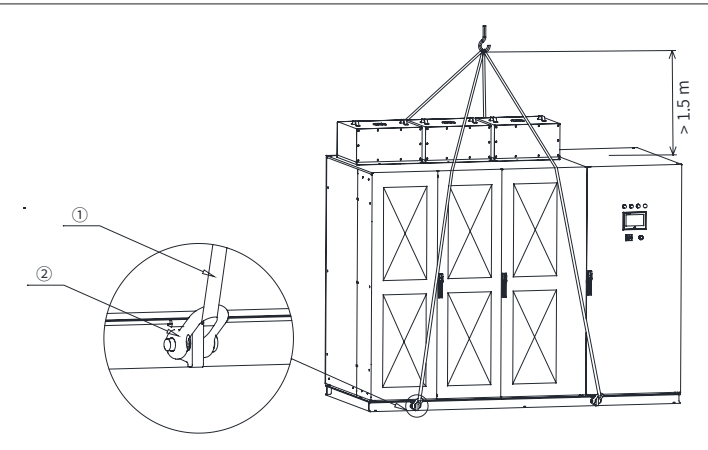

Figure 2-12 Transporting the MV AC drive by a hoist

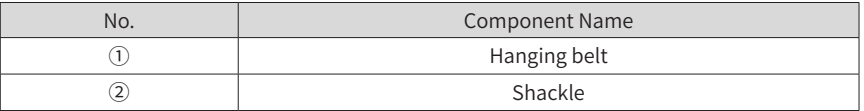

2) Transporting the MV AC drive by a roll pallet truck

When the MV AC drive is transported by a roll pallet truck, the roll pallet truck must be placed under the four corners of the cabinet base, as shown in the following figure.

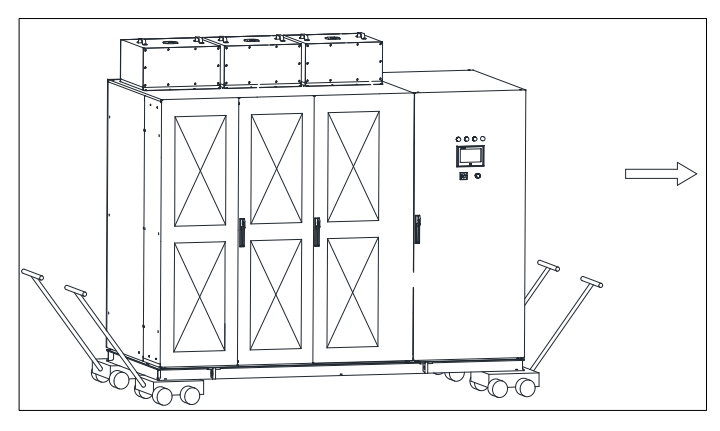

Figure 2-13 Transporting the MV AC drive by a roll pallet truck

3) Transporting the MV AC drive by rollers (recommended)

When using rollers to transport the AC drive, put multiple rollers side by side on floor and move the cabinet on the rollers. Then run the rollers circularly to transport the AC drive, as shown in the following figure.

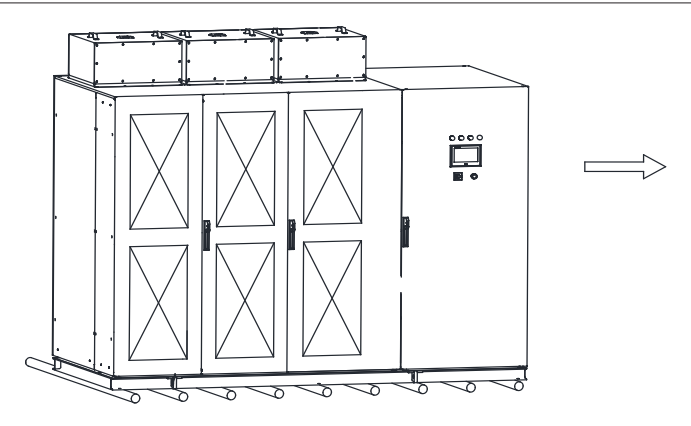

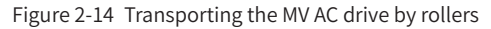

## **2.2.4 Unpacking**

After receiving the MV AC drive, check whether any spare part is damaged. If yes, contact the company immediately. Our company will assume no responsibility for any damage caused by external forces or external environment in the warranty period.

1) Before unpacking

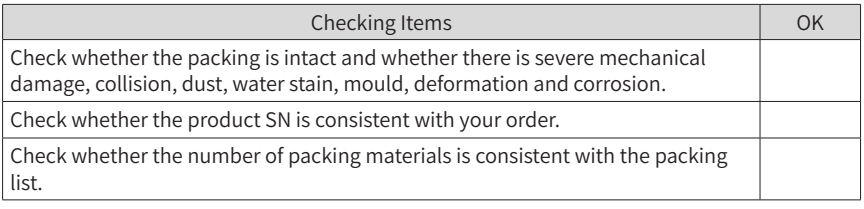

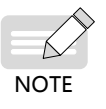

If the equipment is damaged during transportation, take photos of the damaged part and fill in the transportation damage report. Then mail the report together with the photos to the company or the transportation company.

2) Unpacking the crate

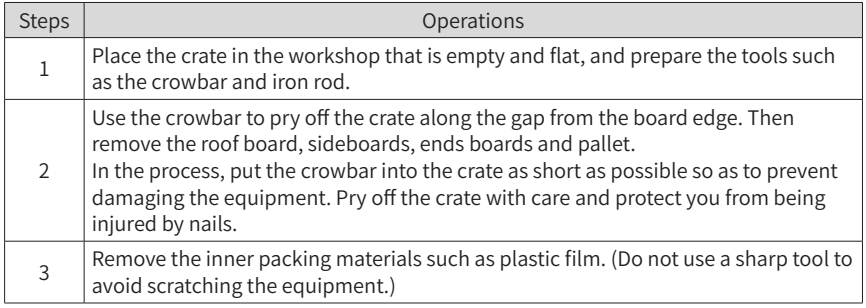

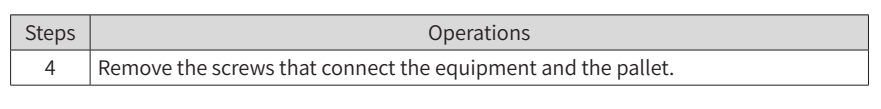

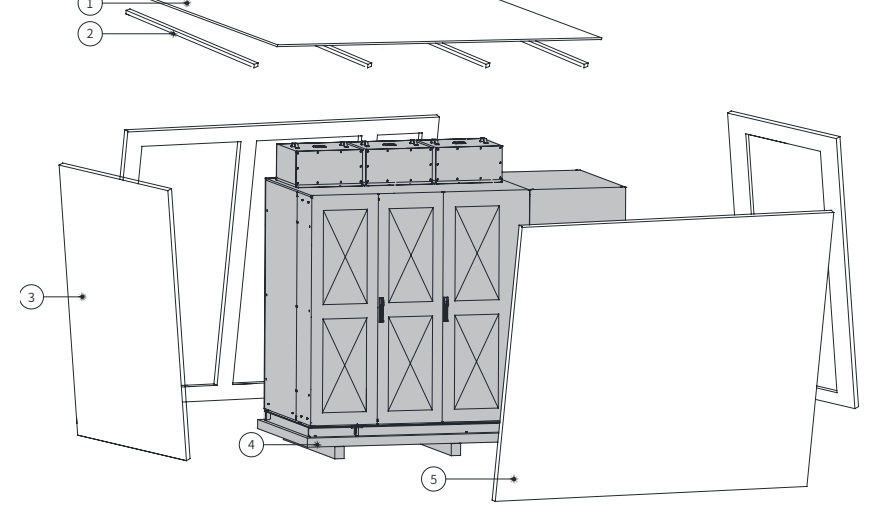

Figure 2-15 Unpacking the crate

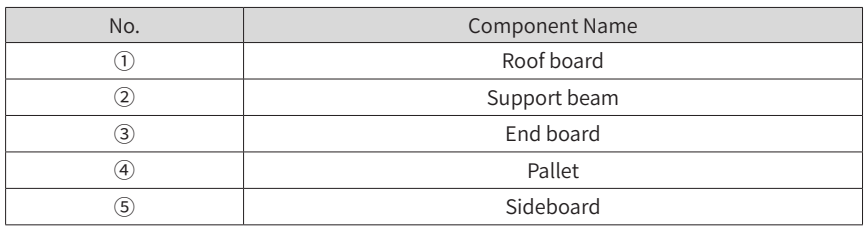

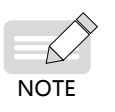

- When unpacking the crate, remove the roof board, support beams, sideboards, end boards and the pallet in turn.
- Keep a minimum clearance of 20 mm between the equipment and the crate.

### 3) Unpacking the simply packed equipment

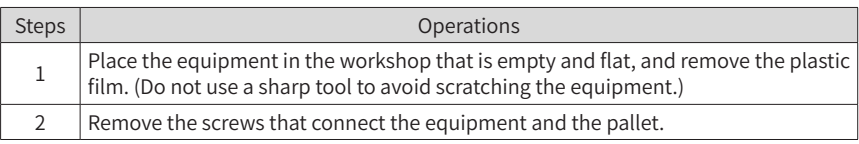

### 4) Checking after Unpacking

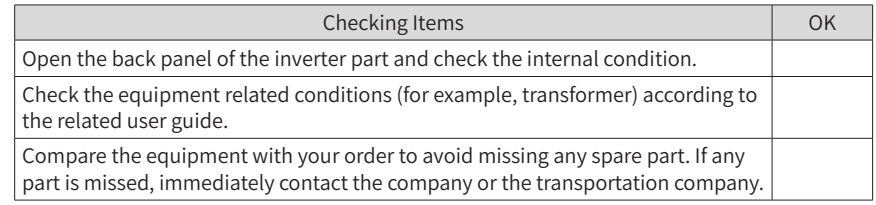

#### Precautions

- ◆ Check whether painting off and deformation occurs on the door and side panels.
- ◆ Check whether the control cables become loose.
- $\triangleright$  Check whether the spare parts that have not been assembled are intact.
- ◆ Check whether the screws are tightened tightly.
- ◆ Check whether any spare part is damaged.
- ◆ Check the dust-proof layer.
- ◆ Check whether any water stain exists.
- Check whether any damage caused by worm and ants exists.

### **2.2.5 Moving the MV AC drive to Mounting Site and Fastening**

The mounting instructions in this section apply to normal mounting conditions in the industrial environment. To mount the AC drive in special scenarios, contact the company in advance for detailed installation procedure.

- 1) Before performing mechanical installation, make sure that all preceding environment requirements described are satisfied.
- 2) Check the floor with a spirit level. The maximum allowable overall unevenness is less than 5 mm. If the floor is uneven, make it leveled.
- 3) Open all cabinet doors and check whether the AC drive and attached components are damaged during transportation. If you find any defective or missing component, contact our company and the transportation company.

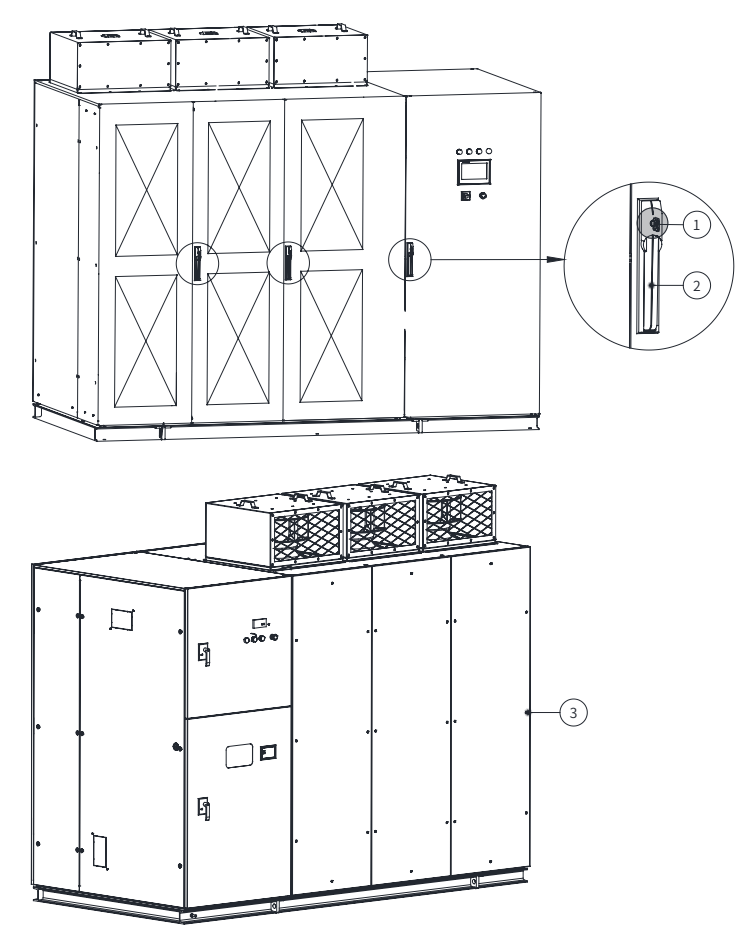

Figure 2-16 Opening the front/back cabinet doors (10 kV series - models of 2500 kVA and below)

To open the front door of the cabinet, insert the key that is delivered together with the AC drive and turn it clockwise. To open the back door of the cabinet, remove all the M6x18 combination screws (with big washers) on the back.

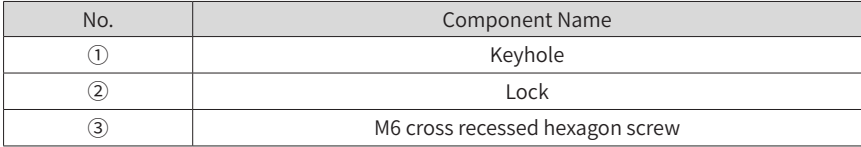

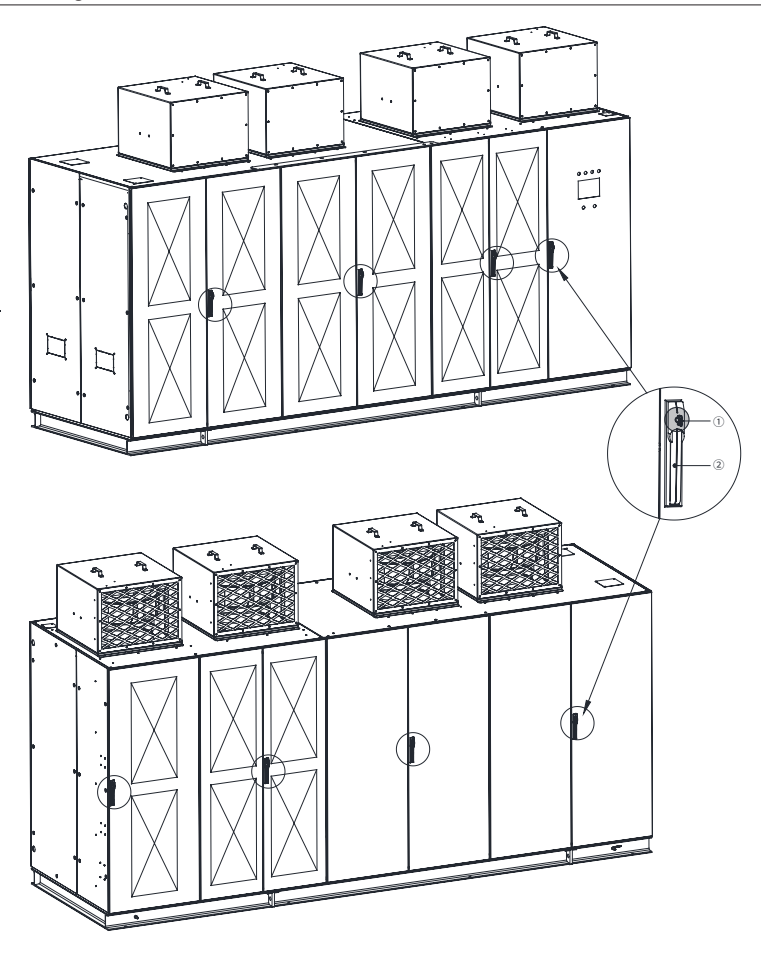

Figure 2-17 Opening the front/back cabinet doors (10 kV series - models of 2800 kVA and above)

To open the front and back doors of the cabinet, insert the key that is delivered together with the AC drive and turn it clockwise.

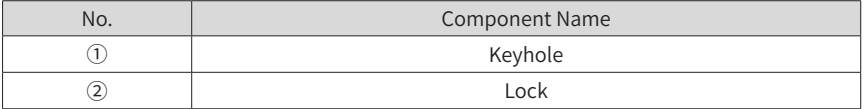

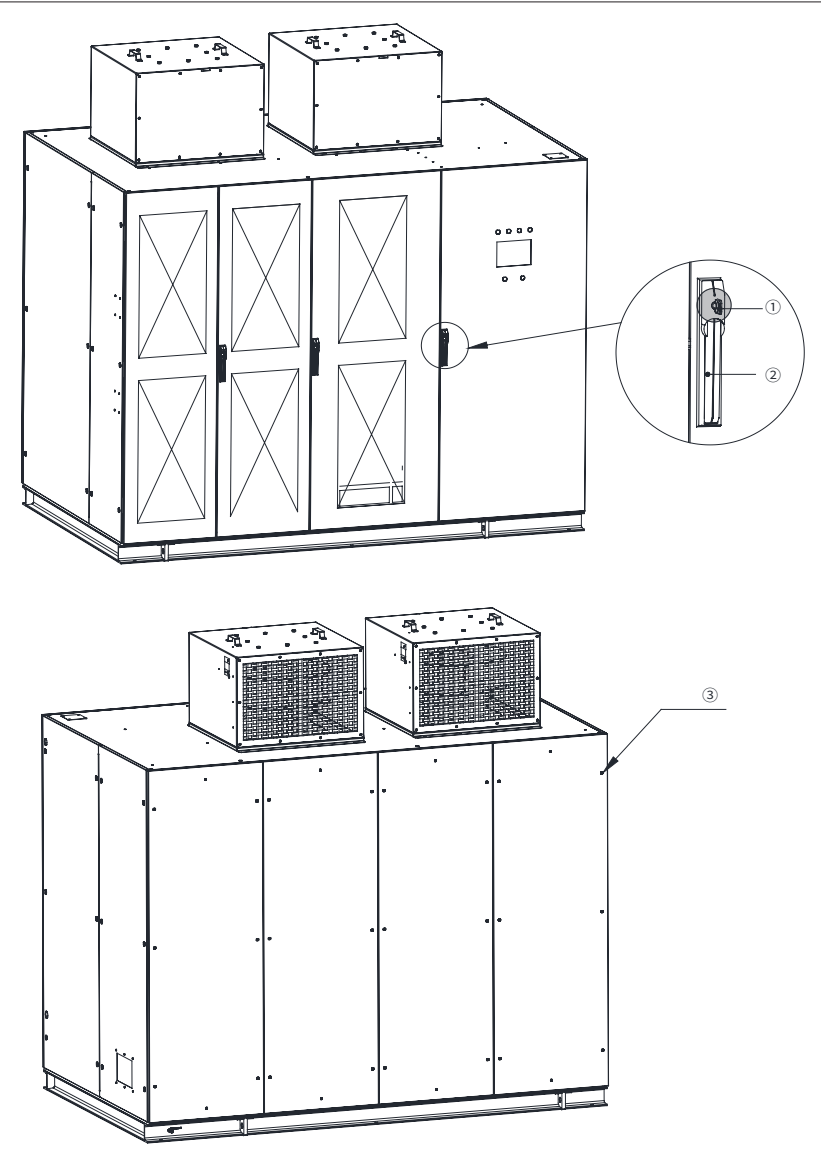

Figure 2-18 Opening the front/back cabinet doors (6 kV series - models of 2800 kVA and below)

To open the front door of the cabinet, insert the key that is delivered together with the AC drive and turn it clockwise. To open the back door of the cabinet, remove all the M6x18 combination screws (with big washers) on the back.

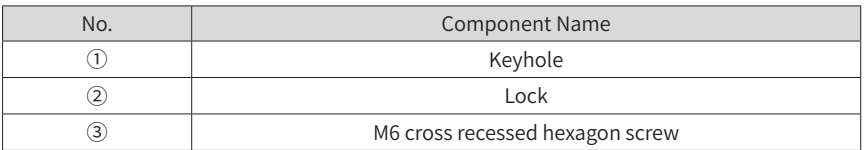

- 4) Check whether cabinet doors can be opened and closed completely. If not, adjust the cabinet body. Check the door limit lock. After power-on, all front and back doors, except the doors of the main control cabinet, cannot be opened. If the cabinet doors are opened without permission, the system will report a fault and enable the input MV breaker.
- 5) Adjust slightly the cabinets and solder cabinet base on the channel steel directly (for details, see the engineering drawing delivered with the equipment), as shown in the following figure.

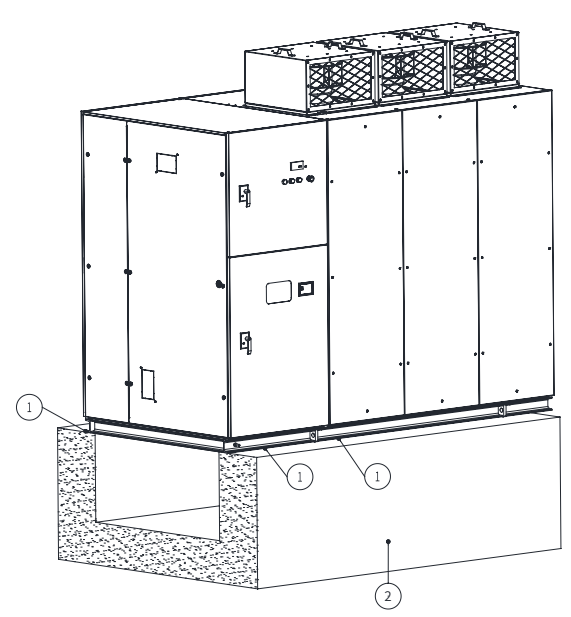

Figure 2-19 Soldering points

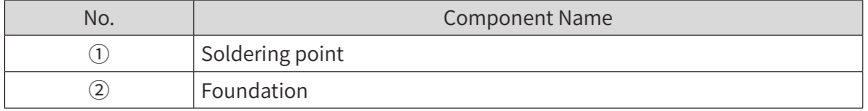

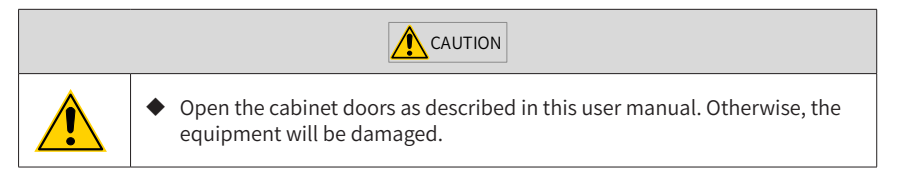

# **2.3 Electrical Installation**

# **2.3.1 Precautions on Electrical Installation**

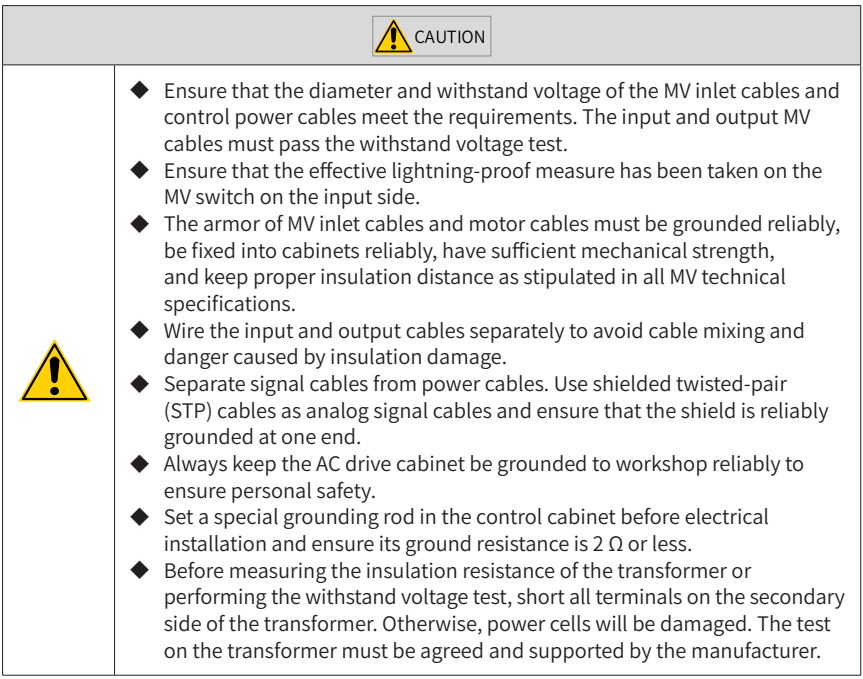

# **2.3.2 Cable Inlet/Outlet Holes**

Precautions on cable inlet/outlet are as follows:

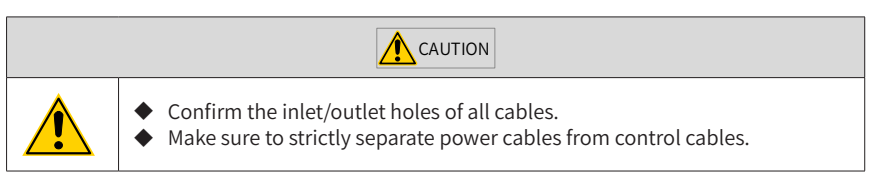

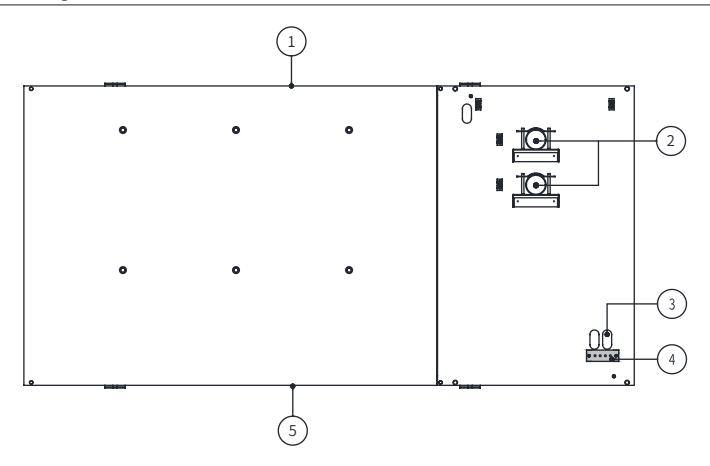

Figure 2-20 Positions of cable inlet/outlet holes (10 kV series - models of 2500 kVA and below)

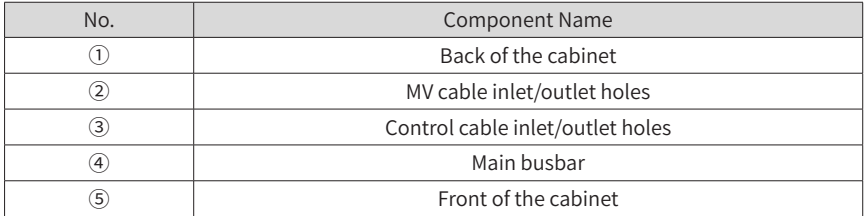

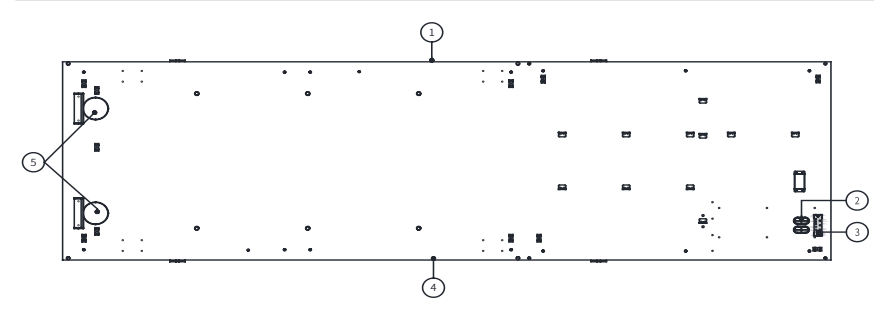

Figure 2-21 Positions of cable inlet/outlet holes (10 kV series - models of 2800 kVA and above)

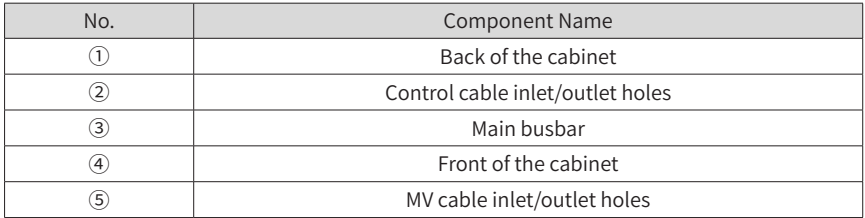

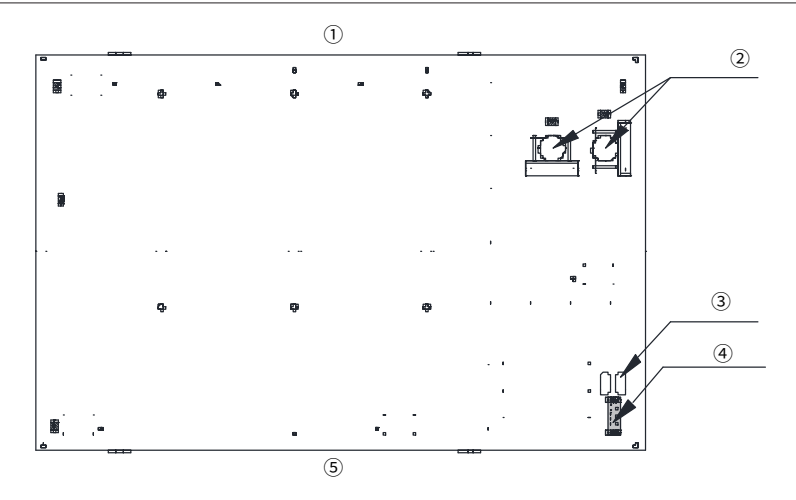

Figure 2-22 Positions of cable inlet/outlet holes (6 kV series - models of 2800 kVA and below)

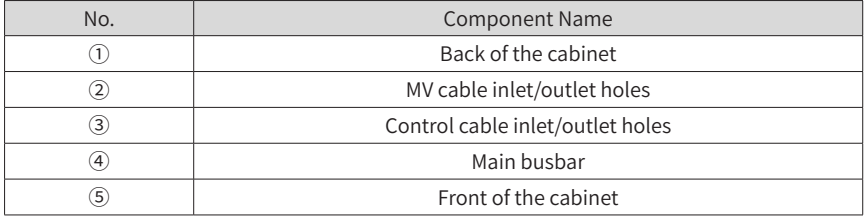

## **2.3.3 Grounding the MV AC drive**

Ensure that the ground resistance is smaller than 4  $\Omega$  and use a busbar of 25 x 4 mm for grounding.

Install the busbar in the cable trench under the foundation U-steel frame. Directly connect the main ground point of the MV system to the busbar tightly and then connect the busbar to the base of all cabinets. Combine all signal cables into one ground point and connect the point to the busbar, as shown in the following figure.

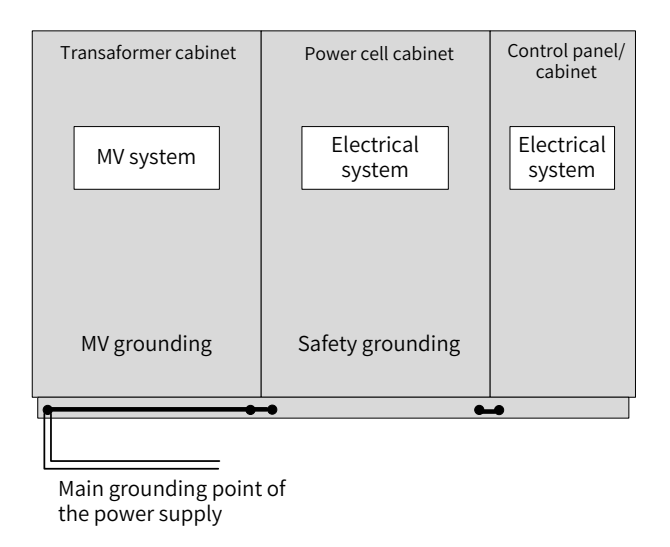

Figure 2-23 Grounding the MV AC drive

## **2.3.4 Connecting the Main Grounding Screw**

The precautions on connecting the main grounding screw are as follows:

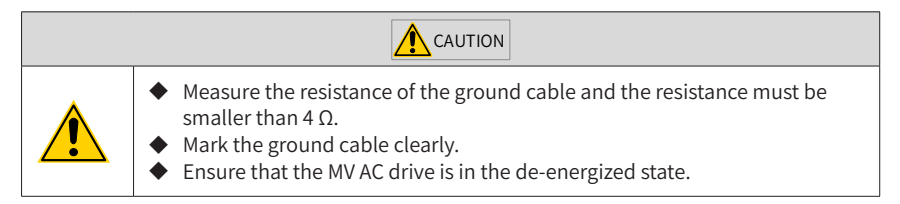

As shown in the following figure, connect the user main grounding cable or busbar to the main grounding screw of the AC drive. Then tighten the screw with a torque of 45 Nm.

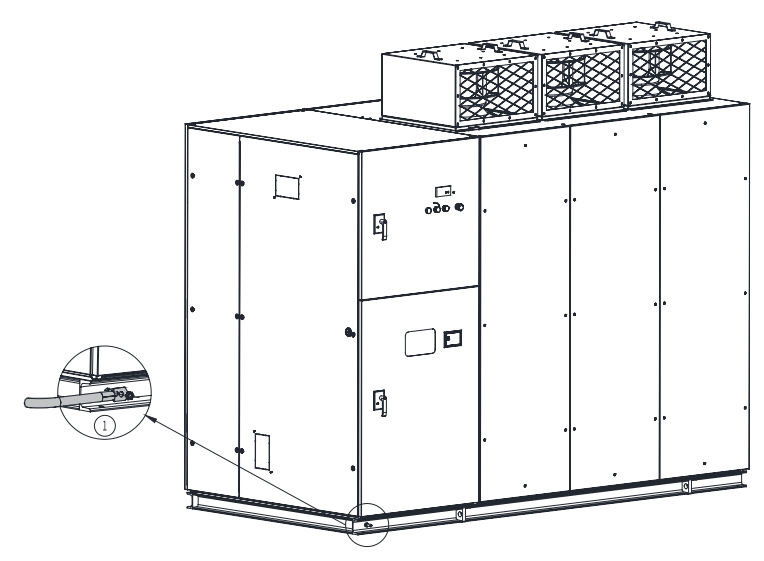

Figure 2-24 Wiring the main grounding screw

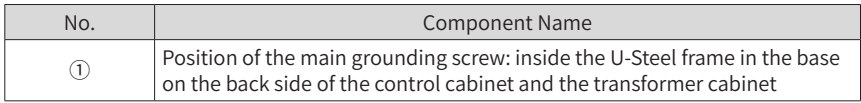

## **2.3.5 Wiring Main Circuits**

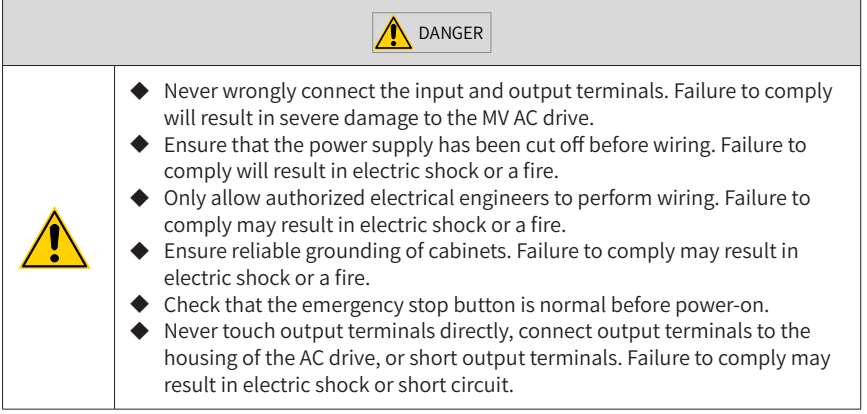

Connect the inlet MV power cables to the input terminals, and motor cables to the output terminals of the AC drive. The MV power supply runs through the main circuit breaker and then to the MV AC drive. Only after receiving the MV switch-on allowed signal from the MV AC drive, the main circuit breaker can be closed. The output terminals of the AC drive is connected to the motor directly (or through the bypass cabinet).

1) If a bypass cabinet (automatic bypass cabinet used as an example) is used, the main circuits are wired according to the following figure.

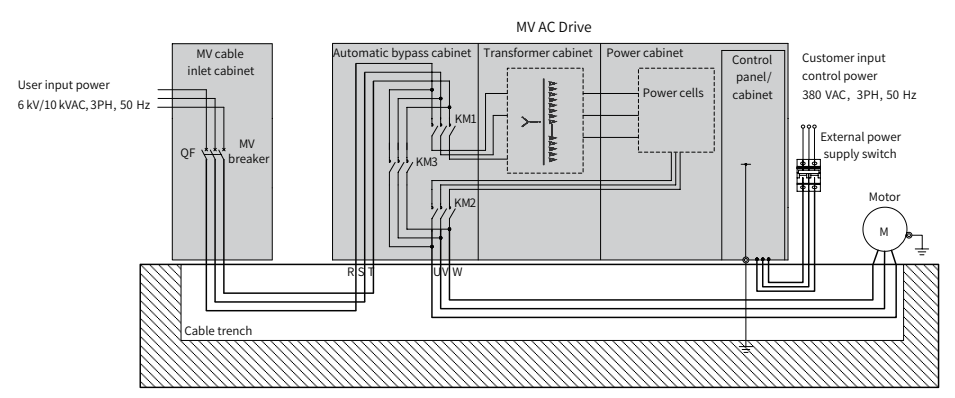

Figure 2-25 Wiring main circuits with an automatic bypass cabinet

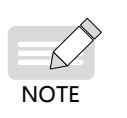

- $\blacklozenge$  If a manual bypass cabinet is selected, only replace contactors KM1, KM2 and KM3 in the preceding figure with isolation switches QS1, QS2 -a and QS2-b, and the rest wiring is the same.
- Prepare cables for connection in the preceding figure by yourself. For selection and making of these cables, refer to the engineering drawing that is delivered together with the AC drive.
- 2) If the bypass cabinet is not used, the main circuits are as wired in the following figure.

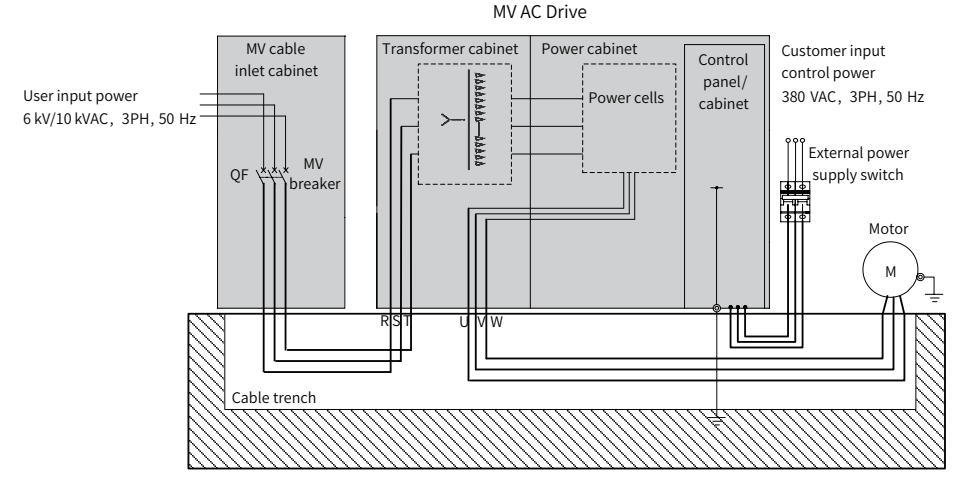

Figure 2-26 Wiring main circuits without a bypass cabinet

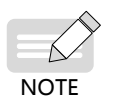

Prepare cables for connection in the preceding figure by yourself. For selection and making of these cables, refer to the engineering drawing that is delivered together with the AC drive.

## **2.3.6 Connecting MV Inlet and Outlet Terminals**

The precautions on connecting the MV inlet and outlet terminals are as follows:

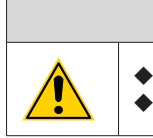

◆ Check phases U, V, W and mark them clearly. Ensure that the MV AC drive is in the de-energized state.

**A** CAUTION

As shown in the following figure, run the three-phase (U, V, W) cable into the corresponding cable holes and connect it to the corresponding three-phase busbar. Then tighten the M10 screw with a torque of 45 N $\cdot$ m.

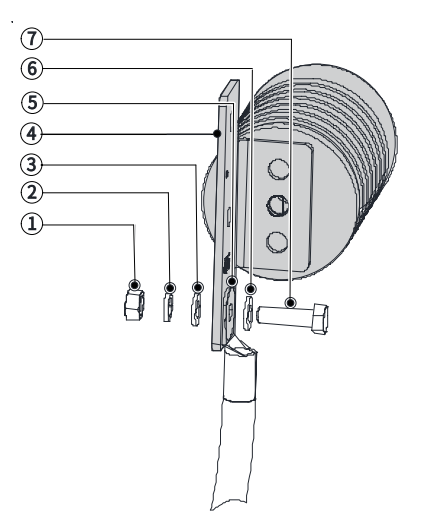

Figure 2-27 Connecting the MV inlet and output terminals

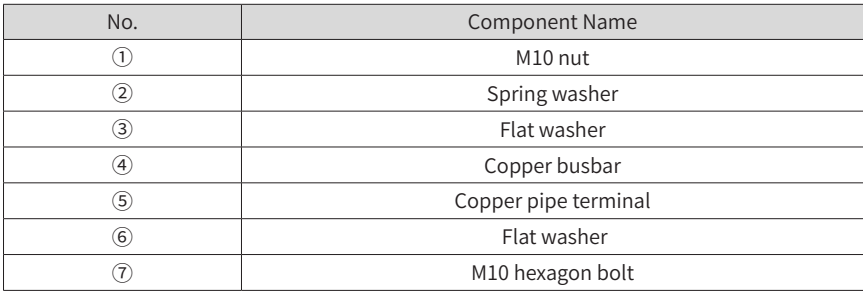

## **2.3.7 Connecting Control Cables**

1) Layout of the control circuit components

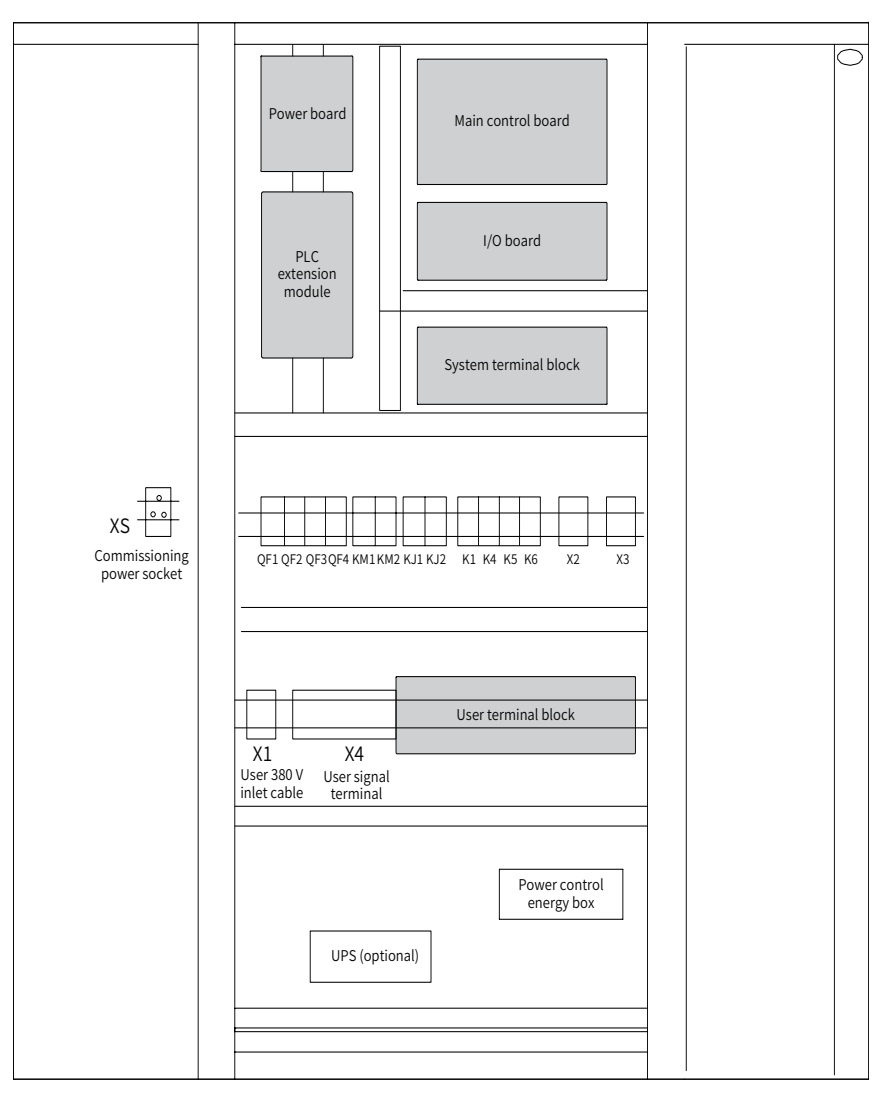

Figure 2-28 Layout of the control circuit components (10 kV series - models of 2500 kVA and below)

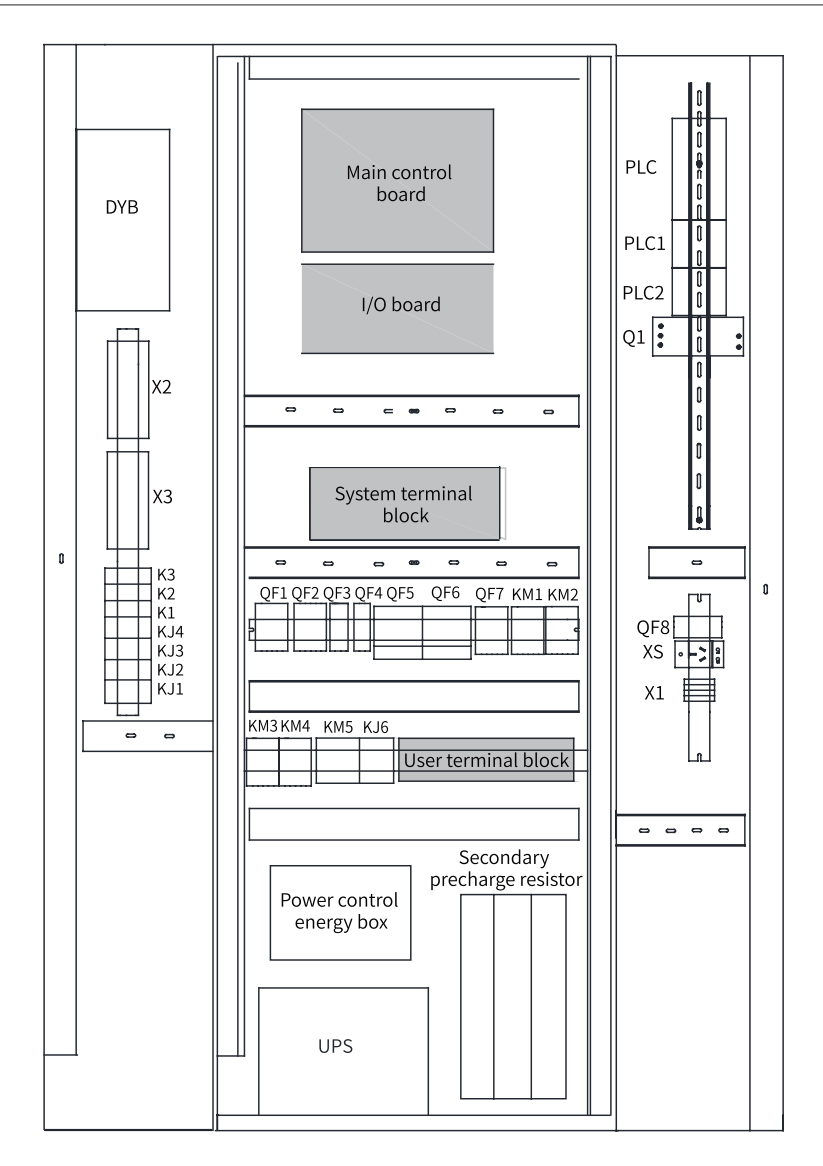

Figure 2-29 Layout of the control circuit components (10 kV – models of 2800 kVA and above)

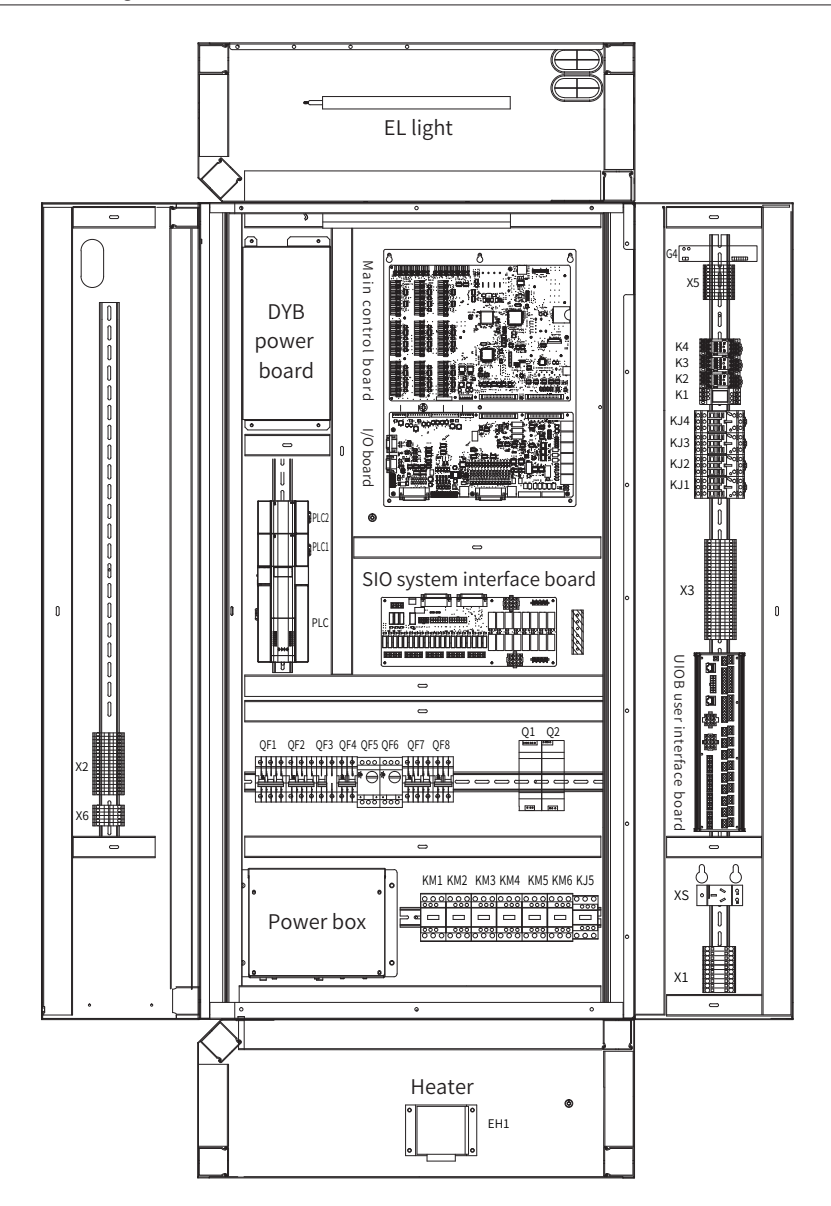

Figure 2-30 Layout of the control circuit components (6 kV series - models of 2800 kVA and below)

- ◆ The preceding figure takes the control panel as an example. The component layout in the control cabinet is similar to the layout of the control panel.
- The internal wiring is complete before delivery. You only need to perform wiring on the user terminal block and user interface board. For details, refer to the description of the user terminal block and user interface board at the end of this section.
- The control circuit is composed of the main control unit, power board, air switch.

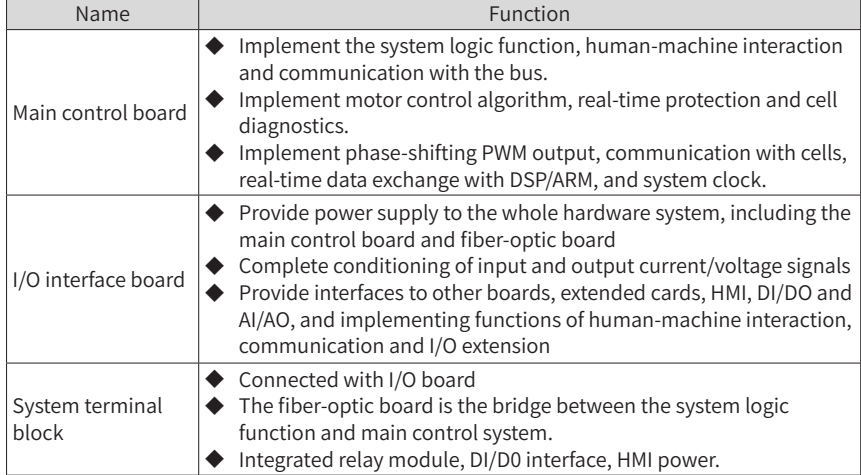

#### Table 2-3 Composition of the control panel

### 2) Description of the MV AC Drive Control Circuit

**NOTE** 

#### Table 2-4 DO function table of system interface board

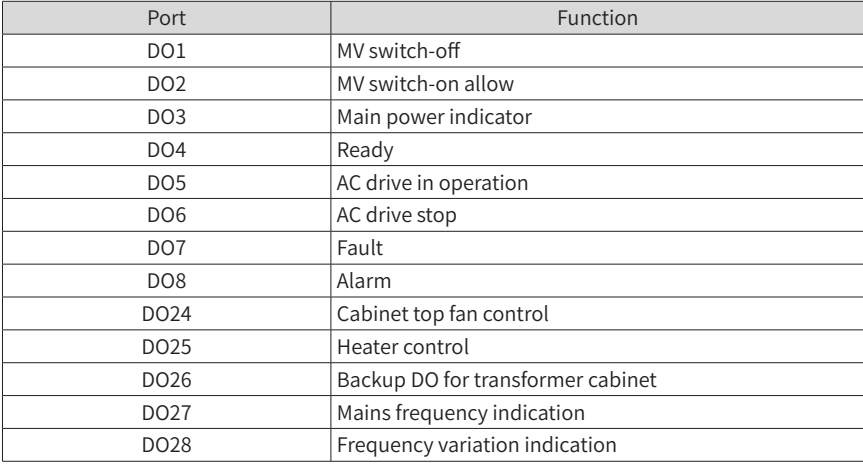

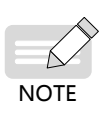

- If the AC drive is not configured with a bypass cabinet (standard configuration), DO10 to DO17and DO18 to DO23 cannot be used in other occasions, because the system interface panel is not configured with the relay. DO29 to DO34 on the I/O panel are standby DO that can be used as an external relay for expansion.
- If the AC drive is configured with the manual or automatic bypass cabinet, DO18 to DO23 cannot be used in other occasions, because the system interface panel is not configured with the relay. DO29 to DO34 on I/O panel are standby DO that can be used as an external relay for expansion.

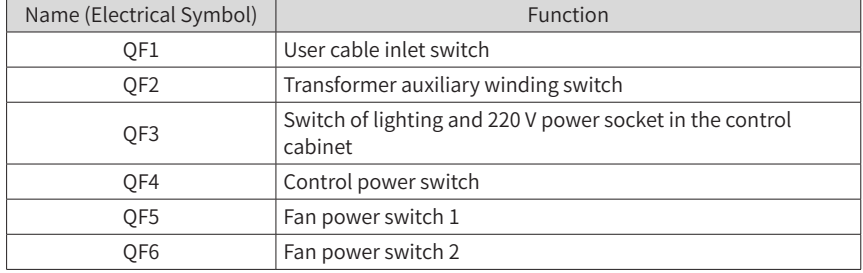

#### Table 2-5 Functions of the air switch

3) Wiring of the I/O board

The I/O interface board provides the MV AC drive with 18-channel digital inputs, 16-channel digital outputs, 4-channel analog inputs and 5-channel analog outputs. The DI, DO, AI and AO terminals can be extended according to user requirements.

■ DI

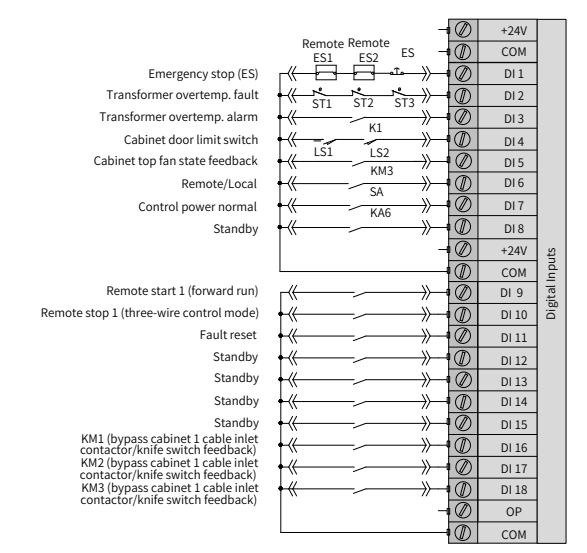

Figure 2-31 Connecting DI terminals

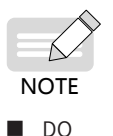

DI19 to DI26 are standby DI terminals.

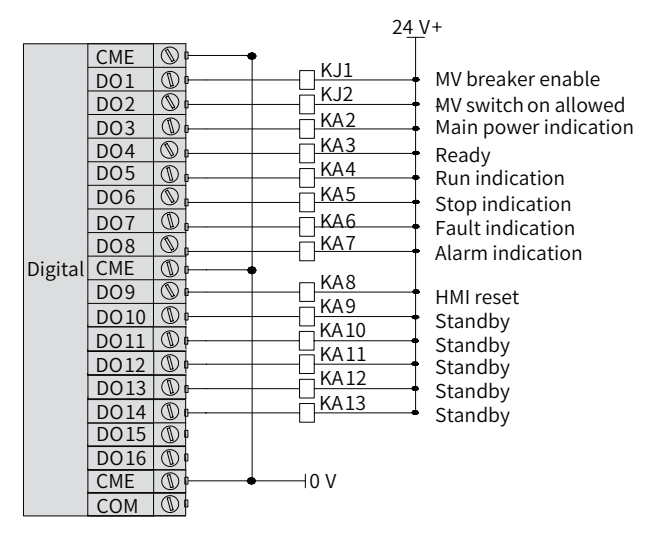

Figure 2-32 Connecting DO terminals

■ Communication interfaces

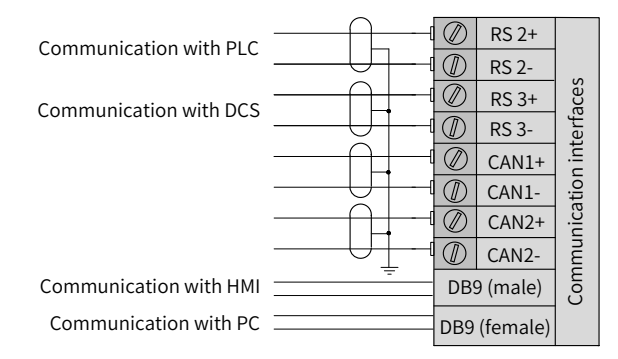

Figure 2-33 Connecting communication terminals

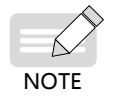

If the PROFIBUS-DP communication card is selected, see "[Appendix](#page-321-0) <sup>C</sup> [PROFIBUS-DP](#page-321-0) Extension Card" for the related description.
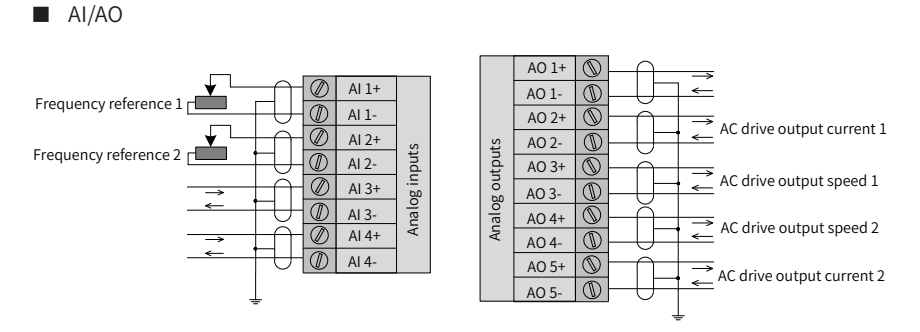

Figure 2-34 Connecting AI and AO terminals

■ Encoder terminals

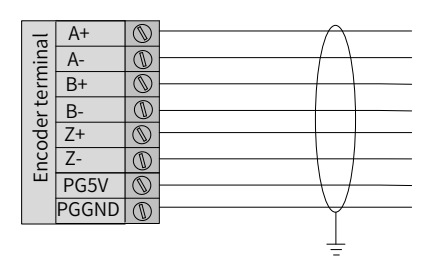

Figure 2-35 Connecting encoder terminals

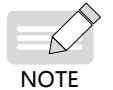

For detailed description on the encoder, see "[Appendix](#page-325-0) D Common Encoder [Extension](#page-325-0) Cards".

4) User terminal block

The MV AC drive has combined the terminals that the user need to use to the terminal blocks X1. Follow the following diagrams to wire the terminals.

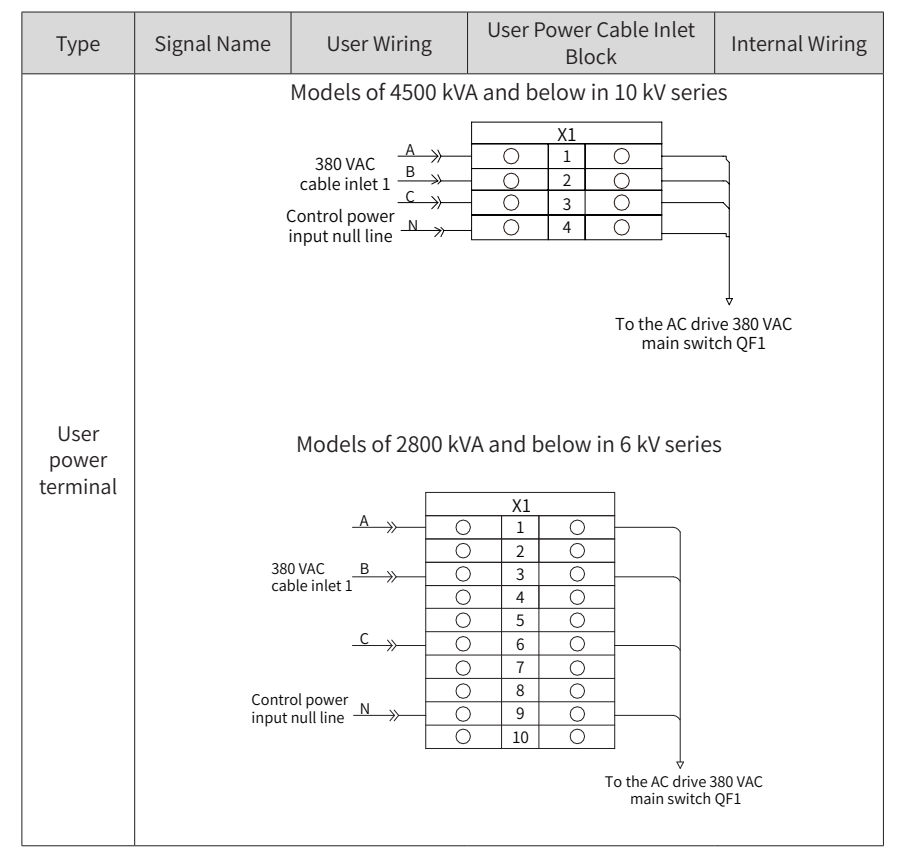

Table 2-6 User terminal block description

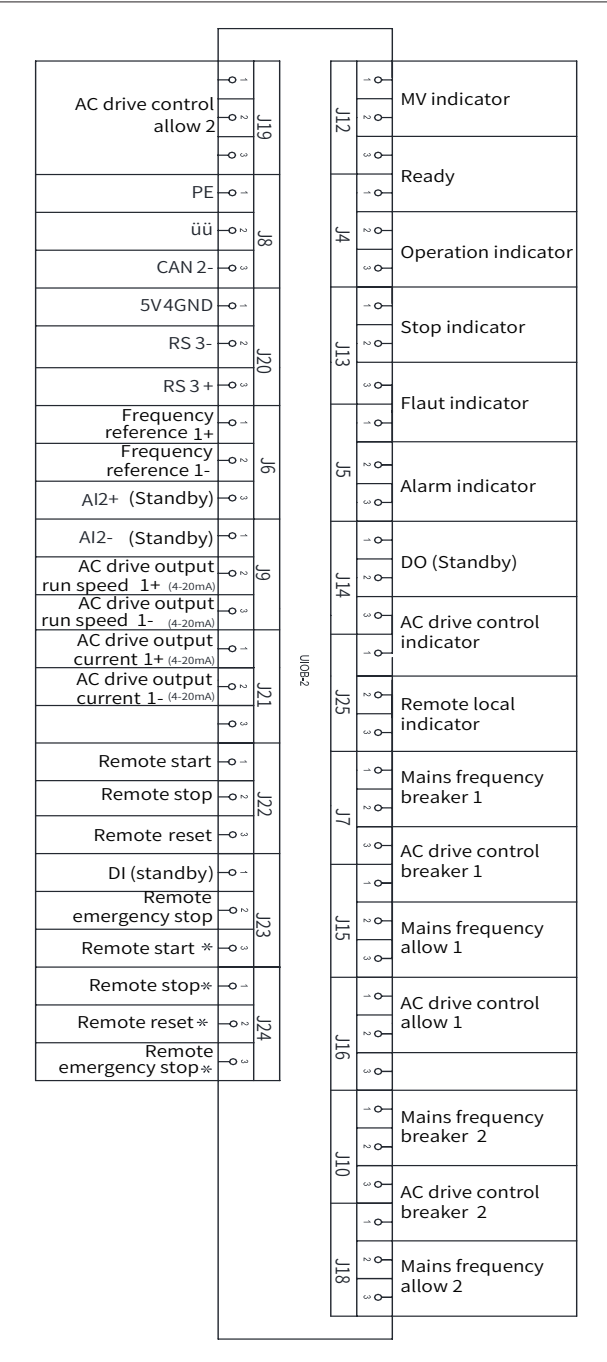

Figure 2-36 User terminal block (10 kV series - models of 2500 kVA and below)

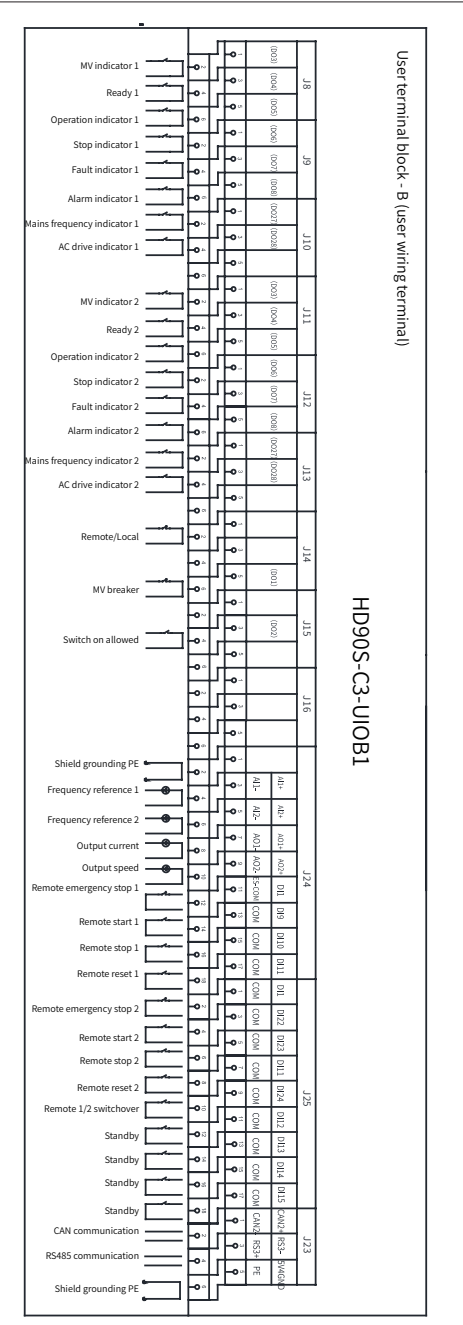

2 Installation and Wiring

Figure 2-37 User terminal block (10 kV series - models of 2800 kVA to 4500 kVA, 6 kV series – models of 2800 kVA and below)

### **2.3.8 Peripheral Wiring**

The peripheral wiring takes the MV AC drive with capacity of 1000kVA as an example and is shown in Figure 2-33 at the end of this chapter. For the wiring of the equipment you received, refer to the drawing that is delivered together with the equipment.

### **2.3.9 Typical Application Wiring**

As shown in the following figures, all signals are connected to corresponding terminals. Select the signals for connection according to the actual application.

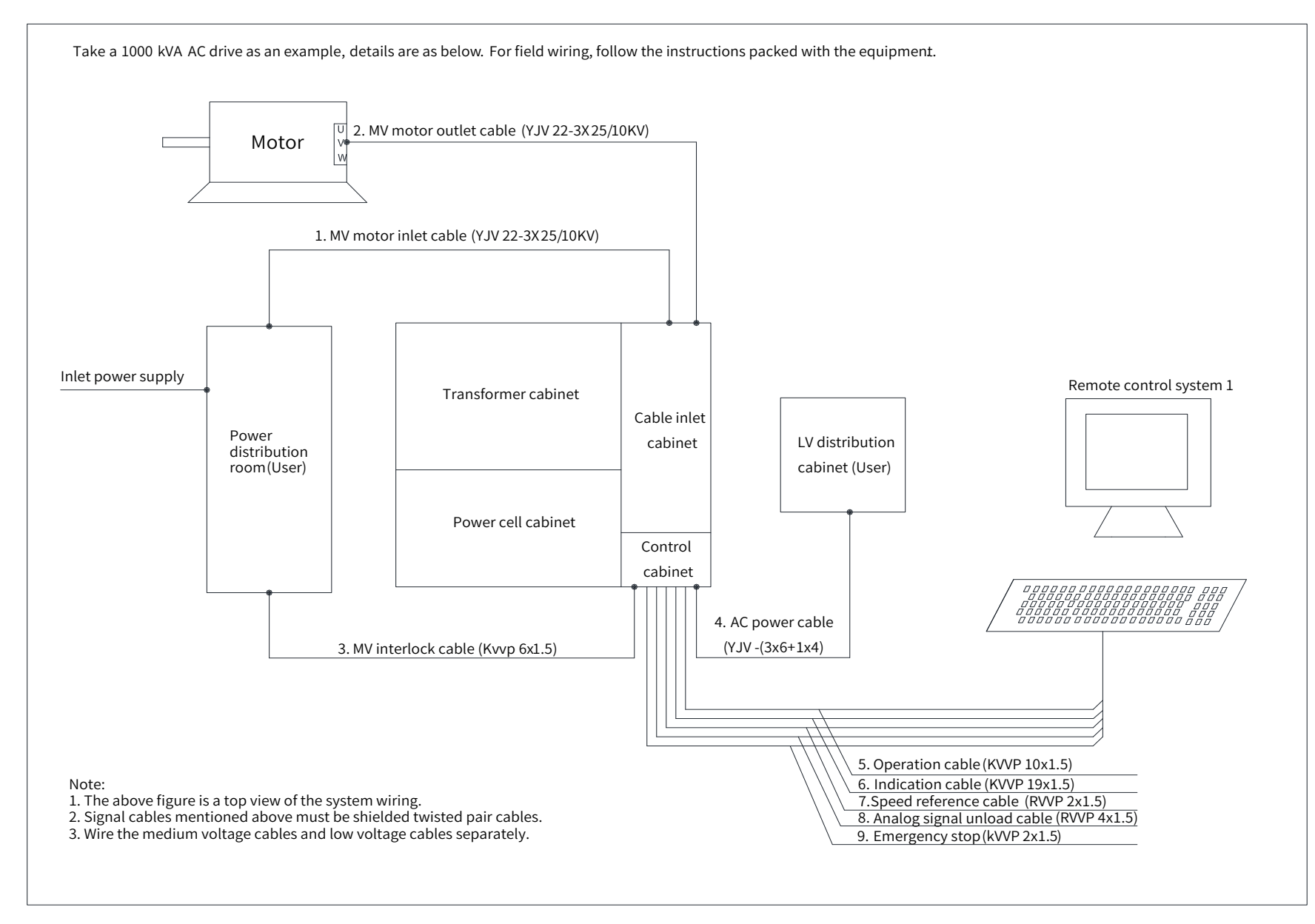

Figure 2-38 Peripheral wiring

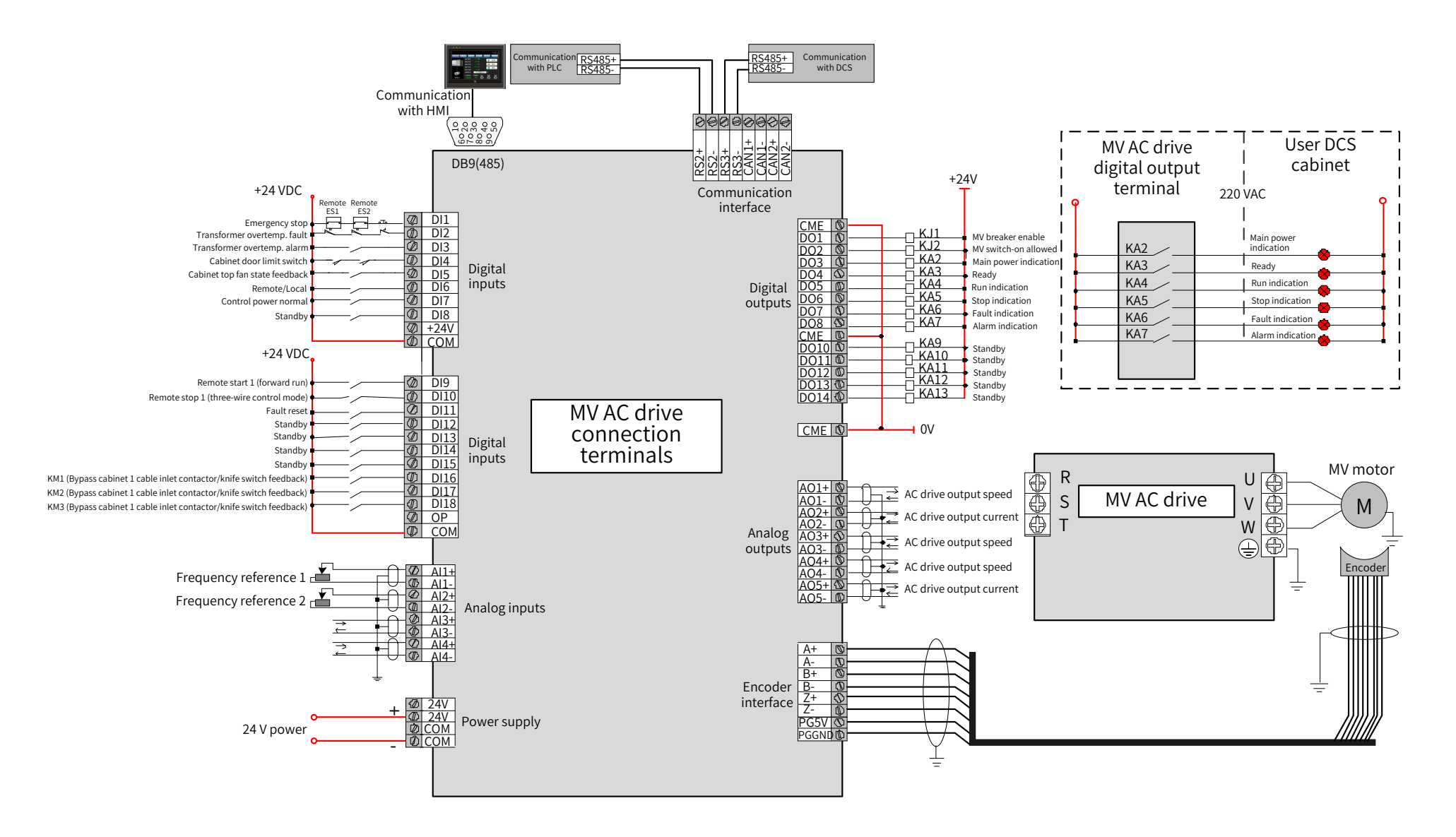

◆ Note: Prepare cables for connection in the figure by yourself. For selection and making of these cables, refer to the engineering drawing that is delivered together with the AC drive.

Figure 2-39 Typical application wiring

# **3 Commissioning**

# **3.1 Commissioning Procedure**

All steps for starting the MV AC drive from checking before power-on to MV motor test must be performed under guidance of our company engineers or only by users who have been trained. The function test, commissioning, and parameter setting must be performed according to related regulations and the instructions in the guide.

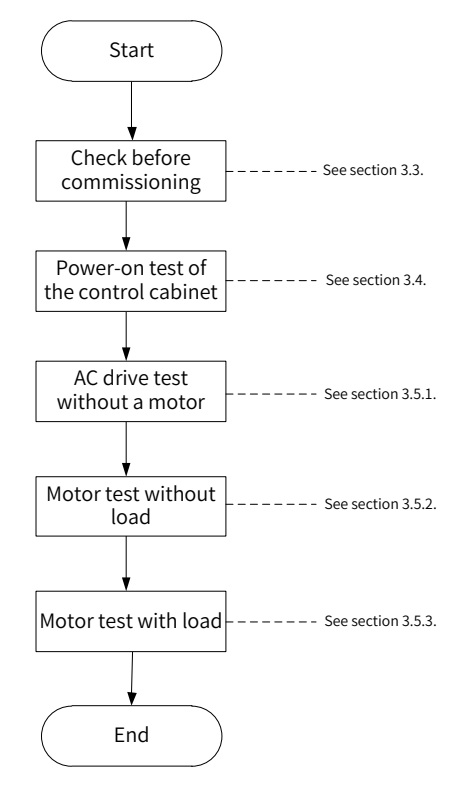

Figure 3-1 System commissioning flowchart

## **3.2 Commissioning Precautions**

During commissioning, at least two electric technicians from customers must be available for commissioning, who must:

- 1) Be familiar with the MV electric equipment and related safety specifications.
- 2) Be familiar with the load transmission process.
- 3) Be authorized to operate the MV equipment (such as power circuit breaker and other MV transmission switches).

4) Be authorized to operate the transmission equipment.

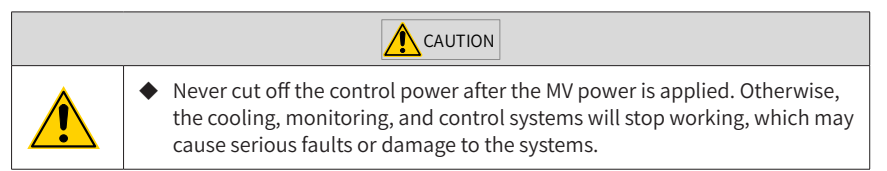

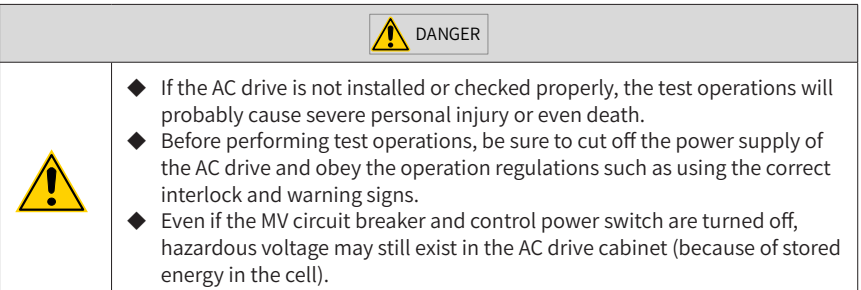

# **3.3 Check Before Commissioning**

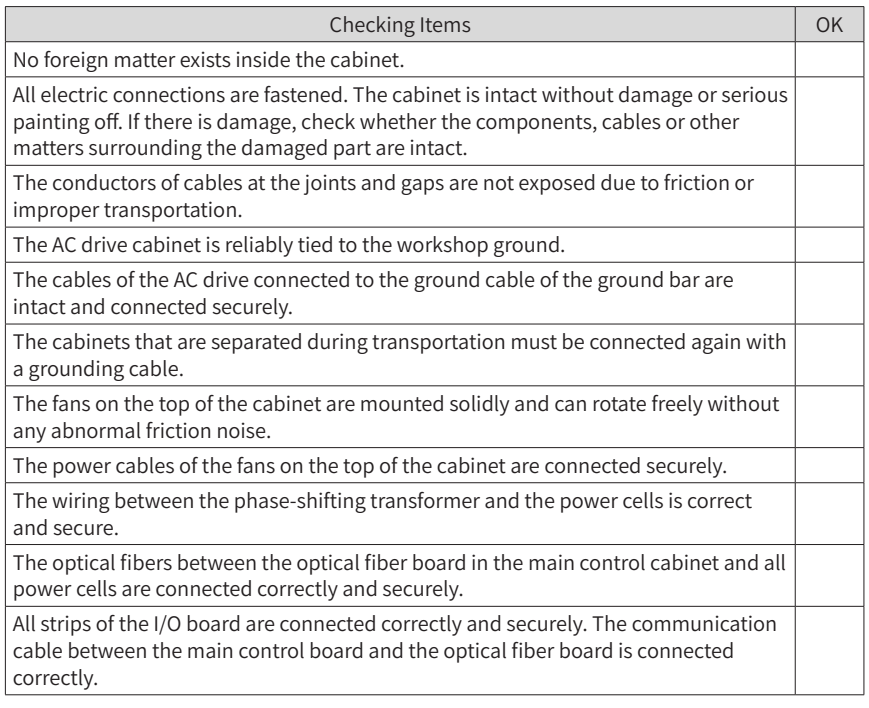

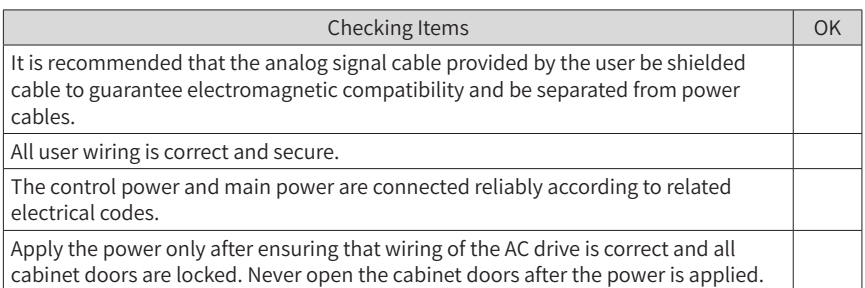

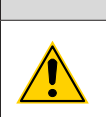

 $\bigwedge$  CAUTION

Be sure that all cabinets are grounded reliably and power cables and power cell cables are connected correctly. Otherwise, personal injury or equipment damage may occur.

# **3.4 Power-on Test of the Control Cabinet**

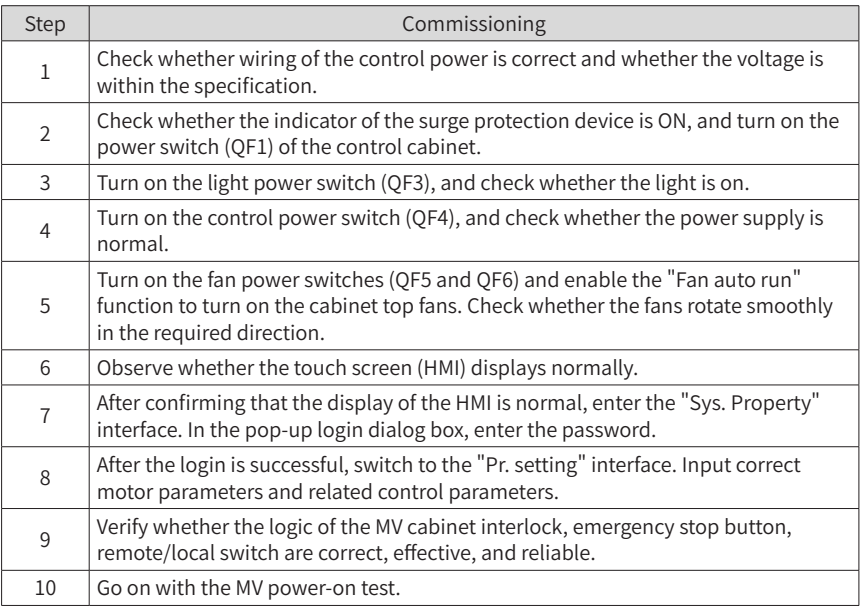

## **3.5 Power-on Test of the MV AC Drive**

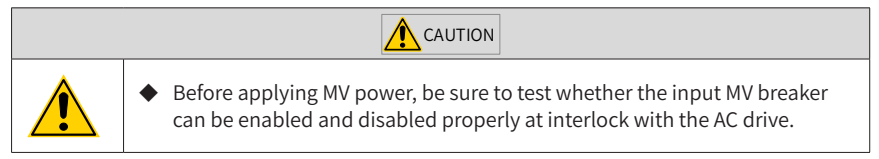

## **3.5.1 Test Procedure Without a Motor**

**A** CAUTION

◆ The input terminals R, S, T and output terminals U, V, W of the AC drive must be connected to the yellow, green, and red cables on-site, respectively. The phase sequence must be consistent.

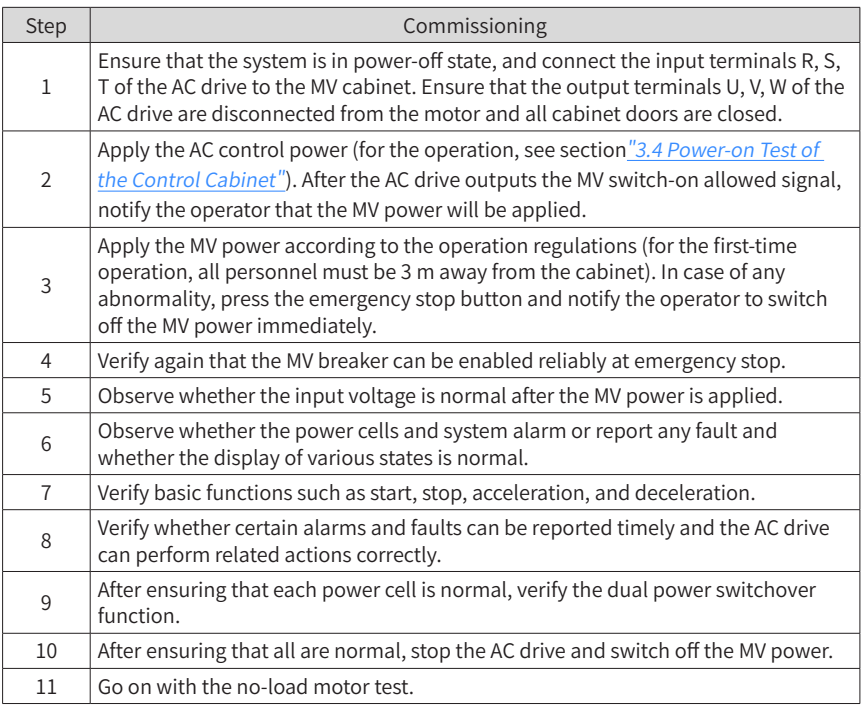

◆ Never start or stop the MV AC drive by directly connecting or disconnecting the MV power.

### **3.5.2 Motor With No Load Test Procedure**

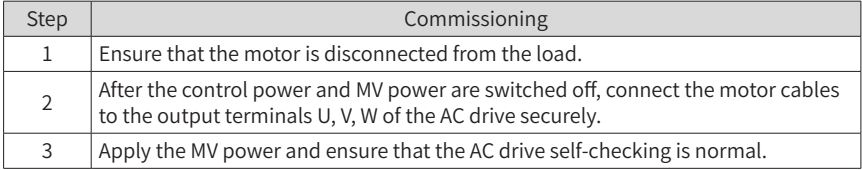

CAUTION

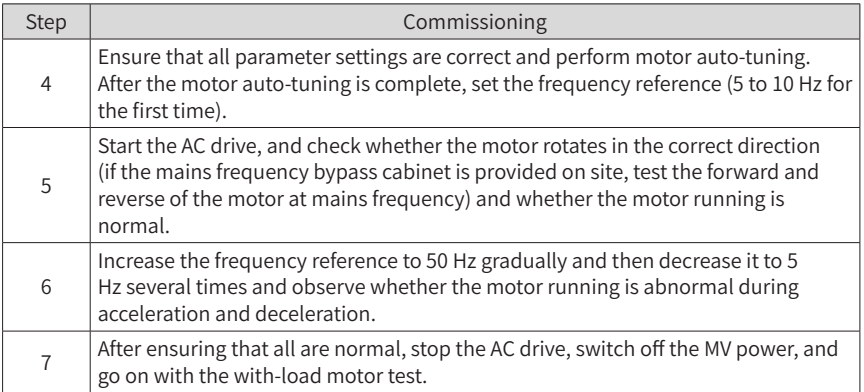

## **3.5.3 Motor With Load Test Procedure**

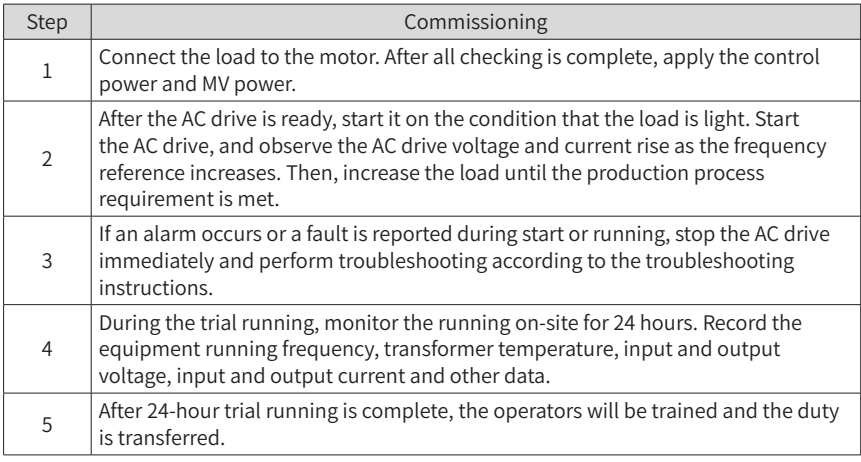

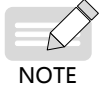

If the AC drive is not started normally, wait until the motor enters the stop state or wait at least 10 minutes and then start the drive for the second time.

# **4 Operations**

This chapter describes the operation procedure after the AC drive is installed and commissioned successfully. You are required to follow the operation procedure strictly.

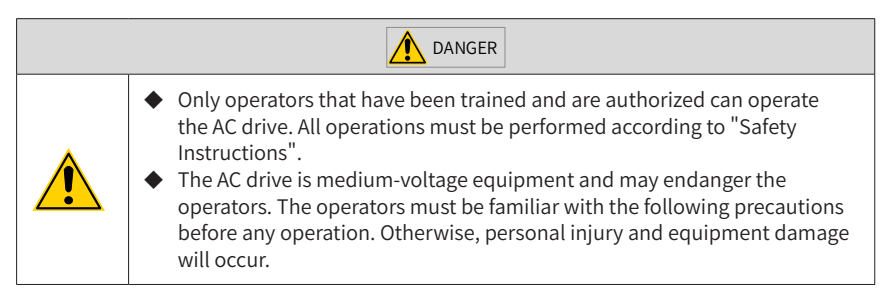

## **4.1 Precautions Before Operation**

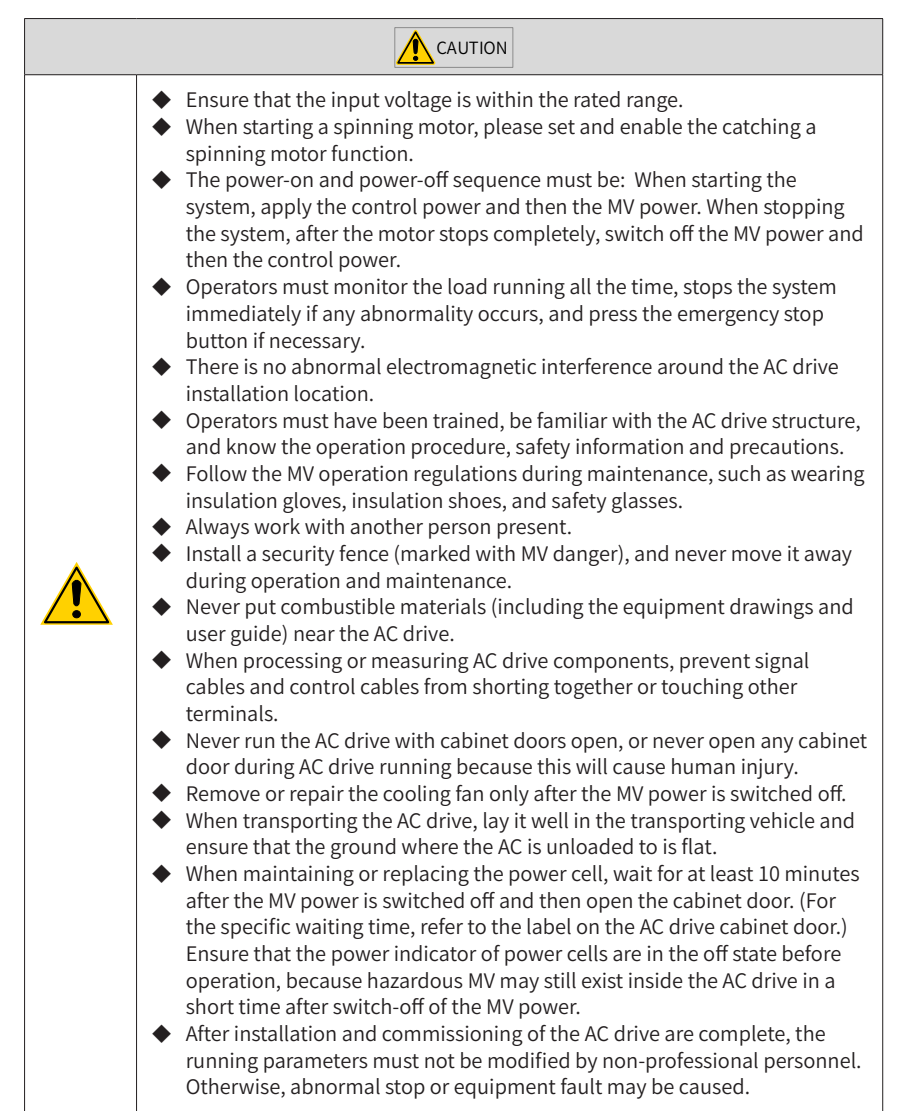

## **4.2 Components on Cabinet Door**

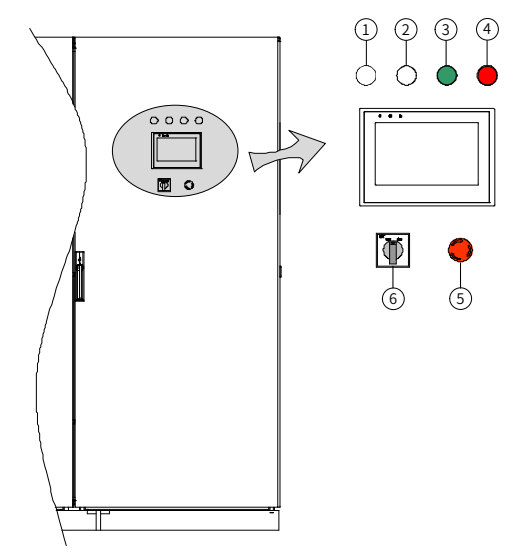

Figure 4-1 Control cabinet panel

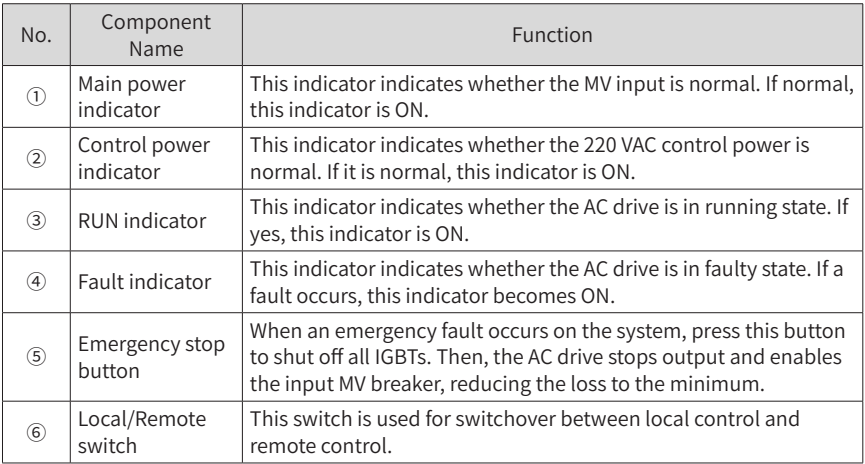

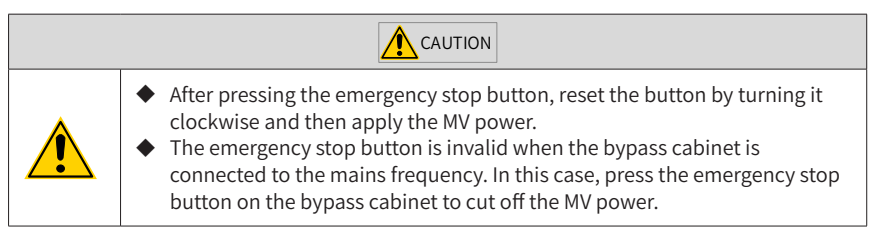

# **4.3 Local/Remote Switchover**

## **4.3.1 Local Control**

When you turn the Local/Remote switch to "Local", you can directly start and stop the AC drive on the HMI. The target frequency is set using "Frequency reference" on the HMI touchscreen.

## **4.3.2 Remote Control**

When you turn the Local/Remote switch to "Remote", the frequency reference and command source can be set using function parameters. Generally, select the DI terminal as the command source and select the AI terminal as the frequency reference setting channel.

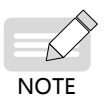

The AC drive supports Local/Remote switchover during running and will not stop, but the target frequency may change.

# **4.4 AC Drive Running Mode**

The MV AC drive supports multiple running modes such as open-loop running, closedloop running, decelerating to stop, and coasting to stop.

## **4.4.1 Open-Loop Running**

In standby state, when the "Local/Remote" switch is turned to "Remote", if there is a remote start command, the AC drive starts based on the acceleration time of the system, and then runs at the frequency reference set by the user.

In standby state, when the "Local/Remote" switch is turned to "Local", the remote startup command is invalid, and you can touch "Start" on the HMI to start the AC drive.

## **4.4.2 Closed-Loop Running**

If PID is selected as the frequency reference setting channel, the AC drive runs in closedloop mode after start. In the closed-loop mode, you can set the desired value of the controlled variables (such as pressure, temperature, converted to 4 to 20 mA analog). Based on the actual values of the controlled variables and PID parameter setting, the AC drive automatically adjusts the motor speed so that the actual values can follow the desired value.

### **4.4.3 Normal Stop**

When the "Local/Remote" switch is turned to "Remote", the AC drive stops according to the set stop mode once receiving a remote stop command.

When the "Local/Remote" switch is turned to "Local", the remote startup command is invalid. You can touch "Stop" on the HMI to stop the AC drive.

### **4.4.4 Emergency Stop**

In any condition, the emergency stop button on the panel is valid. After receiving the emergency stop command, the system immediately stops output and coasts to stop and meanwhile enables the input MV breaker. The MV switch-on is allowed only after the emergency stop button is reset.

## **4.5 Alarm/Fault Reset**

When an alarm (such as transformer overtemp.) occurs on the system, the alarm is cleared automatically after the system restores to normal. When a fault occurs on the system, you can press "Reset" to reset the fault.

## **4.6 AC Drive Operation Procedure**

The MV AC drive is directly connected to the MV grid. Therefore, follow the precautions below during operations.

- Wear insulated safety shoes before entering the MV system room to perform operations.
- Lay the insulation pad or rubber pad around the equipment.
- Always work with another person present.

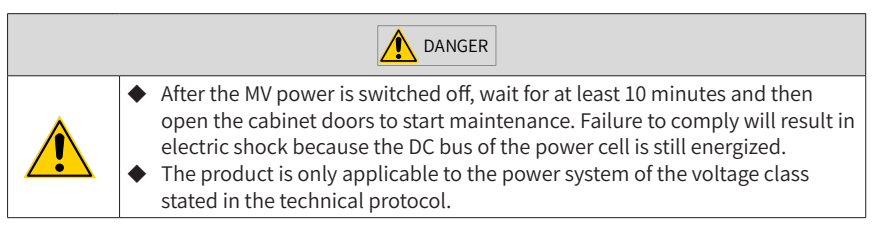

### **4.6.1 Powering On the AC Drive**

■ Check before first-time power-on or after maintenance

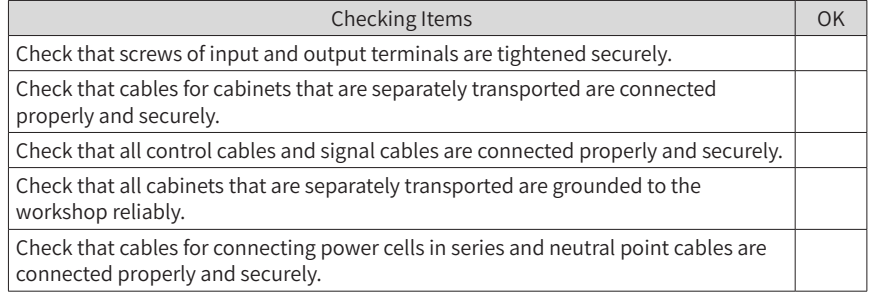

■ Routine check before power-on

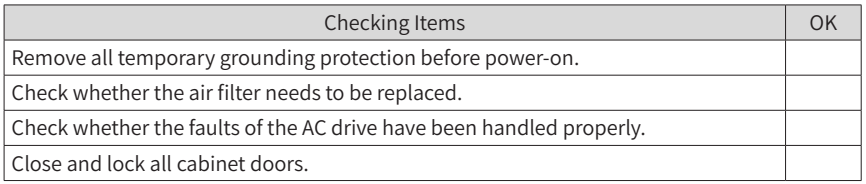

- 1) Power on the control cabinet.
- 2) Ensure correct setting of the parameters that are related to frequency reference, control mode, and running curve of the AC drive.
- 3) Close all cabinet doors (the control cabinet door may not be closed).
- 4) After the MV switch-on allowed signal from the AC drive becomes valid, switch on the pre-charge cabinet.
- 5) Apply the MV power, and check that the HMI displays "Ready". Then, you can start the AC drive.

 $\bigwedge$  CAUTION

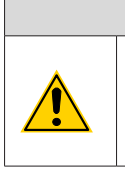

- Remember to confirm the setting of parameters that have special effect on start to ensure equipment safety and normal start.
- If a cabinet door is not closed properly, the system will report a fault and does not output the switch-on allowed signal.

#### **4.6.2 Starting the AC Drive**

- 1) Power on the system according to the procedure in  $"4.6.1$  Powering On the AC Drive".
- 2) Check that the system state displayed on the HMI is "Ready", and that the fault indicator on the control cabinet is OFF. If an alarm or a fault occurs, perform troubleshooting according to the alarm/fault information displayed on the HMI or operation panel and the troubleshooting methods described in "<sup>7</sup> Troubleshooting".
- 3) Set the frequency reference based on the specified frequency reference setting channel.
- 4) Give the start signal based on the set control mode.

#### **4.6.3 Stopping the AC Drive**

Stop the AC drive based on the set stop mode.

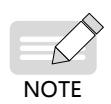

When "Decelerate to stop" is selected, if you give the start signal again before the output frequency decelerates to the stop frequency, the AC drive accelerates again to the frequency reference.

### **4.6.4 Coasting to Stop**

In this stop mode, the AC drive stops voltage output, and the motor coasts to stop (under the effect of load and friction, the motor decelerates gradually to stop).

**A** CAUTION

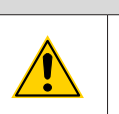

◆ Estimate whether the process allows the motor to coast to stop. When the motor coasts to stop, there is still residual voltage on the output cables due to residual magnetism of the motor.

### **4.6.5 Powering Off the AC Drive**

Except that the MV power can be switched off directly in the case of critical faults, switch off the MV power only after the AC drive stops.

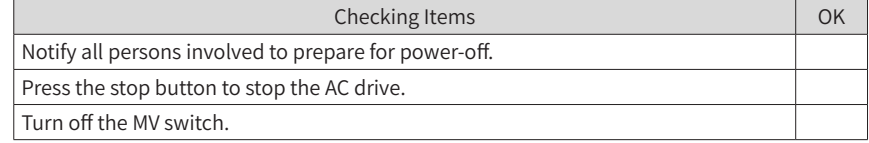

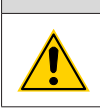

**A** DANGER

The DC voltage reduces to the safety value at least 10 minutes after the MV power is switched off. For the specific waiting time, refer to the label on the AC drive cabinet door.

### **4.6.6 Troubleshooting**

- 1) If the main control system is abnormal, press the emergency stop button on the control cabinet to switch off the MV power immediately.
- 2) The fault levels are graded into minor (alarm), major, and critical. When an alarm occurs, the AC drive continues to run. When a major fault occurs, the AC drive determines whether to continue to run, decelerate to stop, or stop immediately based on the related setting. When a critical fault occurs, the AC drive immediately coasts to stop and disconnects the MV power input.
- 3) The AC drive stops.
- 4) Power off the system.
- 5) Perform troubleshooting 10 minutes after power-off according to the description in "<sup>7</sup> Troubleshooting".

 $\bigwedge$  CAUTION

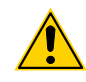

If you pressed the emergency stop button, turn the button clockwise to reset it only after the fault is rectified.

#### **4.6.7 Inspection**

After the MV power is switched off, wait for at least 10 minutes and then open the cabinet doors to start maintenance. Failure to comply will result in electric shock because the DC bus of the power cell is still energized.

- 1) Power off the AC drive.
- 2) Press the emergency stop button to ensure that upper-level MV switch cabinet is in the power cut-off state, ground the grounding switch and set up the warning board.

**A** DANGER

- 3) Open the transformer cabinet doors, and tie the grounding cable on the input side of the transformer to the ground reliably.
- 4) Inspect the transformer cabinet and power cell cabinet.
- 5) After the inspection is complete, remove the grounding cables on input and output sides of the transformer.
- 6) Reset the emergency stop button.
- Maintenance and Inspection

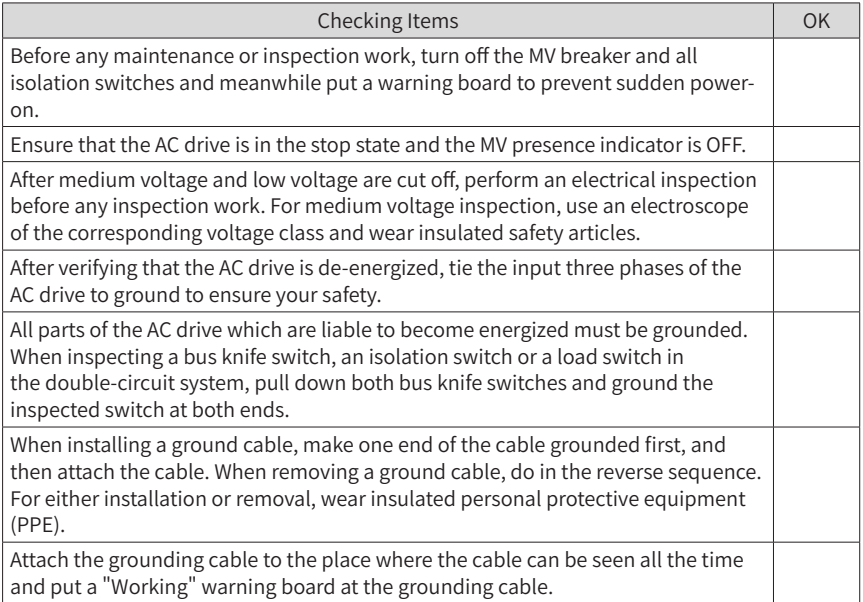

#### ■ ESD

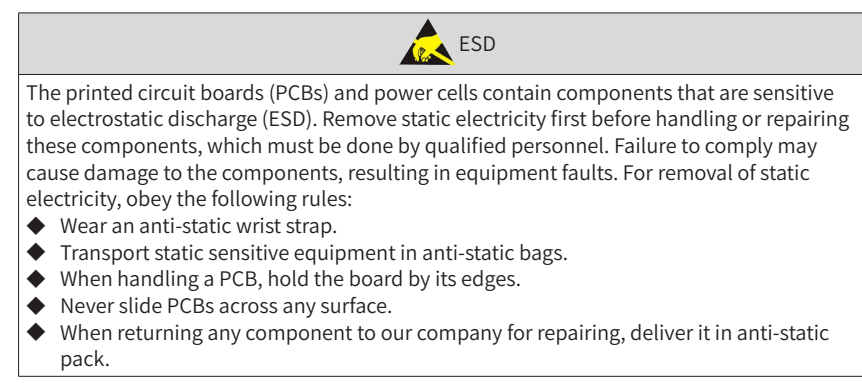

## **5 HMI Operation**

The MV AC drive is configured with a human-machine interface (HMI). You can set functions and view information about the AC drive by operating the HMI. The following figure shows the functions of the HMI.

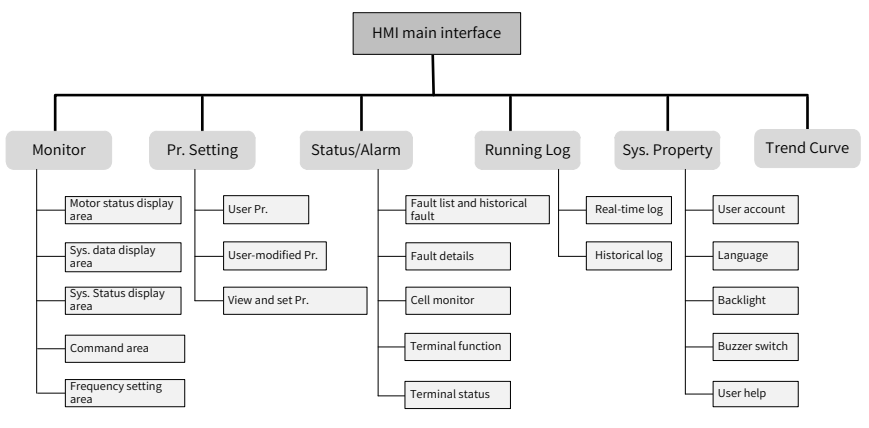

Figure 5-1 Functions of the HMI

The six functions can be switched over by touching the tabs. After selecting a function, the tab becomes highlighted. As shown in the following figure, the "Monitor" interface is displayed after power-on by default.

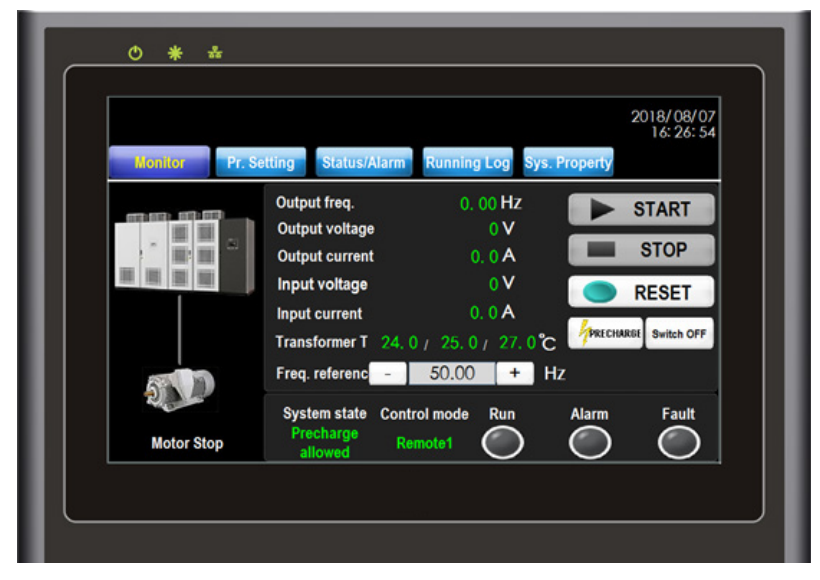

Figure 5-2 System main interface-monitor interface

## **5.1 Monitor Interface**

As shown in Figure 5-3, the monitor interface consists of five areas: the motor status display area, the system data display area, the system state display area, the command area and the frequency setting area.

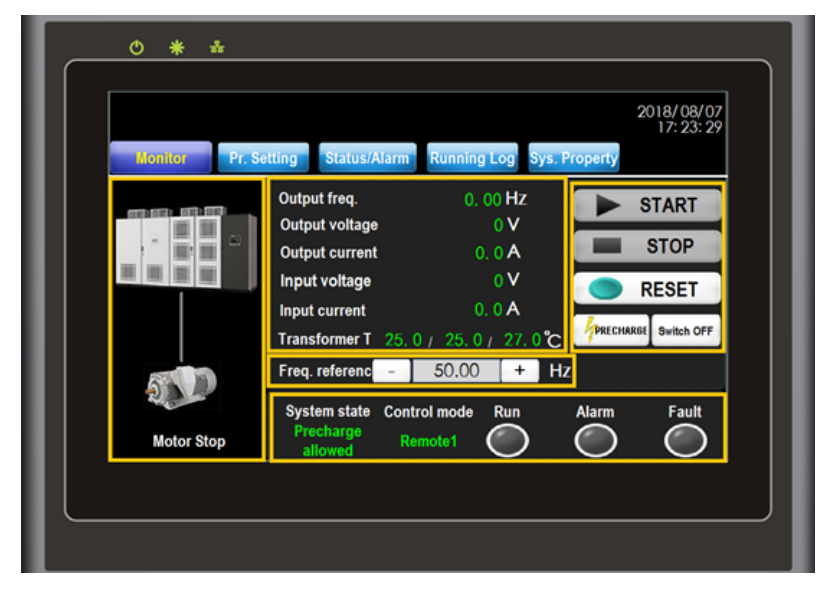

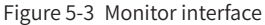

The functions of the five areas are described in the following table.

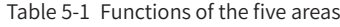

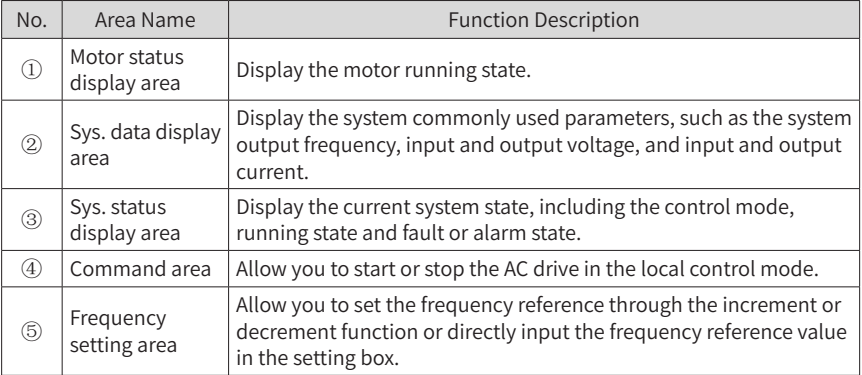

◆ **START** : When the system is at the "Ready" state and the frequency reference has been set, touch this key and confirm the start operation. The AC drive will run according to the currently set mode. The HMI supports online modification of the frequency reference during the drive running. The last frequency reference is considered the target frequency.

**STOP** : Touch this key and confirm the operation. The AC drive will stop according to the set stop mode.

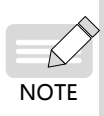

- **RESET** : Touch this key to reset the system fault. It is valid in either local or remote control mode.
- In the remote control mode or in the dehumidification state,  $\triangleright$  **START** and **STOP** are disabled and do not respond to your operation.
- ◆ Freq. reference: Set the frequency reference here only when the frequency reference setting channel is HMI. It does not take effect if the frequency reference setting channel is not HMI.
- ◆ Alarm/Fault indicator: When a fault or alarm occurs on the system, a fault or alarm information dialog box pops up automatically and the backlight becomes on. "System State" on the interface becomes "System Fault" or "System Alarm", and the corresponding status indicator becomes on or blinks.

### **5.2 Parameter Setting**

The MV AC drive has many parameters to satisfy the requirements of different applications. You can view and modify parameters here and this interface contains six sub-functions.

■ User parameter

The initial interface is "User Pr". You can quickly adjust the user-level parameters here.

■ User-modified parameter

It is used to display the parameters that are modified to a non-default value.

■ View and set parameter

You can enter the parameter No. and then view or modify the parameter here using an after-sales account.

■ Parameter setting

You can use an after-sales account to modify the commonly used system parameter.

■ Motor/factory parameter

You can use an after-sales account to check the factory parameters and motor 1 parameters of the AC drive.

■ Testing instruction

You can also use an after-sales account for quick field configuration.

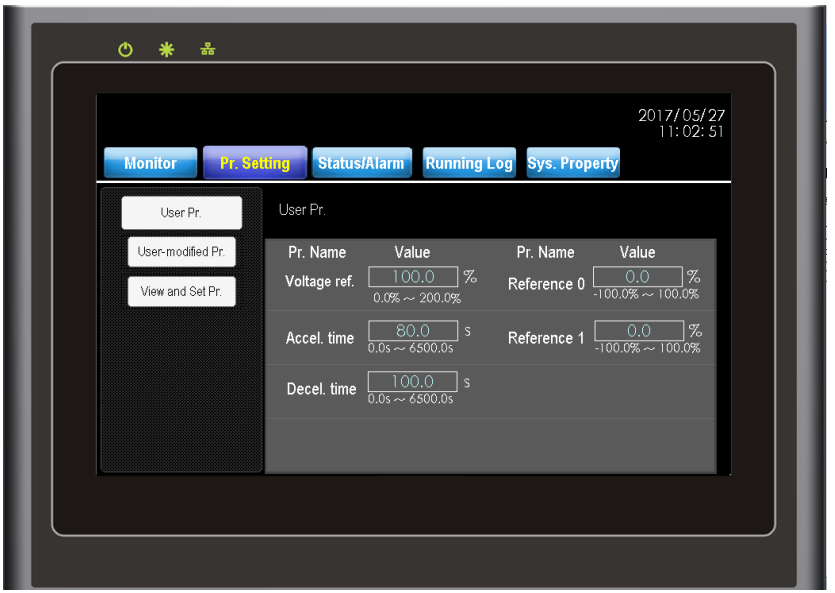

Figure 5-4 Parameter setting interface

#### **5.2.1 User Parameter**

It is used to set the commonly used user parameters. Except frequency reference, acceleration time, deceleration time, reference 0 and reference 1 are set in the following parameters respectively.

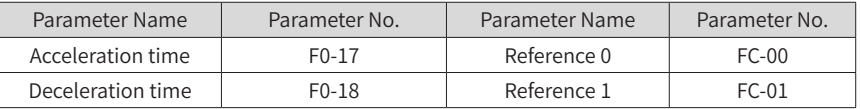

#### **5.2.2 User-modified Parameter**

It is used to display the parameters that are modified to a non-default value. Each page displays p to eight parameters.

You can switch over the display of the pages in a loop by touching  $\left(\begin{array}{c} \longrightarrow \end{array}\right)$ on the top right corner. As shown in Figure 5-5, F8-53 (Auxiliary function selection) is 0x0001 by default but has been modified to 0x40A1 actually. Thus it is listed into the user-modified parameters.

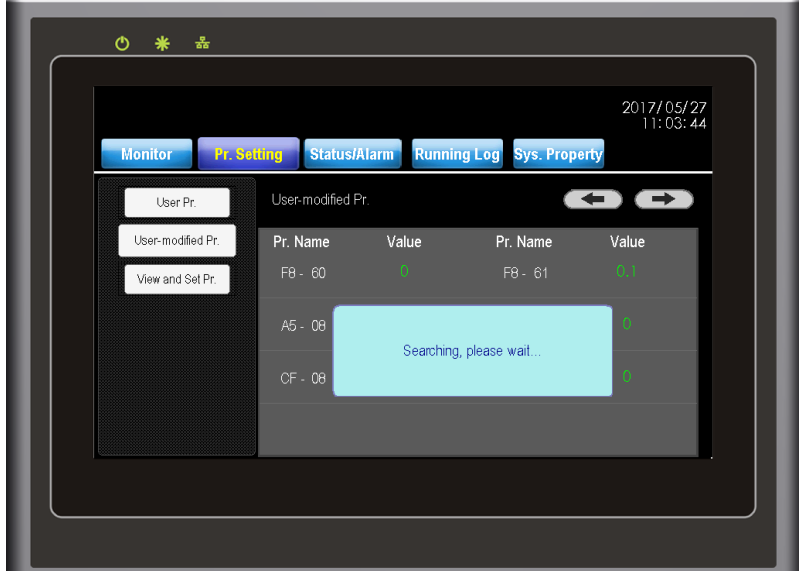

Figure 5-5 User-modified parameter interface

#### **5.2.3 Viewing and Setting Particular Parameters**

The function of viewing and setting a particular parameter is enabled after you log in to the after-sales or R&D account. The parameter function supports all parameter setting and check. Steps are as follows:

- 1) Log in to the aftersales or R&D account.
- 2) Correctly enter the parameter No. that you need to check or set. If you enter incorrect information, the HMI will give a prompt for incorrect input.
- 3) You will see the current value of the parameter after you enter a correct parameter No. If the parameter is not a read-only parameter, you can touch the download button to modify the parameter setting after changing the parameter value. The operation is similar to group parameter setting.
- 4) If parameter download is successful, the HMI will give a prompt "Download succeeds". Touch the dialogue box to close it and proceed with further operations.
- 5) Touch "Real-time refresh" after entering the correct parameter No. Then the setting value of the parameter on the current interface will be updated automatically.

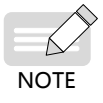

You must log in to an R&D account to check the factory parameters in the FF group.

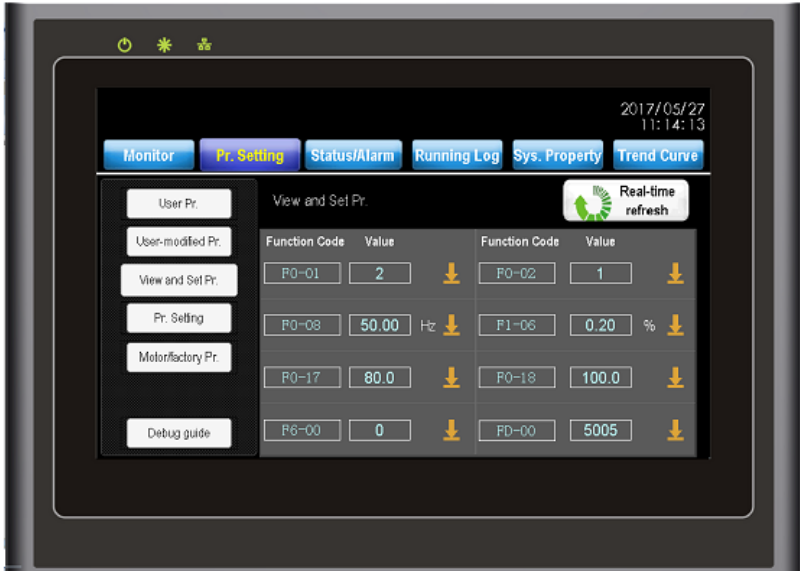

Figure 5-6 Viewing and setting particular parameters

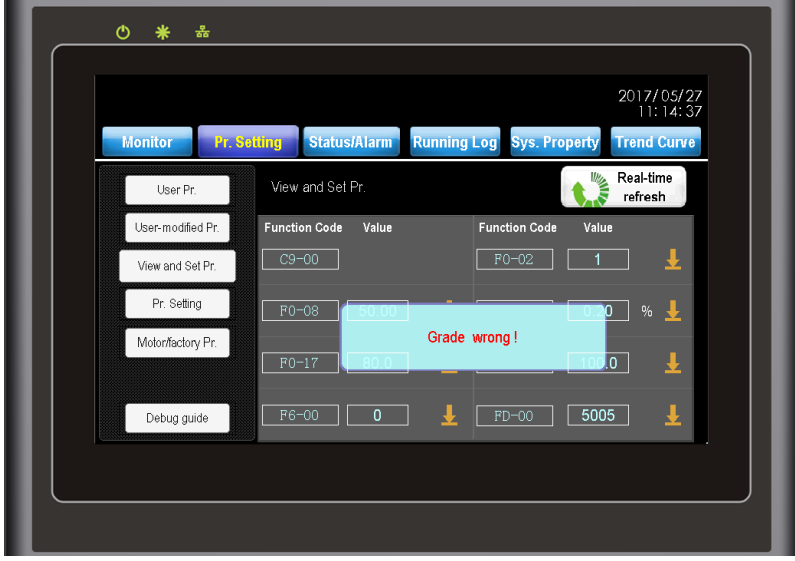

Figure 5-7 Viewing and setting particular parameters fault notice (Group wrong)

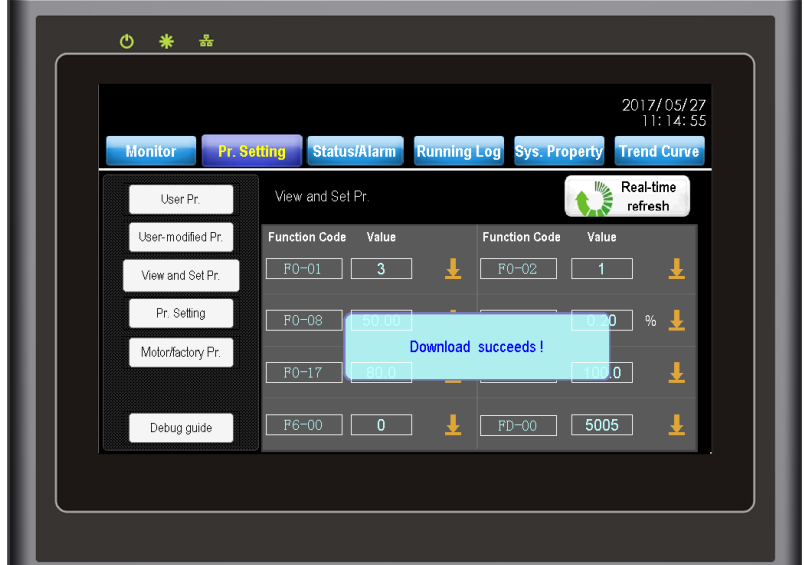

Figure 5-8 Parameter setting success notice

#### **5.2.4 Setting Parameter**

Use the parameter setting function to modify common parameters. Steps are as followings:

- 1) Log in to the after-sales account.
- 2) Touch the corresponding parameter setting area, enter the parameter value based on the prompted keyboard notice. You can also touch "+" or "-" to set the parameter value.
- 3) Confirm the modification or touch the download icon.
- 4) The interface gives a prompt of "Download succeeds", indicating that the procedure ends.

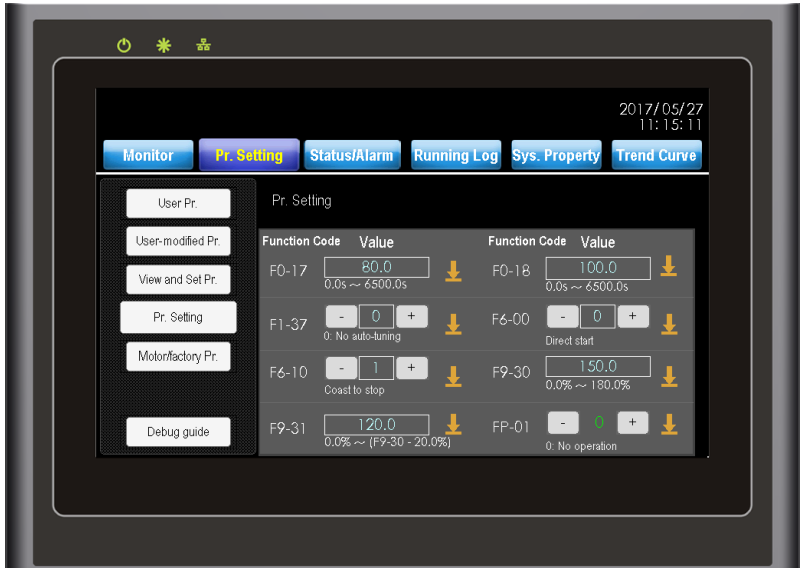

Figure 5-9 Parameter setting interface

#### **5.2.5 Motor/Factory Parameters**

You can use an after-sales account to check factory parameters and motor 1 parameters of the AC drive.

#### **5.2.6 Commissioning Guide**

Commissioning guide is available only for the after-sales or R&D account. It provides guidance for setting general parameters, motor parameters, optional functions, and model parameters.

- Setting general parameters
- 1) To switch between pages, touch  $\left(\begin{array}{c} \leftarrow \end{array}\right)$  in the upper right corner.
- 2) Set general parameters. Then, touch "OK" to download the parameters.
- 3) After the parameters are downloaded, a message indicating successful download is displayed. Touch "OK" to return to the "Debug guide" page.

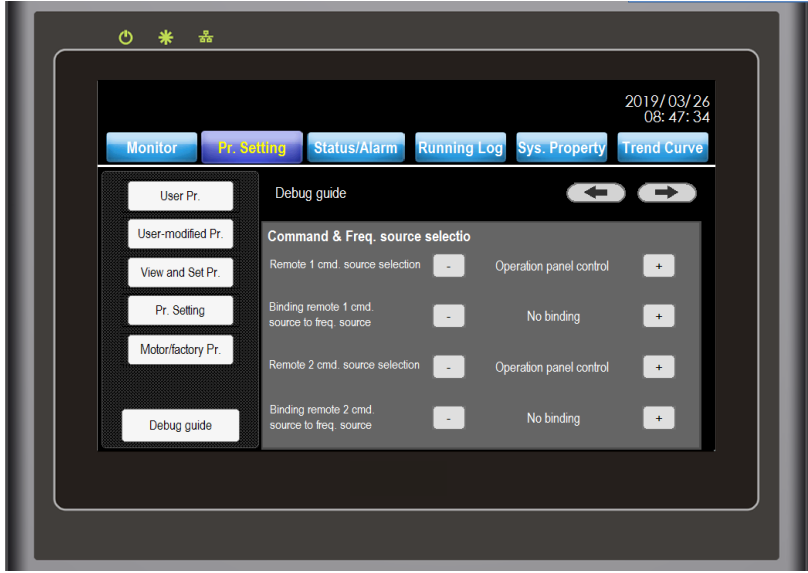

Figure 5-10 Setting general parameters

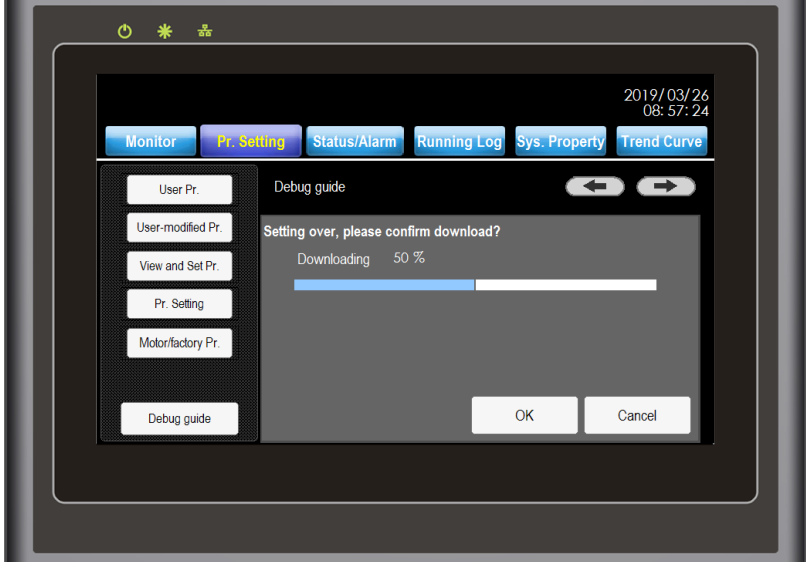

Figure 5-11 Downloading parameters

- Setting motor parameters
- 1) To switch between pages, touch  $\left(\begin{array}{c} \leftarrow \end{array}\right)$  in the upper right corner.
- 2) Set motor parameters. Then, touch "OK" to download the parameters.
- 3) After the parameters are downloaded, select a motor auto-tuning mode according to the field conditions.
- 4) After motor parameters are set, the page indicating successful motor parameter auto-tuning is displayed. Touch "Back" to return to the "Debug guide" page.

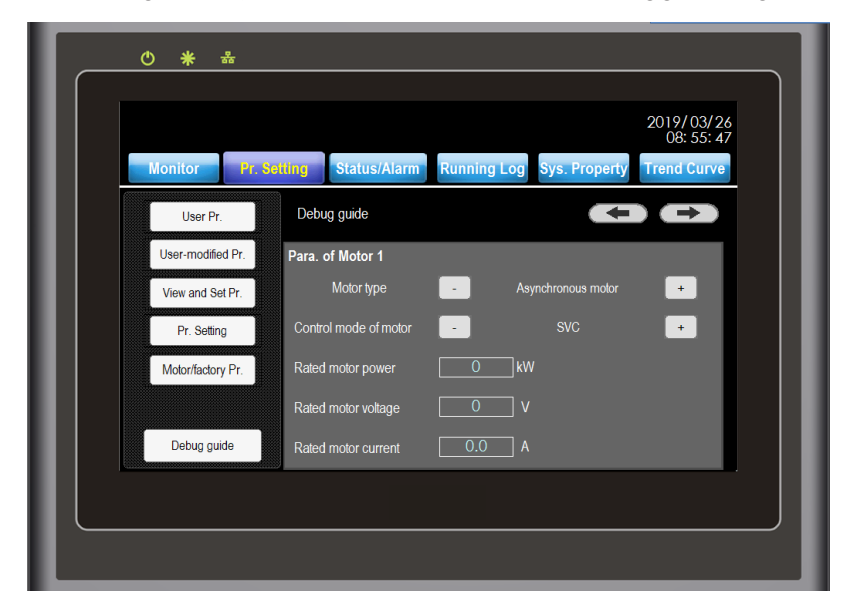

Figure 5-12 Setting motor parameters

### **5.3 Status/Alarm**

The status/alarm interface has the following five functions:

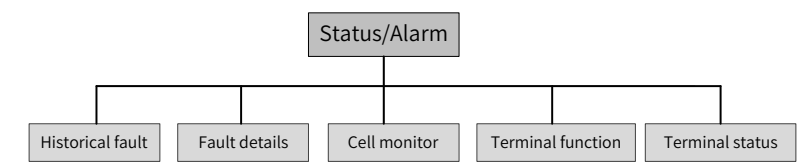

These functions help you to locate system fault, monitor power cells and view status of the I/O interfaces.

#### **5.3.1 Fault List and Historical Fault**

After you touch "Status/Alarm" on the main menu, the HMI displays the fault list by default. The list displays all faults and fault occurring/resuming time since the recent power-on. It supports the display of recent 100 faults. The fault list will be emptied after you re-power on the control cabinet. But you can view historical fault information by

touching "Historical fault".

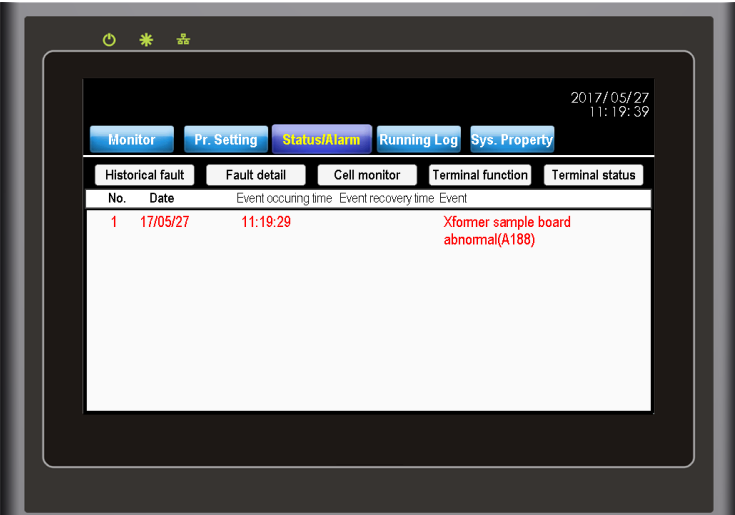

Figure 5-13 List of real-time faults

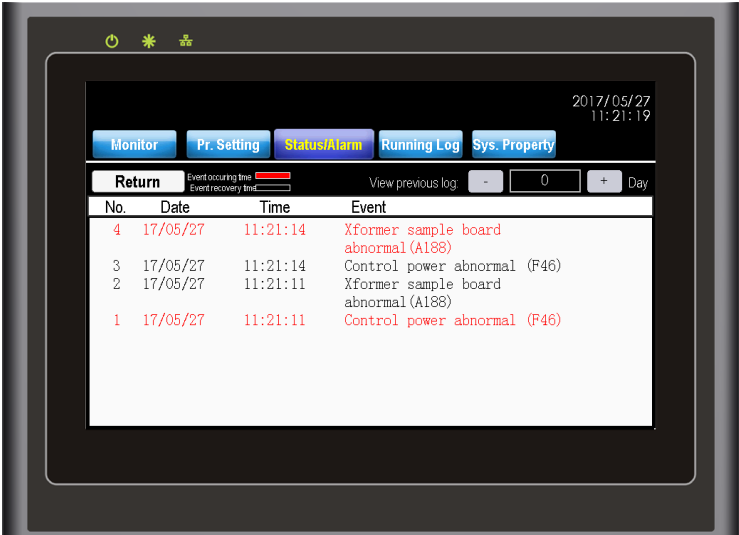

Figure 5-14 List of historical faults

Touch "Historical fault" to view the historical faults in recent consecutive 255 days after delivery. The faults are displayed on a daily basis. Switch over fault records for two adjacent days by touching "+" and "-" on the right of "View previous log". The red line in the list indicates the fault occurring time, and the black line indicates the fault resuming time.

### **5.3.2 Fault Details**

The details of faults occurred in the recent 255 days recorded in the SD card are displayed here, including fault occurring time, fault No. and fault subcode, facilitating the maintenance person to analyze the fault and perform troubleshooting.

|                                  |                    | 2017/05/27<br>11:21:31   |             |                                  |       |  |  |  |
|----------------------------------|--------------------|--------------------------|-------------|----------------------------------|-------|--|--|--|
| <b>Monitor</b>                   | <b>Pr. Setting</b> | <b>Status/Alarm</b>      |             | <b>Running Log Sys. Property</b> |       |  |  |  |
| No.                              | Time               | Date                     | Fault No.   | Fault subcode                    |       |  |  |  |
| $\overline{5}$<br>$\overline{4}$ | :21:14<br>:21:11   | 05/27/17<br>05/27/17     | 188<br>46   | 0<br>$\overline{0}$              |       |  |  |  |
| 3                                | 11:19:29           | 05/27/17                 | 188         | $\overline{0}$                   |       |  |  |  |
| $\overline{2}$                   | 11:09:55           | 05/27/17                 | 188         | $\overline{0}$                   |       |  |  |  |
|                                  | 11:00:29           | 05/27/17                 | 188         | $\overline{0}$                   |       |  |  |  |
| $\overline{0}$                   | 11:00:16           | 05/27/17                 | 188         | $\overline{0}$                   |       |  |  |  |
|                                  |                    |                          |             |                                  |       |  |  |  |
|                                  |                    |                          |             |                                  |       |  |  |  |
|                                  |                    |                          |             |                                  |       |  |  |  |
|                                  |                    |                          |             |                                  |       |  |  |  |
| ◀                                |                    |                          |             |                                  | ▶     |  |  |  |
| View preivous                    |                    | $\overline{0}$<br>$^{+}$ | Day<br>Days | 1                                | Close |  |  |  |
|                                  |                    |                          |             |                                  |       |  |  |  |

Figure 5-15 Fault details

#### **5.3.3 Cell Monitor**

It is used to display the system topology and the real-time status of all cells. You can see the status (normal or faulty) of all cells in the system topology. The detailed status information of a cell such as bus voltage, cell temperature and version can be viewed after you touch the cell.

As shown in Figure 5-15, the AC drive is configured with five power cells per phase, and the detailed status of A1 is shown in Figure 5-16.

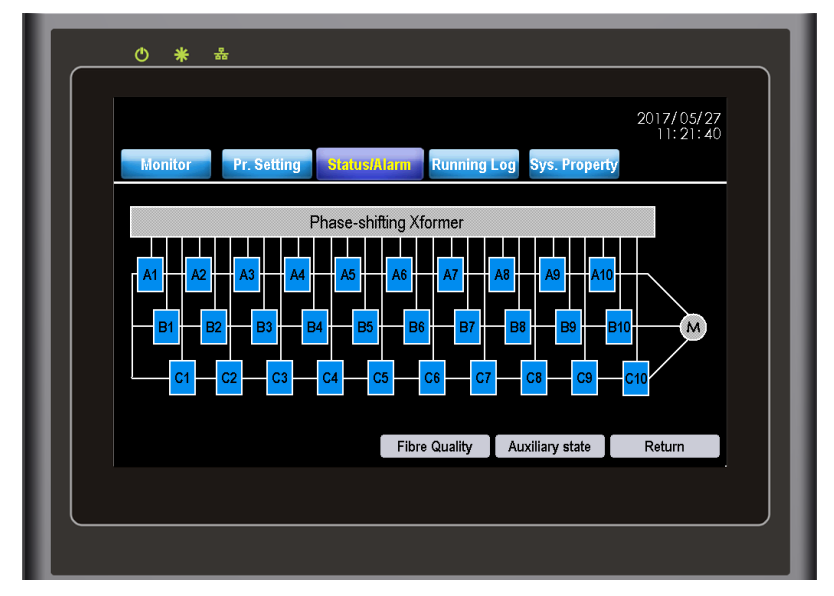

Figure 5-16 System topology

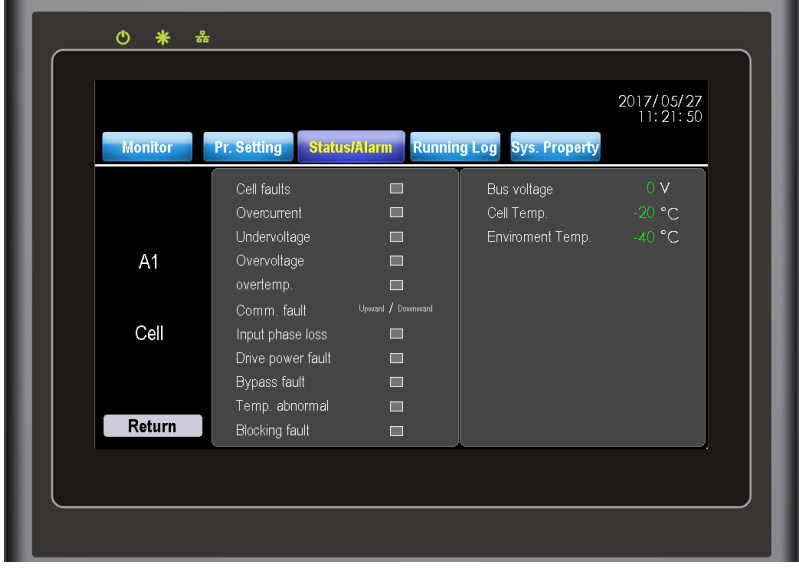

Figure 5-17 Detailed status information of cell A1

Touch "Auxiliary state". You can view the bypass contactor self-check state, temperature and bus voltage value of all power cells.

|                |                  |                                    |                     |                |                                                 |                      | 2017/05/27<br>11:22:14 |
|----------------|------------------|------------------------------------|---------------------|----------------|-------------------------------------------------|----------------------|------------------------|
| <b>Monitor</b> |                  | Pr. Setting                        | <b>Status/Alarm</b> |                | <b>Running Log</b>                              | <b>Sys. Property</b> |                        |
| No.            | self-check state | Bypass contactor Cell temp.<br>[C] | Bus voltage<br>(V)  | No.            | Bypass contactor Cell temp.<br>self-check state | (C)                  | Bus voltage<br>(V)     |
| A <sub>5</sub> | $\blacksquare$   | 125                                | 1300                | A6             | П                                               | 125                  | 1300                   |
| <b>B5</b>      | $\blacksquare$   | 125                                | 1300                | <b>B6</b>      | П                                               | 125                  | 1300                   |
| C <sub>5</sub> | $\blacksquare$   | 125                                | 1300                | C6             | П                                               | 125                  | 1300                   |
| A7             | $\blacksquare$   | 125                                | 1300                | A <sub>8</sub> | П                                               | 125                  | 1300                   |
| <b>B7</b>      | $\blacksquare$   | 125                                | 1300                | <b>B8</b>      | n                                               | 125                  | 1300                   |
| C7             | П                | 125                                | 1300                | C8             | П                                               | $-20$                | $\circ$                |
| Return         |                  |                                    |                     |                |                                                 |                      |                        |

Figure 5-18 Viewing the auxiliary state of power cells

#### **5.3.4 Terminal Function**

The MV AC drive provides the DI/DO terminals with functions. The "Terminal function" is used to display the functions of all DI/DO terminals and whether the current functions are valid.

When the function of a DI/DO terminal is valid, the corresponding function name is green. When it is invalid, the corresponding function name is gray.

If a function is allocated to a DI/DO terminal, the DI/DO terminal is displayed after the function name. If a function is unallocated, no DI/DO terminal is displayed.

As shown in the following figure, DI9 is allocated with "Forward RUN (FWD)" and the function is invalid currently. DI10 is allocated with "Three-wire control mode" and the function is valid currently.

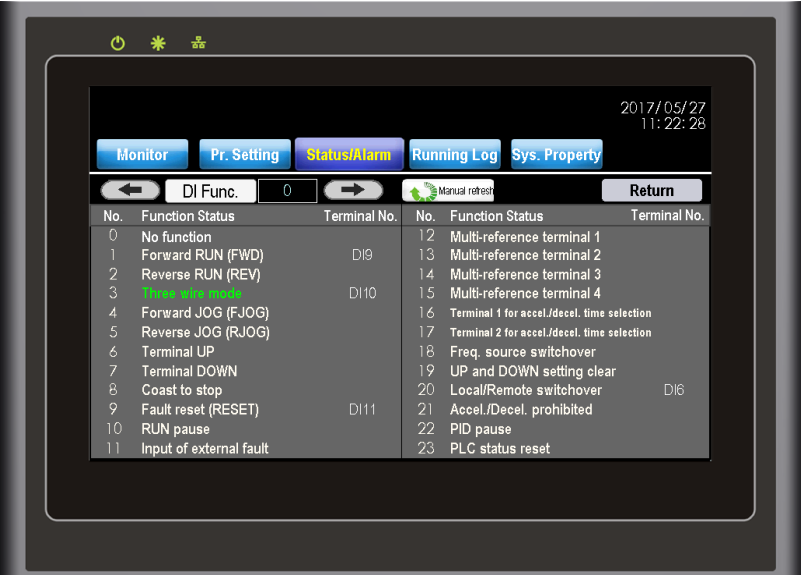

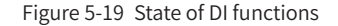

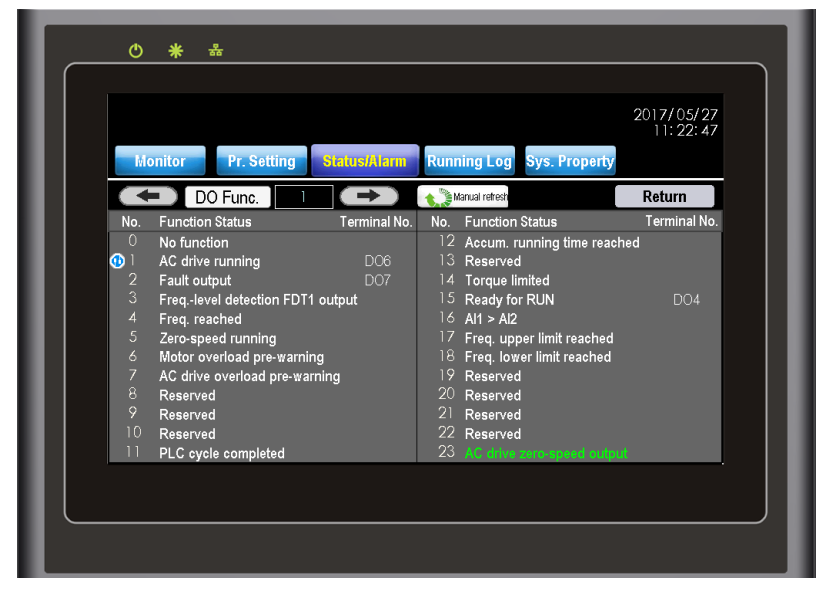

Figure 5-20 State of DO functions

Multiple DO terminals can be set for the same DO function simultaneously. When a DO function is repeatedly allocated,  $\bigcirc$  will be displayed ahead of the function No., and the related function parameters will be displayed in scroll.
#### **5.3.5 Terminal Status**

The MV AC drive provides a number of DI, DO, AI and AO terminals. The "Terminal status" function is used to refresh terminal status, analog sampling/output, temperature, and communication interface status in real time, facilitating commissioning engineers to monitor the current signal of terminals. A blue indicator indicates that the DI/DO is valid, and a grey indicator indicates that the DO/DI is invalid.

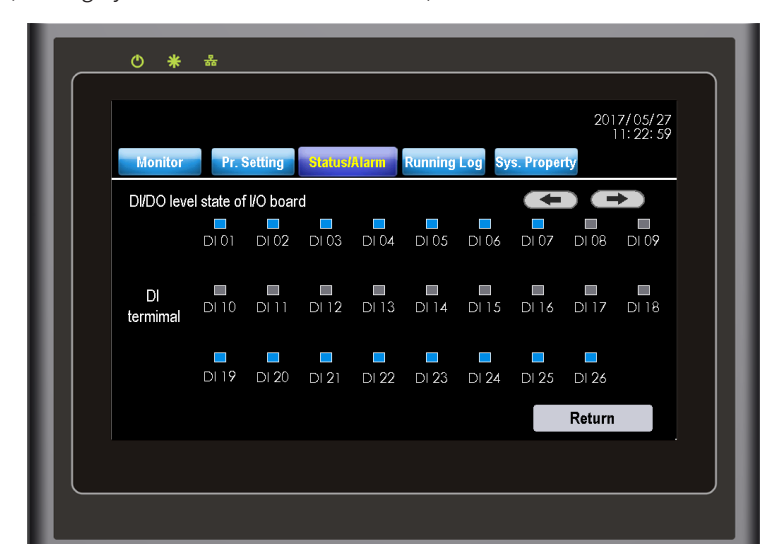

Figure 5-21 Display of DI level state

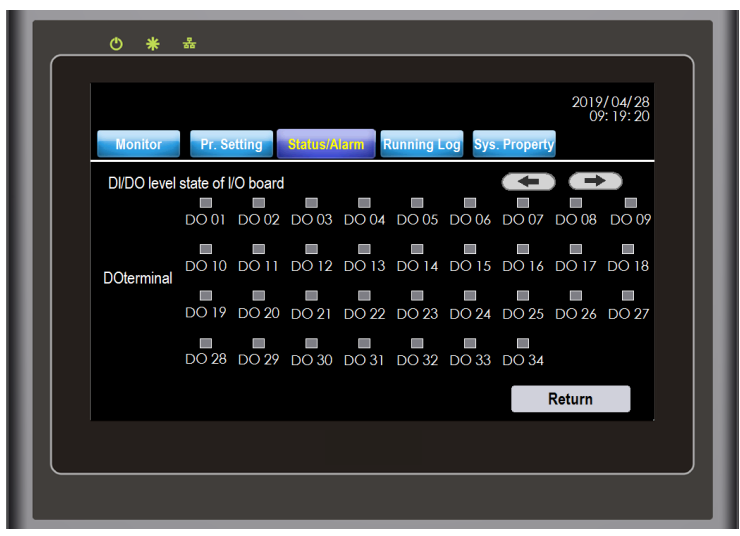

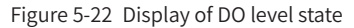

|                 |                                   |                     |           |                                  | 2018/08/07<br>16:29:04 |
|-----------------|-----------------------------------|---------------------|-----------|----------------------------------|------------------------|
| <b>Monitor</b>  | Pr. Setting                       | <b>Status/Alarm</b> |           | <b>Running Log Sys. Property</b> |                        |
|                 | AI/AO voltage/current of IO board |                     |           | o o                              |                        |
| Al input        |                                   | AO output           |           | Temperture                       |                        |
| AI 01           | $0.00$ mA                         | AO 01               | 4.00 mA   | A phase                          | 25.0 <sup>°</sup> C    |
| AI 02           | 0.00 <sub>m</sub> A               | AO 02               | $4.00$ mA | <b>B</b> phase                   | 25.0 °C                |
| AI 03           | $0.00m$ A                         | AO 03               | 4.00 mA   | C phase                          | 27.0 °C                |
| AI 04           | 0.00 <sub>m</sub> A               | AO 04               | 4.00 mA   | Envi. Temp.                      | 28.6 °C                |
|                 |                                   | AO 05               | 4.00 mA   | Envi. Humidity                   | 50.6%                  |
| Comm. indicator |                                   |                     |           |                                  |                        |
| I               | −<br>−                            | ı                   | ı         | I                                |                        |
| PC              | RS <sub>2</sub><br><b>RS485</b>   | Profibus            | HMI       | CAN                              | <b>Return</b>          |

Figure 5-23 Display of AI/AO, temperature, and communication status

# **5.4 Running Log**

The "Running log" function is used to record the commands, faults/alarms, system status changes and occurring/resuming time of these events in the process of system power-on. Similar to the fault list, "Real-time log" records all running log information from the first time power-on of the control cabinet until now. "Historical log" is used to display the running log information of a day of all historical records. All log information is saved in the SD card in special file format for 255 days. You can export the data from the SD card to the PC after logging in using an after-sales account or an account with a higher level.

| 2017/05/27<br>11:23:18                        |                      |                                           |          |                |
|-----------------------------------------------|----------------------|-------------------------------------------|----------|----------------|
| <b>Sys. Property</b><br><b>Running Log</b>    | <b>Status/Alarm</b>  | <b>Pr. Setting</b>                        |          | <b>Monitor</b> |
| Eventreset fme D                              | Operation/State time | Real-time log Historical log<br>Faulttime |          |                |
| Event occuring time Event recovery time Event |                      |                                           | Date     | No.            |
| Xformer sample board<br>abnormal(A188)        |                      | 11:21:14                                  | 17/05/27 | 23             |
| Reset command                                 | 11.21.17             | 11:21:14                                  | 17/05/27 | 22             |
| Control power abnormal (F46)                  | 11:21:14             | 11:21:11                                  | 17/05/27 | 21             |
| Control mode: local                           |                      | 11:21:10                                  | 17/05/27 | 20             |
| Cooling fan ON                                |                      | 11:21:10                                  | 17/05/27 | 19             |
| Inlet contactor switch-off valid              | 11:21:10             | 11:21:10                                  | 17/05/27 | 18             |
| Emergency stop command<br>valid               | 11:21:10             | 11:21:10                                  | 17/05/27 | 17             |
| Control mode: remote 1                        | 11:21:10             | 11:21:10                                  | 17/05/27 | 16             |
| Cooling fan OFF                               | 11:21:10             | 11:21:10                                  | 17/05/27 | 15             |
|                                               |                      |                                           |          |                |

Figure 5-24 Viewing real-time log information

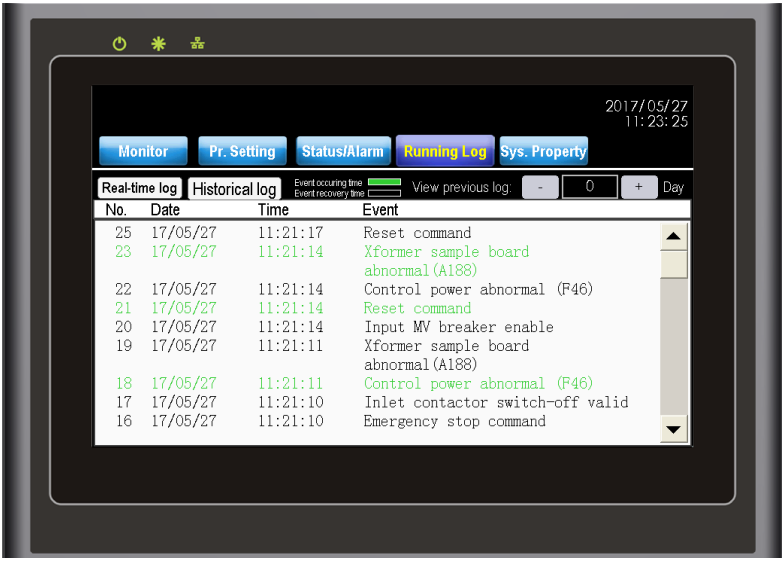

Figure 5-25 Viewing historical log information

Touch "Real-time log" and "Historical log" to switch over the two viewing modes. After you touch "Running log", the HMI displays the real-time log by default. Switch over of records for two adjacent days by touching "+" and "-" on the right of "View previous log". The green line in the list indicates the event occurring time, the black line indicates the event resuming time, and the red line indicates the system fault occurring time.

# **5.5 Sys. Property**

The "Sys. Property" interface is used to set operation authority and comfort and view the operation guidance. It consists of the following six functions:

■ User account

You can log in to and manage accounts of different levels here.

■ Language

It supports simplified Chinese and English。

■ Backlight brightness

You can adjust the backlight of the HMI. There are a total of 15 levels for option.

■ Buzzer switch

It switches on/off the button buzzer.

■ User help

It includes the operation guidance, online troubleshooting of common problems and system version list.

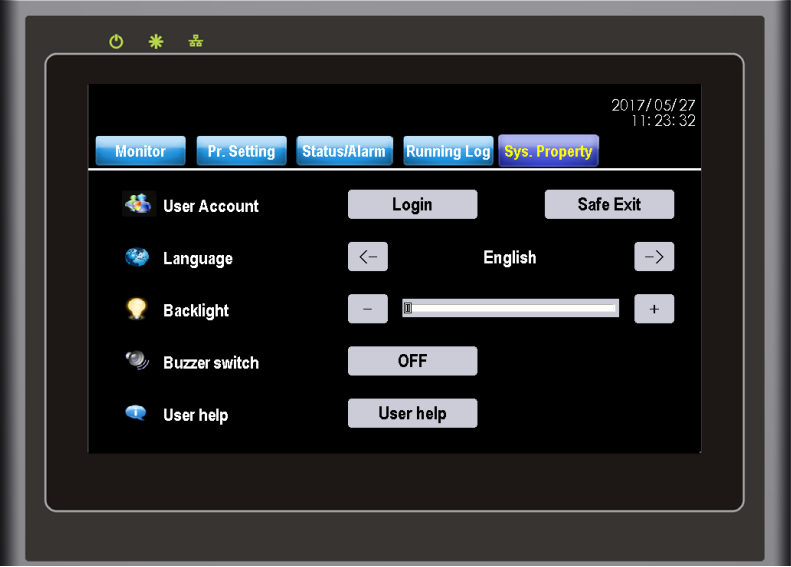

Figure 5-26 System property

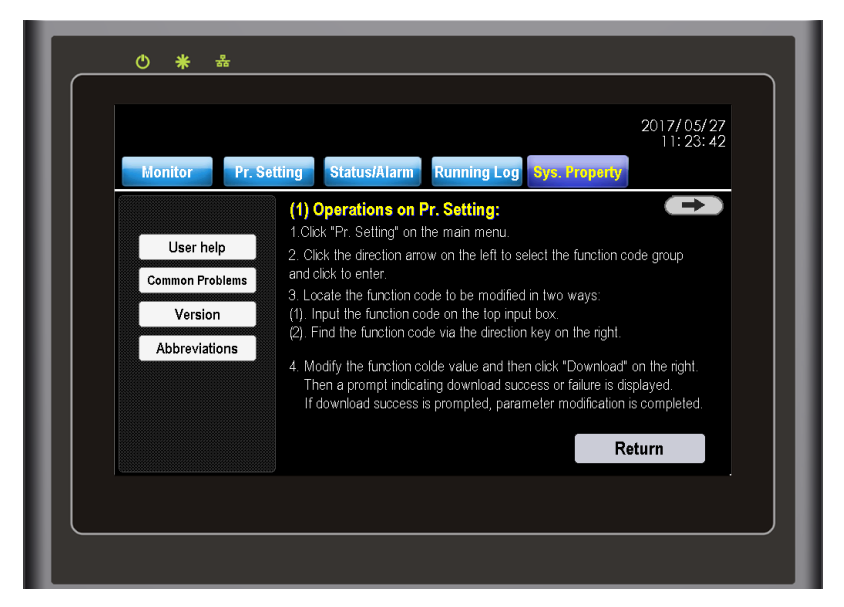

Figure 5-27 User help

#### **5.5.1 User Account**

The system accounts are categorized into four levels: user, agent, after-sales and R&D. After the control cabinet is powered on, the HMI sets no account level by default. This moment, you are authorized only to view information, start/stop the system and set frequency reference.

You can modify "User Pr." in "Pr. Setting" after login with the user account, modify most parameters after login with the after-sales account, and modify all parameters after login with the R&D account.

Touch "Login" to switch to the account login and management interface. Select the correct account level, input the correct password, and then touch "Login". The system will display a message indicating login success. The following figure shows the login interface.

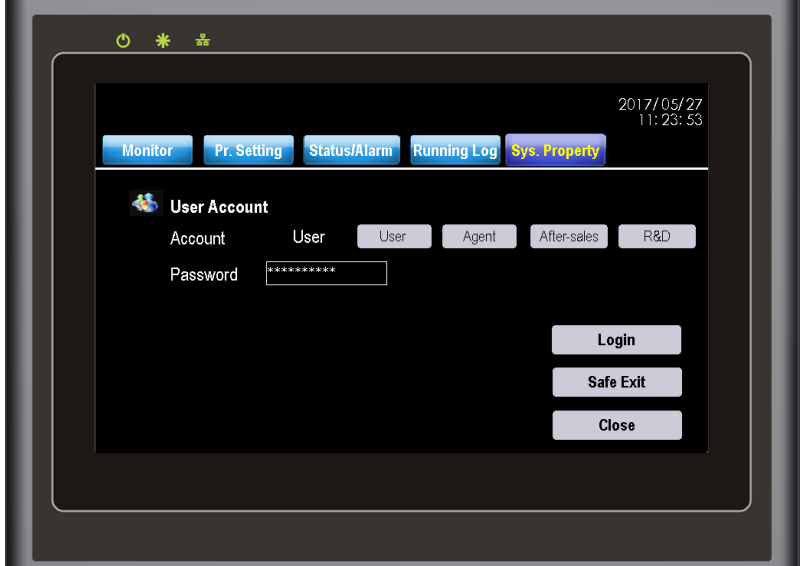

Figure 5-28 Login with the user account

Touch "Safe Exit" and "ok". The HMI will log out the current account and prompts "Exiting succeeds". The prompt closes automatically 1.5s later.

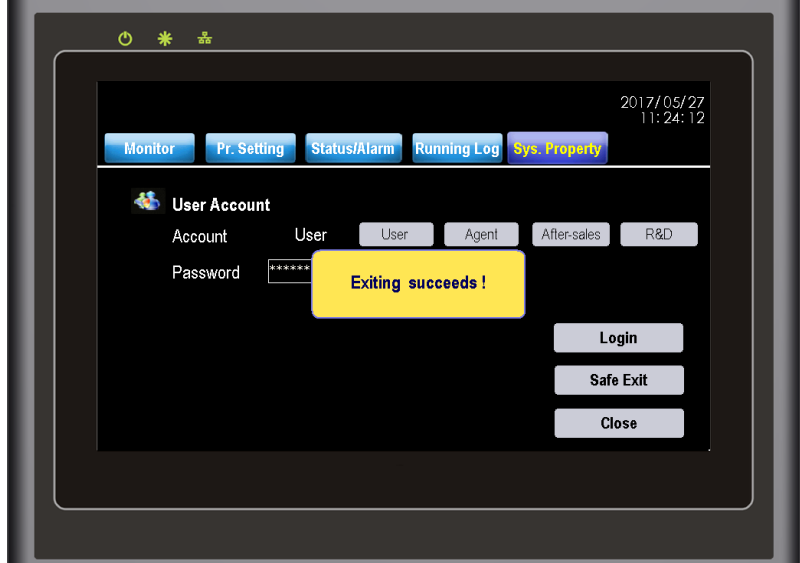

Figure 5-29 Logout success

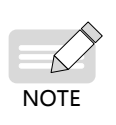

- The initial password of the user account is 1. The password can be changed by the user.
- If the password of the user account is forgotten, the user needs to be authorized after login with the after-sales account and then reset the password.

## **5.5.2 Modifying System Time**

The HMI displays the system date and time on the top right corner. To modify the system time on the HMI, log in to the system with the account of after-sales or a higher level. Touch the system time area. The system time modification window pops out. Modify the system time and touch "OK", and then the modification becomes effective. If you touch "Cancel", the system time remains unchanged.

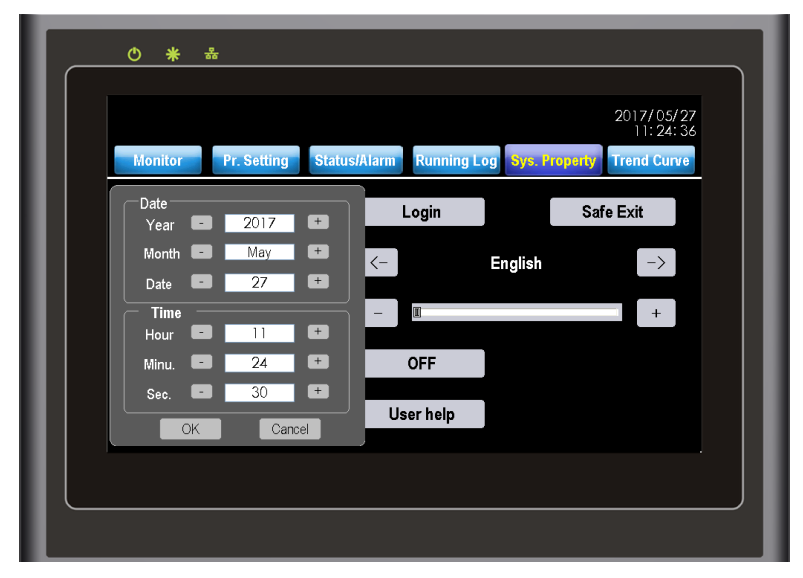

Figure 5-30 Modifying system time

#### **5.5.3 System Software Version**

In "Sys. Property", you can view information including user help, common problems, and software versions. You can quickly check the main control and cell software versions in "Version."

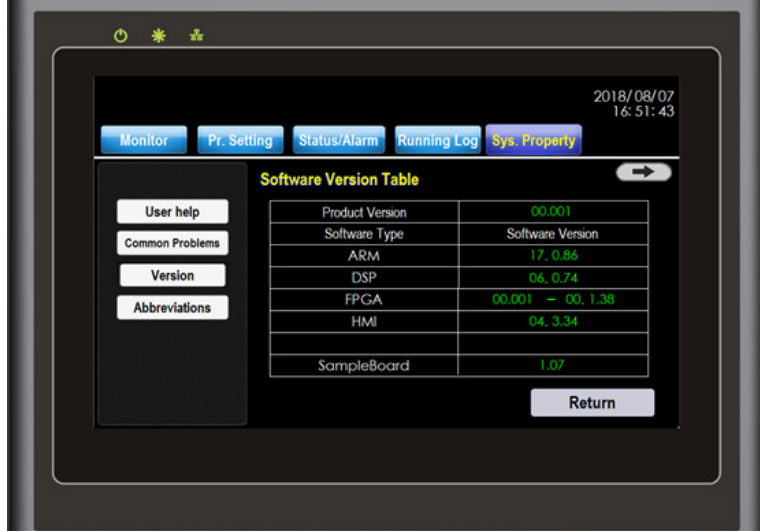

Figure 5-31 Main control system software versions

### **5.6 Trend Curve**

The "Trend Curve" window facilitates you to keep observing system running parameters visually after login with the after-sales account. It supports the display in the format of either curve or table. The function helps to observe whether the system runs stably.

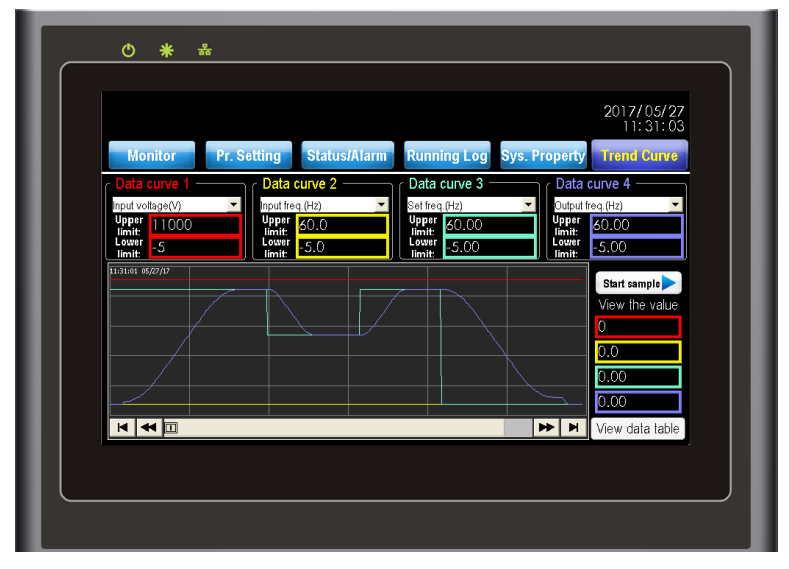

Figure 5-32 Trend Curve window displayed in the curve format

The "Trend Curve" function has a total of four synchronous signal channels and can save the valid sampling records for the recent 90 days. Each channel supports 32 different observation signals. The real-time signal curves are made in different colors. For example, the signal curve of channel 1 is displayed in red and the corresponding "Upper limit", "Lower limit", "View value" and information in the data table are also displayed in red.

The HMI performs sampling once every 200 ms. The four channels have different data precisions. You can select the proper channel according to actual data precision. The time base is 20s/cell in the "Trend Curve" window. A total of 120s signal waveform can be displayed on a screen.

To view the data in the curve format, do as follows:

1) Select at least one valid signal channel and set its upper limit and lower limit.

If there is no valid signal channel or the upper limit and lower limit are set incorrectly, "Sampling start" will not be started.

2) Touch "Sampling start".

The HMI immediately samples the corresponding signals and displays the signals in the curve format. All sampling data will be synchronized to the SD card that is delivered together with the AC drive, facilitating you to view the historical data in the table format.

- 3) Touch any time point of the trend curve to view the data at that moment under "View the value".
- 4) Touch "Sampling stop".

The HMI immediately stops sampling signals of all channels.

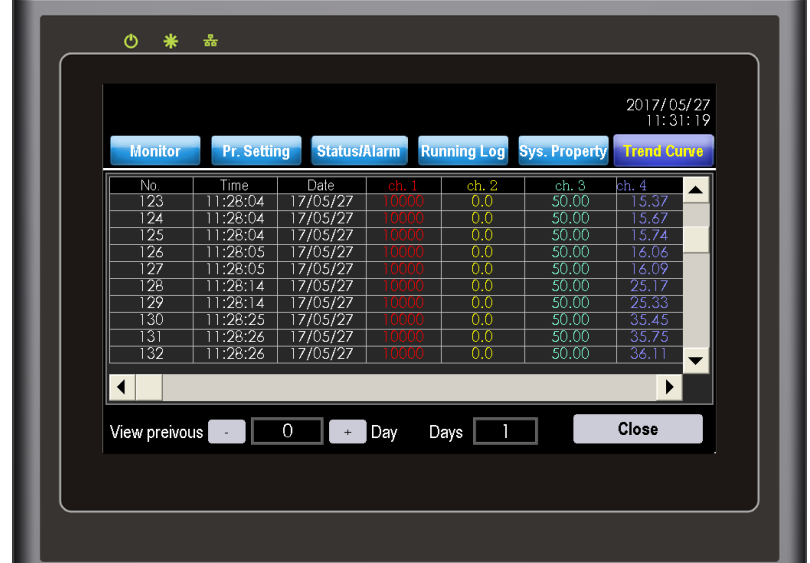

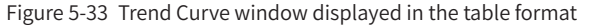

To view the data in the table format, do as follows:

- 1) Touch "View data table" and "View previous".
- "0" indicates the recent day. "1" indicates the day before the recent day, and so on.
- "View previous" in historical fault and "View previous log" in historical log are defined the same.
- "Days" in the table indicate consecutive N days from the "View previous" day.
- 2) The table displays the data in time sequence. View all the data by dragging the scrollbar on the right of the table.

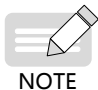

The trend curve function takes effect only after you select a signal channel and touch "Sampling start". Otherwise, the HMI does not perform sampling.

## **5.7 HMI Operation Precautions**

- 1) The MV AC drive is a medium voltage device. Any operator must strictly observe the operating instructions.
- 2) Apply control power first and then apply MV power after MV switch-on is allowed.
- 3) When using the HMI, touch it slightly with fingers. Never knock it or press it with a hard object.
- 4) Never allow irrelevant personnel to use the HMI to avoid malfunction.
- 5) The SD card records important system parameters. Only the user of after-sales or a higher level is allowed to insert and plug the SD card.
- 6) Never open cabinet doors when the MV AC drive is running. Failure to comply will result in a danger or system stop due to a fault.

## **5.8 AC Drive Start/Stop**

#### **5.8.1 Selecting the Start/Stop Command Source**

There are three start/stop command sources, namely, local, remote 1 and remote 2. The command source is selected through the Local/Remote switch on the control cabinet and the user's remote 1/remote 2 switch.

1) Local command source: HMI

The HMI exchanges data with the control system of the AC drive through communication. Turn the Local/Remote switch to "Local". Then you can start/stop the AC drive using the HMI.

2) Remote 1/Remote 2 command source: terminal control

This control mode is applicable to scenarios where the DIP switch or electromagnetic button is used to start or stop the application system or scenarios where the dry contact signal is used to start or stop the AC drive.

The MV AC drive provides multiple terminal control modes. The switch signal mode is set in F4-73. The input terminal of the start/stop signal is set in F4-08 to F4-17. For details, see the description of F4-73 and F4-08 to F4-17.

Example 1:

To use the DIP switch as the start/stop source, and allocate the forward rotation switch signal to DI9 and the reverse rotation switch signal to DI10, perform the setting as shown in the following figure.

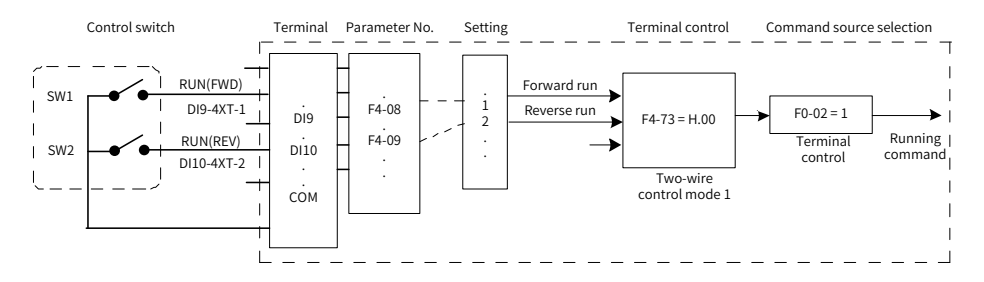

Figure 5-34 Setting of using the DIP switch for start/stop

In Figure 5-33,

- When SW1 is ON, the AC drive instructs a forward run command. When SW1 is OFF, the AC drive stops.
- When SW2 is ON, the AC drive instructs a reverse run command. When SW2 is OFF, the AC drive stops.
- When SW1 and SW2 are ON or OFF simultaneously, the AC drive stops.

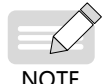

The system prohibits reverse running by default. If reverse running is required in some applications, set F8-13 to 0.

Example 2:

To use the electromagnetic button as the start/stop source, and allocate the start signal to DI9, the stop signal to DI10 and the reverse direction signal to DI11, perform the following setting.

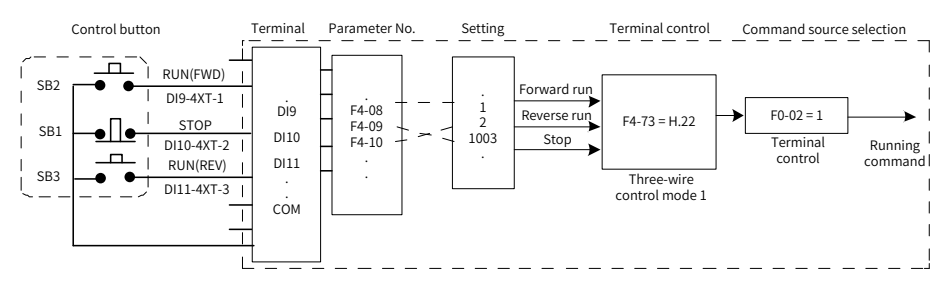

Figure 5-35 Setting of using the electromagnetic button for start/stop

In Figure 5-34,

- Once SB1 becomes OFF during normal running, the AC drive stops immediately.
- When the SB1 is in the OFF state, the signals from SB2 and SB3 become valid once they become ON.

#### **5.8.2 Start Mode**

The MV AC drive supports four start modes:

- Direct start
- Catching a spinning motor in forward direction
- Catching a spinning motor in reverse direction
- Catching a spinning motor in both directions

The function is selected in F6-00.

The following figure shows the frequency curve in the direct start mode (F6-00 = 0).

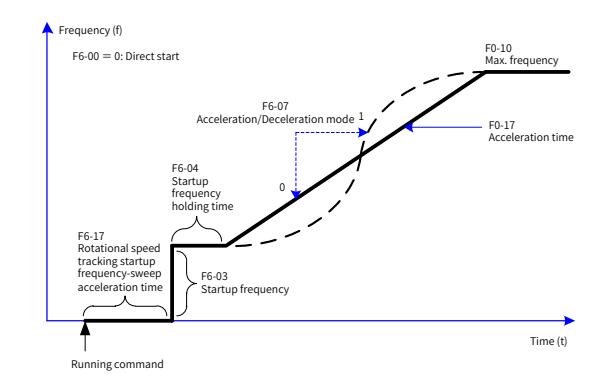

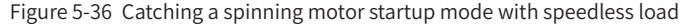

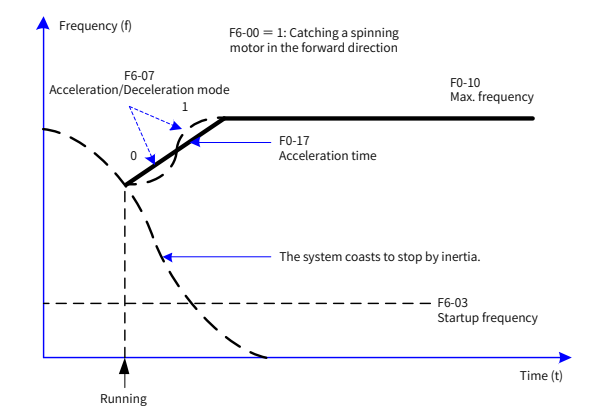

Figure 5-37 Catching a spinning motor startup mode with running load

#### **5.8.3 Stop Mode**

The AC drive supports two stop modes, decelerate to stop and coast to stop, set in F6- 10.

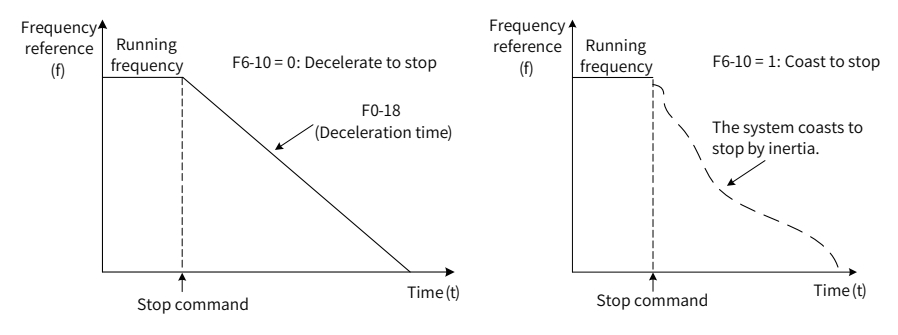

Figure 5-38 Stop modes

# **5.9 Control of Frequency Reference of the AC Drive**

The MV AC drive provides a total of 15 frequency reference setting channels.

#### **5.9.1 Main Frequency Reference Setting Channel**

There are a total of 15 setting channels of main frequency reference, digital setting (UP/DOWN modification, non-retentive at power failure), digital setting (UP/DOWN modification, retentive at power failure), AI1, AI2, AI3, AI4, multi-reference, simple PLC, PID setting, PC, Modbus-RTU, PROFIBUS-DP, HMI and CAN . You can select one in F0-03.

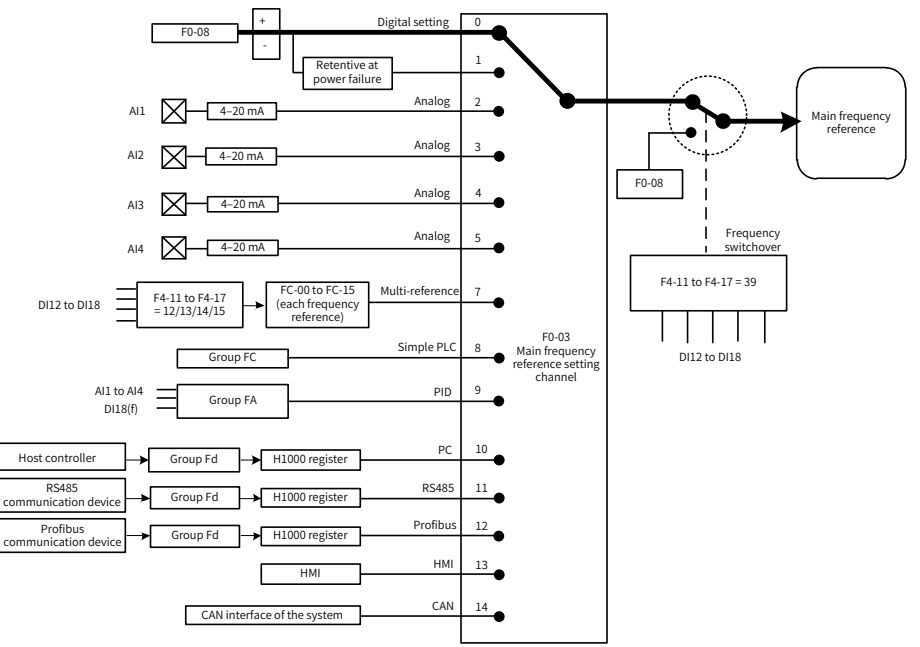

Figure 5-39 Selection of main frequency reference setting channel

According to Figure 5-38, the frequency reference of the AC drive can be set by parameter, manual adjustment, analog input, multi-reference, external feedback signal, PID and several communication codes. For details of the parameters in the figure, see their descriptions in "[Appendix](#page-270-0) A: Parameter Table".

## **5.9.2 Binding Command Source to Frequency Reference Setting Channel**

Command source remote 1 can be bound to its frequency reference setting channel by setting F0-02 and F0-27. For example, if F0-27 is set to H0020 and F0-02 is set to 1, it indicates when the Local/Remote switch is turned to "Remote", the control mode is terminal control 1 and the frequency is determined by AI1. The setting of remote 2 is similar to that of remote 1.

## **5.9.3 Frequency Reference Controlled by PID**

The MV AC drive has a built-in PID regulator. Together with the frequency reference setting channel, the PID regulator can implement automatic adjustment of process control, such as constant temperature, constant pressure, and tension control.

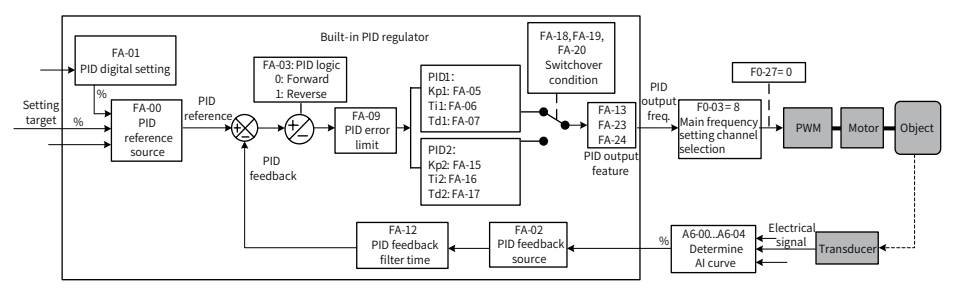

Figure 5-40 Frequency reference controlled by PID

When PID frequency closed-loop control is implemented, F0-03 (Main frequency reference setting channel selection) must be set to 9 (PID). The PID related parameters are set in group FA.

#### **5.9.4 Setting the Motor Rotating Direction**

After the AC drive is ready, touch **START** on the HMI to drive the motor to rotate. In this case, the rotation direction is regarded as the forward direction. If the rotation direction is reverse to the direction required by the equipment, power off the AC drive and exchange any two of the output U, V, W cables (wait for at least 10 minutes until the AC drive discharges completely).

# **5.10 Use of DI Terminals**

The MV AC drive provides a total of 26 DI terminals: DI1 to DI26. Whether it is logic 1 or logic 0 when a DI terminal is active is determined by the setting of the thousand's digit of the parameter. If the thousand's digit of a parameter is set to 1, it is logic 1 when the DI terminal is inactive. If the thousand's digit of a parameter is set to 0, it is logic 0 when the DI terminal is inactive.

For example, the setting 1 of the thousand's digit indicates active when normally-open.

- If the setting value is 1001, the AC drive runs in forward direction when the DI terminal is inactive.
- $\blacksquare$  If the setting value is 1, the AC drive runs in forward direction when the DI terminal is active.

You can set F4-66 (DI filter time) to improve the anti-interference level of the DI signal, but this will reduce the responsiveness of the DI terminal.

The 24 DI terminals can be allocated with functions by setting F4-00 to F4-25. Each DI can be allocated with their respective function according to the electrical diagram. For details, see descriptions of F4-00 to F4-17.

# **5.11 Use of DO Terminals**

The MV AC drive provides a total of 34 DO terminals. DO1 to DO34 are transistor output.

You can define the functions of the DO terminals by setting F5-01 to F5-34. The DO terminals are used to output various working states of the AC drive and related signals of control requirements, implementing specific automatic control.

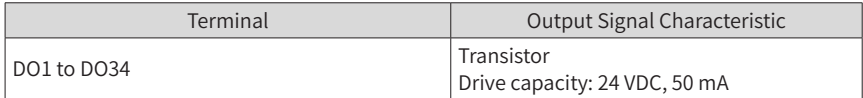

# **5.12 Use of AI Terminals**

The AC drive supports a total of four AI terminals. AI1 and AI2 are internally isolated.

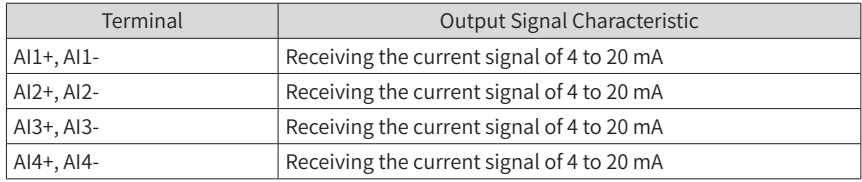

As an external voltage/current signal, AI is used for input of frequency reference, torque reference, and PID reference or feedback. The sampling value of AI can be read on the HMI. The AI3 terminal supports voltage input.

# **5.13 Use of AO Terminals**

The MV AC drive provides a total of five AO terminals with output impedance of 0 to 300 Ω. AO1, AO2 and AO3 are internally isolated.

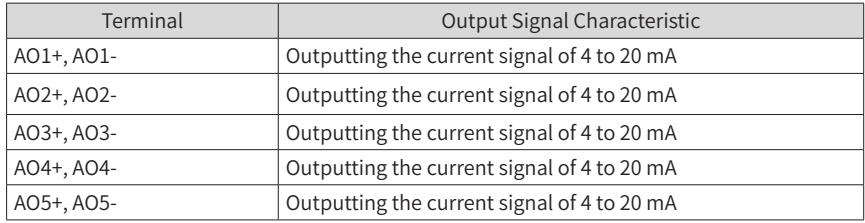

AO1 to AO5 can be used to indicate the internal running parameters in the analog mode. The property of indicated parameters can be defined by A6-52 to A6-56. The AO4 and AO5 terminals support voltage output.

The designated running parameters can be rectified before output. The rectification feature is  $Y = kX + b$ , among which:

- "X" indicates the running parameters to be output.
- "k" and "b" of AO1 can be set by A6-62 and A6-61.
- "k" and "b" of AO2 can be set by A6-64 and A6-63.
- "k" and "b" of AO3 can be set by A6-66 and A6-65.
- "k" and "b" of AO4 can be set by A6-68 and A6-67.
- "k" and "b" of AO5 can be set by A6-70 and A6-69.

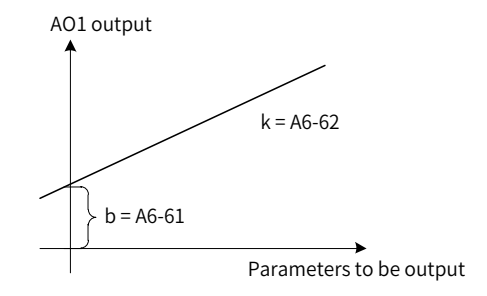

Figure 5-41 Correction feature curve of AO terminal

# **6 Description of Parameters**

# **Group F0: Standard Parameters**

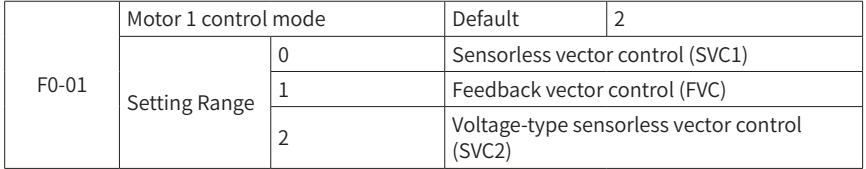

■ 0: Sensorless vector control (SVC1)

It indicates the open-loop vector control, and is applicable to high-performance control applications. One AC drive can operate only one motor.

■ 1: Feedback vector control (FVC)

It indicates the closed-loop vector control. The motor must be configured with an encoder and the AC drive provides the PG card matching the encoder type. This control mode is applicable to high-accuracy speed control or torque control applications. One AC drive can operate only one motor.

■ 2: Voltage-type sensorless vector control (SVC2)

It also indicates the open-loop vector control, and is applicable to applications without strict load requirements. Compared with SVC1, this control mode has less control accuracy, and is less dependent on motor parameters. One AC drive can operate multiple motors.

The three control modes supported by the MV AC drive are all vector control, and motor auto-tuning is required for the three control modes. Only accurate motor parameters can achieve good performance of vector control. Better performance can be achieved by adjusting speed regulator parameters in group F2.

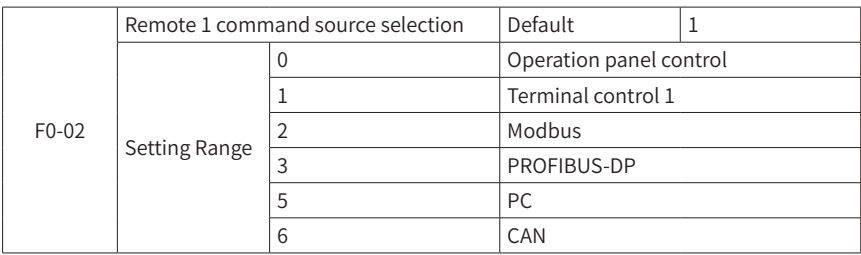

It selects the input channel of the AC drive remote 1 control command, such as start, stop, forward run, reverse run, and jog.

■ 0: Operation panel control

Commands are given by the RUN and Stop/RES keys on the operation panel.

■ 1: Terminal control 1

Commands are given using multi-functional input terminals with functions such as FWD, REV, FJOG, and RJOG.

■ 2: Modbus

Commands are given by means of the Modbus communication.

■ 3· PROFIBUS-DP

Commands are given by means of the PROFIBUS-DP communication. When this command source is used, use the communication device that supports the PROFIBUS-DP communication card. For details, see "Appendix <sup>B</sup> Modbus [Communication](#page-314-0) Protocol".

■ 5: PC

Commands are given by clicking the start and stop icons of the PC background software.

■ 6: CAN

Commands are given by means of the CAN communication. For details on the communication parameters, see the description of "Group Fd: Communication".

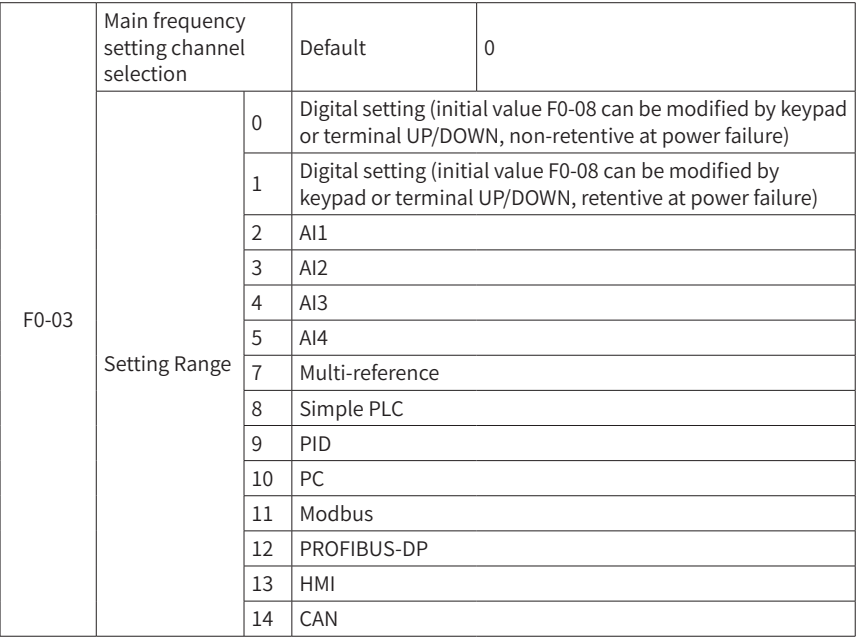

This parameter selects the channel to set the main frequency reference. There are a total of 15 channels to set the main frequency reference.

■ 0: Digital setting (non-retentive at power down)

The initial value of the frequency reference is F0-08 (Preset frequency). You can change the frequency reference by pressing  $\triangle$  and  $\nabla$  on the operation panel (or using the UP/ DOWN function of the input terminals).

When the MV AC drive is powered on again after power down, the frequency reference continues from the value of F0-08 (Preset frequency).

■ 1: Digital setting (retentive at power down)

The initial value of the frequency reference is F0-08 (Preset frequency). You can change the frequency reference by pressing  $\triangle$  and  $\nabla$  on the operation panel (or using the UP/ DOWN function of the input terminals).

When the MV AC drive is powered on again after power down, the frequency reference continues from where it last reached.

**NOTE** 

F0-23 (Retentive of digital setting frequency upon stop) decides whether the frequency modification is retained at stop rather than at power down.

- $\blacksquare$  2: Al1
- $\blacksquare$  3: AI2
- $\blacksquare$  4: AI3
- $\blacksquare$  5: AI4

The frequency reference is set by an AI terminal that is 4 to 20 mA current input. AI1 and AI2 are internally isolated.

The MV AC drive provides five curves indicating the mapping relationship between the input current of AI1, AI2, AI3 and AI4 and the frequency reference. You can set the curves in group A6.

■ 7: Multi-reference

In multi-reference mode, combinations of different DI terminal states correspond to different frequency references. The MV AC drive supports a maximum of 16 references implemented by 16 state combinations of four DI terminals in Group FC. The multiple references indicate percentages of the value of F0-10 (Max. frequency).

If a DI terminal is used for the multi-reference function, you need to set related parameters in group F4. For details, refer to the descriptions of parameters in "Group F4: Input Terminals".

#### ■ 8: Simple PLC

When using the simple PLC mode as the frequency reference setting channel, the AC drive running frequency can be switched over among the 16 frequency references. You can set the holding time and acceleration/deceleration time of the 16 frequency references. For details, refer to the descriptions of Group FC.

■ 9: PID

PID control is generally used in on-site process closed-loop control, such as constant pressure closed-loop control and constant tension closed-loop control.

When applying PID as the frequency reference setting channel, you need to set parameters of PID function in group FA.

■ 10: PC

The frequency reference is set by means of communication in the background software of the host computer.

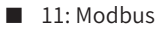

The frequency reference is set by means of the Modbus-RTU communication.

■ 12: PROFIBUS-DP

The frequency reference is set by means of the PROFIBUS-DP communication.

 $\blacksquare$  13: HMI

The frequency reference is set on the HMI.

 $\blacksquare$  14: CAN

The frequency reference is set by means of the CAN communication.

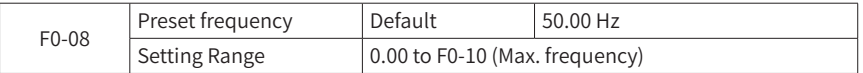

This parameter is the initial value of frequency reference if the frequency reference setting channel is digital setting.

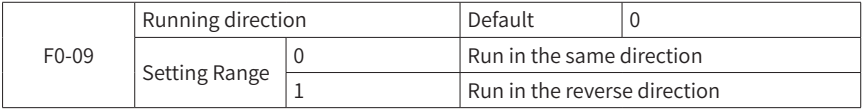

By changing this parameter, you can change the motor rotation direction without changing motor wiring. Its function is equivalent to adjusting any two wires of the motor (U, V, W) to switch the motor rotation direction.

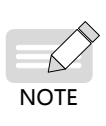

- $\triangleright$  The running direction of the motor will return to its original state after the parameter is initialized. Therefore, use it with caution for applications where changing the motor rotation direction is strictly prohibited after the system is commissioned.
- For scenarios where synchronous switchover is required, do not change the motor rotation direction by modifying F0-09.

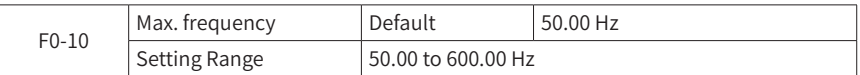

100% of the analog input and multi-reference corresponds to F0-10 when they are used as the frequency reference setting channel.

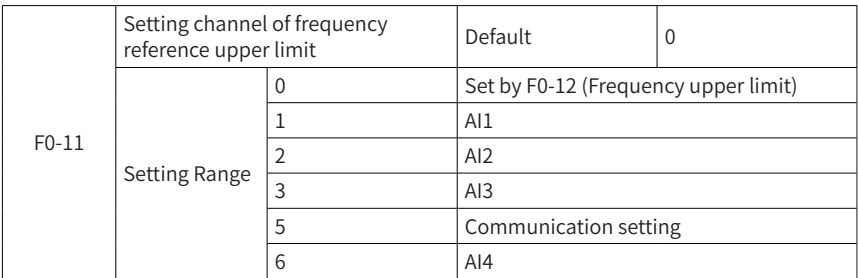

This parameter defines the source of the frequency upper limit. The frequency upper limit can be set by F0-12 (Frequency upper limit), analog input or communication setting.

When analog (AI1, AI2, AI3, AI4) setting or communication setting is used, the setting is similar to F0-03 (Main frequency setting channel selection). For details, refer to instructions in F0-03.

For example, when the torque control mode is used in the winding control field, to avoid the runaway fault due to broken materials, you can use set the frequency upper limit using analog input. When running up to the frequency upper limit, the AC drive keeps running under this condition.

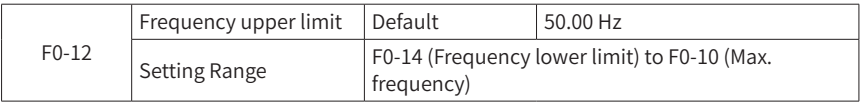

This parameter sets the frequency upper limit in the range of F0-14 (Frequency lower limit) to F0-10 (Max. frequency).

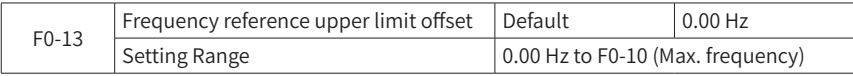

When the source of the frequency upper limit is analog input, the final frequency upper limit is obtained by adding the offset in F0-13 to the frequency upper limit set in F0-11 (Setting channel of frequency reference upper limit).

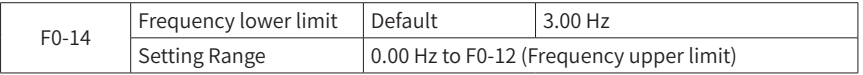

When the frequency reference is lower than the value of this parameter, the AC drive runs at the frequency lower limit by default.

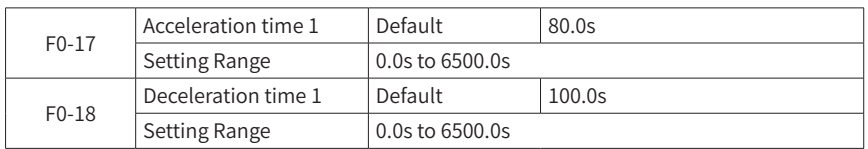

Acceleration time refers to the time required for the AC drive accelerating from zero to the maximum frequency (set by F0-10). See t1 in Figure 6-1.

Deceleration time refers to the time required for the AC drive decelerating from the maximum frequency (set by F0-10) to zero. See t2 in Figure 6-1.

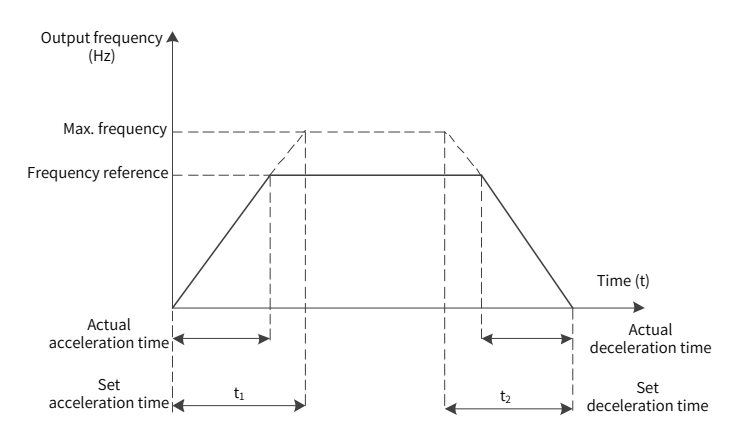

Figure 6-1 Acceleration and deceleration time

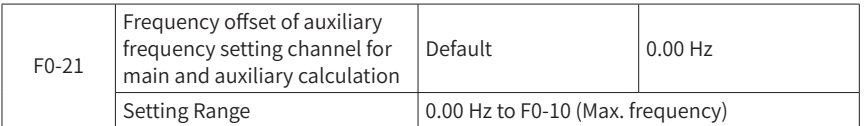

This parameter is valid only when main and auxiliary calculation is selected for the frequency source.

When the main and auxiliary calculation is selected for the frequency source, the final frequency set value is obtained by adding the offset in F0-21 to the main and auxiliary calculation result, thereby providing more flexible frequency setting.

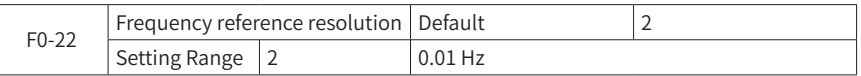

This parameter defines the resolutions of all frequency-specific parameters.

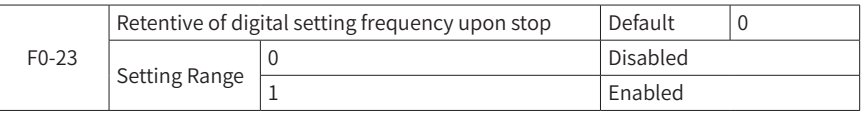

This parameter is valid only when the digital setting is selected for the frequency source.

If it is set to 0, after the AC drive is shut down, the digital setting frequency value is restored to the value set by F0-08 (Preset frequency) and frequency corrections completed by using key  $\triangle$  /  $\nabla$  on the keypad or terminal UP/DOWN are reset.

If it is set to 1, after the AC drive is shut down, the digital setting frequency value is retained as the frequency set at the moment of the last shutdown and frequency corrections completed by using key  $\triangle$  /  $\nabla$  on the keypad or terminal UP/DOWN are kept effective.

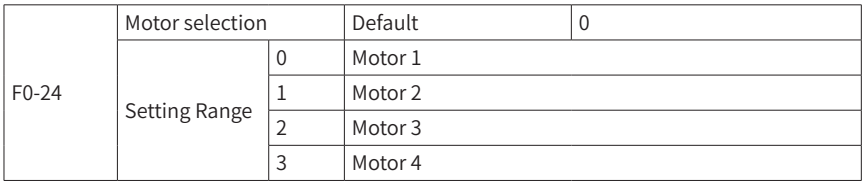

HD90S can drive 4 motors at different time. These 4 motors can be configured with different nameplate parameters, independent parameter tuning, different control modes, and independent performance-specific parameters.

The motor parameter groups and function parameter groups have the following correspondences: 1 to F1 and F2, 2 to A2, 3 to A3, and 4 to A4.

A user can use F0-24 to select the current motor parameter group, or use the digital input terminal (DI) to switch motor parameters. When selection by a parameter is conflicted with that by a terminal, the selection by the terminal prevails.

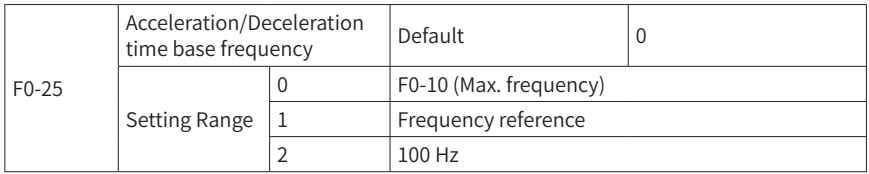

Acceleration/deceleration time refers to the acceleration/deceleration time from zero frequency to the frequency set by F0-25, as shown in Figure 6-1.

When 1 is selected for F0-25, the acceleration/deceleration time is related to the set frequency. If the set frequency changes frequently, use it with caution that the acceleration of the motor is changing.

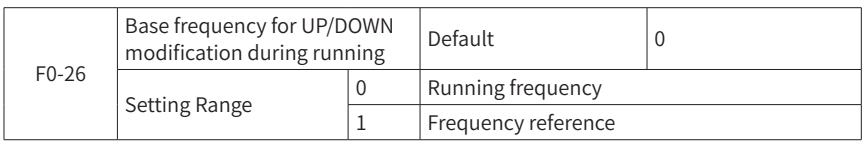

This parameter is valid only when the digital setting is selected for the frequency source.

It is used to determine which method will be used to correct the set frequency, i.e. increasing and decreasing the target frequency based on the running frequency or the set frequency, when key  $\triangle$  /  $\nabla$  on the keypad or terminal UP/DOWN is used.

The difference between these two setting methods is significant when the AC drive is accelerating or decelerating if the running frequency of the AC drive is different from the set frequency.

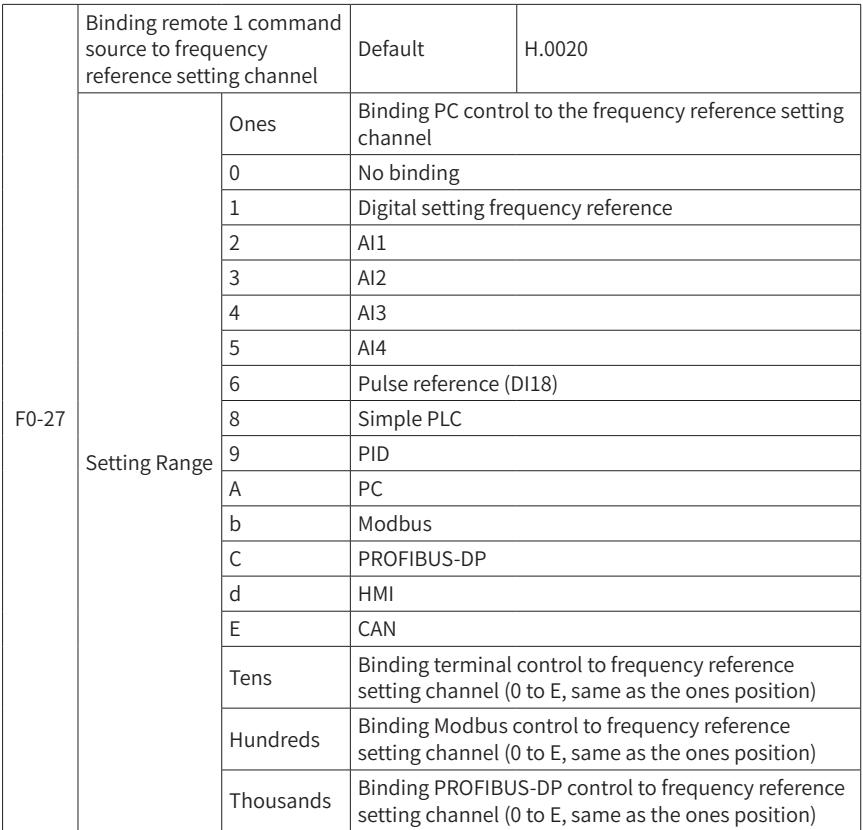

This parameter binds the four command sources with the 14 frequency reference setting channels, facilitating to implement synchronous switchover.

For details on the frequency sources, see the description of F0-03 (Main frequency reference setting channel selection).

Different running command sources can be bound to the same frequency reference setting channels. If a command source has a bound frequency reference setting channel, only the corresponding bound frequency reference setting channel takes effect when the command source is effective.

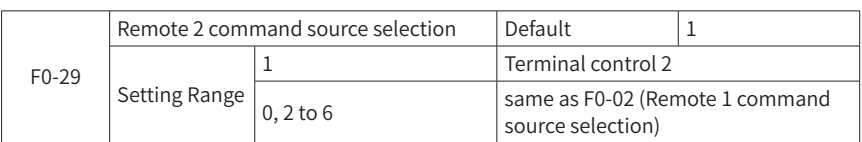

This parameter selects the input channel of the AC drive remote 2 control commands. For details, see the description of F0-02 (Remote 1 command source selection). You can select one communication protocol each time.

If remote 2 command source is selected, you must set this parameter properly.

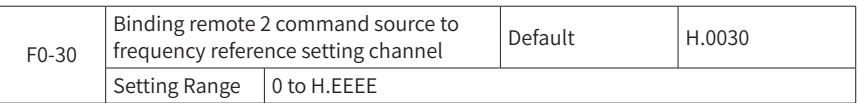

This parameter is set in the same way as F0-27 (Binding remote 1 command source to frequency reference setting channel).

## **Group F1: Motor 1 Parameters**

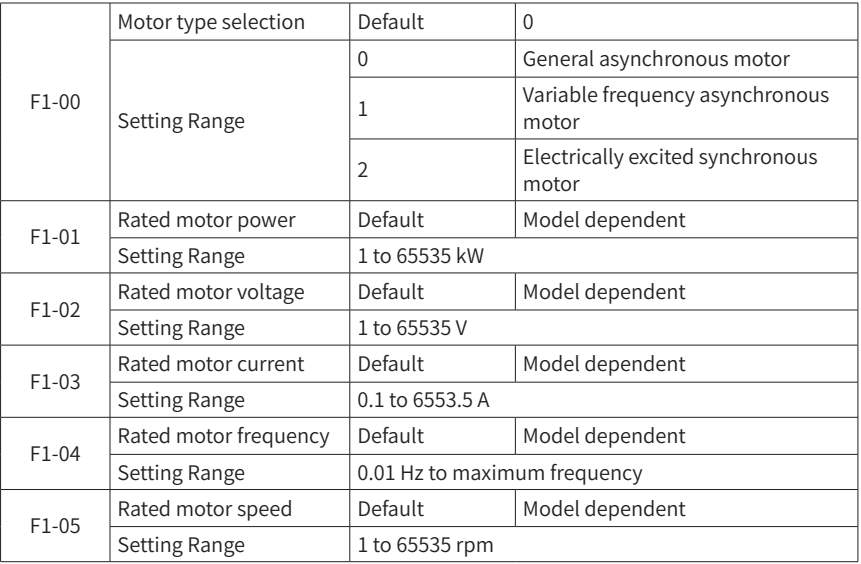

Set these parameters according to the motor nameplate no matter whether open-loop or closed-loop vector control is used.

To achieve better open-loop or closed-loop vector control performance, you need to perform motor auto-tuning. The motor auto-tuning accuracy depends on the correct setting of motor nameplate parameters.

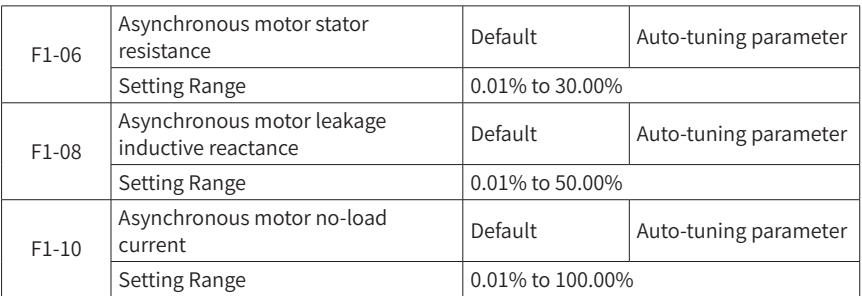

These parameters are obtained through motor auto-tuning. Only F1-06 to F1-08 can be obtained through static motor auto-tuning. Through complete motor auto-tuning, F1-10, the encoder phase sequence and current loop PI parameters can be obtained besides F1-06 to F1-08.

If motor auto-tuning cannot be performed on site, manually input the values of these parameters according to data provided by the motor manufacturer. It is recommended that static motor auto-tuning is performed.

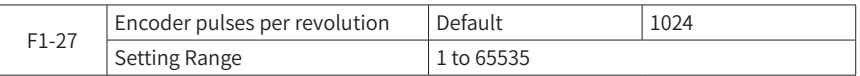

This parameter is used to set the pulses per revolution (PPR) of the ABZ or UVW incremental encoder. In FVC mode, the motor cannot run properly if this parameter is set incorrectly.

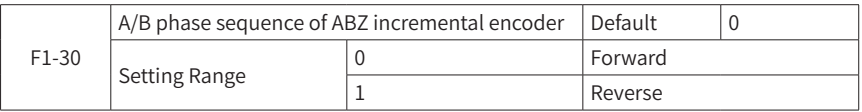

This parameter is valid only for the ABZ incremental encoder and is used to set the A/B phase sequence of the ABZ incremental encoder.

It is valid for both the asynchronous motor and synchronous motor. The A/B phase sequence can be obtained through complete auto-tuning.

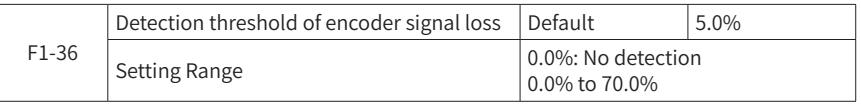

It is used to set the threshold of detecting the encoder signal lost fault. When it is set to 0.0%, the AC drive does not detect the encoder signal lost fault.

When the deviation between the encoder feedback speed and the internal evaluation speed is larger than the value of this parameter, the AC drive reports fault F20.

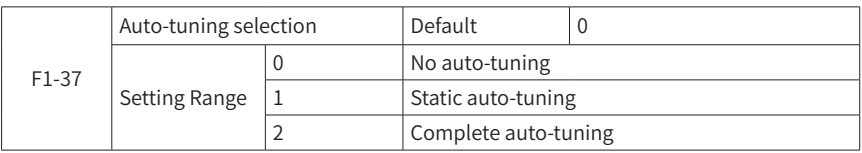

■ 0: No auto-tuning

Auto-tuning is prohibited.

#### ■ 1: Asynchronous motor static auto-tuning

It is applicable to scenarios where complete auto-tuning cannot be performed because the asynchronous motor cannot be disconnected from the load.

Before performing static auto-tuning, properly set the motor nameplate parameters F1- 01 (Rated motor power) to F1-05 (Rated motor speed) first. If the AC drive is in the FVC mode, you also need to set the encoder PPR in F1-27 (Encoder pulses per revolution).

Set this parameter to 1, and touch "Start". Then, the AC drive starts static auto-tuning. During static motor auto-tuning, there is current in the motor, but the motor will not rotate or only rotate slightly.

#### ■ 2: Asynchronous motor complete auto-tuning

You must select the complete auto-turning to ensure the dynamic control performance of the AC drive. In this case, disconnect the load from the motor.

During the process of complete auto-tuning, the AC drive performs static auto-tuning first and then accelerates to 30% of the rated motor frequency within the acceleration time set in F0-17 (Acceleration time 1). The AC drive keeps running for a certain period and then decelerates to stop within the deceleration time set in F0-18 (Deceleration time 1).

Before performing complete auto-tuning, properly set the motor nameplate parameters of F1-00 (Motor type selection) to F1-05 (Rated motor speed), the encoder type and the encoder PPR in F1-27 (Encoder pulses per revolution) and F1-28.

By complete auto-tuning, the AC drive will obtain motor parameters of F1-06 (Asynchronous motor stator resistance), F1-08 (Asynchronous motor leakage inductive reactance), and F1-10 (Asynchronous motor no-load current), encoder AB phase sequence in F1-30 (A/B phase sequence of ABZ incremental encoder), vector control current loop PI parameters of F2-13 (Current loop proportional gain) to F2-16.

Set this parameter to 2, and touch "Start". Then, the AC drive starts complete autotuning.

To perform auto-tuning on the HMI, perform the following steps:

- 1) Set local control and log in to the HMI with the after-sales password.
- 2) Switch to the parameter setting interface and touch "Debug guide" and "Motor Pr." in sequence.
- 3) Set motor parameters and download the parameters (skip this step if the motor parameters are correct).
- 4) After the parameters are downloaded successfully, perform operations by following the guidance of "Motor tune".
- 5) When the system is ready, you can choose static auto-tuning or complete autotuning as needed. In the displayed Start/Stop dialog box, touch "Start" to start motor auto-tuning.

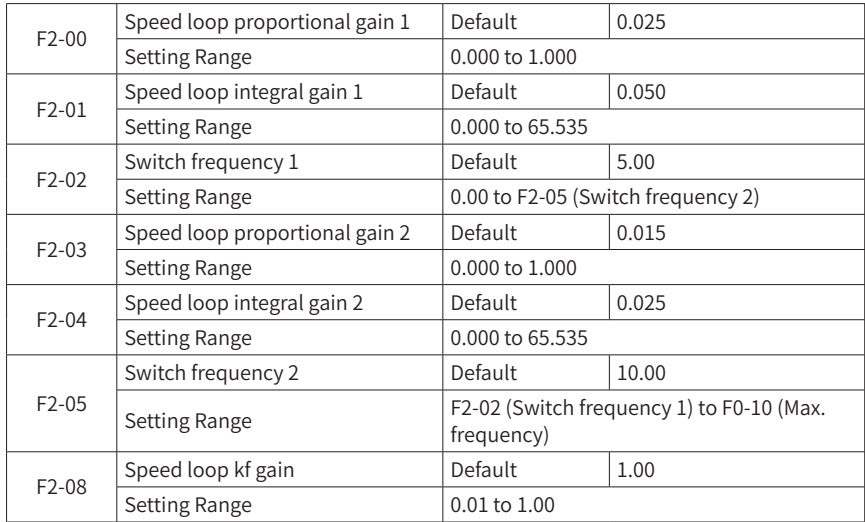

## **Group F2: Motor 1 Vector Control Parameters**

The speed dynamic response characteristics in the vector control mode can be adjusted by setting the PI function: proportional gain and integral gain.

When the running frequency is less than F2-02 (Switch frequency 1) the speed loop PI is adjusted to F2-00 (Speed loop proportional gain 1) and F2-01 (Speed loop integral gain 1). The running frequency is greater than the switching frequency 2. The speed loop PI is adjusted to F2-03 (Speed loop proportional gain 2) and F3-04. The speed loop PI parameter switches between frequency 1 and frequency 2. The two PI parameter groups switch as shown in the following figure:

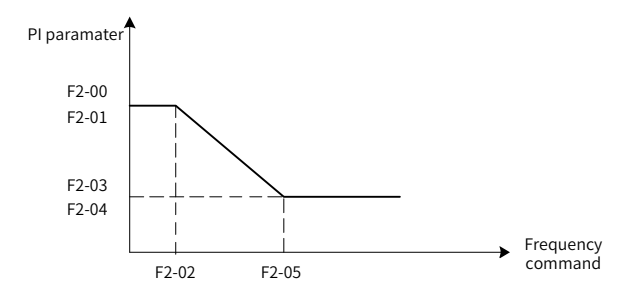

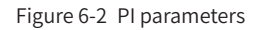

To achieve a faster system response, increase the proportional gain and reduce the integral gain. Be aware that this may lead to system oscillation.

The recommended adjustment method is as follows:

If the default setting cannot meet the requirements, make proper adjustment. Increase the proportional gain first to ensure that the system does not oscillate, and then reduce the integral gain to ensure that the system has quick response and small overshoot.

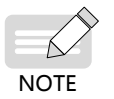

Improper PI parameter setting may cause too large speed overshoot, and overvoltage fault may even occur when the overshoot drops.

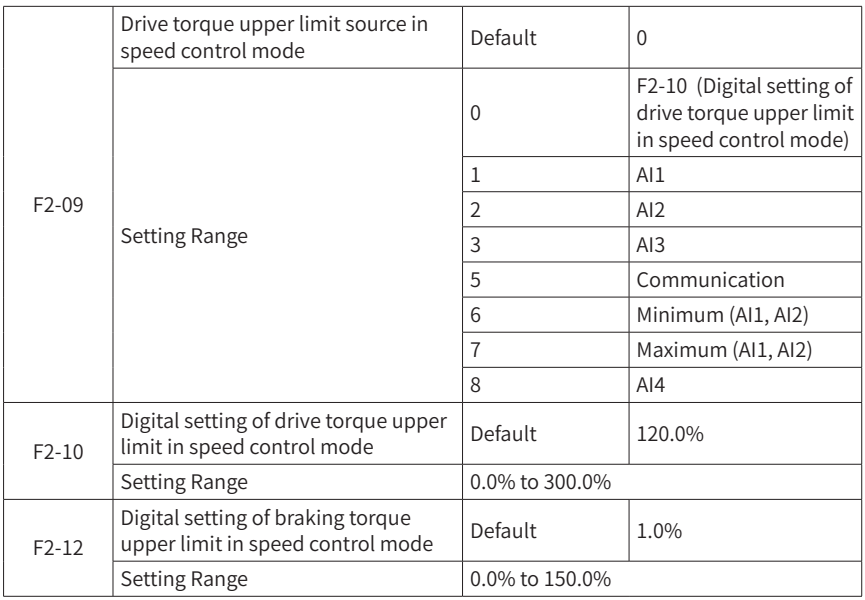

In the speed control mode, the maximum output torque of the AC drive is restricted by F2-09. F2-09 and F2-10 specify the torque upper limit in the motoring state. F2-12 specify the torque upper limit in the generative state. Too high setting can lead to fault due to overvoltage of the AC drive power unit.

When the torque upper limit source is analog or communication reference, 100% of the setting corresponds to F2-10, and 100% of F2-10 corresponds to the rated motor torque.

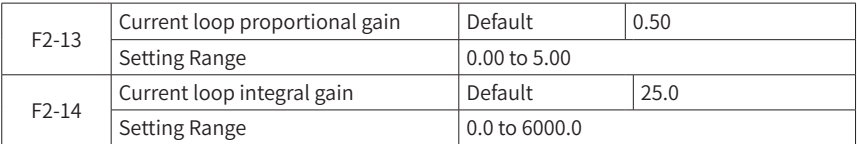

These parameters are current loop PI tuning parameters for vector control that generally require no editing by default.

Note that the integral regulator of the current loop directly sets an integral gain rather than using an integral time as a dimension.

Too high setting of the current loop PI gain can lead to oscillation of the whole control loop. Therefore, when current oscillation or torque fluctuation is high, you can manually reduce the PI proportional gain or integral gain here.

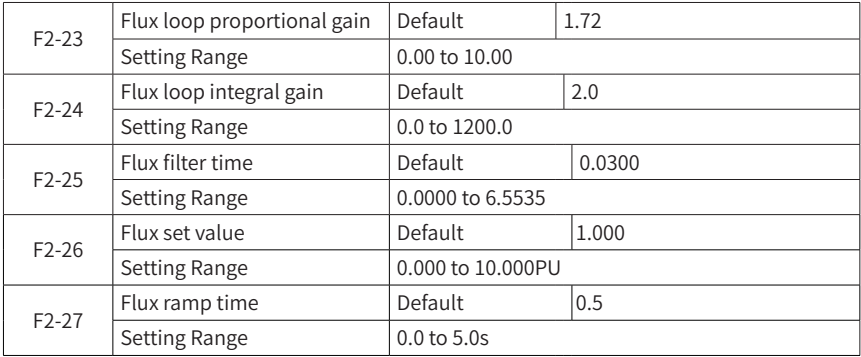

These parameters are flux loop PI parameters for vector control that generally require no editing by default.

When the electrically excited synchronous motor runs in vector control mode, in general, if the output current fluctuates largely, F2-24 (Flux loop integral gain) needs to be reduced accordingly.

F2-26 (Flux set value) has the corresponding basic value of rated voltage/rated frequency of the motor. This parameter generally requires no editing. When the motor is required to be subject to flux weakening or flux strengthening, you can adjust this parameter. Note that when this parameter is set higher than 1.000, the motor works in flux strengthening mode. Overexcitation of the motor for a prolonged period of time could lead to damage of the motor due to heated windings.

# **Group F4: Input Terminals**

The MV AC drive provides a total of 24 multi-functional DI terminals. Configure a PLC optional module, if more DI or DO terminals are required.

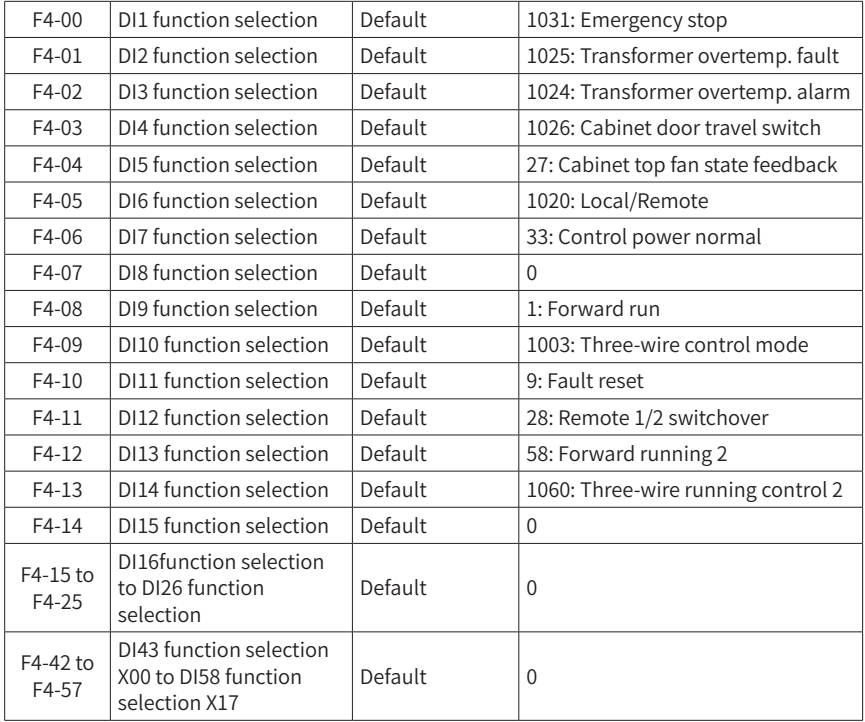

These parameters are used to set the functions of the DI terminals, and the values of F4- 00 to F4-06 must not be changed.

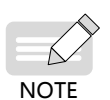

- The setting 1 of the thousand's digit indicates active when normally-open. ◆ If the setting value is 1001, the AC drive runs in forward direction when the DI terminal is inactive.
- If the setting value is 1, the AC drive runs in forward direction when the DI terminal is active.

The functions of the digital input terminals are described in the following figure.

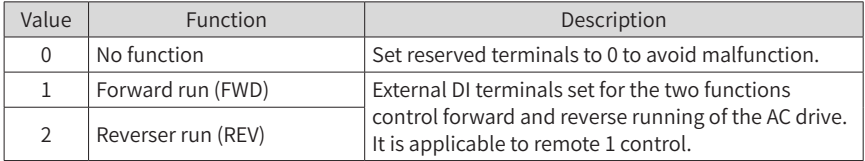

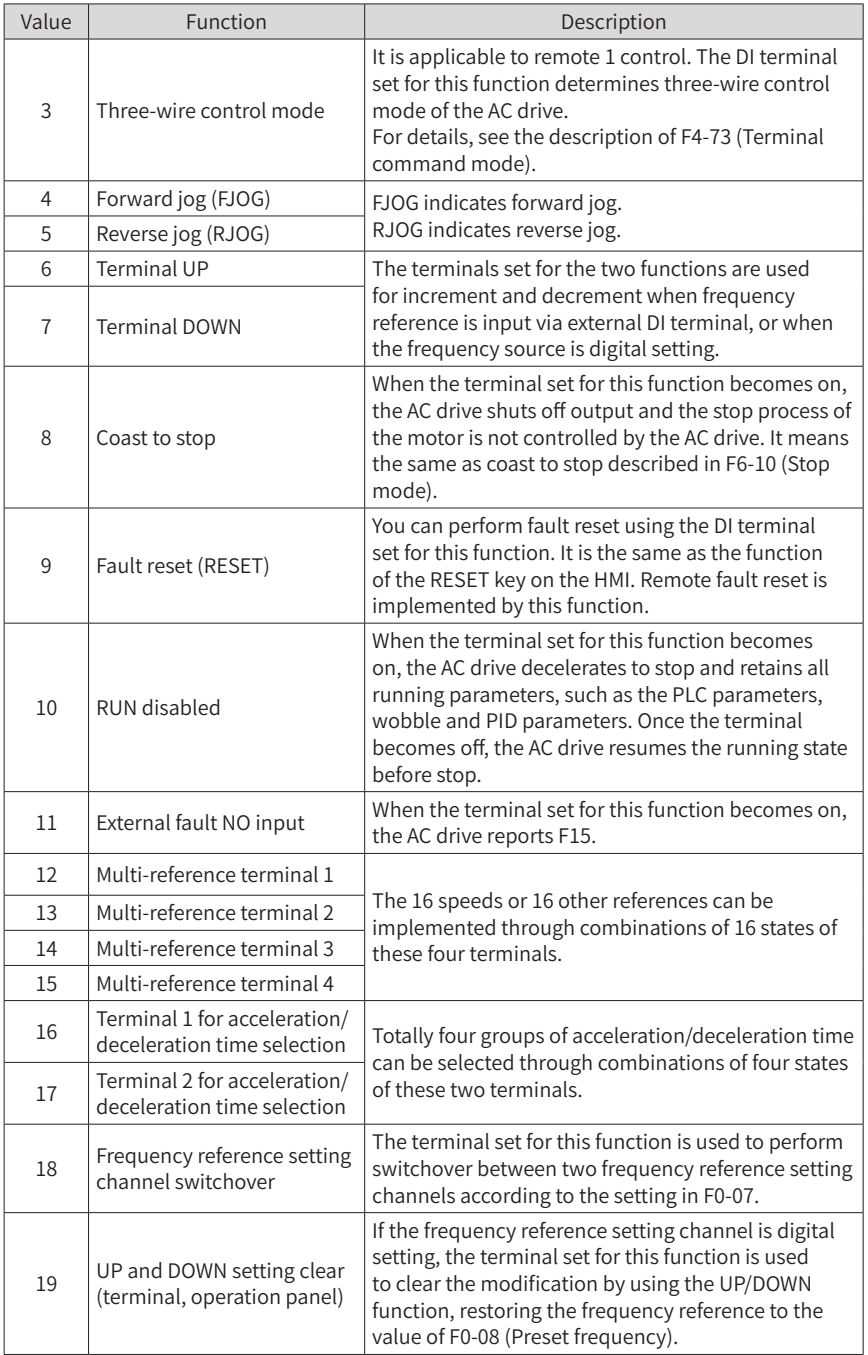

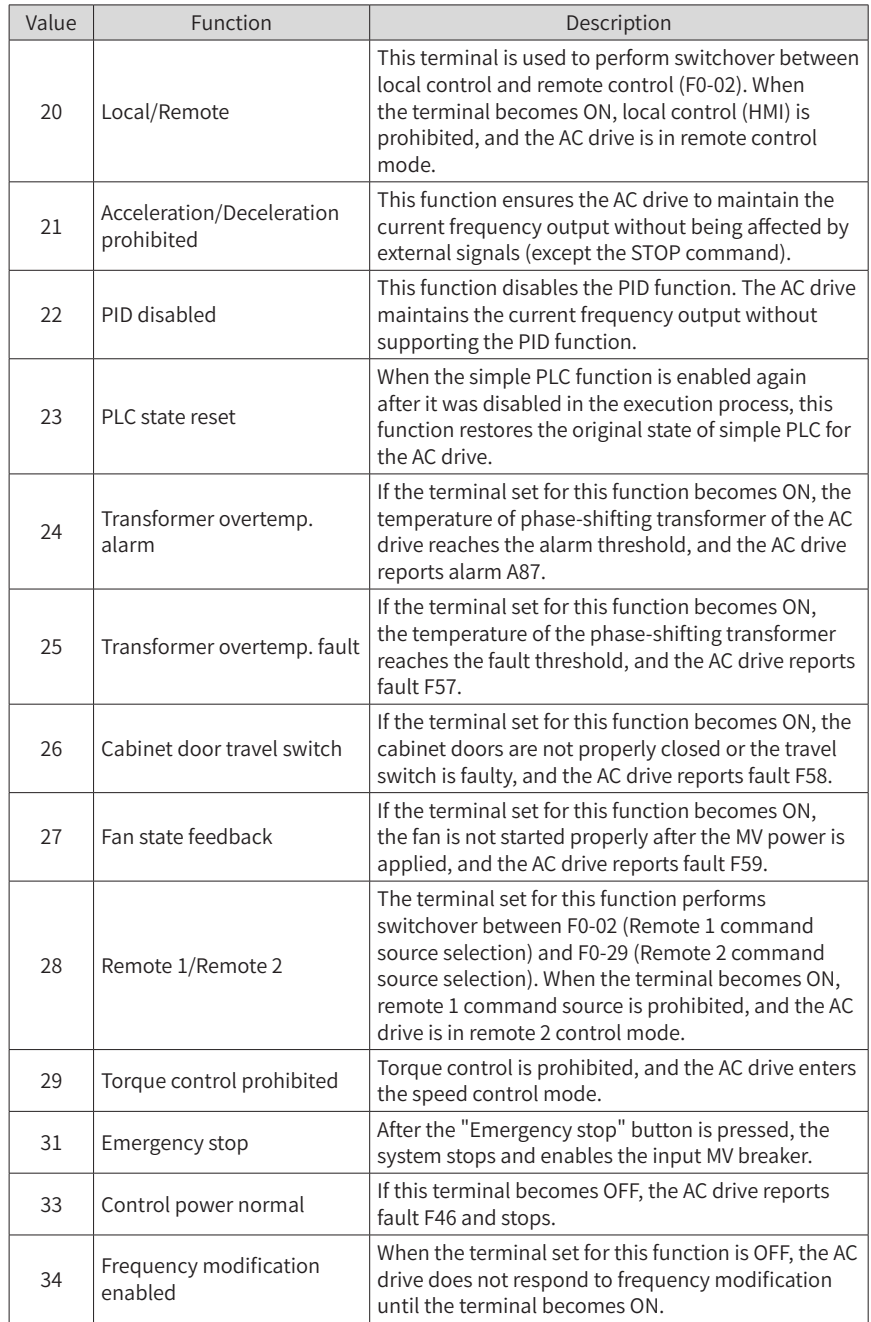

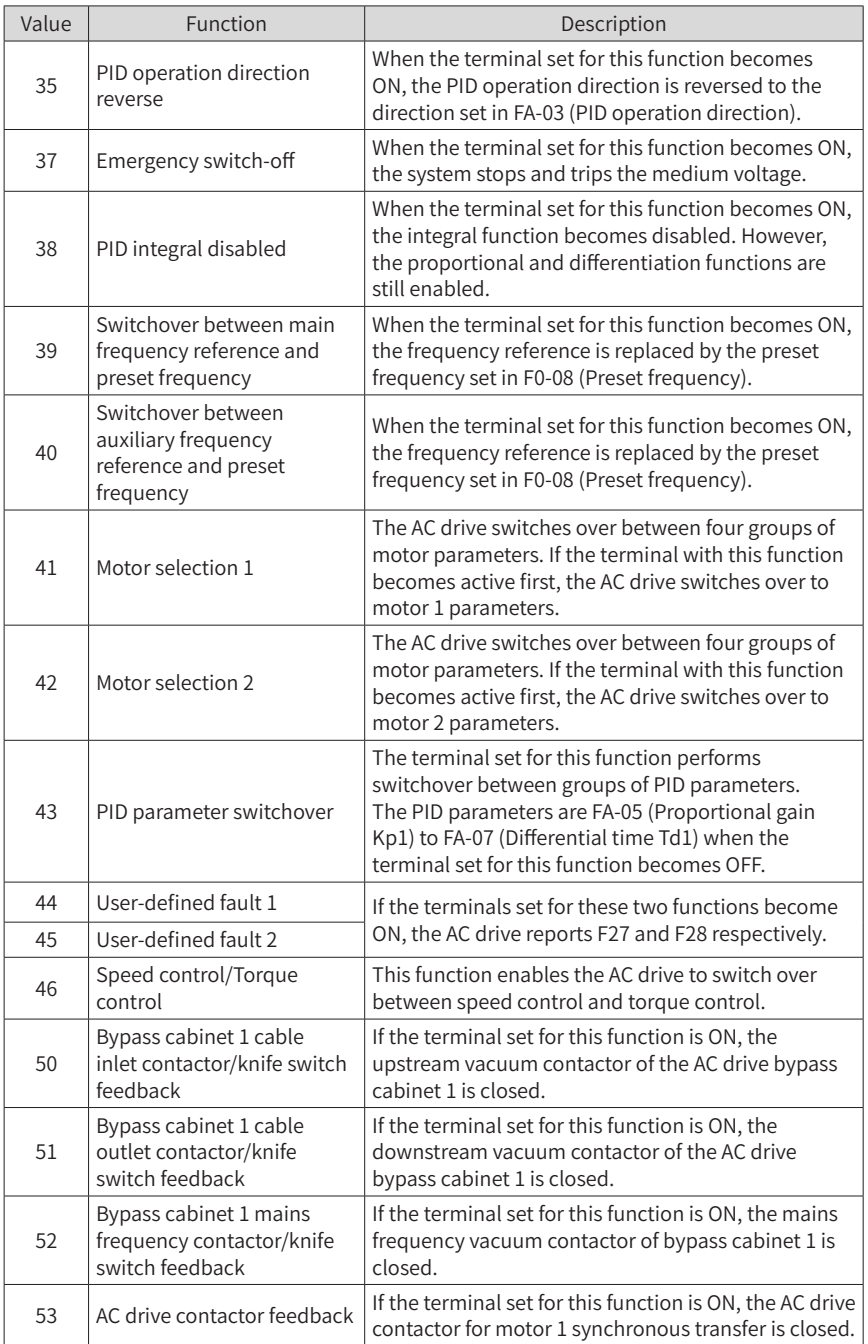

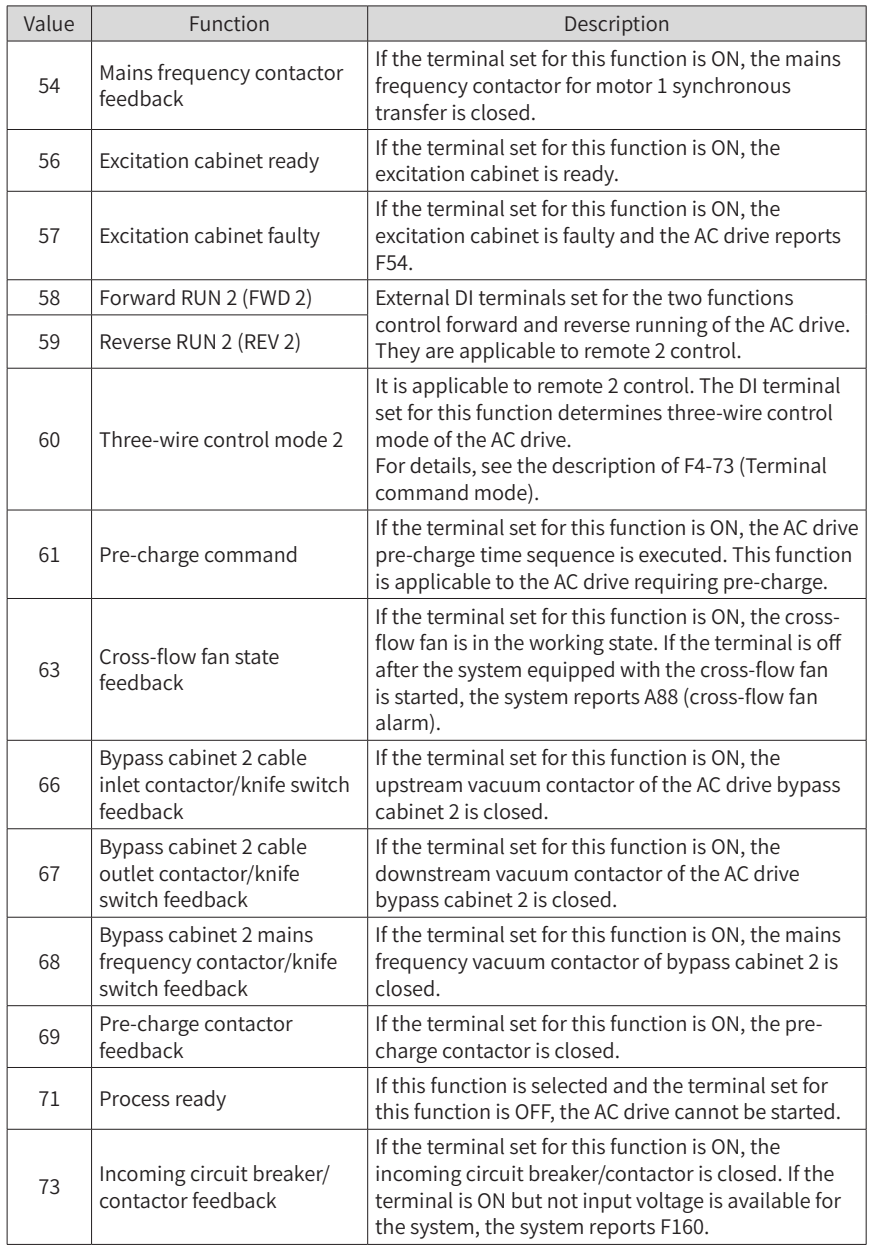
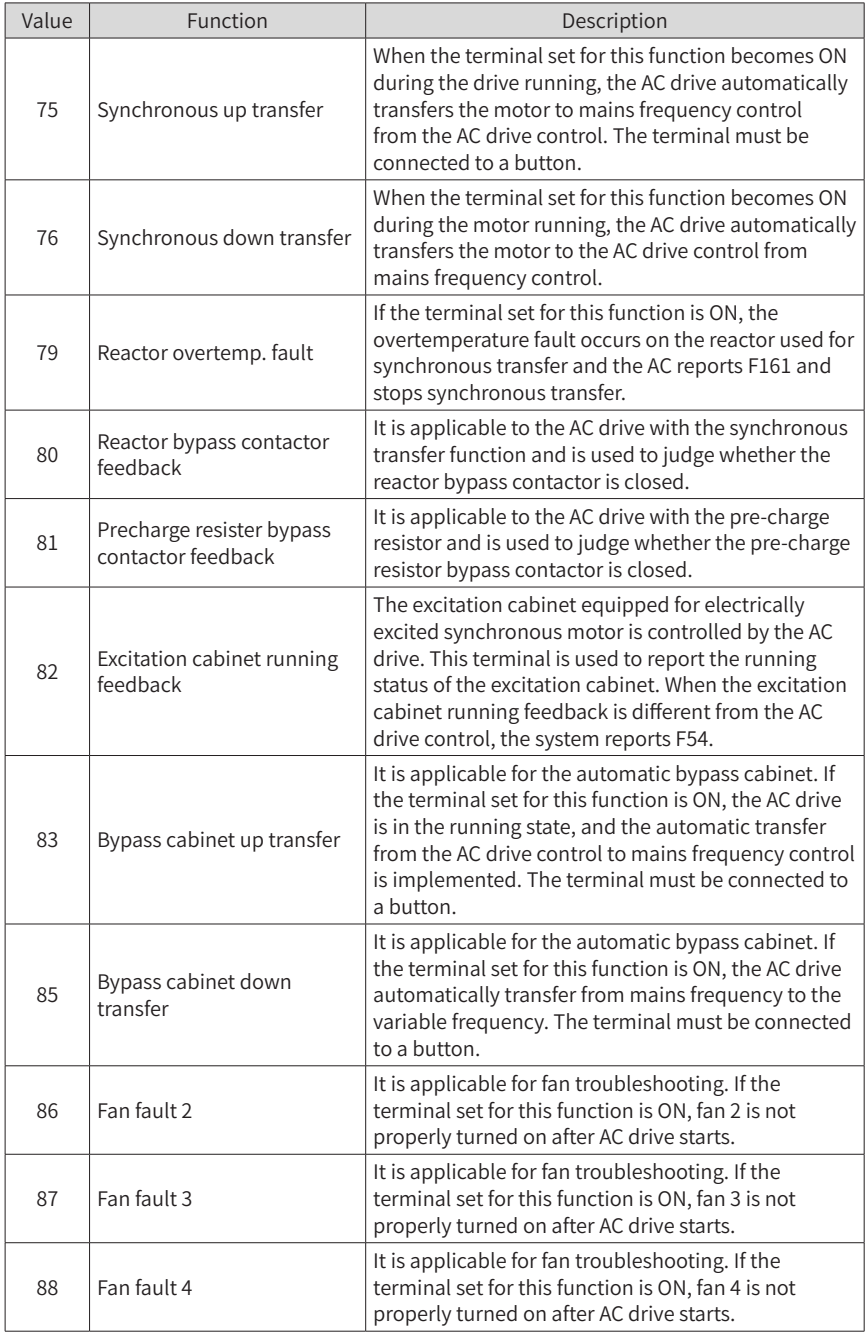

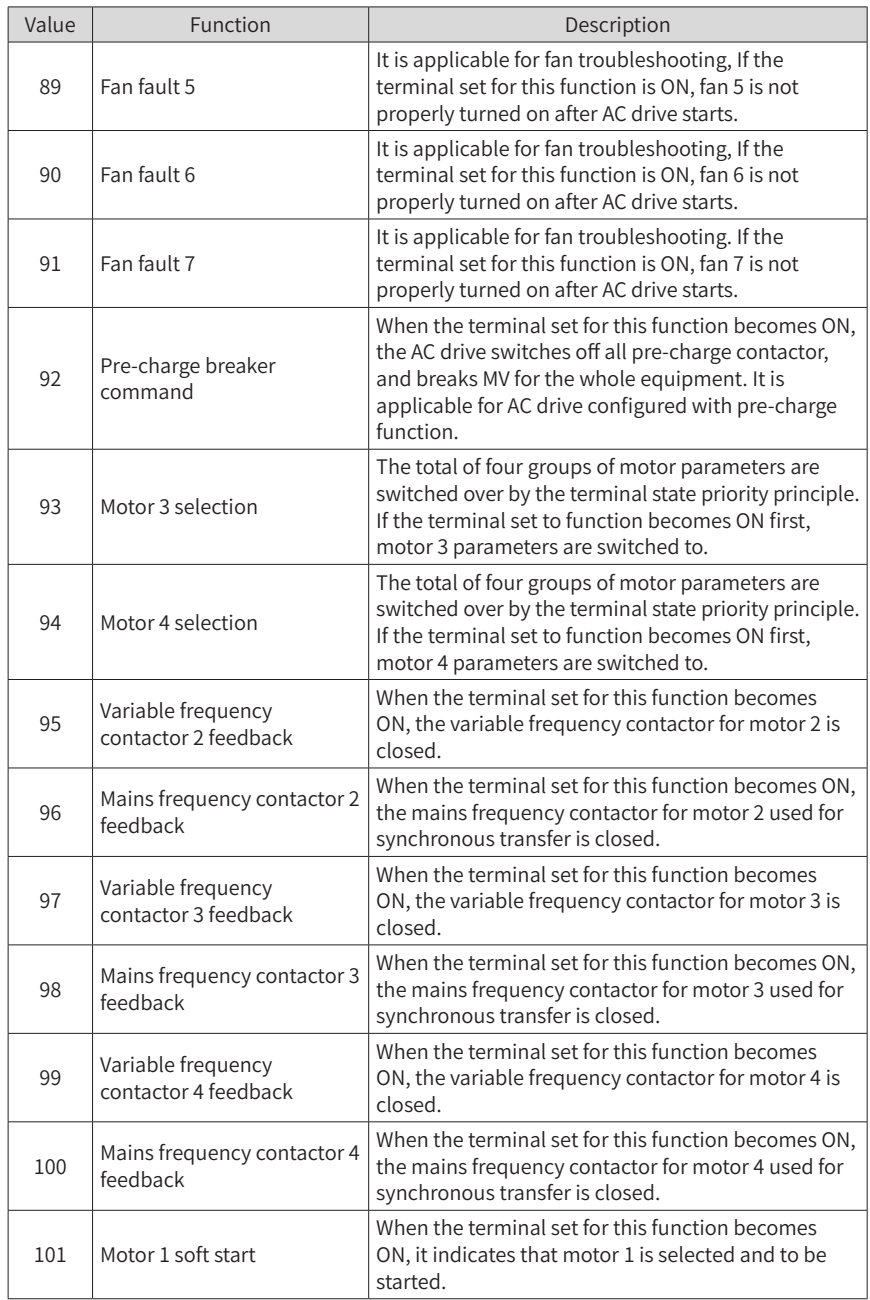

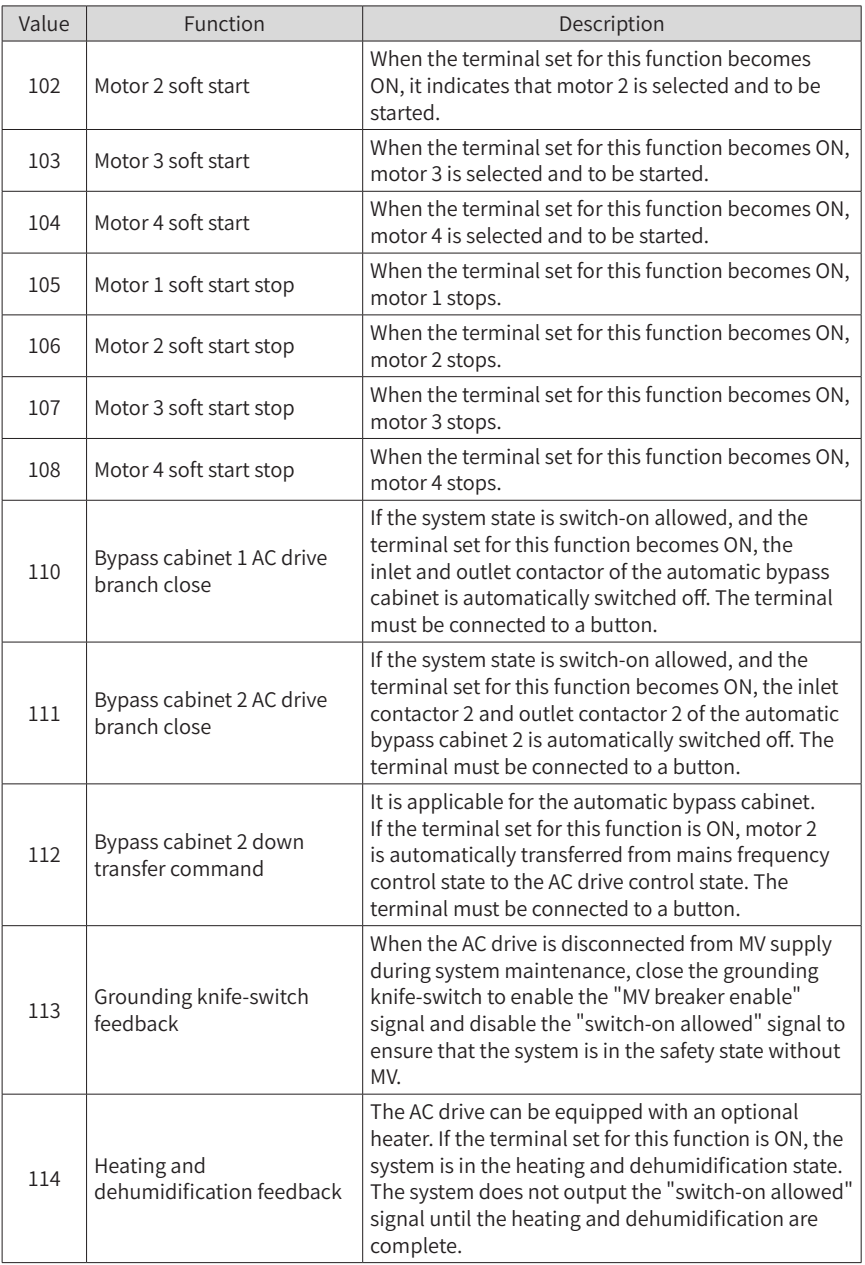

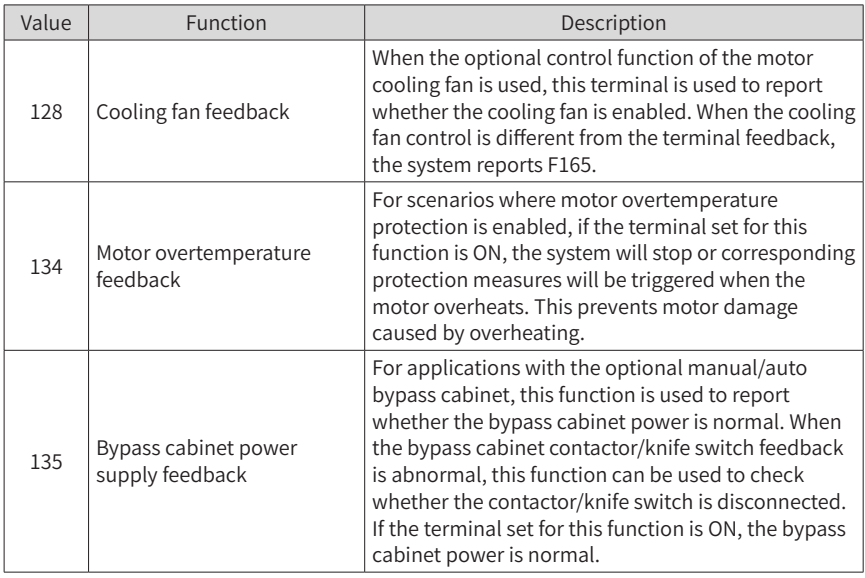

### ■ Functional descriptions of multi-reference

The four multi-reference terminals have 16 state combinations, corresponding to 16 reference values. The first eight references are listed in the following table.

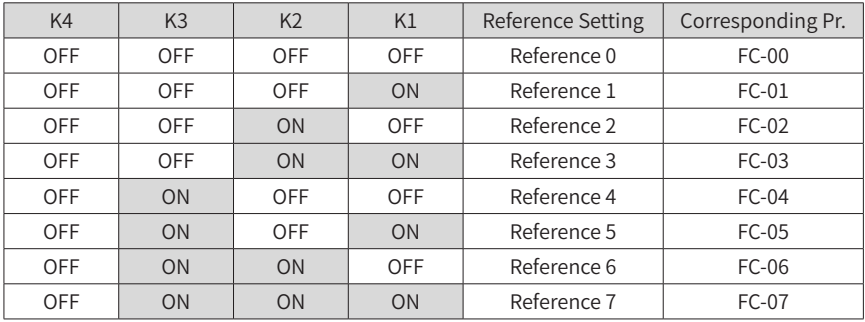

If the frequency reference setting channel is multi-reference, the value 100% of FC-00 (Reference 0) to FC-15 (Reference 15) corresponds to the value of F0-10 (Max. frequency).

Besides the multi-speed function, the multi-reference can be also used as the PID setting source, satisfying the requirement for switchover of different setting values.

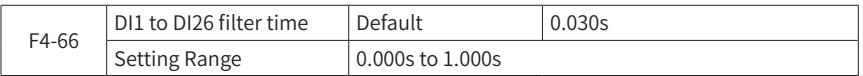

It is used to set the software filter time of a DI terminal. If DI terminals are liable to interference, which may cause malfunction, increase the value of this parameter to enhance the anti-interference capability. However, increase of DI filter time will reduce the response of DI terminals.

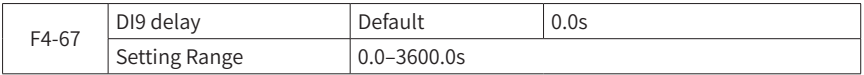

It is used to set the independent filter time of terminals DI9 to DI12. For example, if F4- 67 is set to 1.0s, the AC drive can detect the DI9 input signal only when it lasts for over 1.0s.

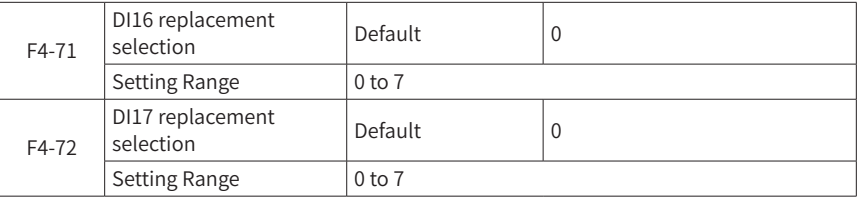

- When F4-71 is set to 0 or 1, the DI16 replacement function is disabled, and whether DI6 is valid is based on DI16 level and the setting of F4-15 (DI16 function selection).
- When F4-71 is set to a value between 2 and 7, DI16 replaces the corresponding terminal among DI2 to DI7, and whether the function of this corresponding terminal is enabled is determined by DI16 level.

For example, if F4-71 is set to 3, DI16 will replace DI3 and the original DI3 will take no effect. Whether the function of DI3 set in F4-02 (DI3 function selection) is enabled is determined by DI16 level.

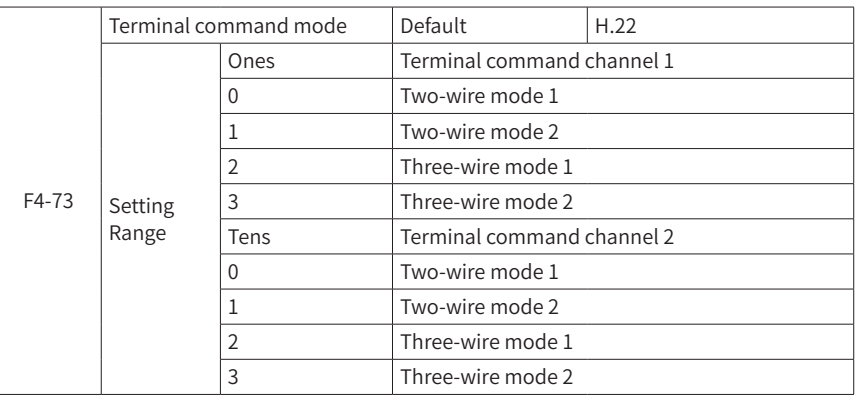

F4-72 is set in the same way as F4-71.

This parameter defines the four different modes of controlling the AC drive running using external DI terminals.

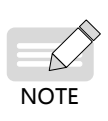

Here takes DI9, DI10 and DI11 as the external DI terminals to control the AC drive running. You can set the function of DI9, DI10 and DI11 by setting F4- 08 (DI9 function selection), F4-09 (DI10 function selection) and F4-10 (DI11 function selection), respectively. For details, see the descriptions of F4-08 (DI9 function selection) to F4-17 (DI18 function selection).

0: Two-wire Control Mode 1

The parameters are set as below:

It is the most commonly used two-wire control mode. Allocate the DI9 with the forward run function and the DI10 with the reverse run function.

You need to connect the forward run switch to the DI9 terminal and the reverse run switch to the DI10 terminal.

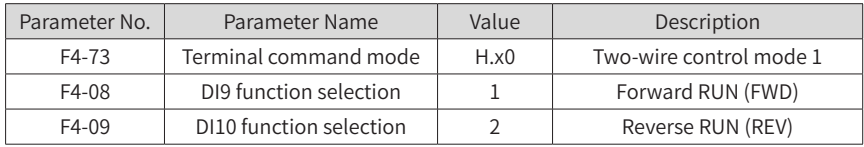

| K1 | K <sub>2</sub> | Run<br>command |                      | MV AC drive            |
|----|----------------|----------------|----------------------|------------------------|
|    | 0              | Forward<br>run | K1<br>K <sub>2</sub> | DI9 Forward run (FWD)  |
| 0  |                | Reverse<br>run |                      | DI10 Reverse run (REV) |
|    |                | Stop           |                      | Digital common (COM)   |
|    | 0              | Stop           |                      |                        |

Figure 6-3 Two-wire control mode 1

In this mode,

- When K1 is closed, the motor rotates in the forward direction. When K1 is open, the motor stops.
- When K2 is closed, the motor rotates in the reverse direction. When K2 is open, the motor stops.
- When SW1 and SW2 are both open or closed simultaneously, the motor stops.
- 1: Two-wire Control Mode 2

In this mode, DI9 is RUN enabled terminal, and DI10 determines the running direction.

The parameters are set as below:

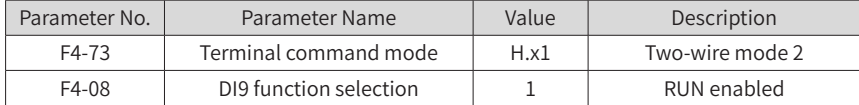

#### 6 Description of Parameters

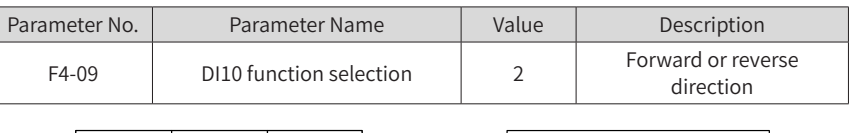

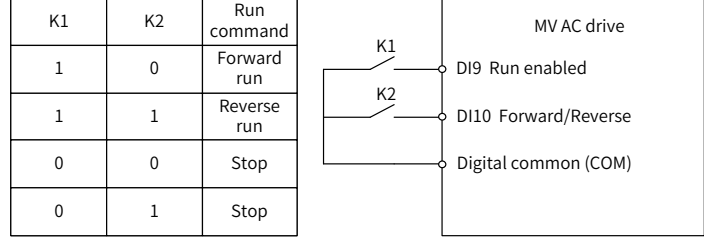

Figure 6-4 Two-wire control mode 2

In this mode,

When K1 is closed, the motor rotates in the forward direction after you keep K2 open.

When K2 is closed, the motor rotates in the reverse direction after you close K2.

When K1 is open, the motor stops no matter whether K2 is open or closed.

2: Three-wire Control Mode 1

In this mode, DI10 is the RUN enabling terminal, and the direction is decided by DI9 and DI11.

The parameters are set as below:

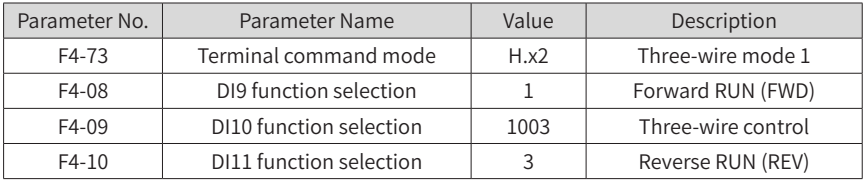

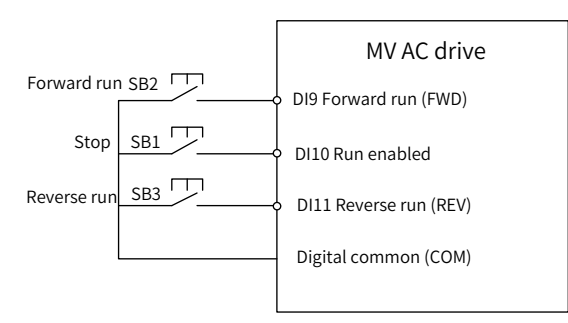

Figure 6-5 Three-wire control mode 1

In this mode:

- SB1 must remain open during the start sequence and during normal run operation.
- The motor stops immediately after SB1 closes.
- Signals from SB2 and SB3 are valid only after SB1 closes.
- On the condition that SB1 is open, after you press down SB2, the motor rotates in the forward direction. After you press down SB3, the motor rotates in the reverse direction.

The running state of the AC drive is determined by the actions of the three buttons.

3: Three-wire Control Mode 2

In this mode, DI10 is the RUN enabling terminal. The RUN command is given by DI9 and the direction is decided by DI11.

The parameters are set as below:

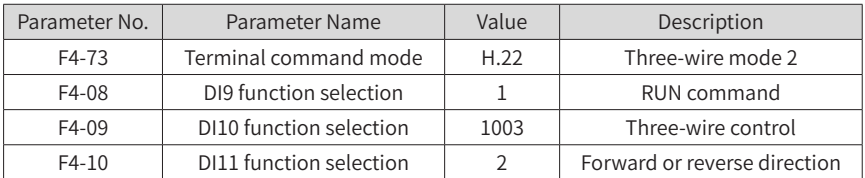

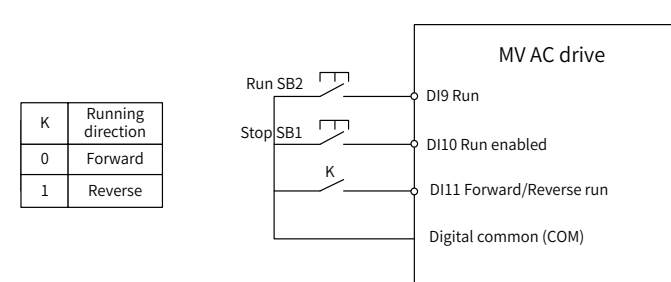

Figure 6-6 Three-wire control mode 2

In this mode,

- SB1 must remain open during the start sequence and during normal run operation.
- The motor stops immediately after SB1 closes.
- Signals from SB2 are valid only at close edge action.
- On the condition that SB1 is open and you press down SB1, the AC drive runs. If you keep K off, the motor rotates in the forward direction. After you turn K on, the motor rotates in the reverse direction.

## **Group F5: Output Terminals**

The MV AC drive provides a total of 34 multi-functional DO terminals. If more DO terminals are required, configure a PLC optional module.

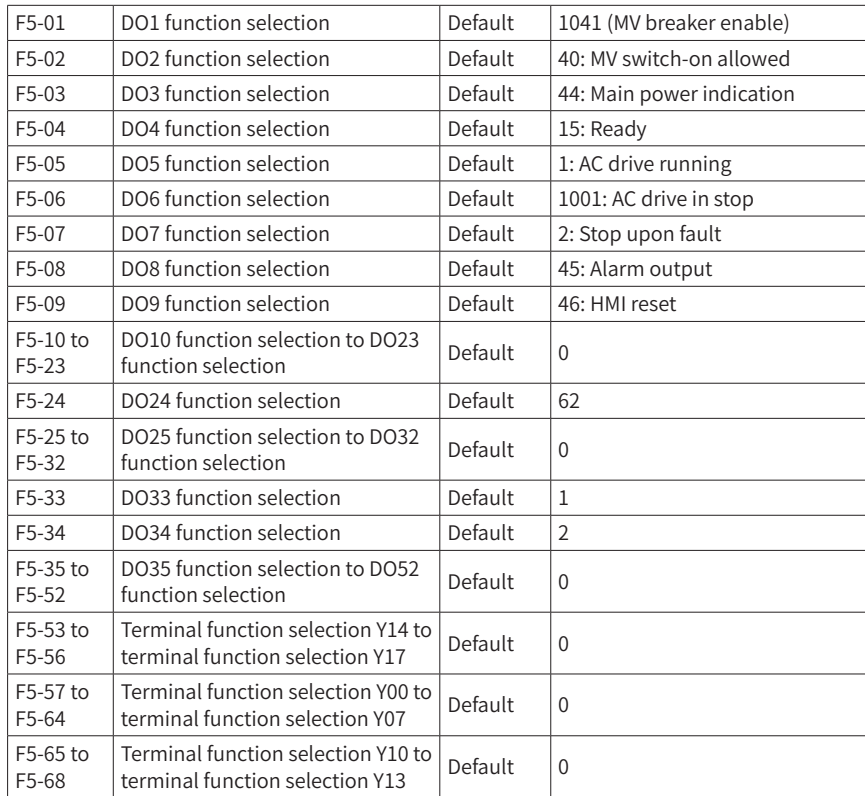

The functions of the digital output terminals are described in the following table.

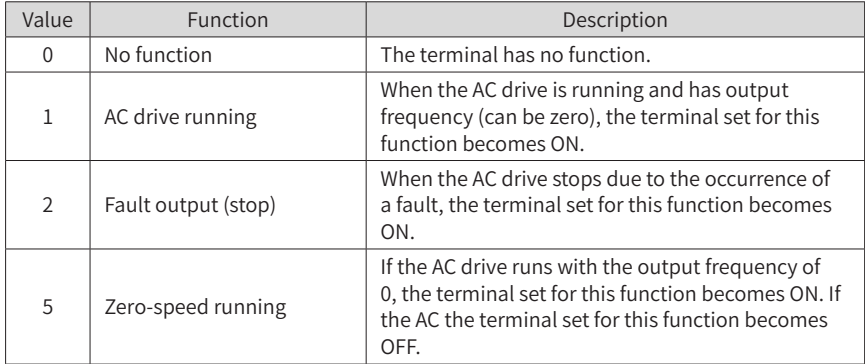

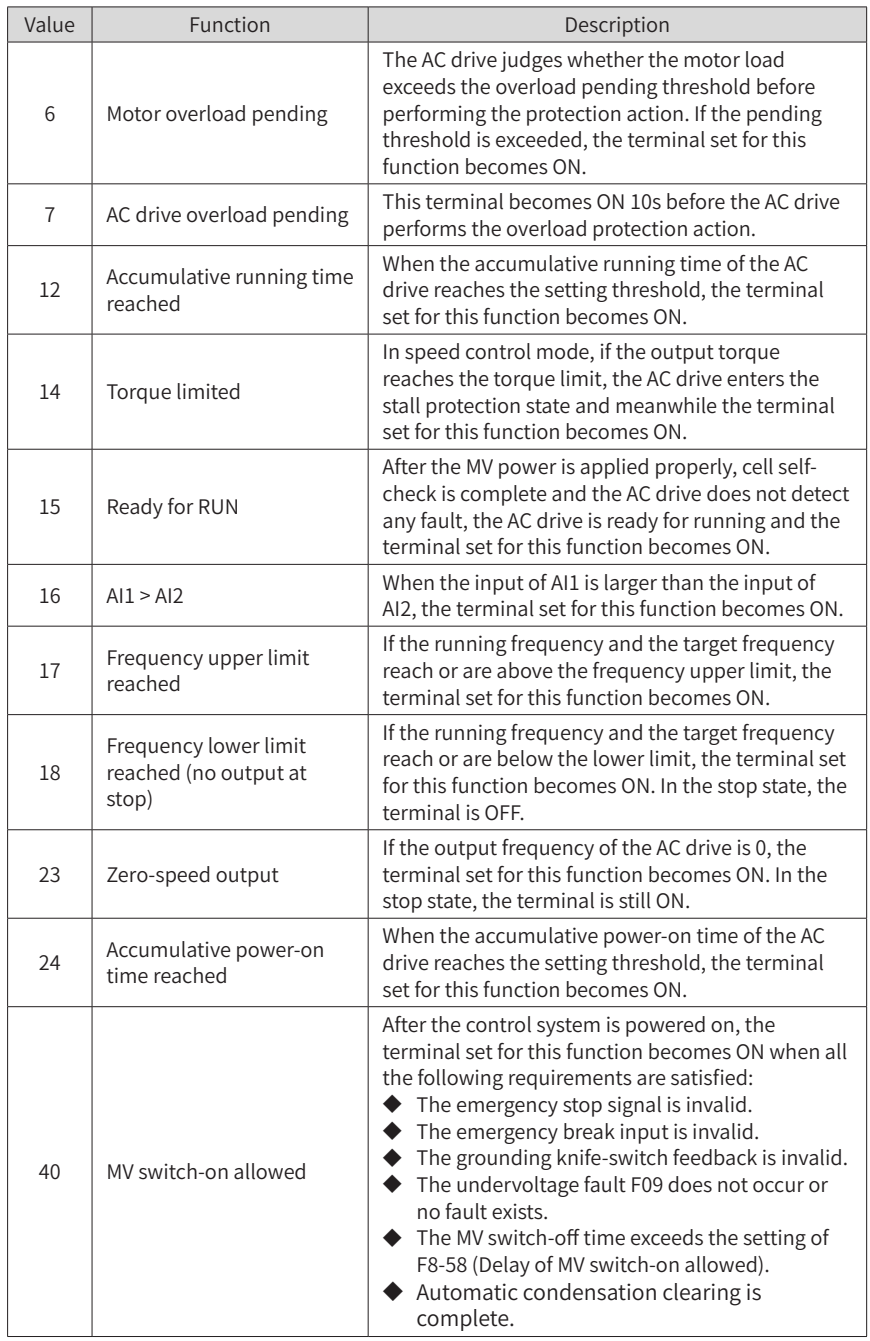

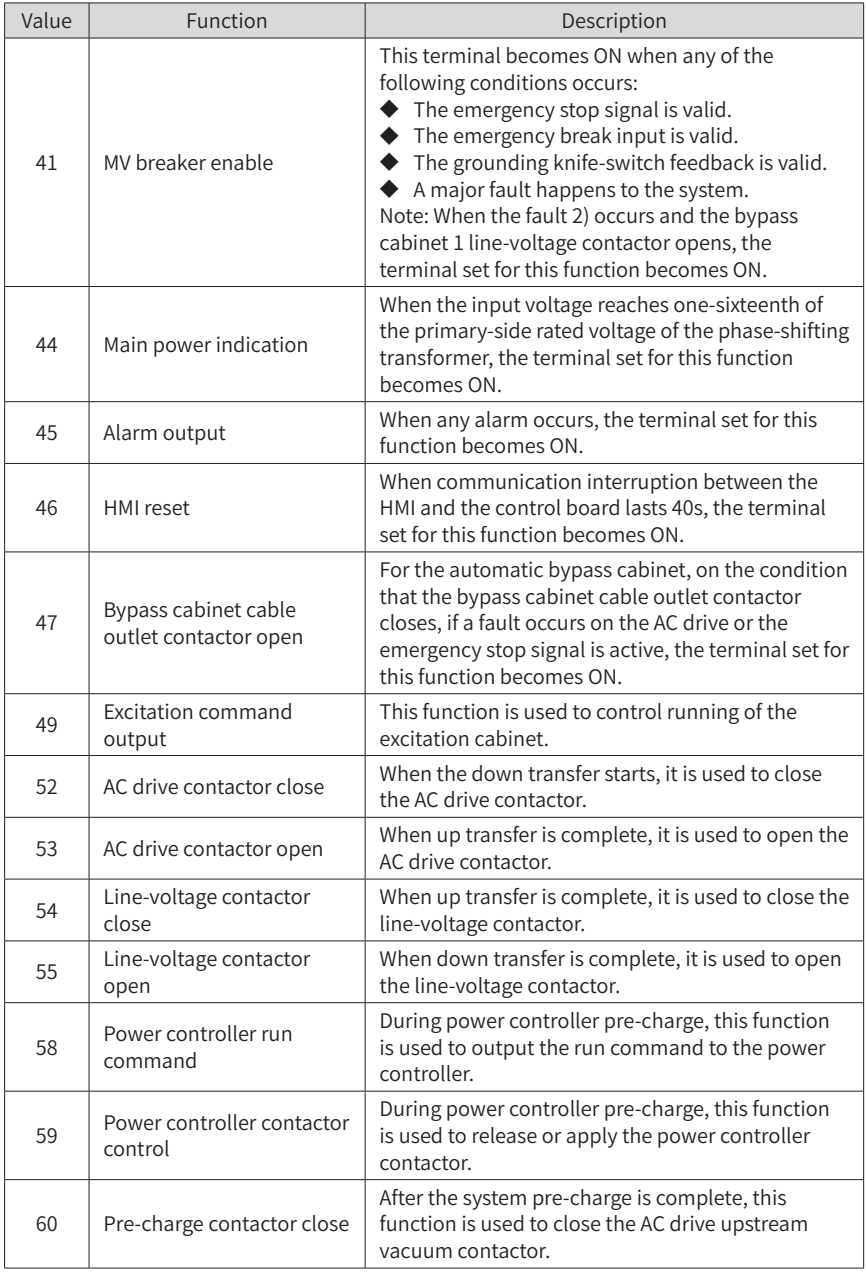

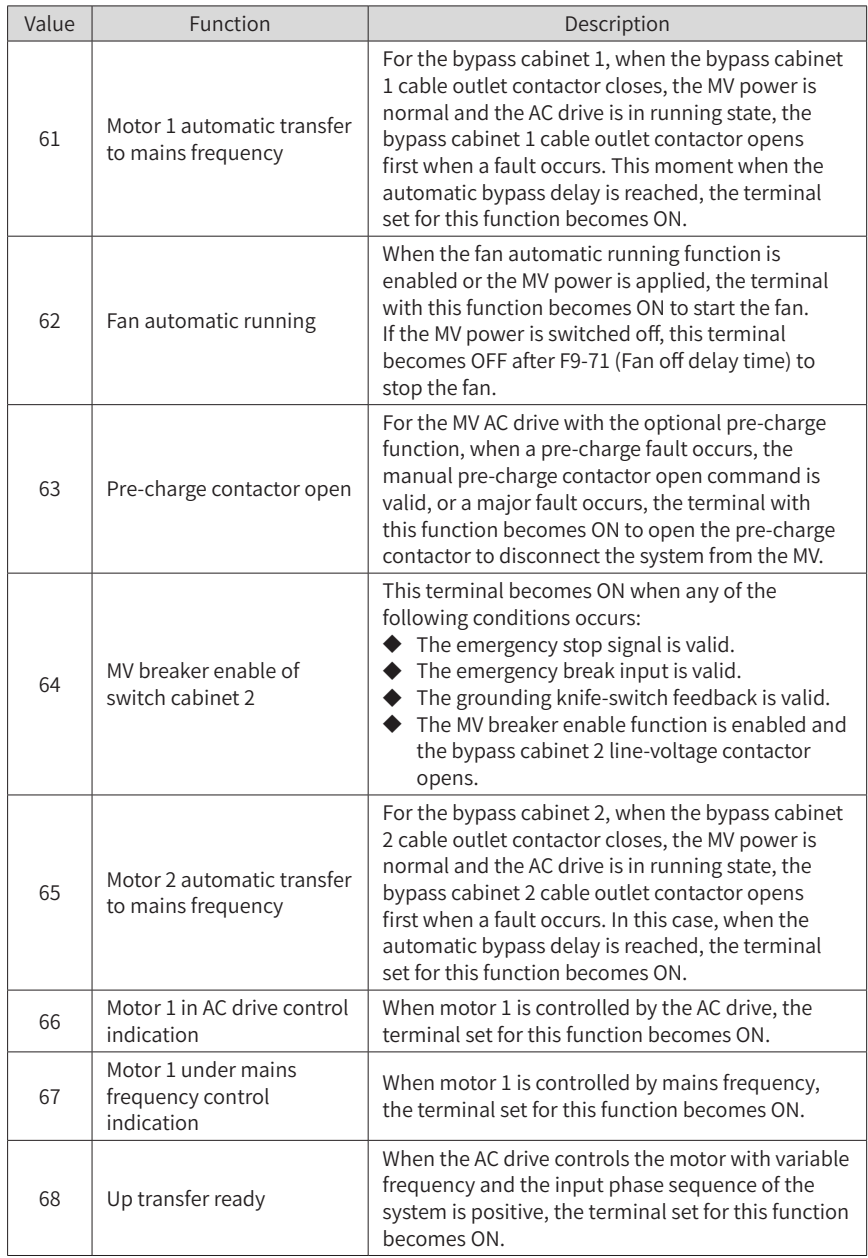

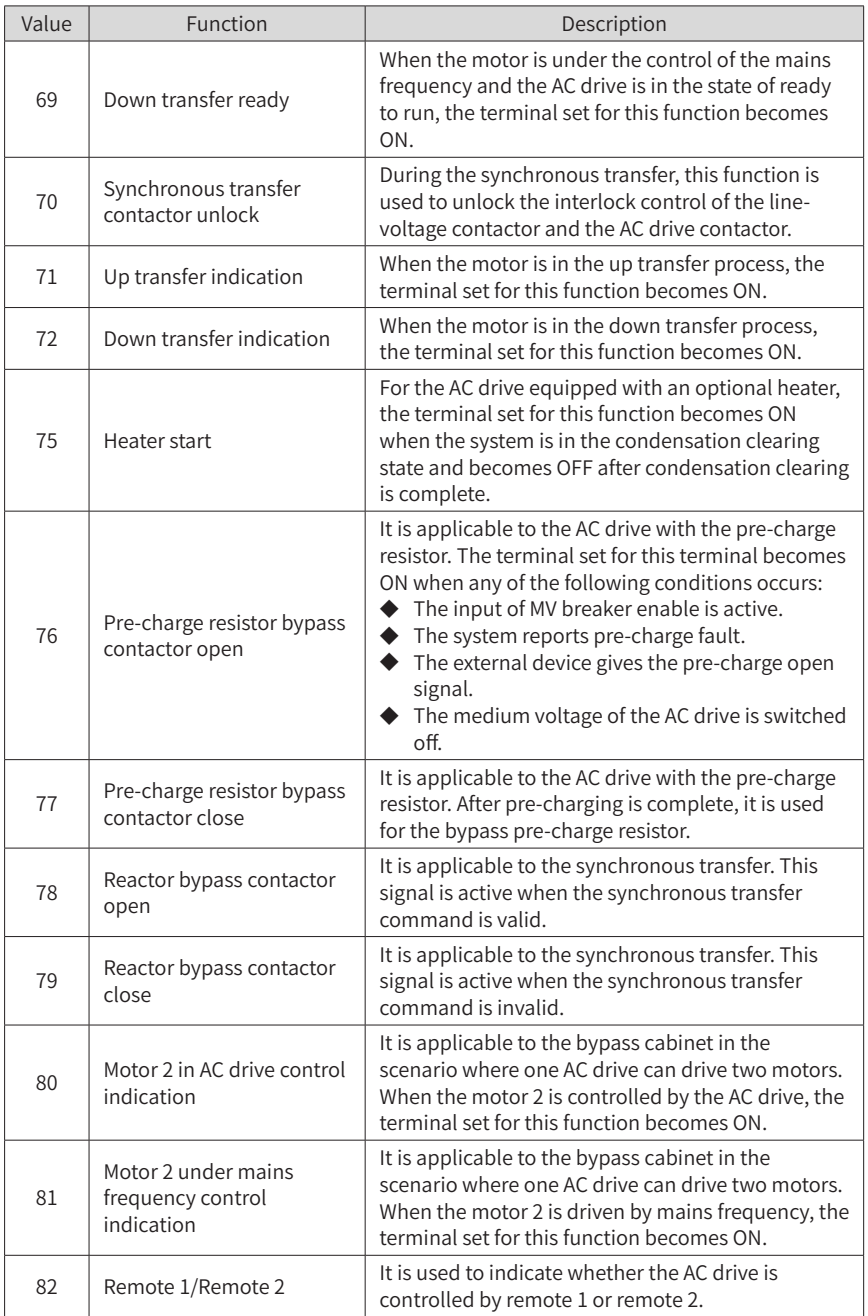

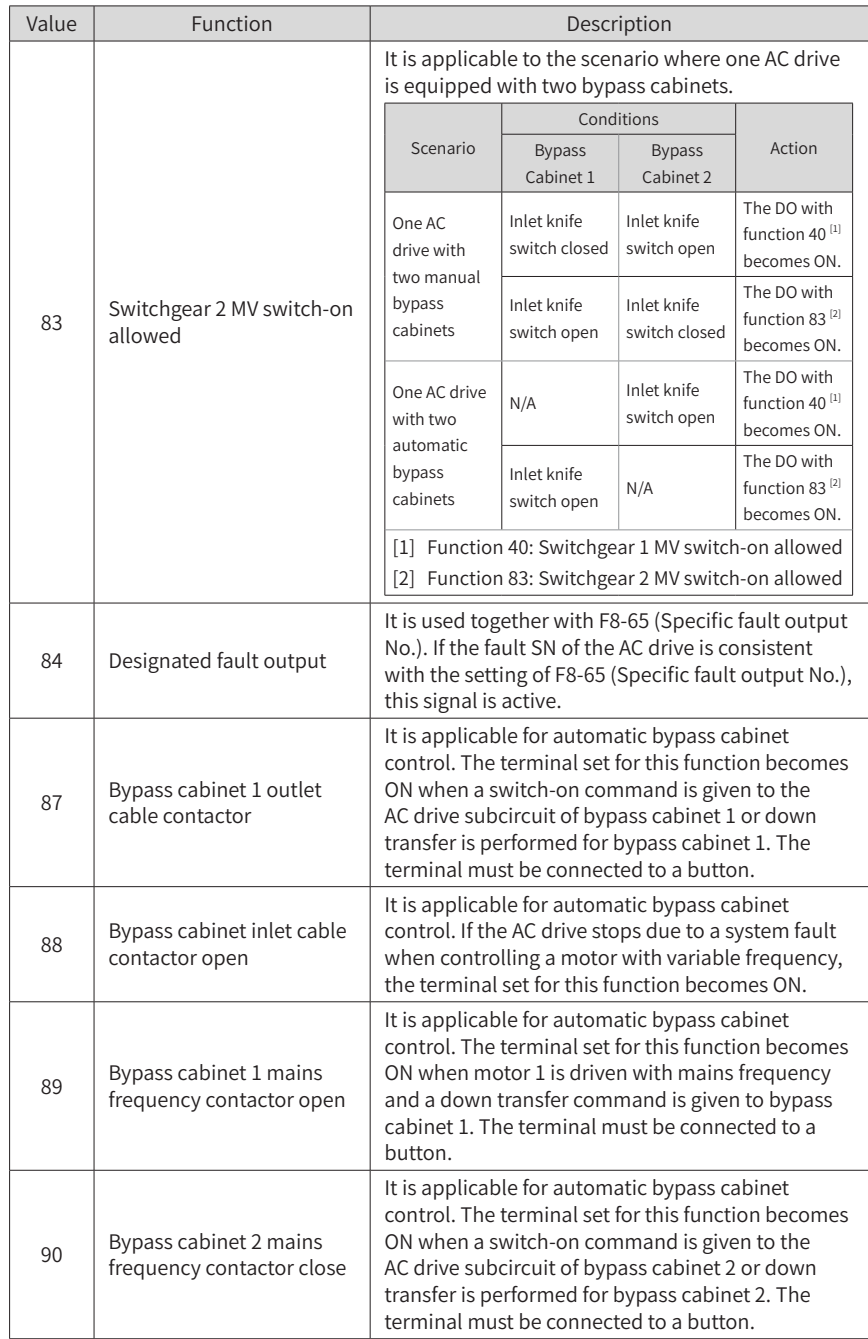

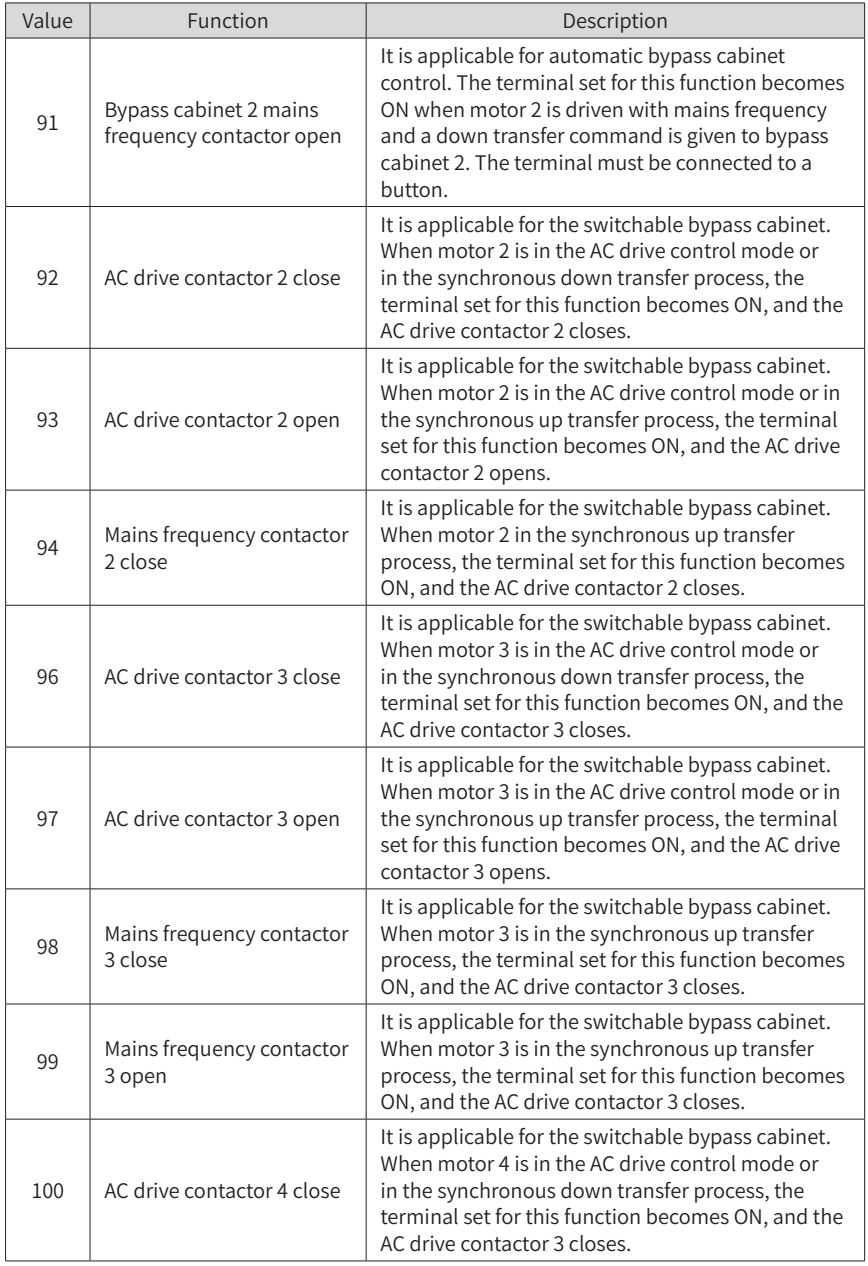

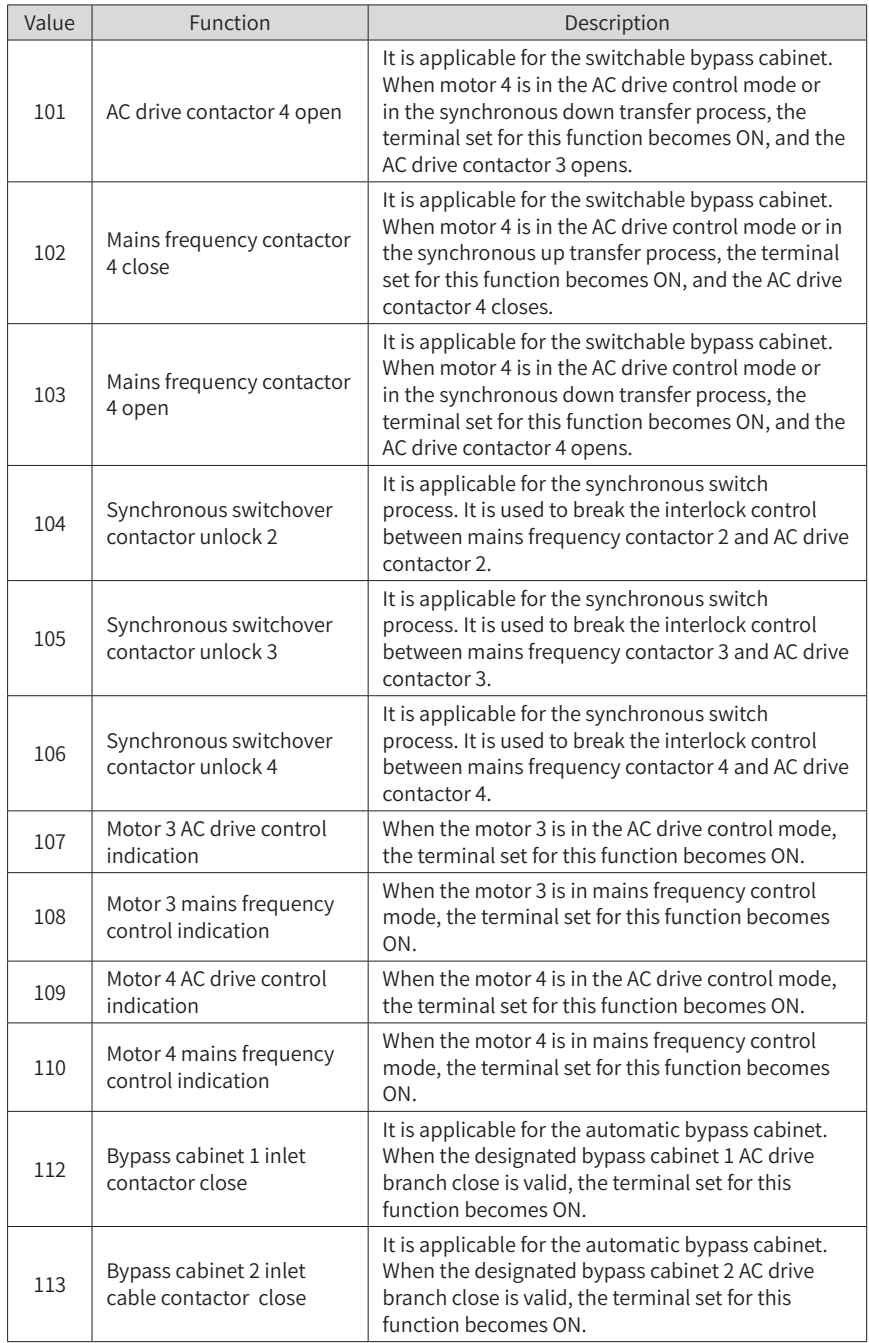

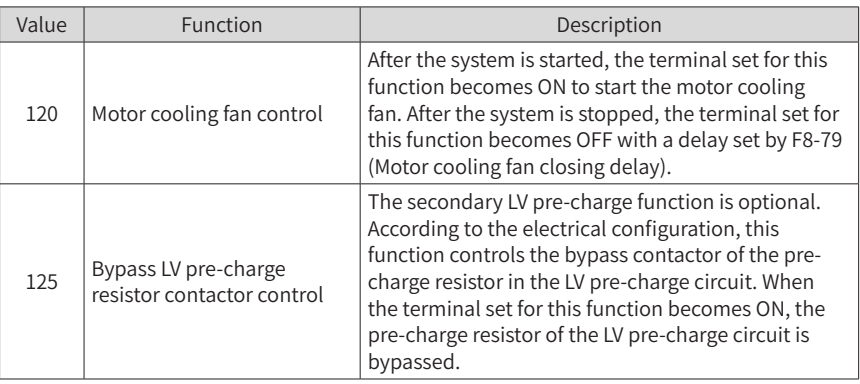

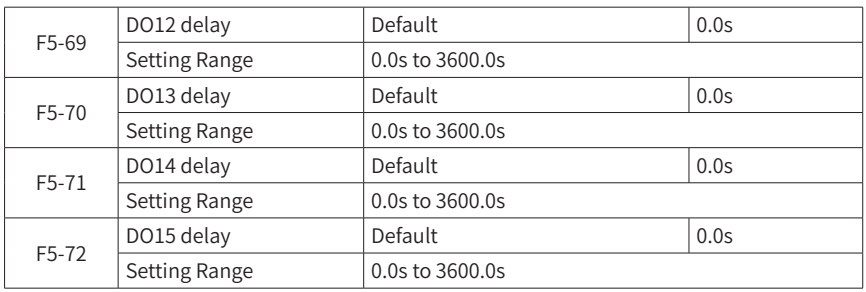

They are used to set the delay of the AC drive when the status of DO12 to DI15 changes.

# **Group F6: Start/Stop Control**

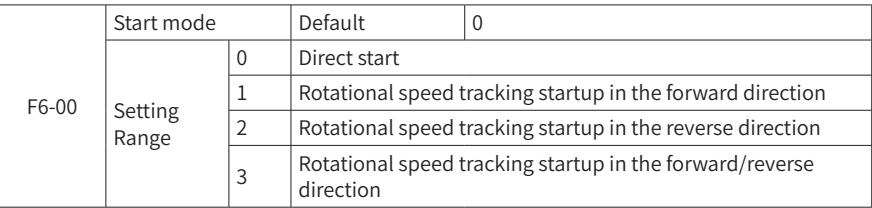

The rotational speed tracking startup function allows the AC drive to detect the speed of the running motor and output the voltage corresponding to the motor frequency, minimizing the impact of applying power to the motor. When catching the spinning motor, the AC drive monitors the motor magnetic flux and starts the motor at the current motor frequency.

You can set the direction of rotational speed tracking startup in this parameter. If the motor rotating direction is known, set this parameter to 1 or 2 according to the actual direction. If the motor rotating direction is unknown, set this parameter to 3. If you set this parameter to 0, the AC drive starts directly without rotational speed tracking.

■ 0<sup>.</sup> Direct start

The AC drive starts from zero frequency.

■ 1: Rotational speed tracking startup in the forward direction

The AC drive detects the motor speed in the forward direction and then starts at the detected motor frequency, implementing smooth start without impacting the rotating motor.

■ 2: Rotational speed tracking startup in the reverse direction

The AC drive detects the motor speed in the reverse direction and then starts at the detected motor frequency, implementing smooth start without impacting the rotating motor.

■ 3: Rotational speed tracking startup in the forward/reverse direction

The AC drive detects the motor speed in the forward direction first. If the detection fails, the AC drive performs detection in the reverse direction. Then, the AC drive starts at the detected motor frequency, implementing smooth start without impacting the rotating motor.

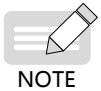

When Bit4 of F8-53 (Auxiliary function selection) is set to 1, rotational speed tracking startup in the forward/reverse direction is enabled by default.

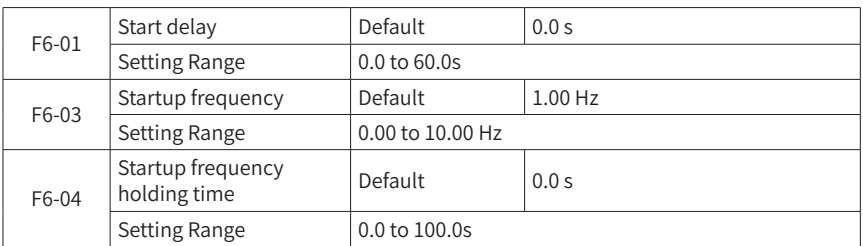

To ensure the motor torque at startup, set a proper startup frequency. To completely establish flux at motor startup, keep the starting frequency for a certain period of time.

The starting frequency F6-03 is not limited by the frequency lower limit. However, when the set target frequency is lower than the starting frequency, the AC drive is not started but in standby mode.

During forward or reverse running, the starting frequency hold time does not work.

The starting frequency hold time is not included in the acceleration time but in the journey time of a simple PLC.

Example 1:

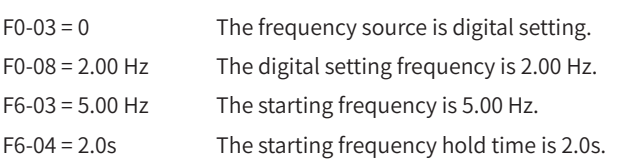

In this case, the AC drive works in standby mode and the output frequency of the AC drive is 0.00 Hz.

Example 2:

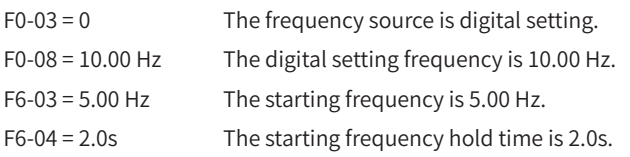

In this case, the AC drive accelerates to 5.00 Hz and then to the set frequency 10.00 Hz after 2.0s.

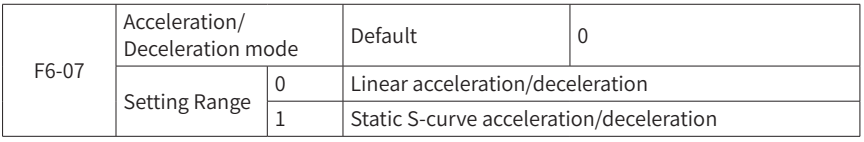

This parameter is used to set the frequency change mode during the AC drive start and stop process.

0: Linear acceleration/deceleration

The output frequency is linearly increased or decreased. HD9X/HD9XS provides 4 kinds of acceleration/deceleration time, which can be selected by multi-functional DI terminals (F4-00 to F4-08).

1: Static S-curve acceleration/deceleration

With fixed target frequency, the output frequency is increased or decreased along the S curve. It is suitable for locations when gentle start or stop is required, such as elevators or conveyors.

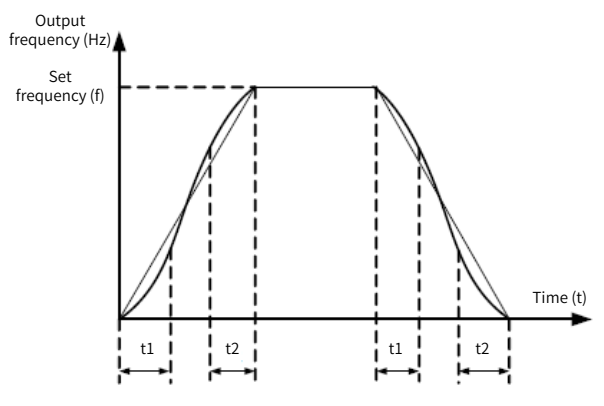

Figure 6-7 Static S curve

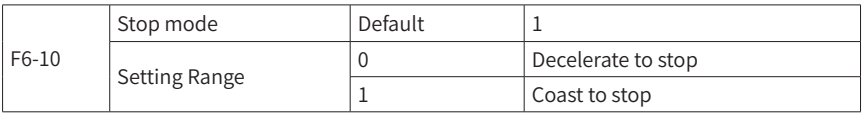

■ 0: Decelerate to stop

After the stop command is active, the AC drive decreases the output frequency based on the deceleration time and stops when the frequency decreases to zero.

### ■ 1: Coast to stop

After the stop command is active, the AC drive immediately stops the output. The motor will coast to stop based on the mechanical inertia.

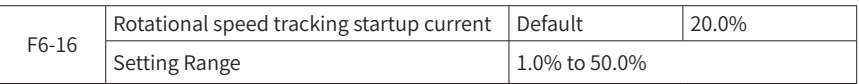

It is used to set the current for frequency scanning at rotational speed tracking startup. It is a percentage corresponding to the rated motor current.

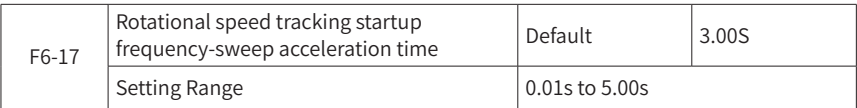

It refers to the frequency sweep time from 1.05 times maximum frequency to 0 Hz.

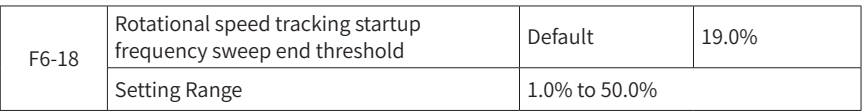

The AC drive determines that the rotational speed tracking startup succeeds when the output voltage reaches the end threshold during rotational speed tracking startup.

In general, if the actual speed of the motor is tracked in advance, decrease F6-16 (Rotational speed tracking startup current) and increase F6-18; if the actual speed of the motor has been tracked, increase F6-16 (Rotational speed tracking startup current) and decrease F6-18.

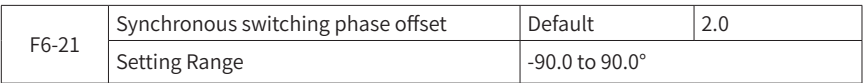

It refers to the phase angle difference between mains frequency mains voltage and AC drive output voltage while the AC drive is switching its working mode from variable frequency to mains frequency. The higher the synchronous switching phase offset is, the higher the current is when the AC drive works with mains frequency and variable frequency simultaneously.

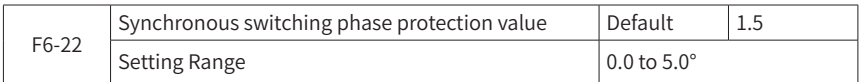

The AC drive determines that phase locking is successful when the difference between mains voltage phase and AC drive output voltage phase is lower than F6-22 (Synchronous switching phase protection value) for 10 ms.

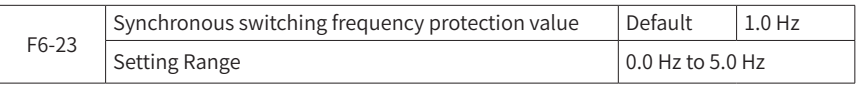

The AC drive determines that frequency locking is successful when the difference between mains voltage frequency and AC drive output voltage frequency is lower than F6- 23 (Synchronous switching frequency protection value).

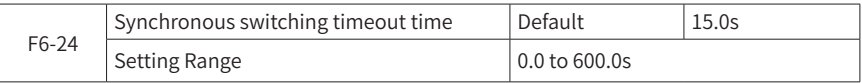

This parameter is used to set the synchronous switching timeout time. Within the set time, switching timeout fault is generated if synchronous switching is not completed.

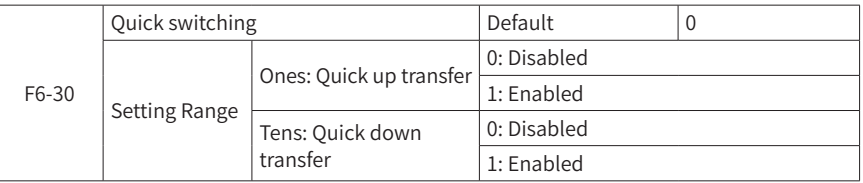

This parameter is applicable for up transfer applications without reactors. When this function is enabled, the AC drive will execute the quick transfer function after receiving the variable frequency to mains frequency command or mains frequency to variable frequency command.

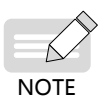

This function requires correct setting of switching-on/off signal and feedback signal of the variable frequency contactor and mains frequency contactor.

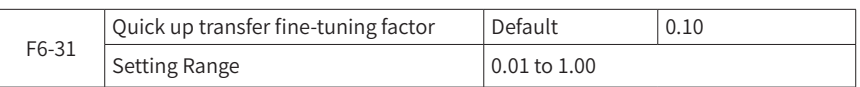

This parameter is used to set the speed of quick switching-on frequency and phase locking. It is set to 0.10 by default.

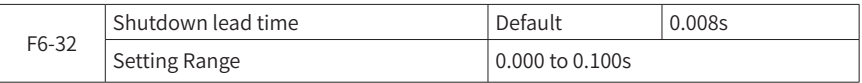

This parameter is used to prevent mains and variable frequency branches from simultaneously driving the motor. It is recommended to set the time to 0.5 times mains frequency cycle.

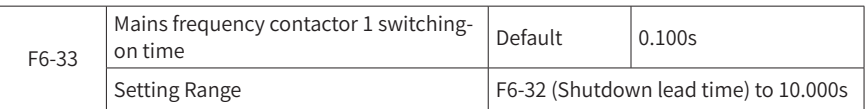

This parameter is used to compensate the contactor actuation time during quick switching-on. After F6-33 is set to 8.008, the system will automatically switch on/off the mains frequency contactor for three times, and the software automatically saves the most suitable switching-on time in F6-33. Normally, the switching-on time ranges from 40 ms to 140 ms.

The mains frequency feedback DI and mains frequency switching-on DO must be configured onto the I/O board rather than in the PLC.

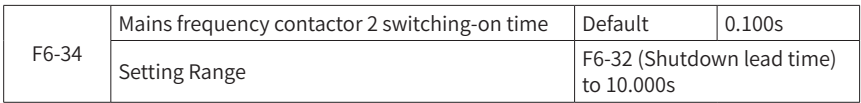

For functional descriptions, refer to F6-33 (Mains frequency contactor 1 switching-on time).

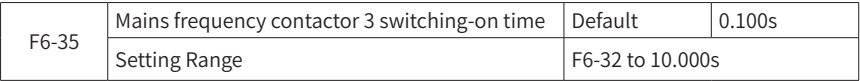

For functional descriptions, refer to F6-33 (Mains frequency contactor 1 switching-on time).

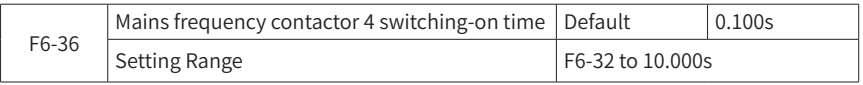

For functional descriptions, refer to F6-33 (Mains frequency contactor 1 switching-on time).

### **Group F7: Time Parameters**

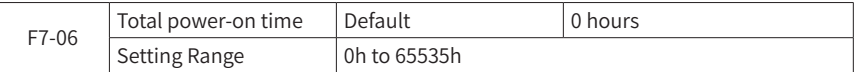

This parameter displays the total power-on time of the AC drive. When the power-on time reaches the set power-on time F8-16, the multi-functional DO of the AC drive (24) outputs the ON signal.

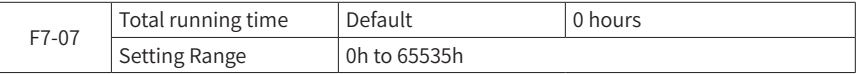

This parameter displays the total running time of the AC drive. When the running time reaches the set running time F8-17, the multi-functional DO of the AC drive (12) outputs the ON signal.

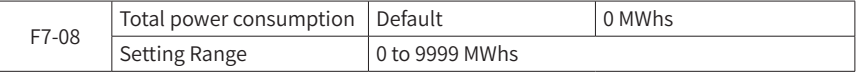

This parameter displays the total power consumption of the AC drive in unit of MWh.

## **Group F8: Auxiliary Functions**

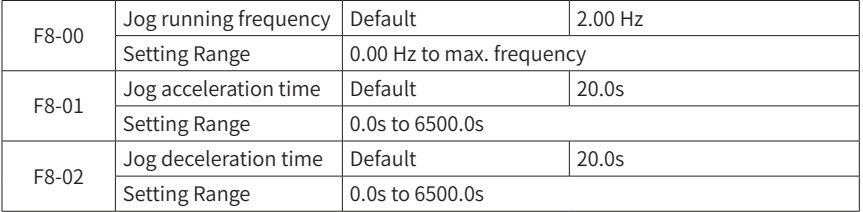

These parameters define the set frequency and acceleration/deceleration time of the AC drive in jog mode.

When running in jog mode, the system always starts by means of direct start (F6-00 = 0) and stops by means of decelerate to stop ( $F6-10=0$ ).

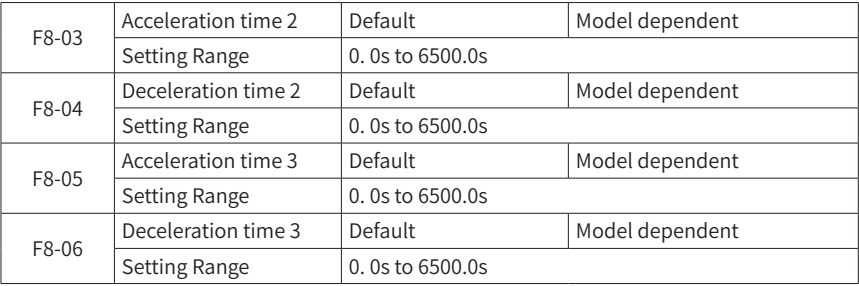

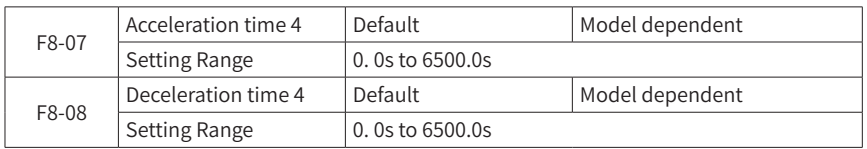

HD90S provides 4 groups of acceleration/deceleration time, including F0-17 (Acceleration time 1)/F0-18 (Deceleration time 1) and 3 groups of acceleration/ deceleration time mentioned above.

Four groups of acceleration/deceleration time have the same definition. For details, refer to F0-17 (Acceleration time 1) and F0-18 (Deceleration time 1).

Different combinations of multi-functional DI terminals allow switching among these 4 groups of acceleration/deceleration time. For information on how to use them, refer to the descriptions in features of DI terminal of group F4.

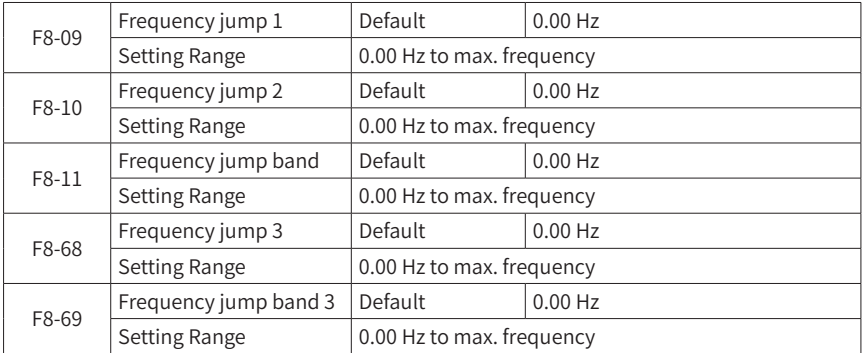

The frequency jump function enables the AC drive to avoid the mechanical resonance point of the load. The MV AC drive can be set with two separate frequencies. If both are set to 0, the frequency jump function is disabled.

For details about the jump frequency and amplitude, see Figure 6-8.

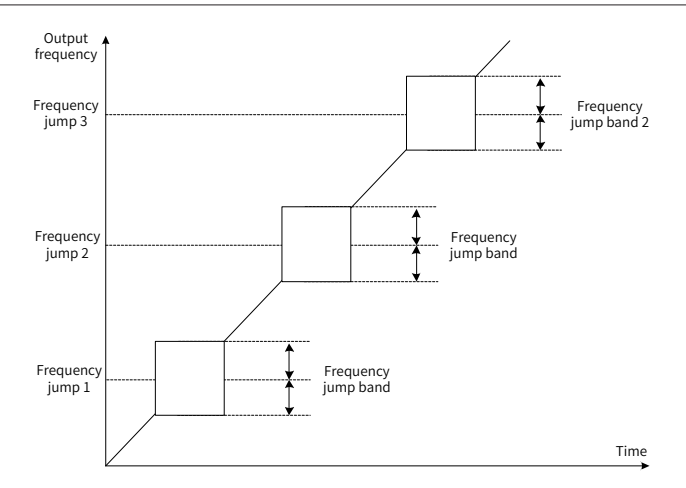

Figure 6-8 Frequency jump function

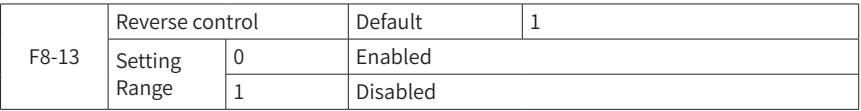

This parameter determines whether reverse RUN is allowed. In the applications where reverse RUN is prohibited, set this parameter to 1.

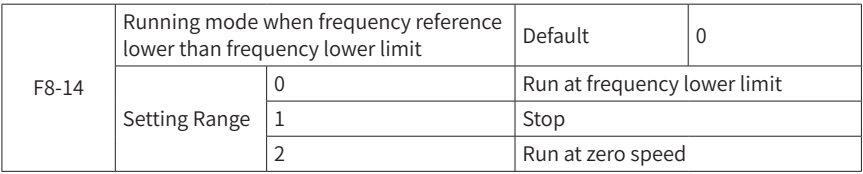

When the set frequency is lower than the frequency lower limit, the operating status of the AC drive can be selected through this parameter. HD90S provides three operating modes to meet different application demands.

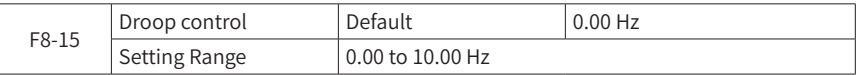

The droop rate allows a minor speed difference between the master station and slave station to avoid conflict between them. This parameter is 0 by default.

The droop rate is adjusted only when both the master station and slave station work in speed control mode. For each driving process, obtain a proper droop rate in practices. It is recommended to set F8-15 to a small value; otherwise, when the load is large, the steady state speed will be significantly reduced. This parameter is not required for the master station, and it is set for the slave station according to the field conditions.

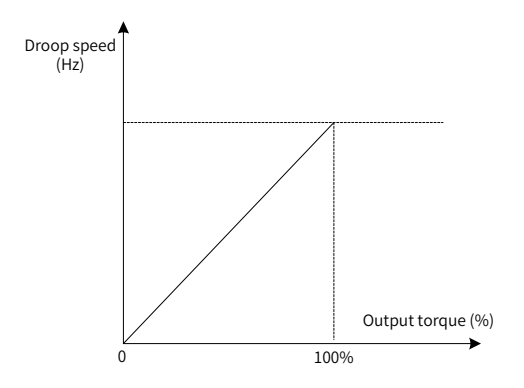

Figure 6-9 Droop speed - output torque curve

Droop speed = Synchronous frequency x Output torque x Droop rate/10

For example, if F8-15 is set to 1.00, synchronous frequency is 50 Hz, and output torque is 50%,

Droop speed = 50 Hz x 50% x 1.00/10 = 2.5 Hz

Actual frequency of the AC drive =  $50$  Hz –  $2.5$  Hz =  $47.5$  Hz

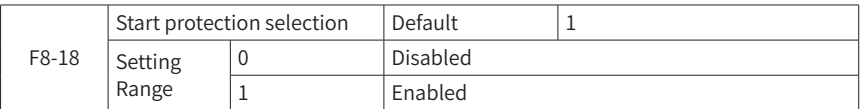

This parameter determines whether to enable safety protection at drive startup.

If this parameter is set to 1 and the run command is valid when the AC drive is powered on (for example, the terminal run command is closed before power-on), the AC drive will not respond to this run command. You have to first remove the run command and the AC drive will respond after the run command is valid again.

In addition, if this parameter is set to 1 and the run command is valid when the AC drive is subject to fault reset, the AC drive will not respond to this run command. You have to remove the run command before removing the run protection status.

Setting this parameter to 1 can prevent the risk regarding response of the motor to the run command during power-on or fault reset unknowingly.

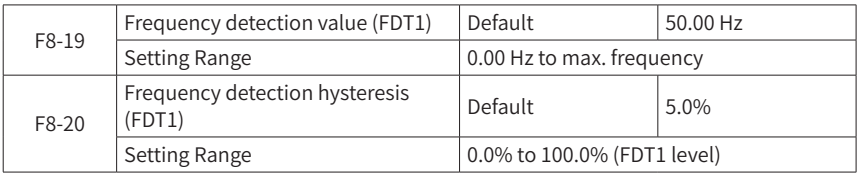

When the running frequency is higher than the frequency detection value, the multifunctional DO of the AC drive outputs the ON signal, and when the frequency is a certain value lower than the detection value, the DO will not output the ON signal.

The above-mentioned parameters are used to set the detection value of the output frequency and the hysteresis value after the output action is removed. Among these, F8- 20 is the percentage of the hysteresis frequency relative to F8-19 (Frequency detection value). The following figure shows the FDT functions. When the running frequency is higher than F8-19 (Frequency detection value), the AC drive's multi-functional DO terminal 3 (frequency level detection FDT1) outputs the ON signal. When the frequency is lower than F8-20 (Frequency detection hysteresis), the DO terminal stops outputting the ON signal.

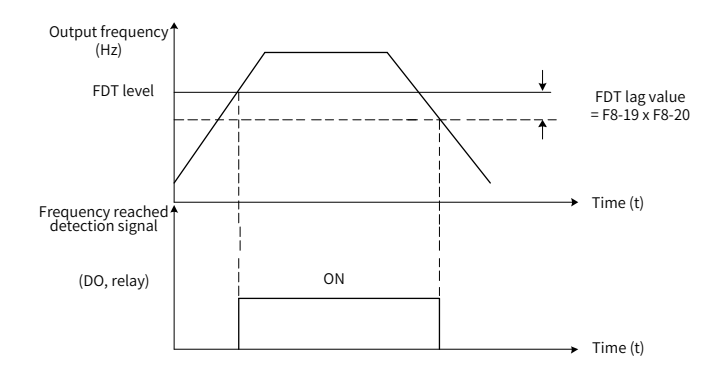

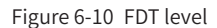

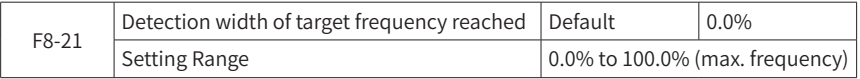

When the running frequency of the AC drive falls in the range of the target frequency (F8-21), the AC drive's multi-functional DO terminal 4 (frequency reached) outputs the ON signal. This parameter is used to set the detection range of frequency reached. This parameter is the percentage relative to the maximum frequency. The following figure shows the schematic diagram of frequency reached.

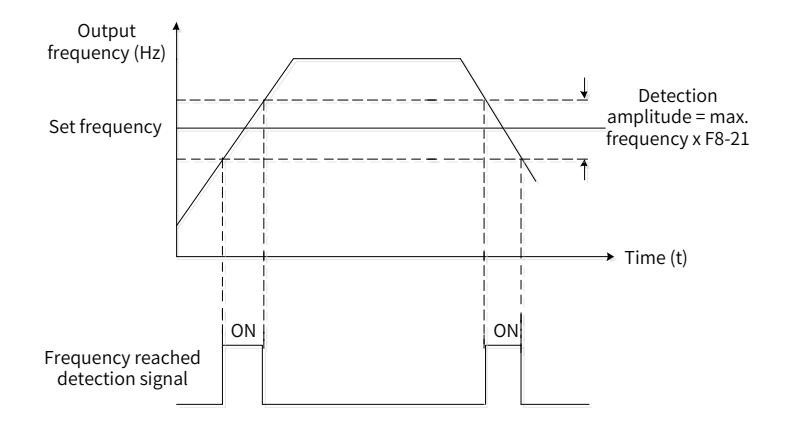

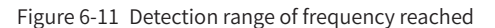

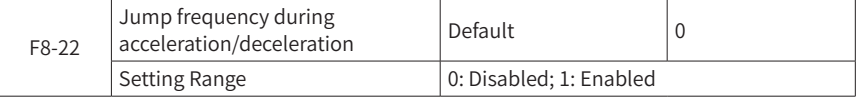

This parameter is used to set the jump frequency to valid or not during acceleration/ deceleration.

If the setting is valid, when the running frequency falls in the range of the jump frequency range, the actual running frequency will hop over the border of the set hopping frequency. Figure 6-12 shows the schematic diagram of valid jump frequency during acceleration/deceleration.

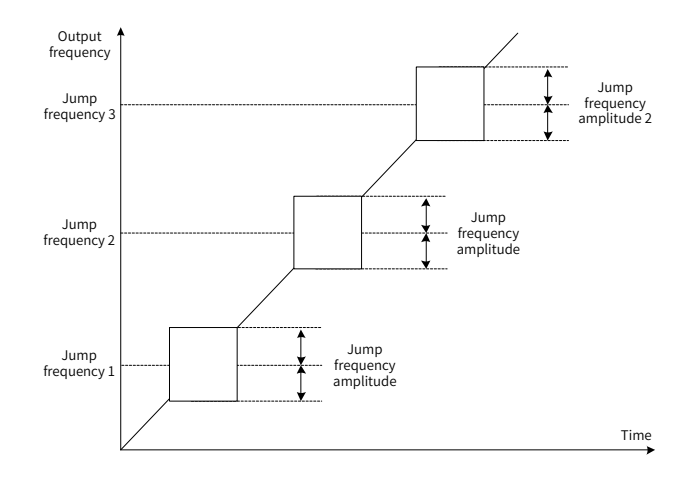

Figure 6-12 Valid jump frequency during acceleration/deceleration

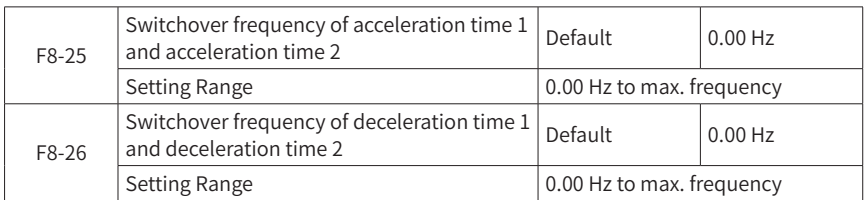

This parameter is valid when motor 1 is selected and acceleration/deceleration time switching is not done through the DI terminal. It is used to automatically select a different acceleration/deceleration time when the AC drive is in operation according to the range of the running frequency rather than through the DI terminal.

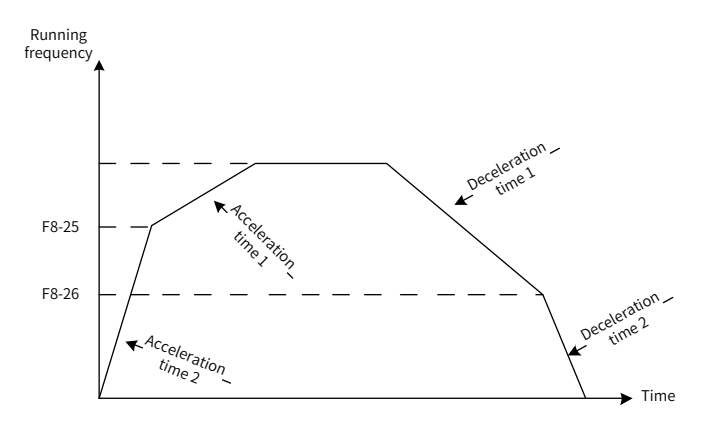

Figure 6-13 Acceleration/deceleration time switchover

Figure 6-13 shows the schematic diagram of acceleration/deceleration time switchover. In the process of acceleration, if the running frequency is lower than F8-25, acceleration time 2 is selected; if the running frequency is higher than F8-25, acceleration time 1 is selected.

In the process of deceleration, if the running frequency is higher than F8-26, deceleration time 1 is selected; if the running frequency is lower than F8-26, deceleration time 2 is selected.

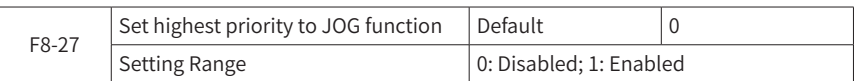

This parameter is used to set whether the highest priority is given to the jog mode.

When the highest priority is given to the jog mode, if a jog command is generated during running, the AC drive will switch to jog mode.

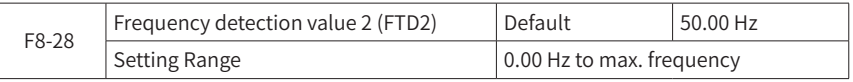

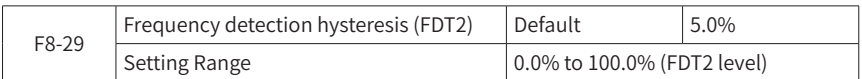

When the running frequency is higher than F8-28 (Frequency detection value 2), the AC drive's multi-functional DO terminal 25 (frequency level detection FDT2) outputs the ON signal. When the running frequency is lower than F8-29 (Frequency detection hysteresis), the multi-functional DO terminal 25 stops outputting the ON signal. This frequency detection function is identical to the function of the FDT1. For details, refer to information on FDT1, i.e. instructions in parameters F8-19 [Frequency detection value (FDT1)] and F8-20 [Frequency detection hysteresis (FDT1)].

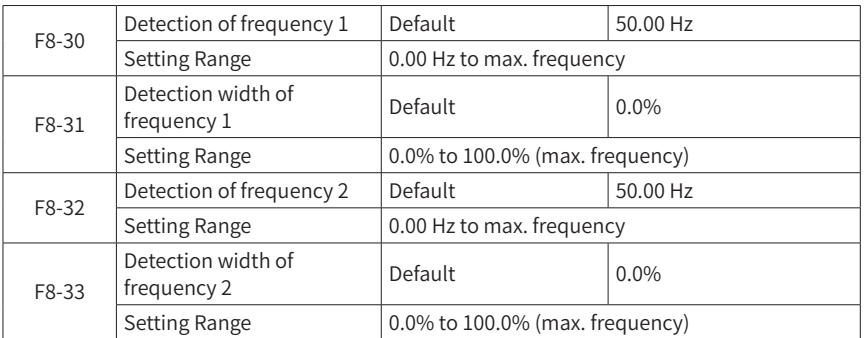

When the output frequency of the AC drive falls within the positive and negative detection amplitude range (F8-31) of any frequency reached detection value (F8-30), the AC drive's multi-functional DO terminal 26 (frequency reached 1) outputs the ON signal.

When the output frequency of the AC drive falls within the positive and negative detection amplitude range (F8-33) of any frequency reached detection value (F8-32), the AC drive's multi-functional DO terminal 27 (frequency reached 2) outputs the ON signal.

HD9X/HD9XS provides two groups of any frequency reached detection parameters which are used to set the frequency value and frequency detection range respectively. Figure 6-14 is the schematic diagram of this function.

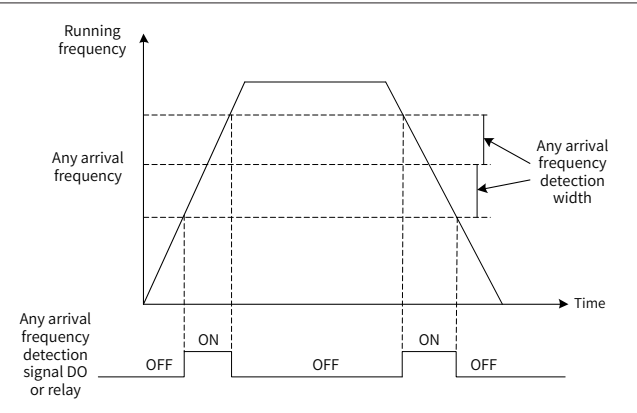

Figure 6-14 Any frequency reached detection

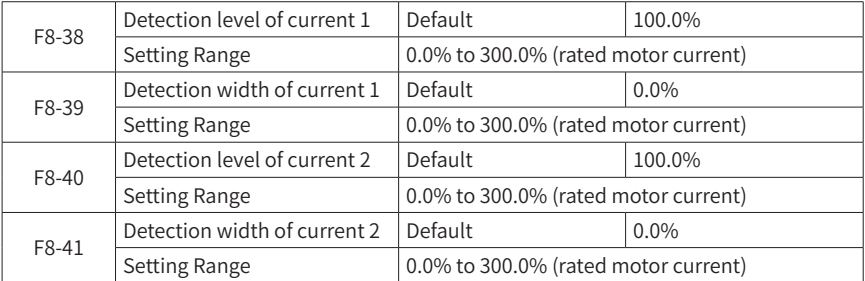

When the output current of the AC drive falls within the positive and negative detection width (F8-39) of any current reached (F8-38), the AC drive's multi-functional DO terminal 28 (any current reached 1) outputs the ON signal.

When the output current of the AC drive falls within the positive and negative detection width (F8-41) of any current reached (F8-40), the AC drive's multi-functional DO terminal 29 (any current reached 2) outputs the ON signal.

HD9X/HD9XS provides two groups of any current reached and detection width parameters, with its functional diagram shown in the figure below.

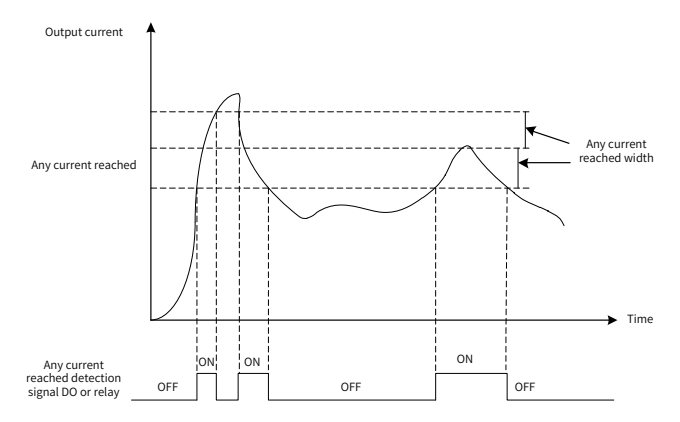

Figure 6-15 Any current reached detection

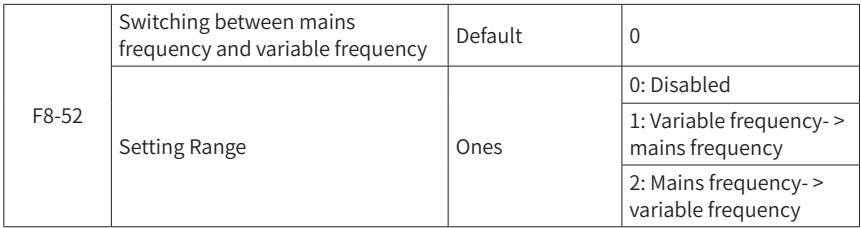

Setting this parameter to 1 is equivalent to valid variable frequency to mains frequency command given by the terminal. When F8-52 is set to 1, one-key soft start is available for the motor.

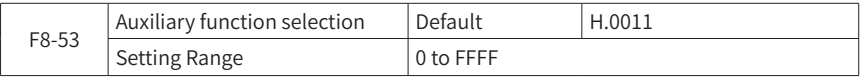

It is used to select the auxiliary functions of the AC drive, meeting requirements of various applications. The setting is as follows:

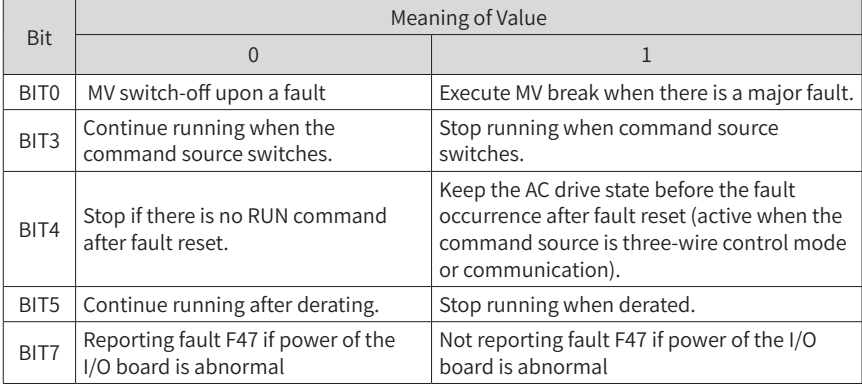

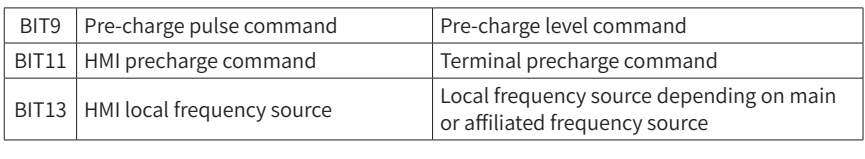

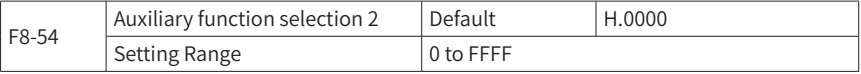

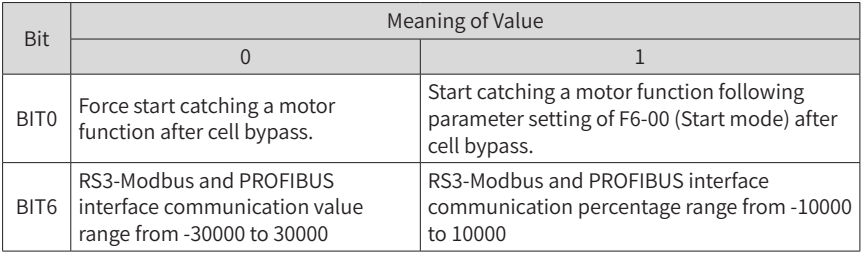

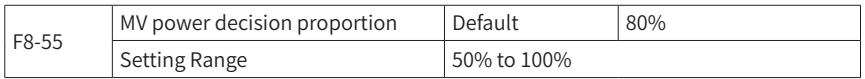

When the input voltage sampling value is higher than this parameter value, MV is applied to the whole machine and the power unit self-check logic starts. When the input voltage is low, you can reduce this parameter value appropriately.

When the input voltage sampling value is lower than the squared value of this parameter, the whole machine is identified as power failure due to MV. The power-off logic is executed without detecting the fault of the power unit again. When the input voltage falls below the squared value of this parameter during running in variable frequency mode, F09- input undervoltage fault is generated.

The other bits are reserved.

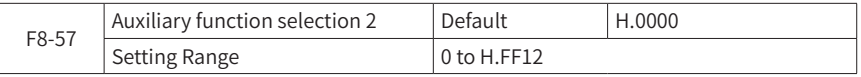

Ones: Bypass cabinet type selection

0: No bypass cabinet

- 1: Manual bypass cabinet
- 2: Automatic bypass cabinet

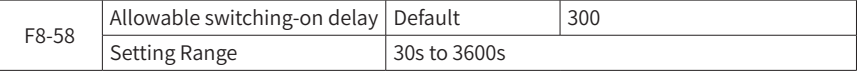

To ensure the service life of devices, do not apply MV frequently to cascaded phaseshifting transformers and power cell bus capacitors. Therefore, F8-58 (Allowable switching-on delay) must be set. When the whole machine is powered off due to high voltage, the system will automatically start counting down and enter the "switching-on delay" mode. The system re-applies high voltage after the timer stops.

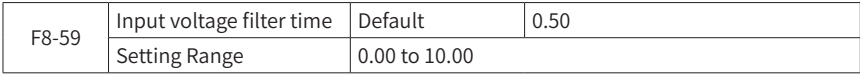

This parameter is input voltage exception detection filter time. When the valid value of the sampled input voltage is 5% higher than the rated input voltage and lower than F8- 55 (MV power decision proportion), the AC drive reports F160 (Input voltage exception) and outputs the MV breaker enabling signal after the filter time.

When this parameter is set to 0.00, the input voltage exception detection function is disabled.

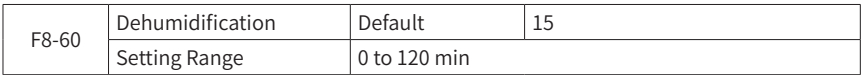

The HD90S temperature and humidity sampling board can be used to collect ambient temperature and humidity inside the cabinet to check whether there is condensation inside the system and calculate the dehumidification time required. When this parameter is set to a non-zero value, the condensation removal policy is effective. When this parameter is set to 0, the condensation removal policy is forcibly turned off. It is not recommended to set this parameter to 0.

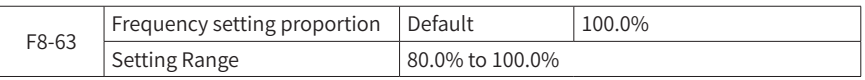

This parameter is used to fine tune the actual output frequency. When this parameter is set to a value lower than 100.0%, AO and displayed output frequency keep unchanged, but the frequency command actually given to the motor is the displayed output frequency x frequency setting proportion.

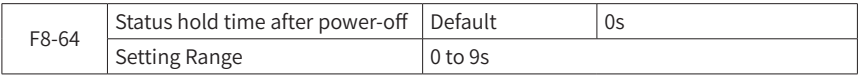

According to applicable Chinese standards, the MV AC drive must be capable of resuming automatically from transient power-off once powered on. This parameter is used to set the allowable maximum power-off time. When undergoing upperintermediate power-off and resuming within the set time, the AC drive can automatically resume the running status before the upper power-off occurs.

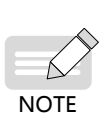

- ◆ To resume automatically from transient power-off once powered on, F9-09 (Fault auto reset times) and BIT4 of F8-53 (Auxiliary function selection) should be simultaneously enabled.
- Only communication setting or two-wire terminal command setting are supported.
- It is not applicable for applications with the automatic bypass cabinet.

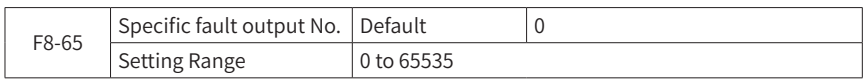

When a specific fault (F8-65) occurs in the AC drive, the multi-functional terminal 84 (Designated fault output) is ON. When this parameter is set to 0, the specific fault output function is disabled.

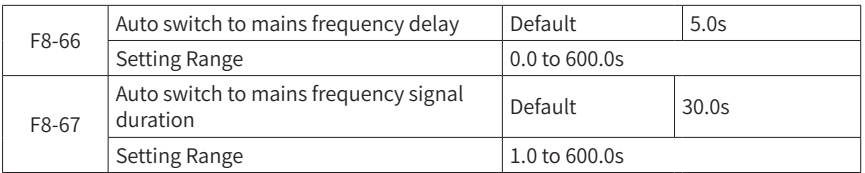

When configuring the auto bypass cabinet, as the back EMF attenuation time of the motor is different from each other after the AC drive is shut down due to a fault, F8-66 must be set according to the motor's characteristics. When automatically bypassing due to a fault, the AC drive immediately stops and outputs breaking of the outlet contactor and inlet contactor in sequence. After the delay time (F8-66), the multi-functional terminal 61 (Motor 1 automatic transfer to mains frequency) becomes ON.

The output time of the multi-functional terminal 61 (Motor 1 automatic transfer to mains frequency) can be set through F8-67. The continuous output is 30s by default.

When the upper DCS protection logic needs to decide on the mains frequency switching-on according to processing conditions, the multi-functional terminal 61 (Motor 1 automatic transfer to mains frequency) outputs a signal to the DCS. The duration (F8-67) is for the mains frequency switching-on signal.

If the power grid capacity is adequate and the load cannot be stopped, you can set F8- 66 to a smaller value according to the processing conditions to quickly apply the mains frequency.

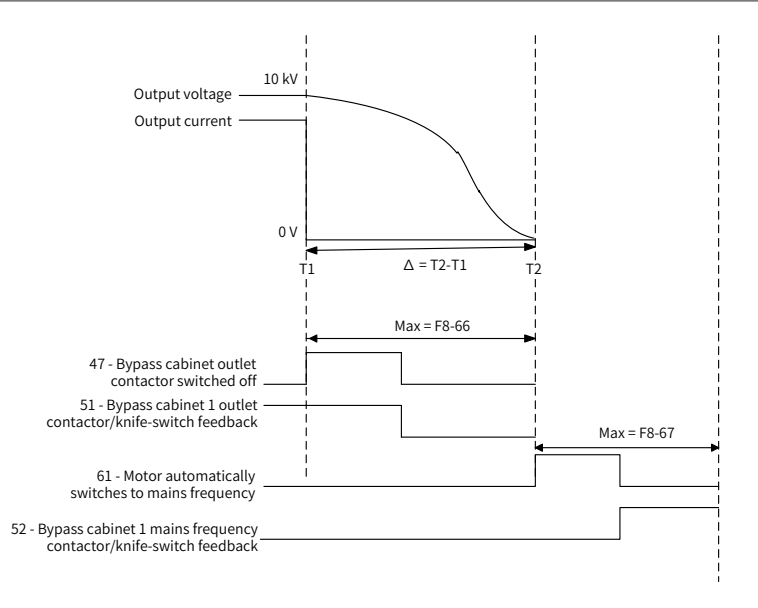

#### Figure 6-16 Auto switch to mains frequency signal duration

### **Group F9: Protections**

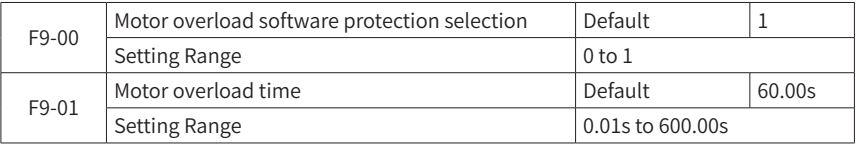

F9-00 = 0: Motor overload protection function disabled, risk of motor damage due to overheat

F9-00 = 1: In this case, the AC drive checks whether the motor is overloaded according to the inverse time-lag curve of the motor overload protection.

The timing diagram for the motor overload protection logic is as below:
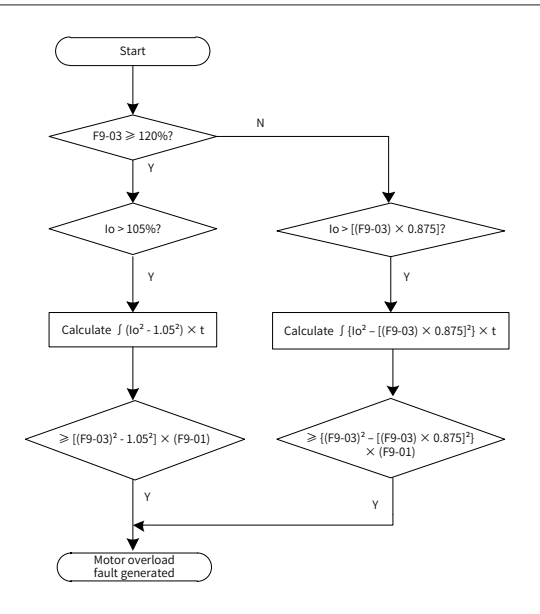

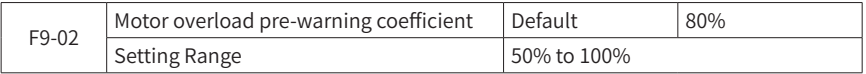

This parameter is used to send a pre-warning signal to the control system through DO before the motor overload protection is activated. This pre-warning coefficient is used to determine the extent of the pre-warning before the motor overload protection is activated. The higher the value is, the less the lead time for this pre-warning is.

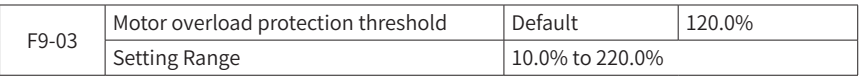

The value 100.0% corresponds to the rated motor current. When the motor current exceeds the rated motor current x F9-00 (Motor overload software protection selection) and the time lasts F9-01 (Motor overload time), the AC drive reports the motor overload fault.

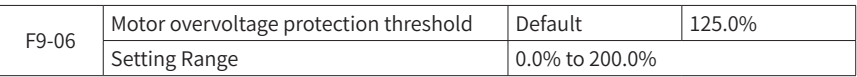

This parameter sets the motor overvoltage protection threshold to avoid too high back EMF. The value 100.0% corresponds to the rated motor voltage.

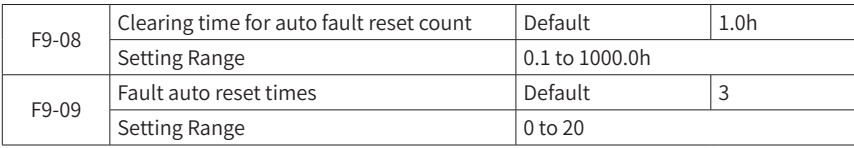

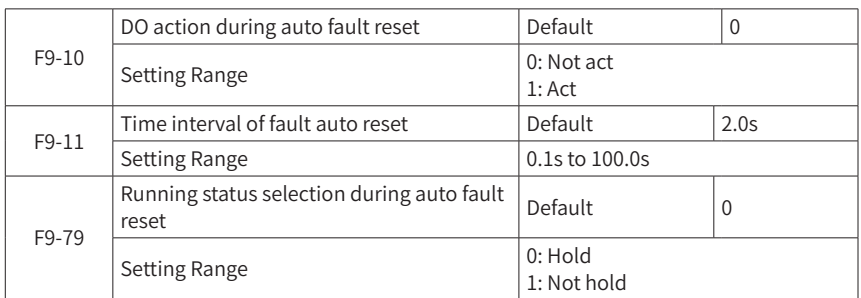

When F9-09 is enabled for the AC drive, it is used to set the auto reset count. F9-11 is the waiting time from fault of the AC drive to auto fault reset. When the auto fault reset times exceeds F9-09, the AC drive keeps in the fault state.

After the system works, with every F9-08 clearing time for auto fault reset count, the accumulated auto fault reset times will be automatically cleared.

According to F9-10 setting, you can choose not to output fault DO signal before auto fault reset attempts are used up.

According to F9-79 setting, you can choose to keep the DO signal unchanged before auto fault reset attempts are used up.

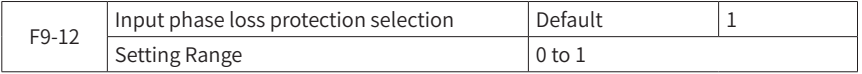

This parameter is used to select whether to enable the input phase loss protection function.

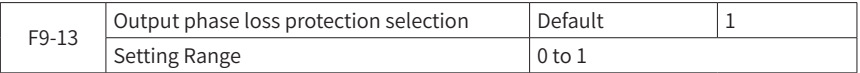

This parameter is used to select whether to enable the output phase loss protection function.

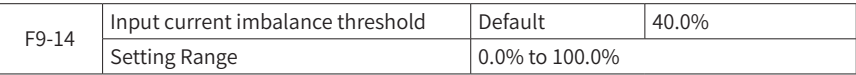

The input current imbalance fault is used to detect the negative sequence component of the input current. The input current imbalance fault is generated when the negative sequence component of the input current exceeds F9-14 for 500 ms.

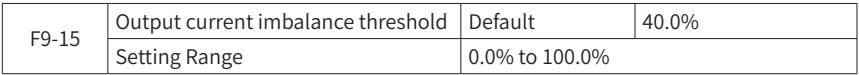

The output current imbalance fault is used to detect the negative sequence component of the output current. The output current imbalance fault is generated when the negative sequence component of the output current exceeds F9-15 for 500 ms.

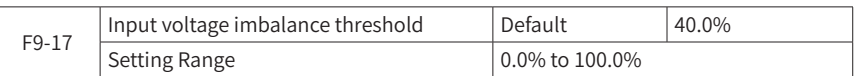

The input voltage imbalance fault is used to detect the negative sequence component of the input voltage. The input voltage imbalance fault is generated when the negative sequence component of the input voltage exceeds F9-17 for 500 ms.

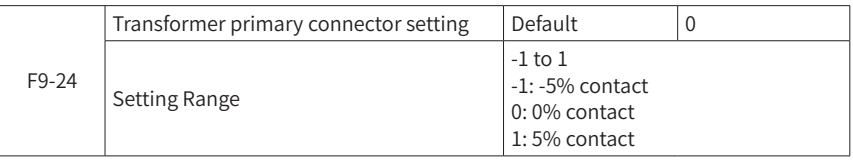

When the neutral point of the phase-shifting transformer of the AC drive is changed to -5% or 5%, F9-24 should be set accordingly. In general, F9-24 is set accordingly only when the location of the neutral contact of the transformer is changed. Incorrect setting of F9-24 will lead to calculation deviation of input voltage and input power.

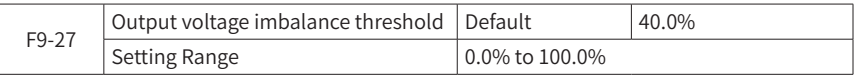

The output voltage imbalance alarm is used to detect the negative sequence component of the output voltage. The output voltage imbalance alarm is generated when the negative sequence component of the output voltage exceeds F9-27 for 500 ms. The output voltage imbalance is an alarm level by default that can be set by the thousand's digit of F9-48 (Fault protection action selection 2).

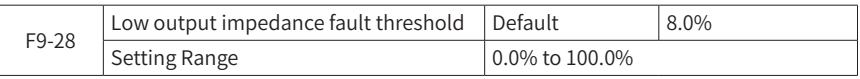

The low output impedance fault is used to detect the negative sequence component of the output voltage. The low output impedance fault is generated when the negative sequence component of the output voltage exceeds F9-28 for 500 ms.

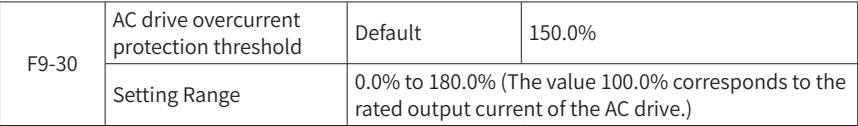

During the drive running, if the instantaneous output current is greater than Rated output current of AC drive x F9-30, the AC drive reports the overcurrent fault. The value 100.0% corresponds to the rated output current of the AC drive.

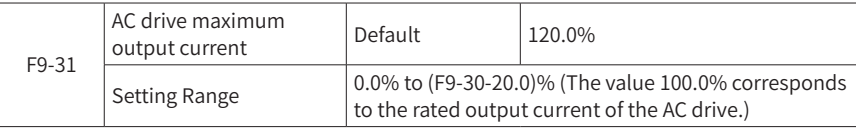

This parameter sets the maximum output current during the drive normal running.

The setting of F9-31 is related to F9-30 (AC drive overcurrent protection threshold). When the setting of F9-30 (AC drive overcurrent protection threshold) is equal to or smaller than 20.0%, the setting range of F9-31 is 0.0% to 180.0%. When the setting of F9- 30 (AC drive overcurrent protection threshold) is larger than 20.0%, the setting range of F9-31 is 0.0% to (F9-30 - 20.0%).

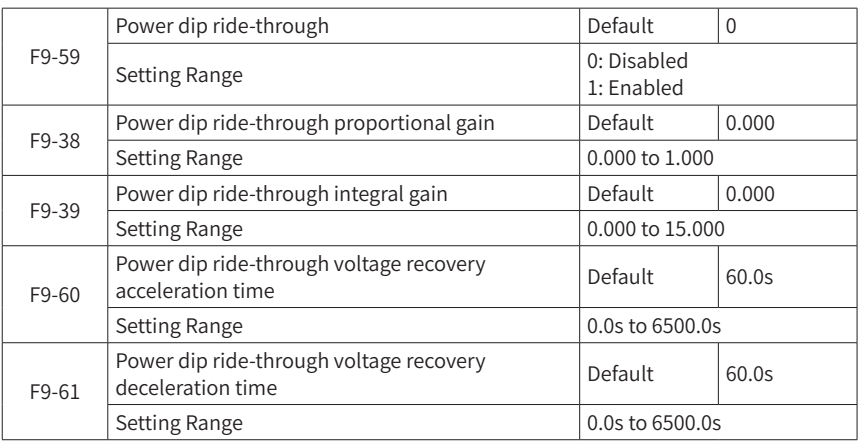

The value 100.0% corresponds to the rated output current of the AC drive.

These parameters are used for such loads as the primary fans in the power plant, category 1 auxiliary equipment (such as the coal feeder) in the power plant, cooling fan of the main transformer in the power substation, and valve cooling equipment in the converter station. After these parameters are set, the load can continue to work when a voltage dip occurs on the input power grid.

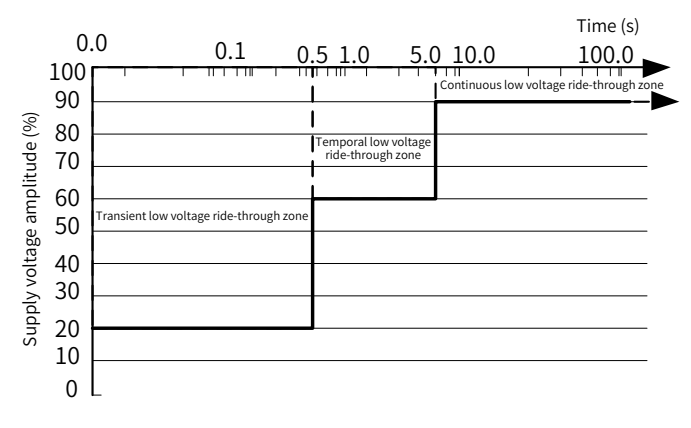

Figure 6-17 Voltage drop specifications

| Input Voltage<br>(Rated Voltage of the<br>AC Drive) | Duration of<br>Abnormal Voltage<br>(ms) | Requirements within This Duration                                                                                        |
|-----------------------------------------------------|-----------------------------------------|----------------------------------------------------------------------------------------------------|
| $(0\%, 20\%)$                                       | (0, 350]                                | The AC drive does not stop outputting square<br>wave but generates a system alarm and<br>minimizes the motor speed drop. |
| $[20\%, 60\%]$                                      | (0,500]                                 |                                                                                                    |
| $[60\%, 80\%]$                                      | (0,5000]                                | The AC drive runs continuously with slight<br>speed drop during with-load running and<br>generates a system alarm.       |
| [80%, 120%)                                         |                                         | The AC drive runs continuously and the speed<br>does not drop.                                                           |

Table 6-1 Power dip ride-through specifications

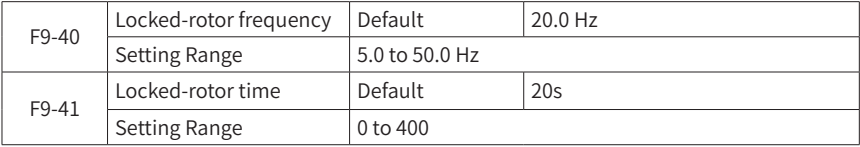

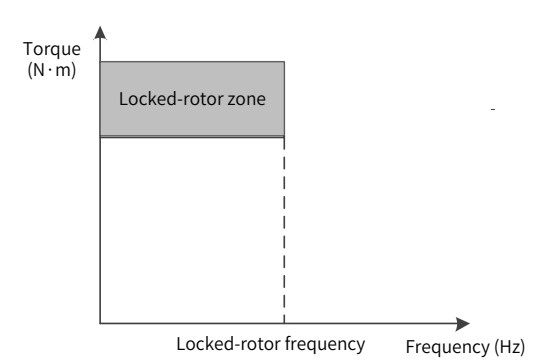

Figure 6-18 Locked-rotor zone of the motor

If all the following conditions are met, the motor locked-rotor fault is valid:

- 1) The output frequency of the AC drive is lower than the locked-rotor frequency set by F9-40.
- 2) The output torque of the AC drive reaches the torque limit. The output torque limit of the AC drive is determined by F9-31 (AC drive maximum output current). The torque limit is a basic parameter setting of the AC drive that is used to set the maximum output torque of the AC drive. The torque limit parameter indirectly affects the detection of the motor locked-rotor fault, but it is not used as the setting parameter for the motor locked-rotor fault.

3) The duration exceeds the locked-rotor time set by F9-41.

When F9-41 locked-rotor time is set to 0s, the motor locked-rotor fault detection function is disabled.

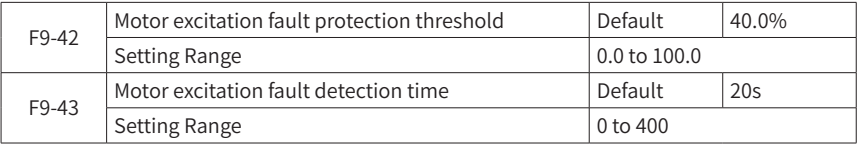

In vector control mode, if the difference between flux instruction value and flux feedback value exceeds F9-42 and the duration exceeds F9-43, the AC drive reports the motor excitation fault.

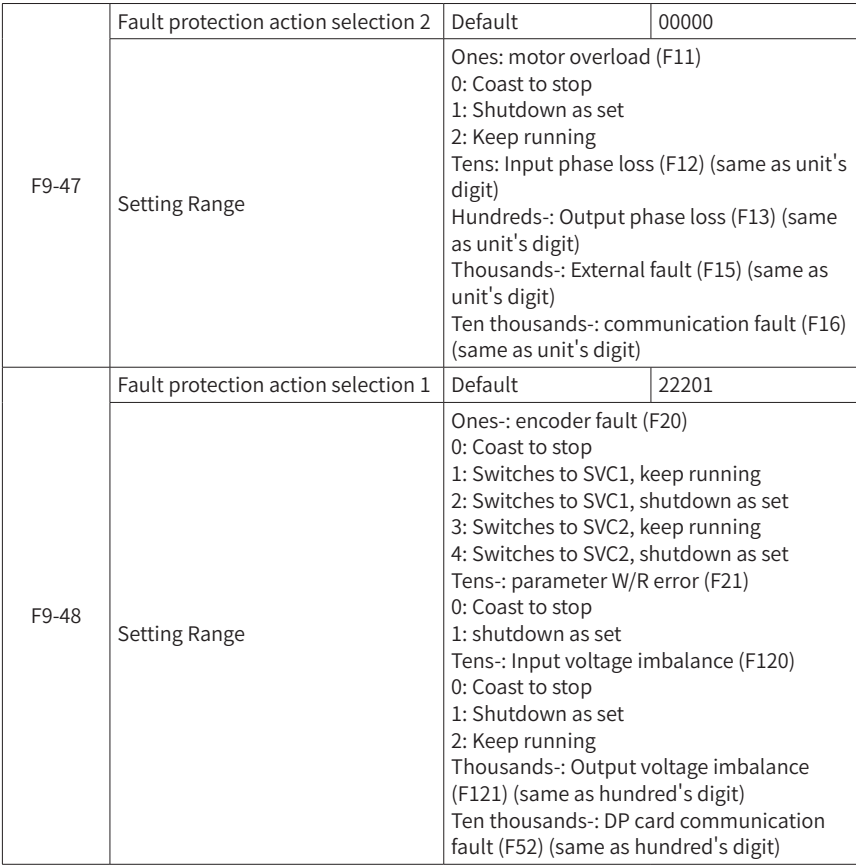

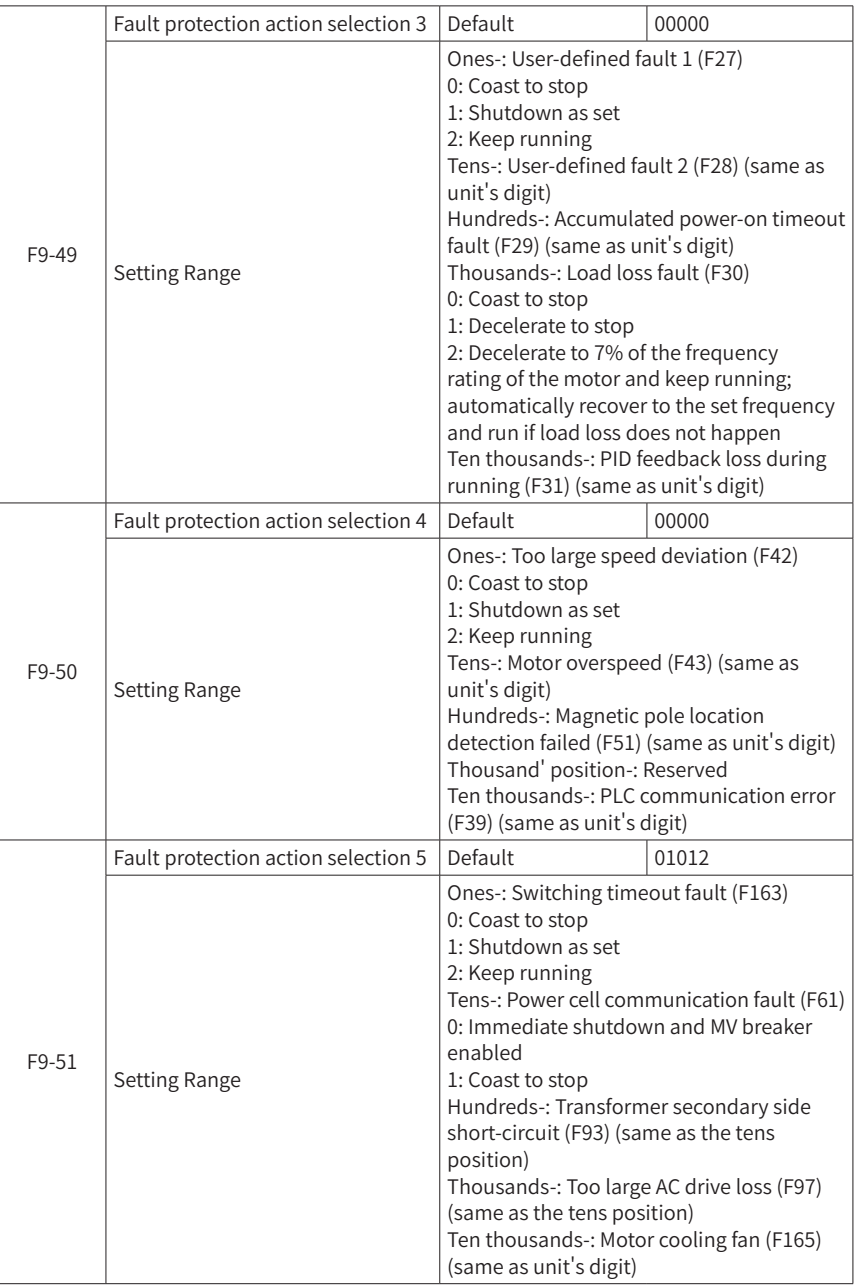

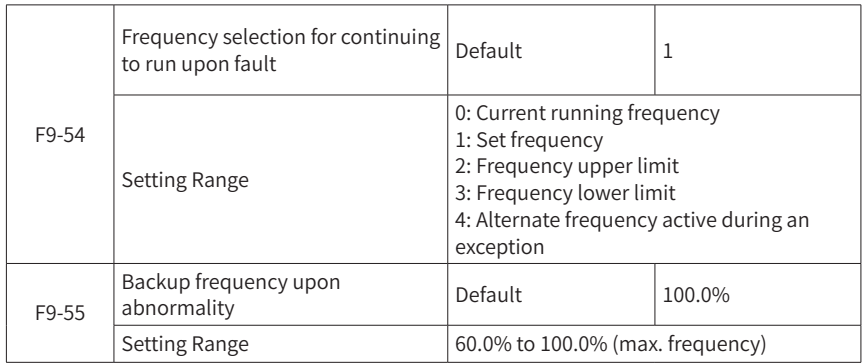

When "Coast to stop" is selected, the AC drive displays F\*\*\* and shuts down directly.

When "Shutdown as set" is selected, the AC drive displays A\*\*\*, shuts down as set, and shows F\*\*\* after shutdown.

When "Keep running" is selected, the AC drive keeps running and displays A\*\*\*. The running frequency is set by F9-54.

When F9-54 is set to 4 (Alternate frequency active during an exception), the AC drive runs by using the value (percentage relative to the maximum frequency) set by F9-55 as the target frequency.

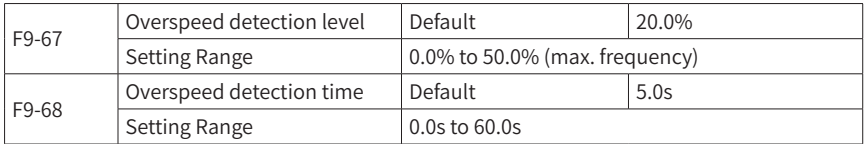

Note that this function is valid only when the AC drive runs in the FVC mode.

When the AC drive detects that the feedback frequency of the motor exceeds the maximum frequency, the resulting value beyond the range of the maximum frequency is higher than the overspeed detection value F9-67, and the duration is longer than the overspeed detection time F9-68, the AC drive is faulty or generates F43 (motor overspeed) alarm and deals with the fault or alarm according to its fault protection settings.

When the overspeed detection time is 0.0s, the overspeed fault detection is disabled.

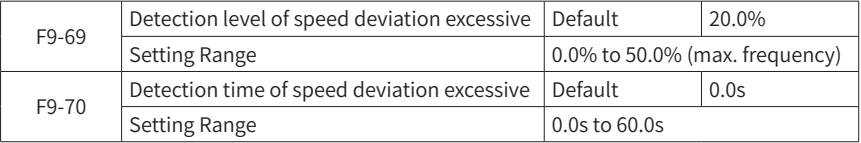

When the AC drive runs in the FVC mode, the deviation higher than the high speed deviation detection value F9-69 is detected between the motor feedback speed and the set frequency, and the duration is longer than the high speed deviation detection time F9-70, the AC drive is faulty or generates F42 (high speed deviation) alarm and deals with the fault or alarm according to its fault protection settings. When the high speed deviation detection time is 0.0s, the high speed deviation fault detection is disabled.

When the AC drive runs in SVC mode, out-of-phase is detected between the motor feedback speed and the set frequency, and the duration is longer than the high speed deviation detection time F9-70, the AC drive is faulty or generates F42 (high speed deviation) alarm and deals with the fault or alarm according to its fault protection settings.

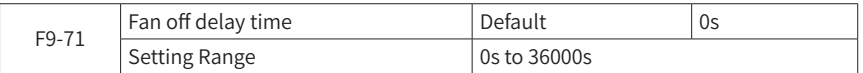

The multi-functional terminal 62 (fan auto-function) outputs ON signals to turn on the fan in dehumidification mode before the system is applied with MV or after MV is applied. After the MV is cut off, the terminal outputs OFF signals to automatically turn off the fan with a delay set by F9-71 (Fan off delay time).

The fan auto-run function is optional for the first generation of HD9x series. To enable this function, set BIT8 of F8-53 to 1.

As a standard, the MV AC drive is configured with the fan auto-run function, without the need of setting the enable control bit of F8-53.

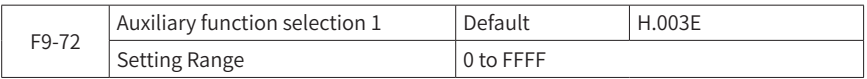

This parameter is used to enable or disable auxiliary function selection 1 and some fault detection functions of the AC drive. Settings are shown as below:

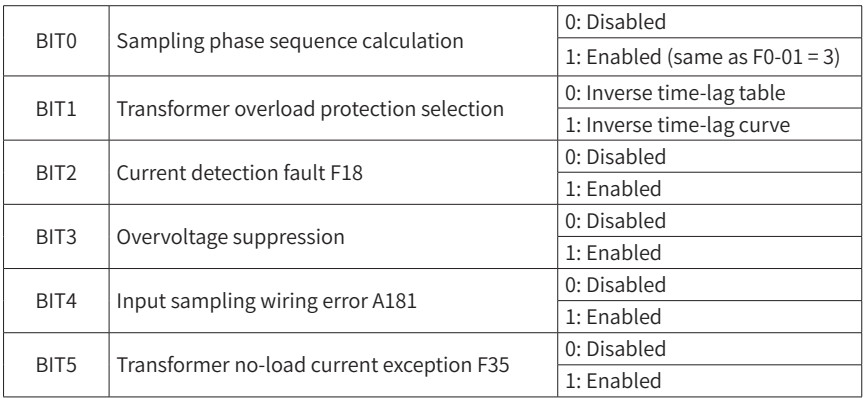

BIT0: The sampling phase sequence calculation function refers to calculation of input voltage phase sequence, output voltage phase sequence, input current phase sequence and output current phase sequence. The phase sequence is displayed by UA-30 to UA-33. 120° indicates positive sequence and -120° indicates negative sequence.

BIT1: The inverse time-lag of transformer overload protection is as shown below:

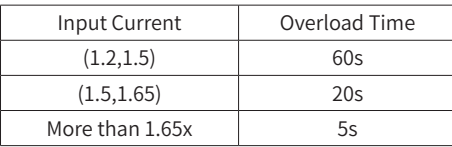

The default setting is the inverse time-lag protection, 1.2x for 1 minute and once every 10 minutes.

For HD92-R, the setting is 1.5x for 1 minute and once every 10 minutes.

BIT2: The current detection fault refers to detection of the output current sampling Hall circuit. The fault code is F18 (current detection fault).

BIT3: The overvoltage suppression function refers to the overvoltage suppression function to prevent power cell bus overvoltage when the AC drive is decelerating. Disabling this function may lead to F66 (power unit overvoltage fault).

BIT4: The input sampling wiring error alarm refers to automatic detection of input sampling wiring errors including three-phase input voltage RST sampling line and twophase RT input current sampling line when the AC drive is in operation.

BIT5: The enable switch for transformer no-load current exception fault detection. When the AC drive is shut down, if the input current is 30% higher than the rated input current of the AC drive and this situation lasts for more than 10s, F35 (transformer no-load current exception) is reported. This fault is identified as a major MV breaker enabling fault.

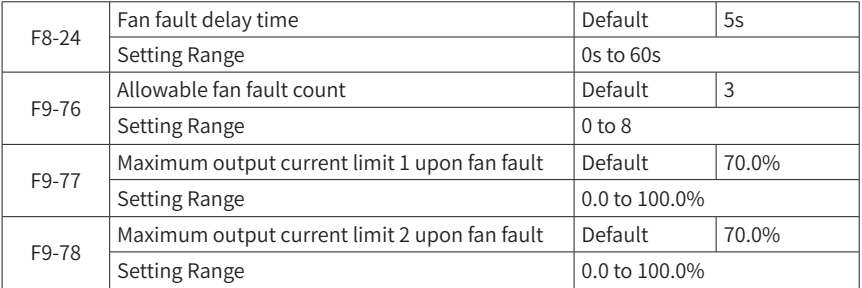

This parameter is used by the AC drive to detect the feedback exception of the fan on the top of the cabinet. When the feedback exception exceeds this threshold continuously, F59 (fan fault) is generated from the system and effective MV breaker enabling is output. A fan redundancy function is optional for the HD9X/HD9XS series. Operating statuses of all fans equipped to the system as a standard are separately fed back to the control

system for real-time detection. When the fan fault count does not exceed F9-76 and this situation lasts for F8-24 (Fan fault delay time), the system generates A89 (fan alarm) and limits the maximum output current according to the number of fan exceptions. If there is 1 fan fault, the system is derated according to the minimum value of F9-77 and F9- 31 (AC drive maximum output current); if there are 2 fan faults, the system is derated according to the minimum value of F9-78 and F9-31 (AC drive maximum output current); if there are more than 2 fan exceptions, the system is derated according to the minimum value of  $(\textsf{F9-78})^{2}$  and  $\textsf{F9-31}$  (AC drive maximum output current).

When the number of faulty fans exceeds F9-76 (Allowable fan fault count) and this situation lasts for F8-24 (Fan fault delay time), the AC drive generates F59 (fan fault) and outputs an MV breaker enabling signal, breaks the upper-level incoming line circuit breaker to prevent overheat and protect the phase-shifting transformer and power devices.

## **Group FA: PID Function**

The PID (Proportional + Integral + Derivative) function uses system feedback for closedloop control of variables such as flow, pressure, temperature, and so on. The purpose of the PID control is to keep the drive output frequency as close as possible to a desired reference through the PID adjustment.

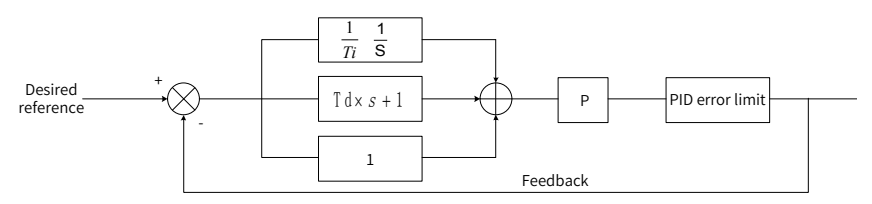

Figure 6-19 PID function

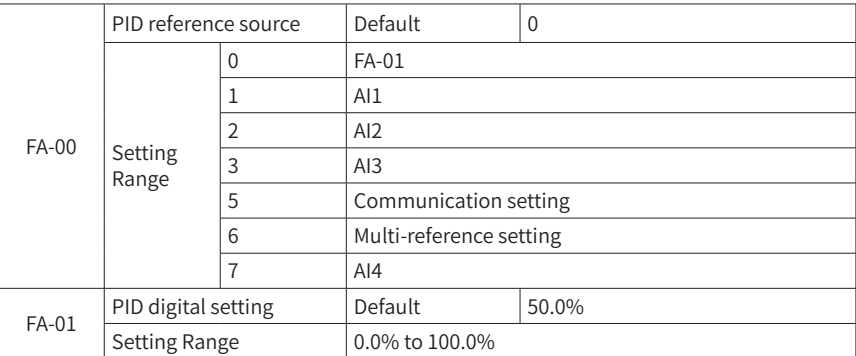

FA-00 is used to select the setting channel of the PID reference.

The PID setting is a relative value and ranges from 0.0% to 100.0%. The PID feedback is also a relative value. The purpose of PID control is to make the PID feedback as close as possible to the PID reference.

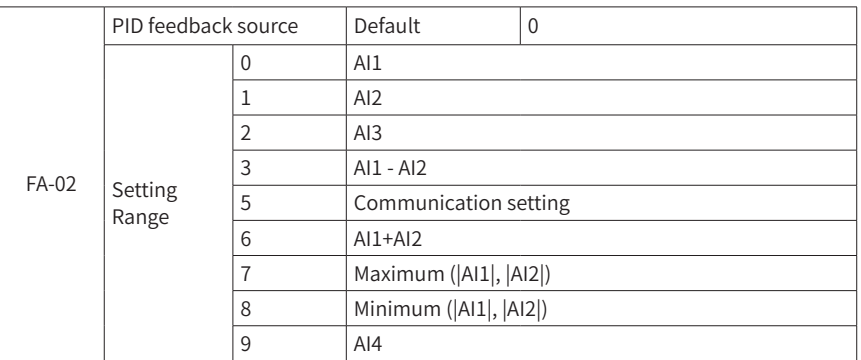

This parameter selects the feedback signal channel of process PID. The PID feedback is a relative value and ranges from 0.0% to 100.0%.

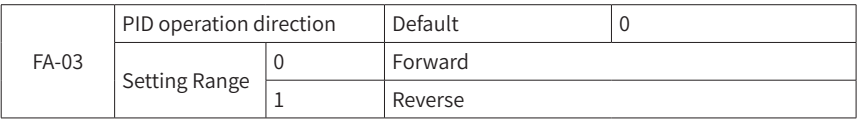

Forward: When the feedback signal of PID is lower than the set value, the AC drive increases the output frequency for applications such as winding tension control.

Reverse: When the feedback signal of PID is lower than the set value, the AC drive decreases the output frequency for applications such as unwinding tension control.

Note that this function is affected by the DI function 35 (PID action direction reverse).

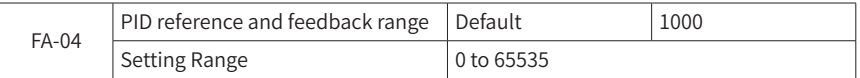

The PID's set feedback range is a dimensionless unit used for PID's set display U0-15 (PID reference) and PID's feedback display U0-16 (PID feedback).

The relative value of PID's set feedback is 100.0%, corresponding to the set feedback range FA-04. For example, if FA-04 is set to 2000, when PID is 100.0%, the PID's set display U0-15 (PID reference) is 2000.

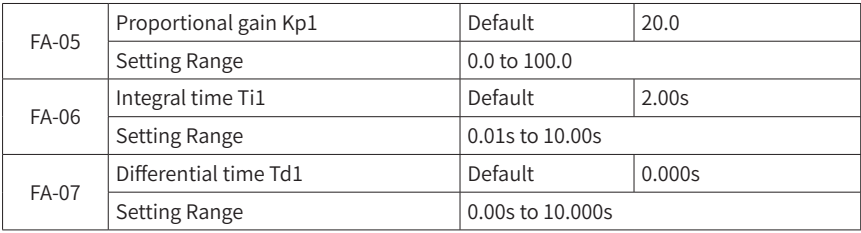

#### ■ Proportional gain (Kp1)

It decides the regulating intensity of the PID regulator. The higher Kp1 is, the greater the regulating intensity is. The value 100.0 indicates that when the deviation between PID feedback and PID setting is 100.0%, the adjustment amplitude of the PID regulator on the output frequency reference is the maximum frequency.

■ Integral time (Ti1)

It decides the integral regulating intensity of the PID function. The shorter the integral time is, the greater the regulating intensity is. When the deviation between PID feedback and PID reference is 100.0%, the integral regulator performs continuous adjustment for the time set in FA-06. Then the adjustment amplitude reaches the maximum frequency.

■ Derivative time (Td1)

It decides the regulating intensity of the PID regulator on the deviation change. The longer the derivative time is, the greater the regulating intensity is. Differential time is the time within which the feedback value change reaches 100.0%, and then the adjustment amplitude reaches the maximum frequency.

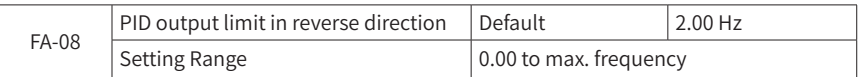

In some cases, only when the PID output frequency is a negative value (i.e. AC drive reversed), the PID set value and PID feedback can be equal. However, too high reverse frequency is not allowed in some applications. FA-08 is used to define the reverse frequency upper limit.

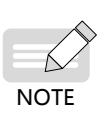

- When balance conditions cannot be met even after the on-site PID is adjusted to the frequency lower limit and running below the frequency lower limit is not allowed, FA-08 must be set to 0.00 Hz.
- When the frequency source is main+auxiliary (PID), PID reverse cut-off frequency upper limit is not limited. That is, FA-08 is invalid.

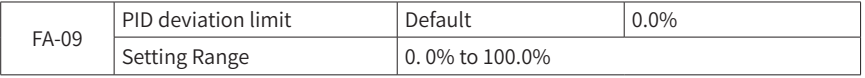

When the difference between PID set value and feedback value is less than FA-09, PID adjustment stops. In such a way, the output frequency keeps unchanged when the difference between the set value and feedback value is small. This is very helpful for some closed-loop control applications.

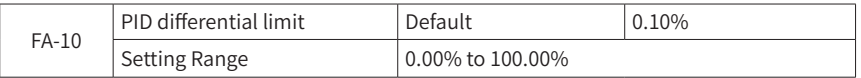

In a PID regulator, the role of differential is rather sensitive such that it easily leads to system oscillation. For this reason, the PID differential is generally limited to a small

range. FA-10 is used to set the range of PID differential output.

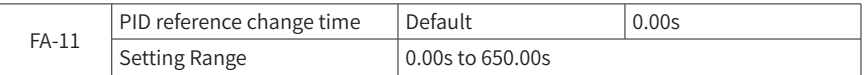

PID's set change time refers to the time required for changing the PID's set value from 0.0% to 100.0%.

The PID set value changes (if any) linearly according to the set change time to reduce the adverse effect of sudden change of the set value on the system.

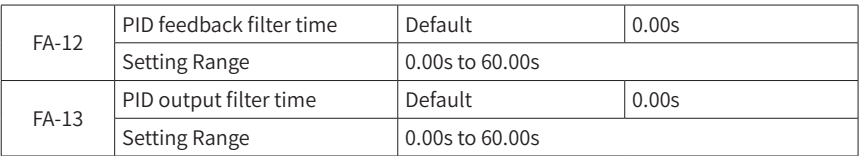

FA-12 is used to filter the PID feedback value. This filter is favorable to reduce the effect of interference on the feedback value, but it may degrade the response capability of the process closed-loop system.

FA-13 is used to filter the PID output frequency. This filter is favorable to weaken the sudden change of output frequency of the AC drive, but it may degrade the response capability of the process closed-loop system.

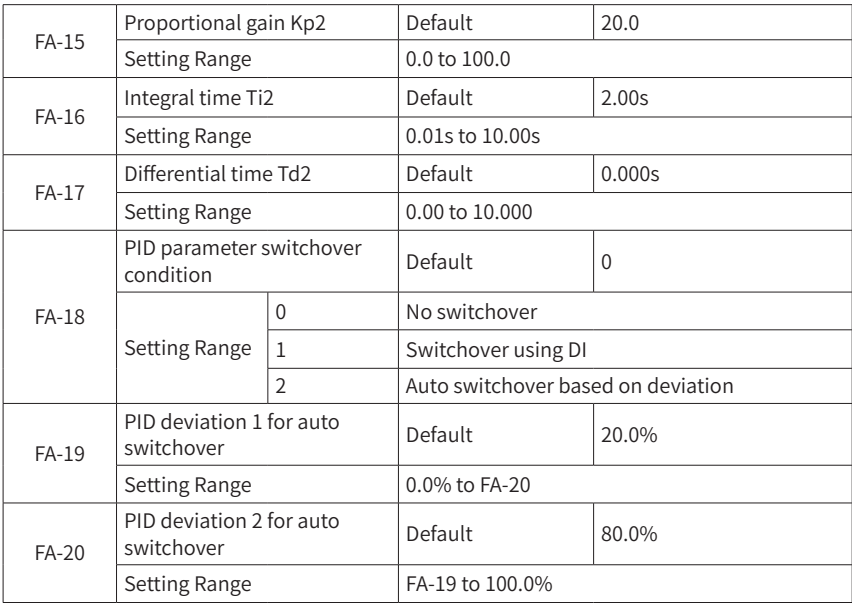

In some application scenarios, a group of PID parameters may fail to meet demands for the whole running process. PID parameters should be used depending on their

intended use.

These parameters are used for switchover between two groups of PID parameters, of which the setting method for FA-15 to FA-17 is similar to that for FA-05 (Proportional gain Kp1) to FA-07 (Differential time Td1).

Two groups of PID parameters can be switched by using the multi-functional DI terminal, or automatically switched according to PID deviation.

If the multi-functional DI terminal is selected, the multi-functional terminal function selection must be set to 43 (PID parameter switchover). Select parameter group 1 (FA-05 to FA-07) when the terminal is invalid and parameter group 2 (FA-15 to FA-17) when the terminal is valid.

When automatic switchover is selected, if the absolute value of the deviation between the set value and the feedback value is less than FA-19, PID deviation 1 for auto switchover, parameter group 1 is selected for the PID parameter. If the absolute value of the deviation between the set value and the feedback value is higher than FA-20, PID deviation 2 for auto switchover, parameter group 2 is selected for PID parameter. When the deviation between the set value and feedback value falls in between switchover deviation 1 and switchover deviation 2, PID parameter is the linear interpolation value for two groups of PID parameters, as shown in Figure 6-20.

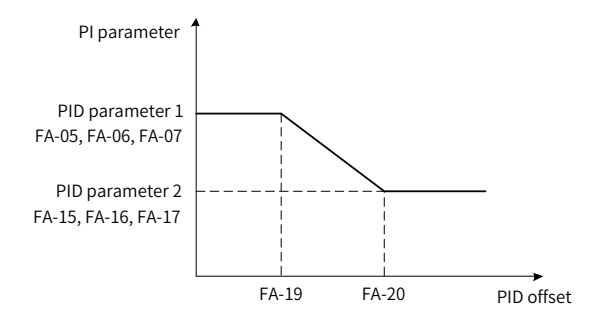

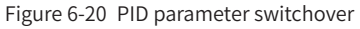

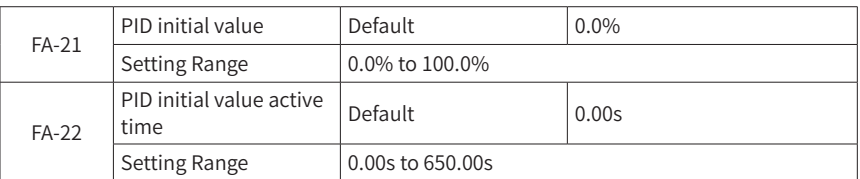

When the AC drive is started, the PID output is fixed to be the PID initial value FA-21. PID starts calculation of closed-loop regulation only after the PID initial value active time FA-22 is elapsed. Figure 6-21 is the functional diagram of the PID initial value.

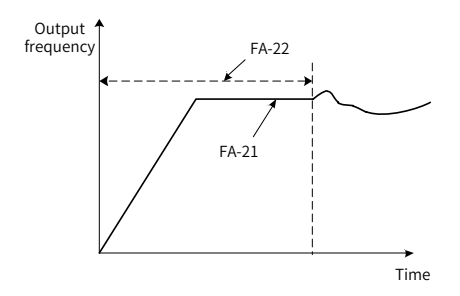

Figure 6-21 PID initial value

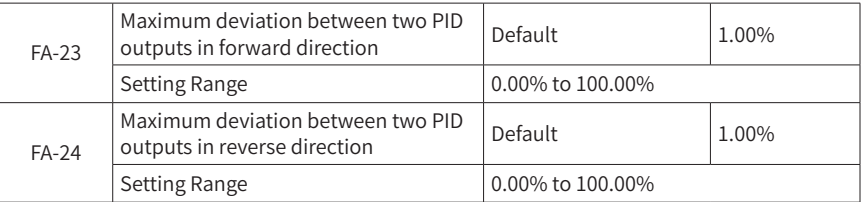

These parameters are used to limit the difference between two PID outputs (at an interval of 2 ms) to suppress too fast change of PID output and therefore make the AC drive stable.

FA-23 and FA-24 correspond to the maximum values of the absolute value of output deviation in forward and reverse directions respectively.

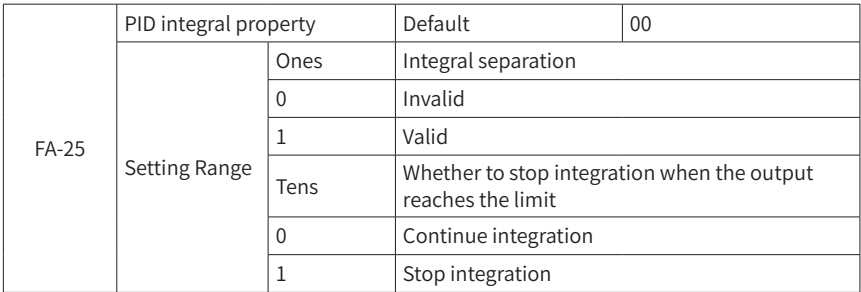

Integral separation:

If integral separation is set to valid, when integration suspension (function 22) is valid for the multi-functional positional input (DI), PID integration calculation stops. In this case, only proportional and differential actions are valid for PID.

When integral separation is set to invalid, the integral separation is invalid regardless of whether the multi-functional DI is valid.

Whether to stop integration when the output reaches the limit:

After the PID calculation output reaches the maximum or minimum value, you are free to choose to stop integral action or not. If stop integration is selected, PID integration calculation stops, which may be favorable to reduce the overshoot of PID.

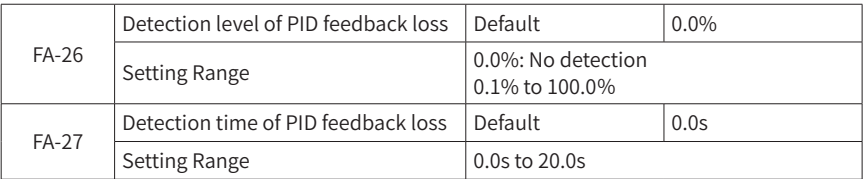

These parameters are used to check whether PID feedback is lost.

When the PID feedback value is less than detection level of feedback loss FA-26 and this situation persists beyond detection time of PID feedback loss FA-27, the AC drive reports F31 and deals with the error according to the selected troubleshooting method.

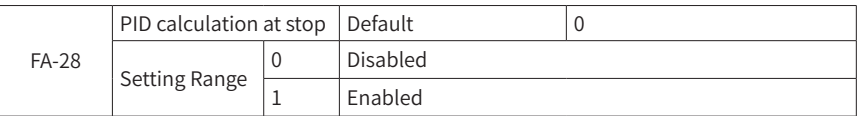

This parameter is used to choose whether to continue PID calculation when the AC drive is shut down. In general, PID calculation stops during shutdown.

## **Group Fb: Fault Records**

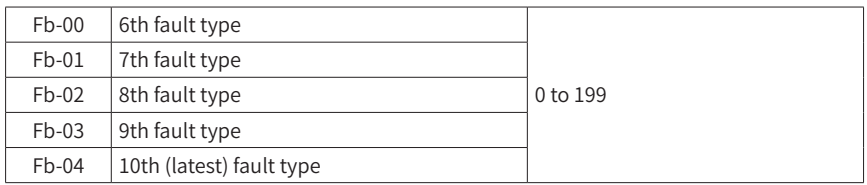

These parameters record the type of the latest five faults of AC drive. The value 0 indicates that there is no fault. For probable causes and solution of each fault, refer to "<sup>7</sup> Troubleshooting".

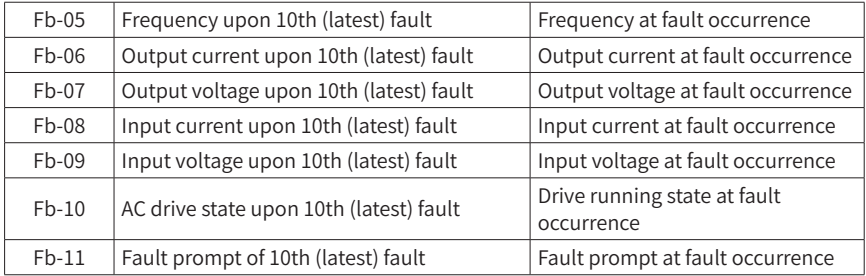

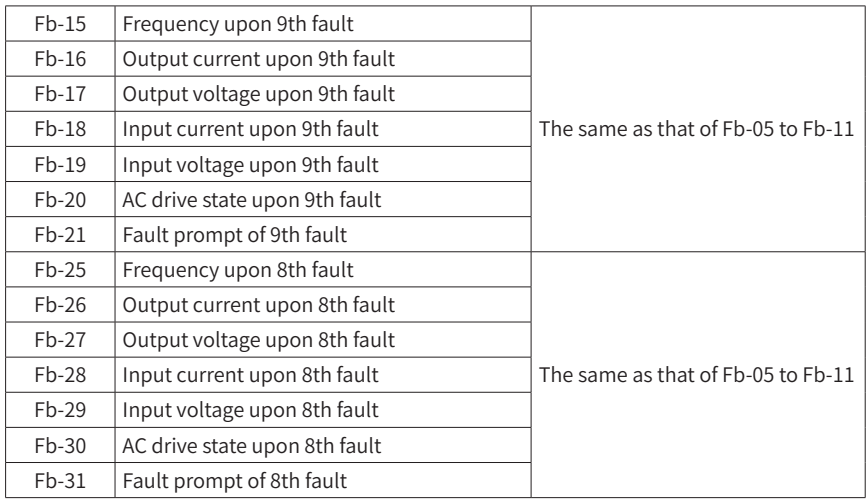

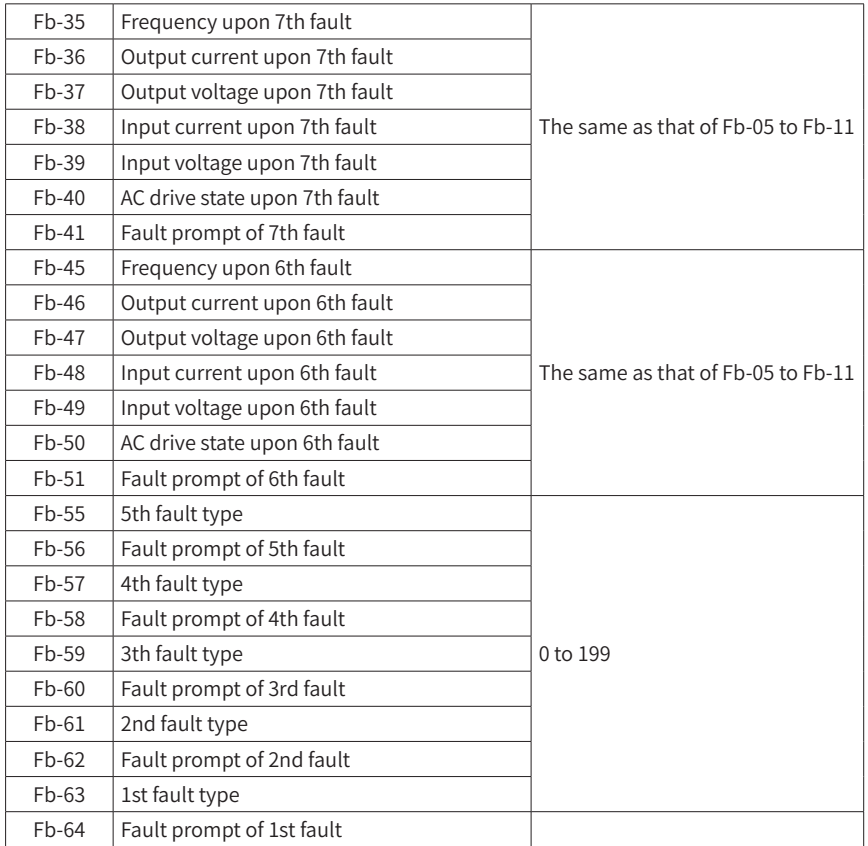

## **Group FC: Multi-Reference and Simple PLC Function**

The multi-reference of the MV AC drive can be used as multi-speed and simple PLC source. It is a relative value and ranges from -100.0% to 100.0%.

The simple PLC function is completely different from the user programmable function. It can only complete simple combination of multi-reference.

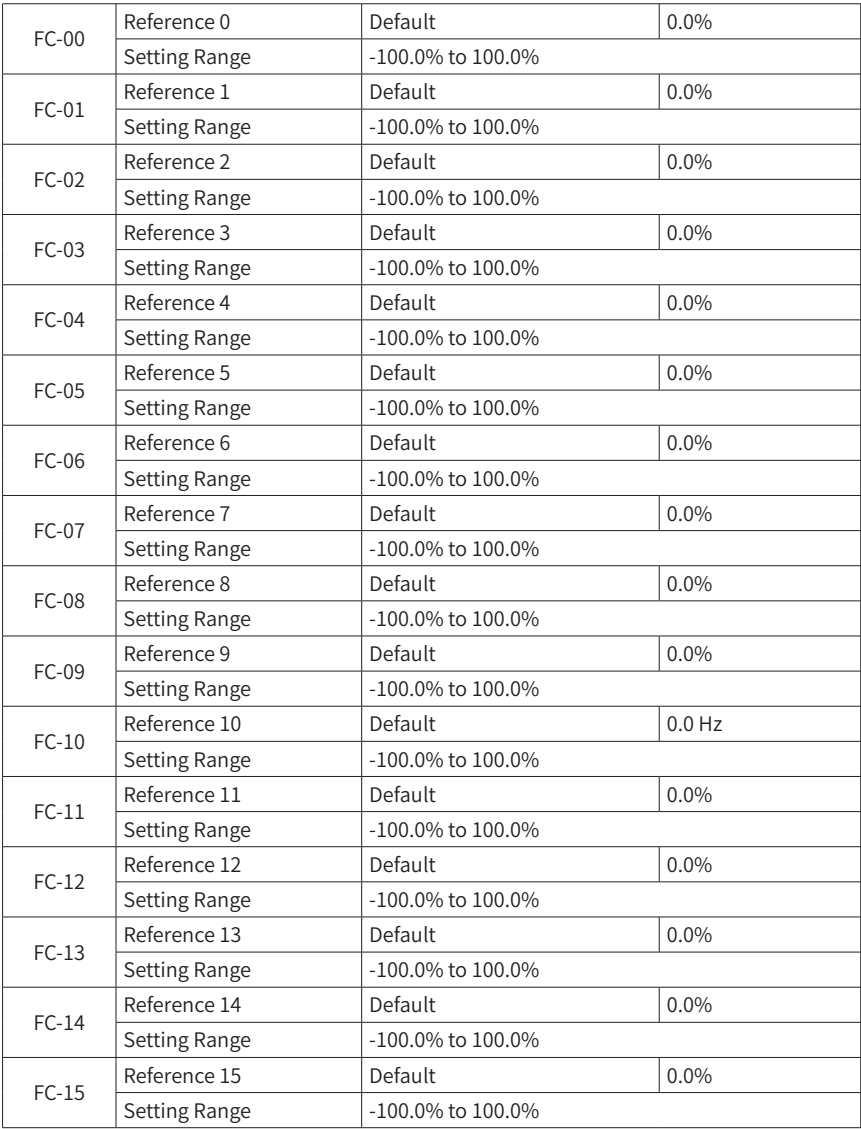

Multi-reference is suitable for multiple scenarios, such as being used as a frequency source or setting source for simple PLC.

In these application scenarios, the dimension for a multi-reference is a relative value ranging from -100.0% to 100.0%. When being used as a frequency source, it is the percentage relative to the maximum frequency F0-10 (Max. frequency). As the PLC set value is originally a relative value, multi-reference requires no dimension conversion when being used as a setting source for PLC.

Multi-reference must be selected according to different statuses of the multi-functional DI. For details, refer to the instructions in"Group F4: Input Terminals".

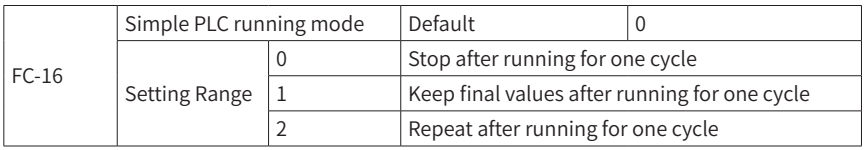

The simple PLC function can be used as a frequency source or a voltage source for VF separation.

Figure 6-22 shows the schematic diagram of using the simple PLC as a frequency source. When the simple PLC is used as a frequency source, the positive or negative property of FC-00 (Reference 0) to FC-15 (Reference 15) determines the running direction. If parameter values are negative, the AC drive runs in a reverse direction.

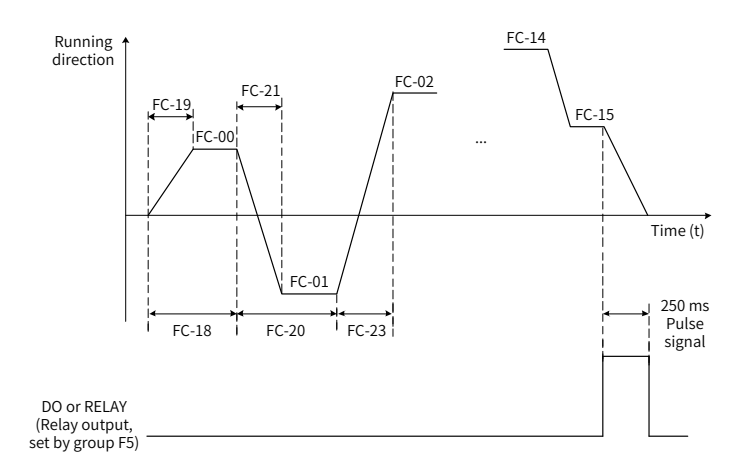

Figure 6-22 Simple PLC

When being as a frequency source, the PLC has three running modes. However, when being as a VF separation voltage source, these three running modes are unavailable. These three running modes are shown as below:

0: Stop after running for one cycle

The AC drive automatically shuts down after a single cycle and can be started only when a run command is given again.

1: Keep final values after running for one cycle

The AC drive automatically retains the last running frequency and direction after a single cycle.

2: Repeat after running for one cycle

The AC drive automatically proceeds to the next cycle after a cycle, and shuts down after a shutdown command is given.

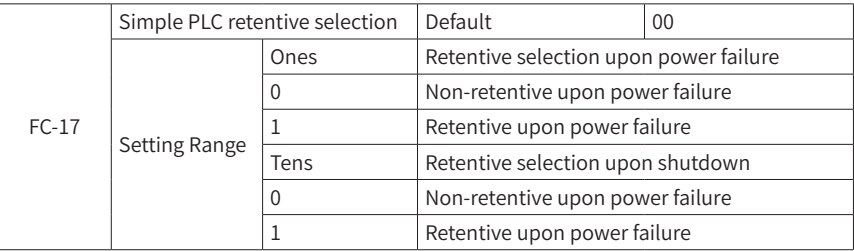

PLC retentive upon power failure indicates that the running phase and running frequency of the PLC before power failure are memorized and the PLC is resumed from the last memorized phase upon power-on. If non-retentive is selected, then the PLC is started from scratch upon power up.

PLC retentive upon shutdown refers to the fact that the last running phase and running frequency of the PLC are memorized and the PLC is resumed from the last memorized phase on the next boot. If non-retentive is selected, the PLC process is restarted upon startup.

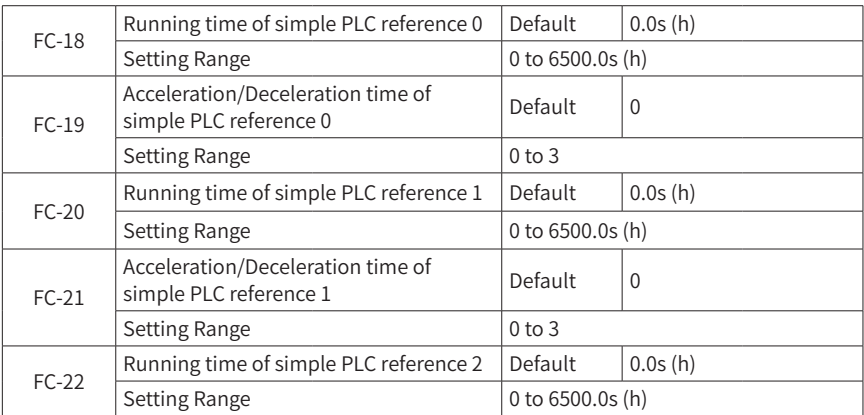

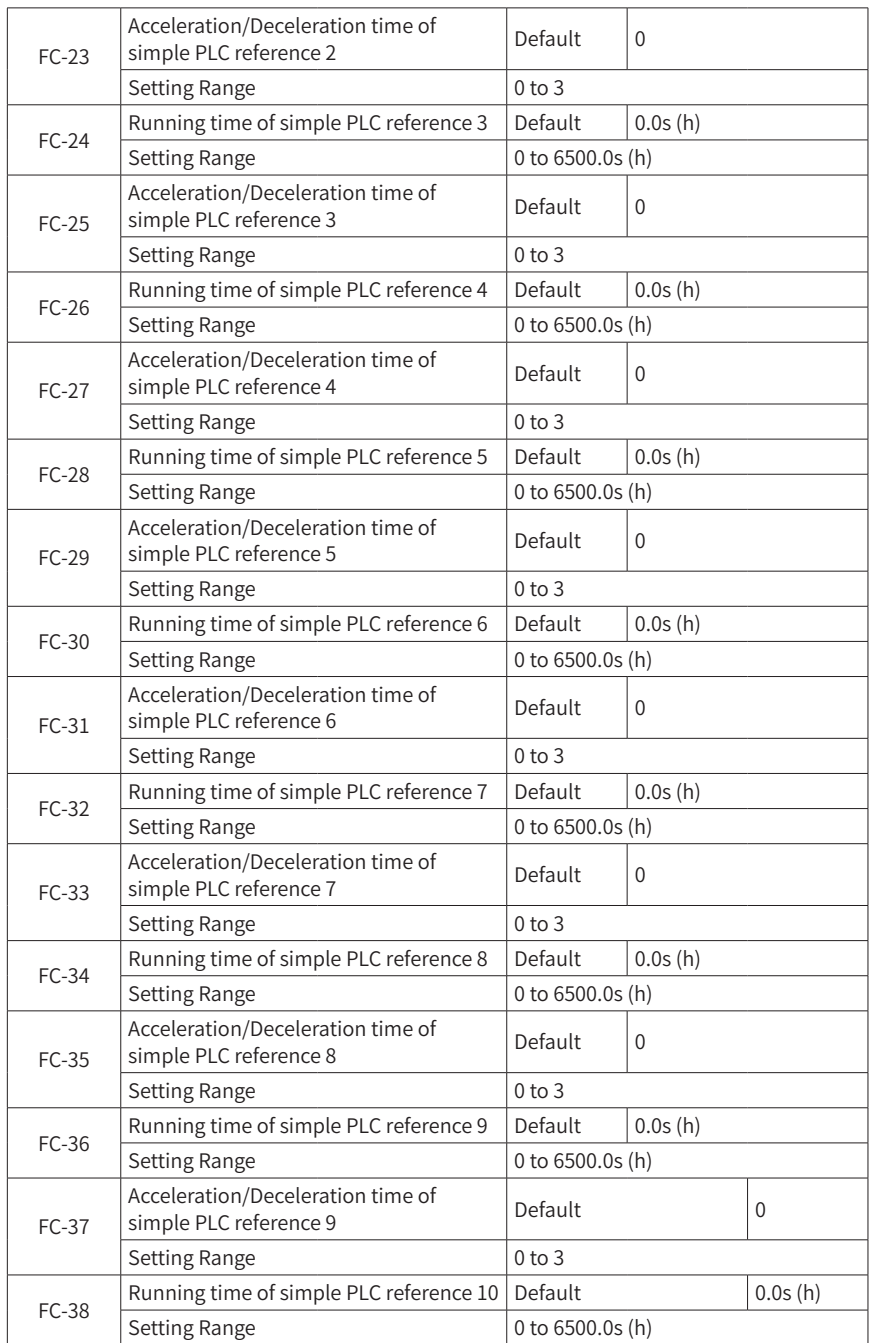

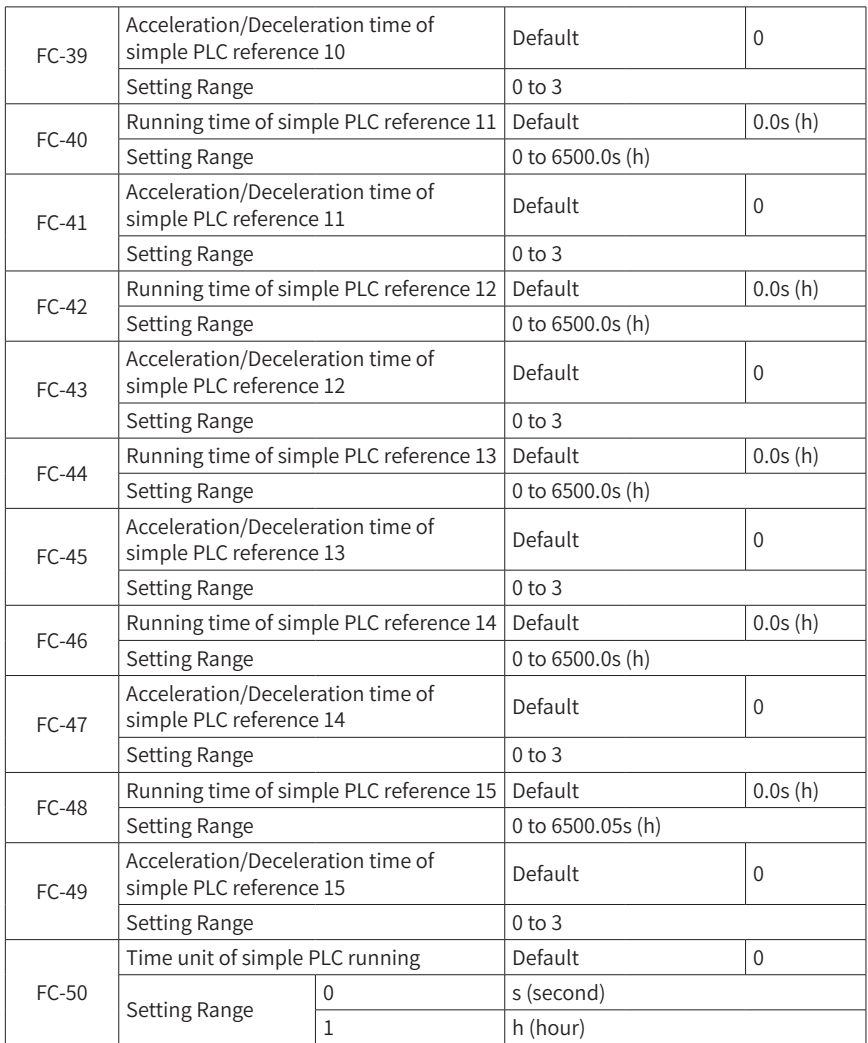

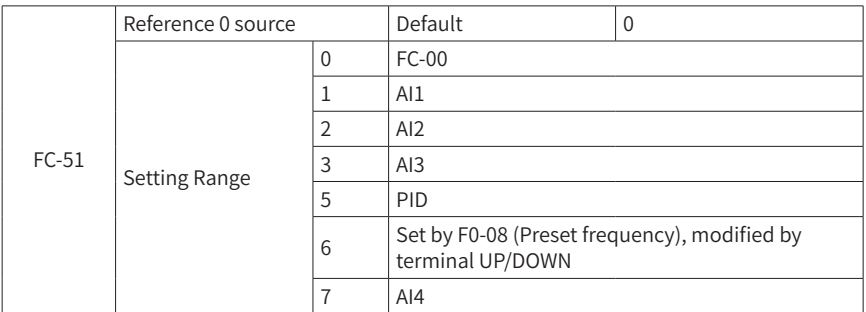

This parameter determines the set channel for Reference 0.

For Reference 0, in addition to setting FC-00, there are many other options that can be selected to facilitate switchover between multi-reference and other set modes. When multi-reference is used as a frequency source or the simple PLC is used as a frequency source, switchover between two frequency sources can be easily implemented.

## **Group Fd: Communication**

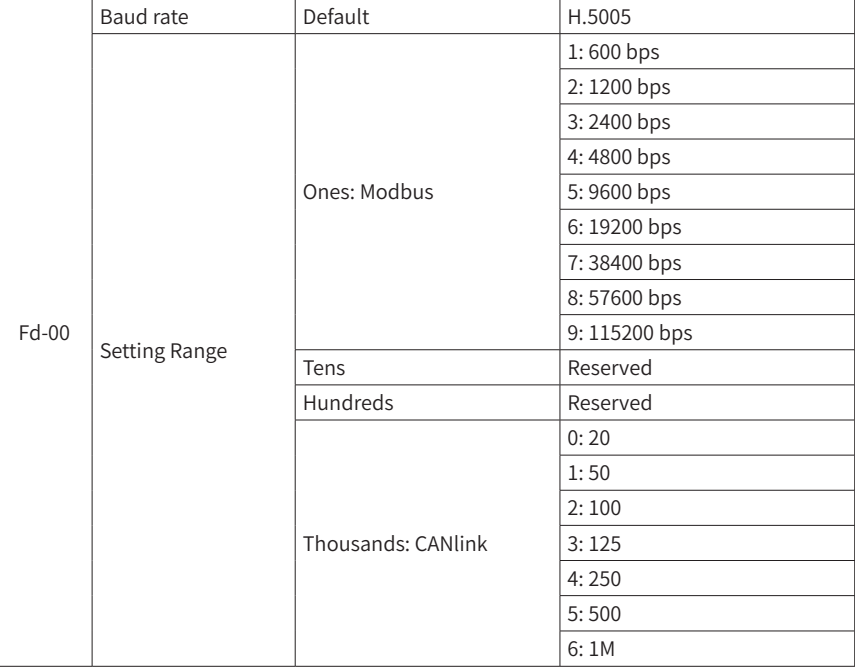

This parameter sets the data transmission rate between the host computer and the AC drive. Note that the baud rate of the host computer must be the same as that of the AC drive. Otherwise, communication will fail. The higher the baud rate is, the faster the

communication will be.

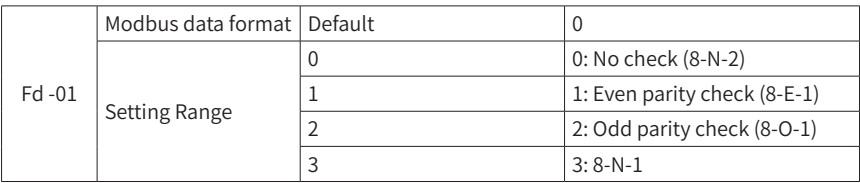

This parameter sets the data format between the host computer and the AC drive. The setting on the host computer must be the same as that on the AC drive; otherwise, communication will fail.

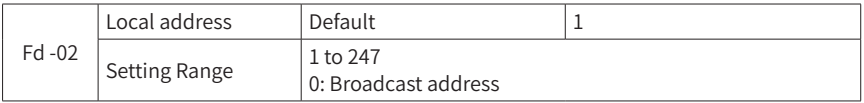

When the local address is set to 0 (that is, the broadcast address), the broadcast function of the host computer is implemented.

This address is unique (except the broadcast address), which is the basis for point-topoint communication between the host computer and the AC drive.

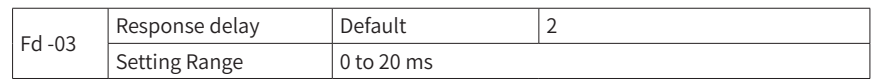

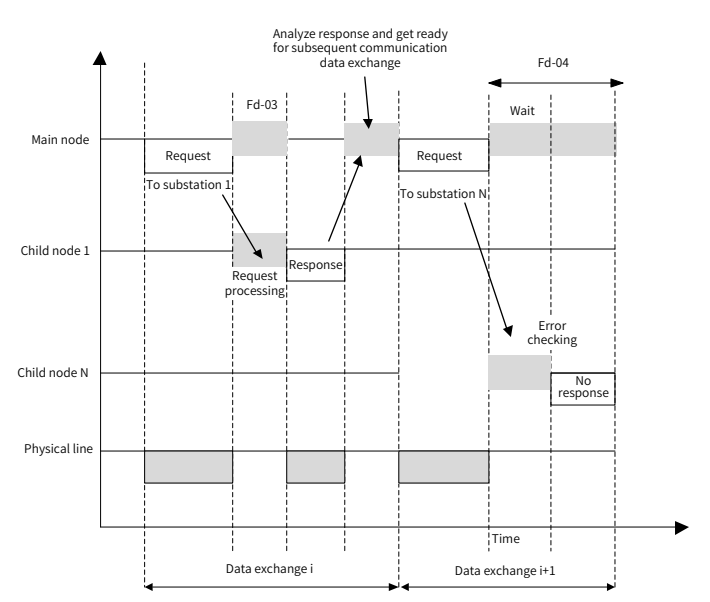

Figure 6-23 Timing of master/slave communication under various situations

This parameter sets the delay from the time when the AC drive receives the frame matching the local address to the time when the AC drive starts returning a response frame. If the response delay is shorter than the system processing time, the system processing time shall prevail. If the response delay is longer than the system processing time, the system sends data to the host computer only after the response delay time is reached.

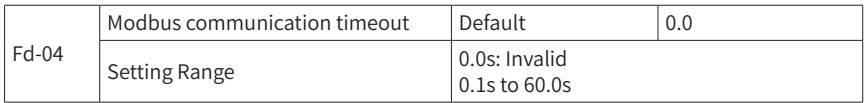

When it is set to 0.0s, this parameter is invalid.

If this parameter is set to a non-zero value, when the AC drive does not receive the communication signal within the time set in this parameter, it will report the communication timeout fault (F16). Generally, this parameter is set to 0.0s. In applications with continuous communication, you can use this parameter to monitor the communication status.

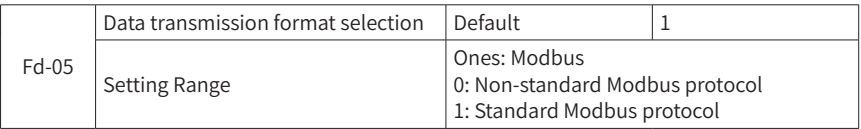

When the unit's digit is set to 1, the standard Modbus protocol is used; when the unit's digit is set to 0, the slave returns one more byte than in the standard Modbus protocol at the read command. For details, see "Appendix <sup>B</sup> Modbus [Communication](#page-314-0) Protocol".

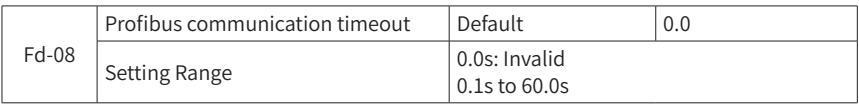

When this parameter is set to 0.0s, it is invalid.

When this parameter is set to a valid value, if the interval time between the current communication and the next communication exceeds the communication timeout time, the system will generate DP card COMM fault (F52) and the fault level is can be set by F9-48 (Fault protection action selection 2). In general, it is set to an invalid value. For continuously communicating systems, this parameter can be set to monitor communication status.

## **Group FP: User Password**

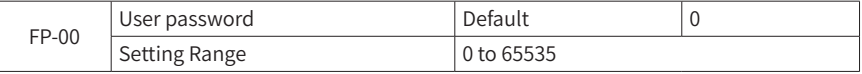

If FP-00 is set to any non-zero value, the password protection function is enabled. You have to enter a correct password next time you want to access the menu; otherwise,

you do not have permission to view or edit functional parameters. Therefore, remember your user password.

Setting FP-00 to 00000 will clear your user password and invalidate the password protection function.

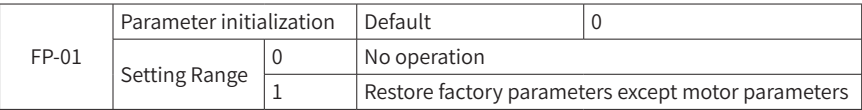

1: Restore factory parameters except motor parameters

If FP-01 is set to 1, most of functional parameters of the AC drive are restored to defaults except for all motor parameters, fault logs, F7-07 (Total running time), F7-06 (Total power-on time), total power consumption (F7-08, F7-23), group FP and A5-08 (Output voltage hardware parameter).

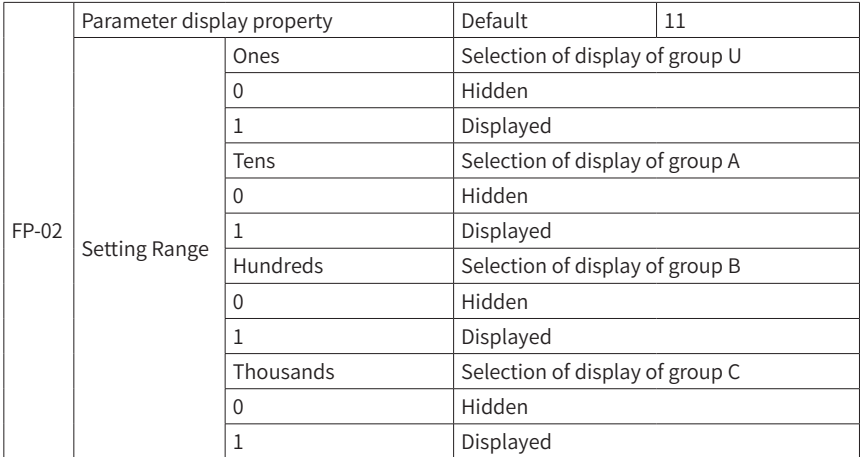

## **Group A0: Torque Control and Restricting Parameters**

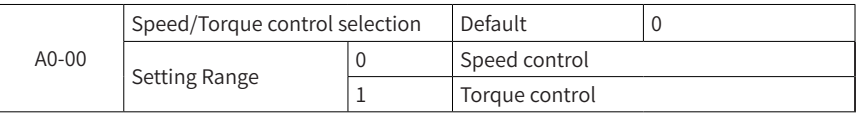

This parameter is used to select the control mode for the AC drive: speed control or torque control. Note that the AC drive in operation cannot be switched by using this parameter.

The multi-functional DI terminal has two torque control-related functions: torque control disabled (function 29) and speed control/torque control switchover (function 46). These two terminals must be used with A0-00 to switch between speed control and torque control.

When the speed control/torque control switchover terminal is invalid, the control mode is determined by A0-00. If the speed control/torque control switchover is valid, the control mode is equivalent to negating the A0-00 value.

In any case, when the terminal with the torque control prohibited function is valid, the AC drive always runs in the speed control mode.

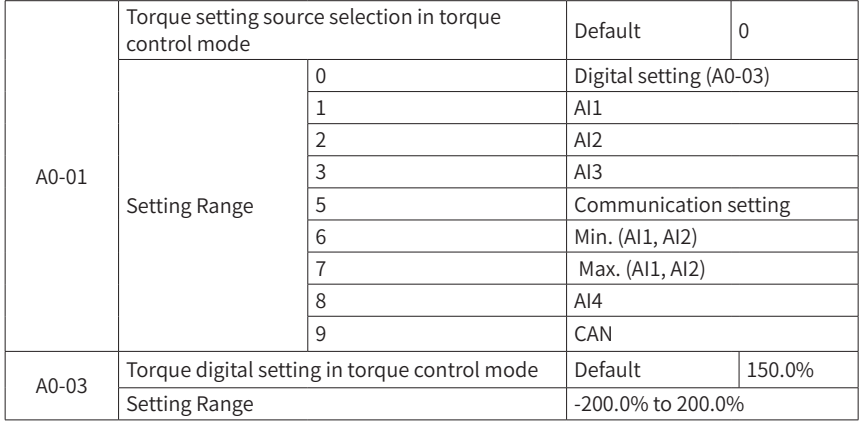

A0-01 is used to select a torque setting source. There are 10 torque setting modes.

A relative value is used for torque setting. 100.0% corresponds to the rated torque of the motor. The setting range is -200.0% to 200.0%, indicating that the maximum torque of the AC drive is 2 times of the rated torque.

When the set torque is a positive value, the AC drive runs in a forward direction.

When the set torque is a negative value, the AC drive runs in a reverse direction.

Various torque setting sources are described as below:

0: Digital setting (A0-03)

Indicates that the value set by A0-03 is directly used as the target torque.

1: AI1

2: AI2

 $3.413$ 

 $8.414$ 

Indicates that the target torque is determined by the analog input terminal, among which:

AI1, AI2, and AI4 are current inputs of 4.00 to 20.00 mA.

AI3 can be either voltage input of 0.00 V to 10.00 V, or current input of 4.00 to 20.00 mA,

which is selected by the J6 jumper on the control panel. Simultaneously, A6-79 (AI/AO type selection) must be configured.

The correspondence curve regarding input value of AI3 and target torque can be freely selected by a user using A6-48 (AI setting curve selection 1). For details, refer to description of "Group A6: AI Curve and Pulse Parameters".

5: Communication setting

Indicates the target torque is set through RS3-MODBUS-RTU interface communication. The host computer provides this data using communication address 0x1002 in format of a value with 2 decimal places and ranging from -320.00 to +320.00%.

#### 9: CAN

When a point-to-point communication slave computer is used and it receives data as torque setting, the host computer is used for transmitting data as the communication set value (for details, refer to "Group A8: Point-to-Point Communication").

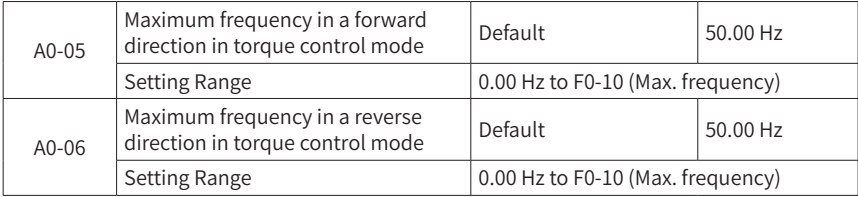

In torque control mode, the acceleration/deceleration time of the frequency upper limit is set in F8-07 (Acceleration time 4)/F8-08 (Deceleration time 4).

These parameters are used to set the maximum running frequency of the AC drive in a forward or reverse direction in torque control mode.

When the AC drive works in torque control mode, if the load torque is less than the motor output torque, the motor speed will be increased continuously. To prevent runaway of the mechanical system, the maximum motor speed in torque control mode must be limited.

Dynamic and continuous change of the maximum frequency of torque control can be implemented by setting the frequency upper limit.

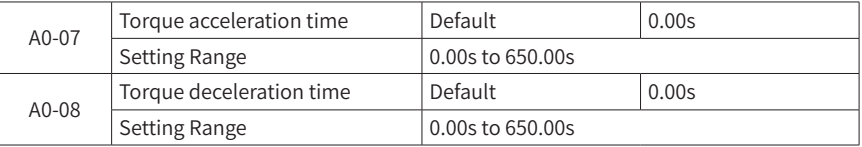

In torque control mode, the difference between motor output torque and load torque determines the rate of speed variation of the motor and load. Therefore, the motor speed may change quickly, leading to noise or too large mechanical stress. Setting the acceleration/deceleration time of torque control allows smooth variation of the motor speed.

In torque control mode with low torque being enabled, it is not recommended to set the torque acceleration/deceleration time; if the torque acceleration/deceleration time is set, it is recommended to properly increase the speed filter coefficient.

For applications requiring quick torque response, set the torque acceleration/ deceleration time to 0.00s.

For example, two motors are hard wired to drive the same load. To ensure even load distribution, set one AC drive as the master working in speed control mode and the other as the slave working in torque control mode. The actual output torque of the master is used as the torque instruction of the slave. In this case, the torque of the slave is required to quickly follow the master. In such a way, set the torque acceleration/ deceleration time of the slave to 0.00s.

# **Group A5: Control Optimization Parameters**

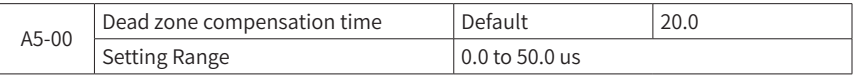

Adjusting this parameter will improve voltage availability. If the parameter value is too small, distortion of current waveform will be caused. It is not recommended to change this setting on the user side.

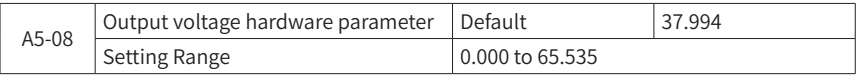

This parameter is the parameter for output voltage hardware sampling circuit that generally requires no editing.

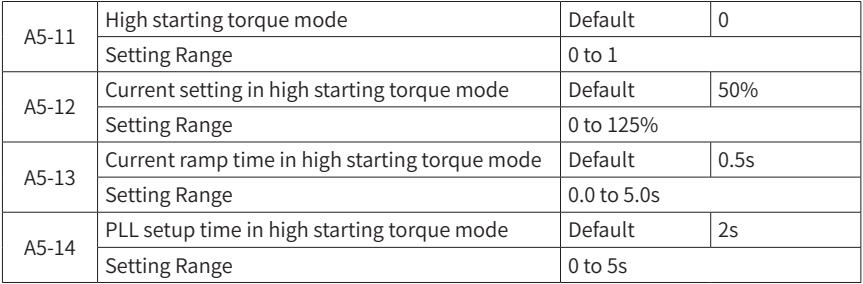

The high starting torque mode is mainly used for starting a brushless electrically excited synchronous motor and permanent-magnet synchronous motor. A5-12 is the output current setting of the AC drive in high starting torque mode, A5-13 is the ramp time of the output current instruction and A5-14 is the phase-locked loop time setting in high starting torque mode. In general, it is not recommended to change this setting on the user side.

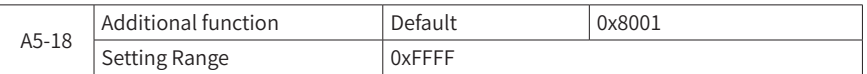

BIT0: The torque limit of input voltage is enabled. The AC drive automatically limits the output torque according to the input voltage to limit the output frequency of the AC drive.

BIT2: The speed rollback mode is enabled. This function allows the AC drive to automatically enter the speed rollback mode after its output torque reaches the limit and therefore the AC drive is not always in the status where high current is limited by the torque.

BIT15: The pre-excitation is enabled. This function is enabled to excite the motor before the AC drive is started.

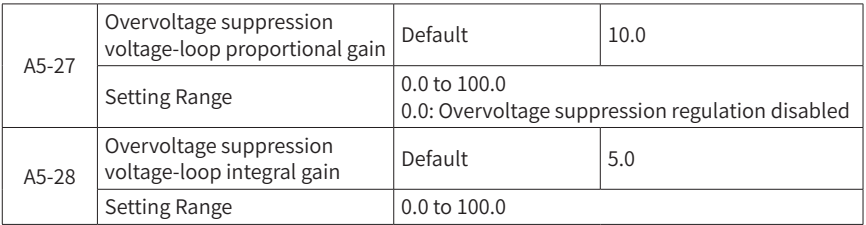

This function is valid when the overvoltage suppression function is enabled by setting BIT3 (Overvoltage suppression enabled) of F9-72 (Additional function selection 1) to 1 (Enabled). In general, overvoltage suppression voltage-loop proportional and integral gain require no regulation. Note that the higher the PI parameter is, the more severe the deformation of output current during overvoltage suppression for deceleration and braking is.

## **Group A6: AI Curve Parameters**

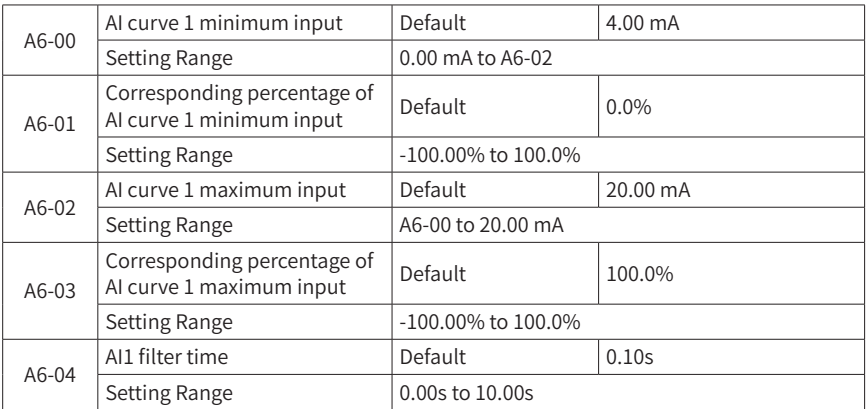

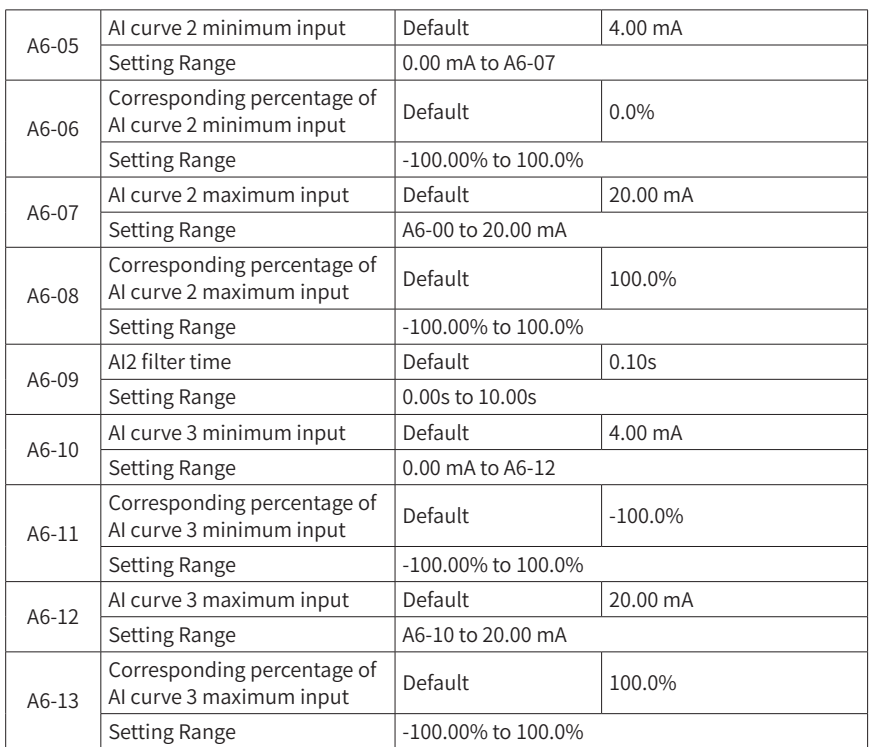

These parameters define the relationship between the analog input current and the corresponding percentage.

When the analog input current is larger than the set maximum value (for example, A6- 02), the maximum value is used. When the analog input current is less than the set minimum value (for example, A6-00), the minimum value or 0.0% is used. When the analog input current is A6-11, -100% is used.

A6-04 (AI1 filter time) is used to set the software filter time of AI1. If the analog input is liable to interference, increase the AI1 filter time to stabilize the detected analog. However, increase of the AI filter time will slow the response of analog detection. Therefore, set this parameter properly based on actual conditions.

In different applications, 100.0% of analog input corresponds to different nominal values. For details, refer to the description of different applications. The following figure shows a typical setting example.

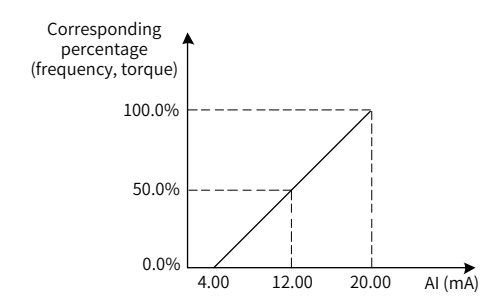

Figure 6-24 Relationship between the analog input and corresponding percentage

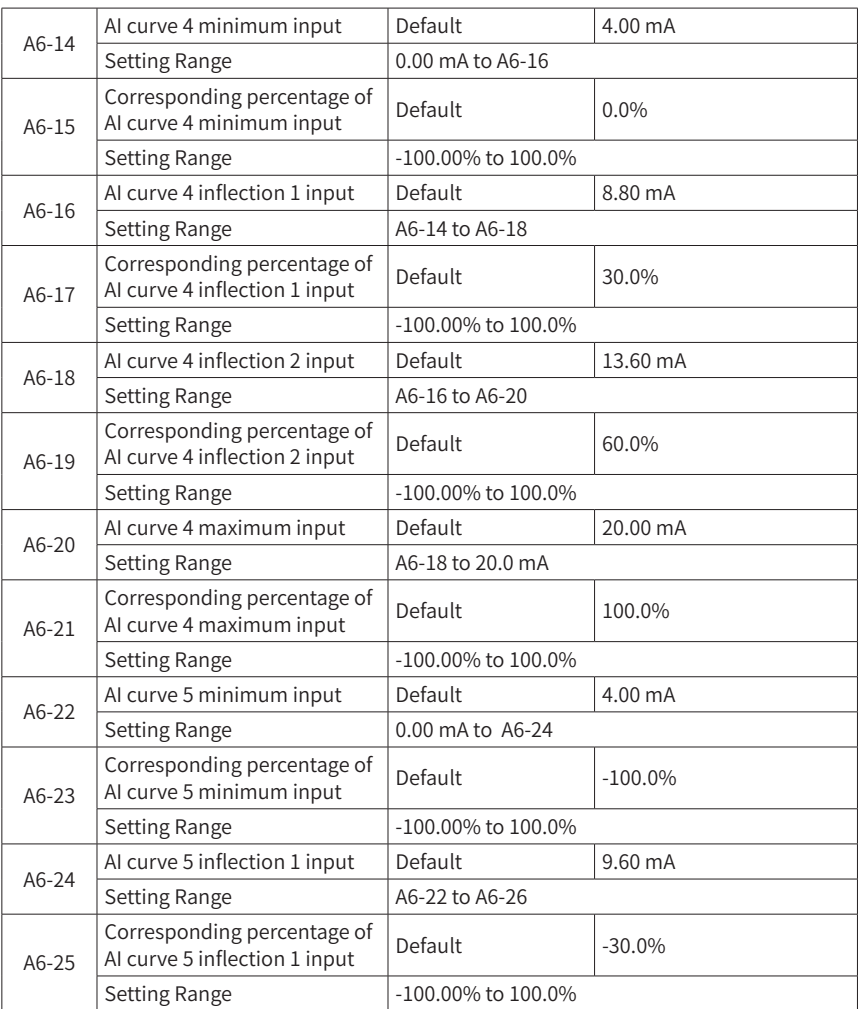

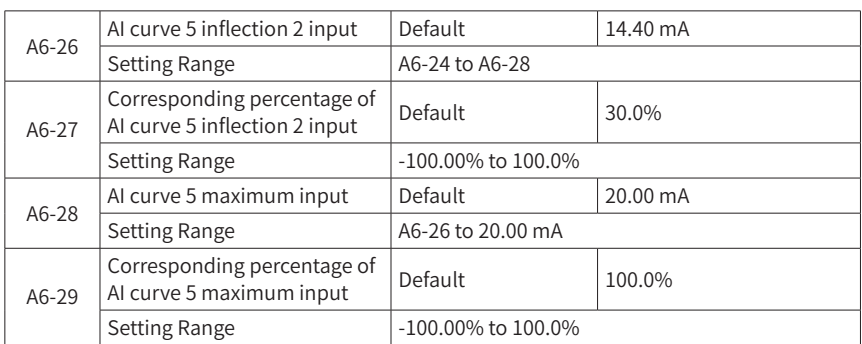

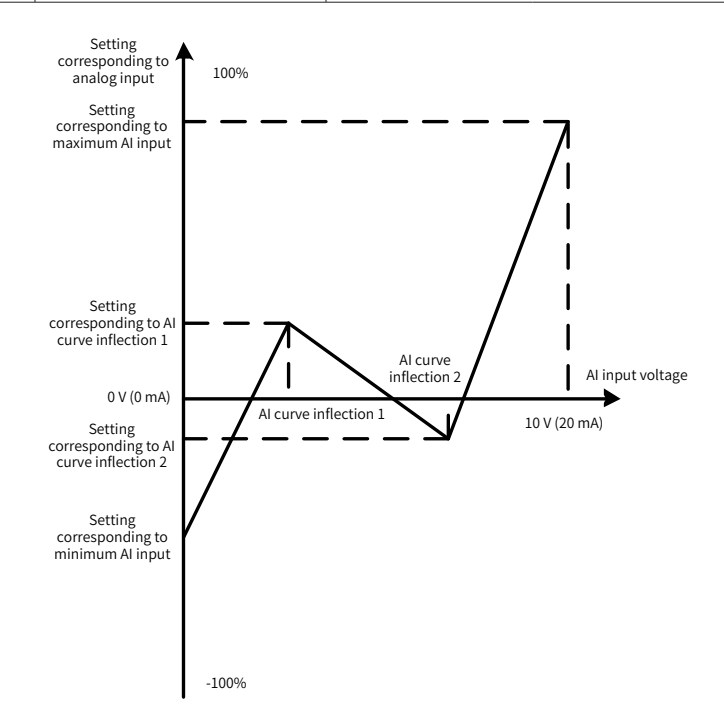

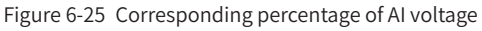

In addition to line correspondence, both AI curves 4 and 5 provide curve inflection 1 and 2. This function provides more flexibility for setting the value corresponding to AI. Note that AI minimum input voltage (current), inflection 1 voltage (current), inflection 2 voltage (current) and maximum voltage (current) must be increased in sequence.

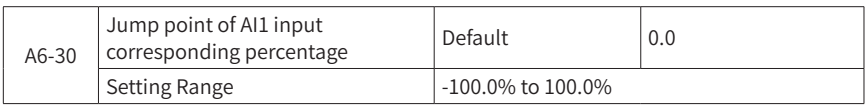

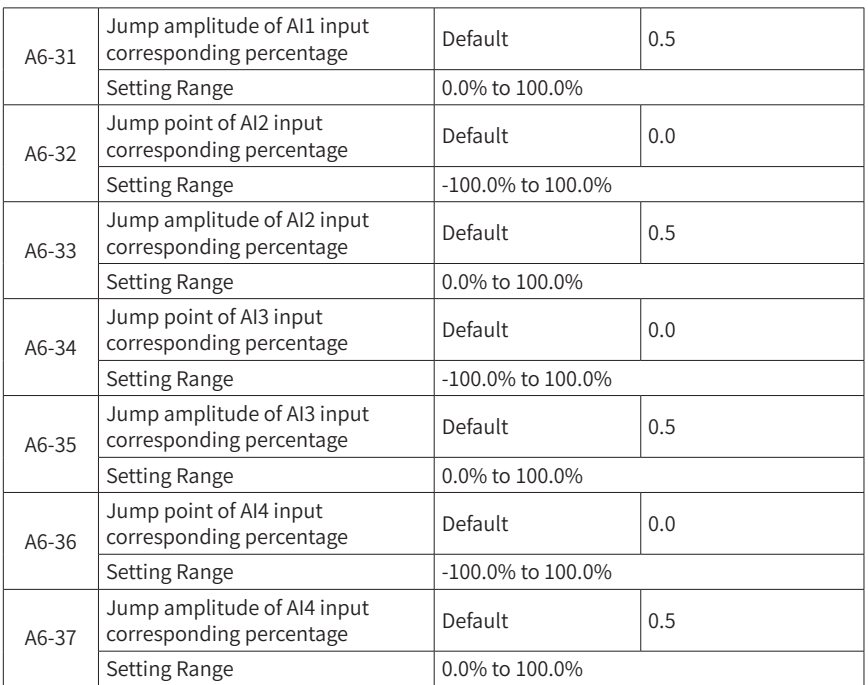

Analog inputs from AI1 to AI4 allow jumping among settings. The jumping function refers to the fact that when the setting corresponding to an analog input changes around the jumping point, the setting corresponding to the analog input is fixed to be the value of the jumping point.

For example: When the voltage of AI1 fluctuates around 5.00 V from 4.90 to 5.10 V and the minimum input 10.00 V of AI1 corresponds to 100.0%, the setting corresponding to AI1 detected fluctuates between 49.0% and 51.0%. Set the jumping point of AI1 to 50.0% and the jumping amplitude of AI1 to 1.0%. Then, after AI1 is subject to processing by the jumping function, the setting corresponding to the obtained AI1 is fixed to be 50.0%. AI1 is converted into a stable input and therefore the fluctuation is eliminated.

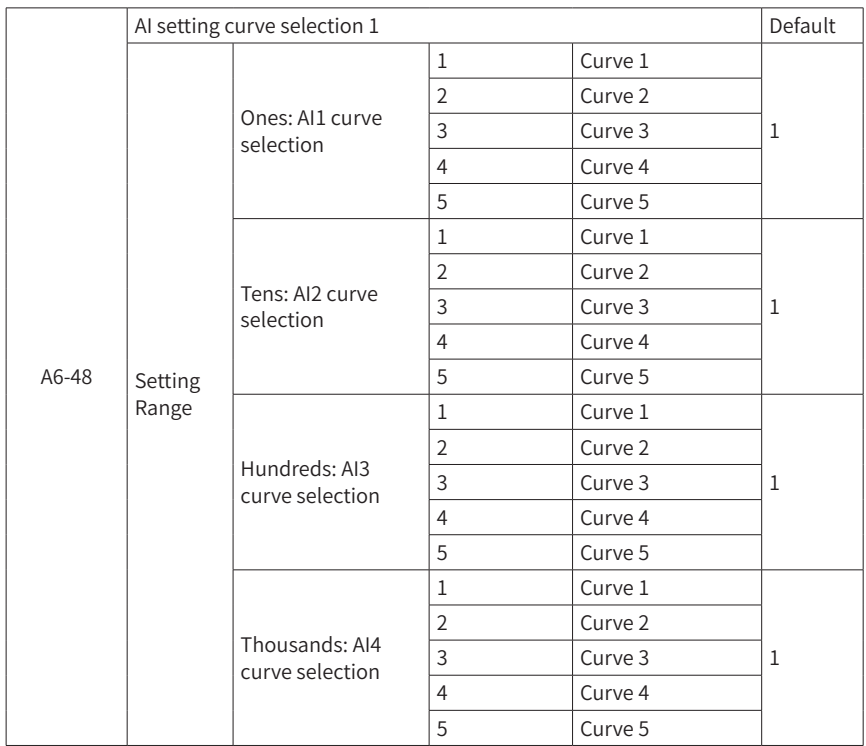

Use A9-14 (Cell bypass type and auto reset attribute selection 2) to select an input curve mode from AI1 to AI4. For information on curve modes 1-5, refer to A6-01 (Corresponding percentage of AI curve 1 minimum input) to A6-29 (Corresponding percentage of AI curve 5 maximum input).

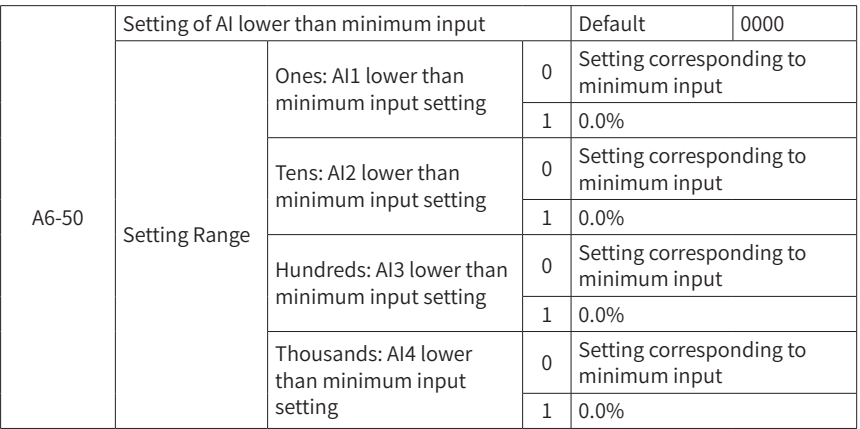
Use A6-50 to set the function when the AI input is small. When set to 0, it is fixed to be the minimum value. When set to 1, it is fixed to be 0.0%.

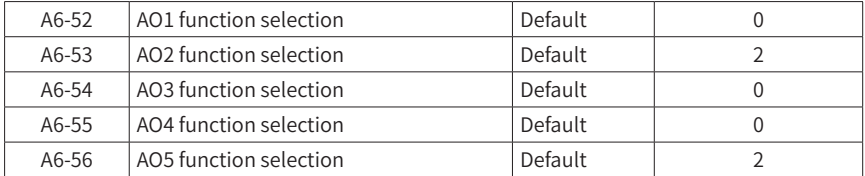

The output range of AO1 to AO5 is 4 to 20 mA.

The relationship between analog output range and corresponding functions is listed in the following table.

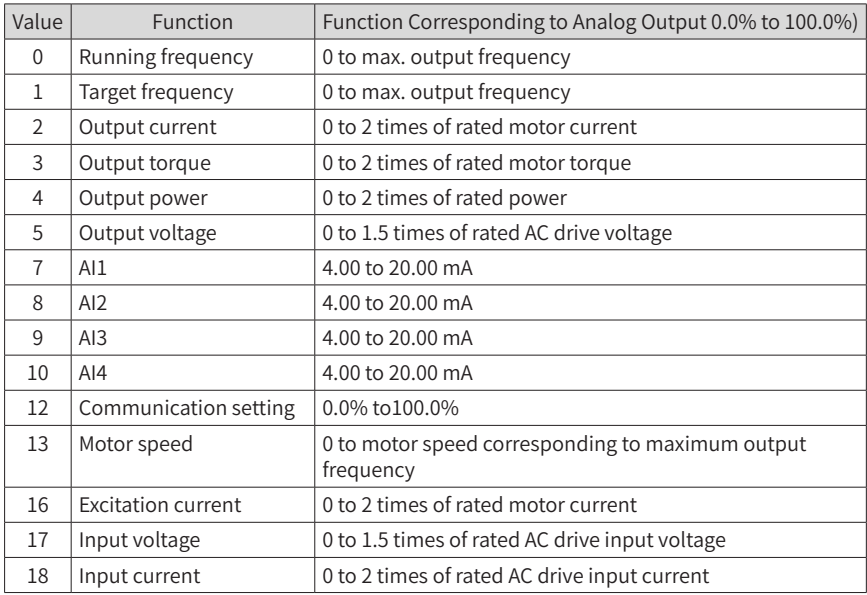

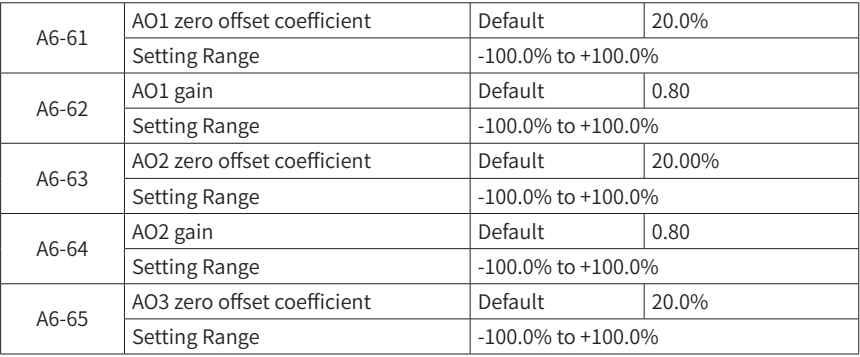

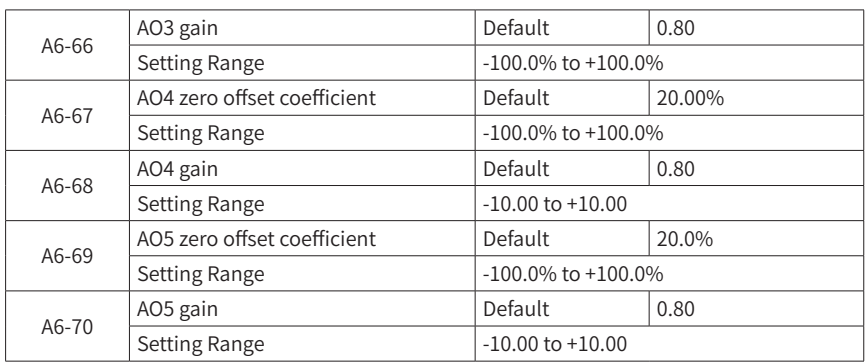

These parameters correct the offset of the analog output zero drift and the output amplitude. They can also be used to define the required AO curve.

If "b" represents zero offset, "k" represents gain, "Y" represents the actual output, and "X" represents the standard output, the actual output is:  $Y = kX + b$ .

The zero offset coefficient 100% of AO1 to AO5 corresponds to 20 mA. The standard output refers to the value corresponding to the analog output of 0 to 20 mA with no zero offset or gain adjustment.

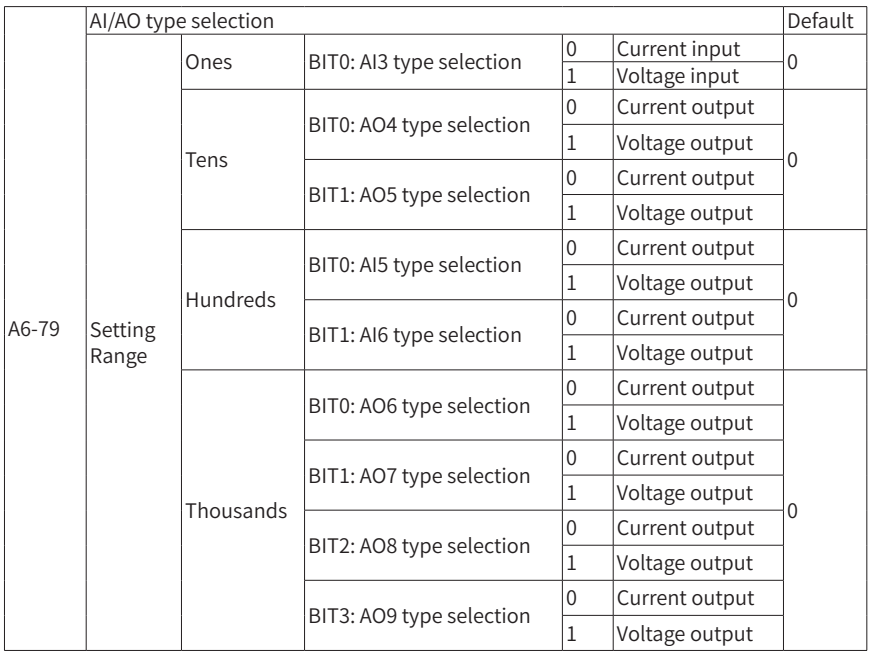

You can set the type of each analog input and output by setting A6-79. For example, when the hundreds position of A6-79 is set to "3", both AI5 and AI6 are set to voltage output; if this position is set to "2", BIT1 is 1 and BIT0 is 0, i.e. AI5 set to current output and AI6 set to voltage output.

After this parameter is set, change the jumper positions on the I/O board as follows: J6- AI3 voltage/current input selection, J8-AO4 voltage/current output selection, J5-AO5 voltage/current output selection.

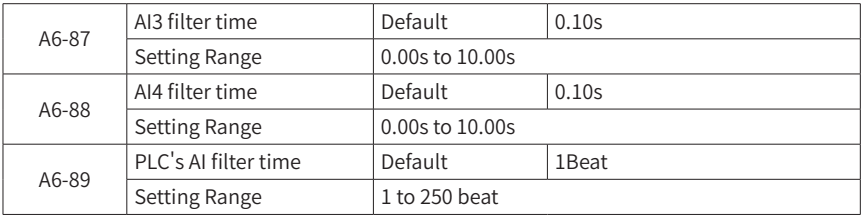

Input the filter time to set the software filter time of AI. When the field analog signal is subject to interference, increase the filter time to make the detected analog signal stable. However, the higher the filter time is, the slower the response rate to detect the analog signal is. How to set this filter time depends on an actual application.

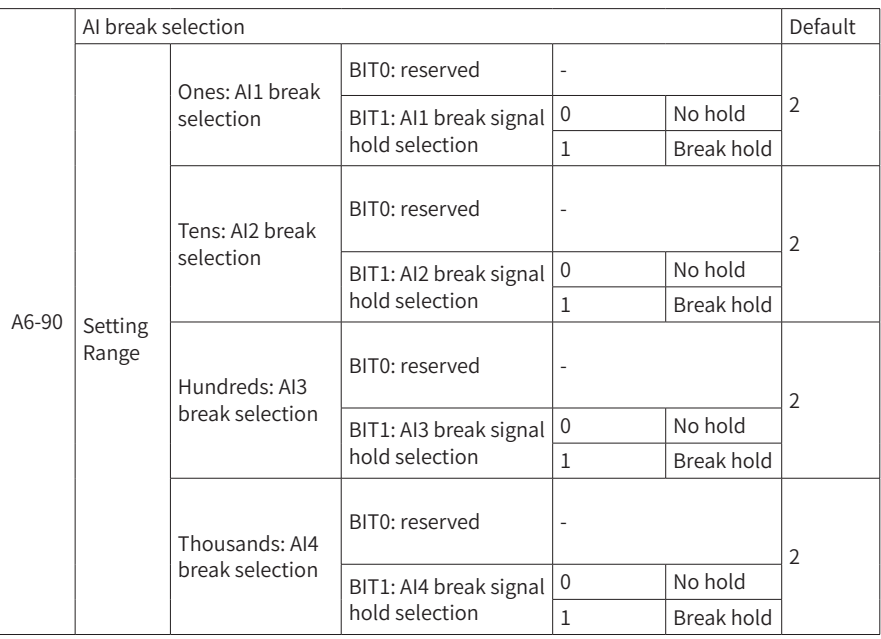

Use A6-90 to set the corresponding effect when analog inputs from AI1 to AI4 are broken. If a certain bit is set to "2", the related break hold function is enabled. If the system detects that the AI value quickly falls below the threshold, the current AI is broken. If break hold is enabled, the conversion value of the analog input is held at the data before break.

### **Group A8: Point-to-Point Communication**

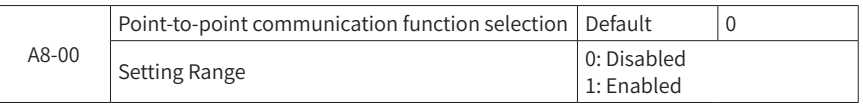

Select whether the point-to-point communication function is valid.

Point-to-point communication refers to direct data communication between two or more HD9X AC drives and is implemented by using CANlink. It is used by one master, according to its own frequency or torque signal, to set the target frequency and target torque of one or several slaves.

When several AC drives are connected using CANlink, CANlink of the AC drive should be connected to a termination resistor, as shown in the figure below:

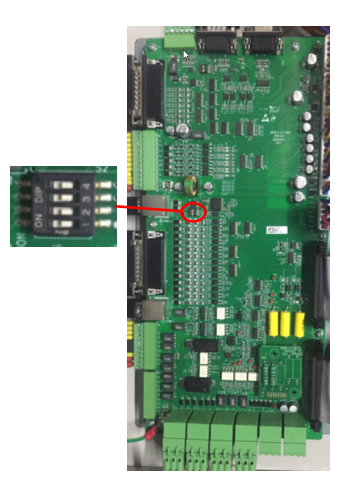

Figure 6-26 CANlink connected to a termination resistor

When point-to-point communication is valid, the CANlink communication address between the master and the slave is internally and automatically matched, without the need of any special setting.

The point-to-point communication rate is set by Fd-00 (Baud rate).

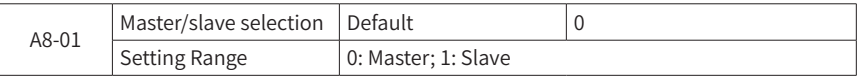

This parameter is used to set the AC drive as a master or slave.

The point-to-point communication requires only setting of the CANlink communication baud rate, with its communication address being automatically assigned according to active master or slave.

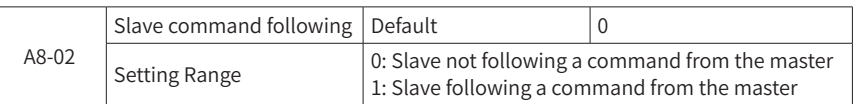

When the salve works in master-slave control mode and F0-02 (Remote 1 command source selection) is set to 6 (CAN), if this parameter is set to 1, the slave follows a command from the master to run/shut down.

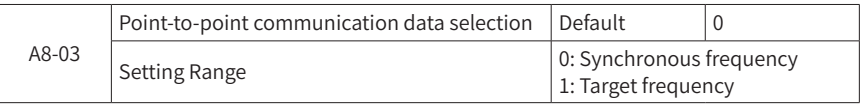

In master-slave control mode, this parameter for both the master and slave is set to 0. The slave runs in torque mode and obtains the synchronous frequency from the communication between the master and slave.

In droop control mode, this parameter for both the master and slave is set to 1 and the slave obtains the target frequency that is set externally. Calculate the real-time droop frequency according to the actual torque of the slave.

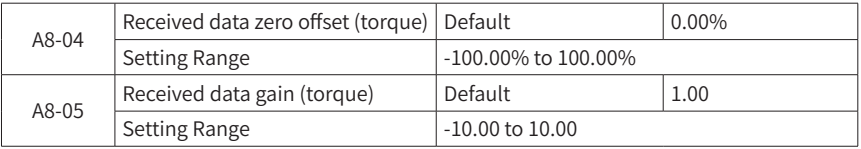

These two parameters are used to correct the received torque data and allow a user to customize the relation of the torque instruction between the master and the slave.

If zero offset is expressed by b, gain by k, data received by the slave by x, and data actually used by y, data actually used is:  $y = kx + b$ , ranging from -100.00% to 100.00%.

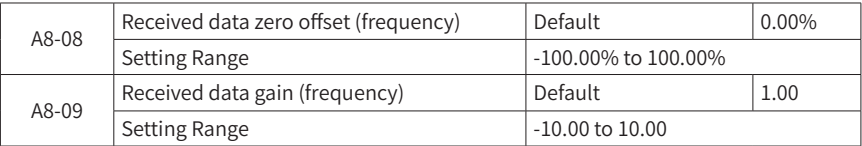

These two parameters are mainly used to correct the received frequency data and allow a user to customize the relation of the frequency instruction between the master and the slave.

If zero offset is expressed by b, gain by k, data received by the slave by x, and data actually used by y, data actually used is:  $y = kx + b$ , ranging from -100.00% to 100.00%.

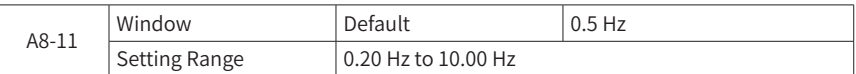

This parameter is valid in master-slave control mode. Setting this parameter ensures that the speed of the master is synchronized to that of the slave within the window.

#### **Group A9: Cell Parameter**

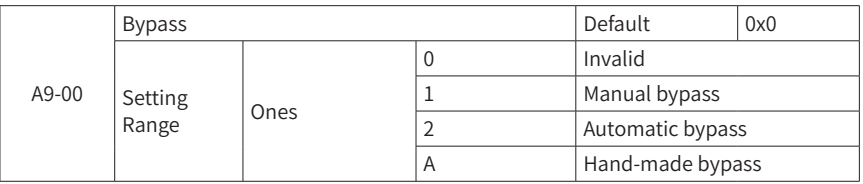

Manual bypass: For models with a cell bypass contactor, you can set A9-04 (Manual bypass setting 1) and A9-05 (Manual bypass setting 2) to bypass a specific cell.

Automatic bypass: For models with a cell bypass contactor, when the cell is faulty, a bypass command is calculated and the cell is bypassed according to configuration options of A9-13 (Cell bypass type and auto reset attribute selection 1) and A9-14 (Cell bypass type and auto reset attribute selection 2).

Hand-made bypass: For models without a cell bypass contactor, you can make cell outputs T1 and T2 short circuited after MV is applied, and set A9-04 (Manual bypass setting 1) and A9-05 (Manual bypass setting 2) to bypass a faulty cell.

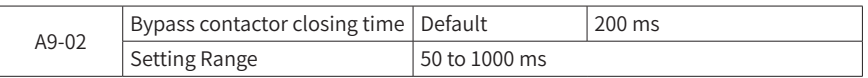

Bypassing a contactor may generally take tens or even hundreds of milliseconds from issuing a closing command signal to true separation of the contact. If a certain cell bypass process lasts for more than the time set by A9-02, the cell bypass fails.

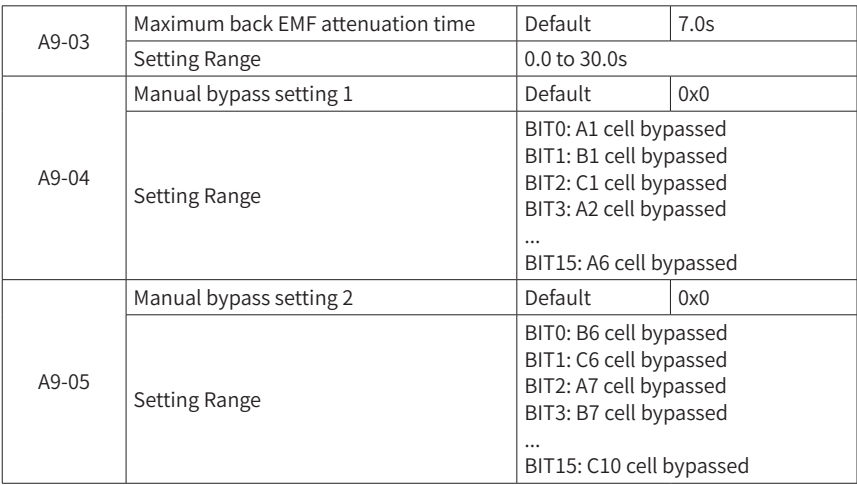

When a motor is in free shutdown mode, the motor still runs for a certain period of time due to inertia and generates a corresponding back EMF. In this case, the motor may continuously charge the bus. If a cell on a certain phase is bypassed, remaining cells may withstand too high voltage that may lead to overvoltage fault. Therefore, it is necessary to limit the charge time of a cell. A9-03 provides the maximum back EMF attenuation time of a motor. If the duration of back EMF exceeds this value, a back EMF attenuation timeout fault is generated.

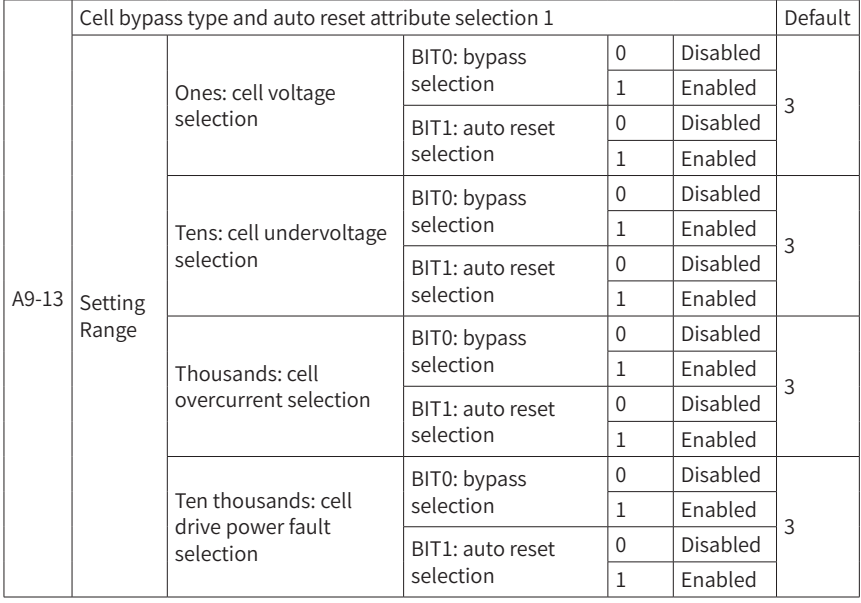

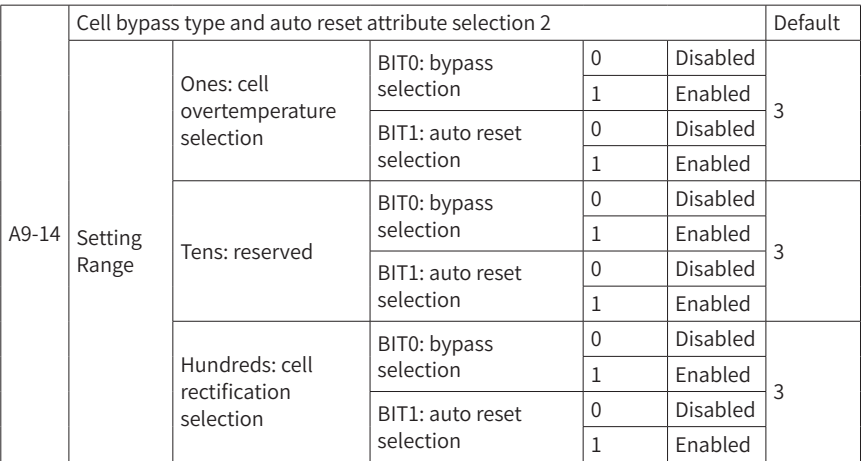

With parameters A9-13 and A9-14, you can select which type of cell faults allows bypass or auto reset. For example, if the unit's digit of A9-13 is set to "3", when a cell has an overvoltage fault, both bypass and auto reset are allowed; if it is set to "2", only auto reset is allowed, rather than bypass; if it is set to "1", only bypass is allowed, rather than

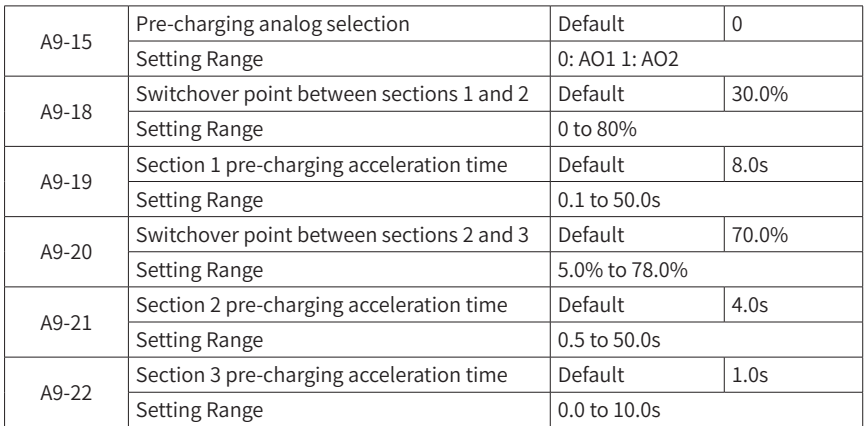

auto reset; if it is set to "0", neither bypass nor auto reset is allowed.

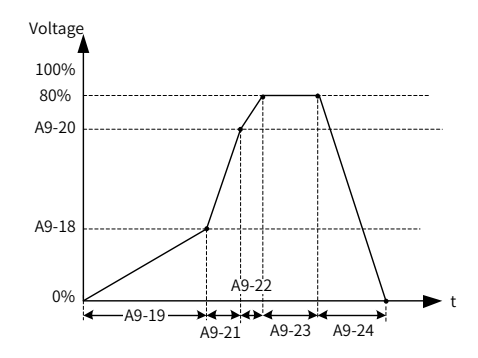

Figure 6-27 Pre-charging analog selection

A9-15 provides two analog outputs used for controlling the output voltage of the regulator during secondary pre-charging. The secondary pre-charging and boosting process can be divided into three sections. A9-18 is used to set the voltage value to be reached at the end of section 1 and A9-19 is used to set the pre-charging time for section 1. Similarly, A9-20, A9-21 and A9-22 correspond to the pre-charging times of sections 2 and 3 and the target voltage value to be reached until the voltage reaches the target voltage value at the end of section 3.

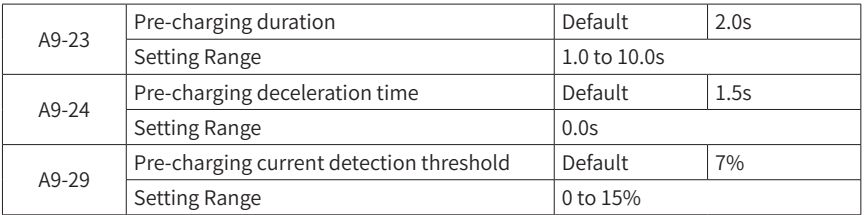

After secondary pre-charging and boosting, the bus voltage of a cell slowly increases.

The pre-charging deceleration process is started only after the voltage reaches the rated pre-charging voltage and keeps for the time set by A9-23. Within the pre-charging deceleration time set by A9-24, the main control board will reduce the voltage of the regulator from the rated pre-charging voltage to the minimum value.

The pre-charging process is mainly intended for slowly increasing the bus voltage and reducing the transient impact on the power grid at the moment of power-on. During this process, the system has not started working yet. Therefore, the current is greatly lower than that used for normal operation. If the transformer primary side current is larger than the set value in A9-29 during pre-charging, the current may be abnormal during pre-charging.

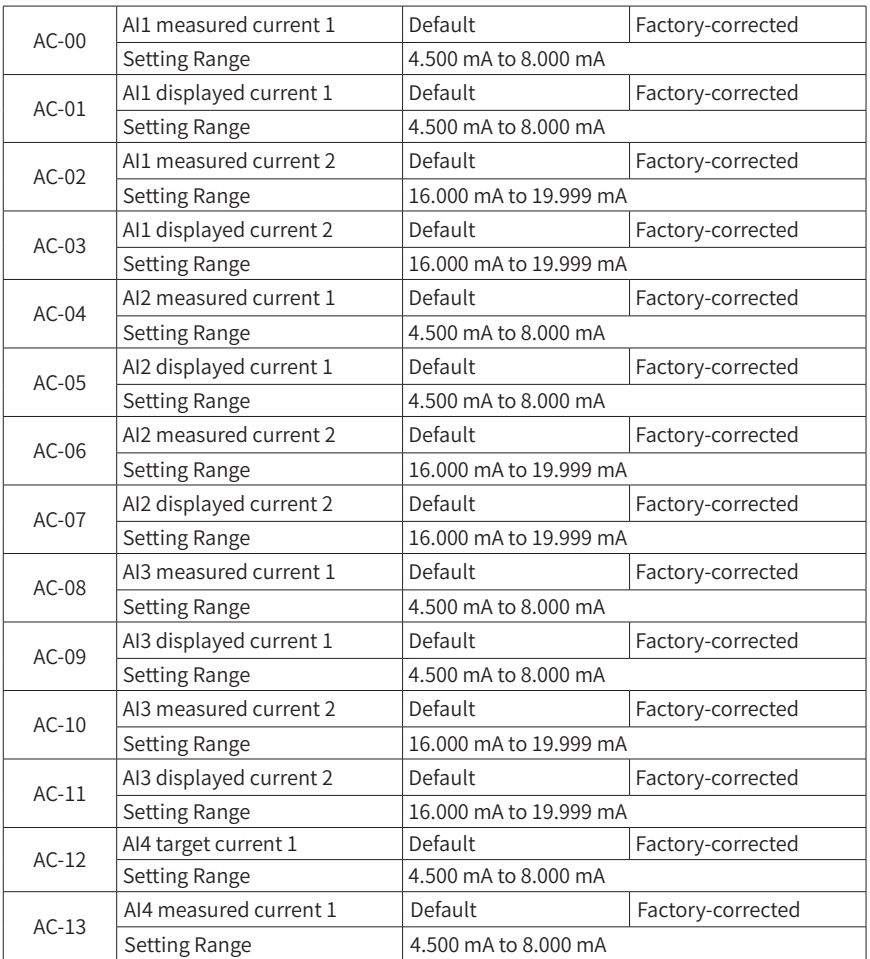

## **Group AC: AI/AO Correction**

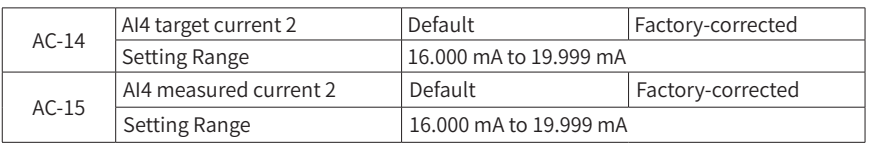

This group of parameters are used for correcting inputs entered from AI terminals to eliminate the effect of zero offset and gain at AI.

This group of parameters have been corrected before delivery. When they are restored to defaults, factory-corrected values are used. They generally require no correction in the field.

Measured current refers to actual current measured by using a measuring instrument such as a multimeter, while displayed current refers to the current value sampled by using the AC drive. For details, see current indications (U0-21, U0-22, U0-23) before AI correction of group U0.

For correction, input two voltage values into each AI terminal and enter the measured value obtained from the multimeter and the value read from group U0 into the parameters mentioned above. In this way, the AC drive will automatically calibrate the zero offset and gain of AI.

For applications where the current given by a user does not match the actual sampling current of the AC drive, it can be calibrated in the field in such a way that the sampling value of the AC drive matches the expected set value. By using AI1 as an example, the field correction method is shown below:

Set the AI1 current signal (about 5.000 mA).

Measure AI1 current value and store it into AC-00.

View the indicated value of U0-21 (AI3 current before correction) and store it into AC-01.

Set AI1 current signal (about 19.000 mA)

Measure AI1 current value and store it into AC-02.

View the indicated value of U0-21 (AI3 current before correction) and store it into AC-03.

When calibrating AI2 and AI3, view actual sampling current from U0-22 (AI4 current before correction) and U0-23 (Torque current) respectively.

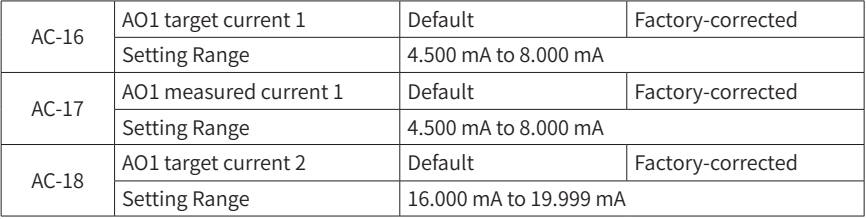

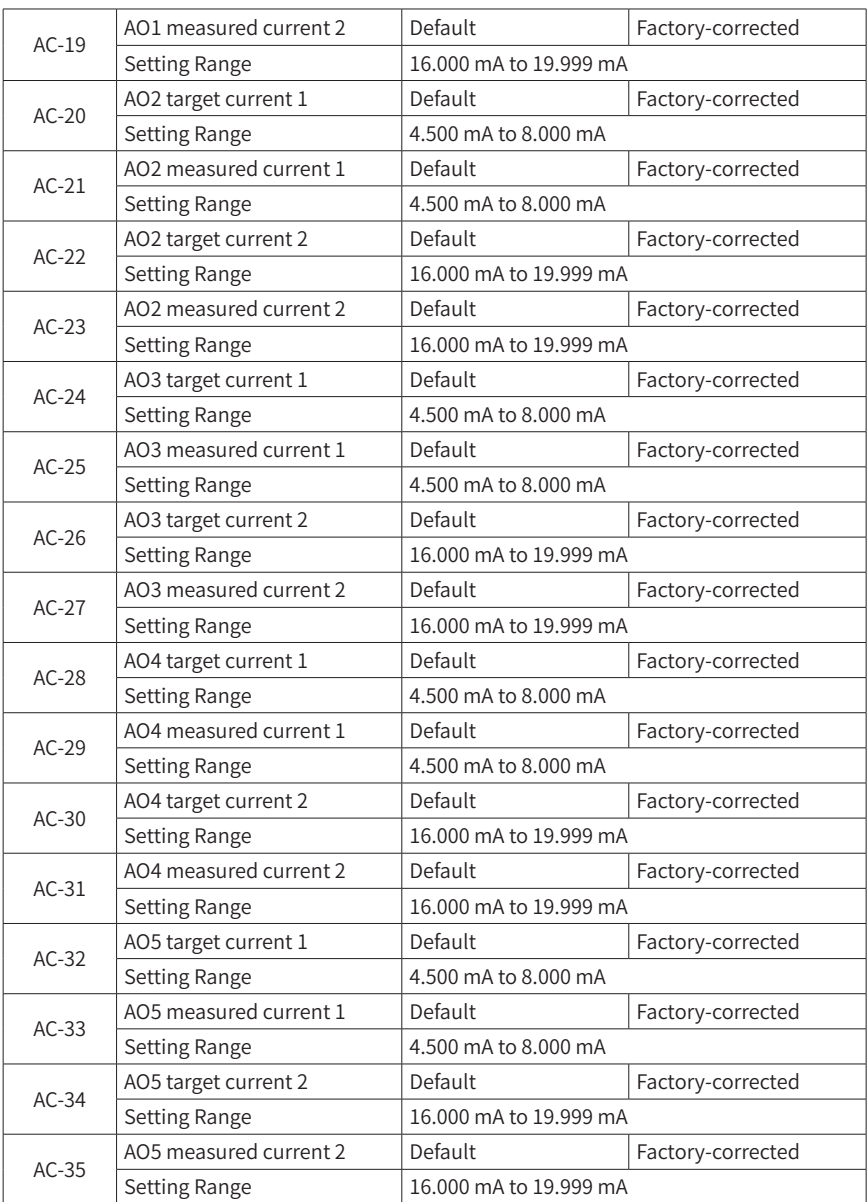

This group of parameters are intended for calibrating AOs.

This group of parameters have been corrected before delivery. When they are restored to defaults, factory-corrected values are used. They generally require no correction in the field.

The target current refers to the theoretical output current value of the AC drive. The measured current refers to the actual output current value measured by using a measuring instrument such as a multimeter.

# **7 Troubleshooting**

The MV AC drive provides the alarm and fault functions. When a fault occurs on the AC drive, the system indicates the fault information clearly and performs protections based on the fault/alarm grade, such as stopping, bypassing the faulty power cell, or even cutting off the medium-voltage input.

The HMI displays the specific fault/alarm, possible causes and corresponding solutions. You can determine the fault type, analyze the cause and perform troubleshooting based on the display of the HMI. If you need technical support, contact our company.

The system performs protection and stops output once a fault occurs. If the fault disappears, the fault indicator becomes OFF but the fault information is recorded. The AC drive can be re-started only after the fault is rectified and the system is reset by pressing the "Reset" button. When a critical fault occurs, the MV breaker is enabled automatically. If the MV breaker is not enabled due to other reasons, press the "Emergency stop" button on the control cabinet.

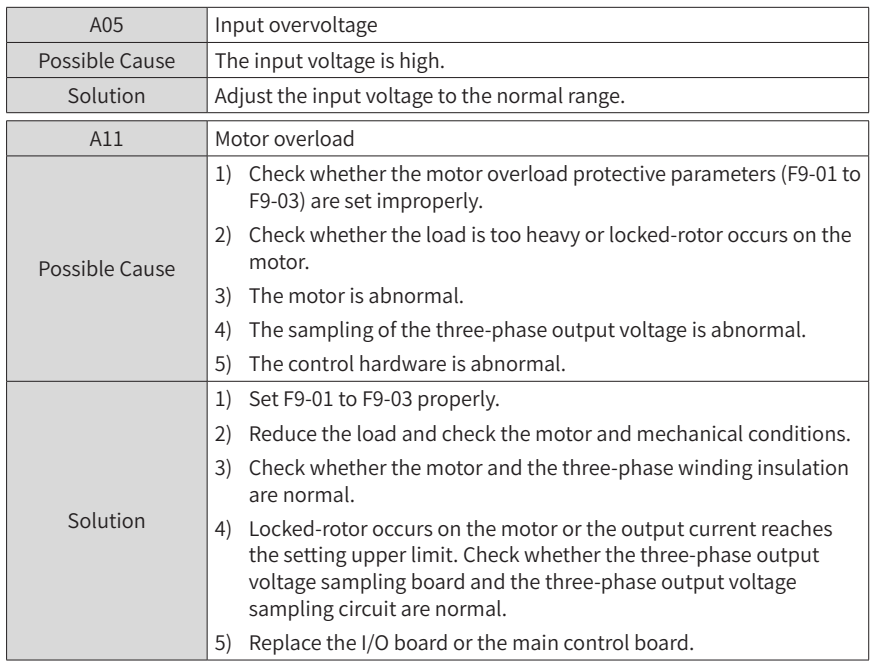

### **7.1 System Alarms**

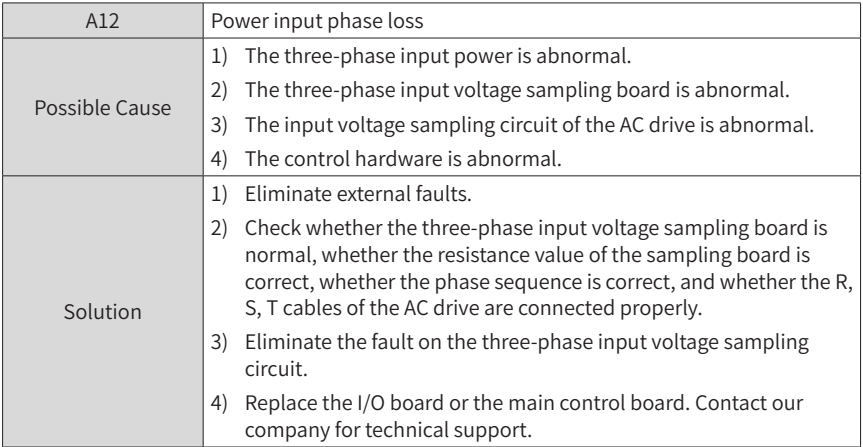

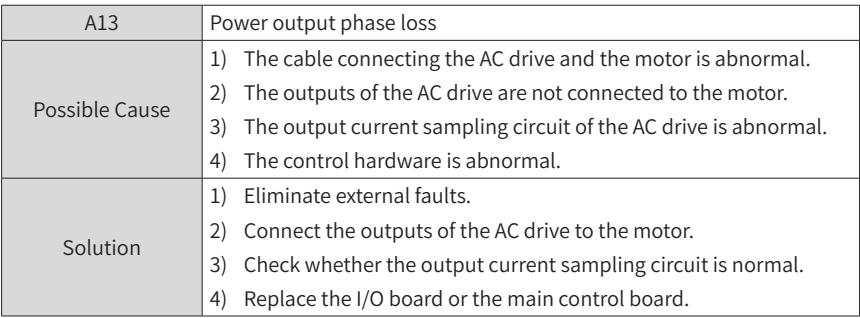

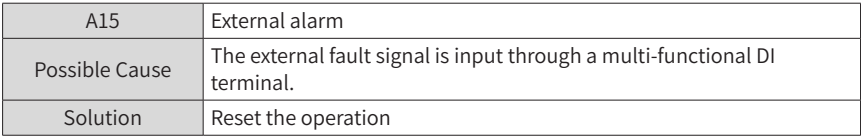

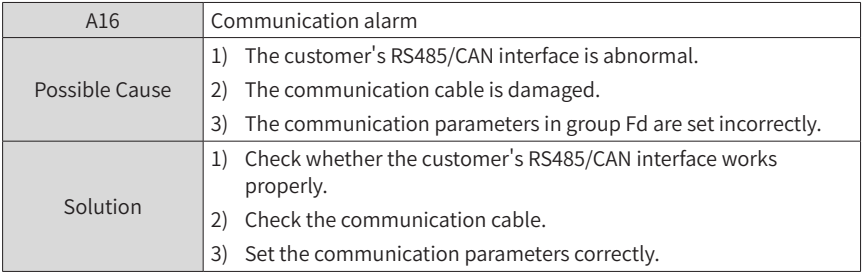

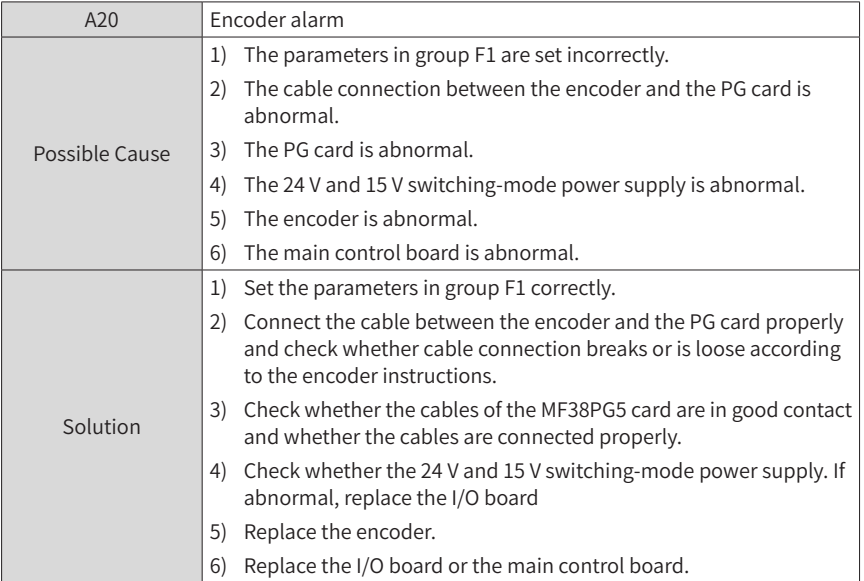

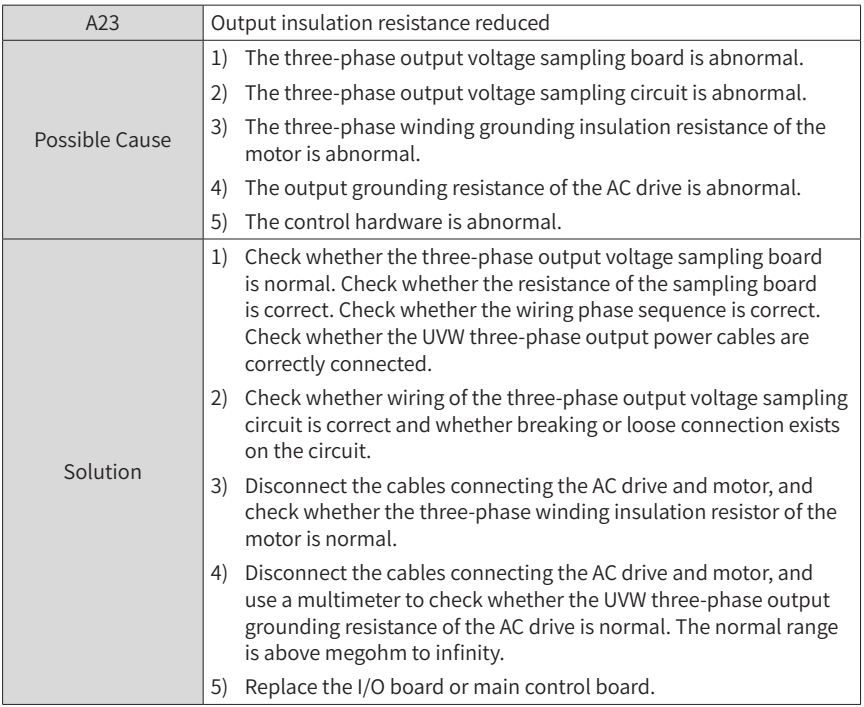

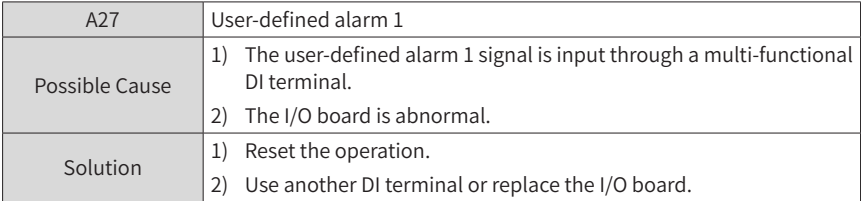

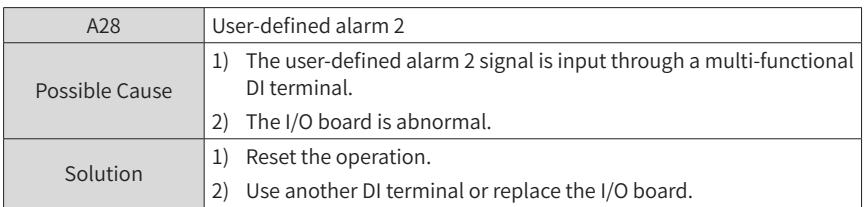

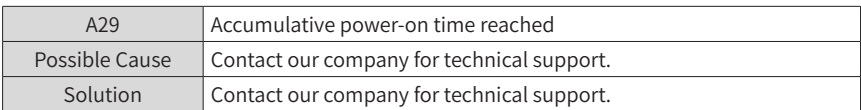

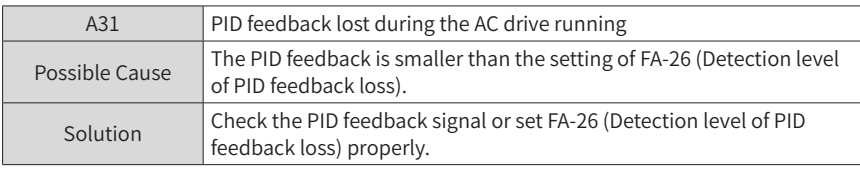

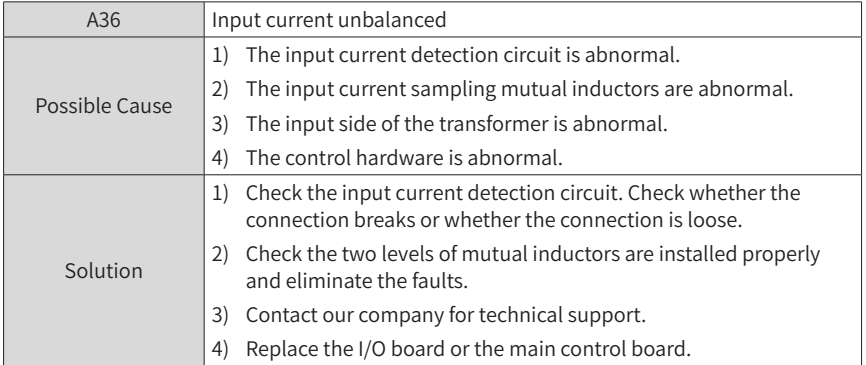

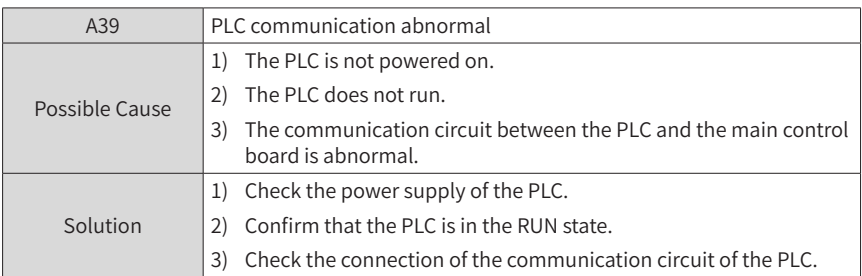

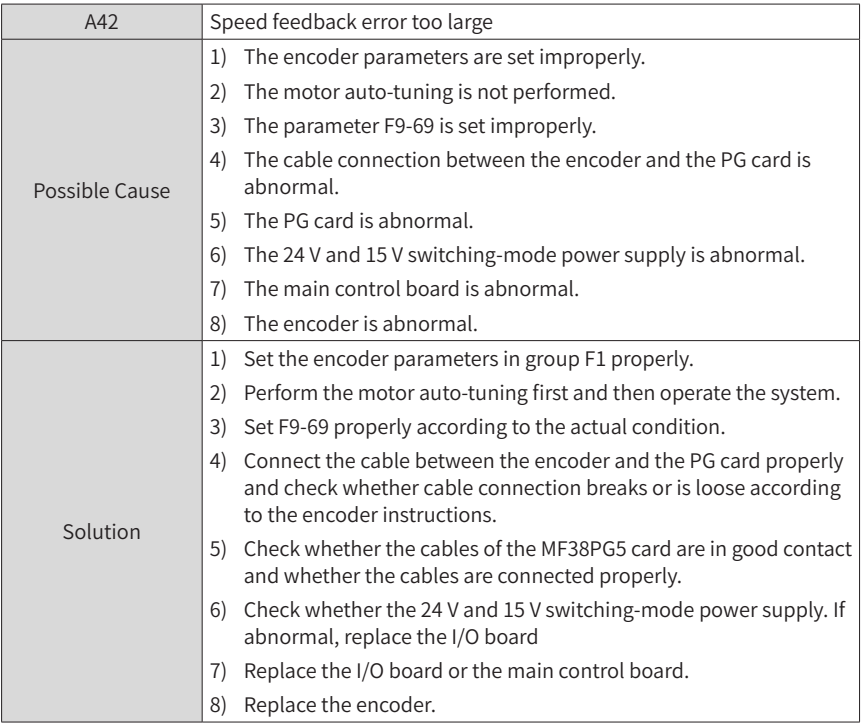

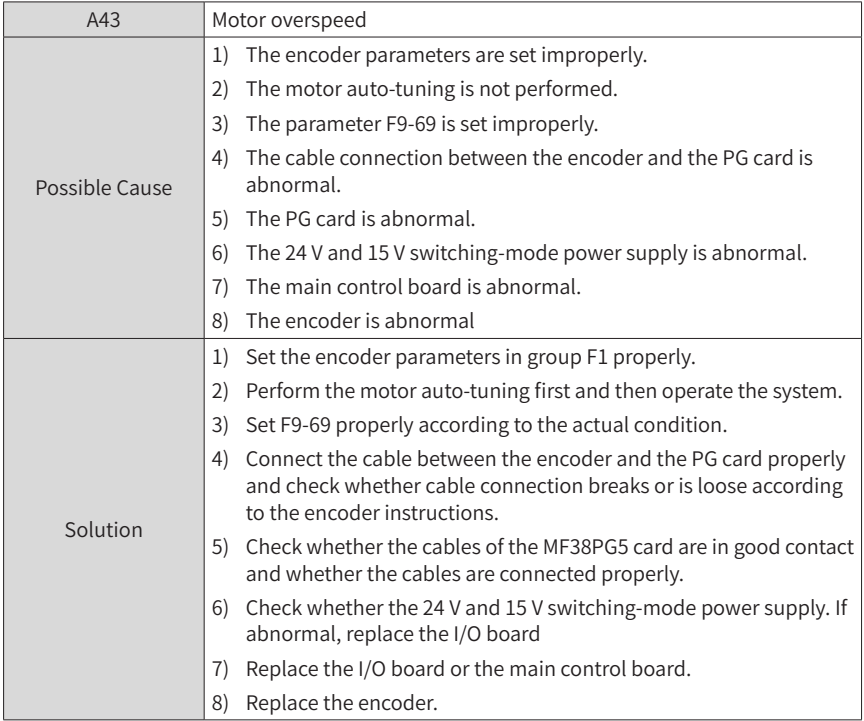

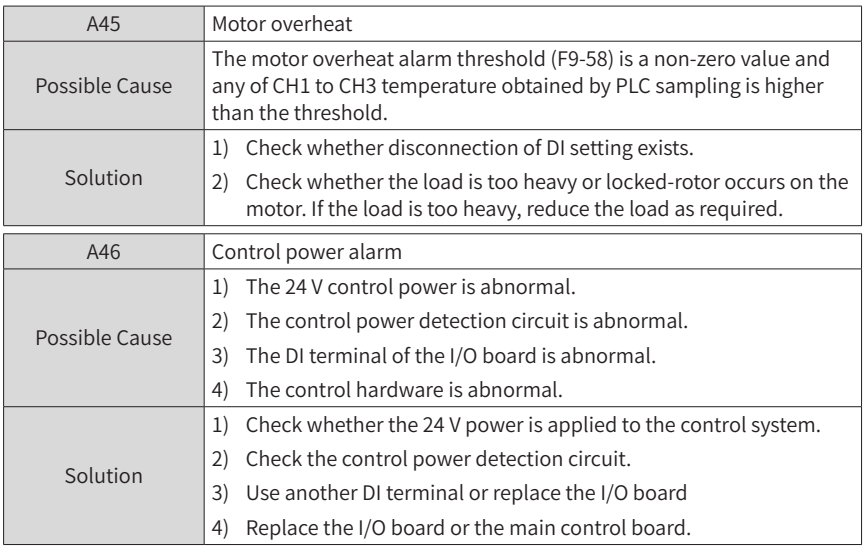

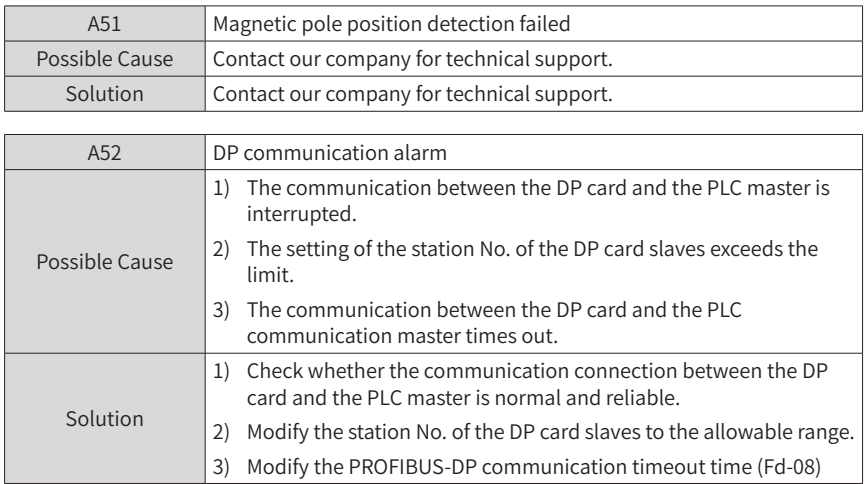

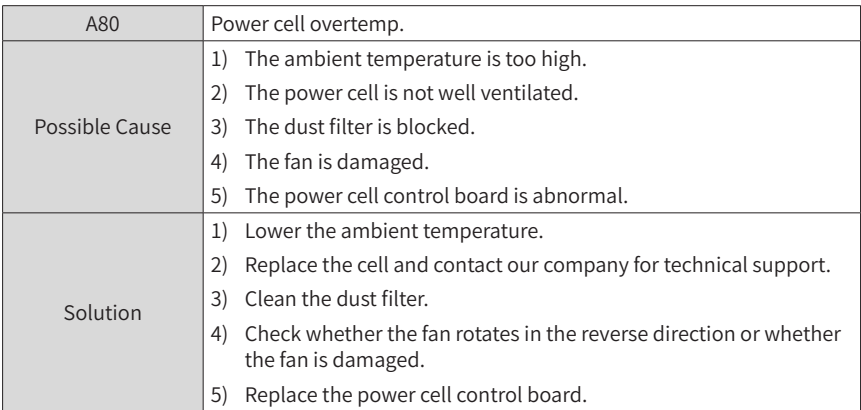

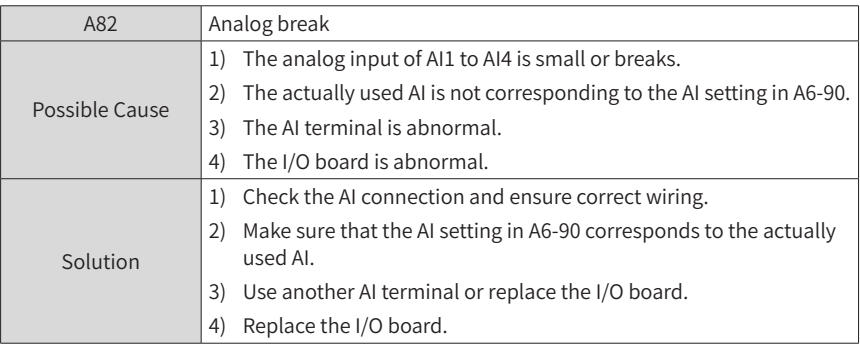

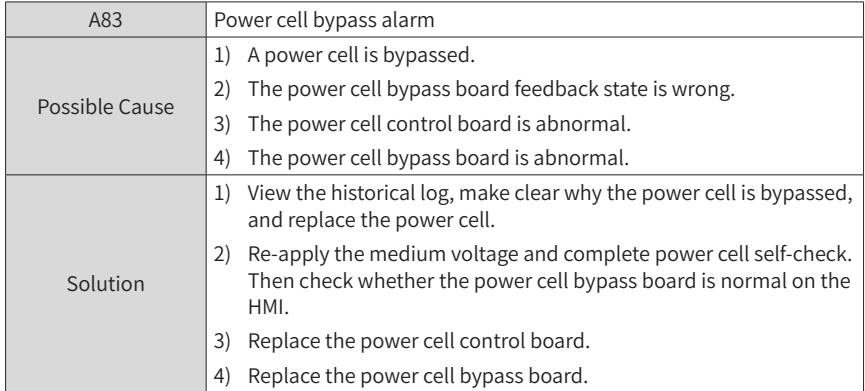

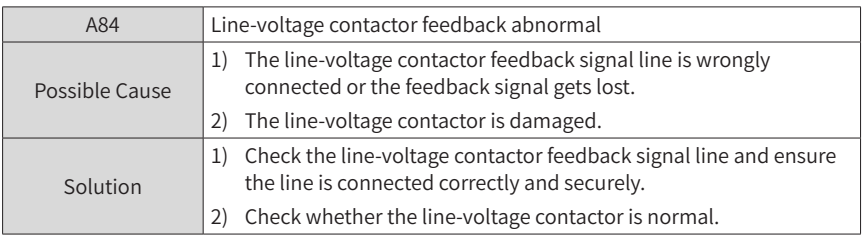

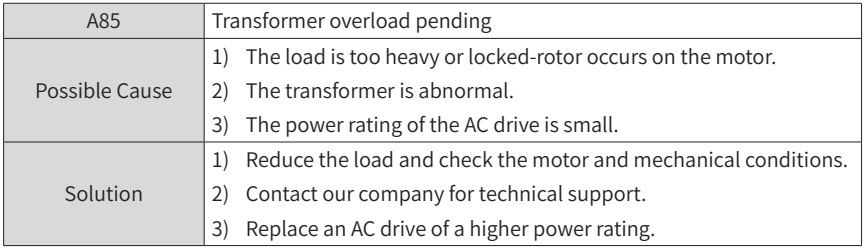

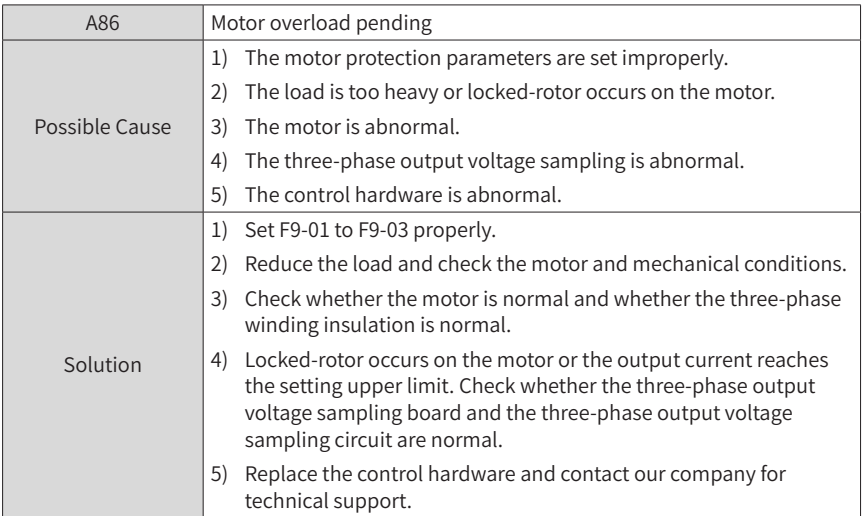

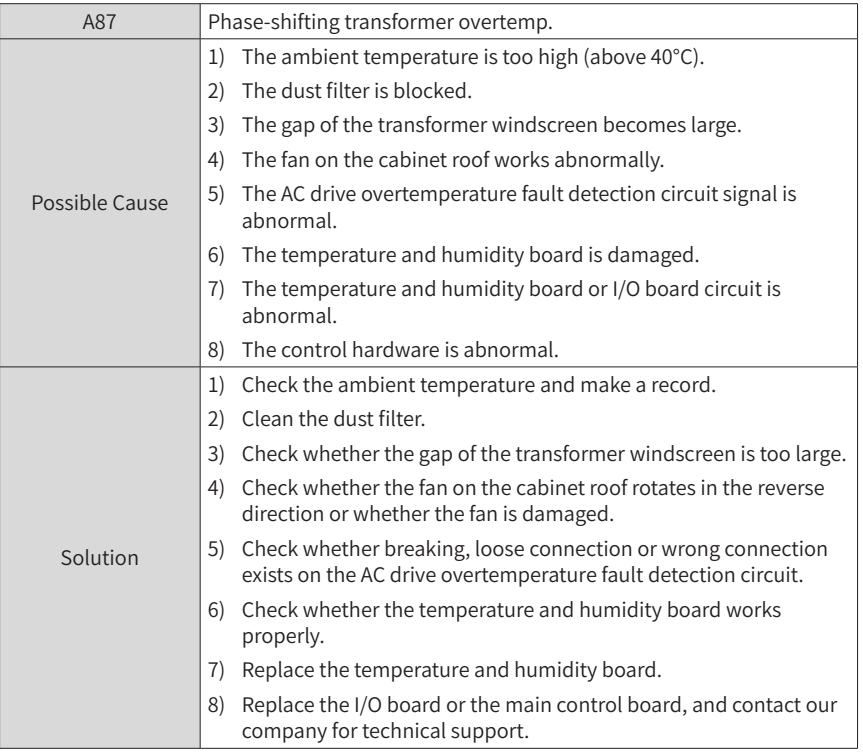

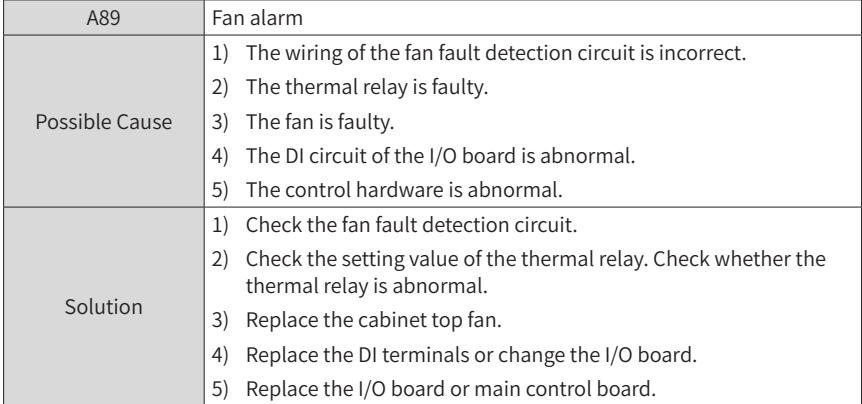

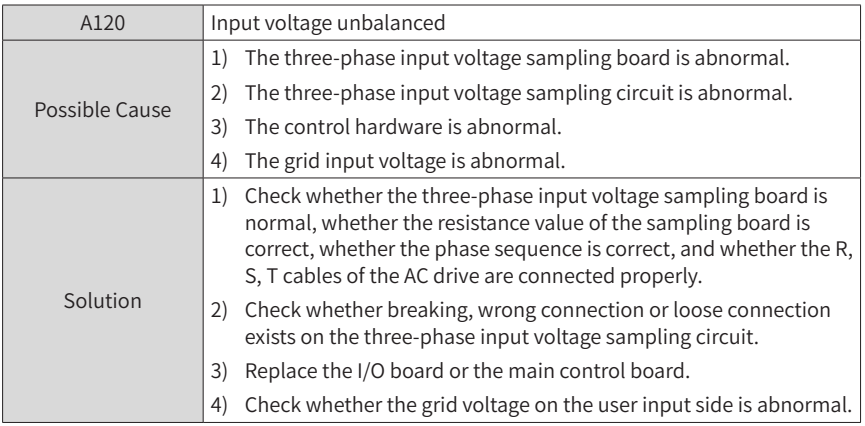

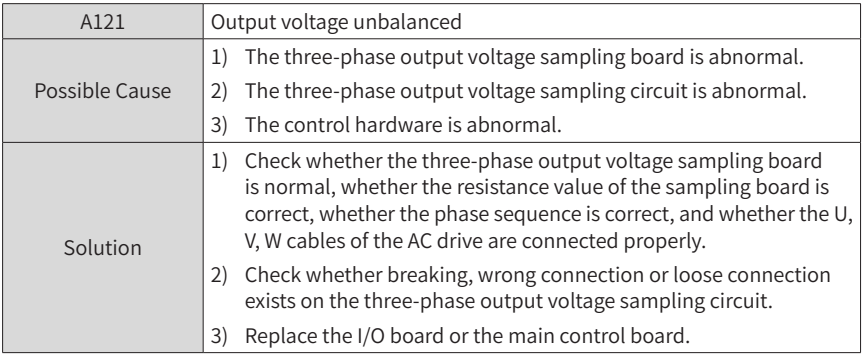

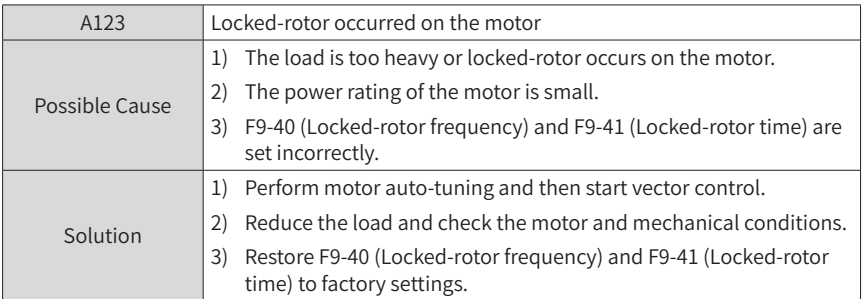

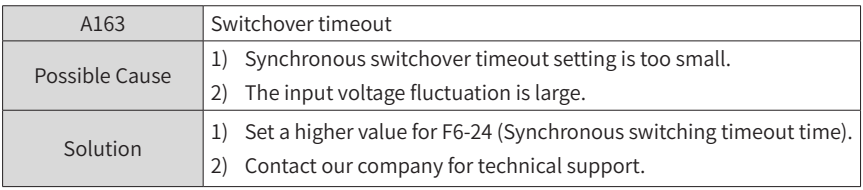

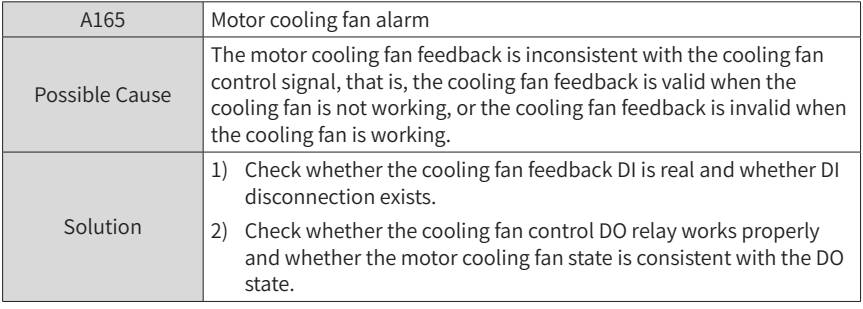

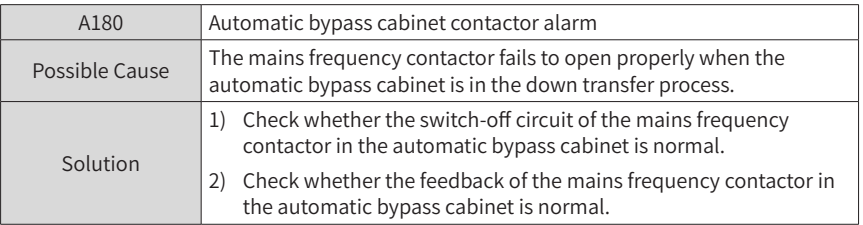

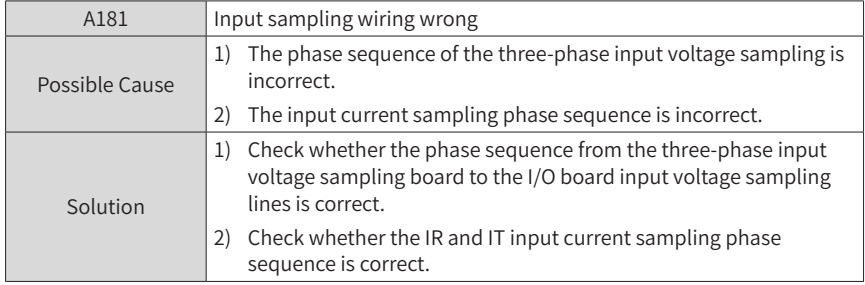

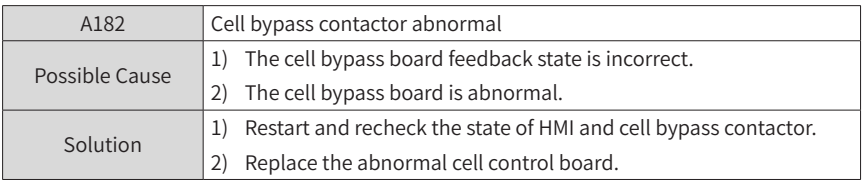

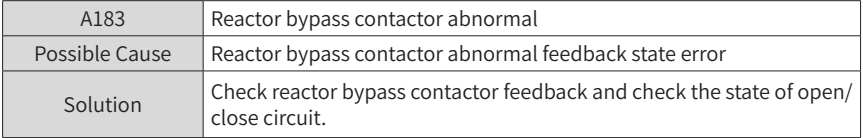

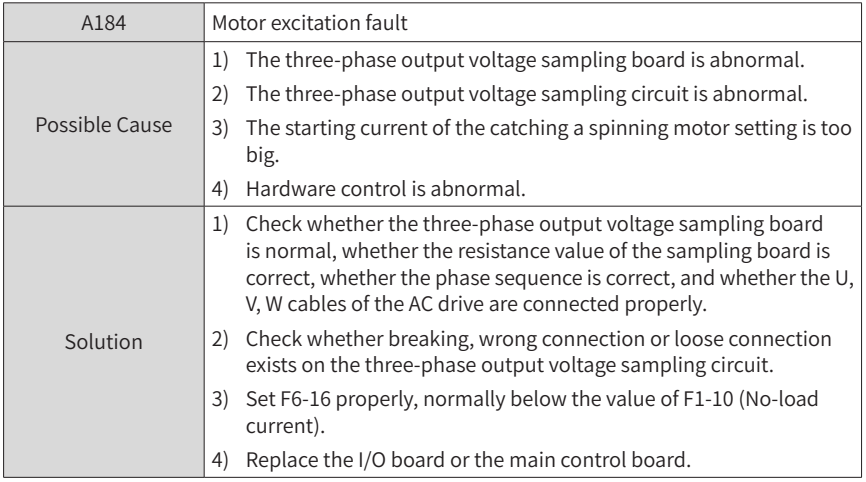

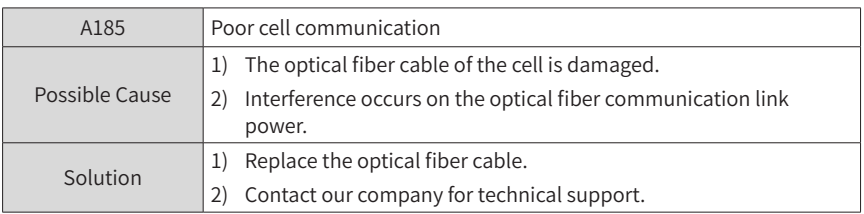

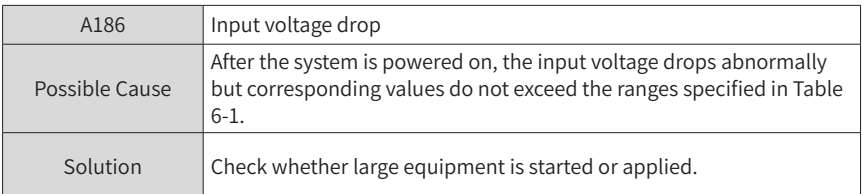

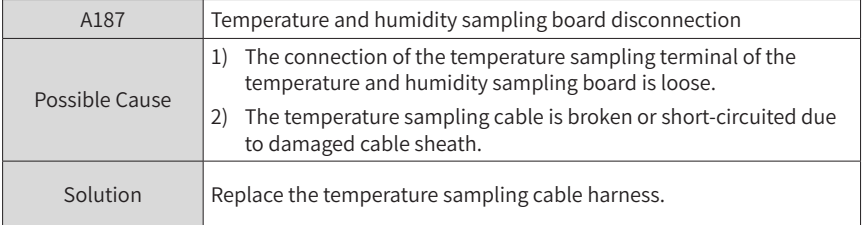

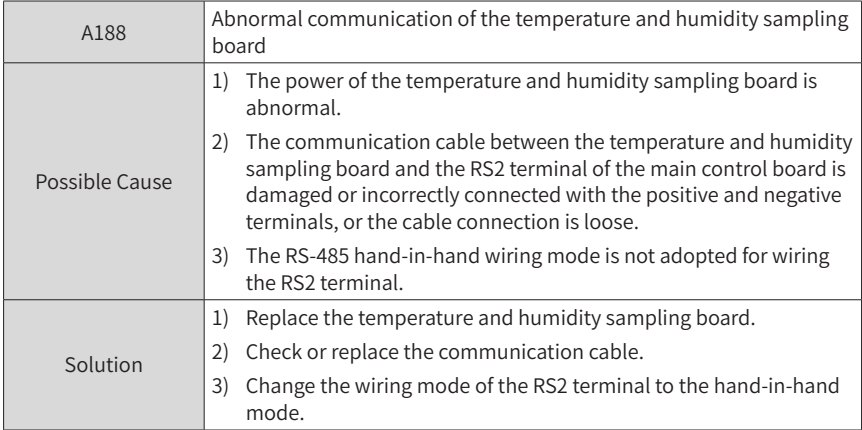

# **7.2 System Faults**

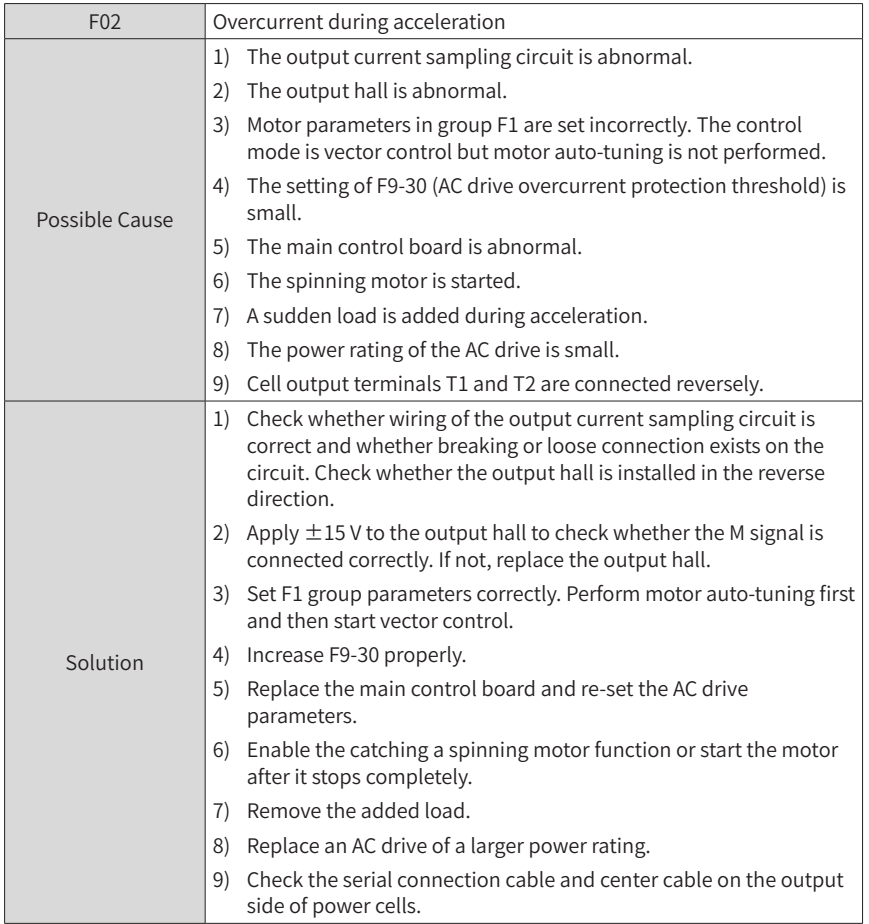

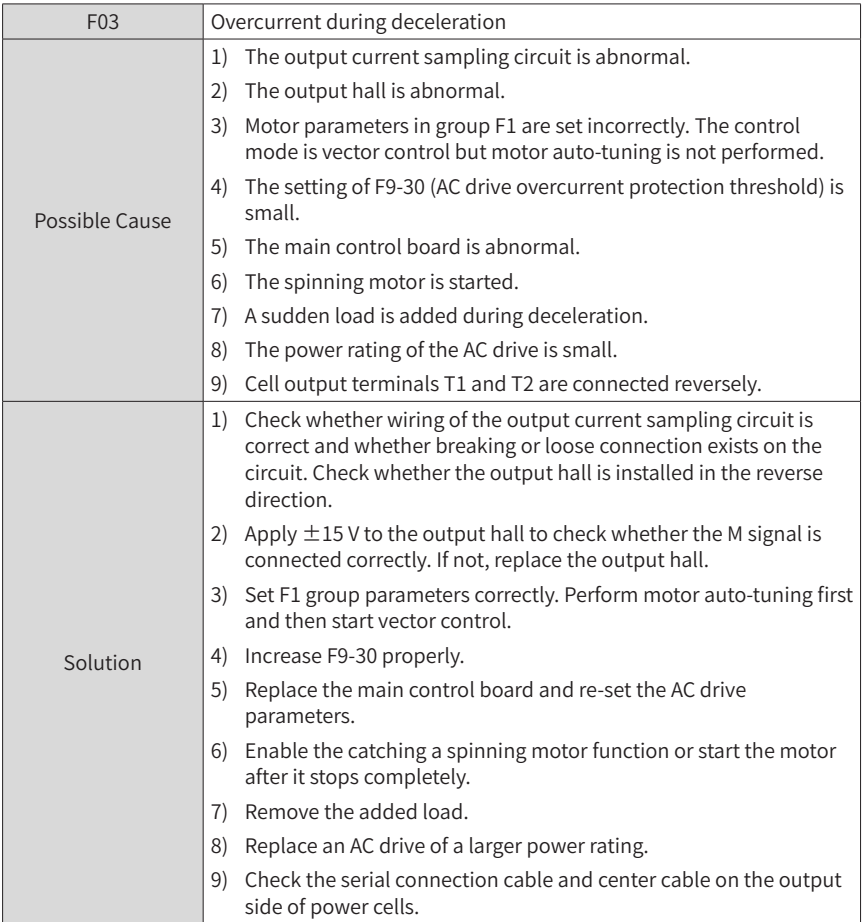

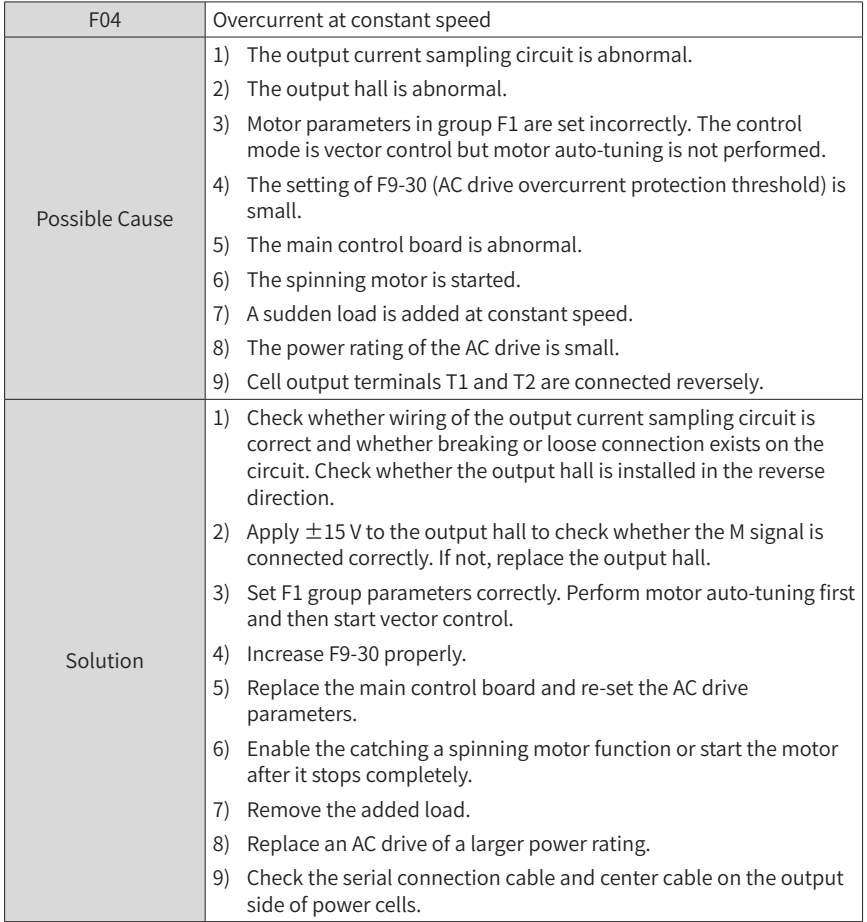

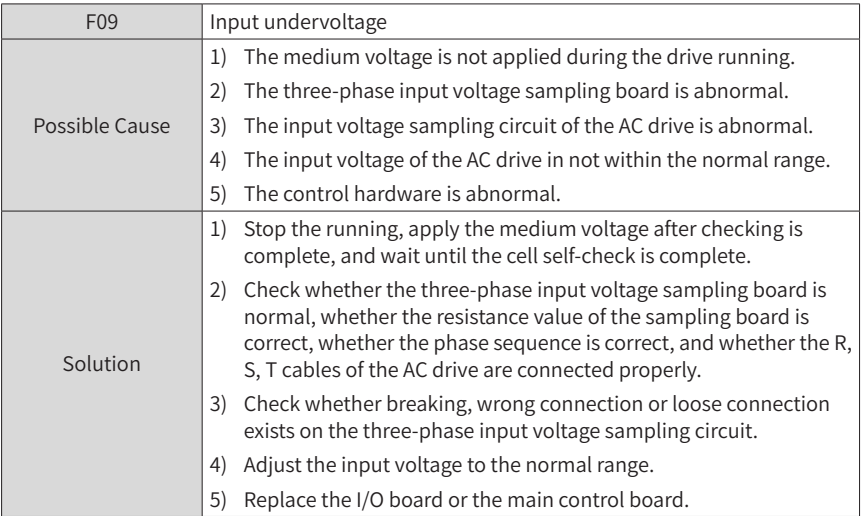

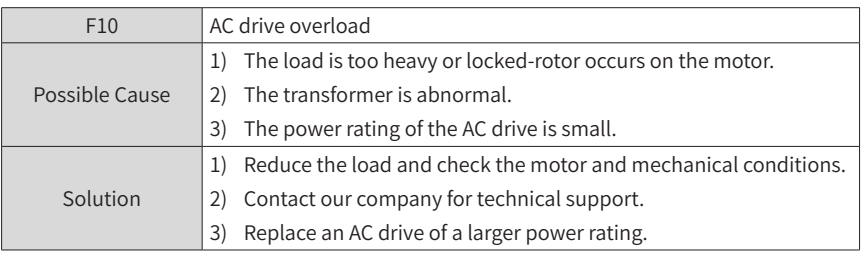

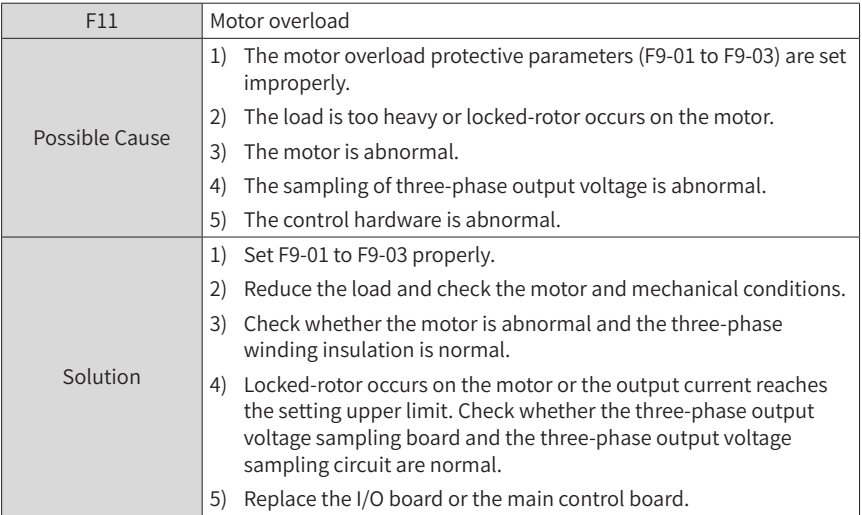

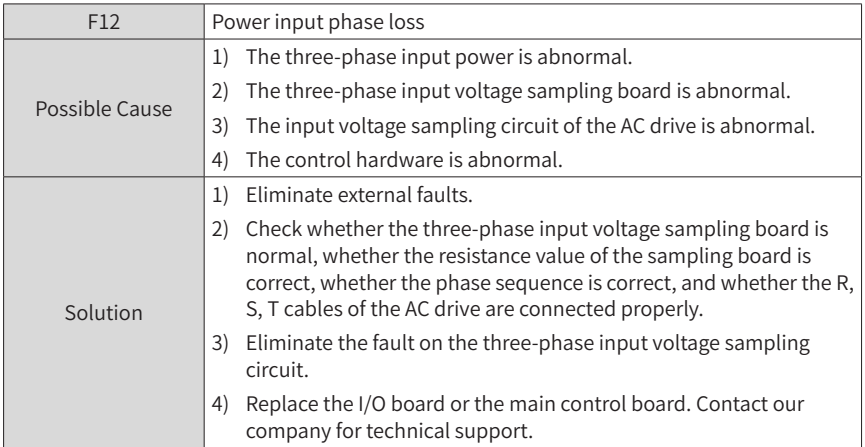

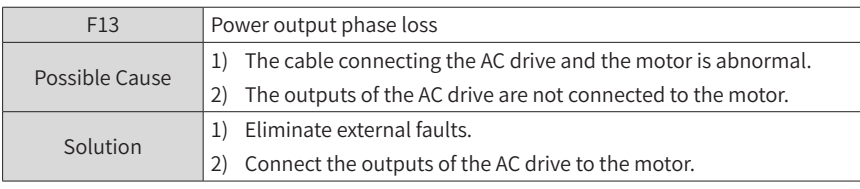

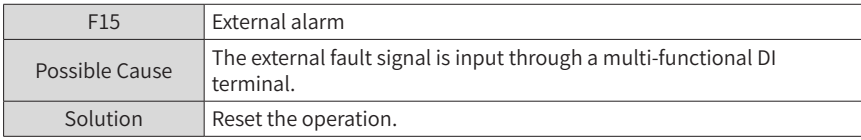

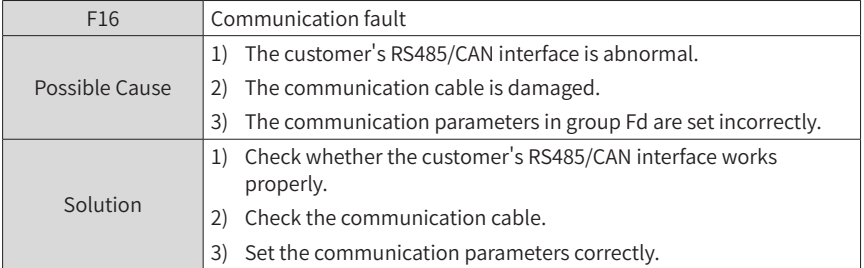

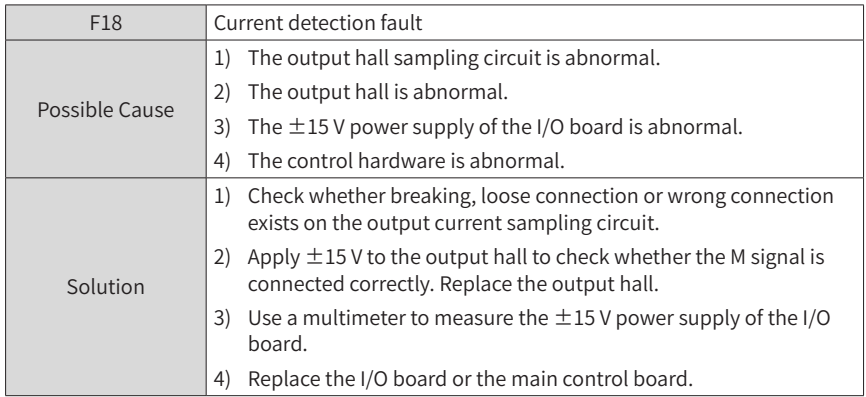

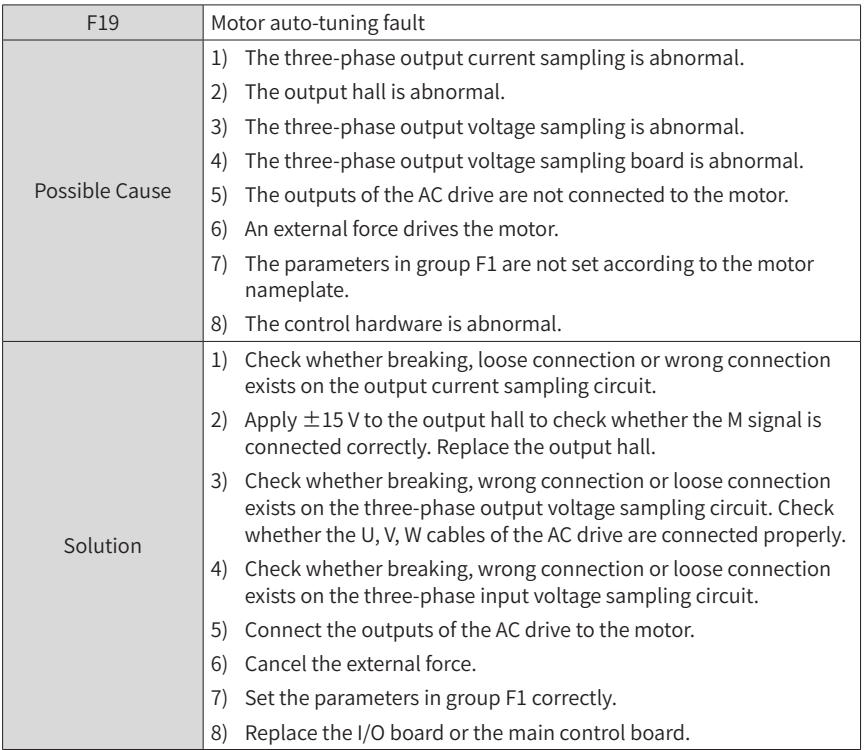

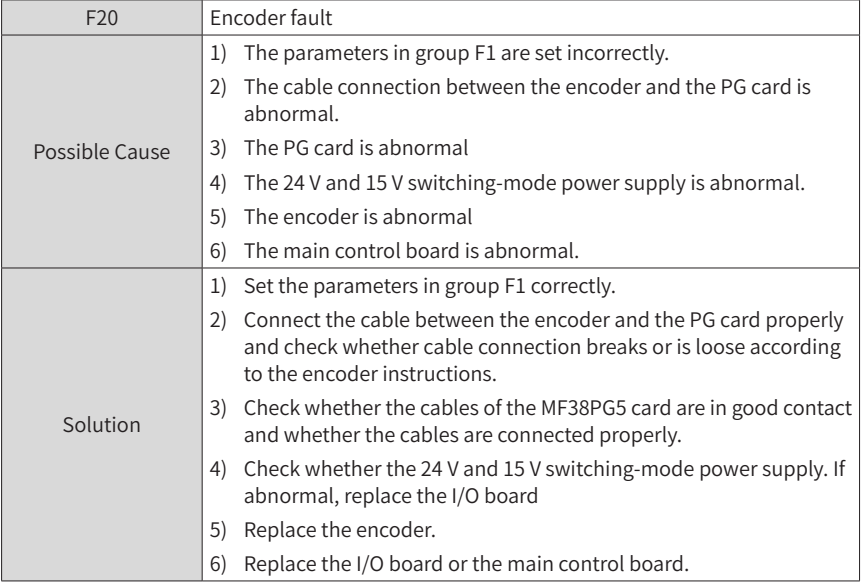

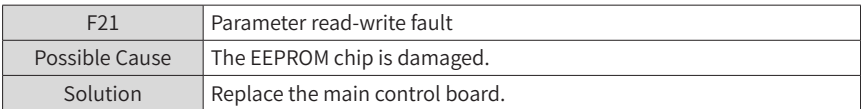

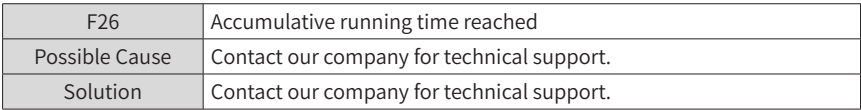

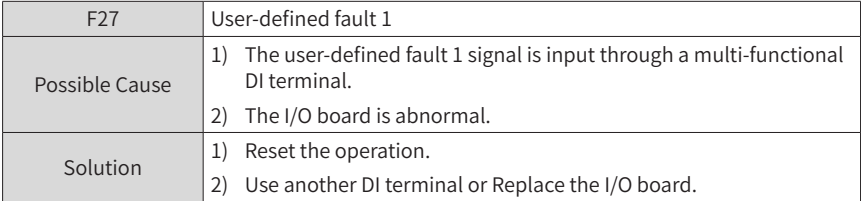

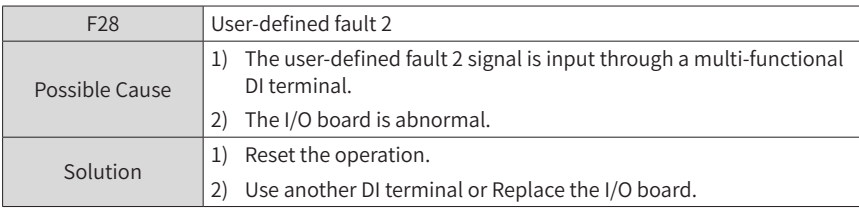

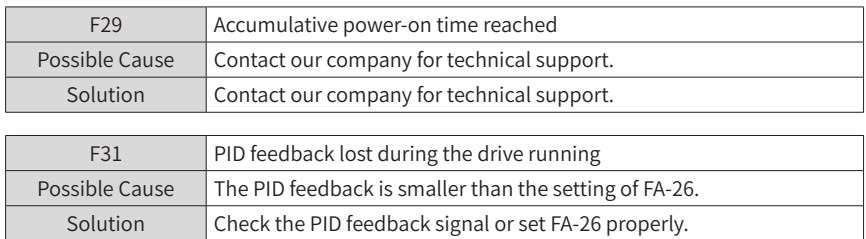

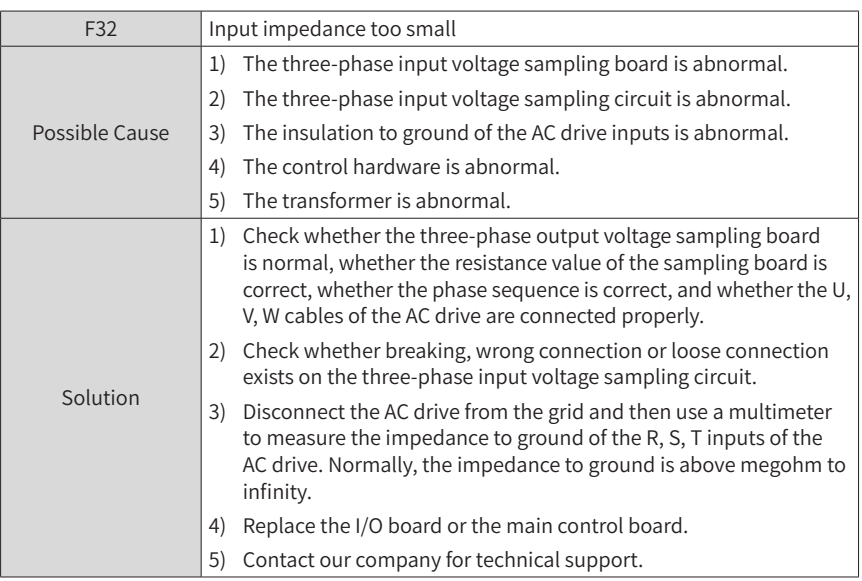

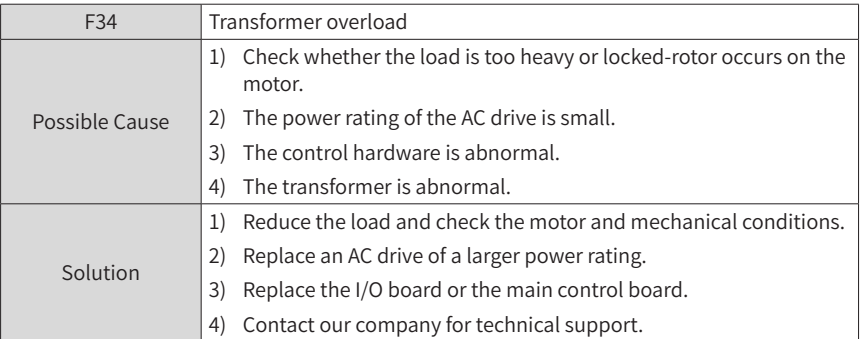

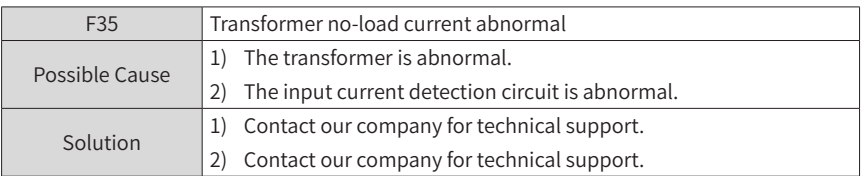

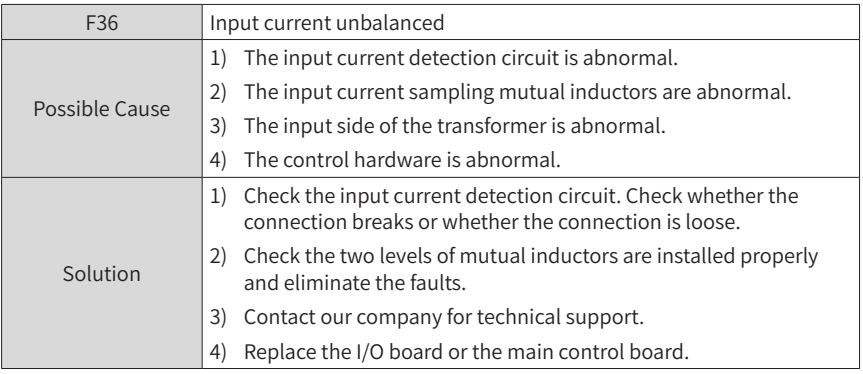

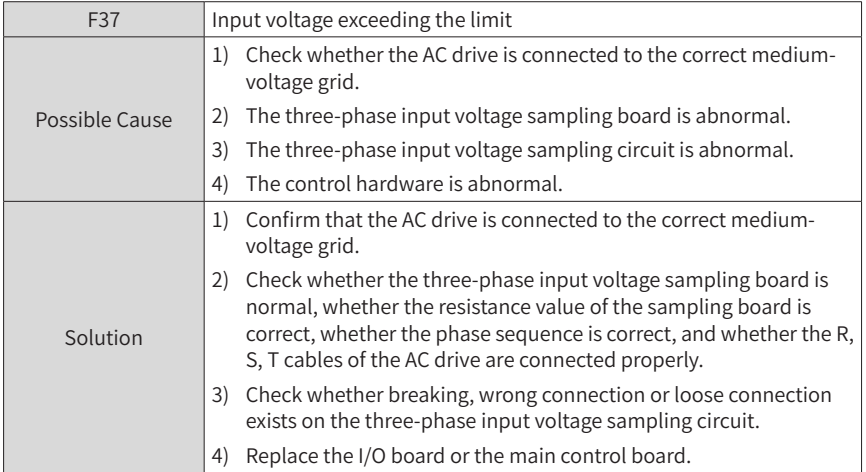

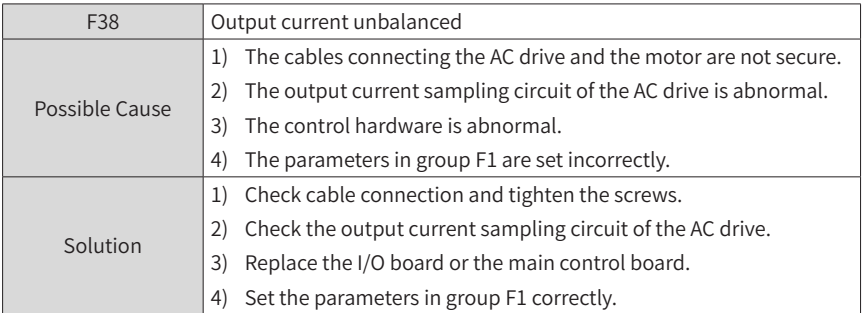

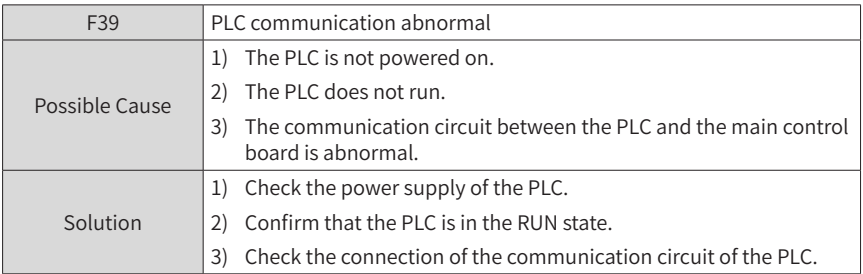

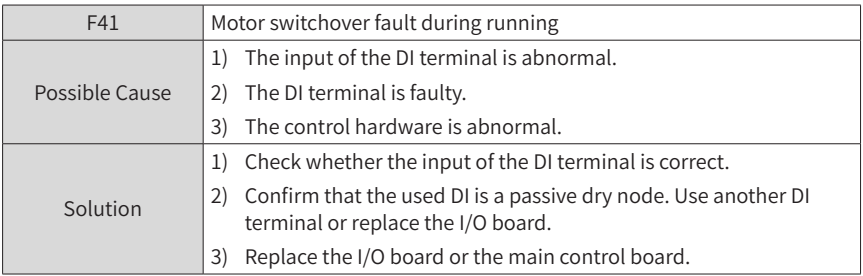

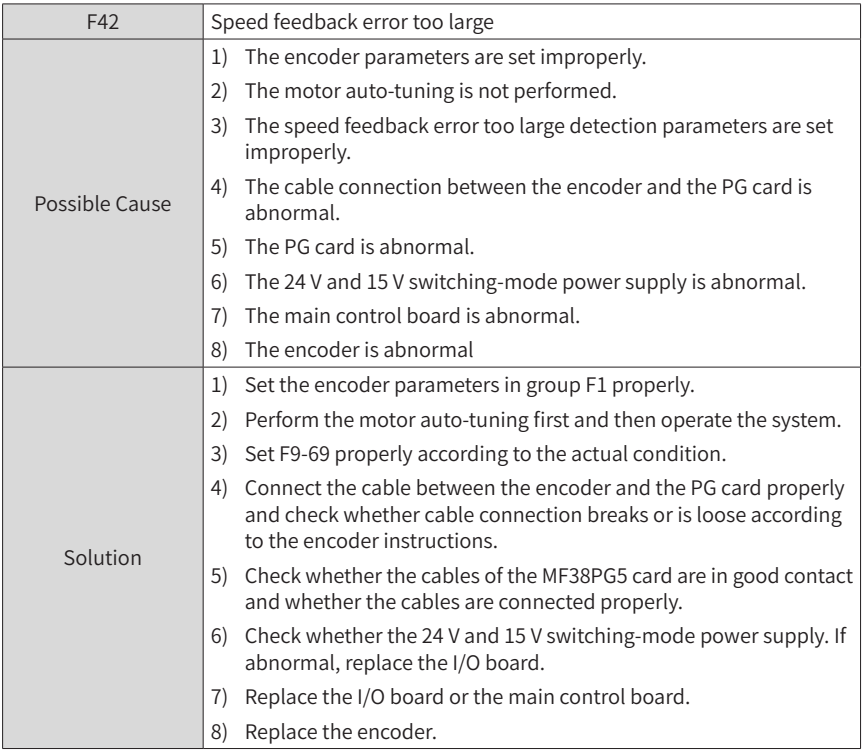
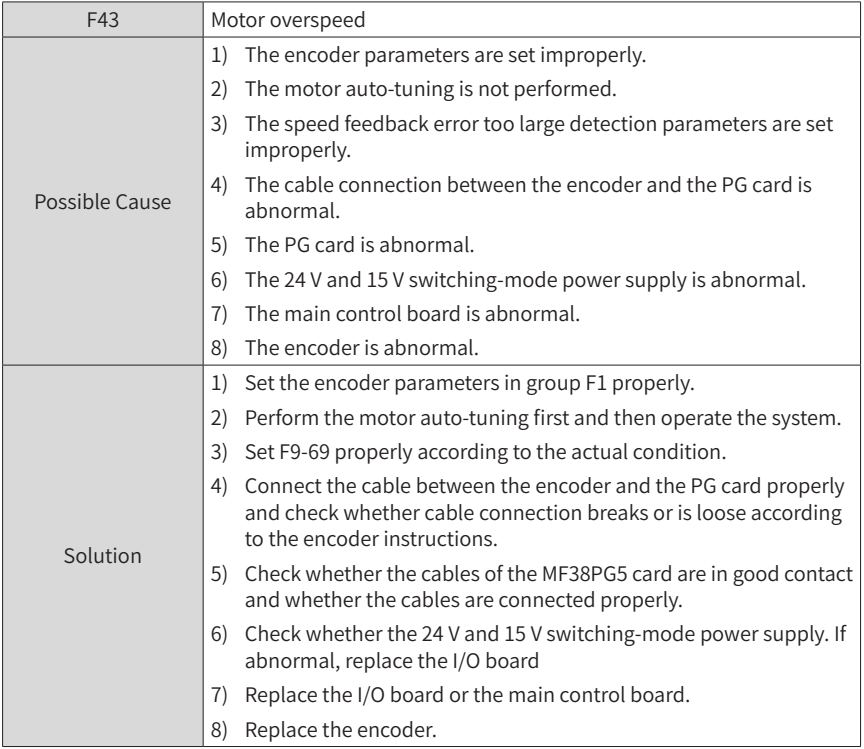

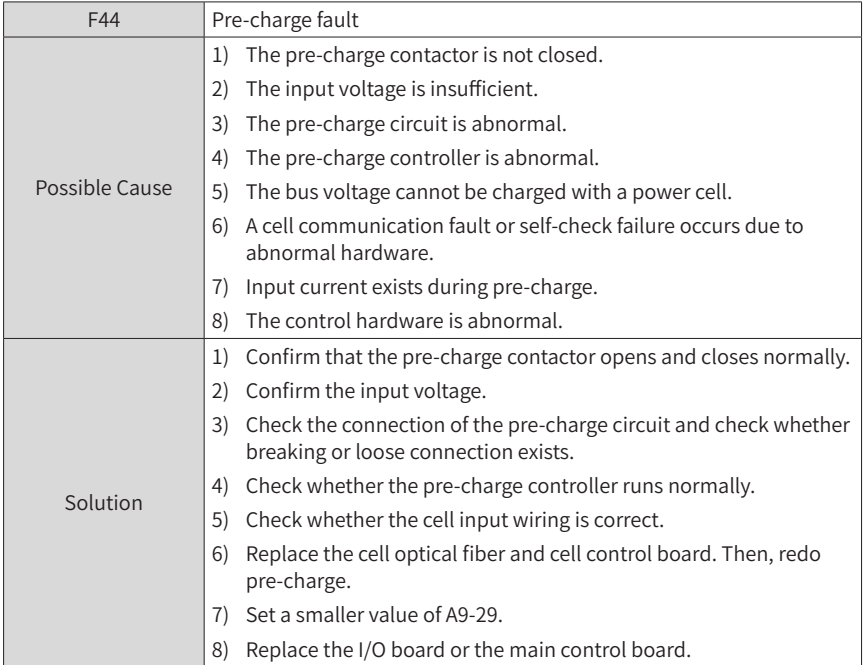

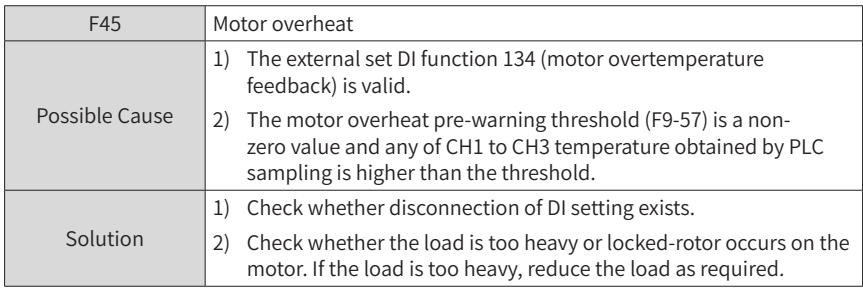

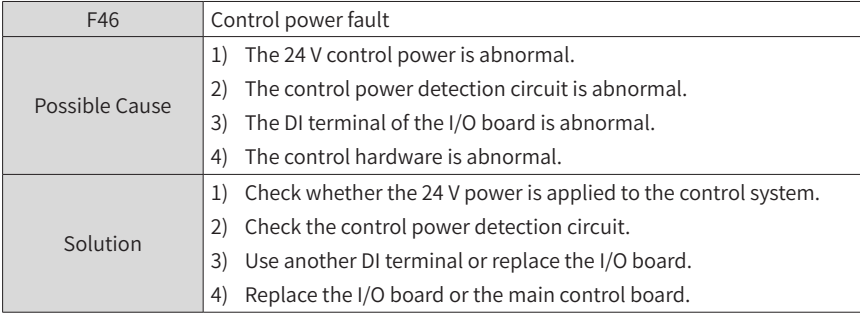

#### 7 Troubleshooting

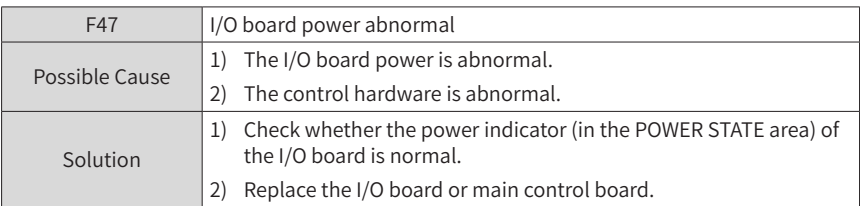

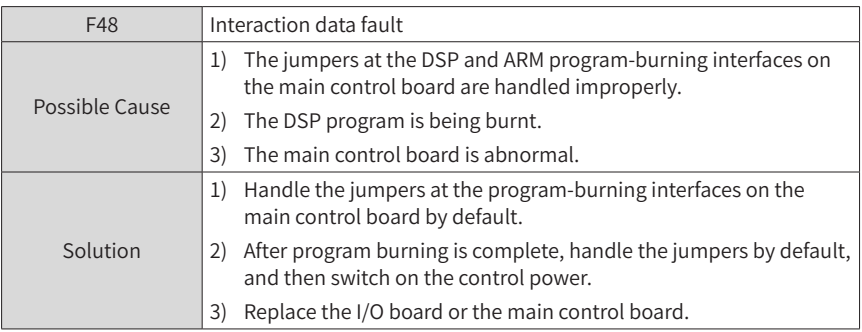

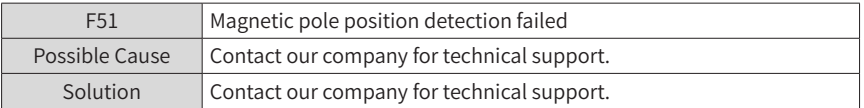

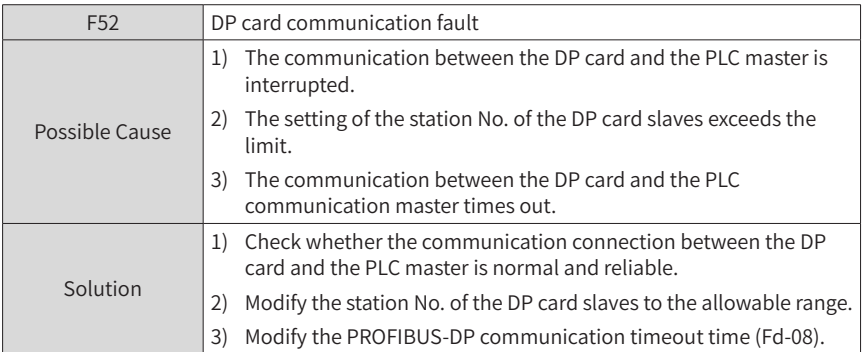

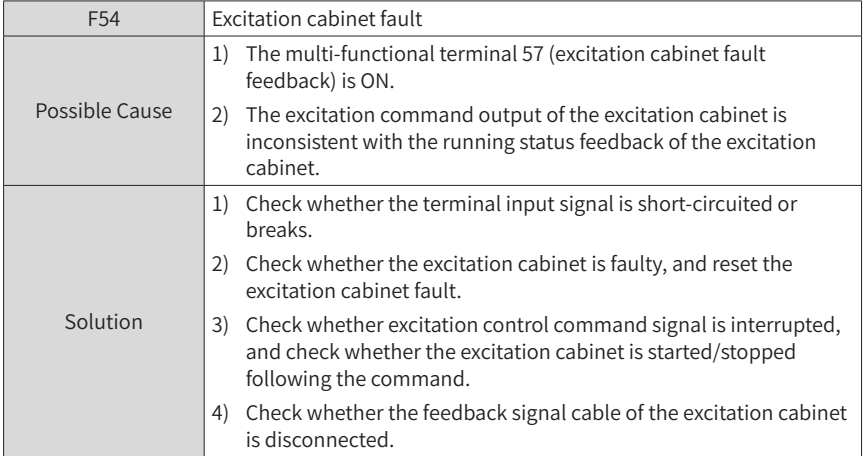

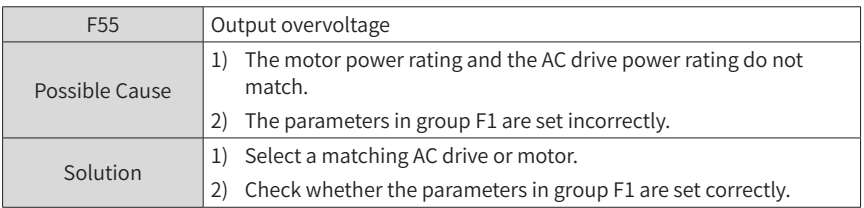

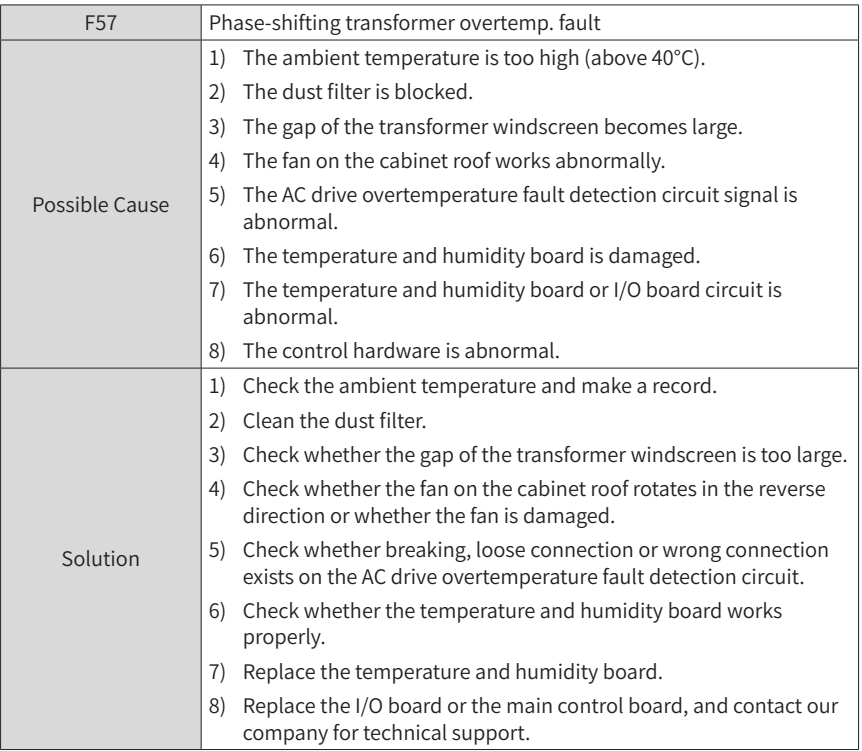

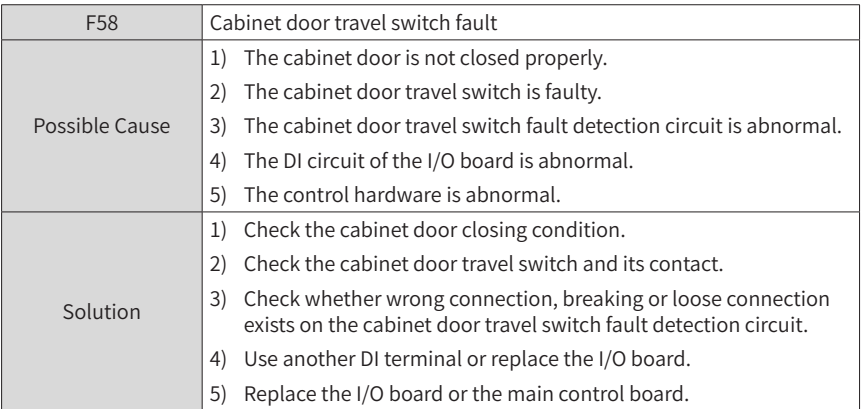

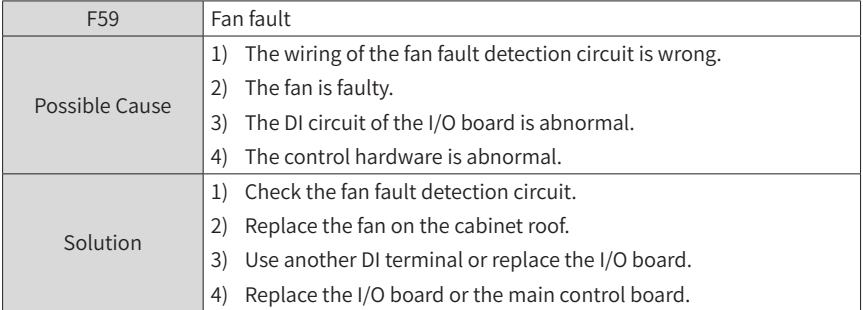

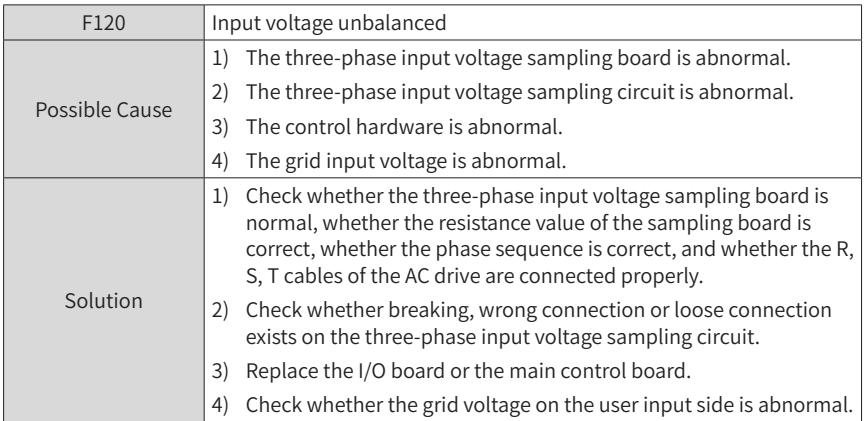

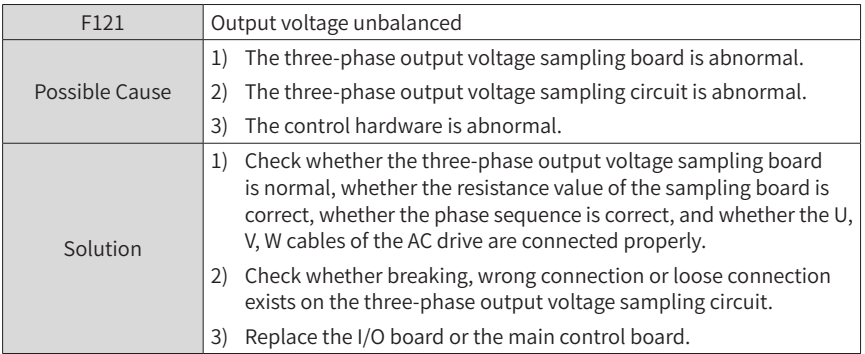

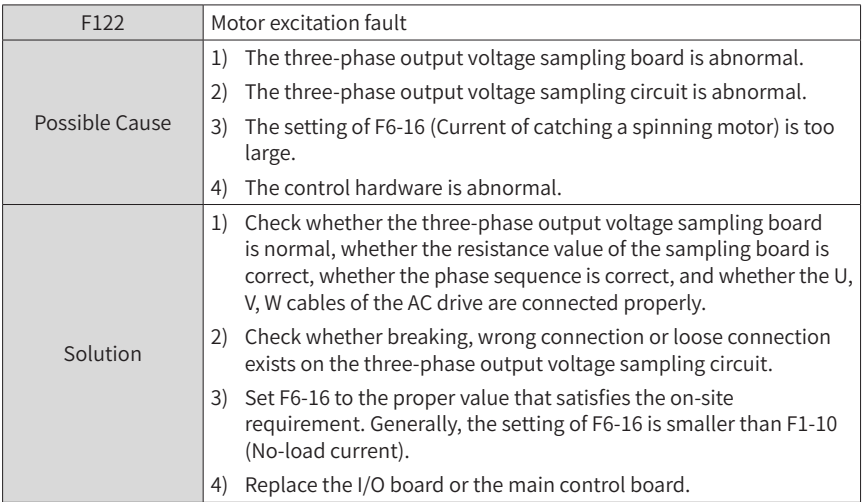

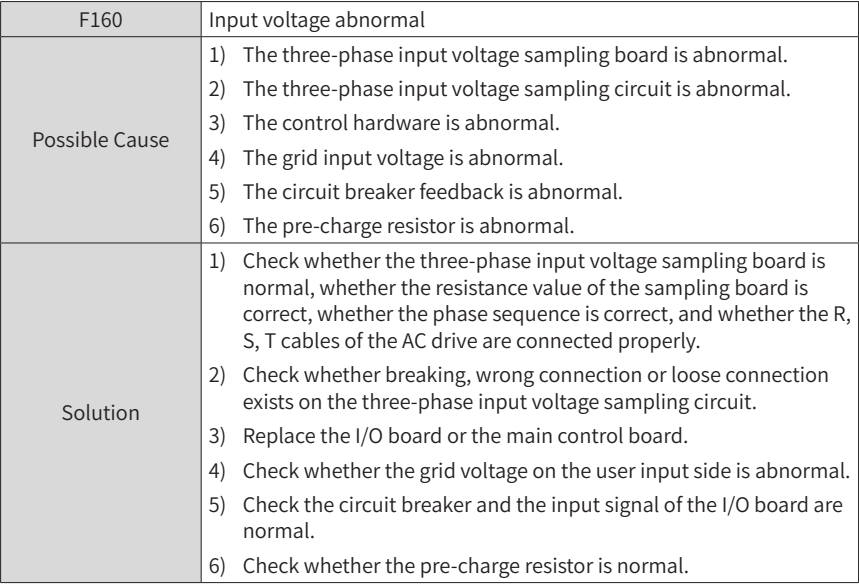

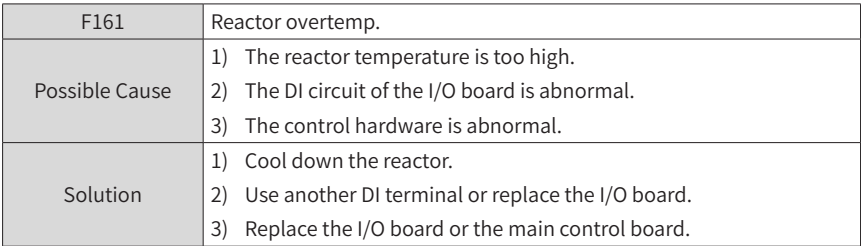

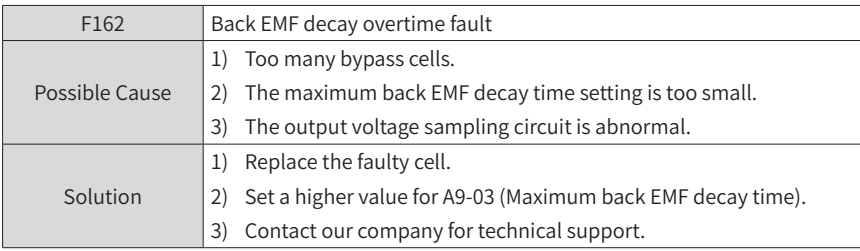

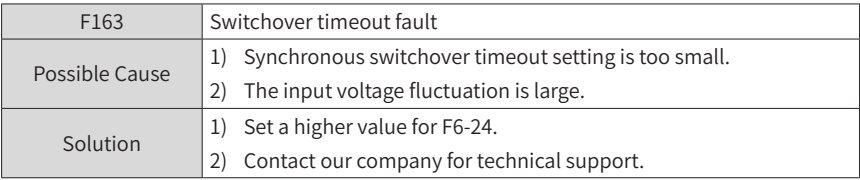

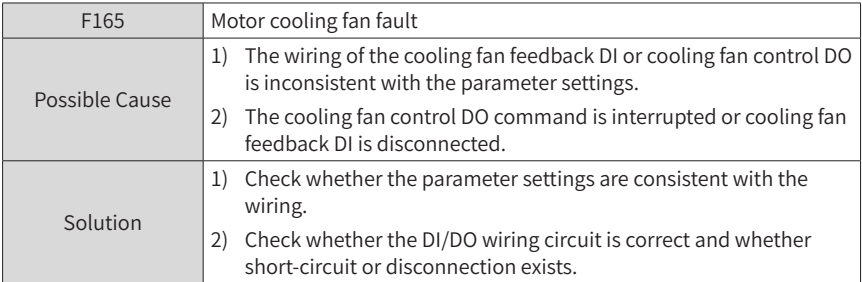

## **7.3 Power Cell Faults**

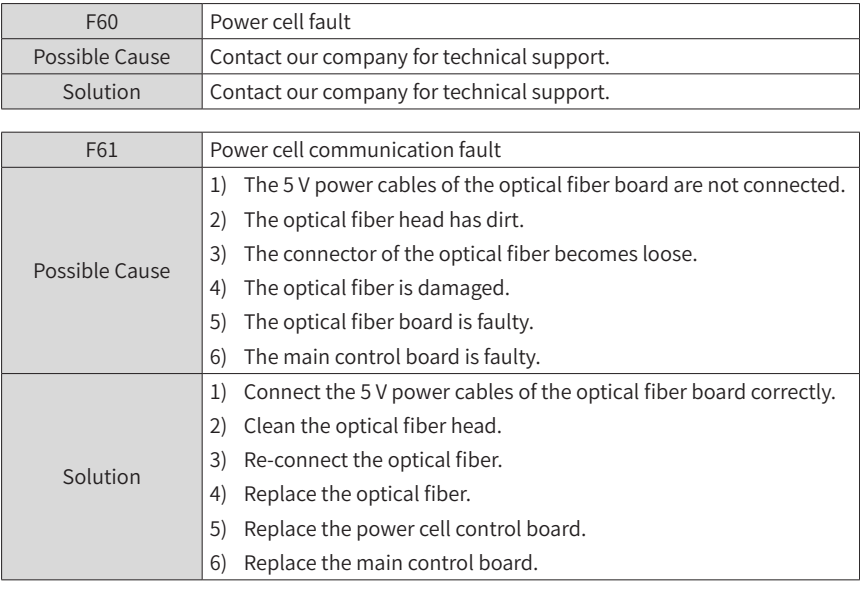

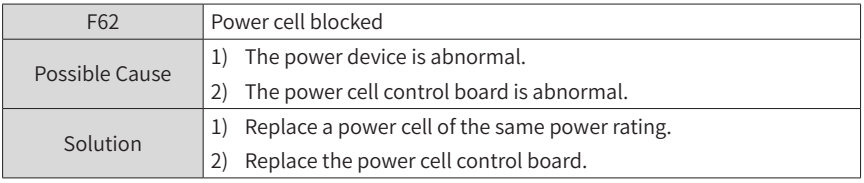

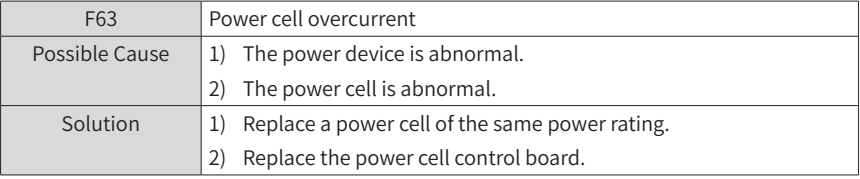

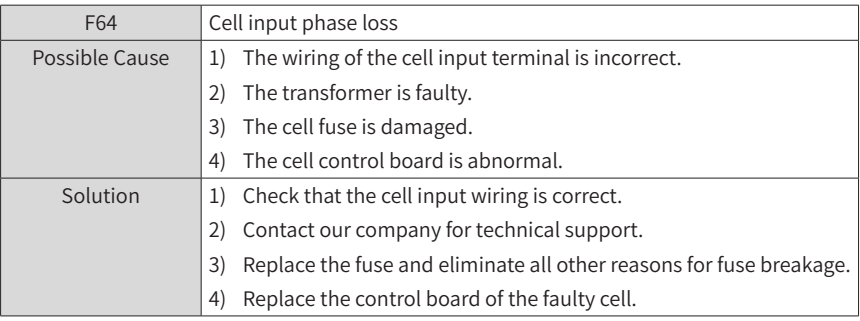

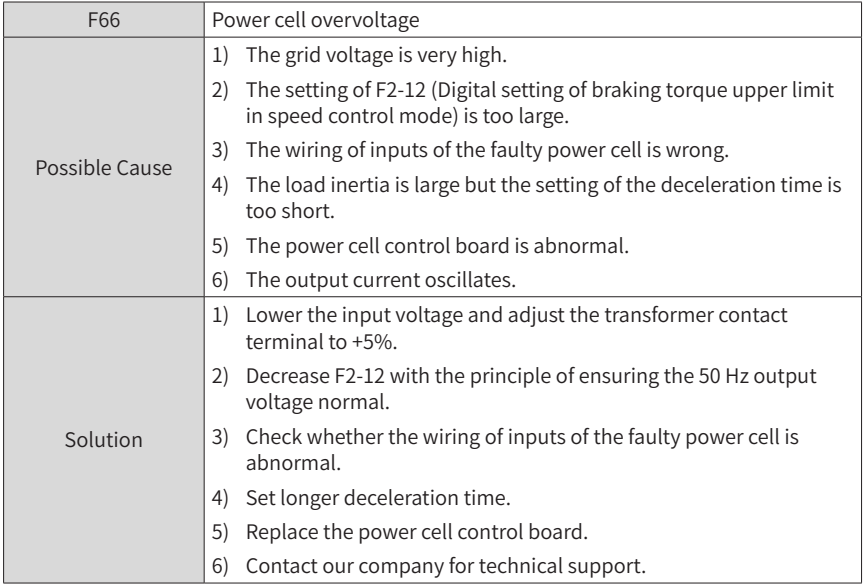

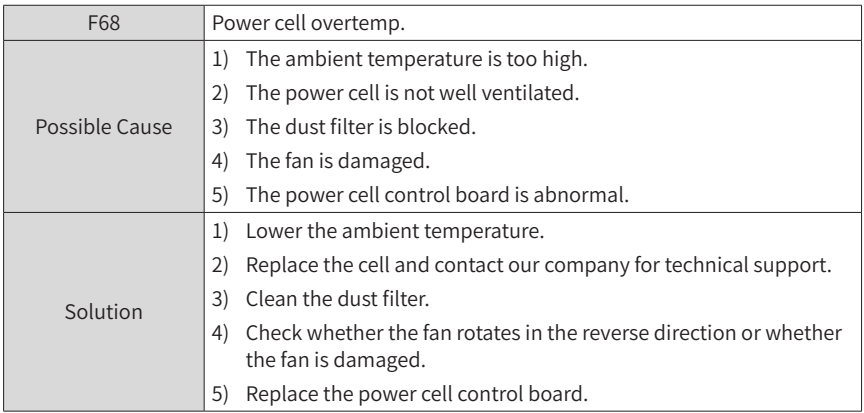

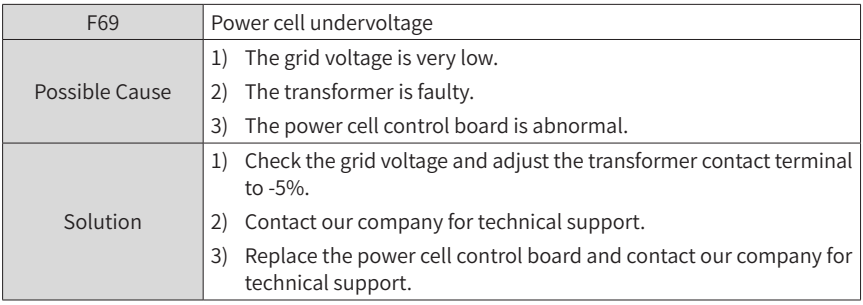

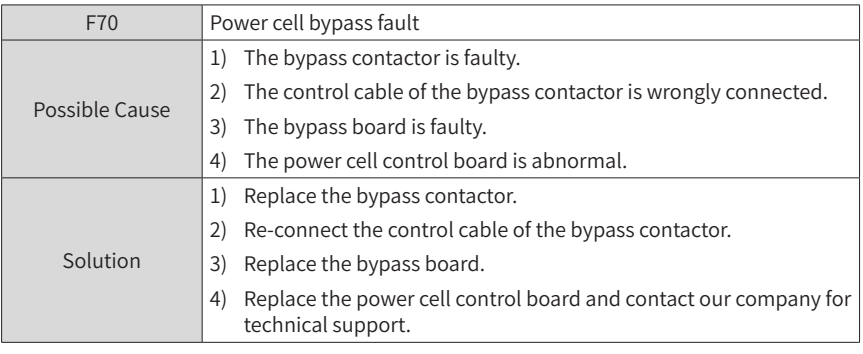

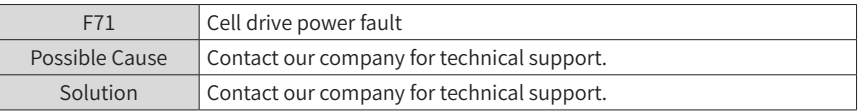

### **7.4 Replacing Damaged Power Cells**

All power cells are the same and do not have highly matching requirements on power devices. If a power cell is damaged, the technician of the user can replace it with a normal one by performing the following steps.

- 1) Stop the AC drive by remote control or pressing the emergency stop button.
- 2) Cut off the MV power and wait for 15 minutes until all indicators of the power cells become OFF.
- 3) Remove the optical fiber connector of the damaged power cell.
- 4) Remove the connected cables and the tightening screws of the damaged power cell.
- 5) Pull the damaged power cell out along the track. Handle it with care.
- 6) Mount a new power cell by reversing the preceding steps, perform wiring and repower on the system.
- 7) Contact our company to repair the damaged power cell.

## **8 Maintenance and Repair**

This chapter describes the precautions during maintenance and repair of the MV AC drive.

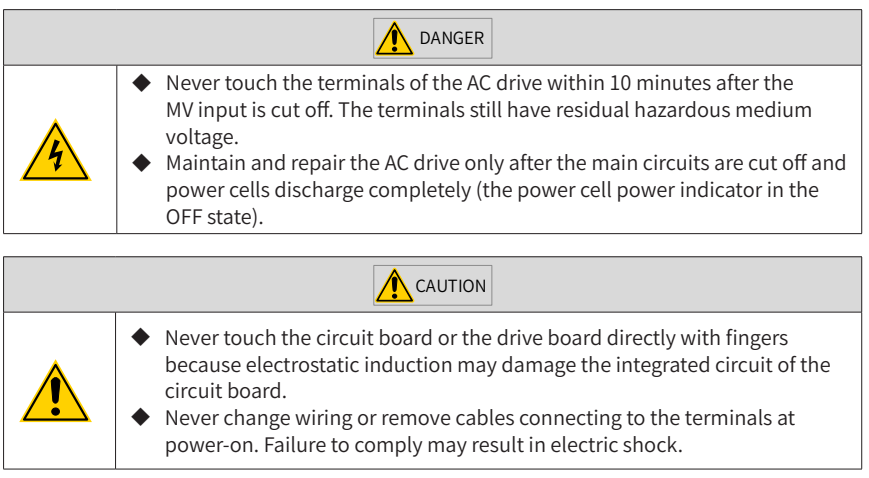

## **8.1 Precautions During Inspection**

- 1) Before starting the inspection, turn off the circuit breaker, pull down the knife switch and label a warning notice to prevent sudden power-on by others.
- 2) Ensure that the AC drive is in the stop state and the MV presence indicator is OFF.
- 3) After medium voltage and low voltage are cut off, perform an electrical inspection before overall inspection. For medium voltage inspection, use an electroscope of the corresponding voltage rating and wear insulated safety articles.
- 4) After verifying that the AC drive is de-energized, tie the input three phases of the AC drive to the ground to ensure personal safety.
- 5) Ground all parts of the AC drive which are liable to become energized. When inspecting a bus knife switch, an isolation switch or a load switch in the doublecircuit system, pull down both bus knife switches and ground the inspected switch at both ends.
- 6) When installing a grounding cable, make one end of the grounding cable grounded first, and then attach the other end. When removing a grounding cable, perform the operations in a reverse sequence. For either installation or removal, wear insulated safety articles.
- 7) Attach the grounding cable to the place where electrical engineers can see it at any time and label a "Working" warning notice there.
- 8) Perform inspection only after verifying that the residual DC voltage is lower than 20 V.

#### **8.2 Precautions on Operations**

- 1) The MV AC drive is a hazardous medium voltage device. Any operator must strictly observe the operation instructions.
- 2) Power on the control power first. Switch on the MV power after MV switch-on is allowed.
- 3) When using the HMI, touch it slightly with fingers. Never knock it or press it with a hard object.
- 4) Never allow irrelevant personnel to use the HMI to avoid malfunction.
- 5) Never open the cabinet door during the AC drive running. Otherwise, the system will report a fault and enable the input MV breaker, and even personnel injury may be caused.

#### **8.3 Daily Check**

The influence of the ambient temperature, humidity, smoke and aging of internal components of the AC drive may cause potential faults. Therefore, it is necessary to perform daily check on the AC drive during storage and use. Check whether any abnormality occurs, for example, cooling system abnormal, overtemperature, discoloring, peculiar smell, abnormal noise and abnormal oscillation. Transcribe the input/output parameters of the AC drive and check whether they are normal regularly.

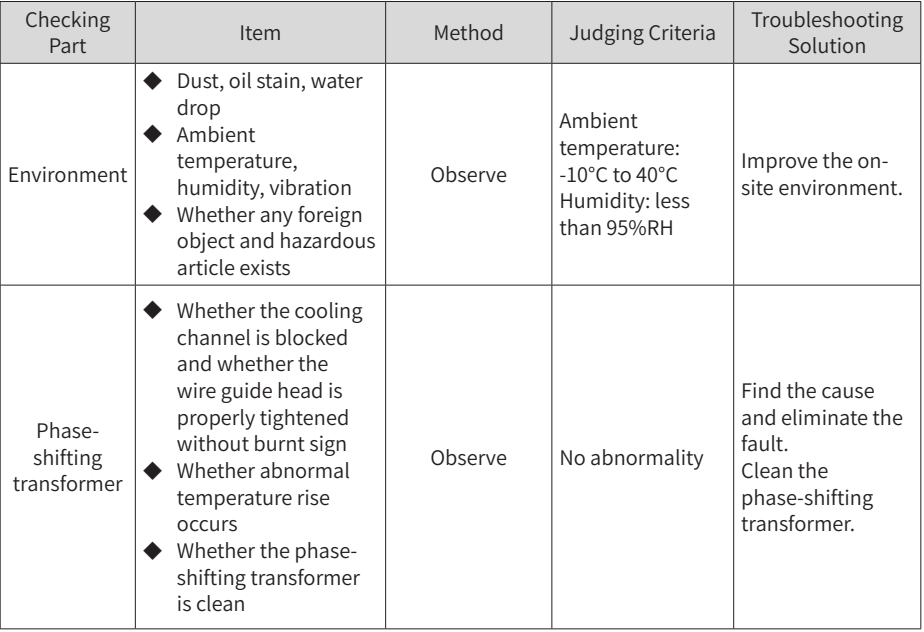

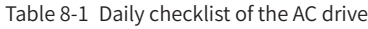

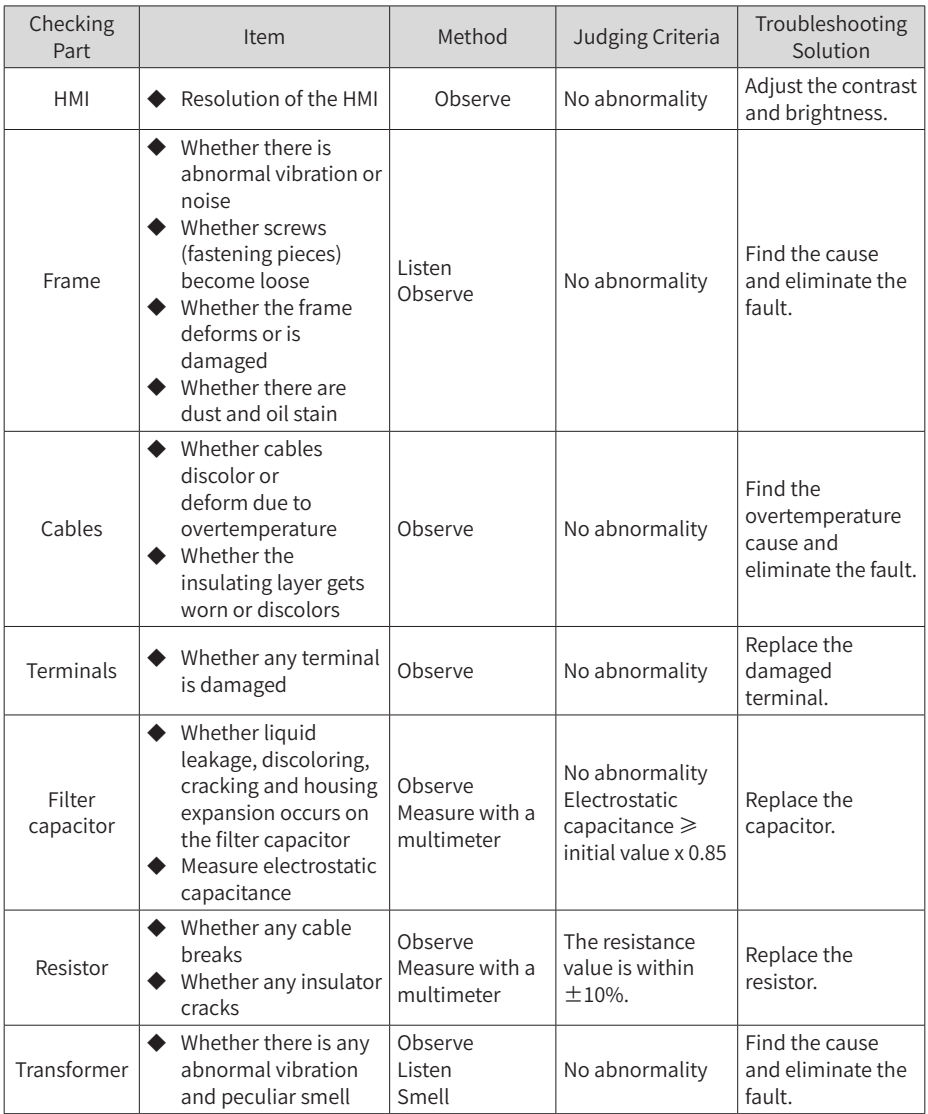

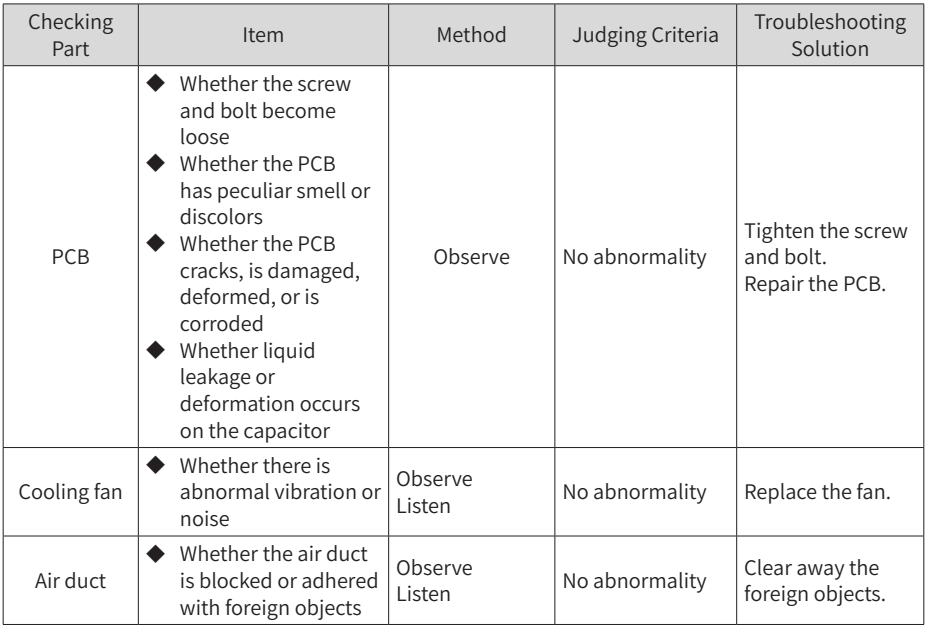

#### **8.4 Periodical Repair and Maintenance**

Although the MV AC drive is highly reliable and maintenance-free, we still suggest performing the followi periodical maintenance.

- 1) Clean the dust filters on cabinet doors periodically to ensure good heat dissipation effect.
- 2) The operator on duty or maintenance engineer must inspect and check the transformer periodically. Record the temperature of the transformer windings, and ensure that this temperature in normal operating condition does not exceed 80° C.
- 3) After the transformer is put into operation, clean it every year.
- 4) Check and tighten all wiring screws every six months.
- 5) The voltage resistance test on the AC drive has been done before delivery. Never perform such test to avoid damage to the AC drive. However, you can check the insulation condition of the system periodically.
- 6) Power off the system periodically and open the cabinet doors to perform checking according to Table 8-1.

■ Handling of the AC drive in de-energized state for over 90 days

If the AC drive must be stored in the de-energized (medium voltage switch-off) state for over 90 days after you received, the storage environment of the AC drive must comply with the storage environment requirements of our company.

If you do not notify our company to commission the AC drive for over six months, our company will test the AC drive during commissioning for the first time. Please provide the medium-voltage drive for commissioning.

■ Storage of spare parts

The spare parts must be stored in the environment that satisfies the requirements in section "2.1.1 Environment Requirements".

The power cells contain a great number of capacitors. Long-term storage will degrade the electrolytic capacitors. Thus, energize the AC drive once every six months, and keep energizing the drive for more than one hour each time.

It is suggested that you use a voltage regulator for energizing the drive. Connect the outputs A, B, C of the voltage regulator to the inputs R, S, T of the power cells and adjust the output voltage to 450 to 690 V. Then observe the power cell state.

■ Service life of internal components

To enable the AC drive to keep normal running, it is necessary to perform repair and maintenance based on the service life of internal components of the AC drive. Their service life is related to the operating environment and condition. The general service life of the internal components is listed in the following table.

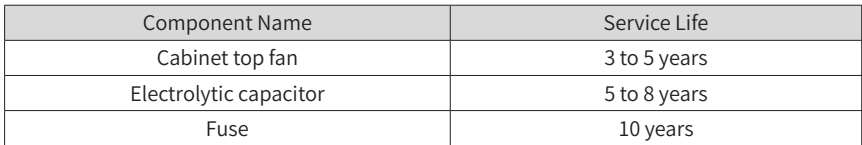

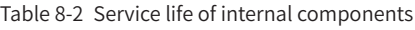

■ Replacement of the air filter

The MV AC drive adopts the forced air cooling method, which causes dust accumulation around the air filters after the AC drive runs for a long time. To ensure normal heat dissipation, it is necessary to clean or replace the air filters (delivered with the AC drive) periodically. It is suggested that the air filters are cleaned every 10 days. The cleaning period depends on the actual applications and should be shortened in heavy dust scenario.

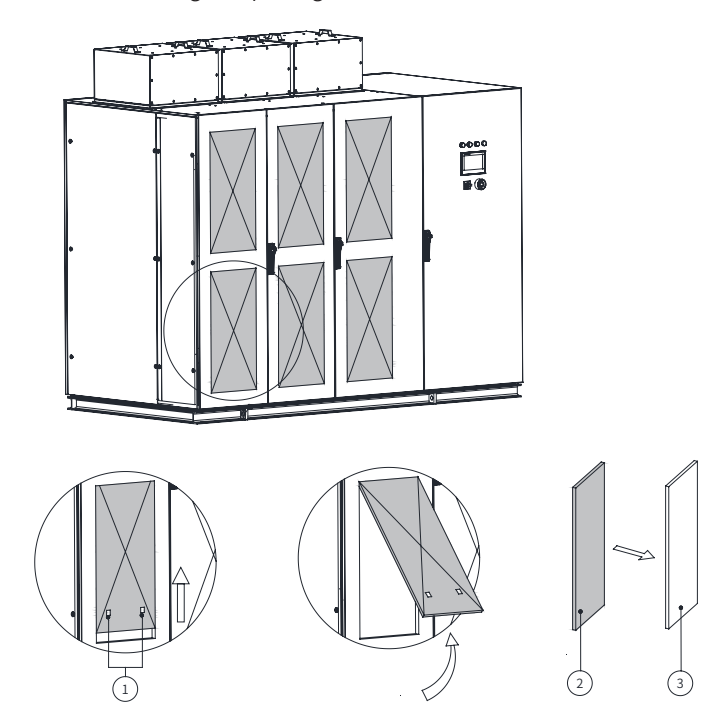

The procedure for cleaning or replacing the air filter is as follows:

Figure 8-1 Procedure for replacing the air filter

| No.            | <b>Component Name</b> |
|----------------|-----------------------|
|                | Hole                  |
| $\overline{2}$ | Front frame           |
| 3              | Filter mat            |

- 1) Do as followings to remove the filter, as shown in Figure 8-1.
- Hook the two holes with fingers and pull up the filter
- Pull out the filter frame.
- Remove the filter frame.
- 2) Clear the dust on the filter by using a vacuum cleaner. If the filter cannot be cleaned, replace it.
- 3) Install the air filter in the reverse steps.
- 4) Clean or replace the air filters on all cabinet doors of the MV AC drive one by one in the same way.

#### **8.5 Disposal**

When disposing an obsolete AC drive and its components, pay attention to the following items:

- The electrolytic capacitors inside the AC drive may explode when they are burnt.
- Poisonous gas is generated when the PCB, plastic, rubber parts and epoxy board are burnt.
- Treat them as ordinary industrial waste.

# **Appendix A: Parameter Table**

The symbols in the parameter table are described as follows:

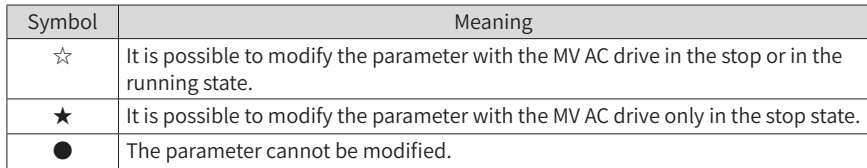

## **A.1 Standard Parameters**

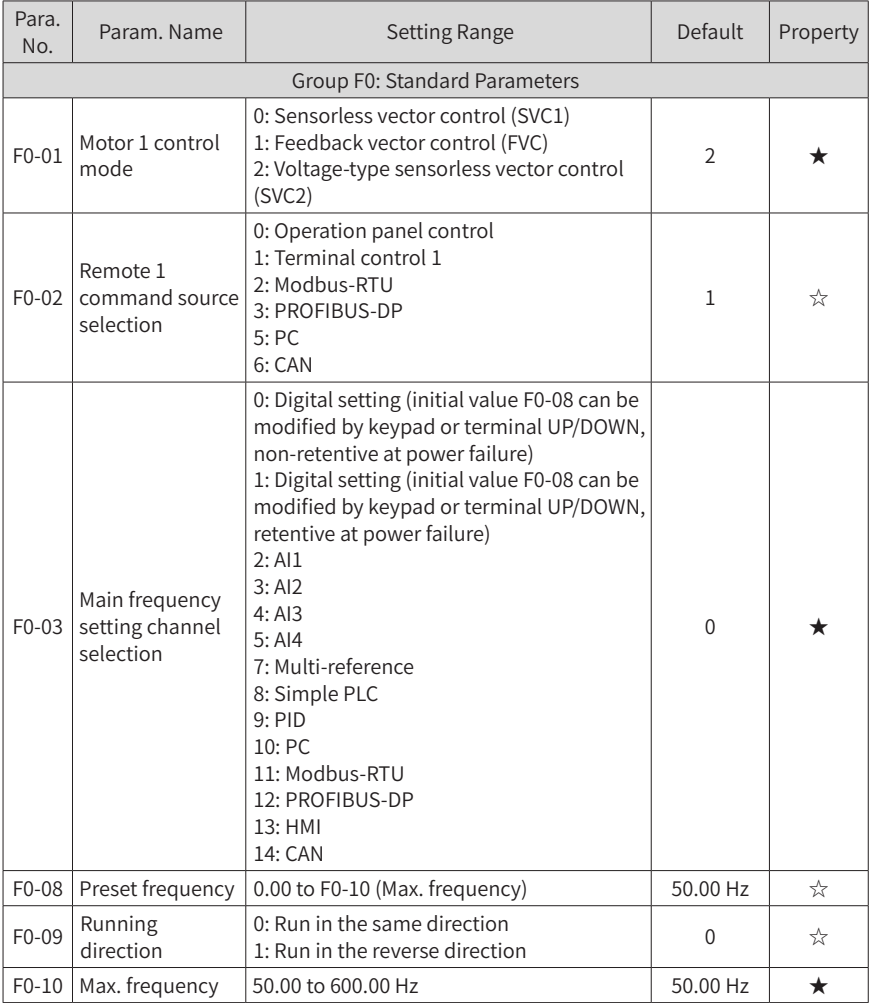

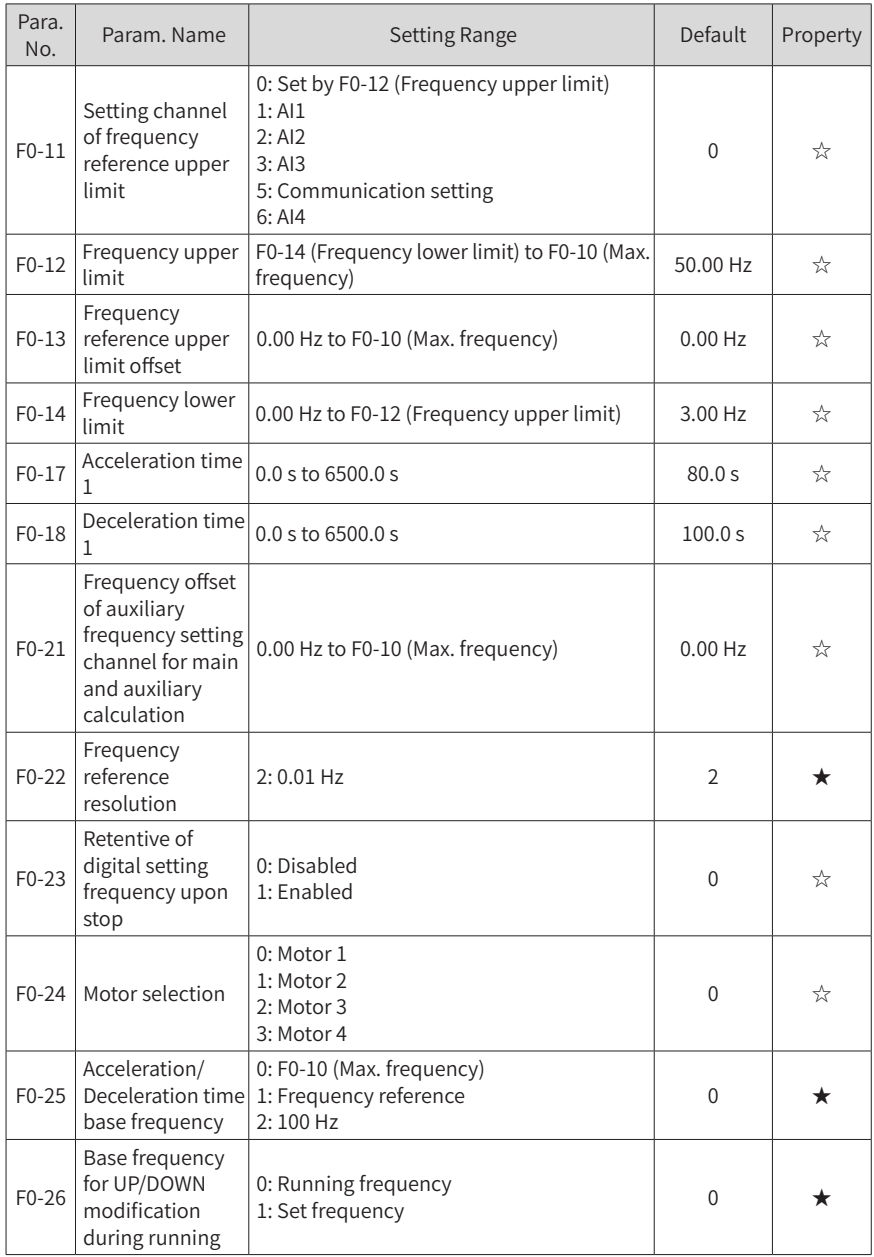

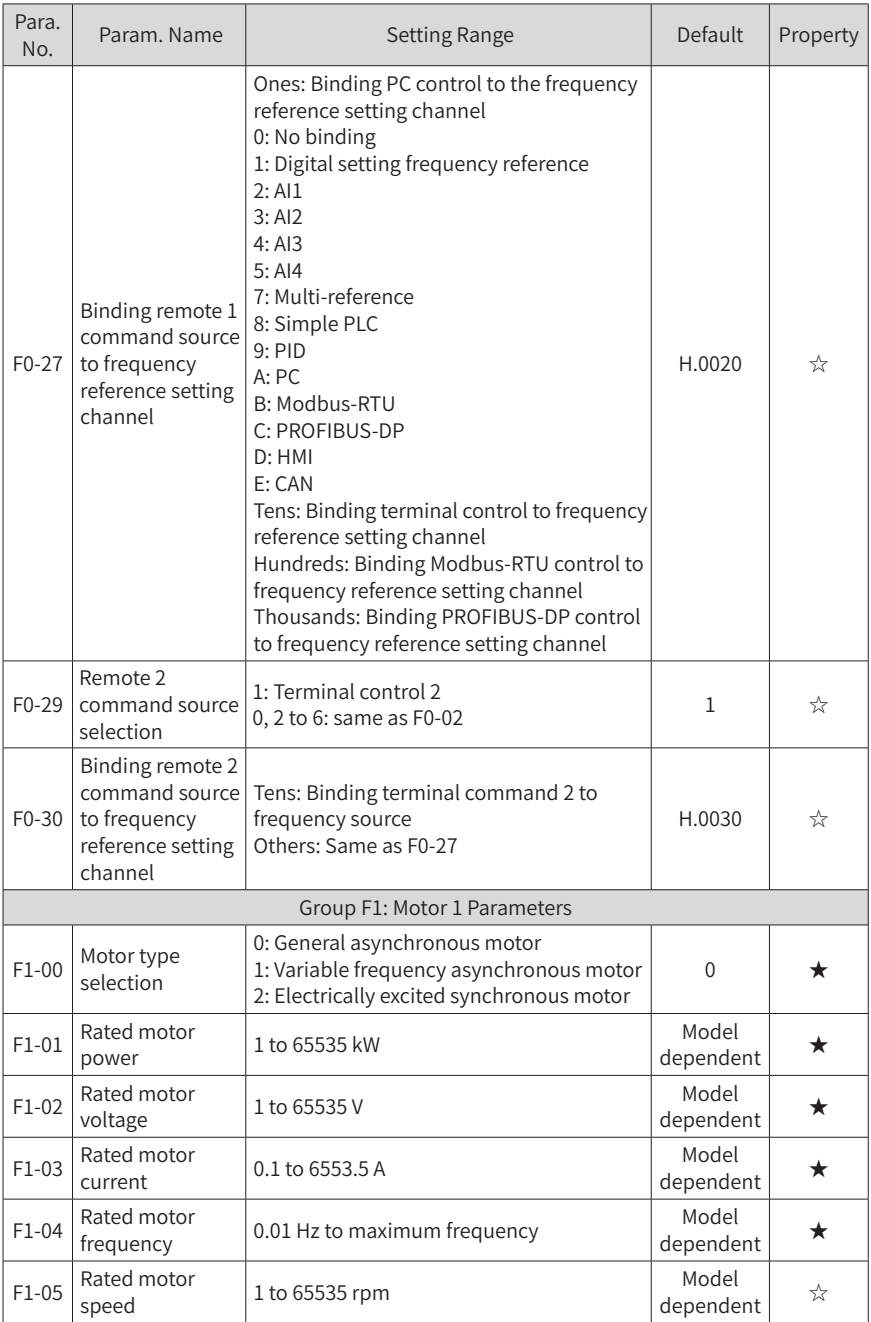

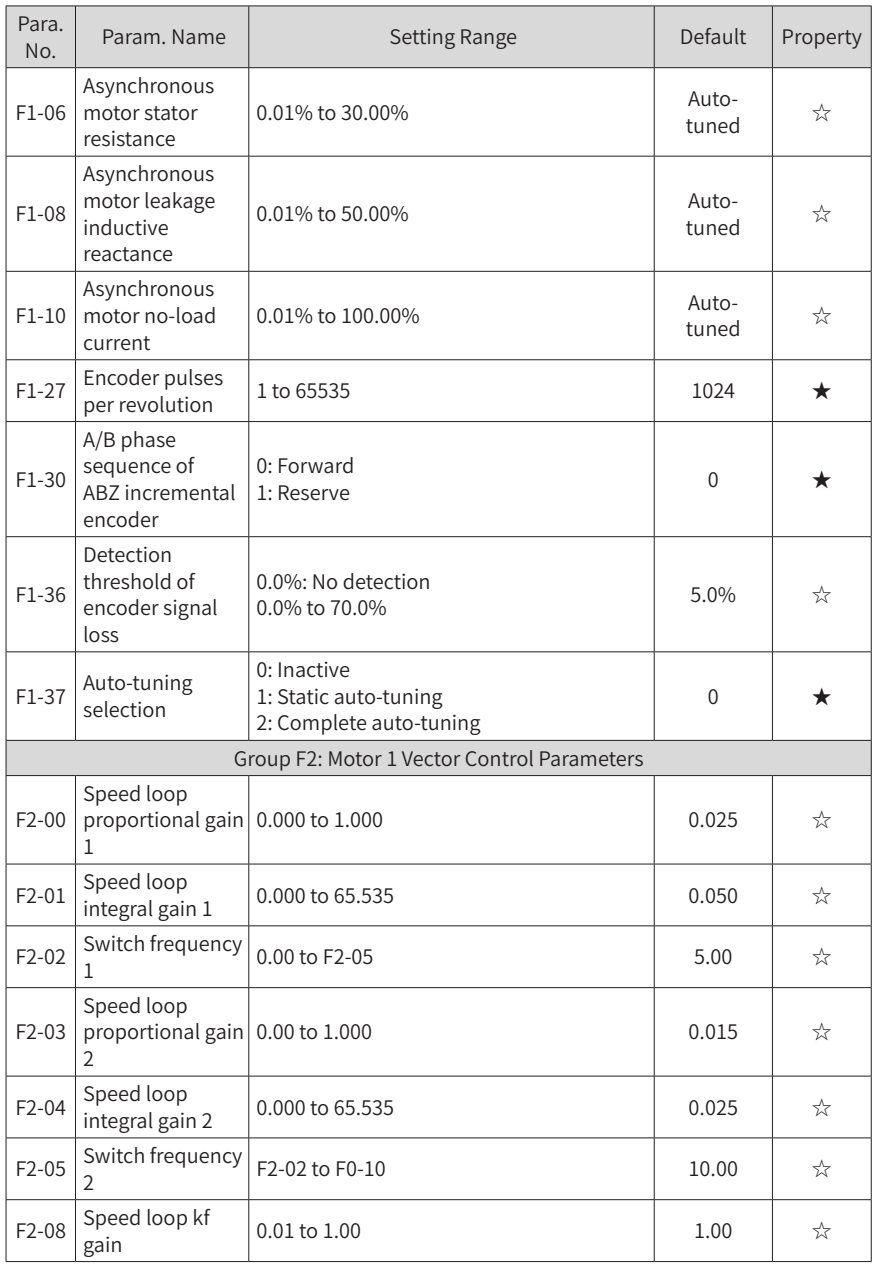

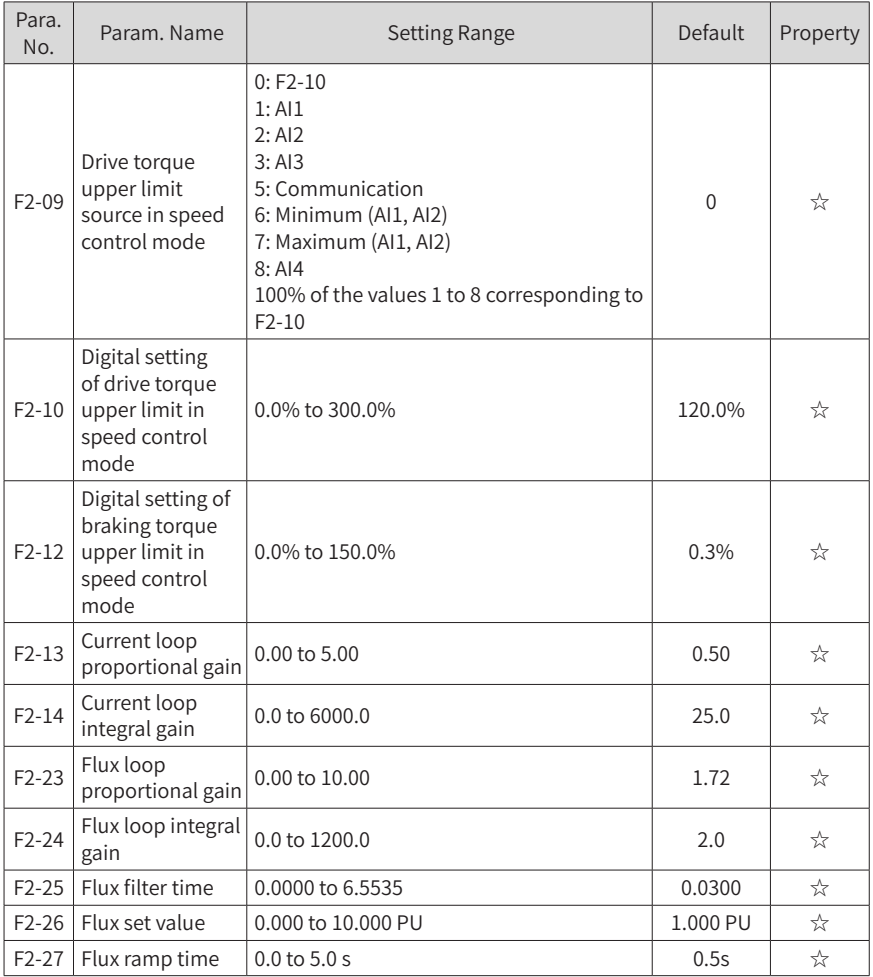

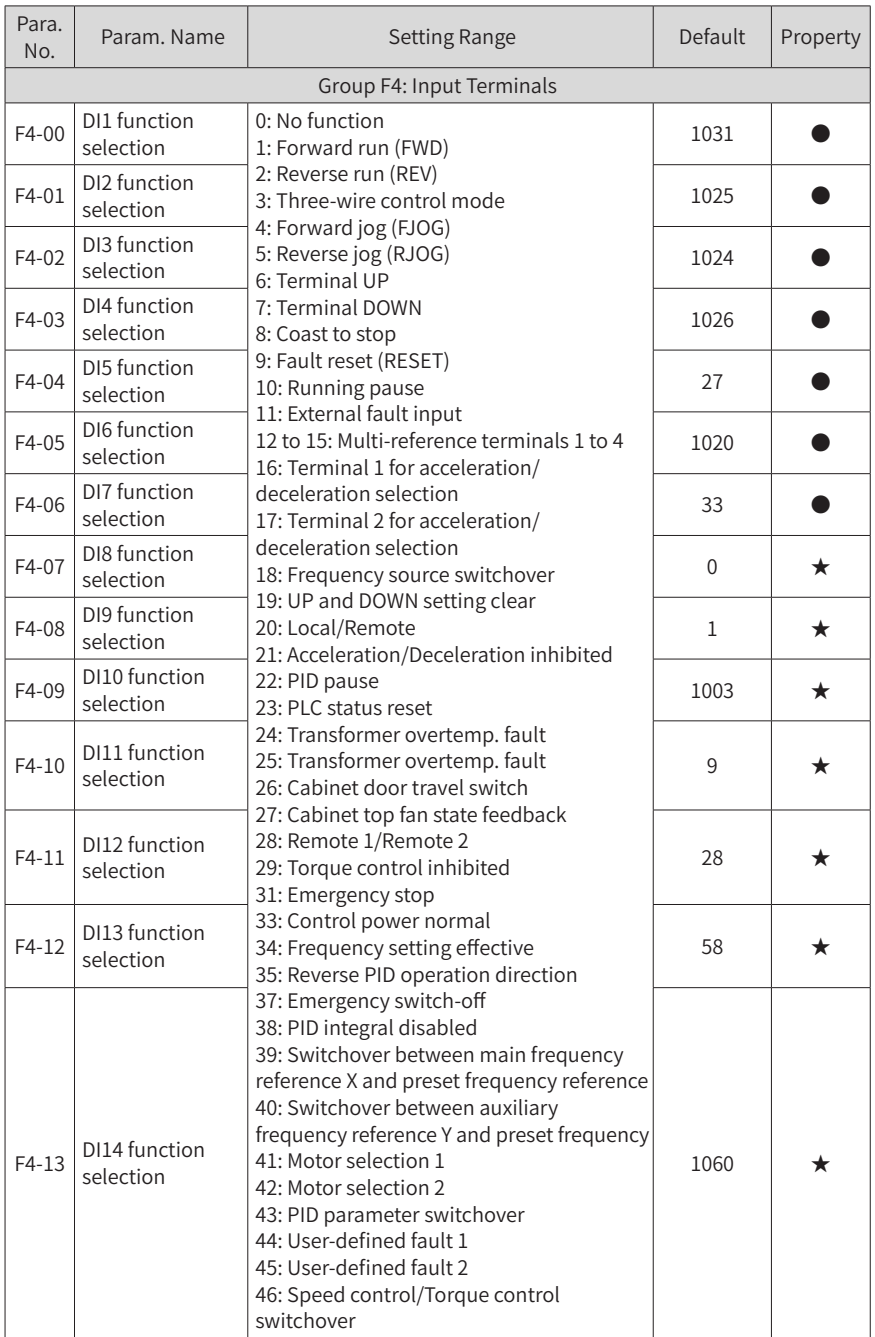

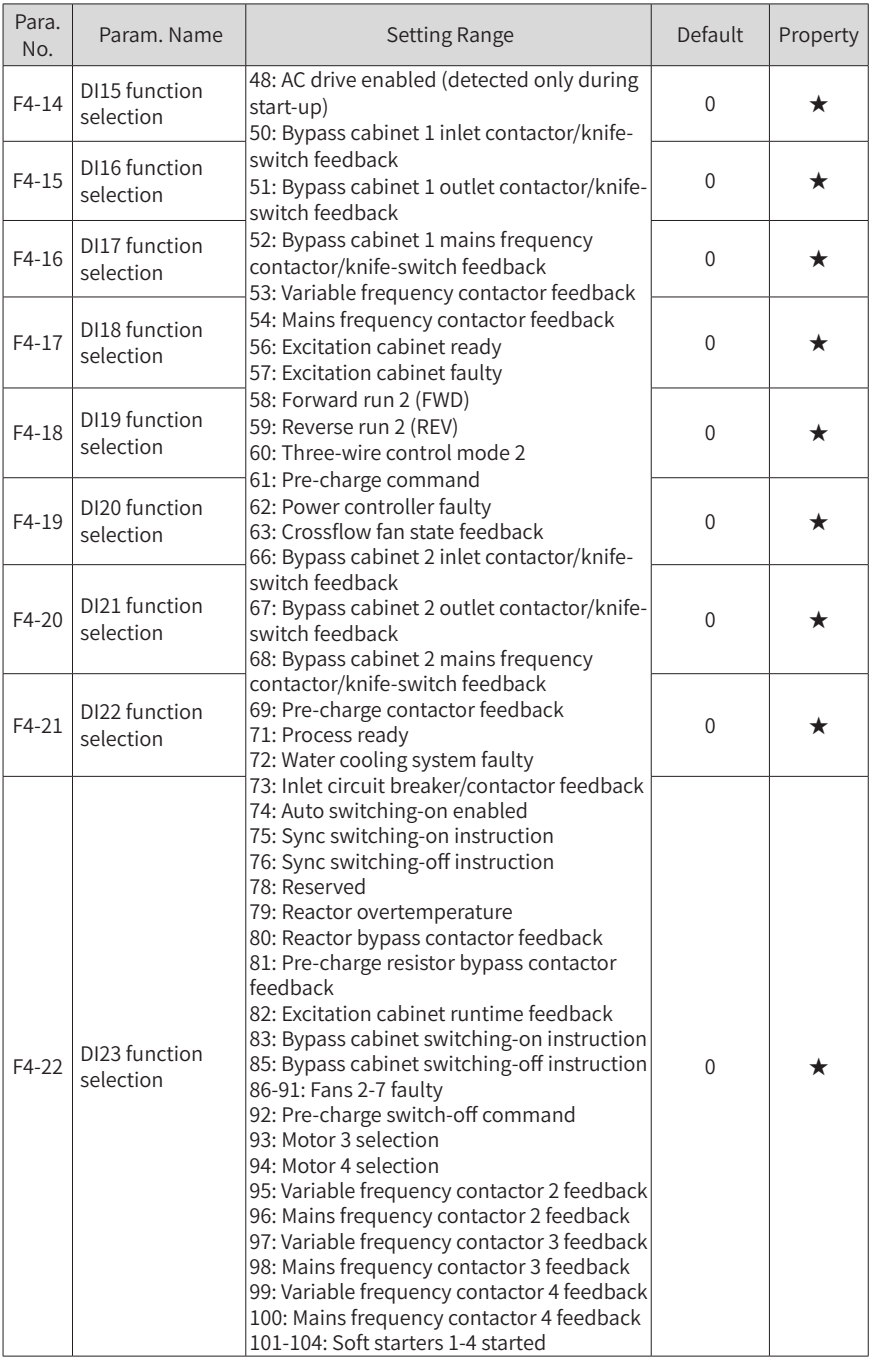

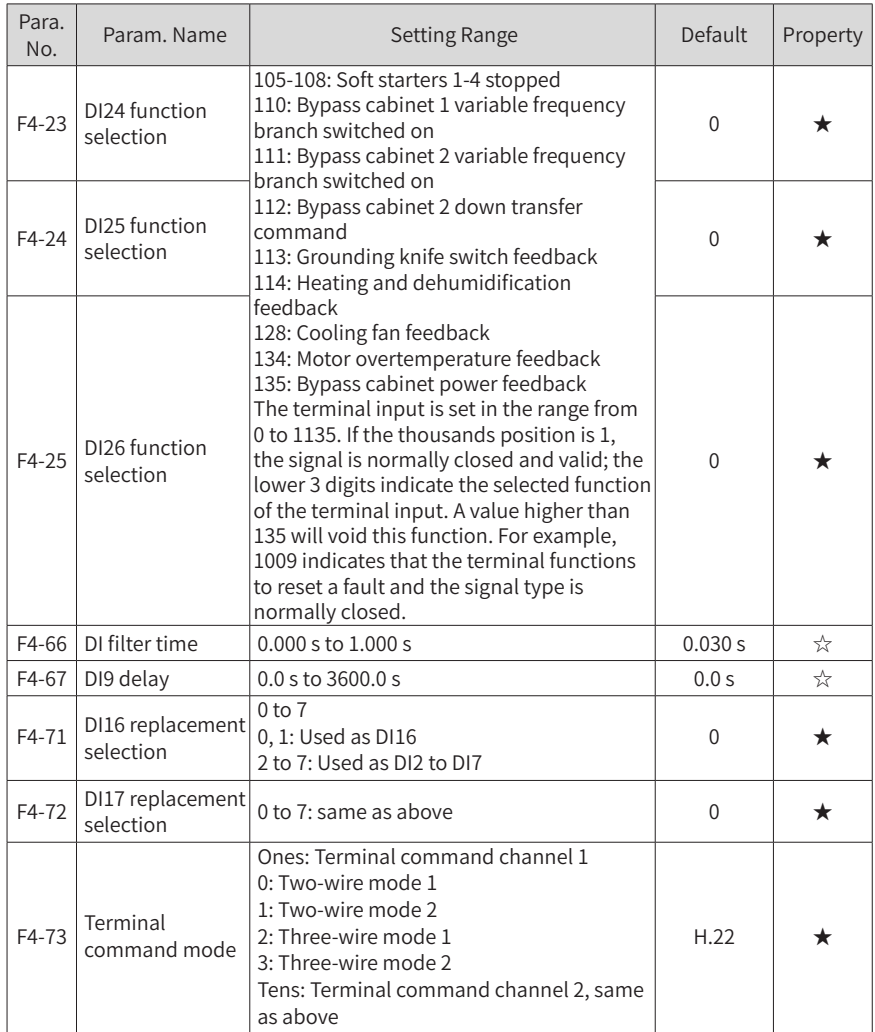

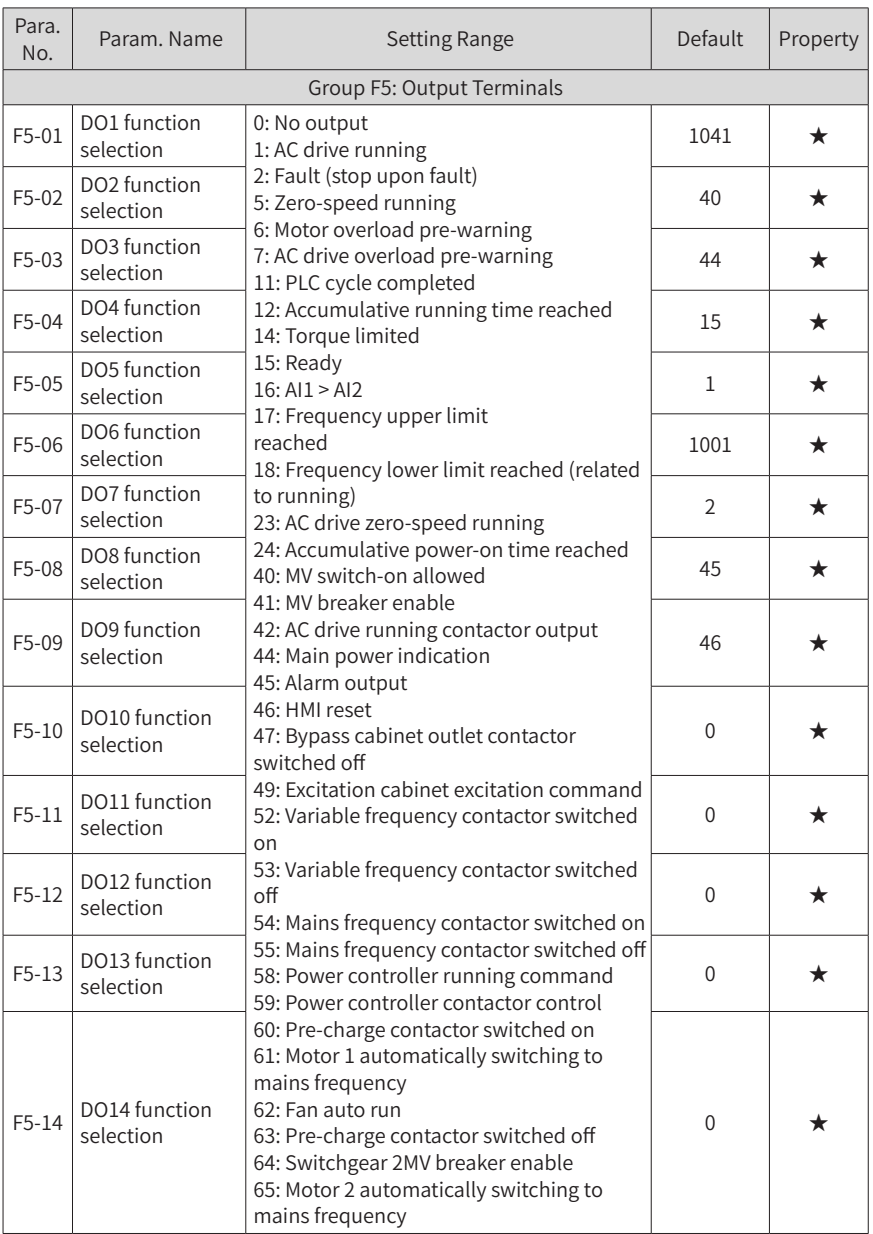

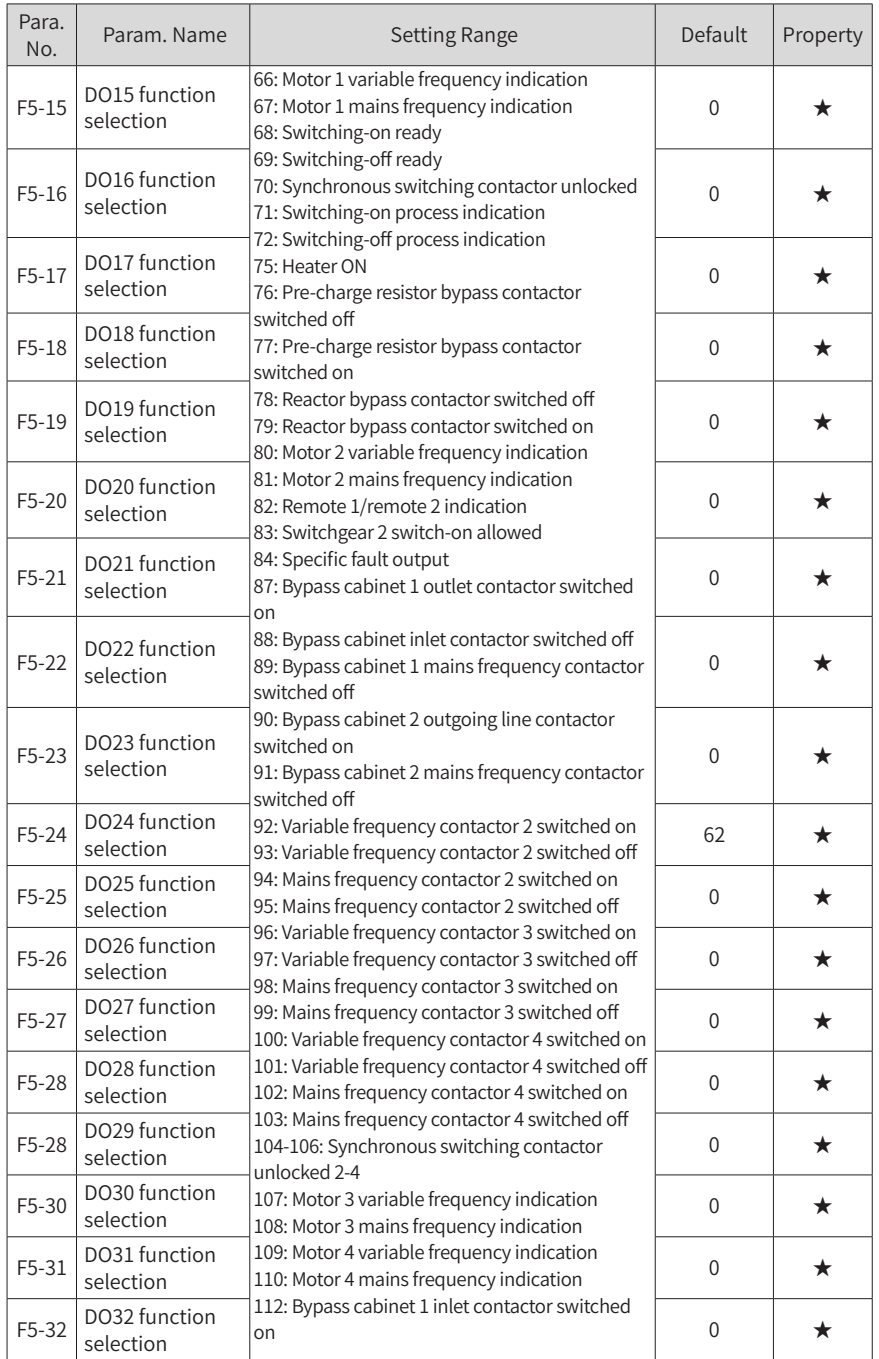

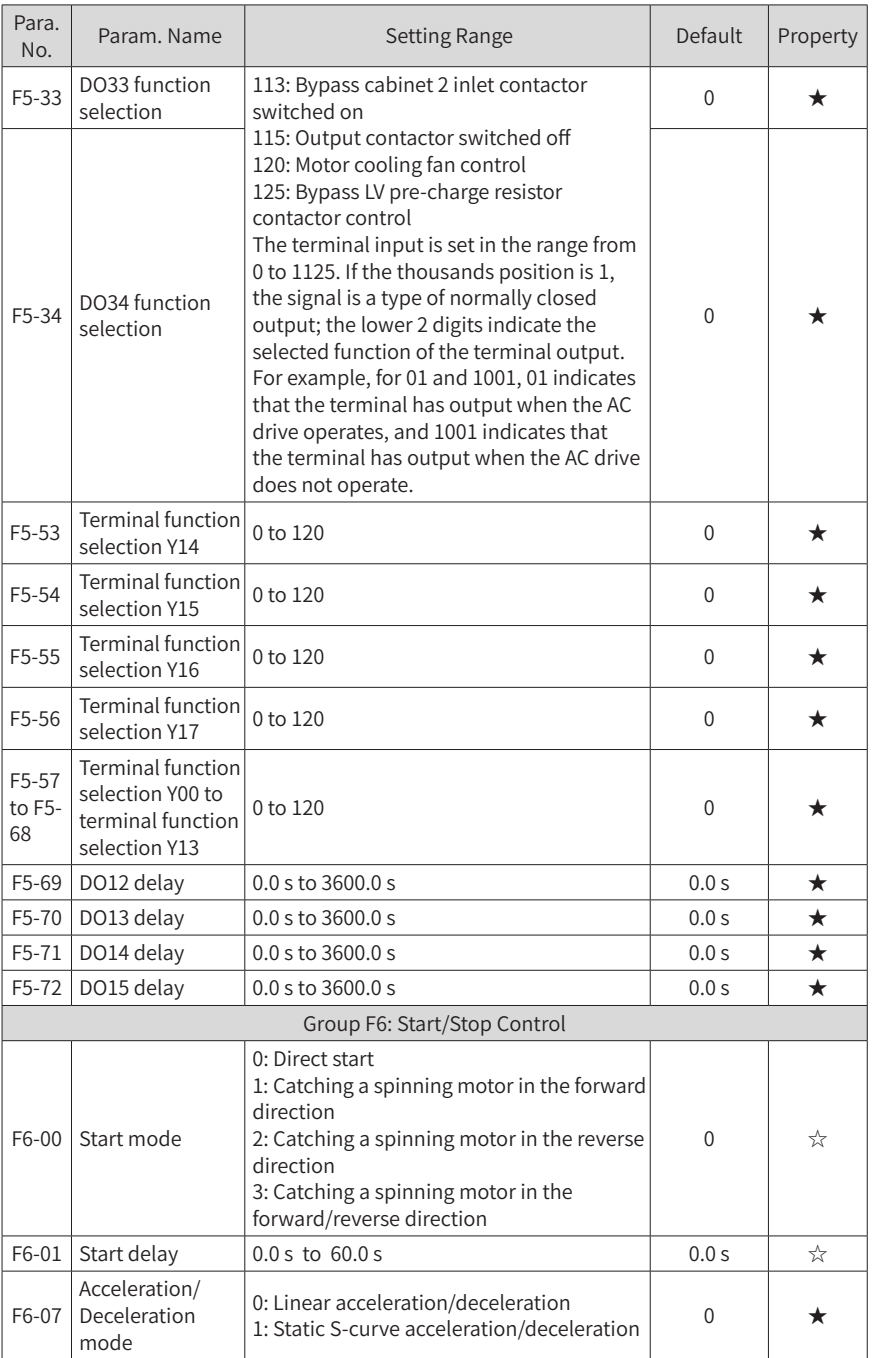

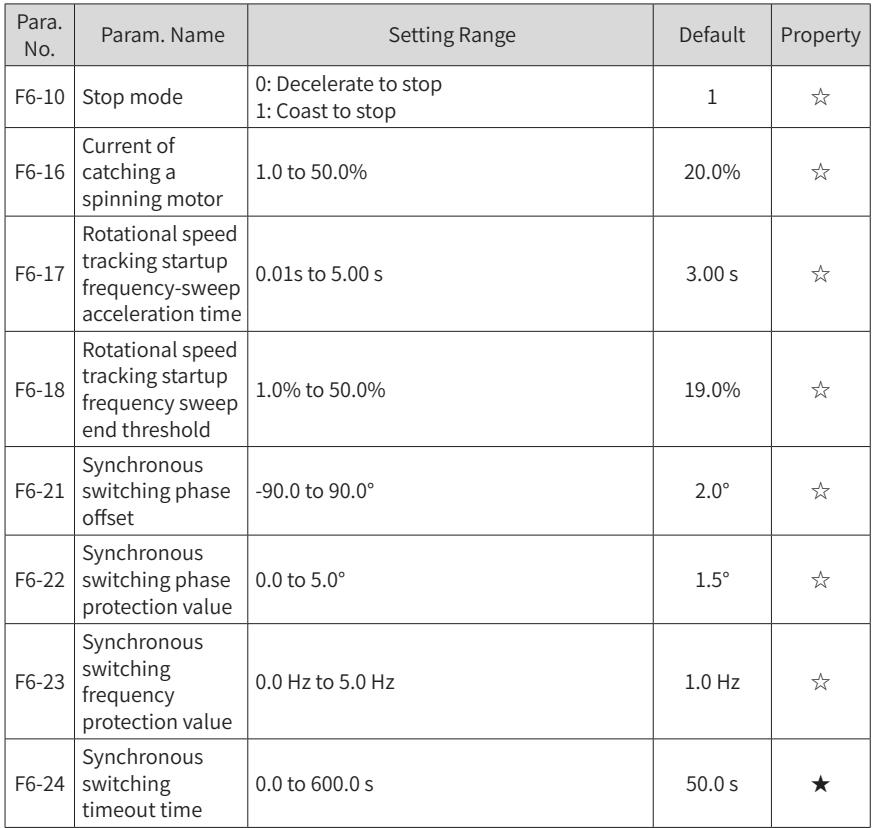

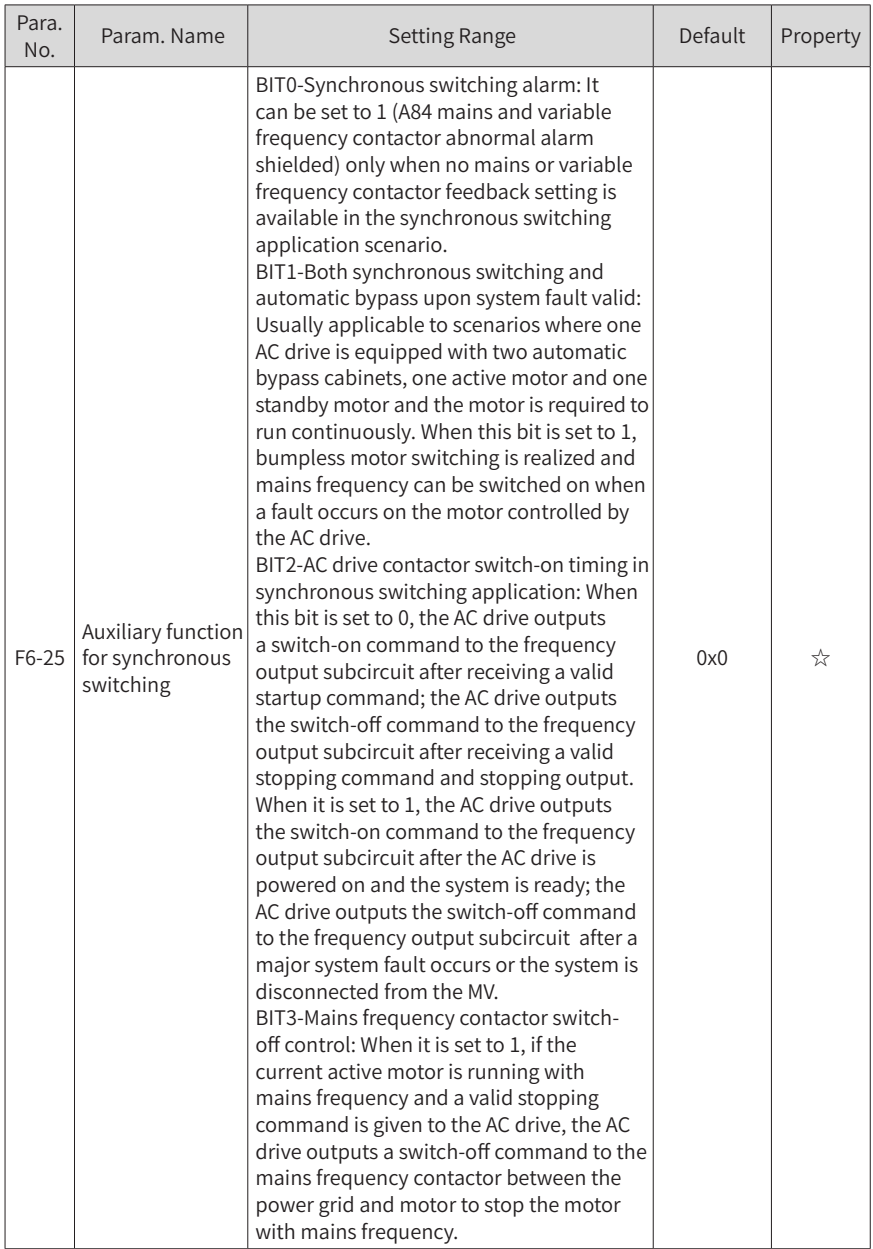

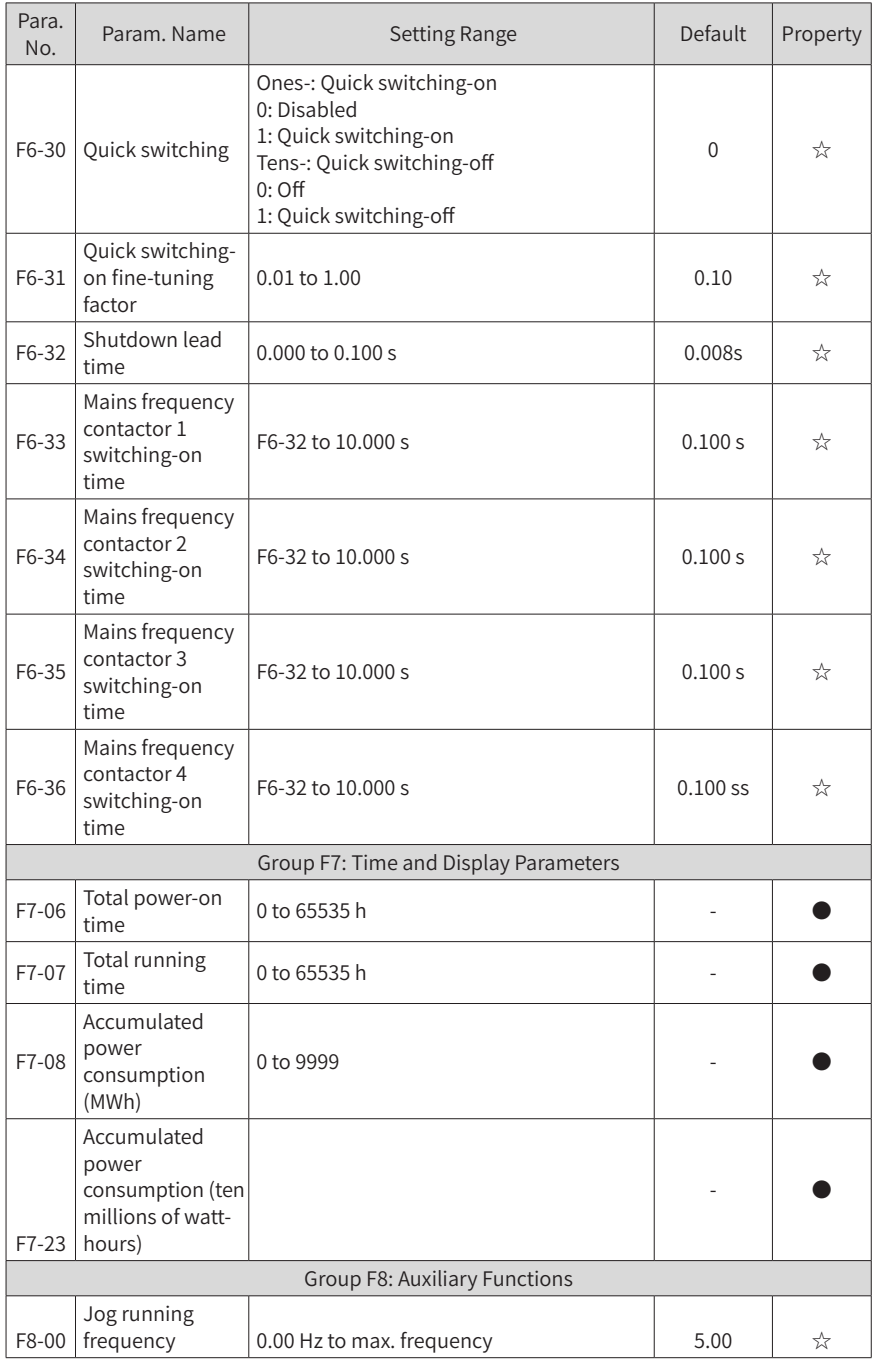

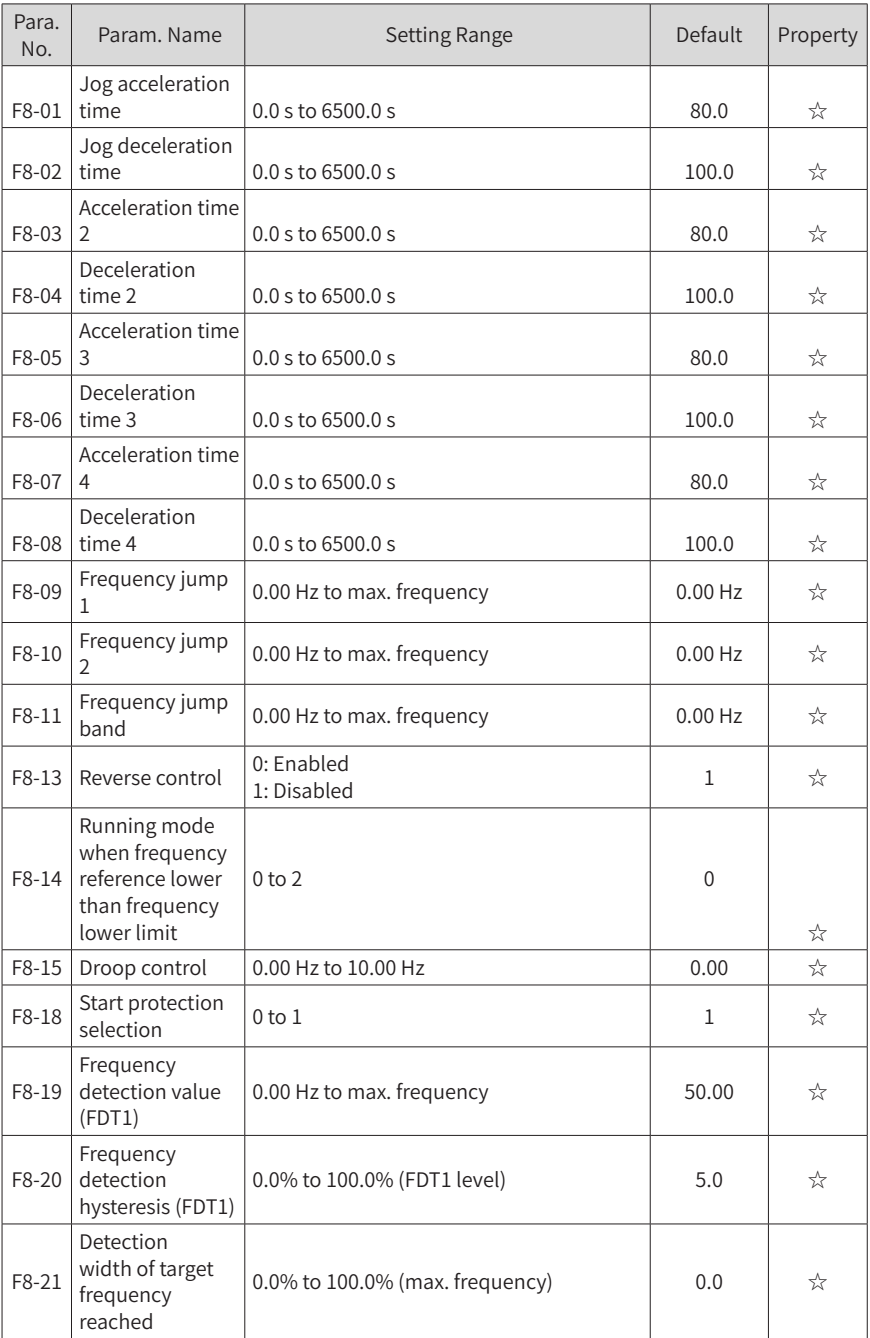

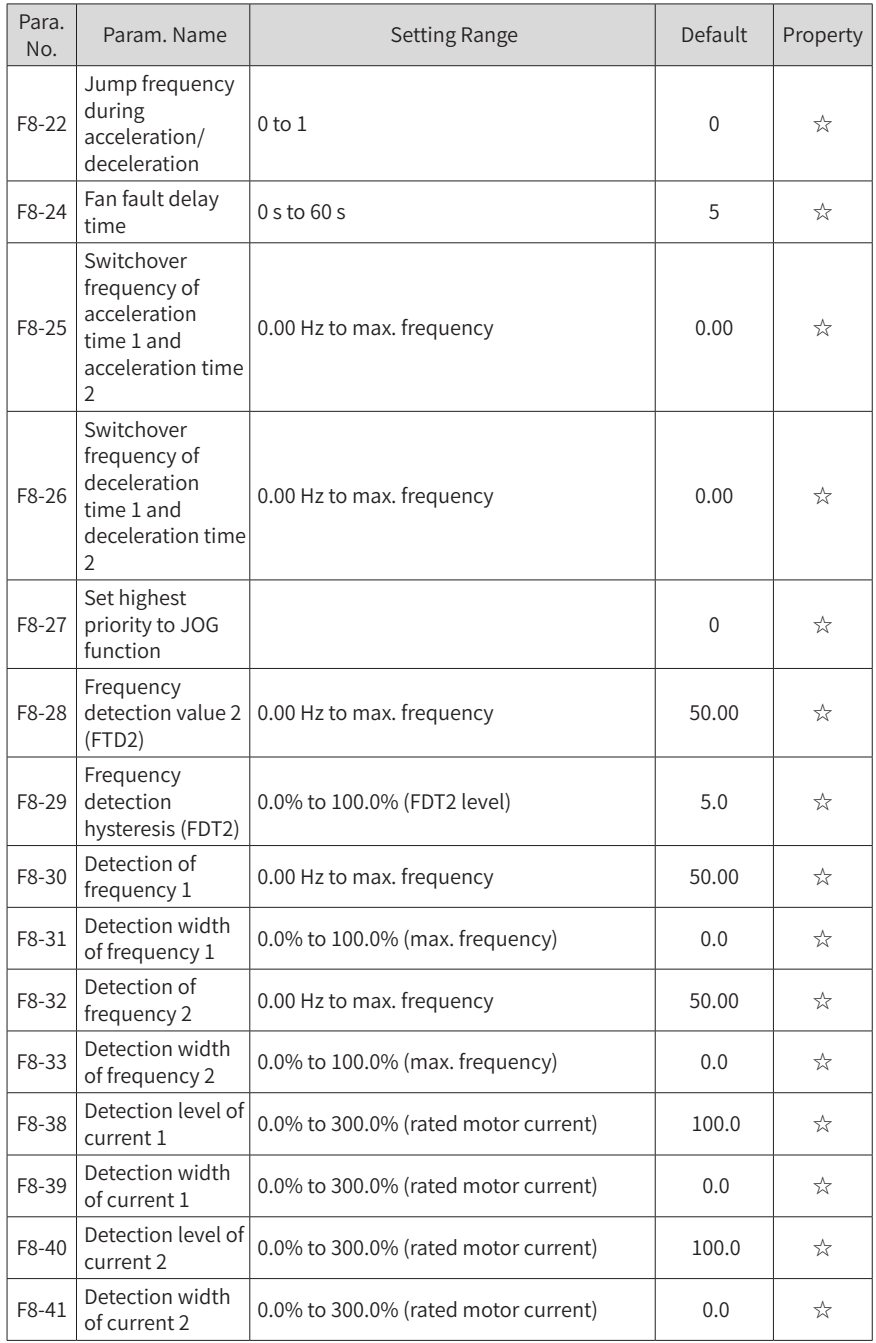

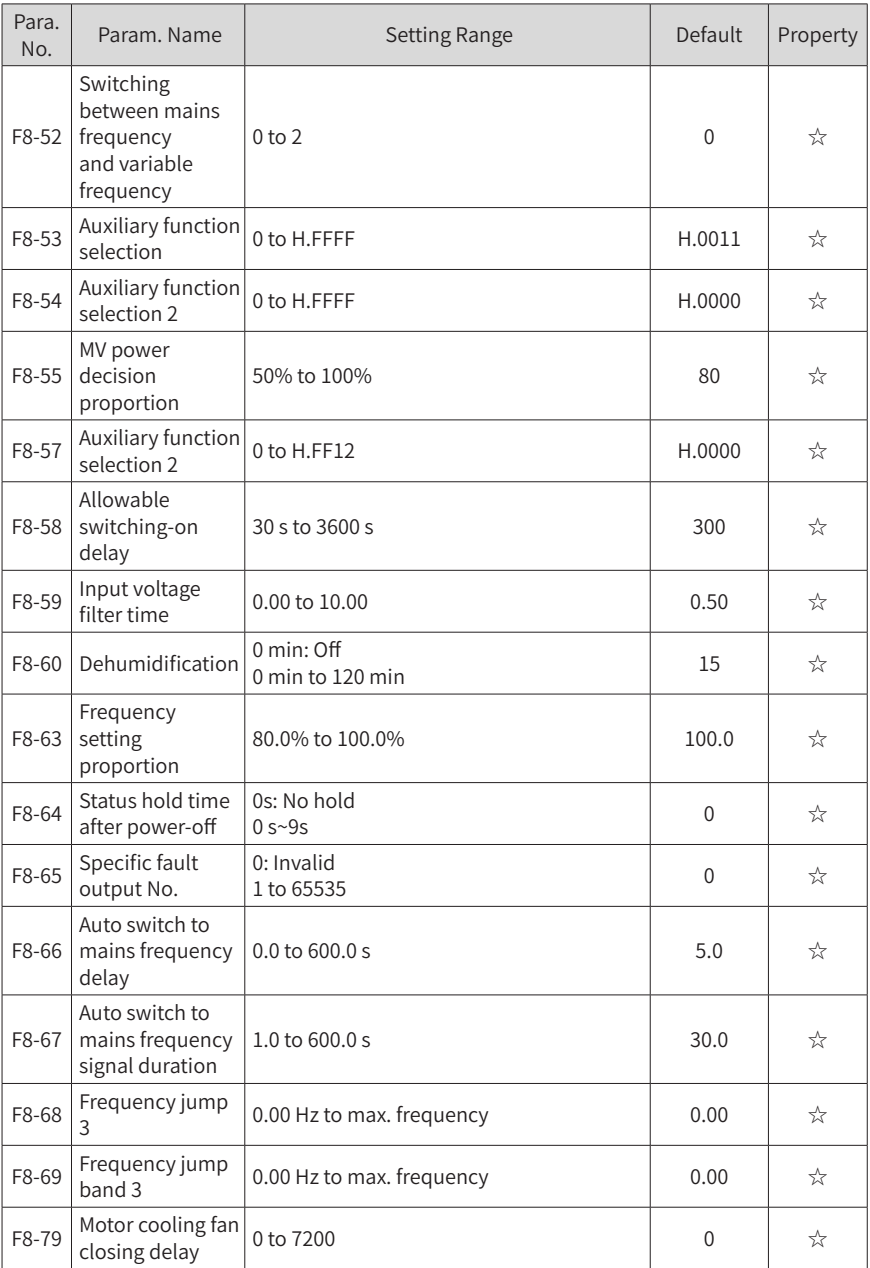

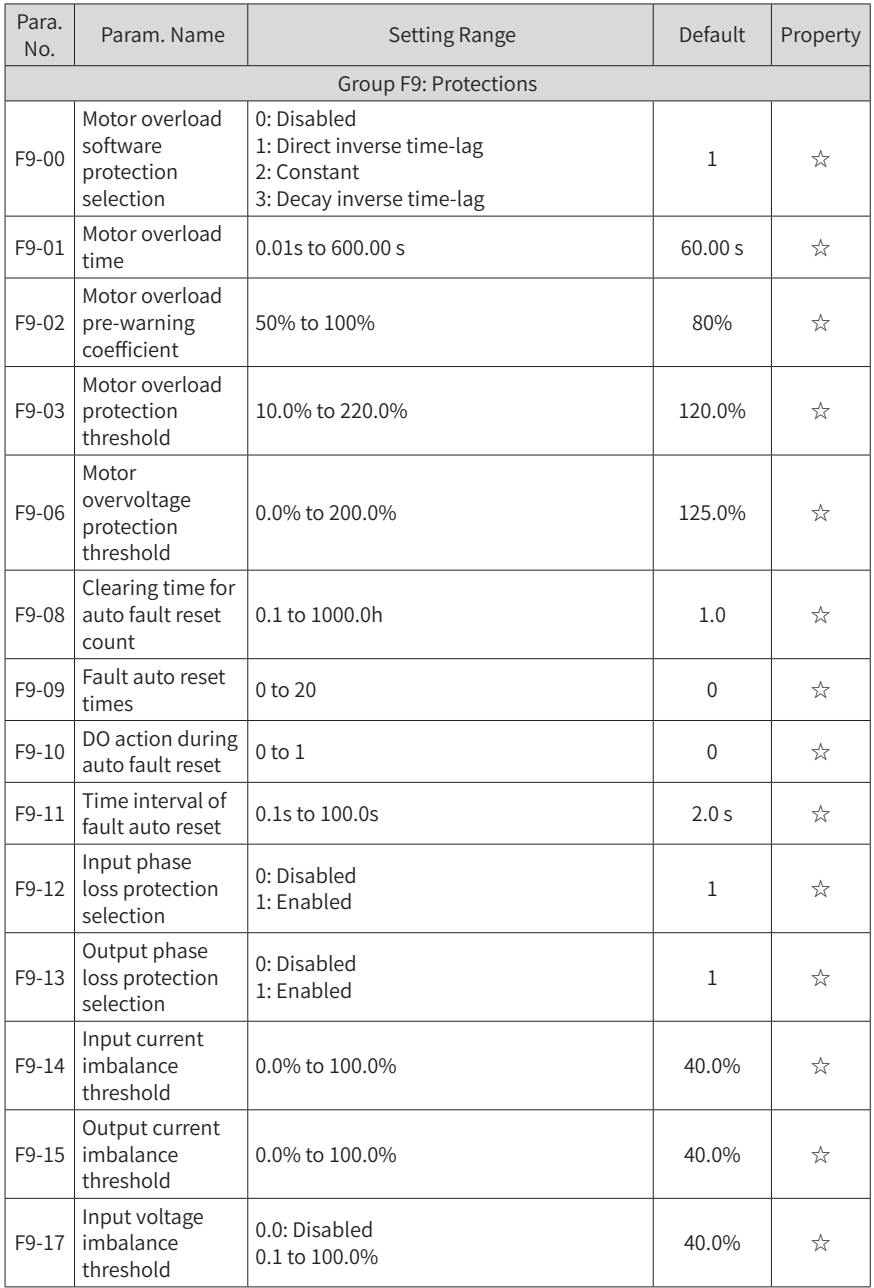
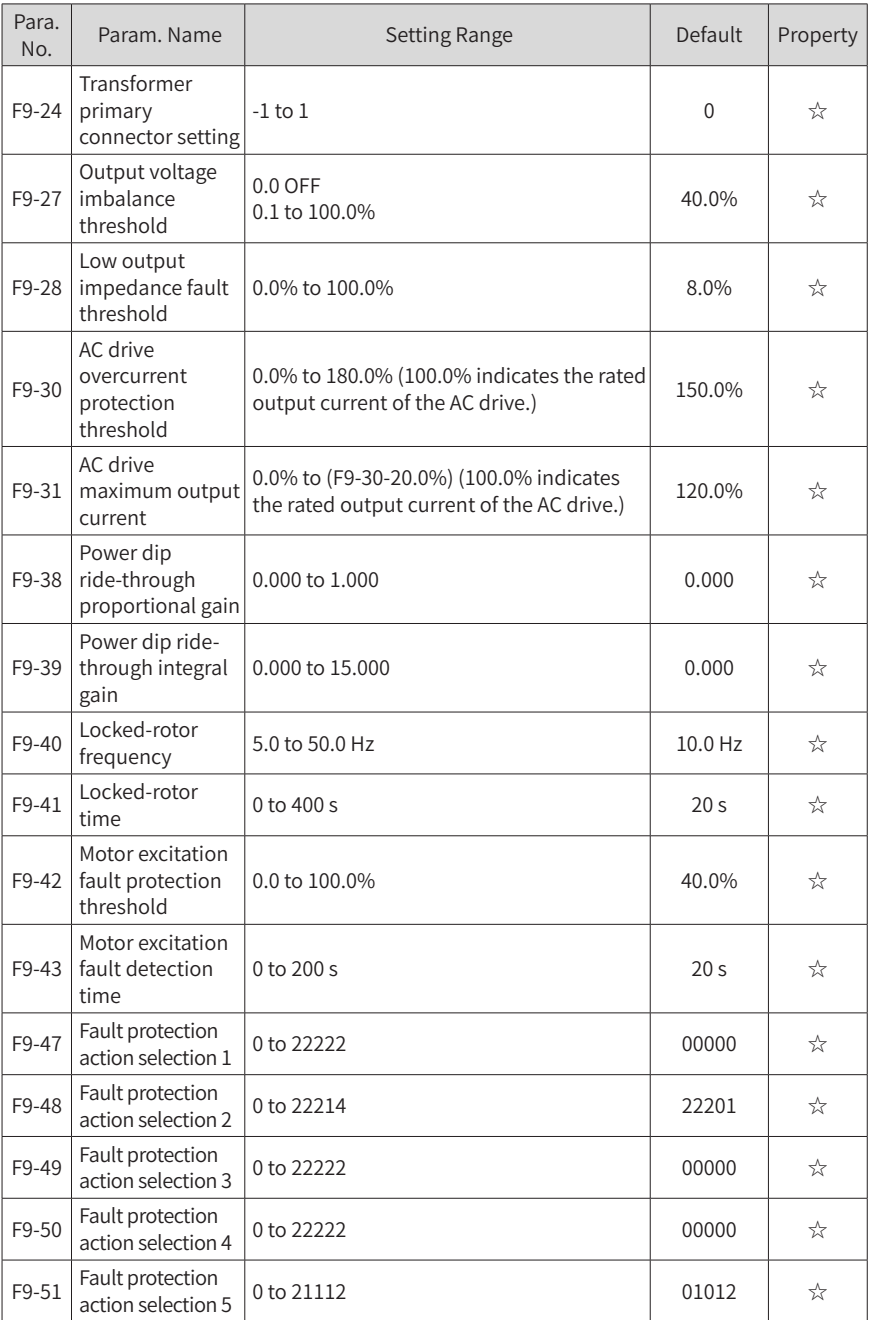

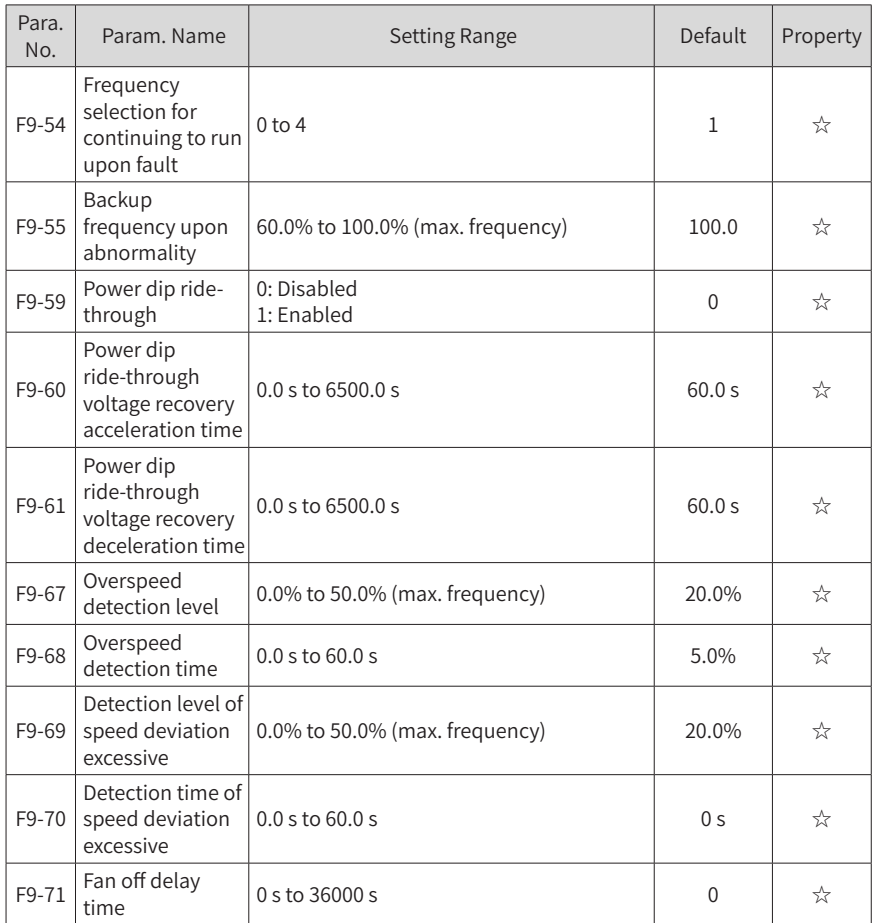

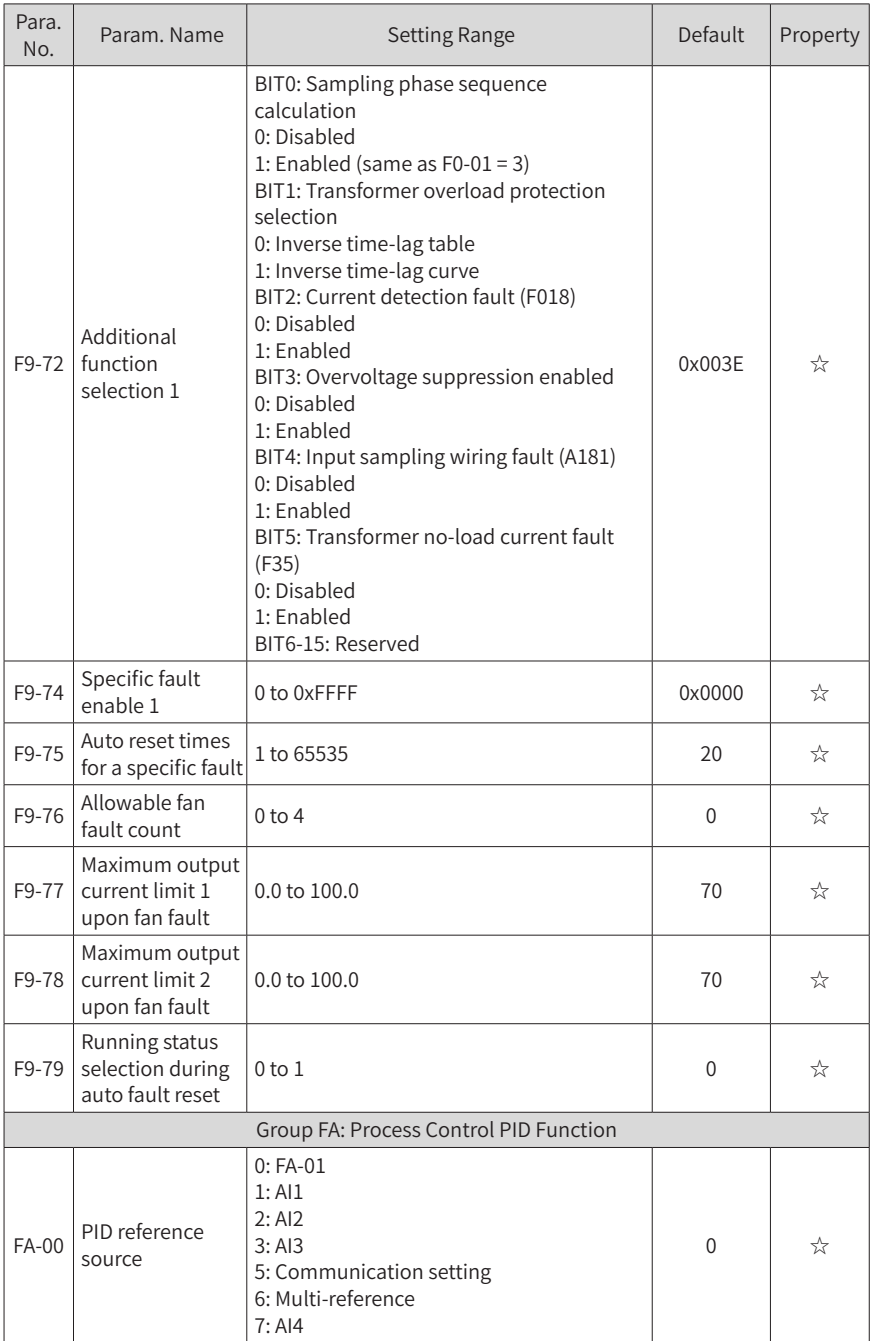

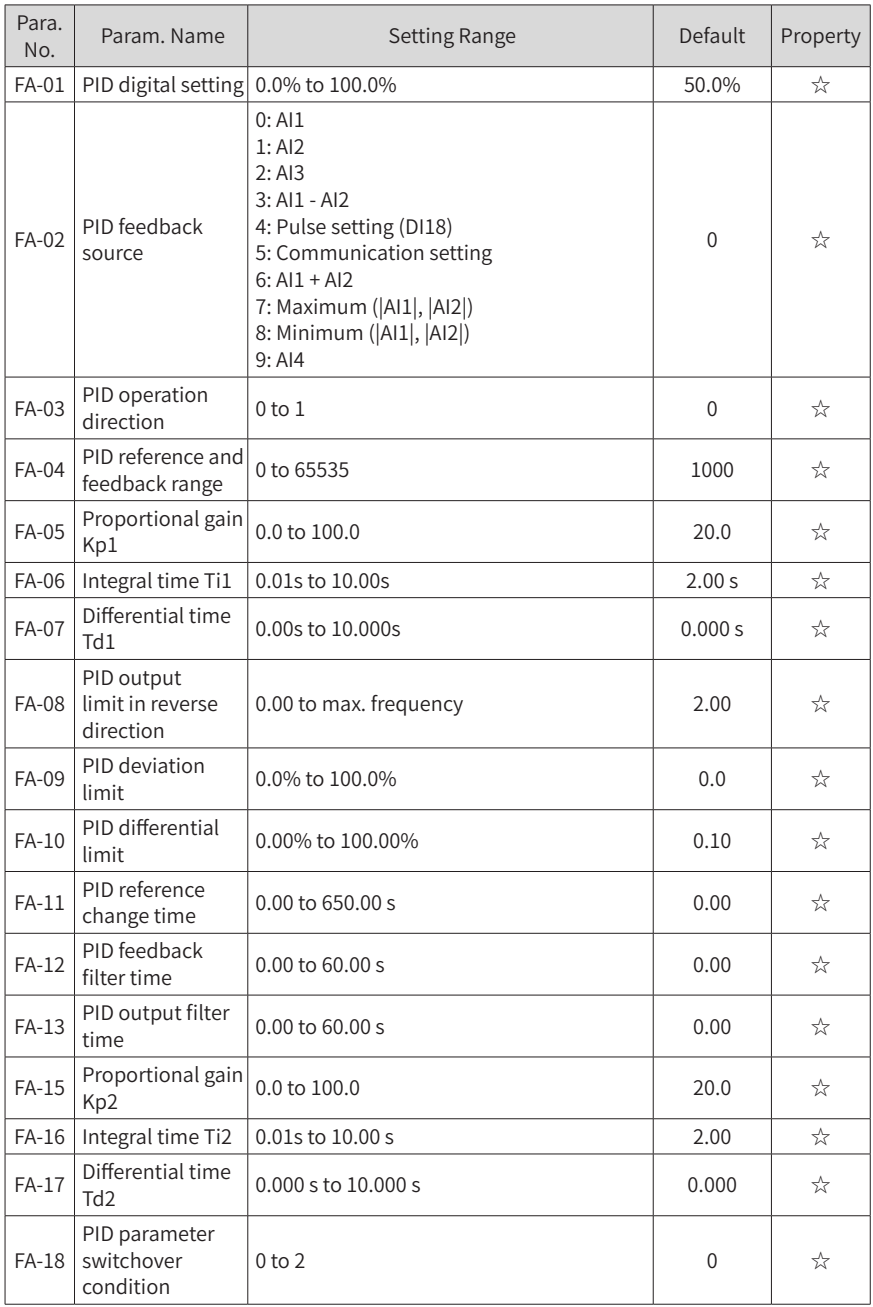

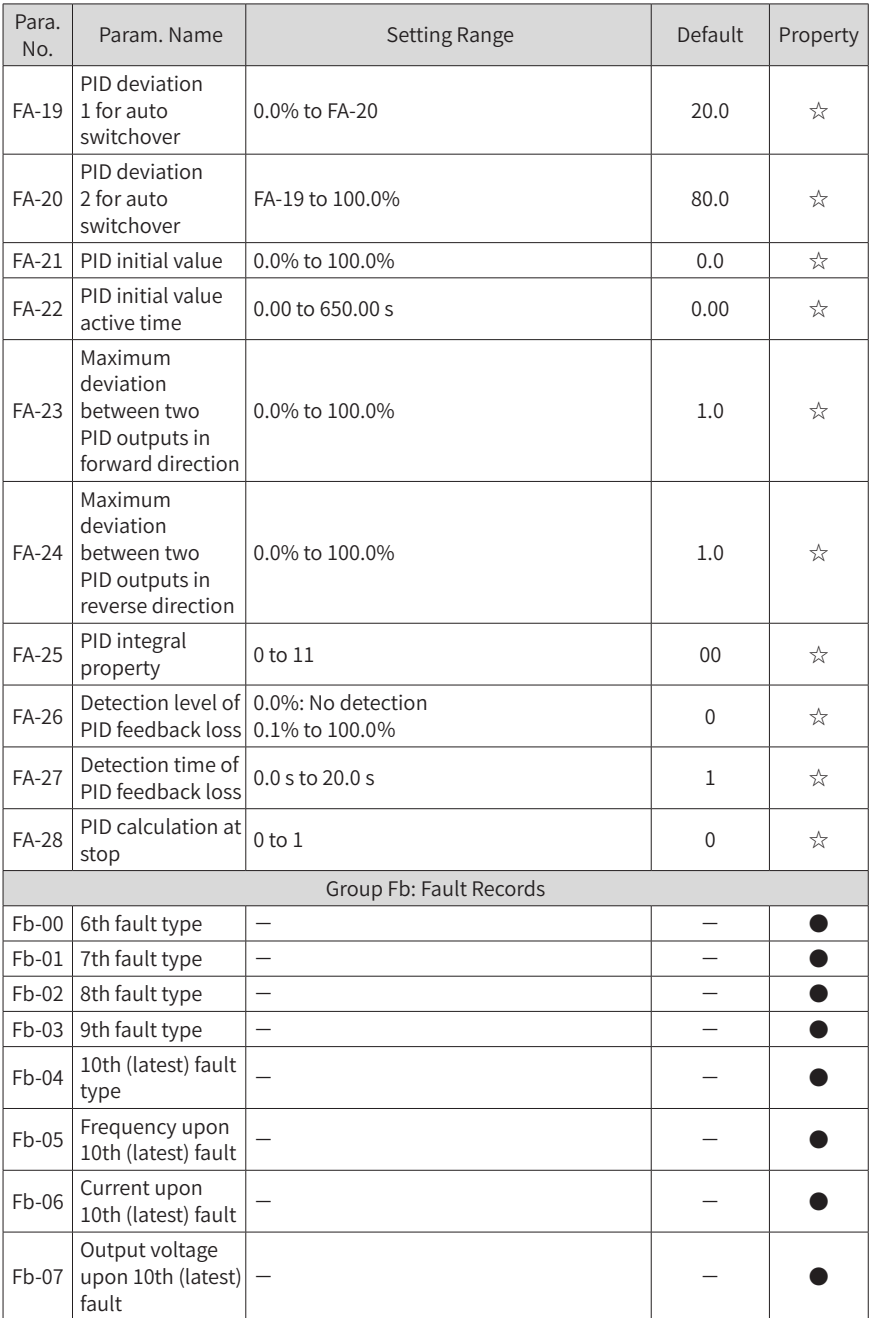

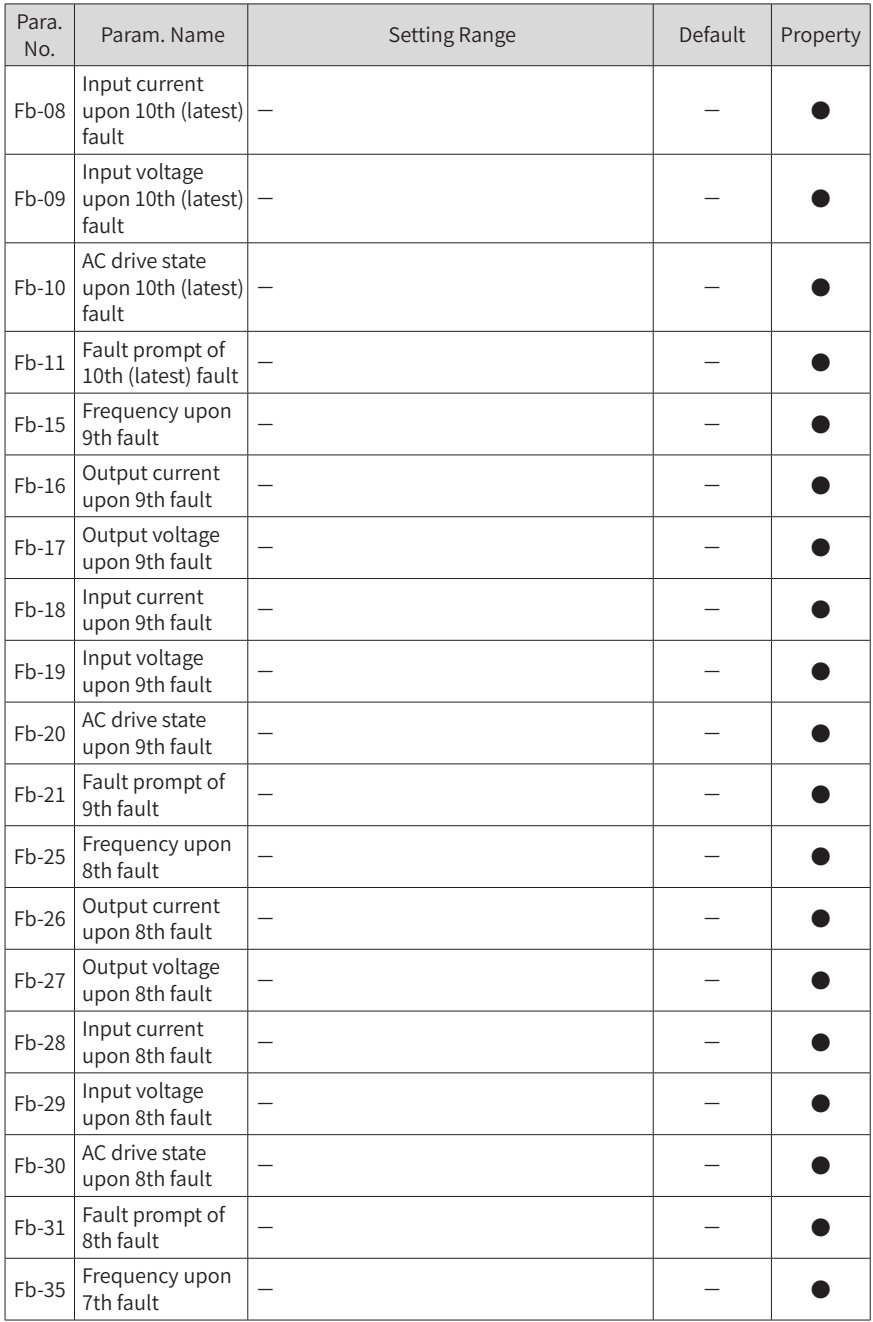

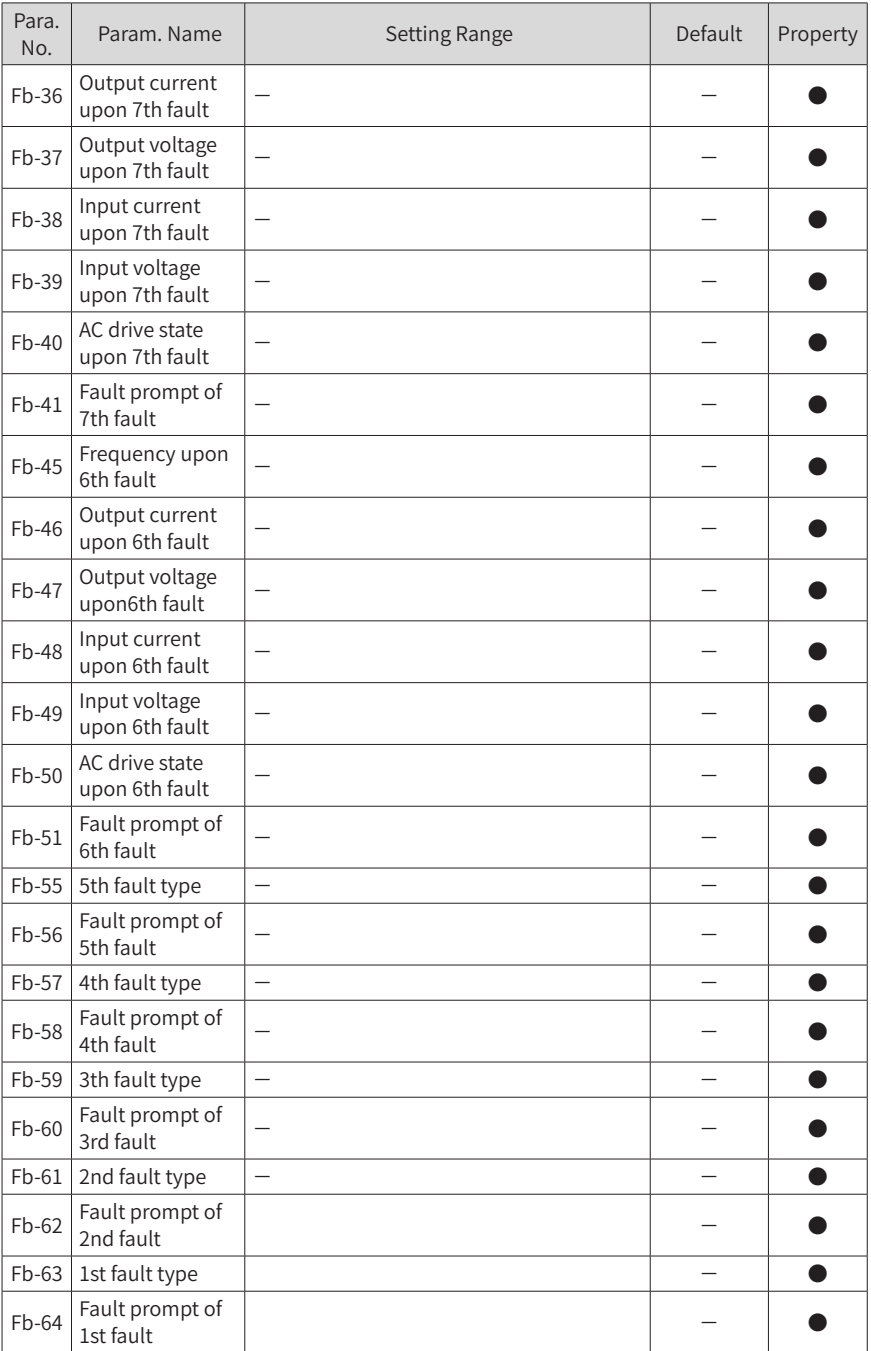

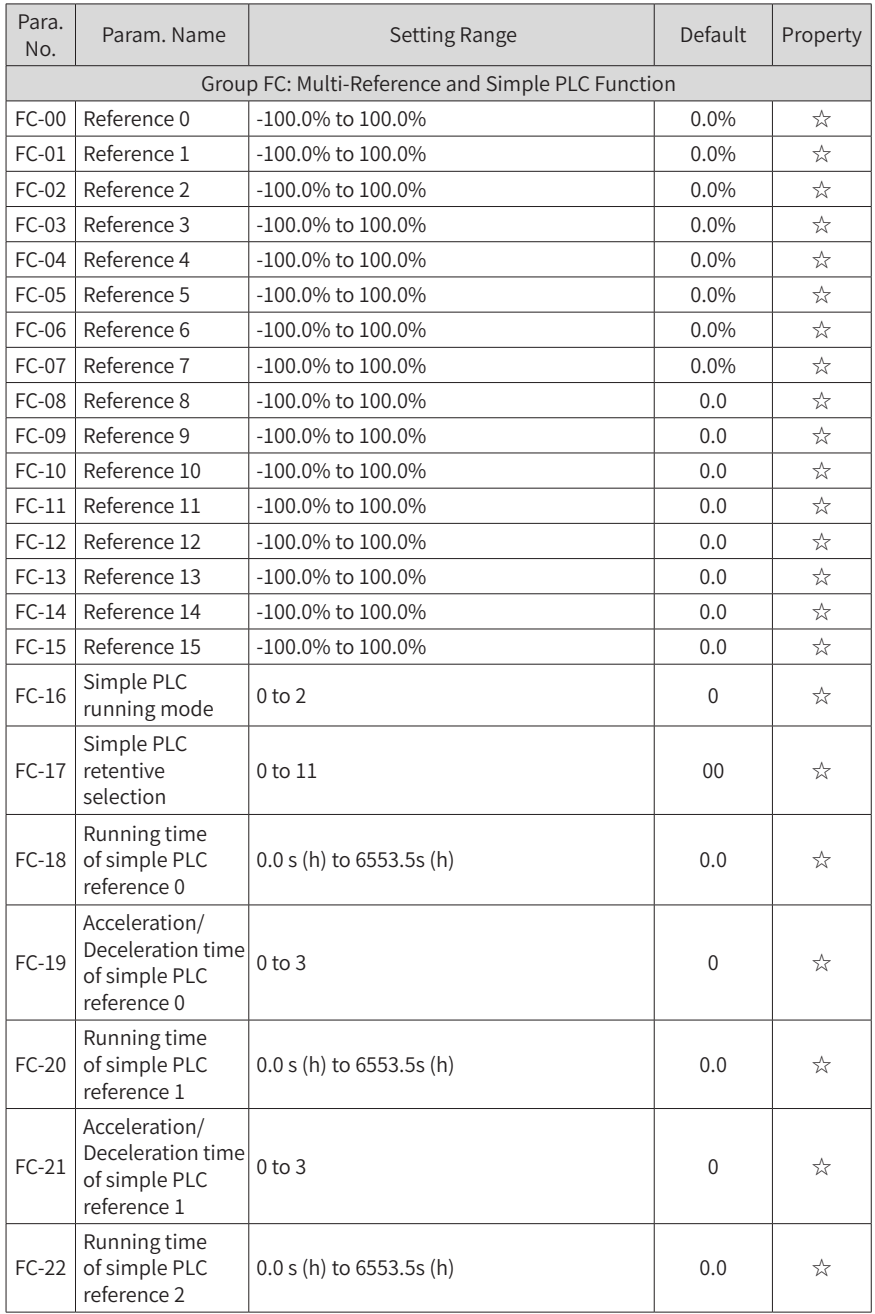

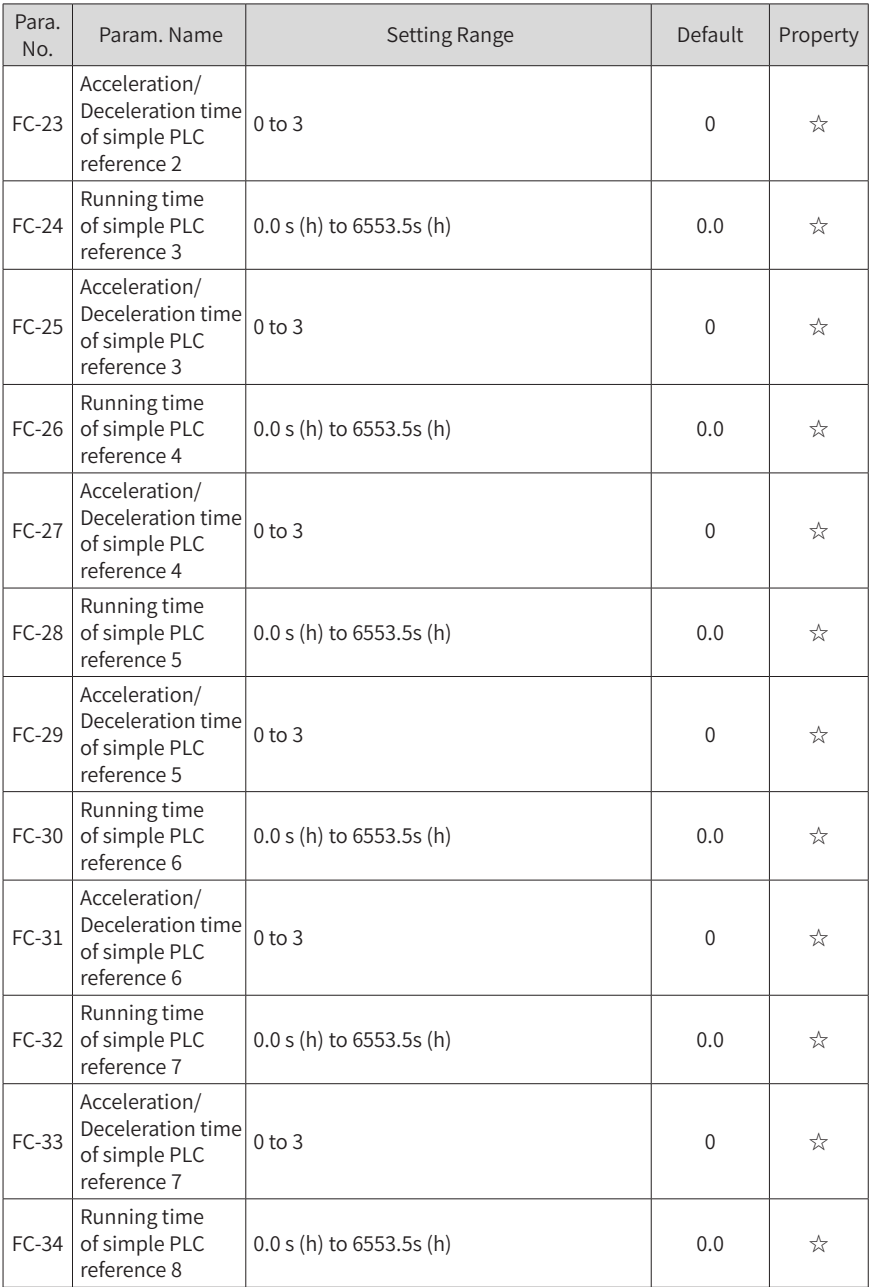

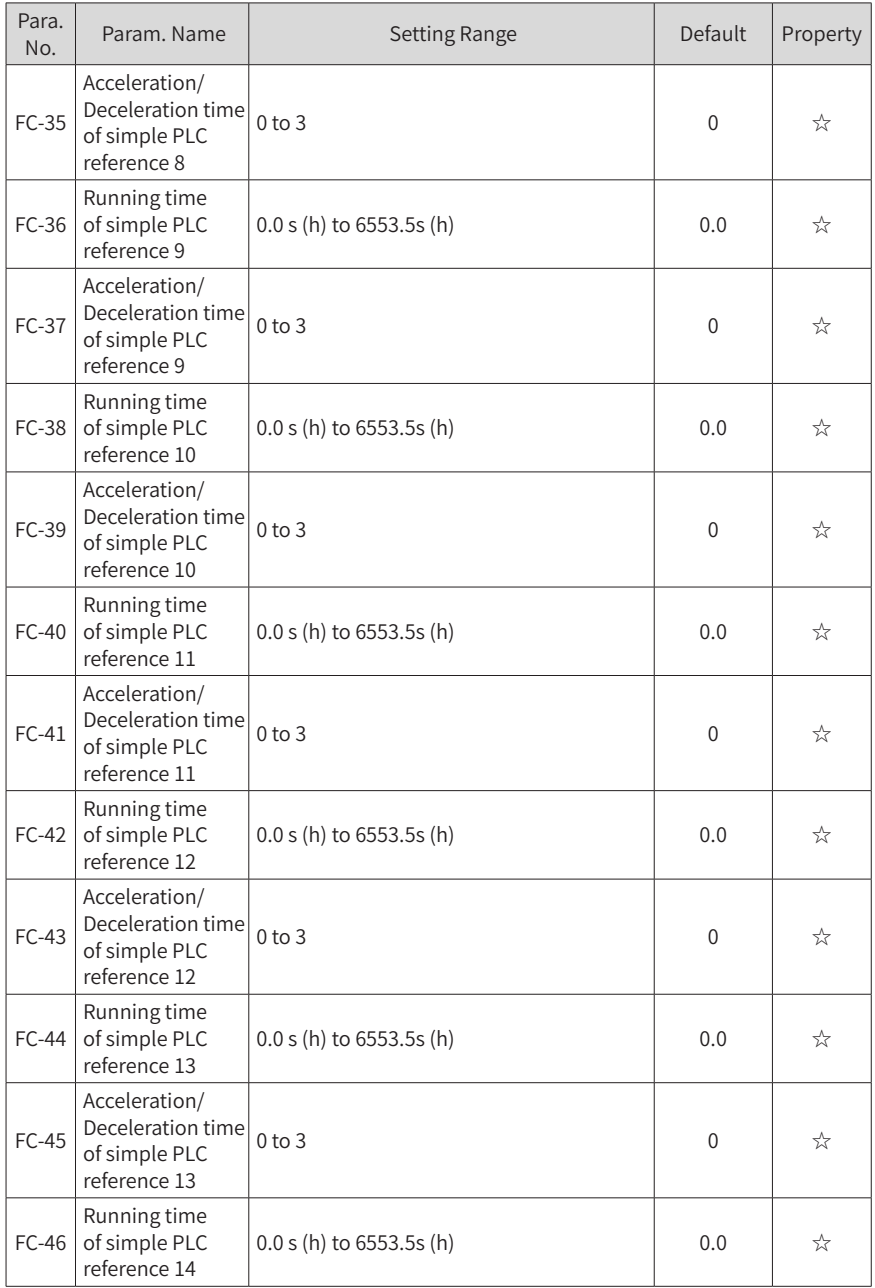

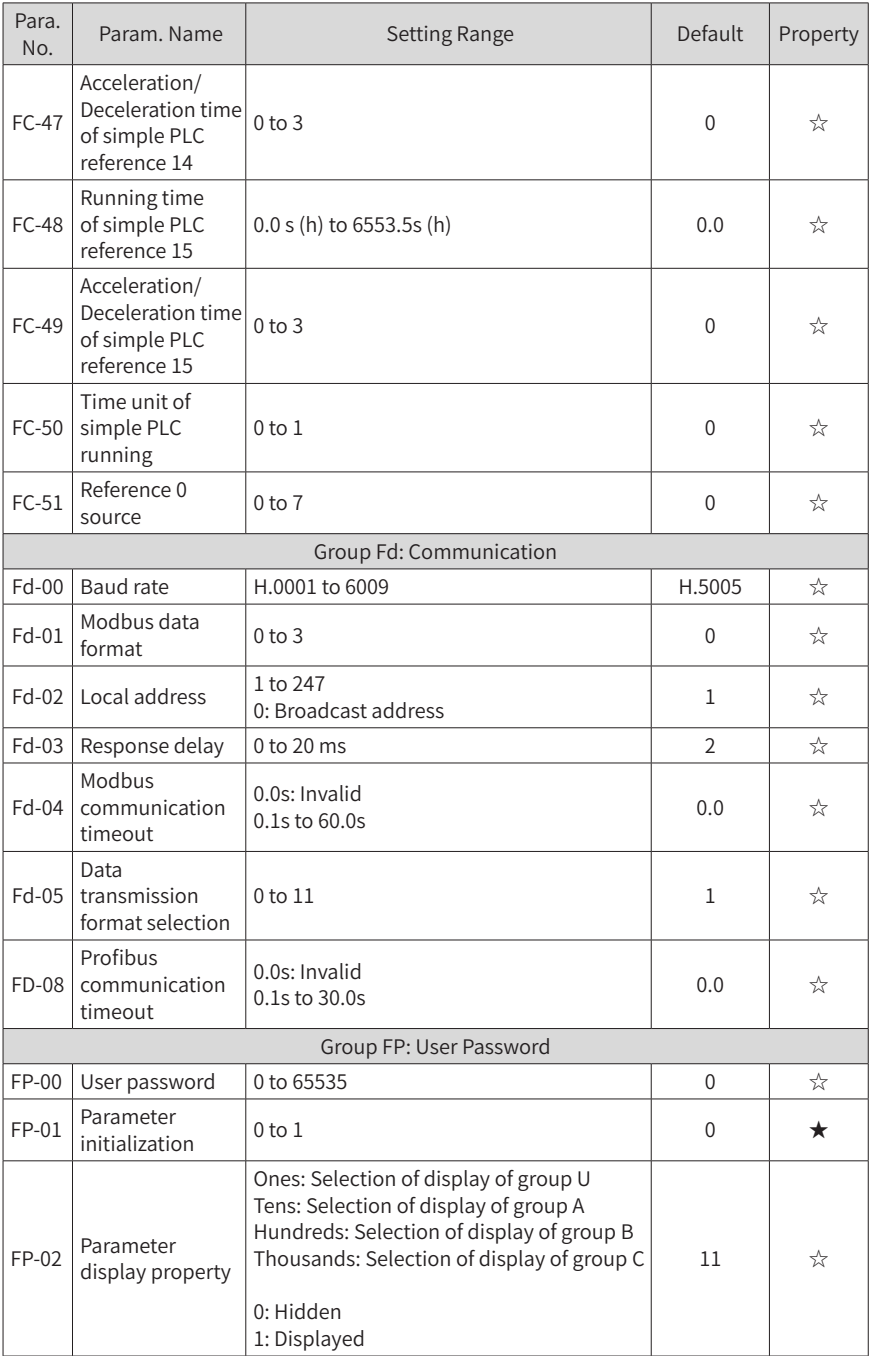

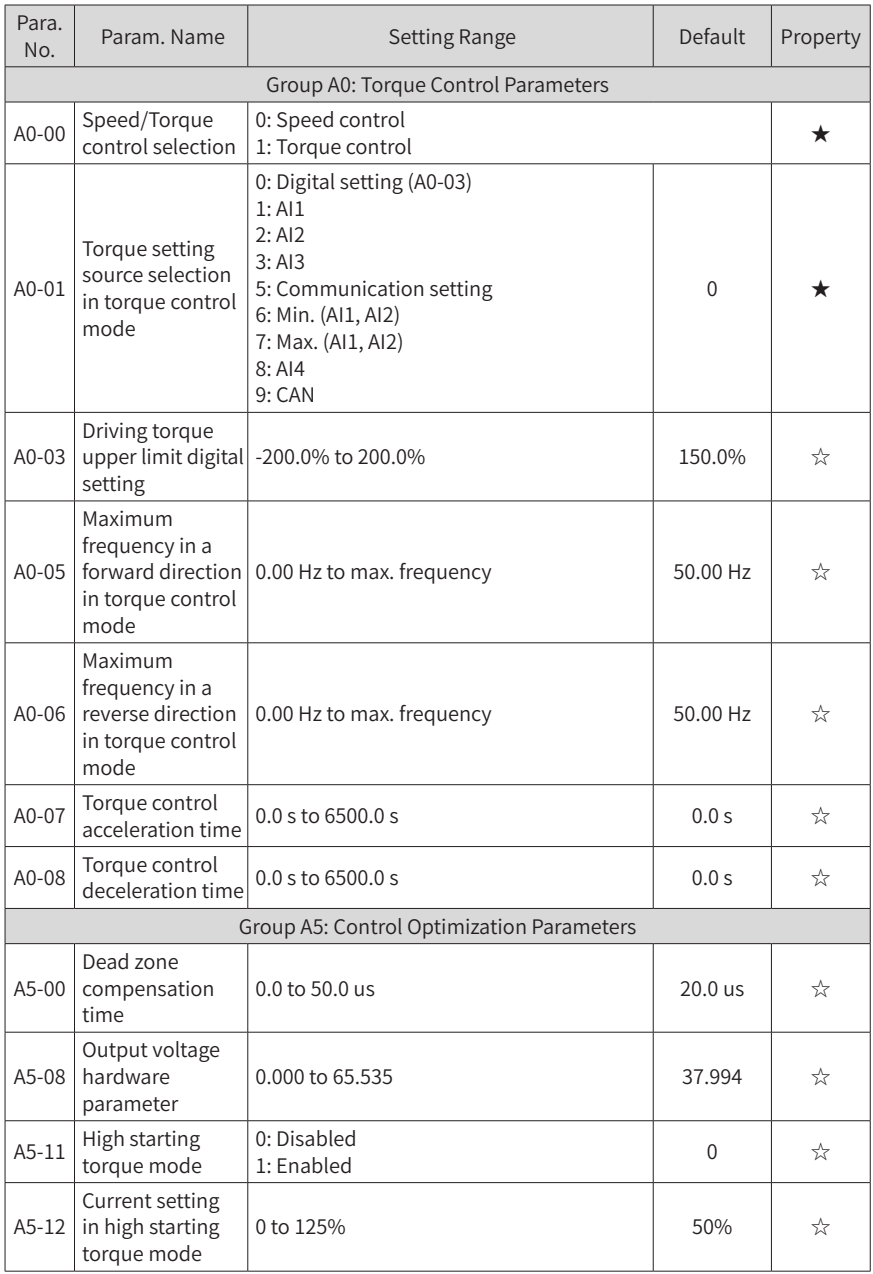

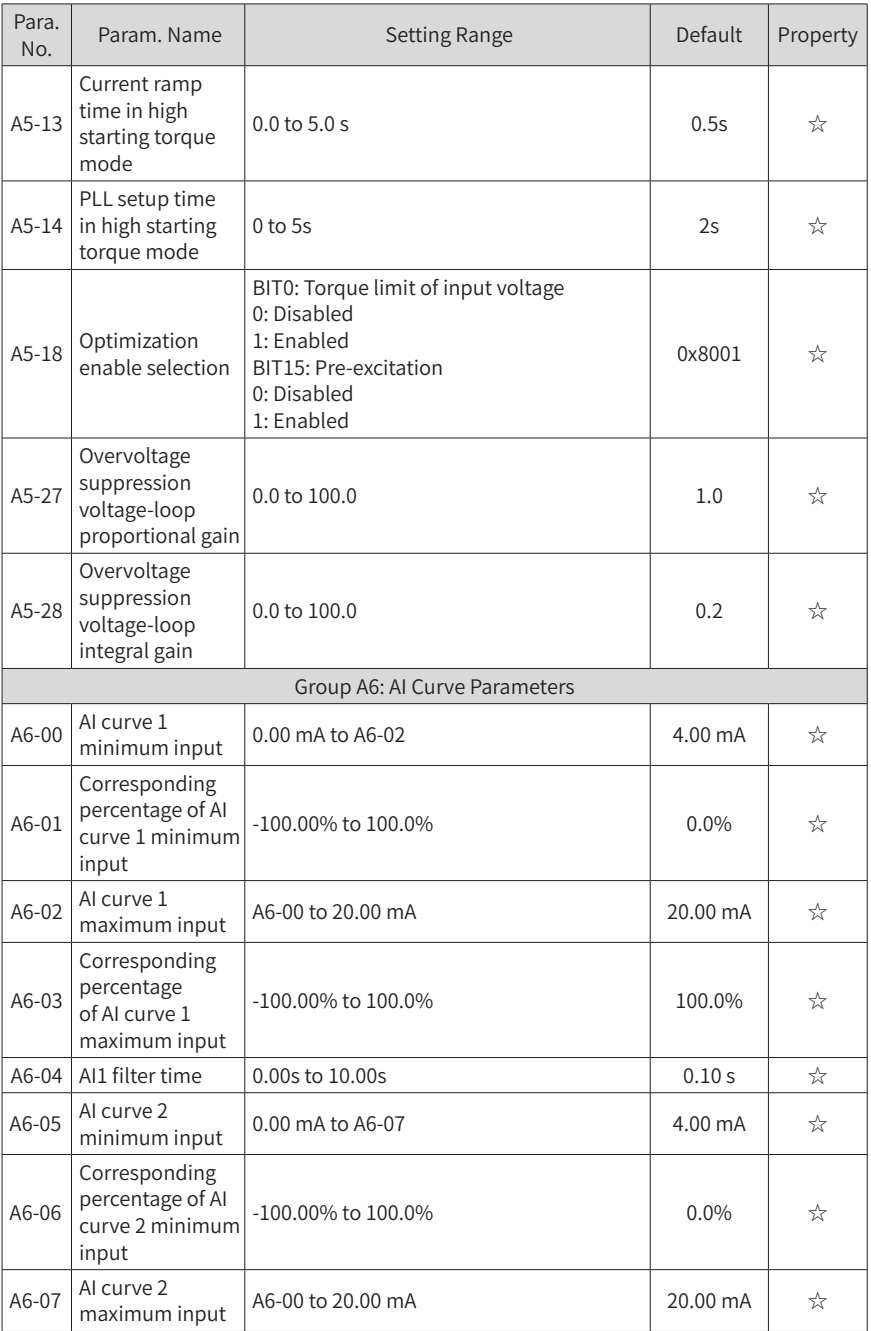

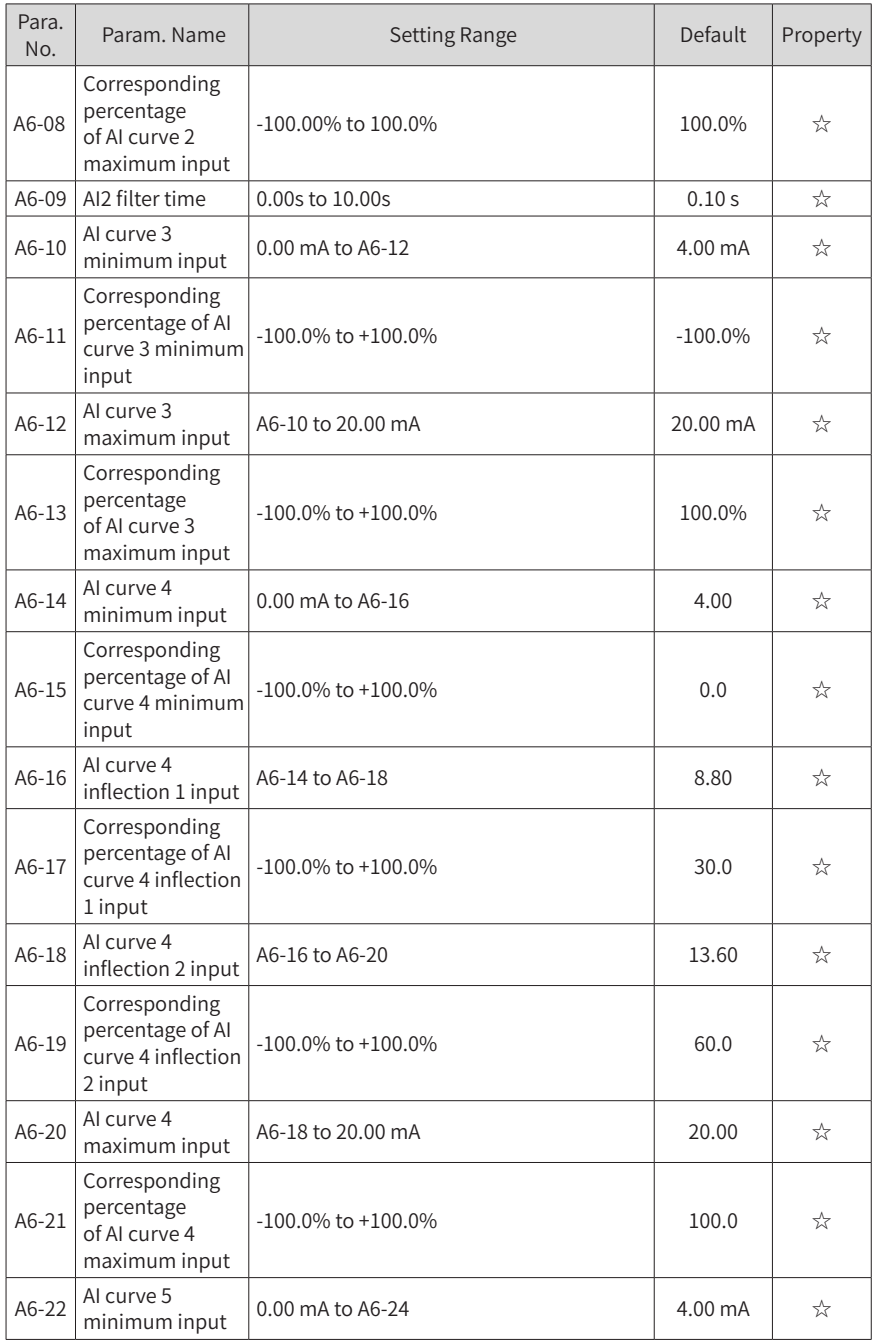

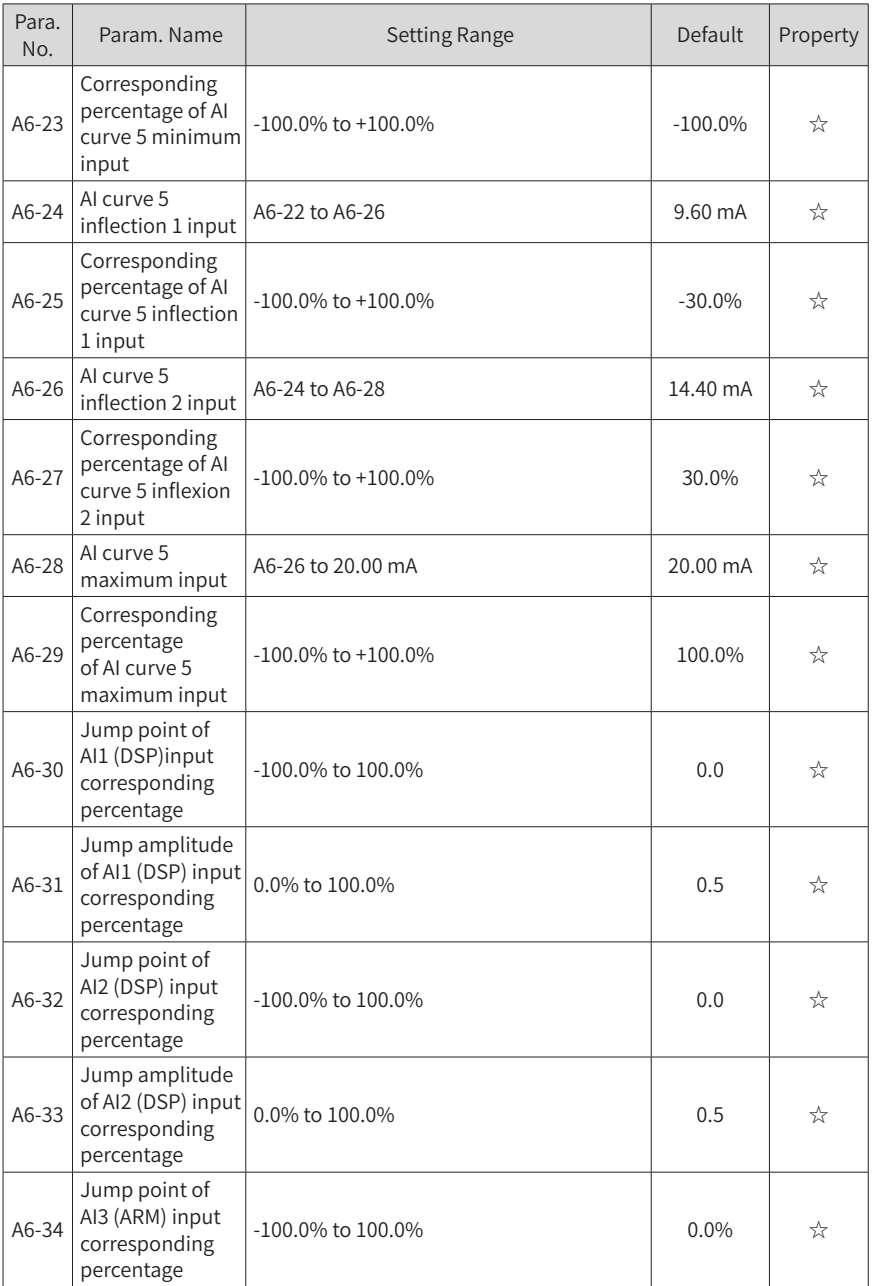

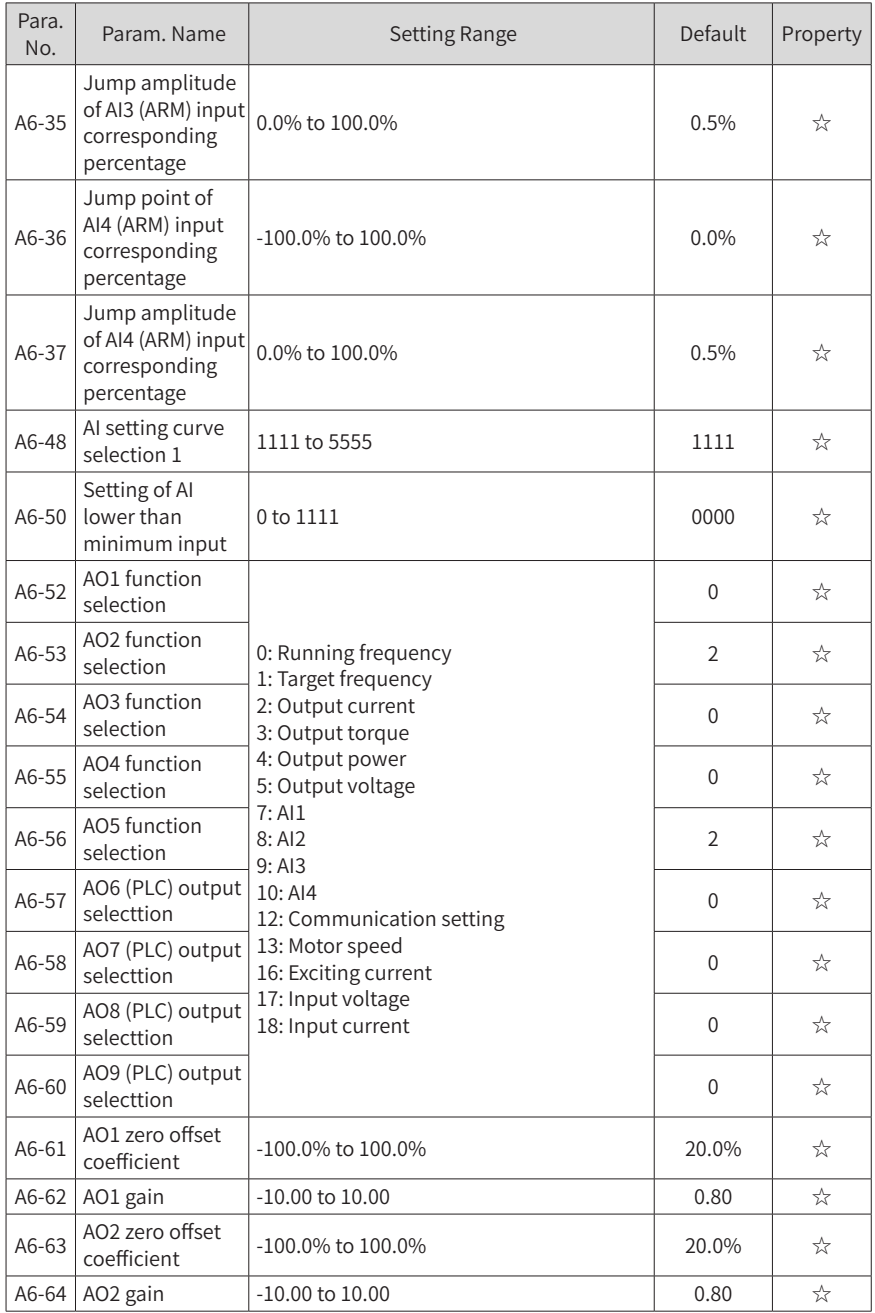

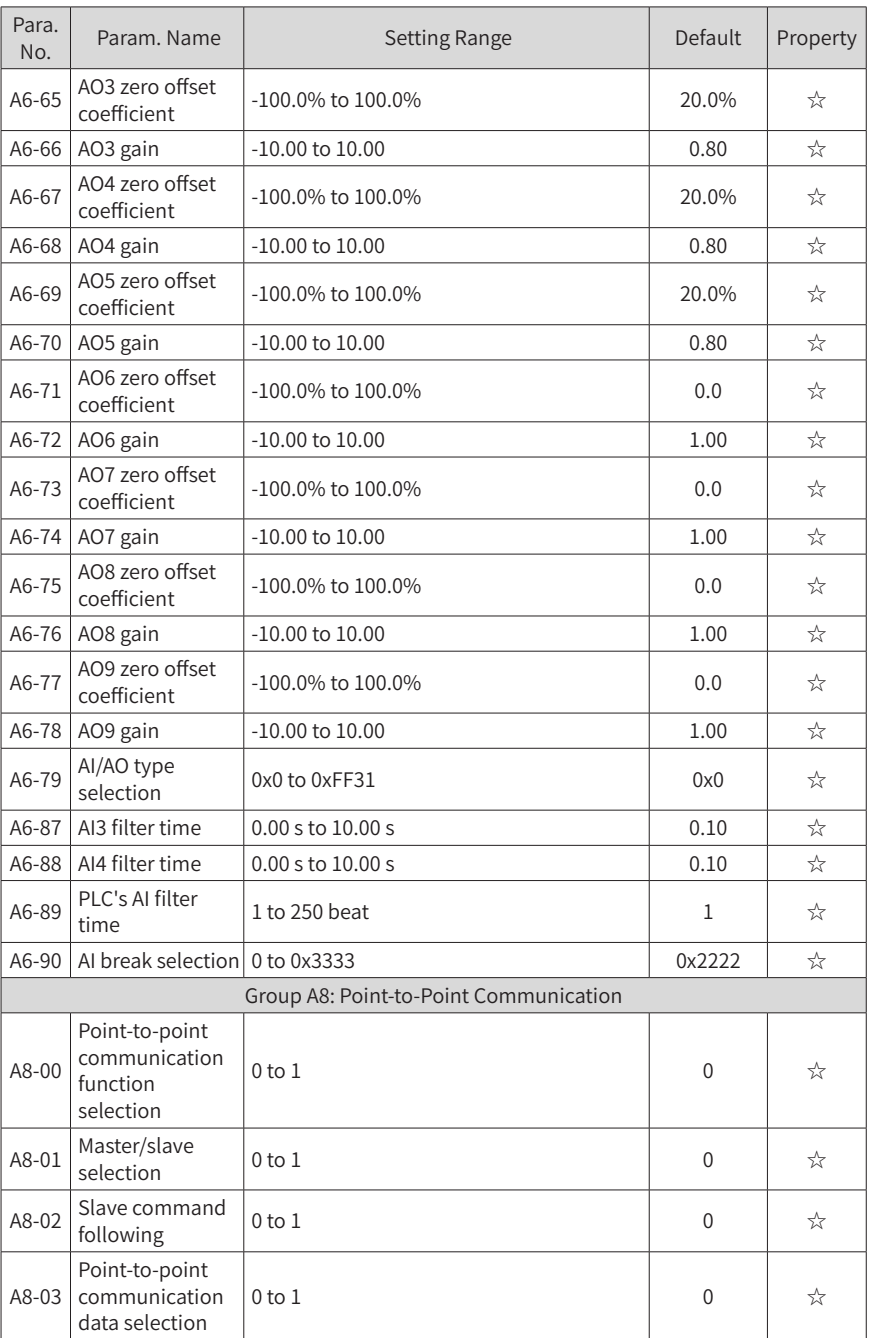

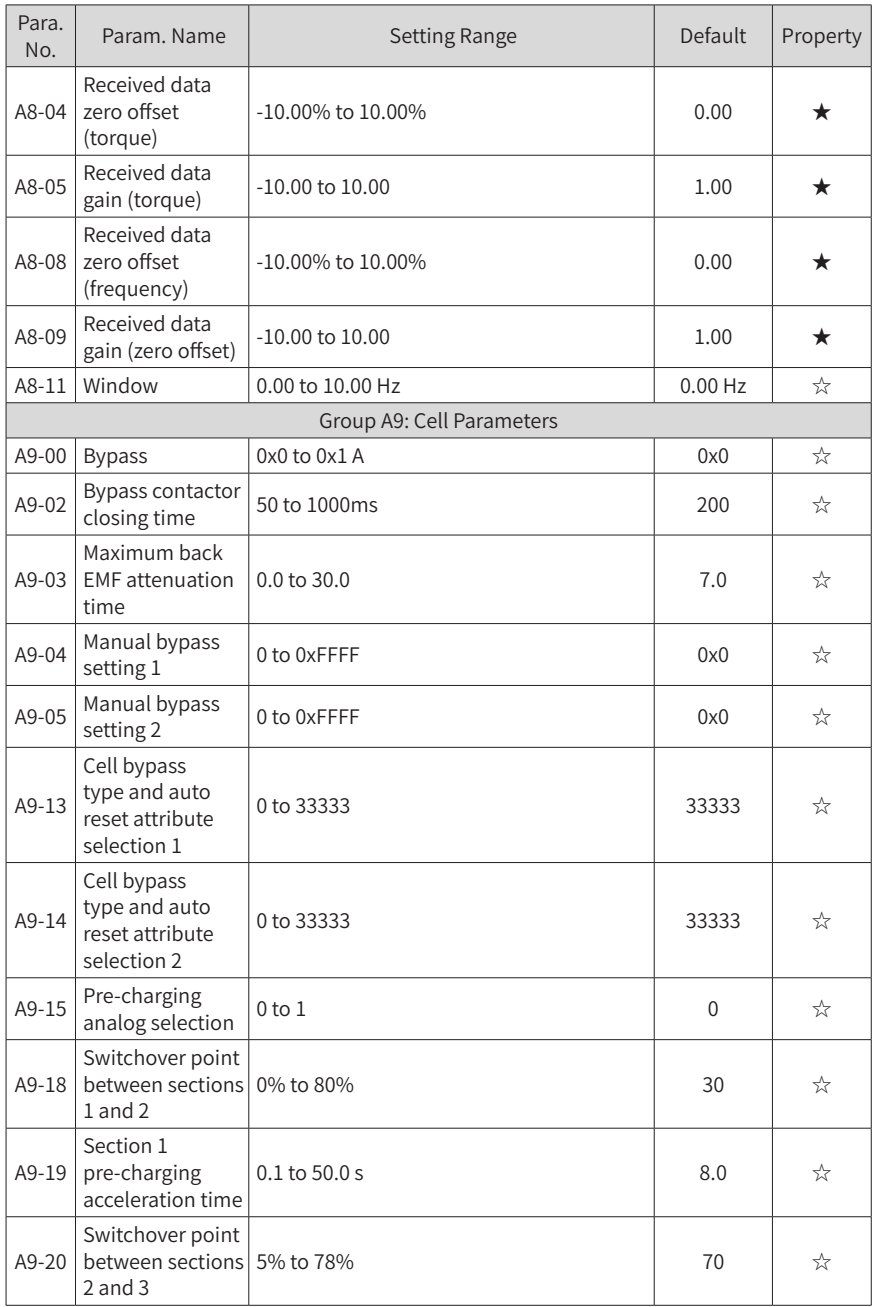

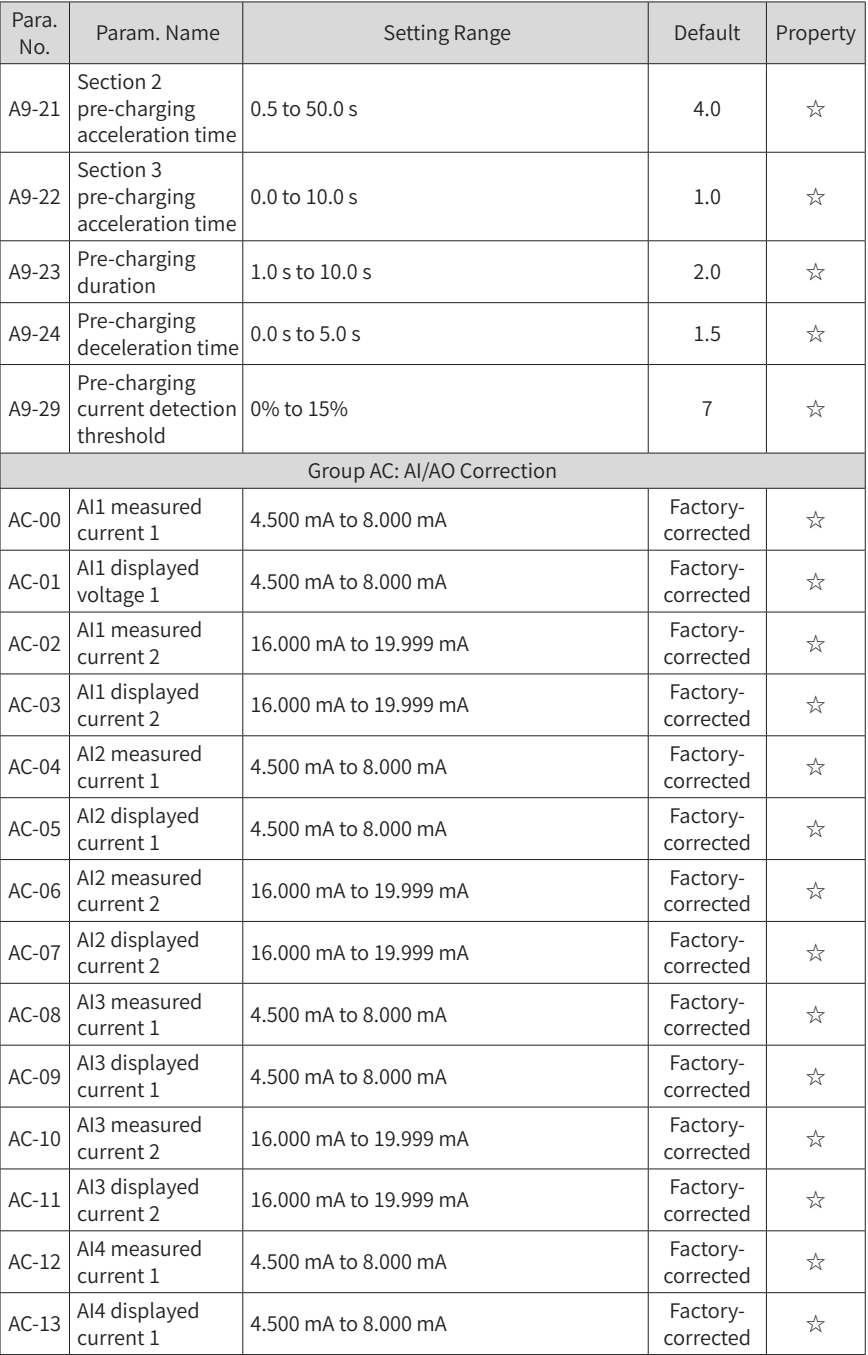

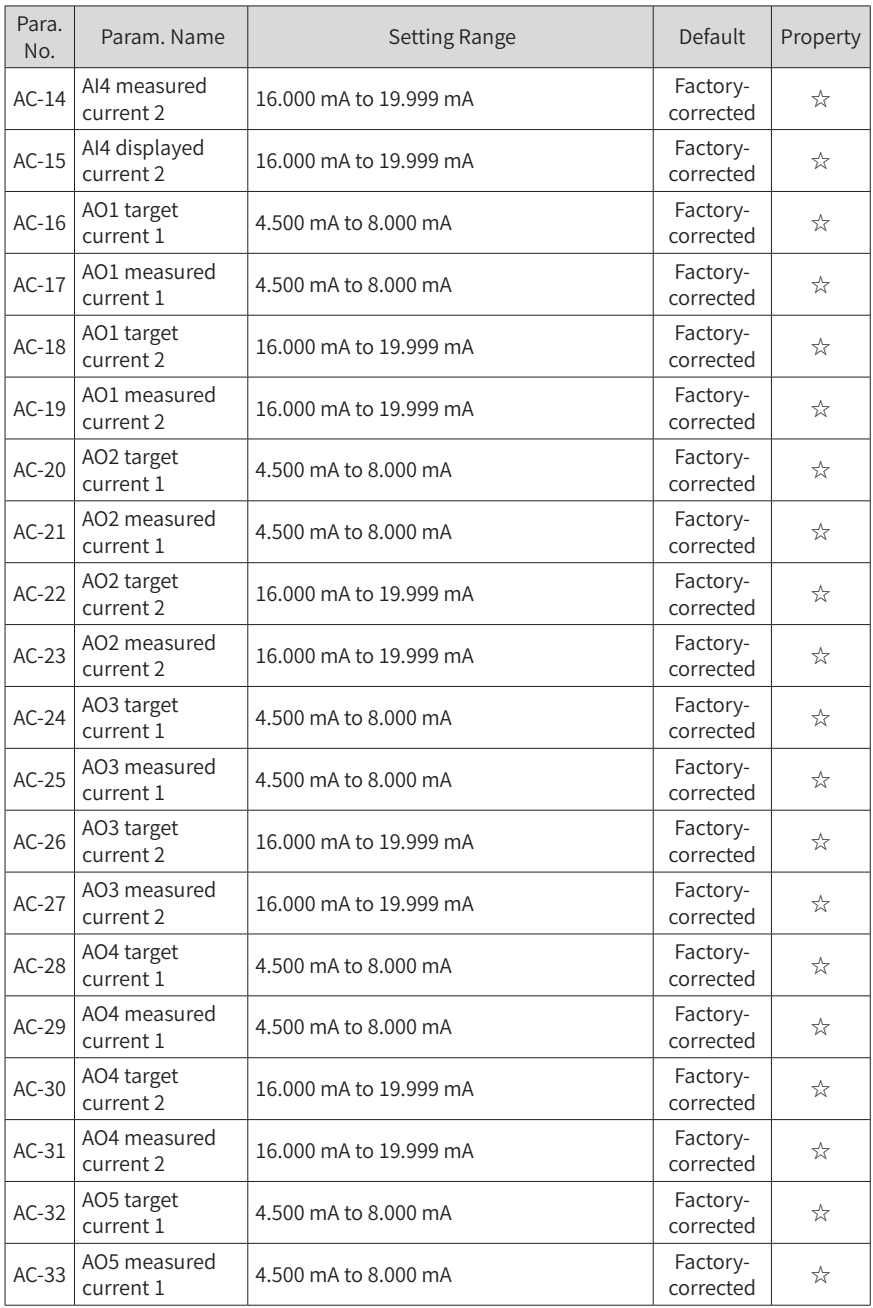

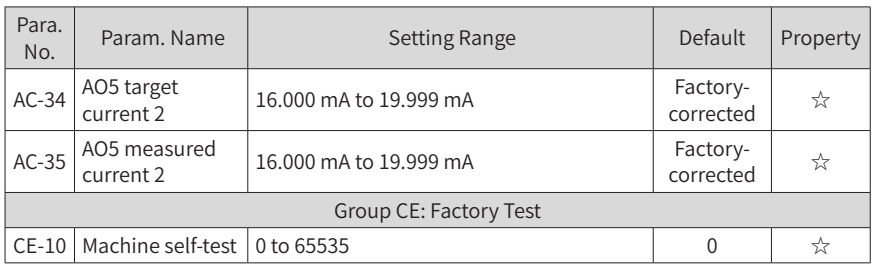

# **A.2 Monitoring Function Parameters**

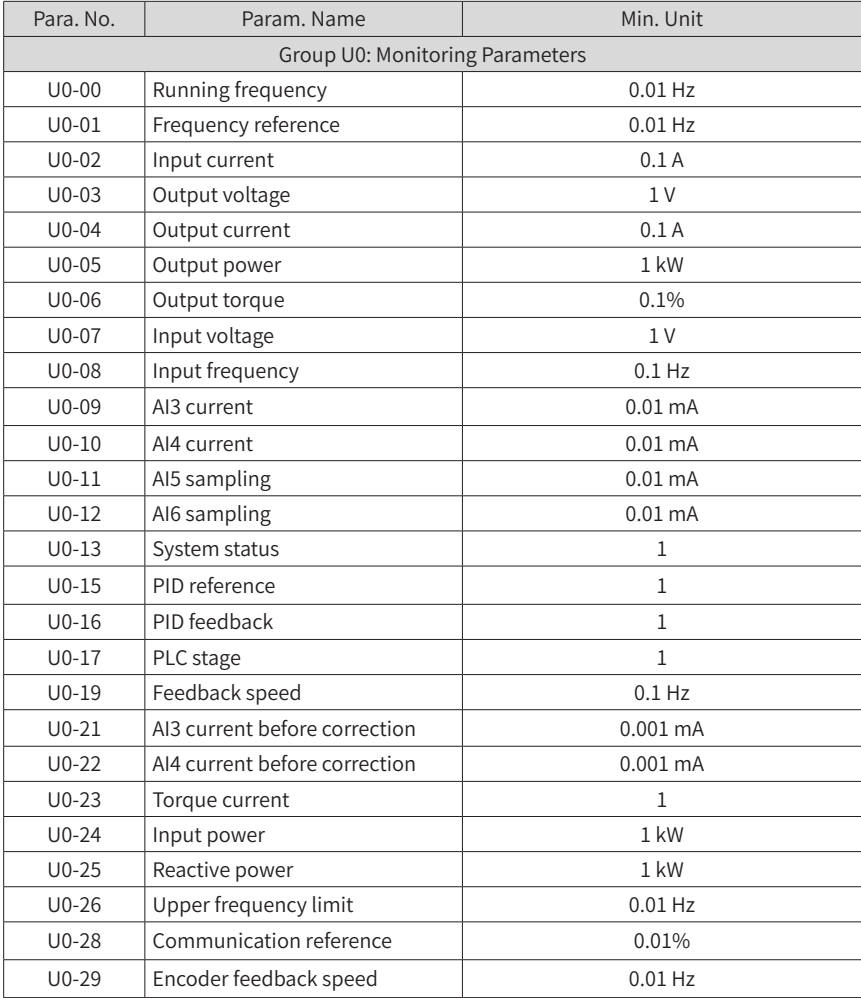

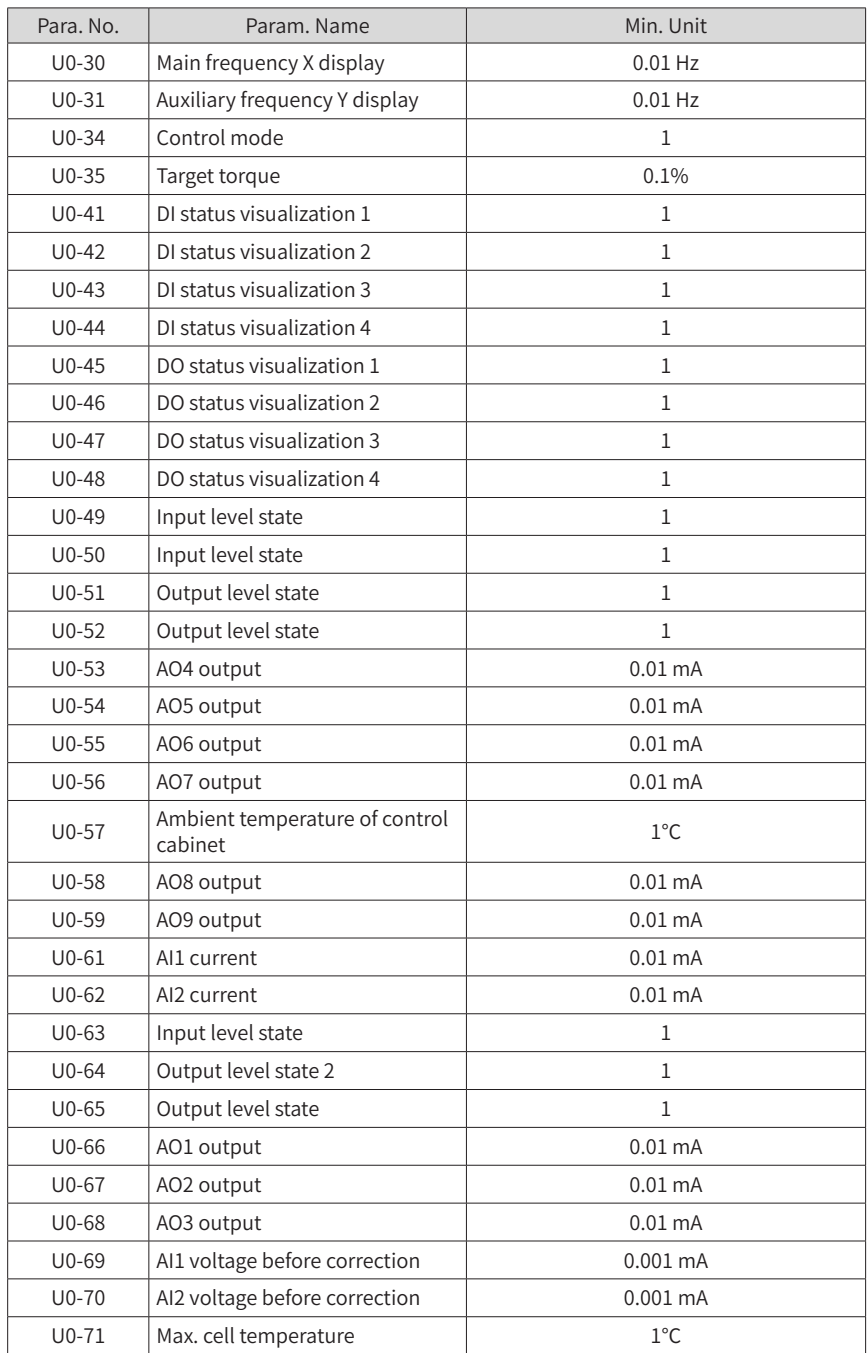

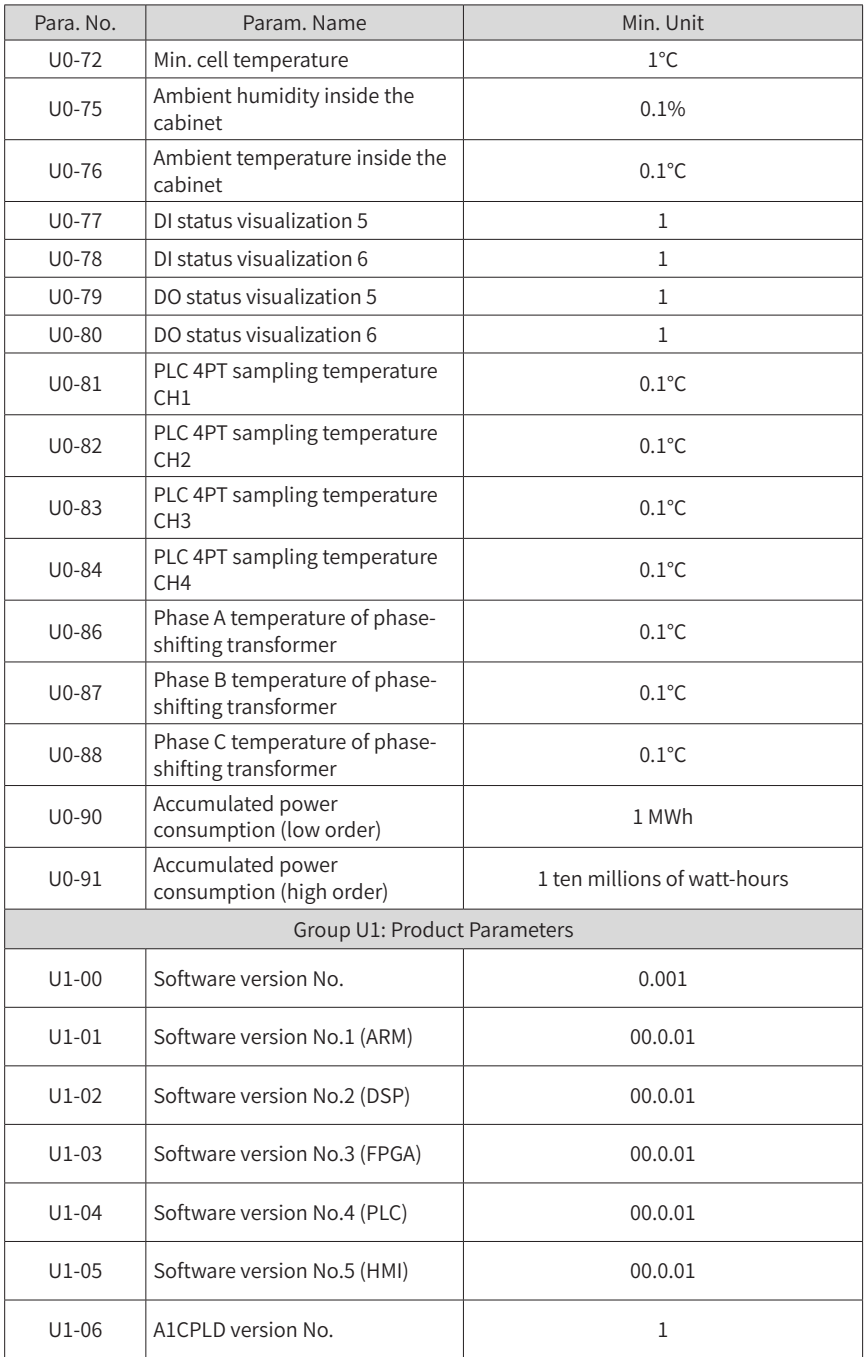

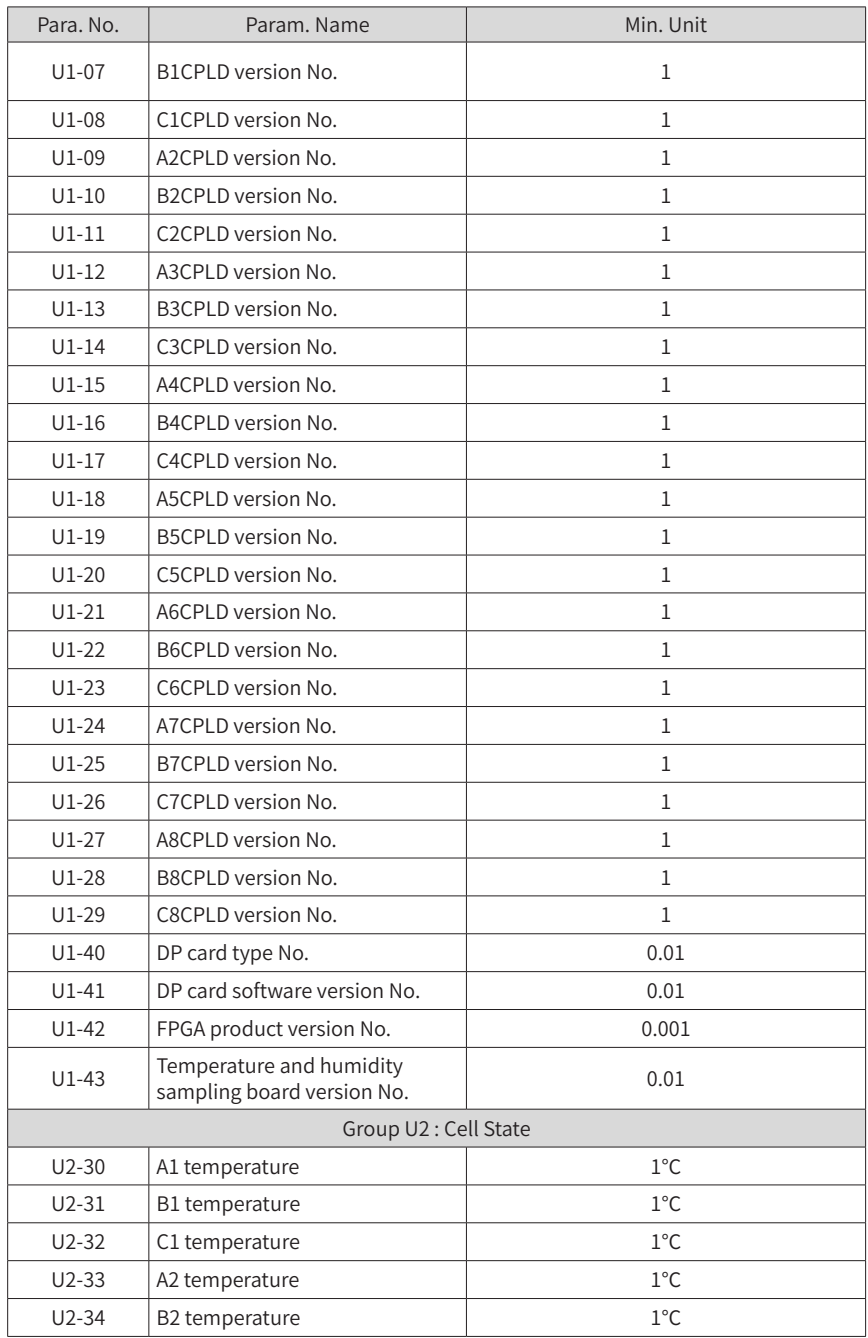

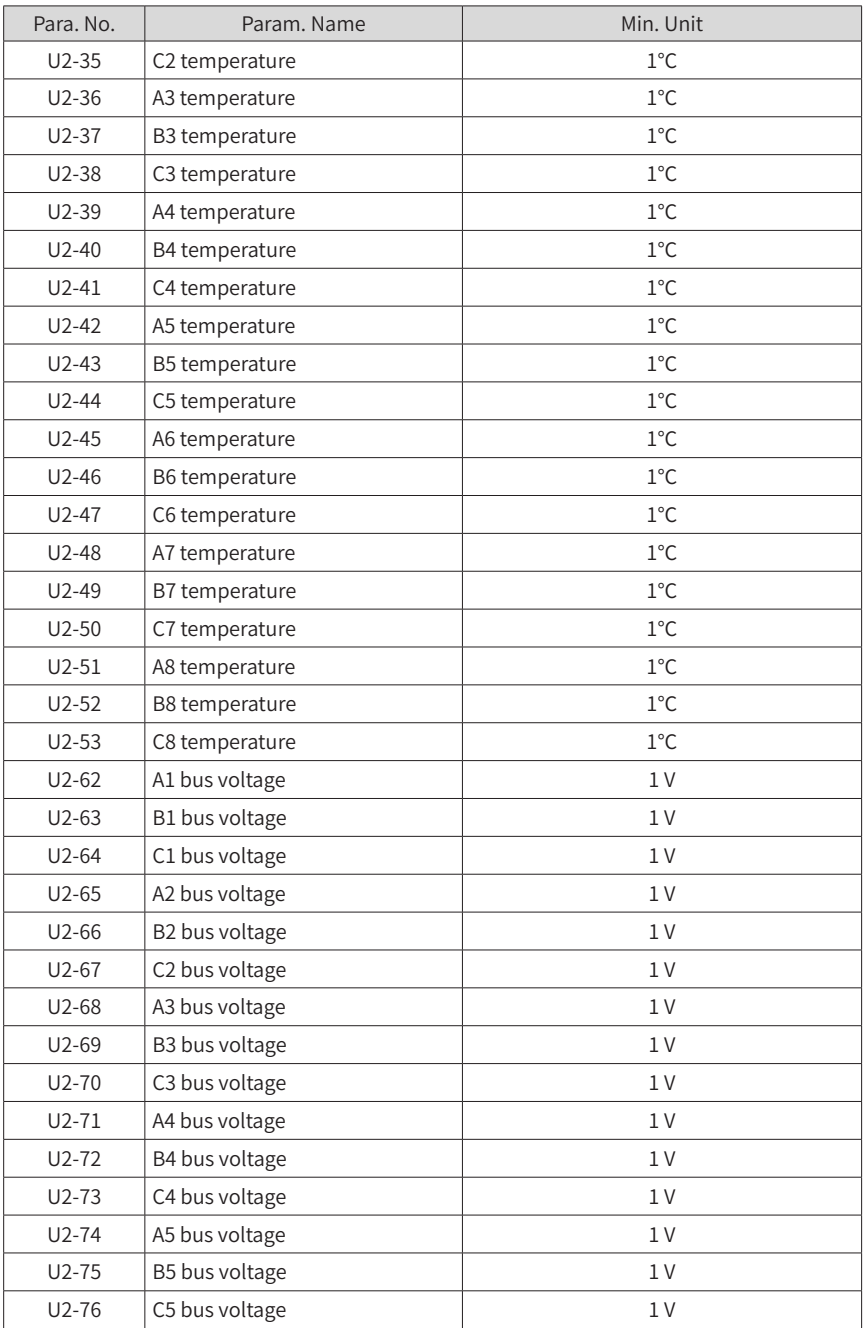

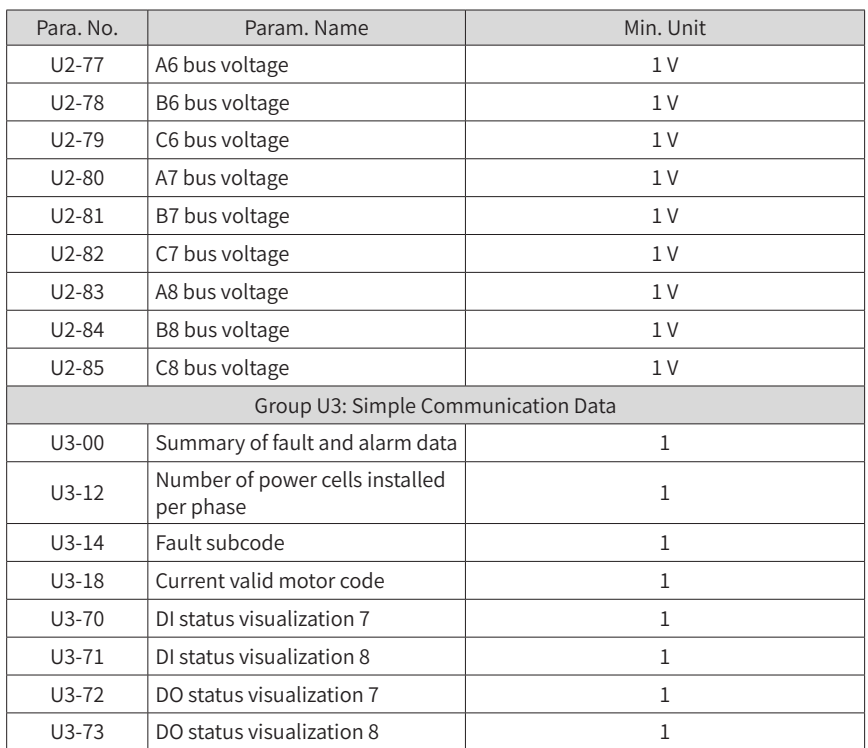

# **Appendix B Modbus Communication Protocol**

The AC drive provides the RS485 communication interface and supports the Modbus-RTU communication protocol so that the user can implement centralized control, such as setting running commands and parameters and reading working status and fault information of the AC drive.

## **B.1 About the Protocol**

This protocol defines the content and format of transmitted messages during serial communication, including master polling (or broadcasting) format and master coding method (parameter for the action, transmission data, and error check). The slave uses the same structure in the response, including action confirmation, data returning and error check. If an error occurs when the slave receives a message, or the slave cannot complete the action required by the master, the slave returns a fault message as a response to the master.

### **B.1.1 Application**

The AC drive is connected to a "single-master multi-slave" PC/PLC control network with the RS485 bus.

### **B.1.2 Bus Structure**

1) Hardware interface mode

The I/O interface board provides the RS3+ and RS3- hardware interfaces.

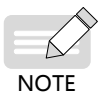

Use the STP cable for communication and avoid using parallel lines to protect the communication signals from suffering external interference.

#### 2) Topological structure

The system consists of a single master and multiple slaves. In the network, each communication device has a unique slave address. A device is the master (a PC, PLC or HMI) and initiates communication to perform parameter read or write operations on slaves. The other devices (slaves) provide data to respond to the query or operations from the master. At the same moment, either the master or the slave transmits data and the other can only receive data.

The address range of the slaves is 1 to 247. A slave address must be unique in the network.

3) Transmission mode

The asynchronous serial and half-duplex transmission mode is used. During asynchronous serial communication, data is sent frame by frame in the form of message. In the Modbus-RTU protocol, an interval of at least 3.5-byte time marks the end of the previous message. A new message starts to be sent after this interval.

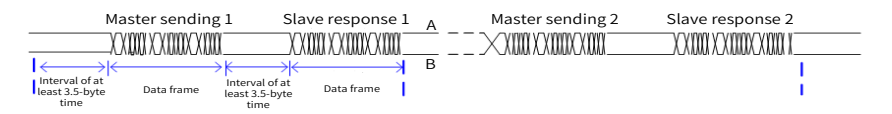

The communication protocol used by the MV AC drive is the Modbus-RTU slave communication protocol, which allows the MV AC drive to provide data to respond to the "query/command" from the master or execute the action according to the "query/ command" from the master.

The master can be a PC, an industrial device, or a PLC. The master can communicate with a single slave or send broadcast messages to all slaves. For the "query/command" from the master, the slave needs to return a response frame.

## **B.2 Communication Data Format**

The MV AC drive supports reading and writing of word-type parameters only. The reading command is 0x03 and the writing command is 0x06. It does not support reading and writing of bytes or bits.

The Modbus communication data format of the MV AC drive is as follows:

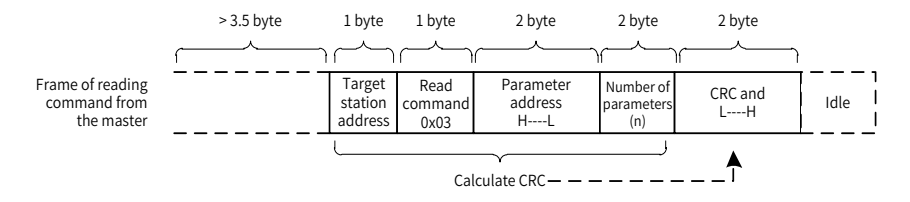

In theory, the host computer can read several consecutive parameters (n can reach up to 100) but the last parameter it reads must not jump to the next parameter group. Otherwise, an error occurs on the response.

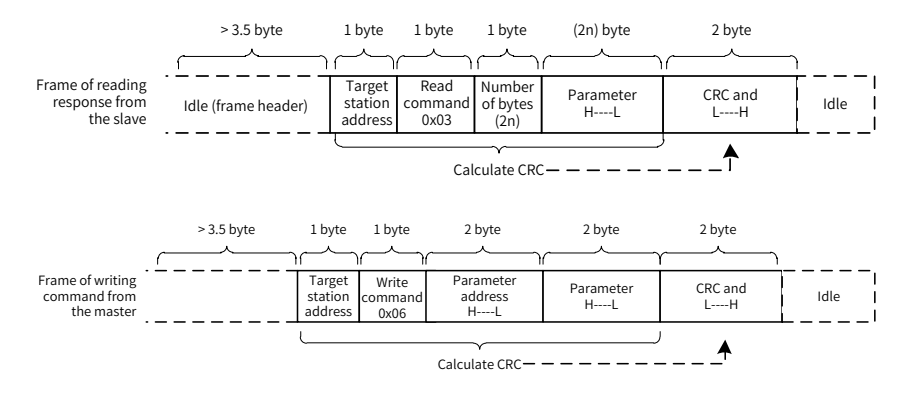

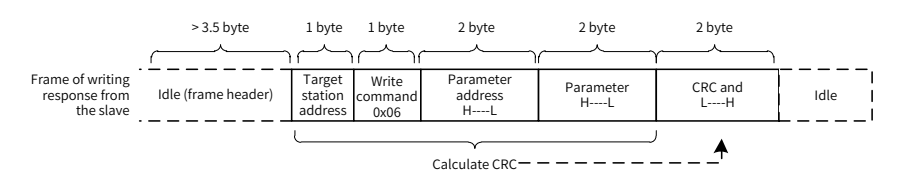

If the slave detects a communication frame error or the reading/writing failure is caused by other reasons, an error frame will be returned as follows:

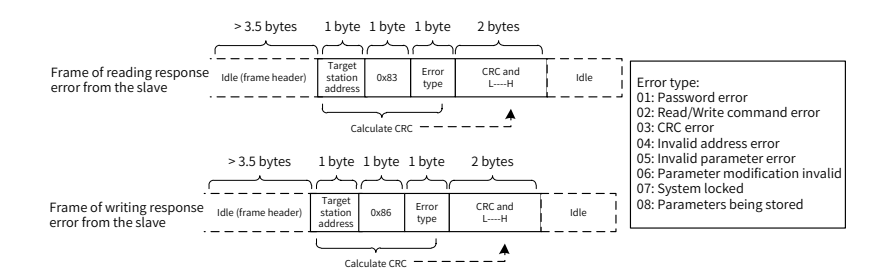

The frame format is described in the following table.

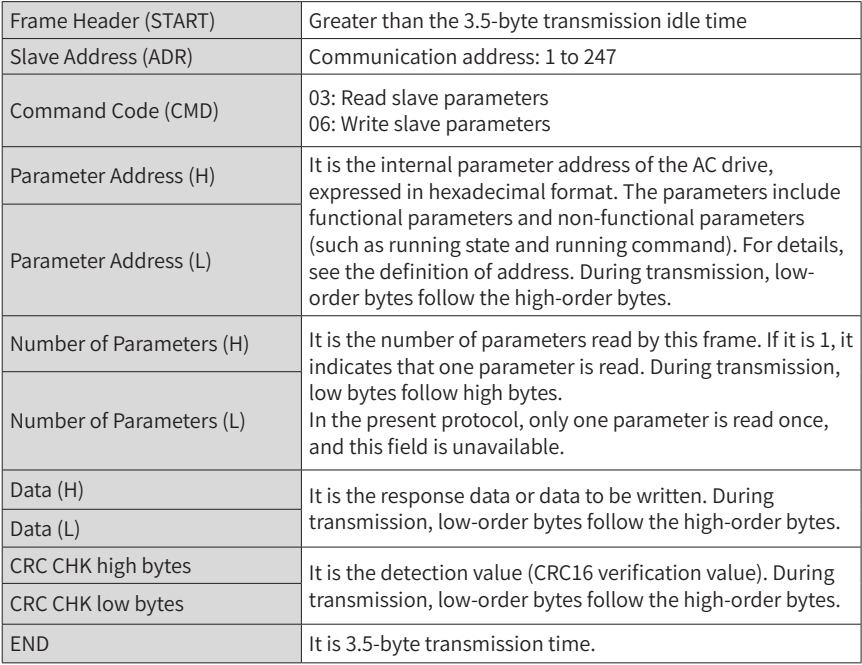

#### ■ CRC check

{

In the Modbus-RTU mode, a message includes a CRC-based error-check field. The CRC field checks the content of the entire message. The CRC field is two bytes, containing a 16-bit binary value. The CRC field is calculated by the transmitting device, and then added to the message. The receiving device recalculates a CRC value after receiving the message, and compares the calculated value with the CRC value in the received CRC field.

The CRC is first stored to 0xFFFF. Then a procedure is invoked to process the successive 8-bit byte in the message and the value in the register. Only the eight bits in each character are used for the CRC. The start bit, stop bit and the parity bit do not apply to the CRC.

During generation of the CRC, each eight-bit character is in exclusive-OR (XOR) with the content in the register. Then the result is shifted in the direction of the least significant bit (LSB), with a zero filled into the most significant bit (MSB) position. The LSB is extracted and examined. If the LSB was a 1, the register then performs XOR with a preset value. If the LSB was a 0, no XOR is performed. This process is repeated until eight shifts have been performed. After the last (eighth) shift, the next eight-bit byte is in XOR with the register's current value, and the process repeats for eight more shifts as described above. The final value of the register, after all the bytes of the message have been applied, is the CRC value.

The CRC is added to the message from the low-order byte followed by the high-order byte. The CRC simple function is as follows:

```
unsigned int crc_chk_value (unsigned char *data_value,unsigned char length)
```

```
unsigned int crc_value=0xFFFF;
  int i;
  while (length--)
 {
           crc_value^=*data_value++;
           for (i=0; i<8; i++) {
                    if (crc_value&0x0001)
  {
                            crc_value=(crc_value>>1)^0xa001;
{}
```
else belangrad belangrad belangrad belangrad belangrad belangrad belangrad belangrad belangrad belangrad belan

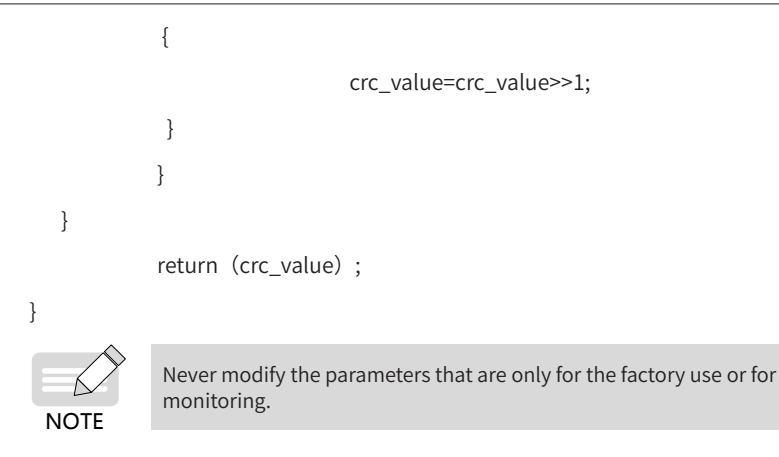

## **B.3 Definition of Communication Parameter Addresses**

You can implement control and monitoring of the AC drive, and view and modify the control, monitoring and function parameters through the communication protocol on the RS485 terminal.

The communication data of the AC drive is classified into parameter data and nonparameter data. The latter includes the running commands, running states, running parameters and alarm information.

### **B.3.1 Parameter Data**

The parameter data of the AC drive are the important function parameters of the AC drive, as shown below:

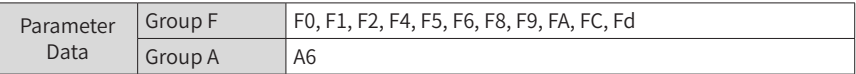

For descriptions of the parameters, see "[Appendix](#page-270-0) A: Parameter Table". When reading the parameter data through communication, the communication address of the parameter data is defined as follows:

For the parameter data in groups F and A, the highest eight bits in the communication address indicate the parameter group No., and the lowest eight bits indicate the parameter identifying No. in the group.

For example,

The communication address of parameter F0-27 is F01BH, amongst which F0H indicates the parameter group No. F0 and 1BH is the hexadecimal equivalent converted from the parameter identifying No. 27 in the group F0.

The communication address of parameter Fd-05 is FD05, amongst which FDH indicates the parameter group No. Fd and 05H is the hexadecimal equivalent converted from the parameter identifying No. 5 in the group Fd.

### **B.3.2 Non-parameter Data**

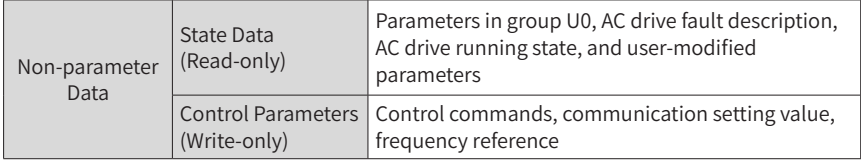

- 1) State parameters
- Monitoring parameters in group U

For the description of monitoring data in group U, see "[Appendix](#page-270-0) A: Parameter Table". The communication address is defined as follows:

The highest eight bits in the communication address of group U0 is 70H, and the lowest eight bits indicate parameter identifying No. in group U0.

For example, the communication address of U0-23 is 7017H.

■ Read AC drive state (read-only)

The communication address of reading the AC drive running state is 3000H. You can obtain the current AC drive running state by reading the data through this address on the RS485 terminal.

The communication address is defined as follows:

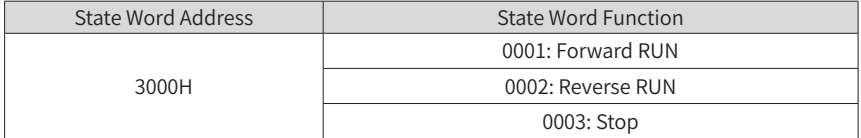

■ Read AC drive fault description (read-only)

The communication address of reading the AC drive fault description is 8000H. You can obtain the current AC drive fault code by reading the data through this address on the host computer.

For description of fault codes, see "<sup>7</sup> Troubleshooting".

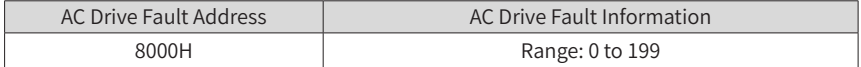

- 2) Control parameters
- Frequency reference

The frequency reference here indicates the setting when the frequency reference setting channel is communication. The communication address is 1000H. When you set this communication address on the RS485 terminal, the data range is -30000 to 30000.

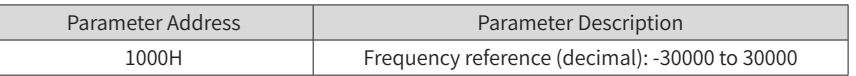

■ Communication setting

The communication setting is mainly used as the setting channel of torque upper limit, PID reference and PID feedback. The communication address is 1002H. When you set this communication address on the RS485 terminal, the data range is -30000 to 30000.

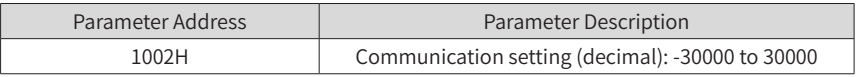

■ Control commands (write-only)

When the control mode is remote RS485 terminal, you can implement control of the AC drive such as run/stop through the communication address 2000H. The control commands are defined as follows:

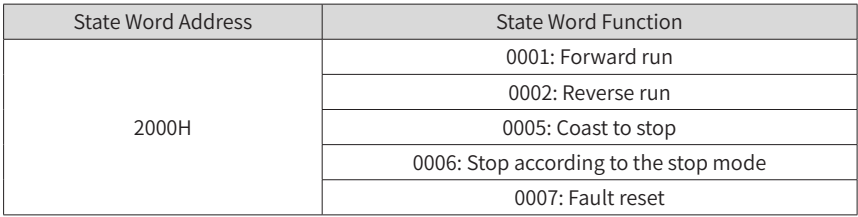

# **Appendix C PROFIBUS-DP Extension Card**

## **C.1 Overview**

The PROFIBUS-DP card is designed to connect the MV AC drive to the PROFIBUS-DP bus, and enables the MV AC drive to be a slave in the bus, controlled by the master.

The PROFIBUS-DP card complies with the international PROFIBUS field bus standard. It helps to save the hardware and installation charge and cost of construction, and is more flexible if you use the PROFIBUS-DP bus in the system.

## **C.2 Hardware Layout and Interface Descriptions**

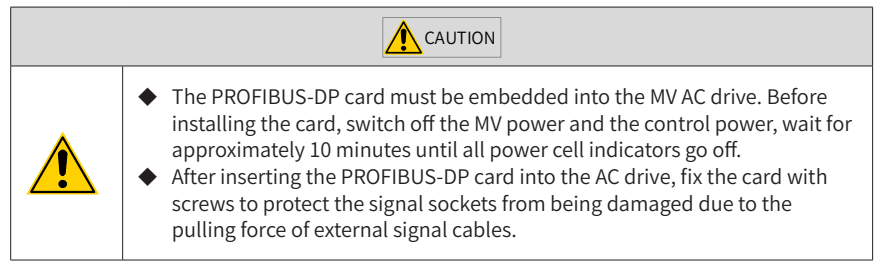

The hardware layout of the PROFIBUS-DP card is as follows:

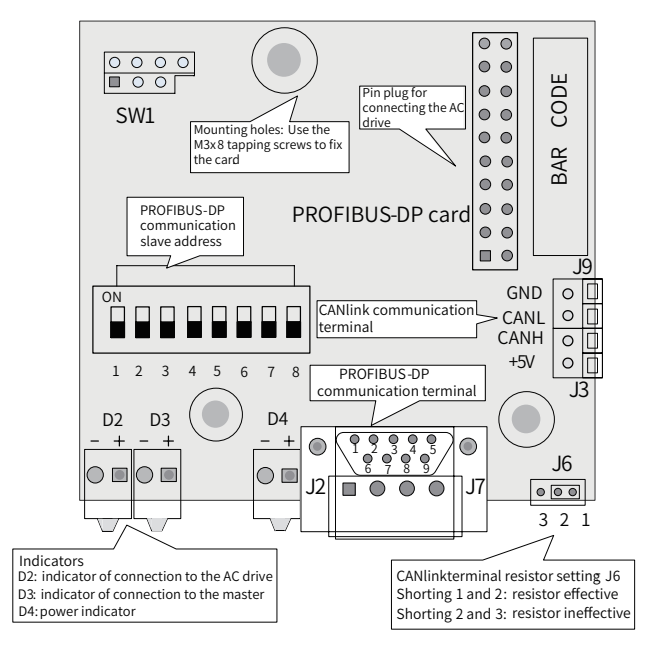

Figure C-1 Hardware layout of the PROFIBUS-DP card

#### 1) DIP switch Description

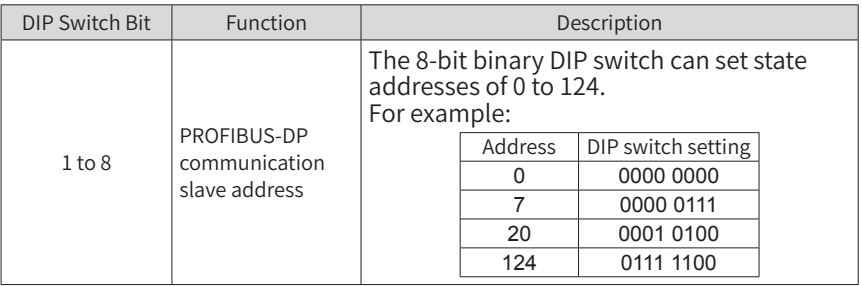

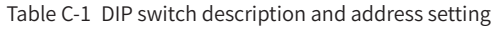

- 2) Port description
- Description of PROFIBUS 9-Pin Port

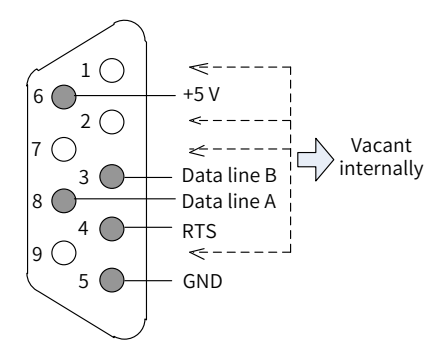

Figure C-2 PROFIBUS 9-pin port

■ Description of Terminals and Jumpers

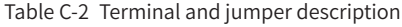

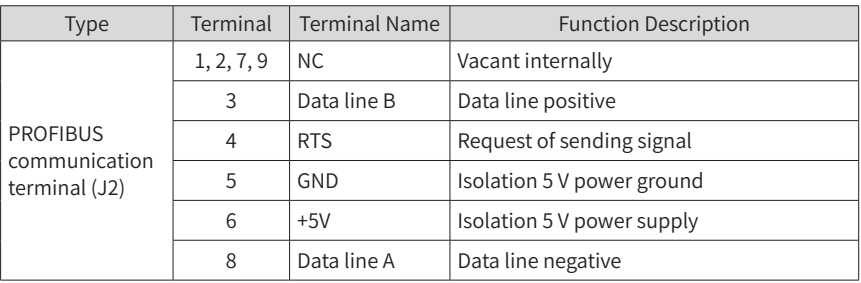

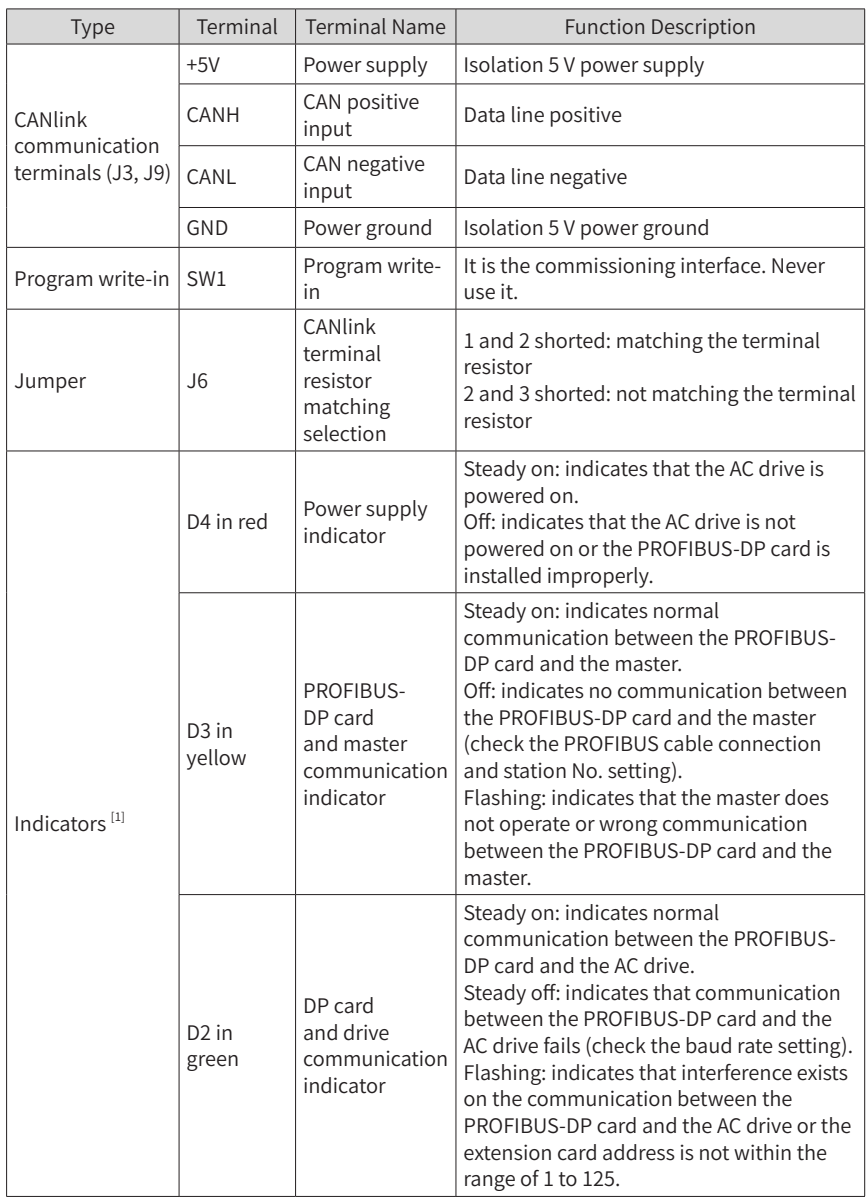

[1] The indicator color does not match the indicator SN in some products. The indicator SN shall prevail and is D2, D3, and D4 from left to right, as shown in Figure C-1.
■ Connecting to the PROFIBUS-DP master

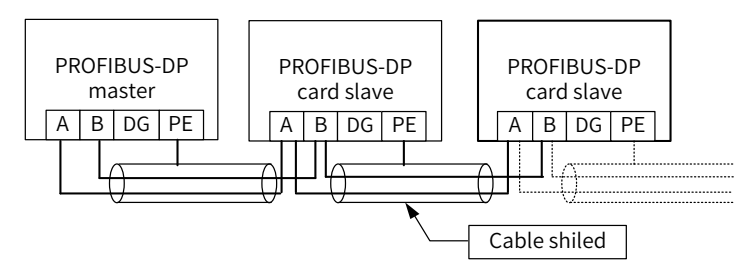

Figure C-3 Connecting to the PROFIBUS-DP master

The PROFIBUS-DP card provides only one type of DB9 for connecting the PROFIBUS-DP master. The DB9 is the standard Siemens DB9 socket and requires the PEs of the system to be grounded reliably. If the used baud rate is high, restrict the communication cable lead length strictly according to the Siemens DB9 standard.

The length of the communication cable varies with different setting of the baud rate of the master. The following table describes the requirements on the baud rate and the communication cable.

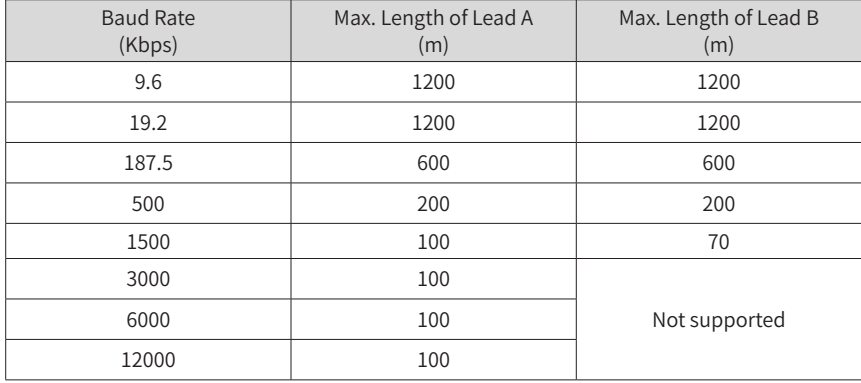

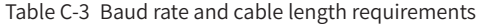

## **Appendix D Common Encoder Extension Cards**

### **D.1 Overview**

The AC drive provides multiple types of encoder extension cards (PG cards) for your choice. The PG card is necessary for closed-loop vector control. Select a proper PG card according to the encoder output mode. The PG card models are listed in the following table.

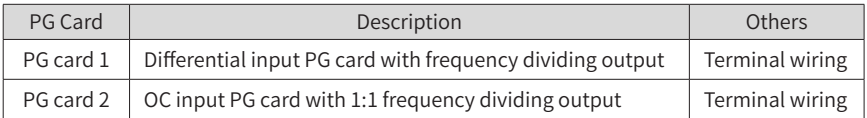

### **D.2 Physical Appearance**

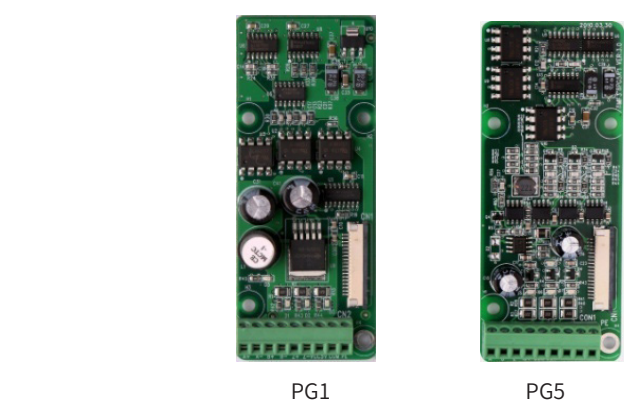

Figure D-1 Physical appearance

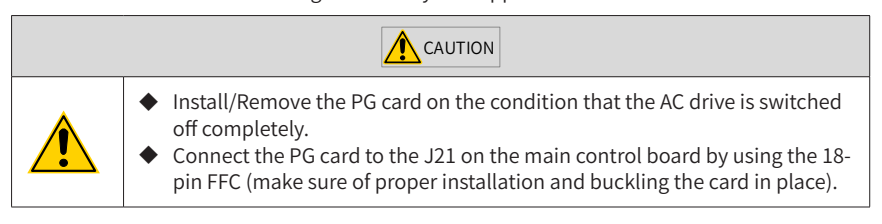

The following table describes the specification, terminals and jumpers of the PG cards.

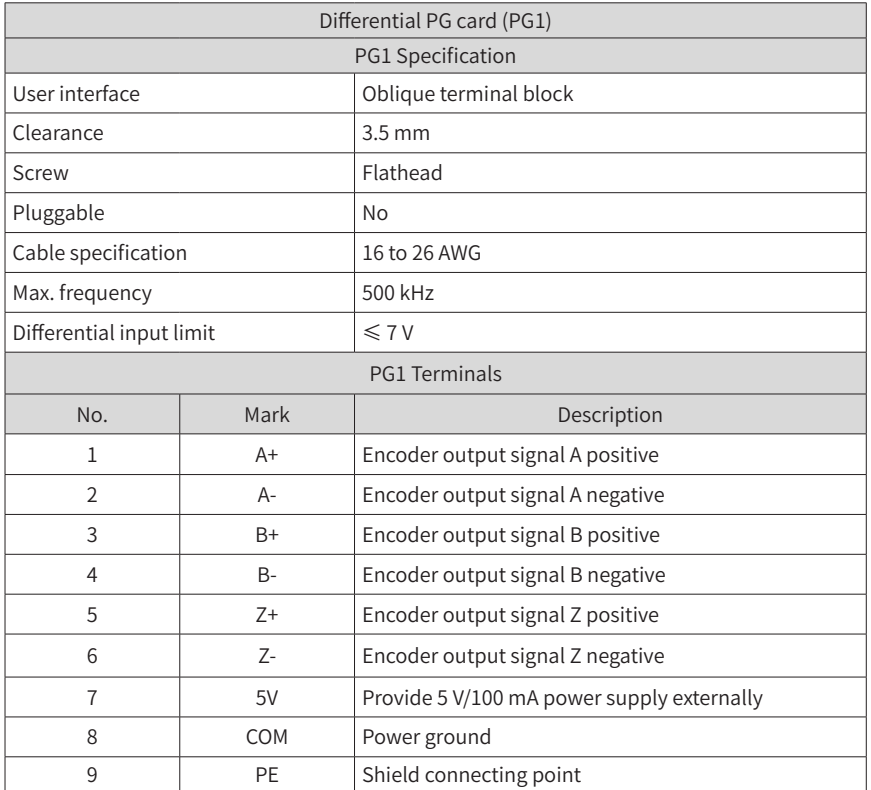

Table D-1 Description of specification, terminals and jumpers (PG1)

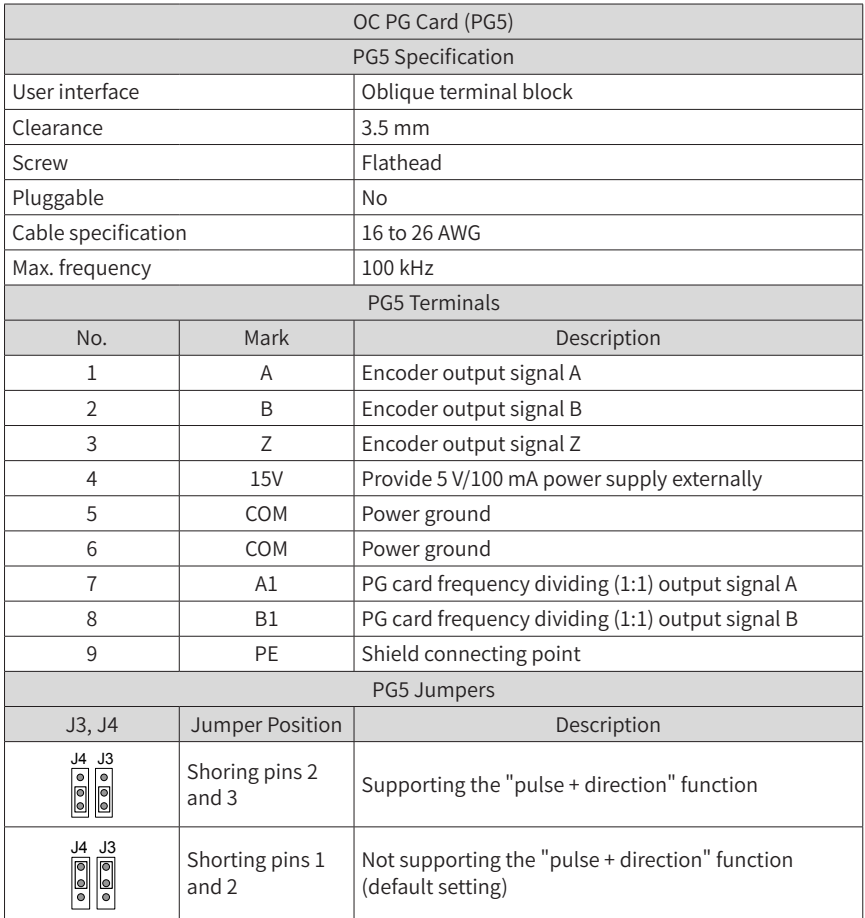

Table D-1 Description of specification, terminals and jumpers (PG5)

## **Appendix E Design Standards**

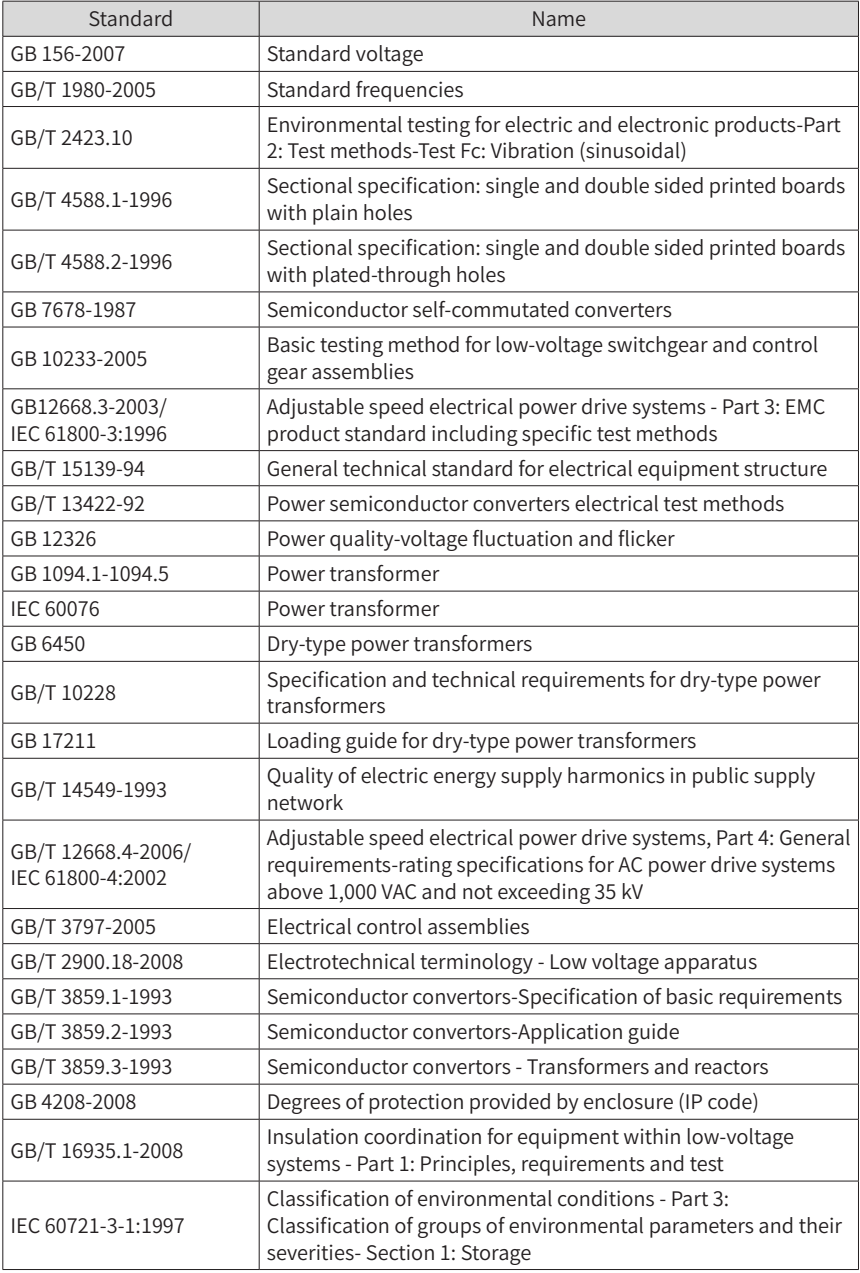

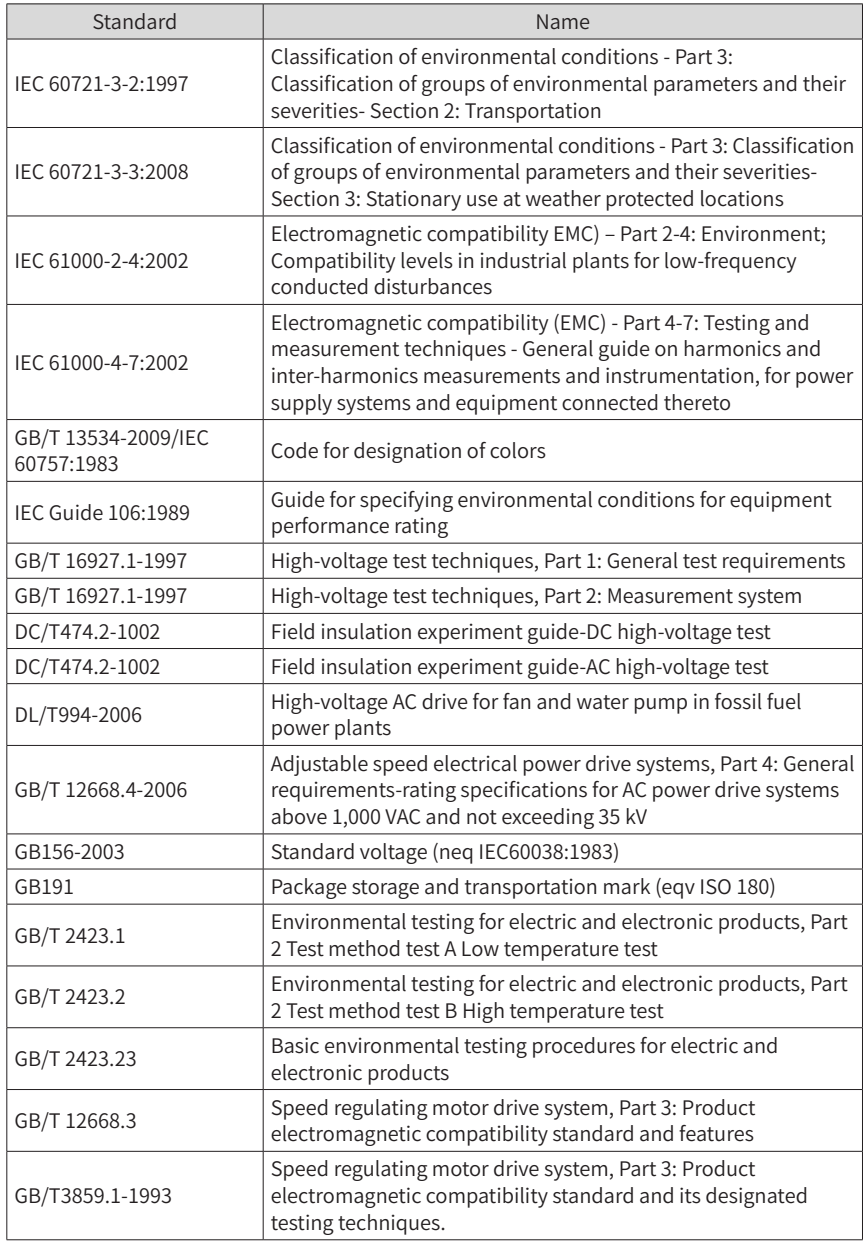

# **INOVANCE** Warranty Agreement

- 1) Inovance provides an 18-month free warranty to the equipment itself from the date of manufacturing for the failure or damage under normal use conditions.
- 2) Within the warranty period, maintenance will be charged for the damage caused by the following reasons:
	- a. Improper use or repair/modification without prior permission
	- b. Fire, flood, abnormal voltage, natural disasters and secondary disasters
	- c. Hardware damage caused by dropping or transportation after procurement
	- d. Operations not following the user instructions
	- e. Damage out of the equipment (for example, external device factors)
- 3) The maintenance fee is charged according to the latest Maintenance Price List of Inovance.
- 4) If there is any problem during the service, contact Inovance's agent or Inovance directly.
- 5) Inovance reserves the rights for explanation of this agreement.

### Suzhou Inovance Technology Co., Ltd.

Address: No.16, Youxiang Road, Yuexi Town, Wuzhong District, Suzhou 215104, P.R. China

Website: http://www.inovance.com

#### Shenzhen Inovance Technology Co., Ltd.

Add.: Building E, Hongwei Industry Park, Liuxian Road, Baocheng No. 70 Zone, Bao'an District, Shenzhen Tel: +86-755-2979 9595 Fax: +86-755-2961 9897 Service Hotline: 400-777-1260 http://www.inovance.com

#### Suzhou Inovance Technology Co., Ltd.

Add.: No. 16 Youxiang Road, Yuexi Town, Wuzhong District, Suzhou 215104, P.R. China Tel: +86-512-6637 6666 Fax: +86-512-6285 6720 Service Hotline: 400-777-1260 http://www.inovance.com

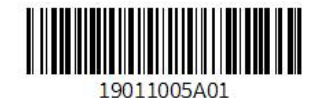

Copyright © Shenzhen Inovance Technology Co., Ltd.